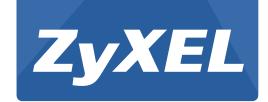

# ZyWALL/ USG Series

ZyWALL 110 / 310 / 1100

USG40 / USG40W / USG60 / USG60W / USG110 / USG310 / USG1100 / USG1900

Version 4.10 Edition 1, 05/2014

# User's Guide

| Default Login Details |                     |  |
|-----------------------|---------------------|--|
| LAN Port IP Address   | https://192.168.1.1 |  |
| User Name             | admin               |  |
| Password              | 1234                |  |

#### **IMPORTANT!**

#### READ CAREFULLY BEFORE USE.

#### KEEP THIS GUIDE FOR FUTURE REFERENCE.

This is a User's Guide for a series of products. Not all products support all firmware features. Screenshots and graphics in this book may differ slightly from your product due to differences in your product firmware or your computer operating system. Every effort has been made to ensure that the information in this manual is accurate.

#### **Related Documentation**

Quick Start Guide

The Quick Start Guide shows how to connect the ZyWALL/USG and access the Web Configurator wizards. (See the wizard real time help for information on configuring each screen.) It also contains a connection diagram and package contents list.

• CLI Reference Guide

The CLI Reference Guide explains how to use the Command-Line Interface (CLI) to configure the ZyWALL/USG.

Note: It is recommended you use the Web Configurator to configure the ZyWALL/USG.

• Web Configurator Online Help

Click the help icon in any screen for help in configuring that screen and supplementary information.

| Part I: User's Guide                               | 18 |
|----------------------------------------------------|----|
| Chapter 1                                          |    |
| Introduction                                       | 20 |
| 1.1 Overview                                       | 20 |
| 1.1.1 Applications                                 | 20 |
| 1.2 Management Overview                            | 23 |
| 1.3 Web Configurator                               | 24 |
| 1.3.1 Web Configurator Access                      | 24 |
| 1.3.2 Web Configurator Screens Overview            | 26 |
| 1.3.3 Navigation Panel                             | 30 |
| 1.3.4 Tables and Lists                             | 36 |
| Chapter 2 Installation Setup Wizard                | 39 |
| 2.1 Installation Setup Wizard Screens              |    |
| 2.1.1 Internet Access Setup - WAN Interface        |    |
| 2.1.2 Internet Access: Ethernet                    |    |
| 2.1.3 Internet Access: PPPoE                       |    |
| 2.1.4 Internet Access: PPTP                        |    |
| 2.1.5 ISP Parameters                               |    |
| 2.1.6 Internet Access Setup - Second WAN Interface |    |
| 2.1.7 Internet Access - Device Registration        |    |
| 2.1.8 Internet Access - Finish                     | 45 |
| Chapter 3                                          |    |
| Hardware, Interfaces and Zones                     | 46 |
| 3.1 Overview                                       | 46 |
| 3.1.1 Front Panels                                 | 46 |
| 3.1.2 Rear Panels                                  | 47 |
| 3.1.3 Default Zones, Interfaces, and Ports         | 48 |
| 3.2 Mounting                                       | 50 |
| 3.2.1 Rack-mounting                                | 50 |
| 3.2.2 Wall-mounting                                | 51 |
| 3.3 Stopping the ZyWALL/USG                        | 51 |
| Chapter 4 Quick Setup Wizards                      | 52 |
| •                                                  |    |
| 4.1 Quick Setup Overview                           |    |
| 4.2 WAN Interface Quick Setup                      |    |
| 4.2.1 Choose an Ethernet Interface                 |    |
| 4.2.2 Select WAN Type                              |    |
| 4.2.3 Configure WAN IP Settings                    | 54 |

|      | 4.2.4 ISP and WAN and ISP Connection Settings                                        | 55 |
|------|--------------------------------------------------------------------------------------|----|
|      | 4.2.5 Quick Setup Interface Wizard: Summary                                          | 57 |
|      | 4.3 VPN Setup Wizard                                                                 | 58 |
|      | 4.3.1 Welcome                                                                        | 59 |
|      | 4.3.2 VPN Setup Wizard: Wizard Type                                                  | 59 |
|      | 4.3.3 VPN Express Wizard - Scenario                                                  | 60 |
|      | 4.3.4 VPN Express Wizard - Configuration                                             | 61 |
|      | 4.3.5 VPN Express Wizard - Summary                                                   | 62 |
|      | 4.3.6 VPN Express Wizard - Finish                                                    | 62 |
|      | 4.3.7 VPN Advanced Wizard - Scenario                                                 | 63 |
|      | 4.3.8 VPN Advanced Wizard - Phase 1 Settings                                         | 64 |
|      | 4.3.9 VPN Advanced Wizard - Phase 2                                                  | 66 |
|      | 4.3.10 VPN Advanced Wizard - Summary                                                 | 67 |
|      | 4.3.11 VPN Advanced Wizard - Finish                                                  | 67 |
|      | 4.4 VPN Settings for Configuration Provisioning Wizard: Wizard Type                  | 68 |
|      | 4.4.1 Configuration Provisioning Express Wizard - VPN Settings                       | 69 |
|      | 4.4.2 Configuration Provisioning VPN Express Wizard - Configuration                  | 70 |
|      | 4.4.3 VPN Settings for Configuration Provisioning Express Wizard - Summary           | 71 |
|      | 4.4.4 VPN Settings for Configuration Provisioning Express Wizard - Finish            | 72 |
|      | 4.4.5 VPN Settings for Configuration Provisioning Advanced Wizard - Scenario         | 73 |
|      | 4.4.6 VPN Settings for Configuration Provisioning Advanced Wizard - Phase 1 Settings | 74 |
|      | 4.4.7 VPN Settings for Configuration Provisioning Advanced Wizard - Phase 2          | 75 |
|      | 4.4.8 VPN Settings for Configuration Provisioning Advanced Wizard - Summary          | 76 |
|      | 4.4.9 VPN Settings for Configuration Provisioning Advanced Wizard- Finish            | 77 |
|      | 4.5 VPN Settings for L2TP VPN Settings Wizard                                        | 78 |
|      | 4.5.1 L2TP VPN Settings                                                              |    |
|      | 4.5.2 L2TP VPN Settings                                                              | 80 |
|      | 4.5.3 VPN Settings for L2TP VPN Setting Wizard - Summary                             | 81 |
|      | 4.5.4 VPN Settings for L2TP VPN Setting Wizard Completed                             | 82 |
| ^han | ter 5                                                                                |    |
| _    | board                                                                                | 83 |
|      |                                                                                      |    |
|      | 5.1 Overview                                                                         |    |
|      | 5.1.1 What You Can Do in this Chapter                                                |    |
|      | 5.2 Main Dashboard Screen                                                            |    |
|      | 5.2.1 Device Information Screen                                                      |    |
|      | 5.2.2 System Status Screen                                                           | 86 |
|      | 5.2.3 VPN Status Screen                                                              | 87 |
|      | 5.2.4 DHCP Table Screen                                                              | 88 |
|      | 5.2.5 Number of Login Users Screen                                                   | 89 |
|      | 5.2.6 System Resources Screen                                                        | 90 |
|      | 5.2.7 CPU Usage Screen                                                               |    |
|      | 5.2.8 Memory Usage Screen                                                            | 91 |
|      |                                                                                      |    |

|    | 5.2.9 Active Session Screen                                              | 92  |
|----|--------------------------------------------------------------------------|-----|
|    | 5.2.10 Extension Slot Screen                                             | 93  |
|    | 5.2.11 Interface Status Summary Screen                                   | 94  |
|    | 5.2.12 Secured Service Status Screen                                     | 96  |
|    | 5.2.13 Content Filter Statistics Screen                                  | 96  |
|    | 5.2.14 Top 5 Viruses Screen                                              | 97  |
|    | 5.2.15 Top 5 Intrusions Screen                                           | 97  |
|    | 5.2.16 Top 5 IPv4/IPv6 Security Policy Rules that Blocked Traffic Screen | 98  |
|    | 5.2.17 The Latest Alert Logs Screen                                      | 98  |
| Pa | rt II: Technical Reference                                               | 100 |
|    | apter 6                                                                  | 102 |
|    |                                                                          |     |
|    | 6.1 Overview                                                             |     |
|    | 6.1.1 What You Can Do in this Chapter                                    |     |
|    | 6.2 The Port Statistics Screen                                           |     |
|    | 6.2.1 The Port Statistics Graph Screen                                   |     |
|    | 6.3 Interface Status Screen                                              |     |
|    | 6.4 The Traffic Statistics Screen                                        |     |
|    | 6.5 The Session Monitor Screen                                           |     |
|    | 6.6 IGMP Statistics                                                      |     |
|    |                                                                          |     |
|    | 6.8 IP/MAC Binding                                                       |     |
|    | 6.10 Cellular Status Screen                                              |     |
|    | 6.10.1 More Information                                                  |     |
|    | 6.10 The UPnP Port Status Screen                                         |     |
|    | 6.12 USB Storage Screen                                                  |     |
|    | 6.13 Wireless                                                            |     |
|    | 6.13.1 Wireless AP Information: AP List                                  |     |
|    | 6.13.2 Wireless AP Information: Ar List                                  |     |
|    | 6.13.3 Wireless Station Info                                             |     |
|    | 6.14 The IPSec Monitor Screen                                            |     |
|    | 6.14.1 Regular Expressions in Searching IPSec SAs                        |     |
|    | 6.15 The SSL Screen                                                      |     |
|    | 6.16 The L2TP over IPSec Session Monitor Screen                          |     |
|    | 6.17 The App Patrol Screen                                               |     |
|    | 6.18 The Content Filter Screen                                           |     |
|    | 6.19 The IDP Screen                                                      |     |
|    | 6.20 The Anti-Virus Screen                                               |     |
|    |                                                                          |     |

|      | 6.21 The Anti-Spam Screens                    | 132 |
|------|-----------------------------------------------|-----|
|      | 6.21.1 Anti-Spam Report                       | 132 |
|      | 6.21.2 The Anti-Spam Status Screen            | 135 |
|      | 6.22 The SSL Inspection Screens               | 136 |
|      | 6.22.1 Certificate Cache List                 | 137 |
|      | 6.23 Log Screens                              | 138 |
|      | 6.23.1 View Log                               | 138 |
|      | 6.23.2 View AP Log                            | 140 |
|      | papter 7                                      |     |
| Lic  | censing                                       | 143 |
|      | 7.1 Registration Overview                     | 143 |
|      | 7.1.1 What you Need to Know                   | 143 |
|      | 7.1.2 Registration Screen                     | 143 |
|      | 7.1.3 Service Screen                          | 144 |
|      | 7.2 Signature Update                          | 145 |
|      | 7.2.1 What you Need to Know                   | 145 |
|      | 7.2.2 The Anti-Virus Update Screen            | 145 |
|      | 7.2.3 The IDP/AppPatrol Update Screen         | 147 |
|      | apter 8                                       |     |
| Wiı  | reless                                        | 150 |
|      | 8.1 Overview                                  | 150 |
|      | 8.1.1 What You Can Do in this Chapter         |     |
|      | 8.2 Controller Screen                         | 150 |
|      | 8.3 AP Management Screen                      | 151 |
|      | 8.3.1 Edit AP List                            | 152 |
|      | apter 9                                       |     |
| Inte | erfaces                                       | 154 |
|      | 9.1 Interface Overview                        |     |
|      | 9.1.1 What You Can Do in this Chapter         |     |
|      | 9.1.2 What You Need to Know                   | 155 |
|      | 9.1.3 What You Need to Do First               |     |
|      | 9.2 Port Role Screen                          | 159 |
|      | 9.3 Ethernet Summary Screen                   | 160 |
|      | 9.3.1 Ethernet Edit                           | 162 |
|      | 9.3.2 Object References                       | 178 |
|      | 9.3.3 Add/Edit DHCPv6 Request/Release Options | 178 |
|      | 9.3.4 Add/Edit DHCP Extended Options          | 179 |
|      | 9.4 PPP Interfaces                            | 181 |
|      | 9.4.1 PPP Interface Summary                   | 181 |
|      | 9.4.2 PPP Interface Add or Edit               | 182 |
|      |                                               |     |

|    | 9.5 Cellular Configuration Screen           | 187 |
|----|---------------------------------------------|-----|
|    | 9.5.1 Cellular Choose Slot                  | 190 |
|    | 9.5.2 Add Cellular Configuration            | 190 |
|    | 9.6 Tunnel Interfaces                       | 196 |
|    | 9.6.1 Configuring a Tunnel                  | 198 |
|    | 9.6.2 Tunnel Add or Edit Screen             | 199 |
|    | 9.7 VLAN Interfaces                         | 203 |
|    | 9.7.1 VLAN Summary Screen                   | 204 |
|    | 9.7.2 VLAN Add/Edit                         | 206 |
|    | 9.8 Bridge Interfaces                       | 215 |
|    | 9.8.1 Bridge Summary                        | 216 |
|    | 9.8.2 Bridge Add/Edit                       | 218 |
|    | 9.9 Virtual Interfaces                      | 226 |
|    | 9.9.1 Virtual Interfaces Add/Edit           | 226 |
|    | 9.10 Interface Technical Reference          | 228 |
|    | 9.11 Trunk Overview                         | 231 |
|    | 9.11.1 What You Need to Know                | 231 |
|    | 9.12 The Trunk Summary Screen               | 234 |
|    | 9.12.1 Configuring a User-Defined Trunk     | 235 |
|    | 9.12.2 Configuring the System Default Trunk | 237 |
| Ro | uting                                       |     |
|    | 10.1 Policy and Static Routes Overview      |     |
|    | 10.1.1 What You Can Do in this Chapter      |     |
|    | 10.1.2 What You Need to Know                |     |
|    | 10.2 Policy Route Screen                    |     |
|    | 10.2.1 Policy Route Edit Screen             |     |
|    | 10.3 IP Static Route Screen                 |     |
|    | 10.3.1 Static Route Add/Edit Screen         |     |
|    | 10.4 Policy Routing Technical Reference     |     |
|    | 10.5 Routing Protocols Overview             |     |
|    | 10.5.1 What You Need to Know                |     |
|    | 10.6 The RIP Screen                         |     |
|    | 10.7 The OSPF Screen                        |     |
|    | 10.7.1 Configuring the OSPF Screen          |     |
|    | 10.7.2 OSPF Area Add/Edit Screen            |     |
|    | 10.7.3 Virtual Link Add/Edit Screen         |     |
|    | 10.8 Routing Protocol Technical Reference   | 260 |
|    | apter 11<br>DNS                             | 262 |
|    | 11.1 DDNS Overview                          | 262 |
|    |                                             |     |

| 11.1.1 What You Can Do in this Chapter      | 262 |
|---------------------------------------------|-----|
| 11.1.2 What You Need to Know                | 262 |
| 11.2 The DDNS Screen                        | 263 |
| 11.2.1 The Dynamic DNS Add/Edit Screen      | 264 |
| Chapter 12                                  |     |
| NAT                                         | 268 |
| 12.1 NAT Overview                           | 268 |
| 12.1.1 What You Can Do in this Chapter      | 268 |
| 12.1.2 What You Need to Know                | 268 |
| 12.2 The NAT Screen                         | 268 |
| 12.2.1 The NAT Add/Edit Screen              |     |
| 12.3 NAT Technical Reference                | 272 |
| Chapter 13                                  |     |
| HTTP Redirect                               | 275 |
| 13.1 Overview                               | 275 |
| 13.1.1 What You Can Do in this Chapter      | 275 |
| 13.1.2 What You Need to Know                |     |
| 13.2 The HTTP Redirect Screen               | 276 |
| 13.2.1 The HTTP Redirect Edit Screen        | 277 |
| Chapter 14                                  |     |
| ALG                                         | 279 |
| 14.1 ALG Overview                           | 279 |
| 14.1.1 What You Need to Know                |     |
| 14.1.2 Before You Begin                     | 282 |
| 14.2 The ALG Screen                         | 282 |
| 14.3 ALG Technical Reference                | 285 |
| Chapter 15                                  |     |
| UPnP                                        | 287 |
| 15.1 UPnP and NAT-PMP Overview              | 287 |
| 15.2 What You Need to Know                  |     |
| 15.2.1 NAT Traversal                        | 287 |
| 15.2.2 Cautions with UPnP and NAT-PMP       | 288 |
| 15.3 UPnP Screen                            | 288 |
| 15.4 Technical Reference                    | 289 |
| 15.4.1 Turning on UPnP in Windows 7 Example | 289 |
| 15.4.2 Using UPnP in Windows XP Example     | 290 |
| 15.4.3 Web Configurator Easy Access         | 293 |
| Chapter 16                                  |     |
| IP/MAC Binding                              | 296 |

|     | 16.1 IP/MAC Binding Overview                            | 296 |
|-----|---------------------------------------------------------|-----|
|     | 16.1.1 What You Can Do in this Chapter                  | 296 |
|     | 16.1.2 What You Need to Know                            | 296 |
|     | 16.2 IP/MAC Binding Summary                             | 297 |
|     | 16.2.1 IP/MAC Binding Edit                              | 297 |
|     | 16.2.2 Static DHCP Edit                                 | 298 |
|     | 16.3 IP/MAC Binding Exempt List                         | 299 |
| Cha | apter 17                                                |     |
| lnb | ound Load Balancing                                     | 301 |
|     | 17.1 Inbound Load Balancing Overview                    | 301 |
|     | 17.1.1 What You Can Do in this Chapter                  | 301 |
|     | 17.2 The Inbound LB Screen                              | 302 |
|     | 17.2.1 The Inbound LB Add/Edit Screen                   | 303 |
|     | 17.2.2 The Inbound LB Member Add/Edit Screen            | 305 |
| Cha | apter 18                                                |     |
| We  | b Authentication                                        | 307 |
|     | 18.1 Web Auth Overview                                  | 307 |
|     | 18.1.1 What You Can Do in this Chapter                  | 307 |
|     | 18.1.2 What You Need to Know                            | 308 |
|     | 18.2 Web Authentication Screen                          | 308 |
|     | 18.2.1 Creating Exceptional Services                    | 311 |
|     | 18.2.2 Creating/Editing an Authentication Policy        | 311 |
|     | 18.3 SSO Overview                                       | 312 |
|     | 18.4 SSO - ZyWALL/USG Configuration                     | 314 |
|     | 18.4.1 Configuration Overview                           | 314 |
|     | 18.4.2 Configure the ZyWALL/USG to Communicate with SSO | 314 |
|     | 18.4.3 Enable Web Authentication                        | 315 |
|     | 18.4.4 Create a Security Policy                         | 316 |
|     | 18.4.5 Configure User Information                       | 317 |
|     | 18.4.6 Configure an Authentication Method               | 318 |
|     | 18.4.7 Configure Active Directory                       | 319 |
|     | 18.5 SSO Agent Configuration                            | 320 |
| Cha | apter 19                                                |     |
| Sec | curity Policy                                           | 324 |
|     | 19.1 Overview                                           | 324 |
|     | 19.1.1 What You Can Do in this Chapter                  | 324 |
|     | 19.1.2 What You Need to Know                            | 325 |
|     | 19.2 The Security Policy Screen                         | 326 |
|     | 19.2.1 Configuring the Security Policy Control Screen   | 327 |
|     | 19.2.2 The Security Policy Control Add/Edit Screen      | 330 |

|     | 19.3 Anomaly Detection and Prevention Overview              | 332 |
|-----|-------------------------------------------------------------|-----|
|     | 19.3.1 The Anomaly Detection and Prevention General Screen  | 332 |
|     | 19.3.2 Creating New ADP Profiles                            | 333 |
|     | 19.3.3 Traffic Anomaly Profiles                             | 334 |
|     | 19.3.4 Protocol Anomalies                                   | 337 |
|     | 19.4 The Session Control Screen                             | 339 |
|     | 19.4.1 The Session Control Add/Edit Screen                  | 341 |
|     | 19.5 Security Policy Example Applications                   | 342 |
|     | apter 20<br>ec VPN                                          | 345 |
|     | 20.1 Virtual Private Networks (VPN) Overview                |     |
|     | 20.1.1 What You Can Do in this Chapter                      |     |
|     | 20.1.2 What You Need to Know                                |     |
|     | 20.1.3 Before You Begin                                     | 350 |
|     | 20.2 The VPN Connection Screen                              | 350 |
|     | 20.2.1 The VPN Connection Add/Edit (IKE) Screen             | 351 |
|     | 20.3 The VPN Gateway Screen                                 | 358 |
|     | 20.3.1 The VPN Gateway Add/Edit Screen                      | 359 |
|     | 20.4 VPN Concentrator                                       | 366 |
|     | 20.4.1 VPN Concentrator Requirements and Suggestions        | 366 |
|     | 20.4.2 VPN Concentrator Screen                              | 367 |
|     | 20.4.3 The VPN Concentrator Add/Edit Screen                 | 367 |
|     | 20.5 ZyWALL/USG IPSec VPN Client Configuration Provisioning |     |
|     | 20.6 IPSec VPN Background Information                       | 370 |
|     | apter 21<br>L VPN                                           | 380 |
| 33L |                                                             |     |
|     | 21.1 Overview                                               |     |
|     | 21.1.1 What You Dood to Know                                |     |
|     | 21.1.2 What You Need to Know                                |     |
|     | 21.2.1 The SSL Access Privilege Policy Add/Edit Screen      |     |
|     | 21.3 The SSL Global Setting Screen                          |     |
|     | 21.3.1 How to Upload a Custom Logo                          |     |
|     | 21.4 ZyWALL/USG SecuExtender                                |     |
|     | 21.4.1 Example: Configure ZyWALL/USG for SecuExtender       |     |
| Cha | apter 22                                                    |     |
| SSL | L User Screens                                              | 391 |
|     | 22.1 Overview                                               |     |
|     | 22.1.1 What You Need to Know                                |     |
|     | 22.2 Remote SSL User Login                                  | 392 |

|     | 22.3 The SSL VPN User Screens                   | 395 |
|-----|-------------------------------------------------|-----|
|     | 22.4 Bookmarking the ZyWALL/USG                 | 396 |
|     | 22.5 Logging Out of the SSL VPN User Screens    | 397 |
|     | 22.6 SSL User Application Screen                | 397 |
|     | 22.7 SSL User File Sharing                      | 398 |
|     | 22.7.1 The Main File Sharing Screen             | 398 |
|     | 22.7.2 Opening a File or Folder                 | 399 |
|     | 22.7.3 Downloading a File                       |     |
|     | 22.7.4 Saving a File                            | 400 |
|     | 22.7.5 Creating a New Folder                    | 401 |
|     | 22.7.6 Renaming a File or Folder                | 401 |
|     | 22.7.7 Deleting a File or Folder                |     |
|     | 22.7.8 Uploading a File                         | 402 |
| Cha | apter 23                                        |     |
|     | WALL/USG SecuExtender (Windows)                 | 404 |
|     | 23.1 The ZyWALL/USG SecuExtender Icon           | 404 |
|     | 23.2 Status                                     | 404 |
|     | 23.3 View Log                                   | 405 |
|     | 23.4 Suspend and Resume the Connection          | 406 |
|     | 23.5 Stop the Connection                        | 406 |
|     | 23.6 Uninstalling the ZyWALL/USG SecuExtender   | 406 |
| Cha | apter 24                                        |     |
| L21 | TP VPN                                          | 408 |
|     | 24.1 Overview                                   | 408 |
|     | 24.1.1 What You Can Do in this Chapter          | 408 |
|     | 24.1.2 What You Need to Know                    | 408 |
|     | 24.2 L2TP VPN Screen                            | 409 |
| Ch. | antar 25                                        |     |
|     | apter   25<br>VM (Bandwidth Management)         | 412 |
|     | 25.1 Overview                                   | 412 |
|     | 25.1.1 What You Can Do in this Chapter          |     |
|     | 25.1.2 What You Need to Know                    |     |
|     | 25.2 The Bandwidth Management Screen            |     |
|     | 25.2.1 The Bandwidth Management Add/Edit Screen |     |
| Cha | apter 26                                        |     |
|     | plication Patrol                                | 427 |
|     | 26.1 Overview                                   | 427 |
|     | 26.1.1 What You Can Do in this Chapter          | 427 |
|     | 26.1.2 What You Need to Know                    | 427 |

|      | 26.2 Application Patrol Profile                                   | 428 |
|------|-------------------------------------------------------------------|-----|
|      | 26.2.1 The Application Patrol Profile Add/Edit Screen             | 430 |
|      | 26.2.2 The Application Patrol Profile Rule Add Application Screen | 431 |
| Chap | pter 27                                                           |     |
| Cont | tent Filtering                                                    | 433 |
|      | 27.1 Overview                                                     | 433 |
|      | 27.1.1 What You Can Do in this Chapter                            | 433 |
|      | 27.1.2 What You Need to Know                                      | 433 |
|      | 27.1.3 Before You Begin                                           | 434 |
|      | 27.2 Content Filter Profile Screen                                | 435 |
|      | 27.3 Content Filter Profile Add or Edit Screen                    | 436 |
|      | 27.3.1 Content Filter Add Profile Category Service                | 437 |
|      | 27.3.2 Content Filter Add Filter Profile Custom Service           | 441 |
|      | 27.4 Content Filter Trusted Web Sites Screen                      | 444 |
|      | 27.5 Content Filter Forbidden Web Sites Screen                    | 445 |
|      | 27.6 Content Filter Technical Reference                           | 446 |
| Char | pter 28                                                           |     |
|      |                                                                   | 448 |
|      | 28.1 Overview                                                     | 448 |
|      | 28.1.1 What You Can Do in this Chapter                            |     |
|      | 28.1.2 What You Need To Know                                      |     |
|      | 28.1.3 Before You Begin                                           |     |
|      | 28.2 The IDP Profile Screen                                       |     |
|      | 28.2.1 Base Profiles                                              | 450 |
|      | 28.2.2 Adding / Editing Profiles                                  | 451 |
|      | 28.2.3 Profile > Group View Screen                                |     |
|      | 28.2.4 Add Profile > Query View                                   |     |
|      | 28.2.5 Query Example                                              | 459 |
|      | 28.3 IDP Custom Signatures                                        | 460 |
|      | 28.3.1 Add / Edit Custom Signatures                               |     |
|      | 28.3.2 Custom Signature Example                                   |     |
|      | 28.3.3 Applying Custom Signatures                                 |     |
|      | 28.3.4 Verifying Custom Signatures                                | 470 |
|      | 28.4 IDP Technical Reference                                      | 470 |
| Char | pter 29                                                           |     |
|      | -Virus                                                            | 473 |
|      | 29.1 Overview                                                     | 473 |
|      | 29.1.1 What You Can Do in this Chapter                            |     |
|      | 29.1.2 What You Need to Know                                      |     |
|      | 29.2 Anti-Virus Profile Screen                                    |     |
|      |                                                                   |     |

|           | 29.2.1 Anti-Virus Profile Add or Edit                     | 477 |
|-----------|-----------------------------------------------------------|-----|
| 29.3      | AV Signature Searching                                    | 478 |
| 29.4      | Anti-Virus Technical Reference                            | 479 |
| Chapter 3 | <b>60</b>                                                 |     |
| Anti-Spam |                                                           | 481 |
| 30.1      | Overview                                                  | 481 |
| ;         | 30.1.1 What You Can Do in this Chapter                    | 481 |
| ;         | 30.1.2 What You Need to Know                              | 481 |
| 30.2      | Before You Begin                                          | 482 |
| 30.3      | The Anti-Spam Profile Screen                              | 483 |
| ;         | 30.3.1 The Anti-Spam Profile Add or Edit Screen           | 484 |
| 30.4      | The Mail Scan Screen                                      | 486 |
| 30.5      | The Anti-Spam Black List Screen                           | 488 |
| ;         | 30.5.1 The Anti-Spam Black or White List Add/Edit Screen  | 490 |
| ;         | 30.5.2 Regular Expressions in Black or White List Entries | 491 |
| 30.6      | The Anti-Spam White List Screen                           | 491 |
| 30.7      | The DNSBL Screen                                          | 493 |
| 30.8      | Anti-Spam Technical Reference                             | 495 |
| Chapter 3 | <b>:1</b>                                                 |     |
|           | ction                                                     | 499 |
| 31.1      | Overview                                                  | 499 |
| ;         | 31.1.1 What You Can Do in this Chapter                    | 499 |
| ;         | 31.1.2 What You Need To Know                              | 499 |
| ;         | 31.1.3 Before You Begin                                   | 500 |
| 31.2      | The SSL Inspection Profile Screen                         | 500 |
| ;         | 31.2.1 Add / Edit SSL Inspection Profiles                 | 501 |
| 31.3      | Exclude List Screen                                       | 504 |
| ;         | 31.3.1 Install a CA Certificate in a Browser              | 505 |
| Chapter 3 | 22                                                        |     |
| Device HA |                                                           | 508 |
| 32.1      | Overview                                                  | 508 |
| ;         | 32.1.1 What You Can Do in this Chapter                    | 508 |
| ;         | 32.1.2 What You Need to Know                              | 508 |
| ;         | 32.1.3 Before You Begin                                   | 509 |
|           | Device HA General                                         |     |
| 32.3      | The Active-Passive Mode Screen                            | 510 |
| ;         | 32.3.1 Configuring Active-Passive Mode Device HA          | 512 |
|           | Active-Passive Mode Edit Monitored Interface              |     |
| 32.5      | Device HA Technical Reference                             | 516 |

| Chapte<br>Object | er 33                                                 | 521 |
|------------------|-------------------------------------------------------|-----|
|                  | 33.1 Zones Overview                                   | 521 |
|                  | 33.1.1 What You Need to Know                          | 521 |
|                  | 33.1.2 The Zone Screen                                | 522 |
|                  | 33.2 User/GroupOverview                               | 523 |
|                  | 33.2.1 What You Need To Know                          | 524 |
|                  | 33.2.2 User Summary Screen                            | 526 |
|                  | 33.2.3 User Group Summary Screen                      | 529 |
|                  | 33.2.4 The User/Group Setting Screen                  | 530 |
|                  | 33.3 AP Profile Overview                              | 536 |
|                  | 33.3.1 Radio Screen                                   | 537 |
|                  | 33.3.2 SSID Screen                                    | 542 |
|                  | 33.4 Application                                      | 550 |
|                  | 33.4.1 Add Application Rule                           | 553 |
|                  | 33.4.2 Application Group Screen                       | 555 |
|                  | 33.5 Address Overview                                 | 557 |
|                  | 33.5.1 What You Need To Know                          | 557 |
|                  | 33.5.2 Address Summary Screen                         | 557 |
|                  | 33.6 Service Overview                                 | 562 |
|                  | 33.6.1 What You Need to Know                          | 563 |
|                  | 33.6.2 The Service Summary Screen                     | 563 |
|                  | 33.6.3 The Service Group Summary Screen               | 565 |
|                  | 33.7 Schedule Overview                                | 567 |
|                  | 33.7.1 What You Need to Know                          | 567 |
|                  | 33.7.2 The Schedule Summary Screen                    | 568 |
|                  | 33.7.3 The Schedule Group Screen                      | 571 |
|                  | 33.8 AAA Server Overview                              | 572 |
|                  | 33.8.1 Directory Service (AD/LDAP)                    |     |
|                  | 33.8.2 RADIUS Server                                  | 573 |
|                  | 33.8.3 ASAS                                           |     |
|                  | 33.8.4 What You Need To Know                          | 574 |
|                  | 33.8.5 Active Directory or LDAP Server Summary        | 575 |
|                  | 33.8.6 RADIUS Server Summary                          | 579 |
|                  | 33.9 Auth. Method Overview                            | 581 |
|                  | 33.9.1 Before You Begin                               | 581 |
|                  | 33.9.2 Example: Selecting a VPN Authentication Method | 581 |
|                  | 33.9.3 Authentication Method Objects                  | 582 |
|                  | 33.10 Certificate Overview                            | 584 |
|                  | 33.10.1 What You Need to Know                         | 584 |
|                  | 33.10.2 Verifying a Certificate                       | 586 |
|                  | 33.10.3 The My Certificates Screen                    |     |
|                  | 33.10.4 The Trusted Certificates Screen               | 594 |

|         | 33.10.5 Certificates Technical Reference  | 599 |
|---------|-------------------------------------------|-----|
|         | 33.11 ISP Account Overview                | 599 |
|         | 33.11.1 ISP Account Summary               | 600 |
|         | 33.12 SSL Application Overview            | 602 |
|         | 33.12.1 What You Need to Know             | 602 |
|         | 33.12.2 The SSL Application Screen        | 604 |
|         | 33.13 DHCPv6 Overview                     | 607 |
|         | 33.13.1 The DHCPv6 Request Screen         | 608 |
|         | 33.13.2 The DHCPv6 Lease Screen           | 609 |
| Ola a i | mton 24                                   |     |
|         | pter 34<br>tem                            | 611 |
| oy 3t   |                                           |     |
|         | 34.1 Overview                             |     |
|         | 34.1.1 What You Can Do in this Chapter    |     |
|         | 34.2 Host Name                            |     |
|         | 34.3 USB Storage                          | 612 |
|         | 34.4 Date and Time                        | 613 |
|         | 34.4.1 Pre-defined NTP Time Servers List  | 616 |
|         | 34.4.2 Time Server Synchronization        | 616 |
|         | 34.5 Console Port Speed                   | 617 |
|         | 34.6 DNS Overview                         | 618 |
|         | 34.6.1 DNS Server Address Assignment      | 618 |
|         | 34.6.2 Configuring the DNS Screen         | 618 |
|         | 34.6.3 Address Record                     | 621 |
|         | 34.6.4 PTR Record                         | 622 |
|         | 34.6.5 Adding an Address/PTR Record       | 622 |
|         | 34.6.6 CNAME Record                       | 622 |
|         | 34.6.7 Adding a CNAME Record              | 623 |
|         | 34.6.8 Domain Zone Forwarder              | 623 |
|         | 34.6.9 Adding a Domain Zone Forwarder     | 623 |
|         | 34.6.10 MX Record                         | 624 |
|         | 34.6.11 Adding a MX Record                | 625 |
|         | 34.6.12 Adding a DNS Service Control Rule | 625 |
|         | 34.7 WWW Overview                         | 626 |
|         | 34.7.1 Service Access Limitations         | 626 |
|         | 34.7.2 System Timeout                     | 626 |
|         | 34.7.3 HTTPS                              | 627 |
|         | 34.7.4 Configuring WWW Service Control    | 628 |
|         | 34.7.5 Service Control Rules              | 630 |
|         | 34.7.6 Customizing the WWW Login Page     | 631 |
|         | 34.7.7 HTTPS Example                      | 635 |
|         | 34.8 SSH                                  | 642 |
|         | 34.8.1 How SSH Works                      | 643 |

|     | 34.8.2 SSH Implementation on the ZyWALL/USG                                                                                                    | 644 |
|-----|----------------------------------------------------------------------------------------------------|-----|
|     | 34.8.3 Requirements for Using SSH                                                                                                    | 644 |
|     | 34.8.4 Configuring SSH                                                                                                    | 644 |
|     | 34.8.5 Secure Telnet Using SSH Examples                                                                                                    | 645 |
|     | 34.9 Telnet                                                                                                    | 646 |
|     | 34.9.1 Configuring Telnet                                                                                                    | 646 |
|     | 34.10 FTP                                                                                                    | 648 |
|     | 34.10.1 Configuring FTP                                                                                                    | 648 |
|     | 34.11 SNMP                                                                                                    | 649 |
|     | 34.11.1 Supported MIBs                                                                                                    | 650 |
|     | 34.11.2 SNMP Traps                                                                                                    | 651 |
|     | 34.11.3 Configuring SNMP                                                                                                    | 651 |
|     | 34.12 Language Screen                                                                                                    | 653 |
|     | 34.13 IPv6 Screen                                                                                                    | 653 |
| Ch. | outon 25                                                                                                    |     |
|     | apter 35<br>g and Report                                                                                                    | 655 |
| Log | g und report                                                                                                    |     |
|     | 35.1 Overview                                                                                                    | 655 |
|     | 35.1.1 What You Can Do In this Chapter                                                                                                    | 655 |
|     | 35.2 Email Daily Report                                                                                                    | 655 |
|     | 35.3 Log Setting Screens                                                                                                    | 657 |
|     | 35.3.1 Log Setting Summary                                                                                                    | 658 |
|     | 35.3.2 Edit System Log Settings                                                                                                    | 659 |
|     | 35.3.3 Edit Log on USB Storage Setting                                                                                                    | 664 |
|     | 35.3.4 Edit Remote Server Log Settings                                                                                                    | 666 |
|     | 35.3.5 Log Category Settings Screen                                                                                                    | 669 |
| Cha | apter 36                                                                                                    |     |
|     | Manager                                                                                                    | 674 |
|     |                                                                                                    | o=. |
|     | 36.1 Overview                                                                                                    |     |
|     | 36.1.1 What You Can Do in this Chapter                                                                                                    |     |
|     | 36.1.2 What you Need to Know                                                                                                    |     |
|     | 36.2 The Configuration File Screen                                                                                                    |     |
|     | 36.3 The Firmware Package Screen                                                                                                    |     |
|     | 36.4 The Shell Script Screen                                                                                                    | 082 |
| Cha | apter 37                                                                                                    |     |
| Dia | gnostics                                                                                                    | 685 |
|     | 37.1 Overview                                                                                                    | 685 |
|     | 37.1.1 What You Can Do in this Chapter                                                                                                    |     |
|     | 37.2 The Diagnostic Screen                                                                                                    |     |
|     | 37.2.1 The Diagnostics Files Screen                                                                                                    |     |
|     | 37.3 The Packet Capture Screen                                                                                                    |     |
|     | The state of the state of the s |     |

| 37.3.1 The Packet Capture Files Screen | 690 |
|----------------------------------------|-----|
| 37.4 The System Log Screen             |     |
| Chapter 38                             |     |
| Packet Flow Explore                    | 692 |
| 38.1 Overview                          | 692 |
| 38.1.1 What You Can Do in this Chapter | 692 |
| 38.2 The Routing Status Screen         | 692 |
| 38.3 The SNAT Status Screen            | 697 |
| Chapter 39                             |     |
| Shutdown                               | 700 |
| 39.1 Overview                          | 700 |
| 39.1.1 What You Need To Know           | 700 |
| 39.2 The Shutdown Screen               | 700 |
| Chapter 40                             |     |
| Troubleshooting                        | 701 |
| 40.1 Resetting the ZyWALL/USG          | 713 |
| 40.2 Getting More Troubleshooting Help | 714 |
| Appendix A Legal Information           | 715 |
| Index                                  | 721 |

# PART I User's Guide

## Introduction

## 1.1 Overview

ZyWALL/USG refers to all ZyWALL and USG models in the series.

Table 1 ZyWALL/USG Models

| ZYWALL MODELS | USG MODELS |
|---------------|------------|
| ZyWALL 110    | USG40      |
| ZyWALL 310    | USG40W     |
| ZyWALL 1100   | USG60      |
|               | USG60W     |
|               | USG110     |
|               | USG210     |
|               | USG310     |
|               | USG1100    |
|               | USG1900    |

Besides performance variance, the following are the key feature differences between the models:

- ZyWALL models need a license for UTM (Unified Threat Management) functionality
- ZyWALL models do not support SSL Inspection
- USG40 / USG40W / USG60 / USG60W support UTM but not SSL Inspection
- USG40W / USG60W have Wi-Fi functionality
- Some interface names vary by model see Table 13 on page 49 for default port / interface name mapping. See Table 14 on page 49 for default interface / zone mapping.

See the product's datasheet for detailed information on a specific model.

## 1.1.1 Applications

These are some ZyWALL/USG application scenarios.

## **Security Router**

Security includes a Stateful Packet Inspection (SPI) firewall, and UTM (Unified Threat Management). ZyWALL models need a license to use UTM (Unified Threat Management) features. UTM features include the following:

- Application Patrol (AP)
- Intrusion Detection & Prevention (IDP)

- Anomaly Detection & Prevention (ADP)
- Content Filtering (CF)
- Anti-Virus (AV)
- Anti-Spam (AS)
- Secure Socket Layer (SSL) encrypted traffic Inspection

Figure 1 Applications: Security RouterApplications: Security Router

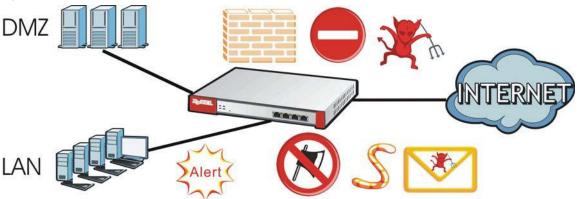

## **IPv6** Routing

The ZyWALL/USG supports IPv6 Ethernet, PPP, VLAN, and bridge routing. You may also create IPv6 policy routes and IPv6 objects. The ZyWALL/USG can also route IPv6 packets through IPv4 networks using different tunneling methods.

Figure 2 Applications: IPv6 Routing

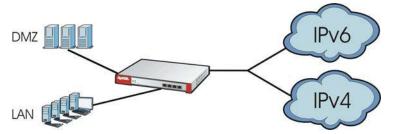

### **VPN Connectivity**

Set up VPN tunnels with other companies, branch offices, telecommuters, and business travelers to provide secure access to your network. You can also purchase the ZyWALL/USG OTPv2 One-Time Password System for strong two-factor authentication for Web Configurator, Web access, SSL VPN, and ZyXEL IPSec VPN client user logins.

Figure 3 Applications: VPN Connectivity

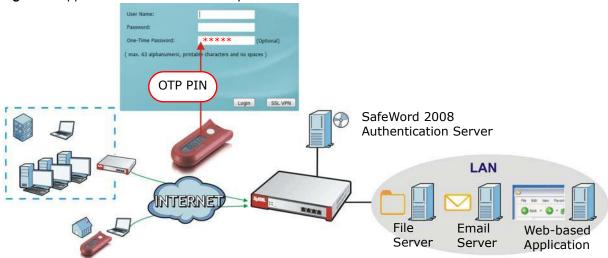

#### **SSL VPN Network Access**

SSL VPN lets remote users use their web browsers for a very easy-to-use VPN solution. A user just browses to the ZyWALL/USG's web address and enters his user name and password to securely connect to the ZyWALL/USG's network. Here full tunnel mode creates a virtual connection for a remote user and gives him a private IP address in the same subnet as the local network so he can access network resources in the same way as if he were part of the internal network.

Figure 4 SSL VPN With Full Tunnel Mode

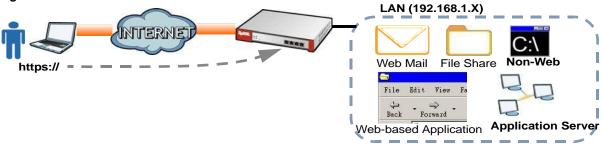

#### **User-Aware Access Control**

Set up security policies to restrict access to sensitive information and shared resources based on the user who is trying to access it. In the following figure user **A** can access both the Internet and an internal file server. User **B** has a lower level of access and can only access the Internet. User **C** is not even logged in, so and cannot access either the Internet or the file server.

Figure 5 Applications: User-Aware Access Control

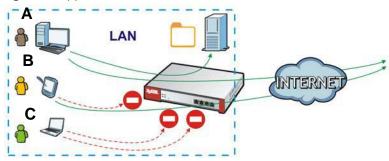

## **Load Balancing**

Set up multiple connections to the Internet on the same port, or different ports, including cellular interfaces. In either case, you can balance the traffic loads between them.

Figure 6 Applications: Multiple WAN Interfaces

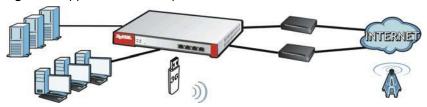

## 1.2 Management Overview

You can manage the ZyWALL/USG in the following ways.

## **Web Configurator**

The Web Configurator allows easy ZyWALL/USG setup and management using an Internet browser. This User's Guide provides information about the Web Configurator.

Figure 7 Managing the ZyWALL/USG: Web Configurator

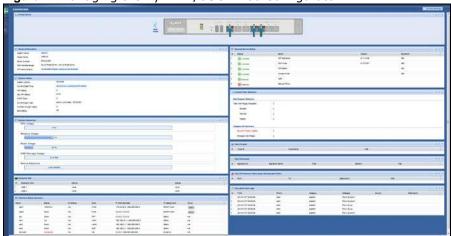

## **Command-Line Interface (CLI)**

The CLI allows you to use text-based commands to configure the ZyWALL/USG. Access it using remote management (for example, SSH or Telnet) or via the physical or Web Configurator console port. See the Command Reference Guide for CLI details. The default settings for the console port are:

Table 2 Console Port Default Settings

| SETTING      | VALUE      |
|--------------|------------|
| Speed        | 115200 bps |
| Data Bits    | 8          |
| Parity       | None       |
| Stop Bit     | 1          |
| Flow Control | Off        |

## 1.3 Web Configurator

In order to use the Web Configurator, you must:

- Use one of the following web browser versions or later: Internet Explorer 7, Firefox 3.5, Chrome 9.0
- Allow pop-up windows (blocked by default in Windows XP Service Pack 2)
- Enable JavaScripts, Java permissions, and cookies

The recommended screen resolution is 1024 x 768 pixels.

Note: Most screen shots in this guide come from the USG110 and USG60W. Screen shots for other models may vary a little.

## 1.3.1 Web Configurator Access

- 1 Make sure your ZyWALL/USG hardware is properly connected. See the Quick Start Guide.
- 2 In your browser go to <a href="http://192.168.1.1">http://192.168.1.1</a>. By default, the ZyWALL/USG automatically routes this request to its HTTPS server, and it is recommended to keep this setting. The **Login** screen appears.

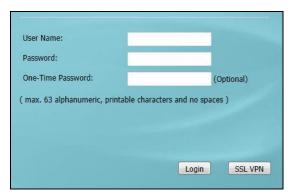

- 3 Type the user name (default: "admin") and password (default: "1234").
  If you have a OTP (One-Time Password) token generate a number and enter it in the One-Time Password field. The number is only good for one login. You must use the token to generate a new
- 4 Click **Login**. If you logged in using the default user name and password, the **Update Admin Info** screen appears. Otherwise, the dashboard appears.

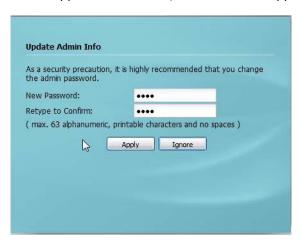

number the next time you log in.

5 The **Network Risk Warning** screen displays any unregistered or disabled security services. Select how often to display the screen and click **OK**.

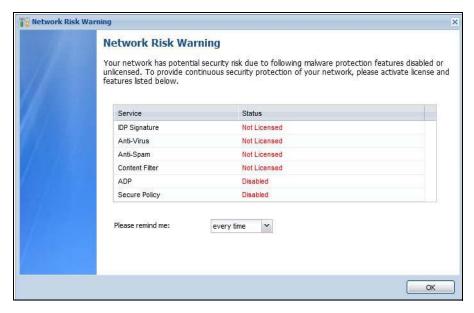

If you select **Never** and you later want to bring this screen back, use these commands (note the space before the underscore).

```
Router enable
Router Router Router configure terminal
Router (config) Router (config) Router (config) Router Config) Router Config) Router Config Router Setremind
after 10-days
after 180-days
after 30-days
every-time
never
Router (config) Service-register Setremind every-time
Router (config) Router Config) Router Router Ro
```

See the Command Line Interface (CLI) Reference Guide (RG) for details on all supported commands.

6 Follow the directions in the **Update Admin Info** screen. If you change the default password, the **Login** screen appears after you click **Apply**. If you click **Ignore**, the **Installation Setup Wizard** opens if the ZyWALL is using its default configuration; otherwise the dashboard appears.

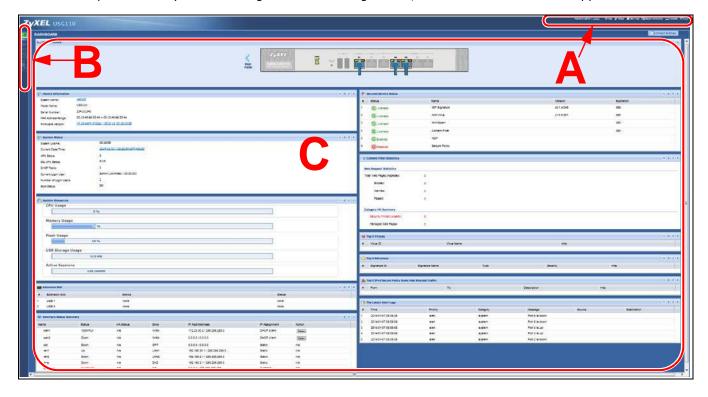

## 1.3.2 Web Configurator Screens Overview

The Web Configurator screen is divided into these parts (as illustrated on page 26):

- A title bar
- B navigation panel
- C main window

## **Title Bar**

### Figure 8 Title Bar

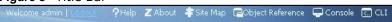

The title bar icons in the upper right corner provide the following functions.

 Table 3
 Title Bar: Web Configurator Icons

| LABEL            | DESCRIPTION                                                                                                    |  |
|------------------|----------------------------------------------------------------------------------------------------|--|
| Logout           | Click this to log out of the Web Configurator.                                                                                                    |  |
| Help             | Click this to open the help page for the current screen.                                                                                                    |  |
| About            | Click this to display basic information about the ZyWALL/USG.                                                                                                    |  |
| Site Map         | Map Click this to see an overview of links to the Web Configurator screens.                                                                                                    |  |
| Object Reference |                                                                                                    |  |
| Console          | Click this to open a Java-based console window from which you can run command line interface (CLI) commands. You will be prompted to enter your user name and password. See the Command Reference Guide for information about the commands. |  |
| CLI              | Click this to open a popup window that displays the CLI commands sent by the Web Configurator to the ZyWALL/USG.                                                                                                    |  |

### **About**

Click **About** to display basic information about the ZyWALL/USG.

Figure 9 About

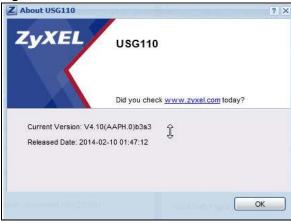

Table 4 About

| LABEL           | DESCRIPTION                                                                         |
|-----------------|-------------------------------------------------------------------------------------|
| Current Version | This shows the firmware version of the ZyWALL/USG.                                  |
| Released Date   | This shows the date (yyyy-mm-dd) and time (hh:mm:ss) when the firmware is released. |
| ОК              | Click this to close the screen.                                                     |

## Site Map

Click **Site MAP** to see an overview of links to the Web Configurator screens. Click a screen's link to go to that screen.

Figure 10 Site Map

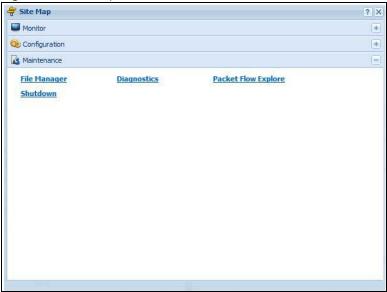

## **Object Reference**

Click **Object Reference** to open the **Object Reference** screen. Select the type of object and the individual object and click **Refresh** to show which configuration settings reference the object.

Figure 11 Object Reference

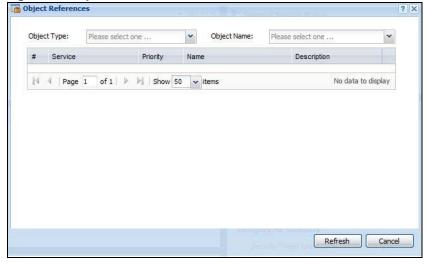

The fields vary with the type of object. This table describes labels that can appear in this screen.

Table 5 Object References

| LABEL       | DESCRIPTION                                                                                                    |
|-------------|----------------------------------------------------------------------------------------------------|
| Object Name | This identifies the object for which the configuration settings that use it are displayed. Click the object's name to display the object's configuration screen in the main window. |
| #           | This field is a sequential value, and it is not associated with any entry.                                                                                                    |
| Service     | This is the type of setting that references the selected object. Click a service's name to display the service's configuration screen in the main window.                           |

Table 5 Object References (continued)

| LABEL       | DESCRIPTION                                                                                                    |
|-------------|----------------------------------------------------------------------------------------------------|
| Priority    | If it is applicable, this field lists the referencing configuration item's position in its list, otherwise N/ A displays. |
| Name        | This field identifies the configuration item that references the object.                                                  |
| Description | If the referencing configuration item has a description configured, it displays here.                                     |
| Refresh     | Click this to update the information in this screen.                                                                      |
| Cancel      | Click Cancel to close the screen.                                                                                         |

### Console

Click **Console** to open a Java-based console window from which you can run CLI commands. You will be prompted to enter your user name and password. See the Command Reference Guide for information about the commands.

Figure 12 Console Window

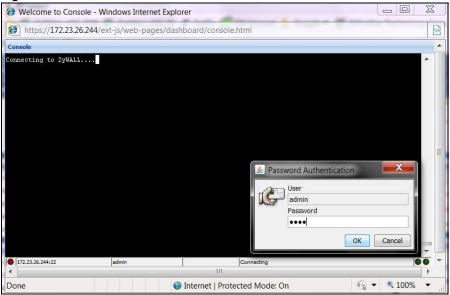

## **CLI Messages**

Click **CLI** to look at the CLI commands sent by the Web Configurator. Open the pop-up window and then click some menus in the web configurator to display the corresponding commands.

Figure 13 CLI Messages

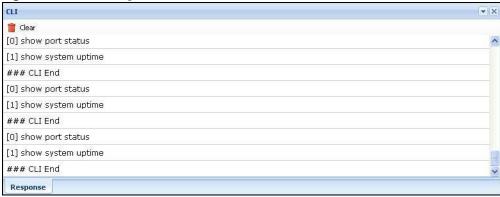

## 1.3.3 Navigation Panel

Use the navigation panel menu items to open status and configuration screens. Click the arrow in the middle of the right edge of the navigation panel to hide the panel or drag to resize it. The following sections introduce the ZyWALL/USG's navigation panel menus and their screens.

Figure 14 Navigation Panel

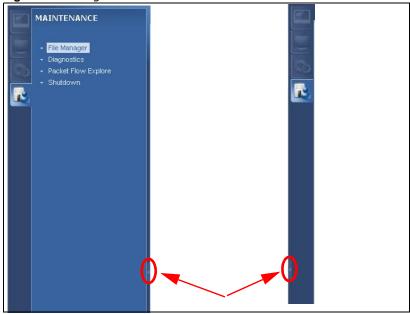

#### **Dashboard**

The dashboard displays general device information, system status, system resource usage, licensed service status, and interface status in widgets that you can re-arrange to suit your needs. See the Web Help for details on the dashboard.

## **Monitor Menu**

The monitor menu screens display status and statistics information.

 Table 6
 Monitor Menu Screens Summary

| FOLDER OR LINK        | TAB                     | FUNCTION                                                                                                    |
|-----------------------|-------------------------|----------------------------------------------------------------------------------------------------|
| System Status         |                         |                                                                                                    |
| Port Statistics       | Port<br>Statistics      | Displays packet statistics for each physical port.                                                                                         |
| Interface<br>Status   | Interface<br>Summary    | Displays general interface information and packet statistics.                                                                              |
| Traffic<br>Statistics | Traffic<br>Statistics   | Collect and display traffic statistics.                                                                                                    |
| Session<br>Monitor    | Session<br>Monitor      | Displays the status of all current sessions.                                                                                               |
| IGMP Statistics       | IGMP<br>Statistics      | Collect and display IGMP statistics.                                                                                                    |
| DDNS Status           | DDNS<br>Status          | Displays the status of the ZyWALL/USG's DDNS domain names.                                                                                 |
| IP/MAC Binding        | IP/MAC<br>Binding       | Lists the devices that have received an IP address from ZyWALL/USG interfaces using IP/MAC binding.                                        |
| Login Users           | Login Users             | Lists the users currently logged into the ZyWALL/USG.                                                                                      |
| Cellular Status       | Cellular<br>Status      | Displays details about the ZyWALL/USG's mobile broadband connection status.                                                                |
| UPnP Port<br>Status   | Port<br>Statistics      | Displays details about UPnP connections going through the ZyWALL/USG.                                                                      |
| USB Storage           | Storage<br>Information  | Displays details about USB device connected to the ZyWALL/USG.                                                                             |
| Wireless              |                         |                                                                                                    |
| AP Information        | AP List                 | Lists APs managed by the ZyWALL/USG.                                                                                                    |
|                       | Radio List              | Lists wireless details of APs managed by the ZyWALL/USG.                                                                                   |
| Station Info          | Station List            | Lists wireless clients associated with the APs managed by the ZyWALL/ USG.                                                                 |
| VPN Monitor           |                         |                                                                                                    |
| IPSec                 | IPSec                   | Displays and manages the active IPSec SAs.                                                                                                 |
| SSL                   | SSL                     | Lists users currently logged into the VPN SSL client portal. You can also log out individual users and delete related session information. |
| L2TP over<br>IPSec    | Session<br>Monitor      | Displays details about current L2TP sessions.                                                                                              |
| UTM Statistics        |                         |                                                                                                    |
| AppPatrol             | AppPatrol<br>Statistics | Displays application patrol statistics.                                                                                                    |
| Content Filter        | Report                  | Collect and display content filter statistics                                                                                              |
| IDP                   | IDP                     | Collect and display statistics on the intrusions that the ZyWALL/USG has detected.                                                         |
| Anti-Virus            | Anti-Virus              | Collect and display statistics on the viruses that the ZyWALL/USG has detected.                                                            |
| Anti-Spam             | Report                  | Collect and display spam statistics.                                                                                                    |
|                       | Status                  | Displays how many mail sessions the ZyWALL is currently checking and DNSBL (Domain Name Service-based spam Black List) statistics.         |

 Table 6
 Monitor Menu Screens Summary (continued)

| FOLDER OR LINK | TAB                       | FUNCTION                                                    |
|----------------|---------------------------|-------------------------------------------------------------|
| SSL Inspection | Report                    | Collect and display SSL Inspection statistics.              |
|                | Certificate<br>Cache List | Displays traffic to destination servers using certificates. |
| Log            | View Log                  | Lists log entries.                                          |
|                | View AP Log               | Lists AP log entries.                                       |

## **Configuration Menu**

Use the configuration menu screens to configure the ZyWALL/USG's features.

Table 7 Configuration Menu Screens Summary

| FOLDER OR LINK      | TAB           | FUNCTION                                                                               |
|---------------------|---------------|----------------------------------------------------------------------------------------|
| Quick Setup         |               | Quickly configure WAN interfaces or VPN connections.                                   |
| Licensing           |               |                                                                                        |
| Registration        | Registration  | Register the device and activate trial services.                                       |
|                     | Service       | View the licensed service status and upgrade licensed services.                        |
| Signature<br>Update | Anti-Virus    | Update anti-virus signatures immediately or by a schedule.                             |
|                     | IDP/AppPatrol | Update IDP signatures immediately or by a schedule.                                    |
| Wireless            |               |                                                                                        |
| Controller          | Configuration | Configure manual or automatic controller registration.                                 |
| AP<br>Management    | Mgnt AP List  | Edit or remove entries in the lists of APs managed by the ZyWALL/ USG.                 |
| Network             |               |                                                                                        |
| Interface           | Port Role     | Use this screen to set the ZyWALL/USG's flexible ports such as LAN, OPT, WLAN, or DMZ. |
|                     | Ethernet      | Manage Ethernet interfaces and virtual Ethernet interfaces.                            |
|                     | PPP           | Create and manage PPPoE and PPTP interfaces.                                           |
|                     | Cellular      | Configure a cellular Internet connection for an installed mobile broadband card.       |
|                     | Tunnel        | Configure tunneling between IPv4 and IPv6 networks.                                    |
|                     | VLAN          | Create and manage VLAN interfaces and virtual VLAN interfaces.                         |
|                     | Bridge        | Create and manage bridges and virtual bridge interfaces.                               |
|                     | Trunk         | Create and manage trunks (groups of interfaces) for load balancing.                    |
| Routing             | Policy Route  | Create and manage routing policies.                                                    |
|                     | Static Route  | Create and manage IP static routing information.                                       |
|                     | RIP           | Configure device-level RIP settings.                                                   |
|                     | OSPF          | Configure device-level OSPF settings, including areas and virtual links.               |
| DDNS                | DDNS          | Define and manage the ZyWALL/USG's DDNS domain names.                                  |
| NAT                 | NAT           | Set up and manage port forwarding rules.                                               |
| HTTP Redirect       | HTTP Redirect | Set up and manage HTTP redirection rules.                                              |
| ALG                 | ALG           | Configure SIP, H.323, and FTP pass-through settings.                                   |
| UPnP                | UPnP          | Configure interfaces that allow UPnP and NAT-PMP connections.                          |

 Table 7
 Configuration Menu Screens Summary (continued)

| FOLDER OR LINK        | TAB                           | FUNCTION                                                                                                    |
|-----------------------|-------------------------------|----------------------------------------------------------------------------------------------------|
| IP/MAC<br>Binding     | Summary                       | Configure IP to MAC address bindings for devices connected to each supported interface.                                                         |
|                       | Exempt List                   | Configure ranges of IP addresses to which the ZyWALL/USG does not apply IP/MAC binding.                                                         |
| DNS Inbound<br>LB     | DNS Load<br>Balancing         | Configure DNS Load Balancing.                                                                                                    |
| Web<br>Authentication | Web Authentication            | Define a web portal and exempt services from authentication.                                                                                    |
|                       | SS0                           | Configure the ZyWALL/USG to work with a Single Sign On agent.                                                                                   |
| Security Policy       |                               |                                                                                                    |
| Policy Control        | Policy                        | Create and manage level-3 traffic rules and apply UTM profiles.                                                                                 |
| ADP                   | General                       | Display and manage ADP bindings.                                                                                                    |
|                       | Profile                       | Create and manage ADP profiles.                                                                                                    |
| Session<br>Control    | Session Control               | Limit the number of concurrent client NAT/security policy sessions.                                                                             |
| VPN                   |                               |                                                                                                    |
| IPSec VPN             | VPN Connection                | Configure IPSec tunnels.                                                                                                    |
|                       | VPN Gateway                   | Configure IKE tunnels.                                                                                                    |
|                       | Concentrator                  | Combine IPSec VPN connections into a single secure network                                                                                      |
|                       | Configuration<br>Provisioning | Set who can retrieve VPN rule settings from the ZyWALL/USG using the ZyWALL/USG IPSec VPN Client.                                               |
| SSL VPN               | Access Privilege              | Configure SSL VPN access rights for users and groups.                                                                                           |
|                       | Global Setting                | Configure the ZyWALL/USG's SSL VPN settings that apply to all connections.                                                                      |
|                       | SecuExtender                  | Check for the latest version of the SecuExtender VPN client.                                                                                    |
| L2TP VPN              | L2TP VPN                      | Configure L2TP over IPSec tunnels.                                                                                                    |
| BWM                   | BWM                           | Enable and configure bandwidth management rules.                                                                                                |
| AppPatrol             | General                       | Enable or disable traffic management by application and see registration and signature information.                                             |
| UTM Profile           |                               |                                                                                                    |
| AppPatrol             | Profile                       | Manage different types of traffic in this screen. Create App Patrol template(s) of settings to apply to a traffic flow using a security policy. |
| Content Filter        | Profile                       | Create and manage the detailed filtering rules for content filtering profiles and then apply to a traffic flow using a security policy.         |
|                       | Trusted Web Sites             | Create a list of allowed web sites that bypass content filtering policies.                                                                      |
|                       | Forbidden Web<br>Sites        | Create a list of web sites to block regardless of content filtering policies.                                                                   |
| IDP                   | Profile                       | Create IDP template(s) of settings to apply to a traffic flow using a security policy.                                                          |
|                       | Custom Signatures             | Create, import, or export custom signatures.                                                                                                    |
| Anti-Virus            | Profile                       | Create anti-virus template(s) of settings to apply to a traffic flow using a security policy.                                                   |
|                       | Signature                     | Search for signatures by signature name or attributes and configure how the ZyWALL/USG uses them.                                               |

 Table 7
 Configuration Menu Screens Summary (continued)

| FOLDER OR LINK | TAB                      | FUNCTION                                                                                                    |
|----------------|--------------------------|----------------------------------------------------------------------------------------------------|
| Anti-Spam      | Profile                  | Turn anti-spam on or off and manage anti-spam policies. Create anti-spam template(s) of settings to apply to a traffic flow using a security policy. |
|                | Mail Scan                | Configure e-mail scanning details.                                                                                                    |
|                | Black/White List         | Set up a black list to identify spam and a white list to identify legitimate e-mail.                                                                 |
|                | DNSBL                    | Have the ZyWALL check e-mail against DNS Black Lists.                                                                                                |
| SSL Inspection | Profile                  | Decrypt HTTPS traffic for UTM inspection. Create SSL Inspection template(s) of settings to apply to a traffic flow using a security policy.          |
|                | Exclude List             | Configure services to be excluded from SSL Inspection.                                                                                               |
| Device HA      | General                  | Configure device HA global settings, and see the status of each interface monitored by device HA.                                                    |
|                | Active-Passive<br>Mode   | Configure active-passive mode device HA.                                                                                                    |
| Object         |                          |                                                                                                    |
| Zone           | Zone                     | Configure zone template(s) used to define various policies.                                                                                          |
| User/Group     | User                     | Create and manage users.                                                                                                    |
|                | Group                    | Create and manage groups of users.                                                                                                    |
|                | Setting                  | Manage default settings for all users, general settings for user sessions, and rules to force user authentication.                                   |
| AP Profile     | Radio                    | Create template(s) of radio settings to apply to policies as an object.                                                                              |
|                | SSID                     | Create template(s) of wireless settings to apply to radio profiles or policies as an object.                                                         |
| Application    | Application              | Create template(s) of services to apply to policies as an object.                                                                                    |
|                | Application Group        | Create and manage groups of applications to apply to policies as a single object.                                                                    |
| Address        | Address                  | Create and manage host, range, and network (subnet) addresses.                                                                                       |
|                | Address Group            | Create and manage groups of addresseto apply to policies as a single objects.                                                                        |
| Service        | Service                  | Create and manage TCP and UDP services.                                                                                                    |
|                | Service Group            | Create and manage groups of services to apply to policies as a single object.                                                                        |
| Schedule       | Schedule                 | Create one-time and recurring schedules.                                                                                                    |
|                | Schedule Group           | Create and manage groups of schedules to apply to policies as a single object.                                                                       |
| AAA Server     | Active Directory         | Configure the Active Directory settings.                                                                                                    |
|                | LDAP                     | Configure the LDAP settings.                                                                                                    |
|                | RADIUS                   | Configure the RADIUS settings.                                                                                                    |
| Auth. Method   | Authentication<br>Method | Create and manage ways of authenticating users.                                                                                                    |
| Certificate    | My Certificates          | Create and manage the ZyWALL/USG's certificates.                                                                                                    |
|                | Trusted Certificates     | Import and manage certificates from trusted sources.                                                                                                 |
| ISP Account    | ISP Account              | Create and manage ISP account information for PPPoE/PPTP interfaces.                                                                                 |
|                |                          |                                                                                                    |

 Table 7
 Configuration Menu Screens Summary (continued)

| FOLDER OR LINK        | TAB                | FUNCTION                                                                 |
|-----------------------|--------------------|--------------------------------------------------------------------------|
| SSL Application       | SSL Application    | Create SSL web application or file sharing objects to apply to policies. |
| DHCPv6                | Request            | Configure IPv6 DHCP request type and interface information.              |
|                       | Lease              | Configure IPv6 DHCP lease type and interface information.                |
| System                |                    |                                                                          |
| Host Name             | Host Name          | Configure the system and domain name for the ZyWALL/USG.                 |
| USB Storage           | Settings           | Configure the settings for the connected USB devices.                    |
| Date/Time             | Date/Time          | Configure the current date, time, and time zone in the ZyWALL/ USG.      |
| Console Speed         | Console Speed      | Set the console speed.                                                   |
| DNS                   | DNS                | Configure the DNS server and address records for the ZyWALL/ USG.        |
| WWW                   | Service Control    | Configure HTTP, HTTPS, and general authentication.                       |
|                       | Login Page         | Configure how the login and access user screens look.                    |
| SSH                   | SSH                | Configure SSH server and SSH service settings.                           |
| TELNET                | TELNET             | Configure telnet server settings for the ZyWALL/USG.                     |
| FTP                   | FTP                | Configure FTP server settings.                                           |
| SNMP                  | SNMP               | Configure SNMP communities and services.                                 |
| Language              | Language           | Select the Web Configurator language.                                    |
| IPv6                  | IPv6               | Enable IPv6 globally on the ZyWALL/USG here.                             |
| Log & Report          |                    |                                                                          |
| Email Daily<br>Report | Email Daily Report | Configure where and how to send daily reports and what reports to send.  |
| Log Settings          | Log Settings       | Configure the system log, e-mail logs, and remote syslog servers.        |

## **Maintenance Menu**

Use the maintenance menu screens to manage configuration and firmware files, run diagnostics, and reboot or shut down the ZyWALL/USG.

Table 8 Maintenance Menu Screens Summary

| FOLDER<br>OR LINK         | ТАВ                | FUNCTION                                                                                                    |
|---------------------------|--------------------|----------------------------------------------------------------------------------------------------|
| File<br>Manager           | Configuration File | Manage and upload configuration files for the ZyWALL/USG.                                                        |
|                           | Firmware Package   | View the current firmware version and upload firmware. Reboot with your choice of firmware.                      |
|                           | Shell Script       | Manage and run shell script files for the ZyWALL/USG.                                                            |
| Diagnostics               | Diagnostic         | Collect diagnostic information.                                                                                  |
|                           | Packet Capture     | Capture packets for analysis.                                                                                    |
|                           | System Log         | Connect a USB device to the ZyWALL/USG and archive the ZyWALL/USG system logs to it here.                        |
| Packet<br>Flow<br>Explore | Routing Status     | Check how the ZyWALL/USG determines where to route a packet.                                                     |
|                           | SNAT Status        | View a clear picture on how the ZyWALL/USG converts a packet's source IP address and check the related settings. |
| Shutdown                  |                    | Turn off the ZyWALL/USG.                                                                                         |

## 1.3.4 Tables and Lists

Web Configurator tables and lists are flexible with several options for how to display their entries.

Click a column heading to sort the table's entries according to that column's criteria.

Figure 15 Sorting Table Entries by a Column's Criteria

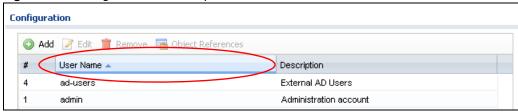

Click the down arrow next to a column heading for more options about how to display the entries. The options available vary depending on the type of fields in the column. Here are some examples of what you can do:

- Sort in ascending or descending (reverse) alphabetical order
- · Select which columns to display
- · Group entries by field
- · Show entries in groups
- Filter by mathematical operators (<, >, or =) or searching for text

Figure 16 Common Table Column Options

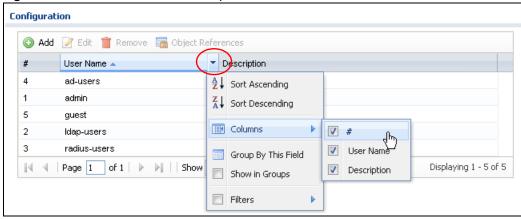

Select a column heading cell's right border and drag to re-size the column.

Figure 17 Resizing a Table Column

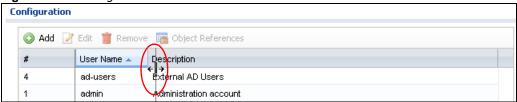

Select a column heading and drag and drop it to change the column order. A green check mark displays next to the column's title when you drag the column to a valid new location.

Figure 18 Moving Columns

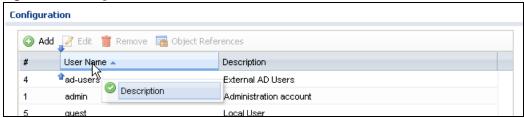

Use the icons and fields at the bottom of the table to navigate to different pages of entries and control how many entries display at a time.

Figure 19 Navigating Pages of Table Entries

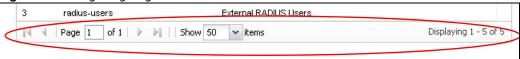

The tables have icons for working with table entries. You can often use the [Shift] or [Ctrl] key to select multiple entries to remove, activate, or deactivate.

Figure 20 Common Table Icons

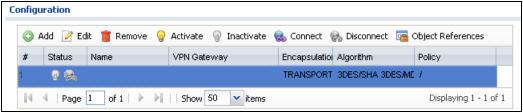

Here are descriptions for the most common table icons.

Table 9 Common Table Icons

| LABEL                | DESCRIPTION                                                                                                    |
|----------------------|----------------------------------------------------------------------------------------------------|
| Add                  | Click this to create a new entry. For features where the entry's position in the numbered list is important (features where the ZyWALL/USG applies the table's entries in order like the security policy for example), you can select an entry and click <b>Add</b> to create a new entry after the selected entry.                                                         |
| Edit                 | Double-click an entry or select it and click <b>Edit</b> to open a screen where you can modify the entry's settings. In some tables you can just click a table entry and edit it directly in the table. For those types of tables small red triangles display for table entries with changes that you have not yet applied.                                                 |
| Remove               | To remove an entry, select it and click <b>Remove</b> . The ZyWALL/USG confirms you want to remove it before doing so.                                                                                                    |
| Activate             | To turn on an entry, select it and click <b>Activate</b> .                                                                                                    |
| Inactivate           | To turn off an entry, select it and click I nactivate.                                                                                                    |
| Connect              | To connect an entry, select it and click <b>Connect</b> .                                                                                                    |
| Disconnect           | To disconnect an entry, select it and click <b>Disconnect</b> .                                                                                                    |
| Object<br>References | Select an entry and click <b>Object References</b> to check which settings use the entry.                                                                                                    |
| Move                 | To change an entry's position in a numbered list, select it and click <b>Move</b> to display a field to type a number for where you want to put that entry and press [ENTER] to move the entry to the number that you typed. For example, if you type 6, the entry you are moving becomes number 6 and the previous entry 6 (if there is one) gets pushed up (or down) one. |

## **Working with Lists**

When a list of available entries displays next to a list of selected entries, you can often just double-click an entry to move it from one list to the other. In some lists you can also use the [Shift] or [Ctrl] key to select multiple entries, and then use the arrow button to move them to the other list.

Figure 21 Working with Lists

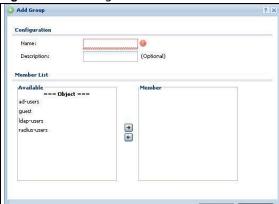

# Installation Setup Wizard

## 2.1 Installation Setup Wizard Screens

When you log into the Web Configurator for the first time or when you reset the ZyWALL/USG to its default configuration, the Installation Setup Wizard screen displays. This wizard helps you configure Internet connection settings and activate subscription services. This chapter provides information on configuring the Web Configurator's installation setup wizard. See the feature-specific chapters in this User's Guide for background information.

Figure 22 Installation Setup Wizard

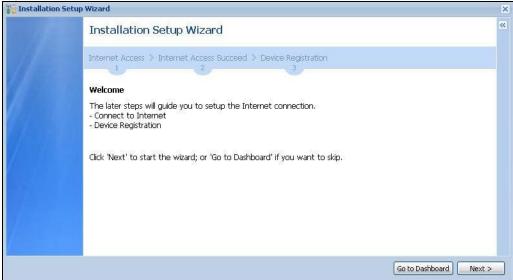

- Click the double arrow in the upper right corner to display or hide the help.
- Click Go to Dashboard to skip the installation setup wizard or click Next to start configuring for Internet access.

## 2.1.1 Internet Access Setup - WAN Interface

Use this screen to set how many WAN interfaces to configure and the first WAN interface's type of encapsulation and method of IP address assignment.

The screens vary depending on the encapsulation type. Refer to information provided by your ISP to know what to enter in each field. Leave a field blank if you don't have that information.

Note: Enter the Internet access information exactly as your ISP gave it to you.

Figure 23 Internet Access: Step 1

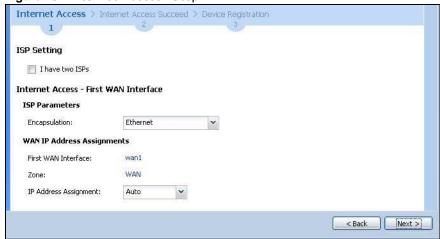

- I have two I SPs: Select this option to configure two Internet connections. Leave it cleared to configure just one. This option appears when you are configuring the first WAN interface.
- **Encapsulation**: Choose the **Ethernet** option when the WAN port is used as a regular Ethernet. Otherwise, choose **PPPoE** or **PPTP** for a dial-up connection according to the information from your ISP.
- WAN Interface: This is the interface you are configuring for Internet access.
- Zone: This is the security zone to which this interface and Internet connection belong.
- IP Address Assignment: Select Auto if your ISP did not assign you a fixed IP address. Select Static if the ISP assigned a fixed IP address.

#### 2.1.2 Internet Access: Ethernet

This screen is read-only if you set the previous screen's **IP Address Assignment** field to **Auto**. Use this screen to configure your IP address settings.

Note: Enter the Internet access information exactly as given to you by your ISP.

Figure 24 Internet Access: Ethernet Encapsulation

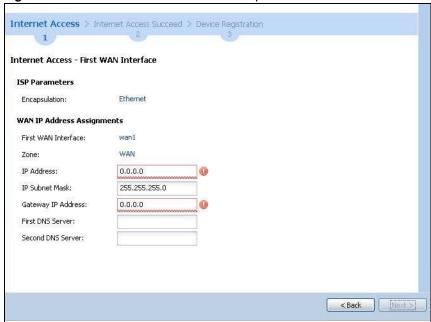

- Encapsulation: This displays the type of Internet connection you are configuring.
- First WAN Interface: This is the number of the interface that will connect with your ISP.
- Zone: This is the security zone to which this interface and Internet connection will belong.
- IP Address: Enter your (static) public IP address. Auto displays if you selected Auto as the IP
  Address Assignment in the previous screen.

The following fields display if you selected static IP address assignment.

- IP Subnet Mask: Enter the subnet mask for this WAN connection's IP address.
- **Gateway I P Address**: Enter the IP address of the router through which this WAN connection will send traffic (the default gateway).
- First / Second DNS Server: These fields display if you selected static IP address assignment. The Domain Name System (DNS) maps a domain name to an IP address and vice versa. Enter a DNS server's IP address(es). The DNS server is extremely important because without it, you must know the IP address of a computer before you can access it. The ZyWALL/USG uses these (in the order you specify here) to resolve domain names for VPN, DDNS and the time server. Leave the field as 0.0.0.0 if you do not want to configure DNS servers.

#### 2.1.3 Internet Access: PPPoE

Note: Enter the Internet access information exactly as given to you by your ISP.

Internet Access - First WAN Interface ISP Parameters PPPoE Encapsulation: Service Name: (Optional) Authentication Type: Chap/PAP ~ User Name: Password: Retype to Confirm: Nailed-Up Idle Timeout: 100 (Seconds) **WAN IP Address Assignments** First WAN Interface: wan1 ppp WAN Zone: 10.10.0.10 IP Address: First DNS Server: 10.0.0.3 Second DNS Server: 10.0.0.4 < Back

Figure 25 Internet Access: PPPoE Encapsulation

#### 2.1.3.1 ISP Parameters

- Type the PPPoE Service Name from your service provider. PPPoE uses a service name to identify
  and reach the PPPoE server. You can use alphanumeric and -\_@\$./ characters, and it can be up
  to 64 characters long.
- Authentication Type Select an authentication protocol for outgoing connection requests. Options are:
  - CHAP/ PAP Your ZyWALL/USG accepts either CHAP or PAP when requested by the remote node.
  - CHAP Your ZyWALL/USG accepts CHAP only.
  - PAP Your ZyWALL/USG accepts PAP only.
  - MSCHAP Your ZyWALL/USG accepts MSCHAP only.
  - MSCHAP-V2 Your ZyWALL/USG accepts MSCHAP-V2 only.
- Type the User Name given to you by your ISP. You can use alphanumeric and -\_@\$./ characters, and it can be up to 31 characters long.
- Type the Password associated with the user name. Use up to 64 ASCII characters except the []
  and ?. This field can be blank.
- Select Nailed-Up if you do not want the connection to time out. Otherwise, type the I dle Timeout in seconds that elapses before the router automatically disconnects from the PPPoE server.

#### 2.1.3.2 WAN IP Address Assignments

- WAN Interface: This is the name of the interface that will connect with your ISP.
- Zone: This is the security zone to which this interface and Internet connection will belong.
- IP Address: Enter your (static) public IP address. Auto displays if you selected Auto as the IP Address Assignment in the previous screen.

• First / Second DNS Server: These fields display if you selected static IP address assignment. The Domain Name System (DNS) maps a domain name to an IP address and vice versa. Enter a DNS server's IP address(es). The DNS server is extremely important because without it, you must know the IP address of a computer before you can access it. The ZyWALL/USG uses these (in the order you specify here) to resolve domain names for VPN, DDNS and the time server. Leave the field as 0.0.0.0 if you do not want to configure DNS servers. If you do not configure a DNS server, you must know the IP address of a machine in order to access it.

#### 2.1.4 Internet Access: PPTP

Note: Enter the Internet access information exactly as given to you by your ISP.

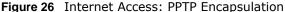

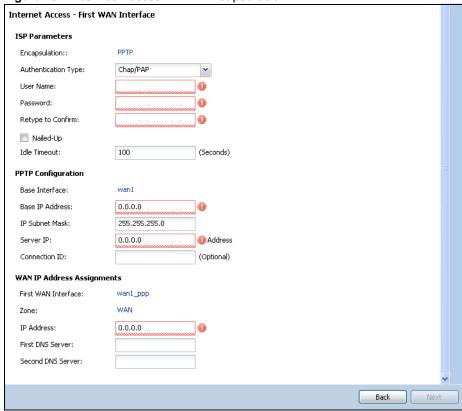

## 2.1.5 ISP Parameters

- Authentication Type Select an authentication protocol for outgoing calls. Options are:
  - CHAP/ PAP Your ZyWALL/USG accepts either CHAP or PAP when requested by the remote node.
  - CHAP Your ZyWALL/USG accepts CHAP only.
  - PAP Your ZyWALL/USG accepts PAP only.
  - MSCHAP Your ZyWALL/USG accepts MSCHAP only.
  - MSCHAP-V2 Your ZyWALL/USG accepts MSCHAP-V2 only.
- Type the **User Name** given to you by your ISP. You can use alphanumeric and -\_@\$./ characters, and it can be up to 31 characters long.

- Type the **Password** associated with the user name. Use up to 64 ASCII characters except the [] and ?. This field can be blank. Re-type your password in the next field to confirm it.
- Select Nailed-Up if you do not want the connection to time out. Otherwise, type the Idle Timeout in seconds that elapses before the router automatically disconnects from the PPTP server.

#### 2.1.5.1 PPTP Configuration

- Base Interface: This identifies the Ethernet interface you configure to connect with a modem or router.
- Type a Base IP Address (static) assigned to you by your ISP.
- Type the IP Subnet Mask assigned to you by your ISP (if given).
- Server IP: Type the IP address of the PPTP server.
- Type a **Connection ID** or connection name. It must follow the "c:id" and "n:name" format. For example, C:12 or N:My ISP. This field is optional and depends on the requirements of your broadband modem or router. You can use alphanumeric and -\_: characters, and it can be up to 31 characters long.

#### 2.1.5.2 WAN IP Address Assignments

- First WAN Interface: This is the connection type on the interface you are configuring to connect with your ISP.
- Zone This is the security zone to which this interface and Internet connection will belong.
- IP Address: Enter your (static) public IP address. Auto displays if you selected Auto as the IP Address Assignment in the previous screen.
- First / Second DNS Server: These fields display if you selected static IP address assignment. The Domain Name System (DNS) maps a domain name to an IP address and vice versa. Enter a DNS server's IP address(es). The DNS server is extremely important because without it, you must know the IP address of a computer before you can access it. The ZyWALL/USG uses these (in the order you specify here) to resolve domain names for VPN, DDNS and the time server. Leave the field as 0.0.0.0 if you do not want to configure DNS servers.

## 2.1.6 Internet Access Setup - Second WAN Interface

If you selected I have two ISPs, after you configure the First WAN Interface, you can configure the Second WAN Interface. The screens for configuring the second WAN interface are similar to the first (see Section 2.1.1 on page 39).

Internet Access - Second WAN Interface ISP Parameters Encapsulation:: Ethernet ~ **WAN IP Address Assignments** Second WAN Interface: WAN IP Address Assignment:: Auto

Figure 27 Internet Access: Step 3: Second WAN Interface

## 2.1.7 Internet Access - Device Registration

Click the link in this screen to register your device at portal.myzyxel.com.

Note: The ZyWALL/USG must be connected to the Internet in order to register.

#### 2.1.8 Internet Access - Finish

You have set up your ZyWALL/USG to access the Internet. A screen displays with your settings. If they are not correct, click Back.

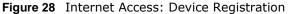

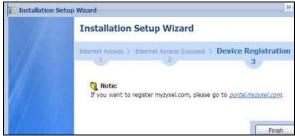

# Hardware, Interfaces and Zones

# 3.1 Overview

This table is an overview of the different housings in the series.

**Table 10** Housing Comparison

| MODELS WITH SAME HARDWARE                                  | MODELS WITH SAME HARDWARE                                                                             |
|------------------------------------------------------------|----------------------------------------------------------------------------------------------------|
| <ul><li>ZyWALL 110</li><li>USG110</li><li>USG210</li></ul> | <ul> <li>ZyWALL 310</li> <li>ZyWALL 1100</li> <li>USG310</li> <li>USG1100</li> <li>USG1900</li> </ul> |
| USG40 USG40W (with two antennas)                           | <ul><li>USG60</li><li>USG60W (with four antennas)</li></ul>                                           |

#### 3.1.1 Front Panels

The LED indicators are located on the front panel.

Figure 29 ZyWALL 110 / USG110 / USG210 Front Panel

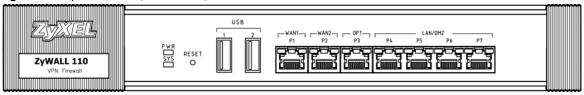

Figure 30 ZyWALL 310 / ZyWALL 1100 / USG310 / USG1100 / USG1900 Front Panel

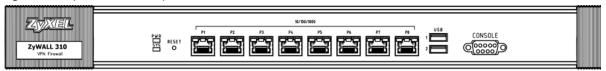

Figure 31 USG40 / USG40W Front Panel

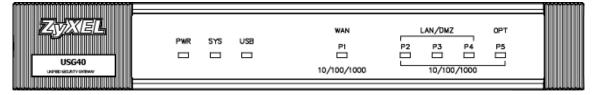

Figure 32 USG60 / USG60W Front Panel

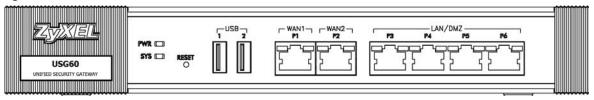

The following table describes the LEDs.

Table 11 LED Descriptions

| LED    | COLOR     | STATUS   | DESCRIPTION                                                                                                    |  |  |
|--------|-----------|----------|----------------------------------------------------------------------------------------------------|--|--|
| PWR    |           | Off      | The ZyWALL/USG is turned off.                                                                                                    |  |  |
|        | Green     | On       | The ZyWALL/USG is turned on.                                                                                                    |  |  |
|        | Red       | On       | There is a hardware component failure. Shut down the device, wait for a few minutes and then restart the device (see Section 3.2 on page 50). If the LED turns red again, then please contact your vendor. |  |  |
| SYS    | Green     | Off      | The ZyWALL/USG is not ready or has failed.                                                                                                    |  |  |
|        |           | On       | The ZyWALL/USG is ready and running.                                                                                                    |  |  |
|        |           | Blinking | The ZyWALL/USG is booting.                                                                                                    |  |  |
|        | Red       | On       | The ZyWALL/USG xd an error or has failed.                                                                                                    |  |  |
| USB    | JSB Green |          | No device is connected to the ZyWALL/USG's USB port or the connected device is not supported by the ZyWALL/USG.                                                                                            |  |  |
|        |           | On       | A mobile broadband USB card or USB storage device is connected to the USB port.                                                                                                    |  |  |
|        | Orange    | On       | Connected to a mobile broadband network through the connected mobile broadband USB card.                                                                                                    |  |  |
| P1, P2 | Green     | Off      | There is no traffic on this port.                                                                                                    |  |  |
|        |           | Blinking | The ZyWALL/USG is sending or receiving packets on this port.                                                                                                    |  |  |
|        | Orange    | Off      | There is no connection on this port.                                                                                                    |  |  |
|        |           | On       | This port has a successful link.                                                                                                    |  |  |

## 3.1.2 Rear Panels

The connection ports are located on the rear panel.

Figure 33 ZyWALL 110 / USG110 / USG210 Rear Panel

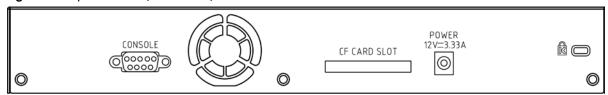

Figure 34 ZyWALL 310 / ZyWALL 1100 / USG310 / USG1100 / USG1900 Rear Panel

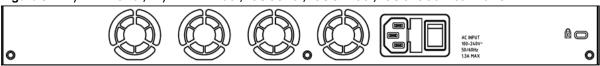

Figure 35 USG40 / USG40W Rear Panel

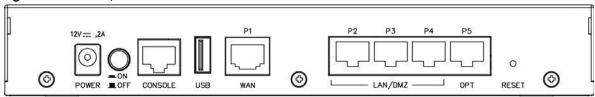

Figure 36 USG60 / USG60W Rear Panel

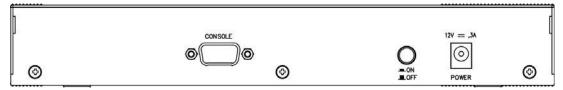

The following table describes the items on the rear panel

Table 12 Rear Panel Items

| LABEL        | DESCRIPTION                                                                                                    |
|--------------|----------------------------------------------------------------------------------------------------|
| Console      | You can use the console port to manage the ZyWALL/USG using CLI commands. You will be prompted to enter your user name and password. See the Command Reference Guide for more information about the CLI. |
|              | When configuring using the console port, you need a computer equipped with communications software configured to the following parameters:                                                               |
|              | Speed 115200 bps                                                                                                    |
|              | Data Bits 8                                                                                                    |
|              | Parity None                                                                                                    |
|              | Stop Bit 1                                                                                                    |
|              | Flow Control Off                                                                                                    |
| CF Card Slot | Insert a compact flash card into this slot to store ZyWALL/USG system logs. This feature is not available at the time of writing.                                                                        |
| Power        | Use the included power cord to connect the power socket to a power outlet. Turn the power switch on if your ZyWALL/USG has a power switch.                                                               |
| Lock         | Attach a lock-and-cable from the Kensington lock (the small, metal-reinforced, oval hole) to a permanent object, such as a pole, to secure the ZyWALL/USG in place.                                      |
| Fan          | The fans are for cooling the ZyWALL/USG. Make sure they are not obstructed to allow maximum ventilation.                                                                                                 |

Note: Use an 8-wire Ethernet cable to run your Gigabit Ethernet connection at 1000 Mbps. Using a 4-wire Ethernet cable limits your connection to 100 Mbps. Note that the connection speed also depends on what the Ethernet device at the other end can support.

## 3.1.3 Default Zones, Interfaces, and Ports

The default configurations for zones, interfaces, and ports are as follows. References to interfaces may be generic rather than the specific name used in your model. For example, this guide may use "the WAN interface" rather than "wan1" or "wan2", "ge2" or" ge3".

An OPT (optional) Ethernet port can be configured as an additional WAN port, LAN, WLAN, or DMZ port.

The following table shows the default physical port and interface mapping for each model at the time of writing.

Table 13 Default Physical Port - Interface Mapping

| PORT / INTERFACE                                                                                | P1   | P2   | P3   | P4   | P5   | P6   | P7  | P8  |
|-------------------------------------------------------------------------------------------------|------|------|------|------|------|------|-----|-----|
| • USG40                                                                                         | wan1 | lan1 | lan1 | lan1 | opt  |      |     |     |
| • USG40W                                                                                        | wan1 | lan1 | lan1 | lan1 | opt  |      |     |     |
| • USG60                                                                                         | wan1 | wan2 | lan1 | lan1 | lan1 | lan1 |     |     |
| • USG60W                                                                                        | wan1 | wan2 | lan1 | lan1 | lan1 | lan1 |     |     |
| <ul><li>ZyWALL 110</li><li>USG110</li><li>USG210</li></ul>                                      | wan1 | wan2 | opt  | lan1 | lan1 | lan1 | dmz |     |
| <ul><li>ZyWALL 310</li><li>ZyWALL 1100</li><li>USG310</li><li>USG1100</li><li>USG1900</li></ul> | ge1  | ge2  | ge3  | ge4  | ge5  | ge6  | ge7 | ge8 |

The following table shows the default interface and zone mapping for each model at the time of writing.

Table 14 Default Zone - Interface Mapping

| ZONE / INTERFACE                          | WAN      | LAN1 | LAN2 | DMZ | ОРТ     | NO<br>DEFAULT<br>ZONE |
|-------------------------------------------|----------|------|------|-----|---------|-----------------------|
| • USG40                                   | WAN1     | LAN1 | LAN2 | DMZ | OPT     |                       |
|                                           | WAN1_PPP |      |      |     | OPT_PPP |                       |
| • USG40W                                  | WAN1     | LAN1 | LAN2 | DMZ | OPT     |                       |
|                                           | WAN1_PPP |      |      |     | OPT_PPP |                       |
| • USG60                                   | WAN1     | LAN1 | LAN2 | DMZ |         |                       |
|                                           | WAN1_PPP |      |      |     |         |                       |
|                                           | WAN2     |      |      |     |         |                       |
|                                           | WAN2_PPP |      |      |     |         |                       |
| • USG60W                                  | WAN1     | LAN1 | LAN2 | DMZ |         |                       |
|                                           | WAN1_PPP |      |      |     |         |                       |
|                                           | WAN2     |      |      |     |         |                       |
|                                           | WAN2_PPP |      |      |     |         |                       |
| • ZyWALL 110                              | WAN1     | LAN1 | LAN2 | DMZ | OPT     |                       |
| • USG110                                  | WAN1_PPP |      |      |     | OPT_PPP |                       |
| • USG210                                  | WAN2     |      |      |     |         |                       |
|                                           | WAN2_PPP |      |      |     |         |                       |
| • ZyWALL 310                              | GE1      | GE3  | GE4  | GE5 |         | GE3_PPP               |
| • ZyWALL 1100                             | GE1_PPP  |      |      |     |         | GE4_PPP               |
| • USG310                                  | GE2      |      |      |     |         | GE5_PPP               |
| <ul><li>USG1100</li><li>USG1900</li></ul> | GE2_PPP  |      |      |     |         | G6                    |
| - 0301900                                 |          |      |      |     |         | GE6_PPP               |
|                                           |          |      |      |     |         | G7                    |
|                                           |          |      |      |     |         | GE7_PPP               |
|                                           |          |      |      |     |         | G8                    |
|                                           |          |      |      |     |         | GE8_PPP               |

# 3.2 Mounting

Some models can be mounted in a rack, and some can be mounted on a wall.

**Table 15** Mounting Method

| RACK-MOUNTING | WALL-MOUNTING |
|---------------|---------------|
| ZyWALL 110    | • USG40       |
| ZyWALL 310    | USG40W        |
| ZyWALL 1100   | • USG60       |
| • USG110      | USG60W        |
| • USG210      |               |
| • USG310      |               |
| • USG1100     |               |
| • USG1900     |               |

## 3.2.1 Rack-mounting

See Table 15 on page 50 for the ZyWALL/USG models that can be rack mounted. Use the following steps to mount the ZyWALL/USG on an EIA standard size, 19-inch rack or in a wiring closet with other equipment using a rack-mounting kit. Make sure the rack will safely support the combined weight of all the equipment it contains and that the position of the ZyWALL does not make the rack unstable or top-heavy. Take all necessary precautions to anchor the rack securely before installing the unit.

Note: Leave 10 cm of clearance at the sides and 20 cm in the rear.

Use a #2 Phillips screwdriver to install the screws.

Note: Failure to use the proper screws may damage the unit.

- 1 Align one bracket with the holes on one side of the ZyWALL/USG and secure it with the included bracket screws (smaller than the rack-mounting screws).
- 2 Attach the other bracket in a similar fashion.

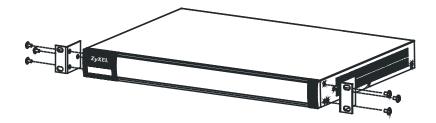

3 After attaching both mounting brackets, position the ZyWALL/USG in the rack and up the bracket holes with the rack holes. Secure the ZyWALL/USG to the rack with the rack-mounting screws.

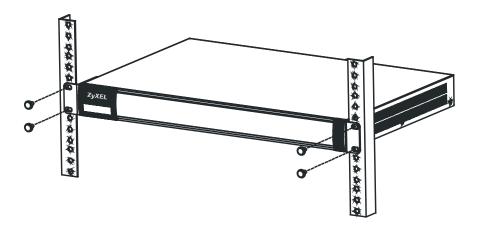

## 3.2.2 Wall-mounting

See Table 15 on page 50 for the ZyWALL/USG models that can be wall-mounted. Do the following to attach your ZyWALL/USG to a wall.

1 Screw two screws with 6 mm  $\sim$  8 mm (0.24"  $\sim$  0.31") wide heads into the wall 150 mm apart (see the figure in step 2). Do not screw the screws all the way in to the wall; leave a small gap between the head of the screw and the wall.

The gap must be big enough for the screw heads to slide into the screw slots and the connection cables to run down the back of the ZyWALL/USG.

Note: Make sure the screws are securely fixed to the wall and strong enough to hold the weight of the ZyWALL/USG with the connection cables.

2 Use the holes on the bottom of the ZyWALL/USG to hang the ZyWALL/USG on the screws.

Wall-mount the ZyWALL/USG horizontally. The ZyWALL/USG's side panels with ventilation slots should not be facing up or down as this position is less safe.

# 3.3 Stopping the ZyWALL/USG

Always use **Maintenance > Shutdown > Shutdown** or the shutdown command before you turn off the ZyWALL/USG or remove the power. Not doing so can cause the firmware to become corrupt.

# **Quick Setup Wizards**

## 4.1 Quick Setup Overview

The Web Configurator's quick setup wizards help you configure Internet and VPN connection settings. This chapter provides information on configuring the quick setup screens in the Web Configurator. See the feature-specific chapters in this User's Guide for background information.

In the Web Configurator, click **Configuration > Quick Setup** to open the first **Quick Setup** screen.

Figure 37 Quick Setup

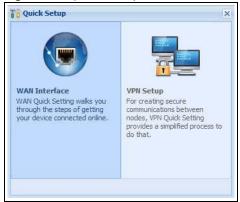

#### • WAN Interface

Click this link to open a wizard to set up a WAN (Internet) connection. This wizard creates matching ISP account settings in the ZyWALL/USG if you use PPPoE or PPTP. See Section 4.2 on page 53.

#### VPN SETUP

Use **VPN Setup** to configure a VPN (Virtual Private Network) rule for a secure connection to another computer or network. **Use VPN Settings for Configuration Provisioning** to set up a VPN rule that can be retrieved with the ZyWALL/USG IPSec VPN Client. You only need to enter a user name, password and the IP address of the ZyWALL/USG in the IPSec VPN Client to get all VPN settings automatically from the ZyWALL/USG. See Section 4.3 on page 58.Use VPN Settings for L2TP VPN Settings to configure the L2TP VPN for clients.

· Wizard Help

If the help does not automatically display when you run the wizard, click teh arrow to display it.

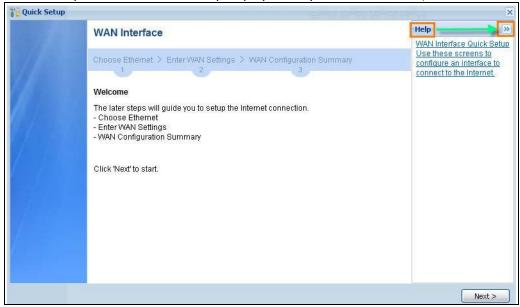

# 4.2 WAN Interface Quick Setup

Click WAN Interface in the main Quick Setup screen to open the WAN Interface Quick Setup Wizard Welcome screen. Use these screens to configure an interface to connect to the Internet. Click Next.

Figure 38 WAN Interface Quick Setup Wizard

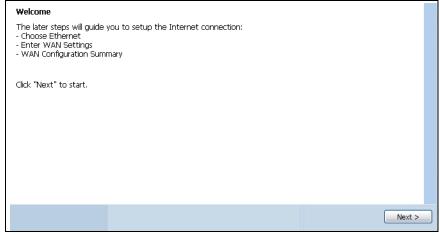

#### 4.2.1 Choose an Ethernet Interface

Select the Ethernet interface (names vary by model) that you want to configure for a WAN connection and click **Next**.

Figure 39 Choose an Ethernet Interface

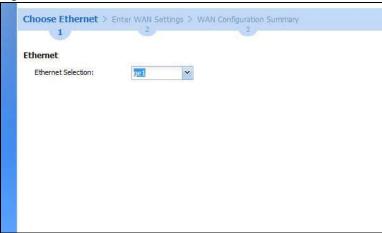

## 4.2.2 Select WAN Type

**WAN Type Selection**: Select the type of encapsulation this connection is to use. Choose **Ethernet** when the WAN port is used as a regular Ethernet.

Otherwise, choose **PPPoE** or **PPTP** for a dial-up connection according to the information from your ISP.

Figure 40 WAN Interface Setup: Step 2

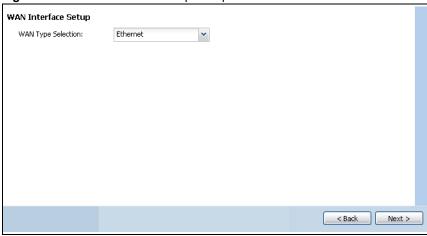

The screens vary depending on what encapsulation type you use. Refer to information provided by your ISP to know what to enter in each field. Leave a field blank if you don't have that information.

Note: Enter the Internet access information exactly as your ISP gave it to you.

# 4.2.3 Configure WAN IP Settings

Use this screen to select whether the interface should use a fixed or dynamic IP address.

Figure 41 WAN Interface Setup: Step 2

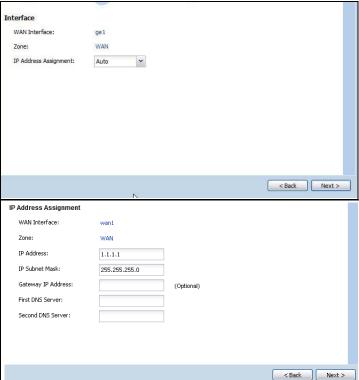

- WAN Interface: This is the interface you are configuring for Internet access.
- Zone: This is the security zone to which this interface and Internet connection belong.
- IP Address Assignment: Select Auto If your ISP did not assign you a fixed IP address. Select Static if you have a fixed IP address and enter the IP address, subnet mask, gateway IP address (optional) and DNS server IP address(es).

## 4.2.4 ISP and WAN and ISP Connection Settings

Use this screen to configure the ISP and WAN interface settings. This screen is read-only if you select Ethernet and set t the IP Address Assignment to AutoStatic. If you set the IP Address Assignment to static and/or select PPTP or PPPoE, enter the Internet access information exactly as your ISP gave it to you.

Note: Enter the Internet access information exactly as your ISP gave it to you.

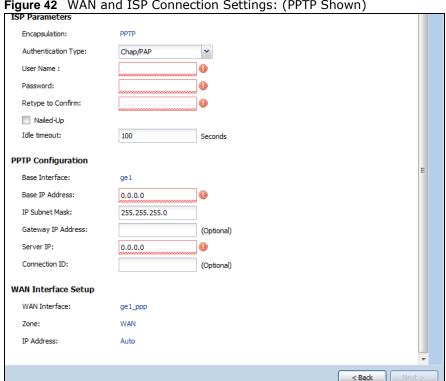

Figure 42 WAN and ISP Connection Settings: (PPTP Shown)

The following table describes the labels in this screen.

Table 16 WAN and ISP Connection Settings

| LABEL                  | DESCRIPTION                                                                                                    |
|------------------------|----------------------------------------------------------------------------------------------------|
| ISP Parameter          | This section appears if the interface uses a PPPoE or PPTP Internet connection.                                                    |
| Encapsulation          | This displays the type of Internet connection you are configuring.                                                                 |
| Authentication<br>Type | Use the drop-down list box to select an authentication protocol for outgoing calls. Options are:                                   |
|                        | <b>CHAP/ PAP</b> - Your ZyWALL/USG accepts either CHAP or PAP when requested by this remote node.                                  |
|                        | CHAP - Your ZyWALL/USG accepts CHAP only.                                                                                          |
|                        | PAP - Your ZyWALL/USG accepts PAP only.                                                                                            |
|                        | MSCHAP - Your ZyWALL/USG accepts MSCHAP only.                                                                                      |
|                        | MSCHAP-V2 - Your ZyWALL/USG accepts MSCHAP-V2 only.                                                                                |
| User Name              | Type the user name given to you by your ISP. You can use alphanumeric and@\$./characters, and it can be up to 31 characters long.  |
| Password               | Type the password associated with the user name above. Use up to 64 ASCII characters except the [] and ?. This field can be blank. |
| Retype to<br>Confirm   | Type your password again for confirmation.                                                                                         |
| Nailed-Up              | Select Nailed-Up if you do not want the connection to time out.                                                                    |
| Idle Timeout           | Type the time in seconds that elapses before the router automatically disconnects from the PPPoE server. 0 means no timeout.       |
| PPTP Configuration     | This section only appears if the interface uses a PPPoE or PPTP Internet connection.                                               |

 Table 16
 WAN and ISP Connection Settings (continued)

| LABEL                             | DESCRIPTION                                                                                                    |
|-----------------------------------|----------------------------------------------------------------------------------------------------|
| Base Interface                    | This displays the identity of the Ethernet interface you configure to connect with a modem or router.                                                                                                    |
| Base IP Address                   | Type the (static) IP address assigned to you by your ISP.                                                                                                    |
| IP Subnet Mask                    | Type the subnet mask assigned to you by your ISP (if given).                                                                                                    |
| Server IP                         | Type the IP address of the PPTP server.                                                                                                    |
| Connection ID                     | Enter the connection ID or connection name in this field. It must follow the "c:id" and "n:name" format. For example, C:12 or N:My ISP.  This field is optional and depends on the requirements of your DSL modem.                                                                                                    |
|                                   | You can use alphanumeric and: characters, and it can be up to 31 characters long.                                                                                                    |
| WAN Interface<br>Setup            |                                                                                                    |
| WAN Interface                     | This displays the identity of the interface you configure to connect with your ISP.                                                                                                    |
| Zone                              | This field displays to which security zone this interface and Internet connection will belong.                                                                                                    |
| IP Address                        | This field is read-only when the WAN interface uses a dynamic IP address. If your WAN interface uses a static IP address, enter it in this field.                                                                                                    |
| First DNS<br>Server<br>Second DNS | These fields only display for an interface with a static IP address. Enter the DNS server IP address(es) in the field(s) to the right.                                                                                                    |
| Server                            | Leave the field as <b>0.0.0.0</b> if you do not want to configure DNS servers. If you do not configure a DNS server, you must know the IP address of a machine in order to access it.                                                                                                    |
|                                   | DNS (Domain Name System) is for mapping a domain name to its corresponding IP address and vice versa. The DNS server is extremely important because without it, you must know the IP address of a computer before you can access it. The ZyWALL/USG uses a system DNS server (in the order you specify here) to resolve domain names for VPN, DDNS and the time server. |
| Back                              | Click <b>Back</b> to return to the previous screen.                                                                                                    |
| Next                              | Click Next to continue.                                                                                                    |

## 4.2.5 Quick Setup Interface Wizard: Summary

This screen displays the WAN interface's settings.

Figure 43 Interface Wizard: Summary WAN (PPTP Shown)

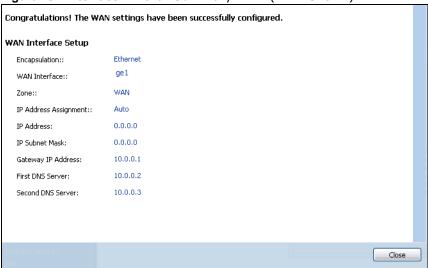

The following table describes the labels in this screen.

Table 17 Interface Wizard: Summary WAN

| LABEL                    | DESCRIPTION                                                                                                    |
|--------------------------|----------------------------------------------------------------------------------------------------|
| Encapsulation            | This displays what encapsulation this interface uses to connect to the Internet.                                                           |
| Service Name             | This field only appears for a PPPoE interface. It displays the PPPoE service name specified in the ISP account.                            |
| Server IP                | This field only appears for a PPTP interface. It displays the IP address of the PPTP server.                                               |
| User Name                | This is the user name given to you by your ISP.                                                                                            |
| Nailed-Up                | If <b>No</b> displays the connection will not time out. <b>Yes</b> means the ZyWALL/USG uses the idle timeout.                             |
| Idle Timeout             | This is how many seconds the connection can be idle before the router automatically disconnects from the PPPoE server. 0 means no timeout. |
| Connection ID            | If you specified a connection ID, it displays here.                                                                                        |
| WAN Interface            | This identifies the interface you configure to connect with your ISP.                                                                      |
| Zone                     | This field displays to which security zone this interface and Internet connection will belong.                                             |
| IP Address<br>Assignment | This field displays whether the WAN IP address is static or dynamic (Auto).                                                                |
| First DNS Server         | If the IP Address Assignment is Static, these fields display the DNS server IP                                                             |
| Second DNS<br>Server     | address(es).                                                                                                    |
| Close                    | Click <b>Close</b> to exit the wizard.                                                                                                    |

# 4.3 VPN Setup Wizard

Click VPN Setup in the main Quick Setup screen to open the VPN Setup Wizard Welcome screen.

Figure 44 VPN Setup Wizard

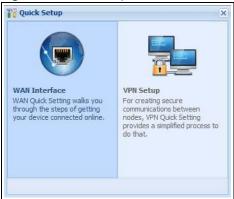

#### 4.3.1 Welcome

Use wizards to create Virtual Private Network (VPN) rules. After you complete the wizard, the Phase 1 rule settings appear in the VPN > IPSec VPN > VPN Gateway screen and the Phase 2 rule settings appear in the VPN > IPSec VPN > VPN Connection screen.

- VPN Settings configures a VPN tunnel for a secure connection to another computer or network.
- VPN Settings for Configuration Provisioning sets up a VPN rule the ZyWALL/USG IPSec VPN Client can retrieve. Just enter a user name, password and the IP address of the ZyWALL/USG in the IPSec VPN Client to get the VPN settings automatically from the ZyWALL/USG.
- VPN Settings for L2TP VPN Settings sets up a L2TP VPN rule that the ZyWALL/USG IPSec L2TP VPN client can retrieve.

Figure 45 VPN Setup Wizard Welcome

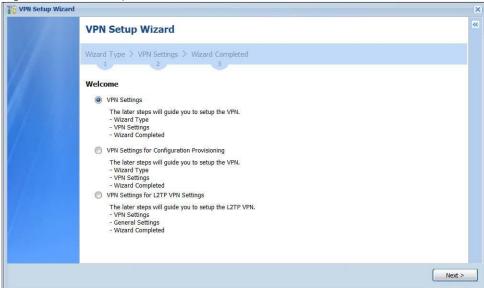

## 4.3.2 VPN Setup Wizard: Wizard Type

Choose **Express** to create a VPN rule with the default phase 1 and phase 2 settings to connect to another ZLD-based ZyWALL/USG using a pre-shared key.

Choose **Advanced** to change the default settings and/or use certificates instead of a pre-shared key to create a VPN rule to connect to another IPSec device.

Figure 46 VPN Setup Wizard: Wizard Type

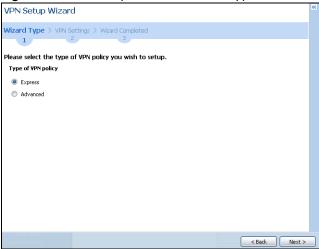

## 4.3.3 VPN Express Wizard - Scenario

Click the **Express** radio button as shown in Figure 46 on page 60 to display the following screen.

Figure 47 VPN Express Wizard: Scenario

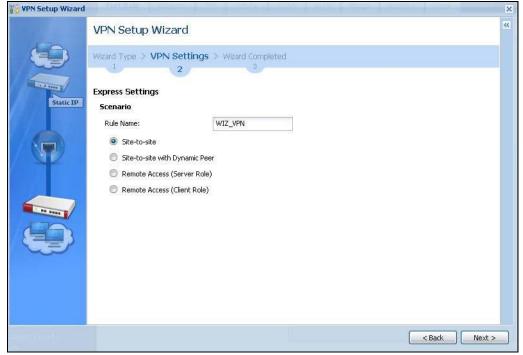

**Rule Name**: Type the name used to identify this VPN connection (and VPN gateway). You may use 1-31 alphanumeric characters, underscores (\_), or dashes (-), but the first character cannot be a number. This value is case-sensitive.

Select the scenario that best describes your intended VPN connection. The figure on the left of the screen changes to match the scenario you select.

- Site-to-site The remote IPSec device has a static IP address or a domain name. This ZyWALL/ USG can initiate the VPN tunnel.
- Site-to-site with Dynamic Peer The remote IPSec device has a dynamic IP address. Only the remote IPSec device can initiate the VPN tunnel.
- Remote Access (Server Role) Allow incoming connections from IPSec VPN clients. The clients have dynamic IP addresses and are also known as dial-in users. Only the clients can initiate the VPN tunnel.
- Remote Access (Client Role) Connect to an IPSec server. This ZyWALL/USG is the client (dial-in user) and can initiate the VPN tunnel.

#### 4.3.4 VPN Express Wizard - Configuration

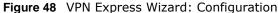

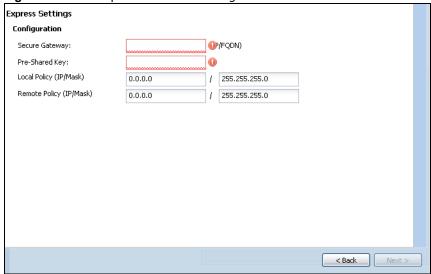

- Secure Gateway: Any displays in this field if it is not configurable for the chosen scenario. Otherwise, enter the WAN IP address or domain name of the remote IPSec device (secure gateway) to identify the remote IPSec router by its IP address or a domain name. Use 0.0.0.0 if the remote IPSec router has a dynamic WAN IP address.
- **Pre-Shared Key**: Type the password. Both ends of the VPN tunnel must use the same password. Use 8 to 31 case-sensitive ASCII characters or 8 to 31 pairs of hexadecimal ("0-9", "A-F") characters. Proceed a hexadecimal key with "0x". You will receive a PYLD\_MALFORMED (payload malformed) packet if the same pre-shared key is not used on both ends.
- Local Policy (I P/ Mask): Type the IP address of a computer on your network that can use the tunnel. You can also specify a subnet. This must match the remote IP address configured on the remote IPSec device.
- Remote Policy (IP/ Mask): Any displays in this field if it is not configurable for the chosen scenario. Otherwise, type the IP address of a computer behind the remote IPSec device. You can also specify a subnet. This must match the local IP address configured on the remote IPSec device.

#### 4.3.5 VPN Express Wizard - Summary

This screen provides a read-only summary of the VPN tunnel's configuration and commands that you can copy and paste into another ZLD-based ZyWALL/USG's command line interface to configure it.

Figure 49 VPN Express Wizard: Summary

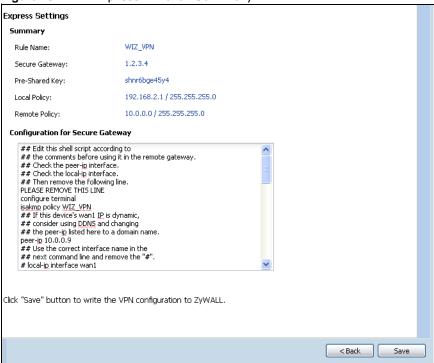

- Rule Name: Identifies the VPN gateway policy.
- Secure Gateway: IP address or domain name of the remote IPSec device. If this field displays
   Any, only the remote IPSec device can initiate the VPN connection.
- Pre-Shared Key: VPN tunnel password. It identifies a communicating party during a phase 1 IKE negotiation.
- Local Policy: IP address and subnet mask of the computers on the network behind your ZyWALL/USG that can use the tunnel.
- Remote Policy: IP address and subnet mask of the computers on the network behind the remote IPSec device that can use the tunnel. If this field displays Any, only the remote IPSec device can initiate the VPN connection.
- Copy and paste the Configuration for Secure Gateway commands into another ZLD-based ZyWALL/USG's command line interface to configure it to serve as the other end of this VPN tunnel. You can also use a text editor to save these commands as a shell script file with a ".zysh" filename extension. Use the file manager to run the script in order to configure the VPN connection. See the commands reference guide for details on the commands displayed in this list.

## 4.3.6 VPN Express Wizard - Finish

Now the rule is configured on the ZyWALL/USG. The Phase 1 rule settings appear in the VPN > IPSec VPN > VPN Gateway screen and the Phase 2 rule settings appear in the VPN > IPSec VPN > VPN Connection screen.

Figure 50 VPN Express Wizard: Finish

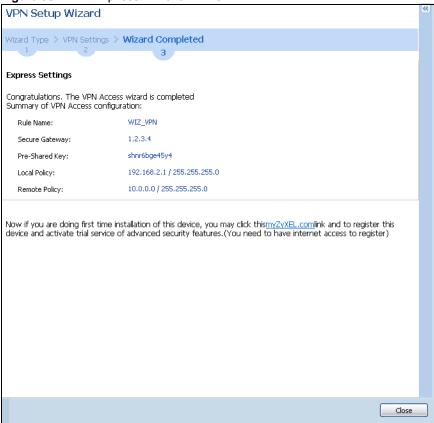

Click Close to exit the wizard.

#### 4.3.7 VPN Advanced Wizard - Scenario

Click the Advanced radio button as shown in Figure 46 on page 60 to display the following screen.

Figure 51 VPN Advanced Wizard: Scenario

VPN Setup Wizard

VPN Setup Wizard

Wizard Type > VPN Settings > Wizard Completed

1 2 3

Express Settings
Scenario
Rule Name:

Site-to-site

Site-to-site with Dynamic Peer

Remote Access (Server Role)

Remote Access (Client Role)

**Rule Name**: Type the name used to identify this VPN connection (and VPN gateway). You may use 1-31 alphanumeric characters, underscores (\_), or dashes (-), but the first character cannot be a number. This value is case-sensitive.

Select the scenario that best describes your intended VPN connection. The figure on the left of the screen changes to match the scenario you select.

- Site-to-site The remote IPSec device has a static IP address or a domain name. This ZyWALL/ USG can initiate the VPN tunnel.
- Site-to-site with Dynamic Peer The remote IPSec device has a dynamic IP address. Only the remote IPSec device can initiate the VPN tunnel.
- Remote Access (Server Role) Allow incoming connections from IPSec VPN clients. The clients have dynamic IP addresses and are also known as dial-in users. Only the clients can initiate the VPN tunnel.
- Remote Access (Client Role) Connect to an IPSec server. This ZyWALL/USG is the client (dial-in user) and can initiate the VPN tunnel.

## 4.3.8 VPN Advanced Wizard - Phase 1 Settings

There are two phases to every IKE (Internet Key Exchange) negotiation – phase 1 (Authentication) and phase 2 (Key Exchange). A phase 1 exchange establishes an IKE SA (Security Association).

Figure 52 VPN Advanced Wizard: Phase 1 Settings

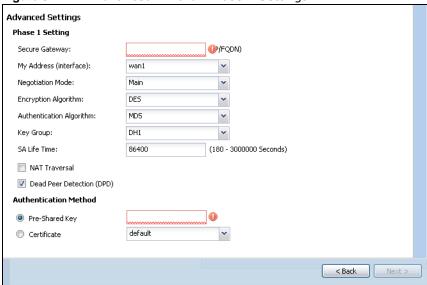

- Secure Gateway: Any displays in this field if it is not configurable for the chosen scenario. Otherwise, enter the WAN IP address or domain name of the remote IPSec device (secure gateway) to identify the remote IPSec device by its IP address or a domain name. Use 0.0.0.0 if the remote IPSec device has a dynamic WAN IP address.
- My Address (interface): Select an interface from the drop-down list box to use on your ZvWALL/USG.
- **Negotiation Mode**: Select **Main** for identity protection. Select **Aggressive** to allow more incoming connections from dynamic IP addresses to use separate passwords.

Note: Multiple SAs connecting through a secure gateway must have the same negotiation mode.

- Encryption Algorithm: 3DES and AES use encryption. The longer the key, the higher the security (this may affect throughput). Both sender and receiver must use the same secret key, which can be used to encrypt and decrypt the message or to generate and verify a message authentication code. The DES encryption algorithm uses a 56-bit key. Triple DES (3DES) is a variation on DES that uses a 168-bit key. As a result, 3DES is more secure than DES. It also requires more processing power, resulting in increased latency and decreased throughput.

  AES128 uses a 128-bit key and is faster than 3DES. AES192 uses a 192-bit key, and AES256 uses a 256-bit key.
- Authentication Algorithm: MD5 gives minimal security and SHA512 gives the highest security. MD5 (Message Digest 5) and SHA (Secure Hash Algorithm) are hash algorithms used to authenticate packet data. The stronger the algorithm the slower it is.
- **Key Group**: **DH5** is more secure than **DH1** or **DH2** (although it may affect throughput). DH1 (default) refers to Diffie-Hellman Group 1 a 768 bit random number. DH2 refers to Diffie-Hellman Group 2 a 1024 bit (1Kb) random number. DH5 refers to Diffie-Hellman Group 5 a 1536 bit random number.
- **SA Life Time**: Set how often the ZyWALL/USG renegotiates the IKE SA. A short SA life time increases security, but renegotiation temporarily disconnects the VPN tunnel.
- NAT Traversal: Select this if the VPN tunnel must pass through NAT (there is a NAT router between the IPSec devices).

Note: The remote IPSec device must also have NAT traversal enabled. See the help in the main IPSec VPN screens for more information.

- **Dead Peer Detection (DPD)** has the ZyWALL/USG make sure the remote IPSec device is there before transmitting data through the IKE SA. If there has been no traffic for at least 15 seconds, the ZyWALL/USG sends a message to the remote IPSec device. If it responds, the ZyWALL/USG transmits the data. If it does not respond, the ZyWALL/USG shuts down the IKE SA.
- Authentication Method: Select Pre-Shared Key to use a password or Certificate to use one
  of the ZyWALL/USG's certificates.

#### 4.3.9 VPN Advanced Wizard - Phase 2

Phase 2 in an IKE uses the SA that was established in phase 1 to negotiate SAs for IPSec.

Figure 53 VPN Advanced Wizard: Phase 2 Settings

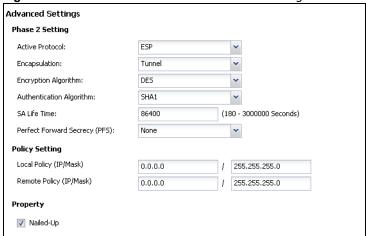

- Active Protocol: ESP is compatible with NAT, AH is not.
- Encapsulation: Tunnel is compatible with NAT, Transport is not.
- Encryption Algorithm: 3 DES and AES use encryption. The longer the AES key, the higher the security (this may affect throughput). Null uses no encryption.
- Authentication Algorithm: MD5 gives minimal security and SHA512 gives the highest security. MD5 (Message Digest 5) and SHA (Secure Hash Algorithm) are hash algorithms used to authenticate packet data. The stronger the algorithm the slower it is.
- **SA Life Time**: Set how often the ZyWALL/USG renegotiates the IKE SA. A short SA life time increases security, but renegotiation temporarily disconnects the VPN tunnel.
- Perfect Forward Secrecy (PFS): Disabling PFS allows faster IPSec setup, but is less secure. Select DH1, DH2 or DH5 to enable PFS. DH5 is more secure than DH1 or DH2 (although it may affect throughput). DH1 refers to Diffie-Hellman Group 1 a 768 bit random number. DH2 refers to Diffie-Hellman Group 2 a 1024 bit (1Kb) random number. DH5 refers to Diffie-Hellman Group 5 a 1536 bit random number (more secure, yet slower).
- Local Policy (IP/ Mask): Type the IP address of a computer on your network. You can also specify a subnet. This must match the remote IP address configured on the remote IPSec device.
- Remote Policy (IP/ Mask): Type the IP address of a computer behind the remote IPSec device. You can also specify a subnet. This must match the local IP address configured on the remote IPSec device.
- Nailed-Up: This displays for the site-to-site and remote access client role scenarios. Select this
  to have the ZyWALL/USG automatically renegotiate the IPSec SA when the SA life time expires.

## 4.3.10 VPN Advanced Wizard - Summary

This is a read-only summary of the VPN tunnel settings.

Figure 54 VPN Advanced Wizard: Summary

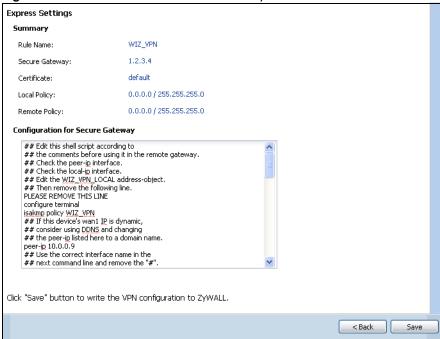

- Rule Name: Identifies the VPN connection (and the VPN gateway).
- Secure Gateway: IP address or domain name of the remote IPSec device.
- Pre-Shared Key: VPN tunnel password.
- **Certificate**: The certificate the ZyWALL/USG uses to identify itself when setting up the VPN tunnel.
- Local Policy: IP address and subnet mask of the computers on the network behind your ZyWALL/USG that can use the tunnel.
- Remote Policy: IP address and subnet mask of the computers on the network behind the remote IPSec device that can use the tunnel.
- Copy and paste the **Configuration for Remote Gateway** commands into another ZLD-based ZyWALL/USG's command line interface.
- Click Save to save the VPN rule.

#### 4.3.11 VPN Advanced Wizard - Finish

Now the rule is configured on the ZyWALL/USG. The Phase 1 rule settings appear in the VPN > I PSec VPN > VPN Gateway screen and the Phase 2 rule settings appear in the VPN > I PSec VPN > VPN Connection screen.

Figure 55 VPN Wizard: Finish

| dvanced Settings                                            |                         |
|-------------------------------------------------------------|-------------------------|
| ongratulations. The VPN Acci<br>Immary of VPN Access config |                         |
| Rule Name:                                                  | WIZ_VPN                 |
| Secure Gateway:                                             | 1.2.3.4                 |
| My Address (interface):                                     | wan1                    |
| Pre-Shared Key:                                             | lkj581mjw777            |
| Phase 1                                                     |                         |
| Negotiation Mode:                                           | main                    |
| Encryption Algorithm:                                       | des                     |
| Authentication Algorithm:                                   | md5                     |
| Key Group:                                                  | DH1                     |
| SA Life Time:                                               | 86400                   |
| NAT Traversal:                                              | false                   |
| Dead Peer Detection (DPD):                                  | true                    |
| hase 2                                                      |                         |
| Active Protocol:                                            | esp                     |
| Encapsulation:                                              | tunnel                  |
| Encryption Algorithm:                                       | des                     |
| Authentication Algorithm:                                   | sha                     |
| SA Life Time:                                               | 86400                   |
| Perfect Forward Secrecy:                                    | None                    |
| Policy                                                      |                         |
| Local Policy:                                               | 0.0.0.0 / 255.255.255.0 |
| Remote Policy:                                              | 0.0.0.0 / 255.255.255.0 |
| Nailed-Up:                                                  | true                    |

Click Close to exit the wizard.

# 4.4 VPN Settings for Configuration Provisioning Wizard: Wizard Type

**Use VPN Settings for Configuration Provisioning** to set up a VPN rule that can be retrieved with the ZyWALL/USG IPSec VPN Client.

VPN rules for the ZyWALL/USG IPSec VPN Client have certain restrictions. They must *not* contain the following settings:

- AH active protocol
- **NULL** encryption
- SHA512 authentication
- · A subnet or range remote policy

Choose **Express** to create a VPN rule with the default phase 1 and phase 2 settings and to use a pre-shared key.

Choose **Advanced** to change the default settings and/or use certificates instead of a pre-shared key in the VPN rule.

Figure 56 VPN Settings for Configuration Provisioning Express Wizard: Wizard Type

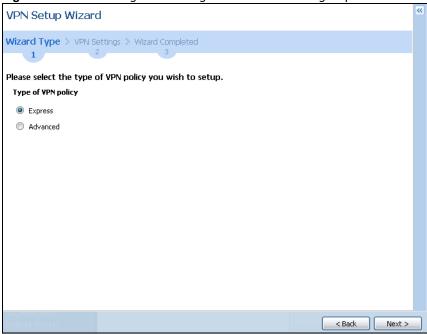

## 4.4.1 Configuration Provisioning Express Wizard - VPN Settings

Click the **Express** radio button as shown in the previous screen to display the following screen.

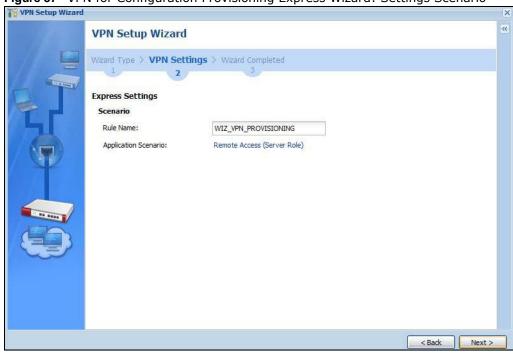

Figure 57 VPN for Configuration Provisioning Express Wizard: Settings Scenario

**Rule Name**: Type the name used to identify this VPN connection (and VPN gateway). You may use 1-31 alphanumeric characters, underscores (\_), or dashes (-), but the first character cannot be a number. This value is case-sensitive.

**Application Scenario**: Only the **Remote Access (Server Role)** is allowed in this wizard. It allows incoming connections from the ZyWALL/USG IPSec VPN Client.

## 4.4.2 Configuration Provisioning VPN Express Wizard - Configuration

Click Next to continue the wizard.

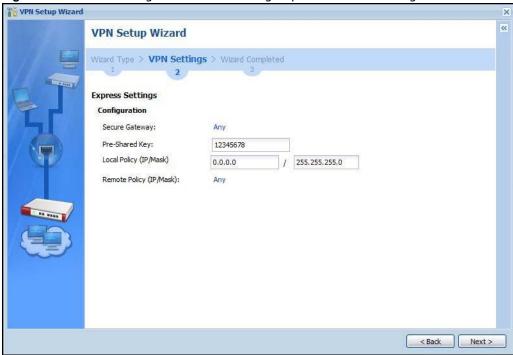

Figure 58 VPN for Configuration Provisioning Express Wizard: Configuration

- Secure Gateway: Any displays in this field because it is not configurable in this wizard. It allows incoming connections from the ZyWALL/USG IPSec VPN Client.
- **Pre-Shared Key**: Type the password. Both ends of the VPN tunnel must use the same password. Use 8 to 31 case-sensitive ASCII characters or 8 to 31 pairs of hexadecimal ("0-9", "A-F") characters. Proceed a hexadecimal key with "0x". You will receive a PYLD\_MALFORMED (payload malformed) packet if the same pre-shared key is not used on both ends.
- Local Policy (I P/ Mask): Type the IP address of a computer on your network. You can also specify a subnet. This must match the remote IP address configured on the remote IPSec device.
- Remote Policy (IP/ Mask): Any displays in this field because it is not configurable in this wizard.

# 4.4.3 VPN Settings for Configuration Provisioning Express Wizard - Summary

This screen has a read-only summary of the VPN tunnel's configuration and commands you can copy and paste into another ZLD-based ZyWALL/USG's command line interface to configure it.

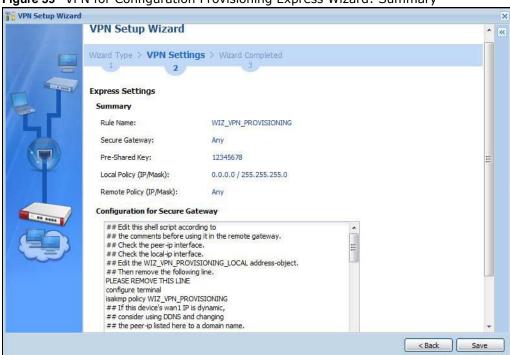

Figure 59 VPN for Configuration Provisioning Express Wizard: Summary

- Rule Name: Identifies the VPN gateway policy.
- Secure Gateway: Any displays in this field because it is not configurable in this wizard. It allows incoming connections from the ZyWALL/USG IPSec VPN Client.
- **Pre-Shared Key**: VPN tunnel password. It identifies a communicating party during a phase 1 IKE negotiation.
- Local Policy: (Static) IP address and subnet mask of the computers on the network behind your ZyWALL/USG that can be accessed using the tunnel.
- Remote Policy: Any displays in this field because it is not configurable in this wizard.
- The **Configuration for Secure Gateway** displays the configuration that the ZyWALL/USG IPSec VPN Client will get from the ZyWALL/USG.
- Click Save to save the VPN rule.

## 4.4.4 VPN Settings for Configuration Provisioning Express Wizard - Finish

Now the rule is configured on the ZyWALL/USG. The Phase 1 rule settings appear in the VPN > IPSec VPN > VPN Gateway screen and the Phase 2 rule settings appear in the VPN > IPSec VPN > VPN Connection screen. Enter the IP address of the ZyWALL/USG in the ZyWALL/USG IPSec VPN Client to get all these VPN settings automatically from the ZyWALL/USG.

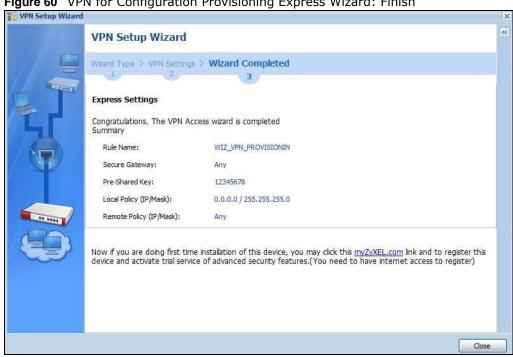

Figure 60 VPN for Configuration Provisioning Express Wizard: Finish

Click Close to exit the wizard.

# 4.4.5 VPN Settings for Configuration Provisioning Advanced Wizard -**Scenario**

Click the Advanced radio button as shown in the screen shown in Figure 56 on page 69 to display the following screen.

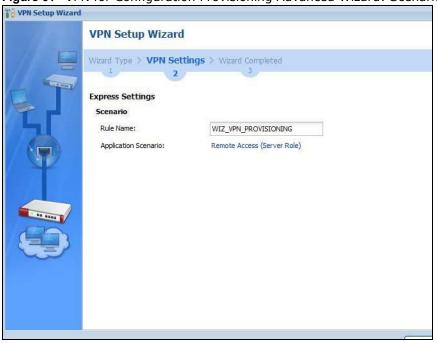

Figure 61 VPN for Configuration Provisioning Advanced Wizard: Scenario Settings

**Rule Name**: Type the name used to identify this VPN connection (and VPN gateway). You may use 1-31 alphanumeric characters, underscores (\_), or dashes (-), but the first character cannot be a number. This value is case-sensitive.

**Application Scenario**: Only the **Remote Access (Server Role)** is allowed in this wizard. It allows incoming connections from the ZyWALL/USG IPSec VPN Client.

Click Next to continue the wizard.

# 4.4.6 VPN Settings for Configuration Provisioning Advanced Wizard - Phase 1 Settings

There are two phases to every IKE (Internet Key Exchange) negotiation – phase 1 (Authentication) and phase 2 (Key Exchange). A phase 1 exchange establishes an IKE SA (Security Association).

Figure 62 VPN for Configuration Provisioning Advanced Wizard: Phase 1 Settings

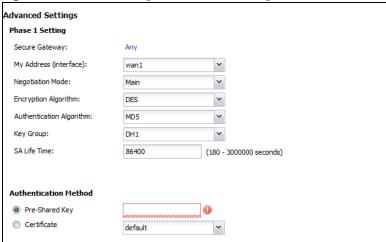

- **Secure Gateway:** Any displays in this field because it is not configurable in this wizard. It allows incoming connections from the ZyWALL/USG IPSec VPN Client.
- My Address (interface): Select an interface from the drop-down list box to use on your ZyWALL/USG.
- **Negotiation Mode**: Select **Main** for identity protection. Select **Aggressive** to allow more incoming connections from dynamic IP addresses to use separate passwords.

Note: Multiple SAs connecting through a secure gateway must have the same negotiation mode.

- Encryption Algorithm: 3DES and AES use encryption. The longer the key, the higher the security (this may affect throughput). Both sender and receiver must know the same secret key, which can be used to encrypt and decrypt the message or to generate and verify a message authentication code. The DES encryption algorithm uses a 56-bit key. Triple DES (3DES) is a variation on DES that uses a 168-bit key. As a result, 3DES is more secure than DES. It also requires more processing power, resulting in increased latency and decreased throughput. AES128 uses a 128-bit key and is faster than 3DES. AES192 uses a 192-bit key and AES256 uses a 256-bit key.
- Authentication Algorithm: MD5 (Message Digest 5) and SHA (Secure Hash Algorithm) are
  hash algorithms used to authenticate packet data. MD5 gives minimal security. SHA1 gives
  higher security and SHA256 gives the highest security. The stronger the algorithm, the slower it
  is
- **Key Group: DH5** is more secure than **DH1** or **DH2** (although it may affect throughput). DH1 (default) refers to Diffie-Hellman Group 1 a 768 bit random number. DH2 refers to Diffie-Hellman Group 2 a 1024 bit (1Kb) random number. **DH5** refers to Diffie-Hellman Group 5 a 1536 bit random number.
- **SA Life Time**: Set how often the ZyWALL/USG renegotiates the IKE SA. A short SA life time increases security, but renegotiation temporarily disconnects the VPN tunnel.
- Authentication Method: Select Pre-Shared Key to use a password or Certificate to use one of the ZyWALL/USG's certificates.

# 4.4.7 VPN Settings for Configuration Provisioning Advanced Wizard - Phase 2

Phase 2 in an IKE uses the SA that was established in phase 1 to negotiate SAs for IPSec.

Figure 63 VPN for Configuration Provisioning Advanced Wizard: Phase 2 Settings

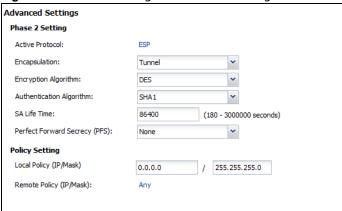

- Active Protocol: ESP is compatible with NAT. AH is not available in this wizard.
- Encapsulation: Tunnel is compatible with NAT, Transport is not.
- Encryption Algorithm: 3 DES and AES use encryption. The longer the AES key, the higher the security (this may affect throughput). Null uses no encryption.
- Authentication Algorithm: MD5 (Message Digest 5) and SHA (Secure Hash Algorithm) are hash algorithms used to authenticate packet data. MD5 gives minimal security. SHA1 gives higher security and SHA256 gives the highest security. The stronger the algorithm, the slower it is.
- **SA Life Time**: Set how often the ZyWALL/USG renegotiates the IKE SA. A short SA life time increases security, but renegotiation temporarily disconnects the VPN tunnel.
- Perfect Forward Secrecy (PFS): Disabling PFS allows faster IPSec setup, but is less secure. Select DH1, DH2 or DH5 to enable PFS. DH5 is more secure than DH1 or DH2 (although it may affect throughput). DH1 refers to Diffie-Hellman Group 1 a 768 bit random number. DH2 refers to Diffie-Hellman Group 2 a 1024 bit (1Kb) random number. DH5 refers to Diffie-Hellman Group 5 a 1536 bit random number (more secure, yet slower).
- Local Policy (IP/ Mask): Type the IP address of a computer on your network. You can also specify a subnet. This must match the remote IP address configured on the remote IPSec device.
- Remote Policy (I P/ Mask): Any displays in this field because it is not configurable in this
  wizard.
- Nailed-Up: This displays for the site-to-site and remote access client role scenarios. Select this to have the ZyWALL/USG automatically renegotiate the IPSec SA when the SA life time expires.

# 4.4.8 VPN Settings for Configuration Provisioning Advanced Wizard - Summary

This is a read-only summary of the VPN tunnel settings.

Advanced Settings Summary Rule Name: WIZ\_VPN\_PROVISIONING Secure Gateway: Any Pre-Shared Kev: 0.0.0.0 / 255.255.255.0 Local Policy (IP/Mask): Remote Policy (IP/Mask): Configuration for Secure Gateway ## Edit this shell script according to ## the comments before using it in the remote gateway. ## Check the peer-ip interface. ## Check the local-ip interface ## Edit the WIZ\_VPN\_PROVISIONING\_LOCAL address-object. ## Then remove the following line.
PLEASE REMOVE THIS LINE configure terminal isakmp policy WIZ\_VPN\_PROVISIONING ## If this device's wan1 IP is dynamic, ## consider using DDNS and changing ## the peer-ip listed here to a domain name. peer-ip 172,23,26,249 ## Use the correct interface name in the Click "Save" button to write the VPN configuration to ZyWALL < Back

Figure 64 VPN for Configuration Provisioning Advanced Wizard: Summary

- Rule Name: Identifies the VPN connection (and the VPN gateway).
- Secure Gateway: Any displays in this field because it is not configurable in this wizard. It allows incoming connections from the ZyWALL/USG IPSec VPN Client.
- Pre-Shared Key: VPN tunnel password.
- **Certificate**: The certificate the ZyWALL/USG uses to identify itself when setting up the VPN tunnel.
- Local Policy: IP address and subnet mask of the computers on the network behind your ZyWALL/USG that can use the tunnel.
- Remote Policy: Any displays in this field because it is not configurable in this wizard.
- The **Configuration for Secure Gateway** displays the configuration that the ZyWALL/USG IPSec VPN Client will get from the ZyWALL/USG.
- · Click Save to save the VPN rule.

# 4.4.9 VPN Settings for Configuration Provisioning Advanced Wizard- Finish

Now the rule is configured on the ZyWALL/USG. The Phase 1 rule settings appear in the VPN > IPSec VPN > VPN Gateway screen and the Phase 2 rule settings appear in the VPN > IPSec VPN > VPN Connection screen. Enter the IP address of the ZyWALL/USG in the ZyWALL/USG IPSec VPN Client to get all these VPN settings automatically from the ZyWALL/USG.

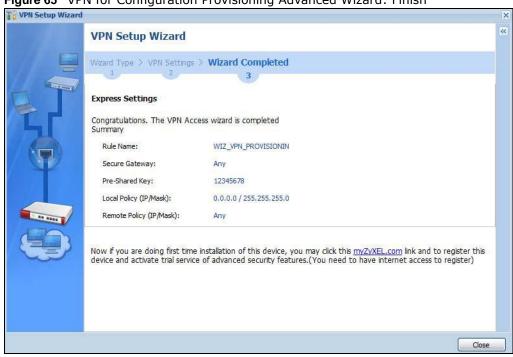

Figure 65 VPN for Configuration Provisioning Advanced Wizard: Finish

Click Close to exit the wizard.

# 4.5 VPN Settings for L2TP VPN Settings Wizard

Use VPN Settings for L2TP VPN Settings to set up an L2TP VPN rule. Click Configuration > Quick Setup > VPN Settings and select VPN Settings for L2TP VPN Settings to see the following screen.

**VPN Setup Wizard** Wizard Type > VPN Settings > Wizard Completed Welcome VPN Settings The later steps will guide you to setup the VPN. - Wizard Type - VPN Settings - Wizard Completed VPN Settings for Configuration Provisioning The later steps will guide you to setup the VPN. - Wizard Type - VPN Settings - Wizard Completed VPN Settings for L2TP VPN Settings The later steps will guide you to setup the L2TP VPN. - VPN Settings - General Settings - Wizard Completed Next >

Figure 66 VPN Settings for L2TP VPN Settings Wizard: L2TP VPN Settings

Click Next to continue the wizard.

# 4.5.1 L2TP VPN Settings

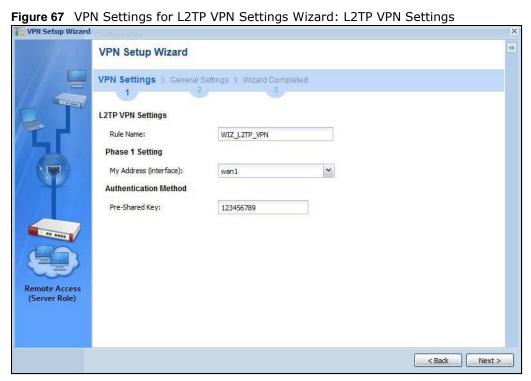

• Rule Name: Type the name used to identify this L2TP VPN connection (and L2TP VPN gateway). You may use 1-31 alphanumeric characters, underscores (\_), or dashes (-), but the first character cannot be a number. This value is case-sensitive.

- My Address (interface): Select one of the interfaces from the pull down menu to apply the L2TP VPN rule.
- **Pre-Shared Key**: Type the password. Both ends of the VPN tunnel must use the same password. Use 8 to 31 case-sensitive ASCII characters or 8 to 31 pairs of hexadecimal ("0-9", "A-F") characters. Proceed a hexadecimal key with "0x". You will receive a PYLD\_MALFORMED (payload malformed) packet if the same pre-shared key is not used on both ends.

Click Next to continue the wizard.

#### 4.5.2 L2TP VPN Settings

Figure 68 VPN Settings for L2TP VPN Settings Wizard: L2TP VPN Settings

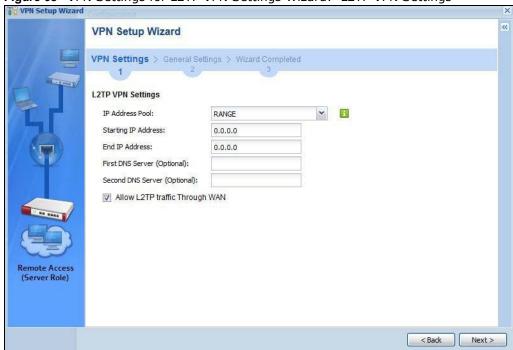

- IP Address Pool: Select Range or Subnet from the pull down menu. This IP address pool is used to assign to the L2TP VPN clients.
- Starting IP Address: Enter the starting IP address in the field.
- End IP Address: Enter the ending IP address in the field.
- First DNS Server (Optional): Enter the first DNS server IP address in the field. Leave the filed as 0.0.0.0 if you do not want to configure DNS servers. If you do not configure a DNS server you must know the IP address of a machine in order to access it.
- **Second DNS Server (Optional)**: Enter the second DNS server IP address in the field. Leave the filed as 0.0.0.0 if you do not want to configure DNS servers. If you do not configure a DNS server you must know the IP address of a machine in order to access it.
- Allow L2TP traffic Through WAN: Select this check box to allow traffic from L2TP clients to go to the Internet.

Click **Next** to continue the wizard.

**Note:** DNS (Domain Name System) is for mapping a domain name to its corresponding IP address and vice versa. The DNS server is extremely important because without it, you must know the IP address of a computer before you can access it. The ZyWALL/USG uses a system DNS server (in the order you specify here) to resolve domain names for VPN, DDNS and the time server.

#### 4.5.3 VPN Settings for L2TP VPN Setting Wizard - Summary

This is a read-only summary of the L2TP VPN settings.

Figure 69 VPN Settings for L2TP VPN Settings Advanced Settings Wizard: Summary

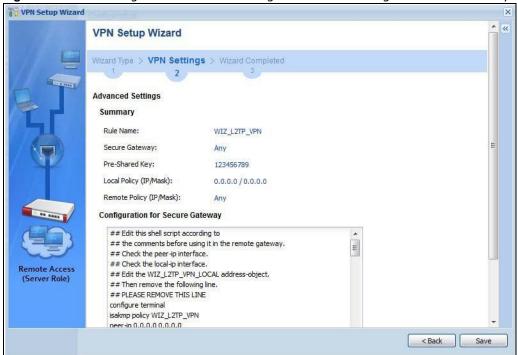

- Rule Name: Identifies the L2TP VPN connection (and the L2TP VPN gateway).
- **Secure Gateway**: "Any" displays in this field because it is not configurable in this wizard. It allows incoming connections from the ZyWALL/USG IPSec VPN Client.
- Pre-Shared Key: L2TP VPN tunnel password.
- Local Policy (IP/ Mask): IP address and subnet mask of the computers on the network within your ZyWALL/USG that can use the L2TP VPN tunnel.
- Remote Policy (IP/ Mask): "Any" displays in this field because it is not configurable in this
  wizard.
- The **Configuration for Secure Gateway** displays the configuration that the IPSec L2TP VPN Client will get from the ZyWALL/USG.

Click Save to complete the L2TP VPN Setting and the following screen will show.

## 4.5.4 VPN Settings for L2TP VPN Setting Wizard Completed

Figure 70 VPN Settings for L2TP VPN Settings Wizard: Finish

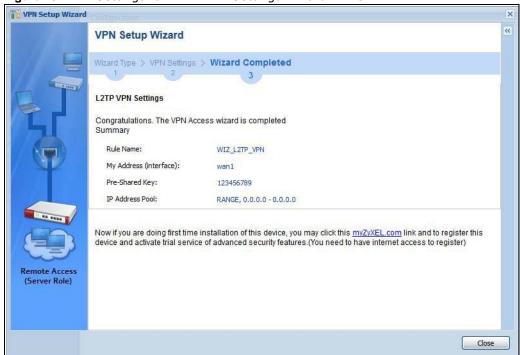

Now the rule is configured on the ZyWALL/USG. The L2TP VPN rule settings appear in the VPN > L2TP VPN screen and also in the VPN > IPSec VPN > VPN Connection and VPN Gateway screen.

# **Dashboard**

## 5.1 Overview

Use the **Dashboard** screens to check status information about the ZyWALL/USG.

## 5.1.1 What You Can Do in this Chapter

Use the main **Dashboard** screen to see the ZyWALL/USG's general device information, system status, system resource usage, licensed service status, and interface status. You can also display other status screens for more information.

Use the **Dashboard** screens to view the following.

- Device Information Screen on page 85
- System Status Screen on page 86
- VPN Status Screen on page 87
- DHCP Table Screen on page 88
- Number of Login Users Screen on page 89
- System Resources Screen on page 90
- CPU Usage Screen on page 91
- Memory Usage Screen on page 91
- Active Session Screen on page 92
- Extension Slot Screen on page 93
- Interface Status Summary Screen on page 94
- Secured Service Status Screen on page 96
- · Content Filter Statistics Screen on page 96
- Top 5 Viruses Screen on page 97
- Top 5 Intrusions Screen on page 97
- Top 5 IPv4/IPv6 Security Policy Rules that Blocked Traffic Screen on page 98
- The Latest Alert Logs Screen on page 98

# 5.2 Main Dashboard Screen

The **Dashboard** screen displays when you log into the ZyWALL/USG or click **Dashboard** in the navigation panel. The dashboard displays general device information, system status, system resource usage, licensed service status, and interface status in widgets that you can re-arrange to suit your needs. You can also collapse, refresh, and close individual widgets.

Figure 71 Dashboard

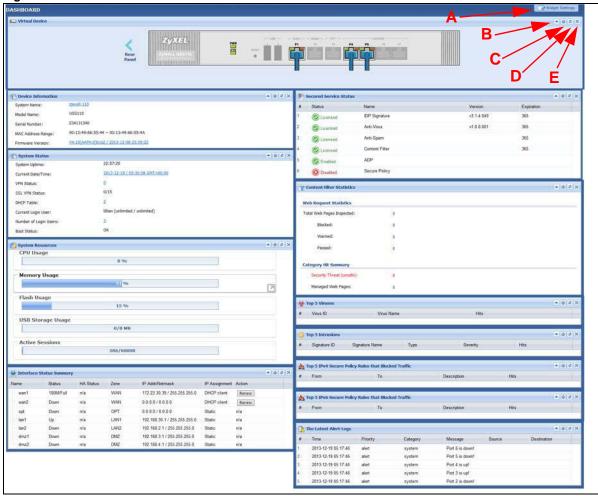

The following table describes the labels in this screen.

Table 18 Dashboard

| LABEL                       | DESCRIPTION                                                                                                    |
|-----------------------------|----------------------------------------------------------------------------------------------------|
| Widget Setting<br>(A)       | Use this link to open or close widgets by selecting/clearing the associated checkbox.                                                                                                    |
| Up Arrow (B)                | Click this to collapse a widget. It then becomes a down arrow. Click it again to enlarge the widget again.                                                                                                |
| Refresh Time<br>Setting (C) | Set the interval for refreshing the information displayed in the widget.                                                                                                    |
| Refresh Now (D)             | Click this to update the widget's information immediately.                                                                                                    |
| Close Widget (E)            | Click this to close the widget. Use Widget Setting to re-open it.                                                                                                    |
| Virtual Device              |                                                                                                    |
| Rear Panel                  | Click this to view details about the ZyWALL/USG's rear panel. Hover your cursor over a connected interface or slot to display status details.                                                             |
| Front Panel                 | Click this to view details about the status of the ZyWALL/USG's front panel LEDs and connections. See Section 3.1.1 on page 46 for LED descriptions. An unconnected interface or slot appears grayed out. |
|                             | The following front and rear panel labels display when you hover your cursor over a connected interface or slot.                                                                                          |

Table 18 Dashboard (continued)

| LABEL               | DESCRIPTION                                                                                                    |
|---------------------|----------------------------------------------------------------------------------------------------|
| Name                | This field displays the name of each interface.                                                                                                    |
| Status              | This field displays the current status of each interface or device installed in a slot. The possible values depend on what type of interface it is.                                                                                                    |
|                     | I nactive - The Ethernet interface is disabled.                                                                                                    |
|                     | <b>Down</b> - The Ethernet interface does not have any physical ports associated with it or the Ethernet interface is enabled but not connected.                                                                                                    |
|                     | <b>Speed / Duplex</b> - The Ethernet interface is enabled and connected. This field displays the port speed and duplex setting (Full or Half).                                                                                                    |
|                     | The status for a WLAN card is <b>none</b> .                                                                                                    |
|                     | For cellular (mobile broadband) interfaces, see Section 9.5 on page 187 for the status that can appear.                                                                                                    |
|                     | For the auxiliary interface:                                                                                                    |
|                     | Inactive - The auxiliary interface is disabled.                                                                                                    |
|                     | Connected - The auxiliary interface is enabled and connected.                                                                                                    |
|                     | Disconnected - The auxiliary interface is not connected.                                                                                                    |
| HA Status           | This field displays the status of the interface in the virtual router.                                                                                                    |
|                     | Active - This interface is the master interface in the virtual router.                                                                                                    |
|                     | Stand-By - This interface is a backup interface in the virtual router.                                                                                                    |
|                     | <b>Fault</b> - This VRRP group is not functioning in the virtual router right now. For example, this might happen if the interface is down.                                                                                                    |
|                     | n/a - Device HA is not active on the interface.                                                                                                    |
| Zone                | This field displays the zone to which the interface is currently assigned.                                                                                                    |
| IP Address/<br>Mask | This field displays the current IP address and subnet mask assigned to the interface. If the interface is a member of an active virtual router, this field displays the IP address it is currently using. This is either the static IP address of the interface (if it is the master) or the management IP address (if it is a backup). |

#### 5.2.1 Device Information Screen

The Device Information screen displays ZyWALL/USG's system and model name, serial number, MAC address and firmware version shown in the below screen.

Figure 72 Dashboard > Device Information

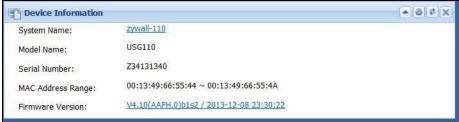

This tabel describes the fields in the above screen.

**Table 19** Dashboard > Device Information

| LABEL              | DESCRIPTION                                                                                                    |
|--------------------|----------------------------------------------------------------------------------------------------|
| Device Information | This identifies a device installed in one of the ZyWALL/USG's extension slots, the Security Extension Module slot, or USB ports. For an installed SEM (Security Extension Module) card, this field displays what kind of SEM card is installed. |
|                    | <b>SEM-VPN</b> - The VPN accelerator. The SEM-VPN provides 500 Mbps VPN throughput, 2,000 IPSec VPN tunnels, and 750 SSL VPN users.                                                                                                    |
|                    | <b>SEM-DUAL</b> - accelerator for both VPN and UTM. The SEM-DUAL provides the benefits of the SEM-VPN and increases the maximum anti-virus and IDP traffic throughput from 100 Mbps to 400 Mbps.                                                |
| System Name        | This field displays the name used to identify the ZyWALL/USG on any network. Click the link and open the <b>Host Name</b> screen where you can edit and make changes to the system and domain name                                              |
| Model Name         | This field displays the model name of this ZyWALL/USG.                                                                                                    |
| Serial Number      | This field displays the serial number of this ZyWALL/USG. The serial number is used for device tracking and control.                                                                                                    |
| MAC Address Range  | This field displays the MAC addresses used by the ZyWALL/USG. Each physical port has one MAC address. The first MAC address is assigned to physical port 1, the second MAC address is assigned to physical port 2, and so on.                   |
| Firmware Version   | This field displays the version number and date of the firmware the ZyWALL/USG is currently running. Click the link to open the <b>Firmware Package</b> screen where you can upload firmware.                                                   |

# 5.2.2 System Status Screen

Figure 73 Dashboard > System Status

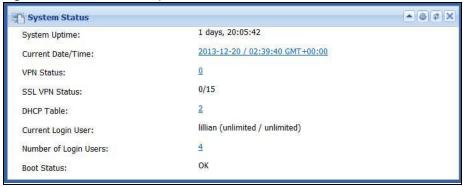

Table 20 Dashboard > System Status

| LABEL             | DESCRIPTION                                                                                                    |
|-------------------|----------------------------------------------------------------------------------------------------|
| System Uptime     | This field displays how long the ZyWALL/USG has been running since it last restarted or was turned on.                                                                                                    |
| Current Date/Time | This field displays the current date and time in the ZyWALL/USG. The format is yyyy-mm-dd hh:mm:ss. Click on the link to see the <b>Date/ Time</b> screen where you can make edits and changes to the date, time and time zone information. |
| VPN Status        | Click on the link to look at the VPN tunnels that are currently established. See Section 5.2.3 on page 87.                                                                                                    |

**Table 20** Dashboard > System Status

| LABEL                 | DESCRIPTION                                                                                                    |
|-----------------------|----------------------------------------------------------------------------------------------------|
| SSL VPN Status        | The first number is the actual number of VPN tunnels up and the second number is the maximum number of SSL VPN tunnels allowed.                                                                                                    |
| DHCP Table            | Click this to look at the IP addresses currently assigned to the ZyWALL/USG's DHCP clients and the IP addresses reserved for specific MAC addresses. See Section 5.2.4 on page 88.                                                              |
| Current Login User    | This field displays the user name used to log in to the current session, the amount of reauthentication time remaining, and the amount of lease time remaining.                                                                                 |
| Number of Login Users | This field displays the number of users currently logged in to the ZyWALL/USG. Click the icon to pop-open a list of the users who are currently logged in to the ZyWALL/USG.                                                                    |
| Boot Status           | This field displays details about the ZyWALL/USG's startup state.                                                                                                    |
|                       | OK - The ZyWALL/USG started up successfully.                                                                                                    |
|                       | Firmware update OK - A firmware update was successful.                                                                                                    |
|                       | <b>Problematic configuration after firmware update</b> - The application of the configuration failed after a firmware upgrade.                                                                                                    |
|                       | <b>System default configuration</b> - The ZyWALL/USG successfully applied the system default configuration. This occurs when the ZyWALL/USG starts for the first time or you intentionally reset the ZyWALL/USG to the system default settings. |
|                       | <b>Fallback to lastgood configuration</b> - The ZyWALL/USG was unable to apply the startup-config.conf configuration file and fell back to the lastgood.conf configuration file.                                                                |
|                       | <b>Fallback to system default configuration</b> - The ZyWALL/USG was unable to apply the lastgood.conf configuration file and fell back to the system default configuration file (system-default.conf).                                         |
|                       | <b>Booting in progress</b> - The ZyWALL/USG is still applying the system configuration.                                                                                                    |

#### 5.2.3 VPN Status Screen

Click on VPN Status link to look at the VPN tunnels that are currently established. The following screen will show.

Figure 74 Dashboard > System Status > VPN Status

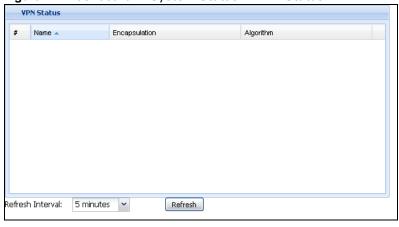

This table describes the fields in the above screen.

**Table 21** Dashboard > System Status > VPN Status

| LABLE            | DESCRIPTION                                                                      |
|------------------|----------------------------------------------------------------------------------|
| #                | This field is a sequential value, and it is not associated with a specific SA.   |
| Name             | This field displays the name of the IPSec SA.                                    |
| Encapsulation    | This field displays how the IPSec SA is encapsulated.                            |
| Algorithm        | This field displays the encryption and authentication algorithms used in the SA. |
| Refresh Interval | Select how often you want this window to be updated automatically.               |
| Refresh          | Click this to update the information in the window right away.                   |

#### 5.2.4 DHCP Table Screen

Click on the DHCP Table link to look at the IP addresses currently assigned to DHCP clients and the IP addresses reserved for specific MAC addresses. The following screen will show.

Figure 75 Dashboard > System Status > DHCP Table

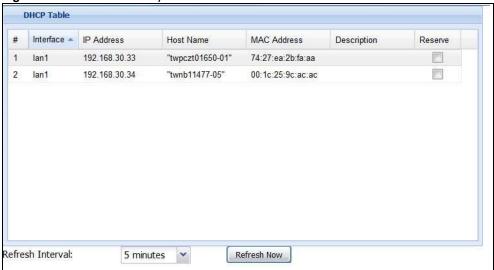

**Table 22** Dashboard > System Status > DHCP Table

| LABEL      | DESCRIPTION                                                                                                    |
|------------|----------------------------------------------------------------------------------------------------|
| #          | This field is a sequential value, and it is not associated with a specific entry.                                                                                                    |
| Interface  | This field identifies the interface that assigned an IP address to a DHCP client.                                                                                                    |
| IP Address | This field displays the IP address currently assigned to a DHCP client or reserved for a specific MAC address. Click the column's heading cell to sort the table entries by IP address. Click the heading cell again to reverse the sort order. |
| Host Name  | This field displays the name used to identify this device on the network (the computer name). The ZyWALL/USG learns these from the DHCP client requests. "None" shows here for a static DHCP entry.                                             |

**Table 22** Dashboard > System Status > DHCP Table (continued)

| LABEL       | DESCRIPTION                                                                                                    |
|-------------|----------------------------------------------------------------------------------------------------|
| MAC Address | This field displays the MAC address to which the IP address is currently assigned or for which the IP address is reserved. Click the column's heading cell to sort the table entries by MAC address. Click the heading cell again to reverse the sort order. |
| Description | For a static DHCP entry, the host name or the description you configured shows here. This field is blank for dynamic DHCP entries.                                                                                                    |
| Reserve     | If this field is selected, this entry is a static DHCP entry. The IP address is reserved for the MAC address.                                                                                                    |
|             | If this field is clear, this entry is a dynamic DHCP entry. The IP address is assigned to a DHCP client.                                                                                                    |
|             | To create a static DHCP entry using an existing dynamic DHCP entry, select this field, and then click <b>Apply</b> .                                                                                                    |
|             | To remove a static DHCP entry, clear this field, and then click <b>Apply</b> .                                                                                                    |

# 5.2.5 Number of Login Users Screen

Click the Number of Login Users link to see the following screen.

Figure 76 Dashboard > System Status > Number of Login Users

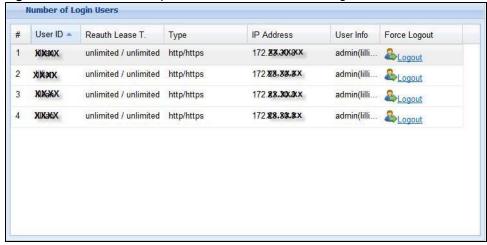

**Table 23** Dashboard > System Status > Number of Login Users

| LABEL           | DESCRIPTION                                                                                                    |
|-----------------|----------------------------------------------------------------------------------------------------|
| #               | This field is a sequential value and is not associated with any entry.                                                  |
| User ID         | This field displays the user name of each user who is currently logged in to the ZyWALL/USG.                            |
| Reauth Lease T. | This field displays the amount of reauthentication time remaining and the amount of lease time remaining for each user. |
| Туре            | This field displays the way the user logged in to the ZyWALL/USG.                                                       |
| IP address      | This field displays the IP address of the computer used to log in to the ZyWALL/ USG.                                   |

**Table 23** Dashboard > System Status > Number of Login Users

| ······································ |                                                                                                    |
|----------------------------------------|----------------------------------------------------------------------------------------------------|
| LABEL                                  | DESCRIPTION                                                                                                    |
| User Info                              | This field displays the types of user accounts the ZyWALL/USG uses. If the user type is ext-user (external user), this field will show its external-group information when you move your mouse over it.  If the external user matches two external-group objects, both external-group |
|                                        | object names will be shown.                                                                                                    |
| Force Logout                           | Click this icon to end a user's session.                                                                                                    |

# 5.2.6 System Resources Screen

Hover your mouse over an item and click the arrow on the right to see more details on that resource.

Figure 77 Dashboard > System Resources

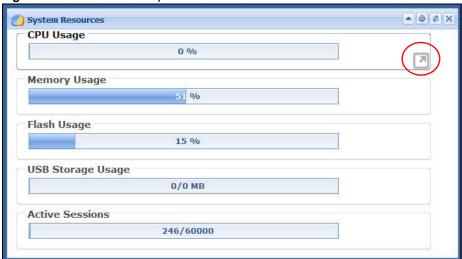

**Table 24** .Dashboard > System Resources

| LABEL             | DESCRIPTION                                                                                                    |
|-------------------|----------------------------------------------------------------------------------------------------|
| CPU Usage         | This field displays what percentage of the ZyWALL/USG's processing capability is currently being used. Hover your cursor over this field to display the <b>Show CPU Usage</b> icon that takes you to a chart of the ZyWALL/USG's recent CPU usage.                                                                                                    |
| Memory Usage      | This field displays what percentage of the ZyWALL/USG's RAM is currently being used. Hover your cursor over this field to display the <b>Show Memory Usage</b> icon that takes you to a chart of the ZyWALL/USG's recent memory usage.                                                                                                    |
| Flash Usage       | This field displays what percentage of the ZyWALL/USG's onboard flash memory is currently being used.                                                                                                    |
| USB Storage Usage | This field shows how much storage in the USB device connected to the ZyWALL/ USG is in use.                                                                                                    |
| Active Sessions   | This field shows how many sessions, established and non-established, that pass through/from/to/within the ZyWALL. Hover your cursor over this field to display icons. Click the <b>Detail</b> icon to go to the <b>Session Monitor</b> screen to see details about the active sessions. Click the <b>Show Active Sessions</b> icon to display a chart of ZyWALL/USG's recent session usage. |

# 5.2.7 CPU Usage Screen

Use the below screen to look at a chart of the ZyWALL/USG's recent CPU usage. To access this screen, click **CPU Usage** in the dashboard.

100 % Last Update: 2011-08-10 11:51:11

90
80
70
60
50
40
30
20
10
Refresh Interval: 5 minutes × Refresh Now

Figure 78 Dashboard > CPU Usage screen

This table describes the fields in the above screen.

Table 25 Dashboard > CPU Usage

| LABEL            | DESCRIPTION                                                        |
|------------------|--------------------------------------------------------------------|
|                  | The y-axis represents the percentage of CPU usage.                 |
|                  | The x-axis shows the time period over which the CPU usage occurred |
| Refresh Interval | Enter how often you want this window to be automatically updated.  |
| Refresh Now      | Click this to update the information in the window right away.     |

# 5.2.8 Memory Usage Screen

Use the below screen to look at a chart of the ZyWALL/USG's recent memory (RAM) usage. To access this screen, click **Memory Usage** in the dashboard.

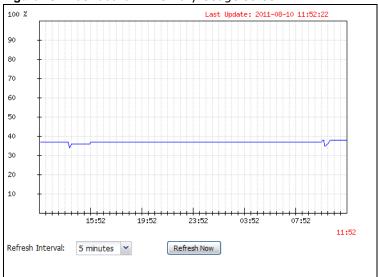

Figure 79 Dashboard > Memory Usage screen

This table describes the fields in the above screen.

**Table 26** Dashboard > Memory Usage screen.

| LABEL            | DESCRIPTION                                                        |
|------------------|--------------------------------------------------------------------|
|                  | The y-axis represents the percentage of RAM usage.                 |
|                  | The x-axis shows the time period over which the RAM usage occurred |
| Refresh Interval | Enter how often you want this window to be automatically updated.  |
| Refresh Now      | Click this to update the information in the window right away.     |

# 5.2.9 Active Session Screen

To see the details of Active Sessions, move the cursor to the far right of the Active Sessions box and the **Detail** and the **Show Active Session** icons appear. Click the **Show Active Session** icon.

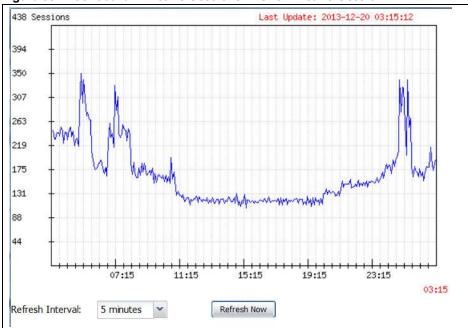

Figure 80 Dashboard > Active Sessions > Show Active Session

This table describes the fields in the above screen.

Table 27 Dashboard > Active Sessions > Show Active Session

| Sessions         | The y-axis represents the number of session.                           |
|------------------|------------------------------------------------------------------------|
|                  | The x-axis shows the time period over which the session usage occurred |
| Refresh Interval | Enter how often you want this window to be automatically updated.      |
| Refresh Now      | Click this to update the information in the window right away.         |

#### 5.2.10 Extension Slot Screen

Figure 81 Dashboard > Extension Slot

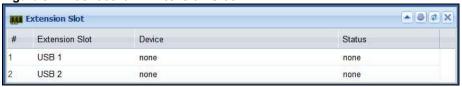

**Table 28** Dashboard > Extension Slot

| LABEL          | DESCRIPTION                                          |
|----------------|------------------------------------------------------|
| #              |                                                      |
| Extension Slot | This field displays the name of each extension slot. |

Table 28 Dashboard > Extension Slot

| LABEL  | DESCRIPTION                                                                                                    |
|--------|----------------------------------------------------------------------------------------------------|
| Device | This field displays the name of the device connected to the extension slot (or <b>none</b> if no device is detected). For an installed SEM (Security Extension Module) card, this field displays what kind of SEM card is installed.                             |
|        | <b>SEM-VPN</b> - The VPN accelerator. The SEM-VPN provides 500 Mbps VPN throughput, 2,000 IPSec VPN tunnels, and 750 SSL VPN users.                                                                                                    |
|        | <b>SEM-DUAL</b> - accelerator for both VPN and UTM. The SEM-DUAL provides the benefits of the SEM-VPN and increases the maximum anti-virus and IDP traffic throughput from 100 Mbps to 400 Mbps.                                                                 |
|        | <b>USB Flash Drive</b> - Indicates a connected USB storage device and the drive's storage capacity.                                                                                                    |
| Status | The status for an installed WLAN card is <b>none</b> . For cellular (mobile broadband) interfaces, see Section 6.10 on page 115 for the status that can appear. For an installed SEM (Security Extension Module) card, this field displays one of the following: |
|        | Active - The SEM card is working properly.                                                                                                    |
|        | <b>Ready to activate</b> - The SEM was inserted while the ZyWALL/USG was operating. Restart the ZyWALL/USG to use the SEM.                                                                                                    |
|        | <b>Driver load failed</b> - An error occurred during the ZyWALL/USG's attempt to activate the SEM card. Make sure the SEM is installed properly and the thumbscrews are tightened. If this status still displays, contact your vendor.                           |
|        | Ready - A USB storage device connected to the ZyWALL/USG is ready for the ZyWALL/USG to use.                                                                                                    |
|        | <b>Unused</b> - The ZyWALL/USG is unable to mount a USB storage device connected to the ZyWALL/USG.                                                                                                    |

# 5.2.11 Interface Status Summary Screen

Interfaces per ZyWALL/USG model vary.

Figure 82 Dashboard > Interface Status Summary

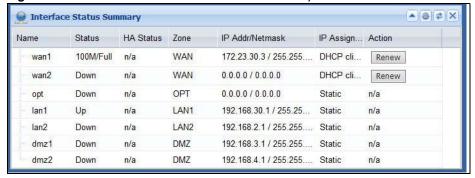

**Table 29** Dashboard > Interface Status Summary

| Table 20 Bashbara > Interface States Summary |                                                 |
|----------------------------------------------|-------------------------------------------------|
| LABEL                                        | DESCRIPTION                                     |
|                                              |                                                 |
| Name                                         | This field displays the name of each interface. |

**Table 29** Dashboard > Interface Status Summary

| LABEL           | DESCRIPTION                                                                                                    |
|-----------------|----------------------------------------------------------------------------------------------------|
| Status          | This field displays the current status of each interface. The possible values depend on what type of interface it is.                                                                                                    |
|                 | For Ethernet interfaces:                                                                                                    |
|                 | I nactive - The Ethernet interface is disabled.                                                                                                    |
|                 | ${\bf Dow}{\bf n}$ - The Ethernet interface does not have any physical ports associated with it or the Ethernet interface is enabled but not connected.                                                                                            |
|                 | <b>Speed / Duplex</b> - The Ethernet interface is enabled and connected. This field displays the port speed and duplex setting ( <b>Full</b> or <b>Half</b> ).                                                                                     |
|                 | For cellular (mobile broadband) interfaces, see Section 6.10 on page 115 for the status that can appear.                                                                                                    |
|                 | For the auxiliary interface:                                                                                                    |
|                 | I nactive - The auxiliary interface is disabled.                                                                                                    |
|                 | Connected - The auxiliary interface is enabled and connected.                                                                                                    |
|                 | Disconnected - The auxiliary interface is not connected.                                                                                                    |
|                 | For PPP interfaces:                                                                                                    |
|                 | Connected - The PPP interface is connected.                                                                                                    |
|                 | Disconnected - The PPP interface is not connected.                                                                                                    |
|                 | If the PPP interface is disabled, it does not appear in the list.                                                                                                    |
|                 | For WLAN interfaces:                                                                                                    |
|                 | Up - The WLAN interface is enabled.                                                                                                    |
|                 | Down - The WLAN interface is disabled.                                                                                                    |
| HA Status       | This field displays the status of the interface in the virtual router.                                                                                                    |
|                 | Active - This interface is the master interface in the virtual router.                                                                                                    |
|                 | Stand-By - This interface is a backup interface in the virtual router.                                                                                                    |
|                 | <b>Fault</b> - This VRRP group is not functioning in the virtual router right now. For example, this might happen if the interface is down.                                                                                                    |
|                 | n/a - Device HA is not active on the interface.                                                                                                    |
| Zone            | This field displays the zone to which the interface is currently assigned.                                                                                                    |
| IP Addr/Netmask | This field displays the current IP address and subnet mask assigned to the interface. If the IP address is 0.0.0.0/0.0.0, the interface is disabled or did not receive an IP address and subnet mask via DHCP.                                     |
|                 | If this interface is a member of an active virtual router, this field displays the IP address it is currently using. This is either the static IP address of the interface (if it is the master) or the management IP address (if it is a backup). |
| IP Assignment   | This field displays the interface's IP assignment. It will show <b>DHCP</b> or <b>Static</b> .                                                                                                    |
| Action          | Use this field to get or to update the IP address for the interface.                                                                                                    |
|                 | Click <b>Renew</b> to send a new DHCP request to a DHCP server.                                                                                                    |
|                 | Click the <b>Connect</b> icon to have the ZyWALL/USG try to connect a PPPoE/PPTP interface. If the interface cannot use one of these ways to get or to update its IP address, this field displays <b>n/ a</b> .                                    |
|                 | Click the <b>Disconnect</b> icon to stop a PPPoE/PPTP connection.                                                                                                    |
|                 |                                                                                                    |

#### 5.2.12 Secured Service Status Screen

This part shows what Unified Threat Management (UTM) services are available and enabled.

Figure 83 Dashboard > Secured Service Status

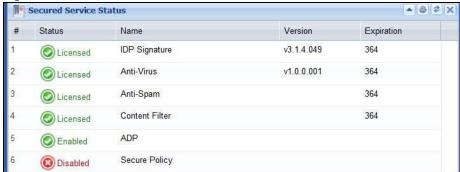

This table describes the fields in the above screen.

Table 30 Dashboard > Secured Service Status

| LABEL      | DESCRIPTION                                                                                                    |
|------------|----------------------------------------------------------------------------------------------------|
| #          | This field is a sequential value, and it is not associated with a specific status.                                                                                                 |
| Status     | This field displays the status of the ZyWALL/USG's secure services. It will show four types of status, <b>Licensed</b> or <b>Unlicensed</b> or <b>Disabled</b> or <b>Enabled</b> . |
| Name       | This field displays the name of the service, for example <b>Security Policy</b> .                                                                                                  |
| Version    | This field displays the version number of the services.                                                                                                    |
| Expiration | This field displays the expiration code of the services. For example, 364 means                                                                                                    |

#### 5.2.13 Content Filter Statistics Screen

Configure Configuration > UTM Profile > Content Filter and then view results here.

Figure 84 Dashboard > Content Filter Statistics

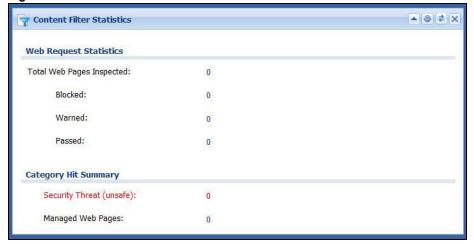

This table describes the fields in the above screen.

**Table 31** Dashboard > Content Filter Statistics

| LABEL                        | DESCRIPTION                                                                                                    |
|------------------------------|----------------------------------------------------------------------------------------------------|
| Web Request Statistics       |                                                                                                    |
| Total Web Pages<br>Inspected | This is the number of web pages the ZyWALL/USG has checked to see whether they belong to the categories you selected in the content filter screen. |
| Blocked                      | This is the number of web pages that the ZyWALL/USG blocked access.                                                                                |
| Warned                       | This is the number of web pages for which the ZyWALL/USG has displayed a warning message to the access requesters.                                 |
| Passed                       | This is the number of web pages that the ZyWALL/USG allowed access.                                                                                |
| Category Hit Summary         |                                                                                                    |
| Security Threat<br>(unsafe)  | This is the number of requested web pages that belong to the unsafe categories you have selected in the content filter screen.                     |
| Managed Web pages            | This is the number of requested web pages that belong to the managed categories you have selected in the content filter screen.                    |

# 5.2.14 Top 5 Viruses Screen

Figure 85 Dashboard > Top 5 Viruses

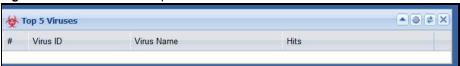

This table describes the fields in the above screen.

**Table 32** Dashboard > Top 5 Viruses

| LABEL      | DESCRIPTION                                                                          |
|------------|--------------------------------------------------------------------------------------|
| #          | This is the entry's rank in the list of the most commonly detected viruses.          |
| Virus ID   | This is the IDentification number of the anti-virus signature.                       |
| Virus Name | This is the name of a detected virus.                                                |
| Hits       | This is how many times the ZyWALL/USG has detected the event described in the entry. |

# 5.2.15 Top 5 Intrusions Screen

Figure 86 Dashboard > Top 5 Intrusions

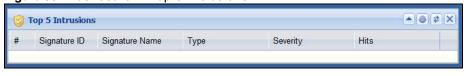

**Table 33** Dashboard > Top 5 Intrusions

| LABEL        | DESCRIPTION                                                                             |
|--------------|-----------------------------------------------------------------------------------------|
| #            | This is the entry's rank in the list of the most commonly triggered signature policies. |
| Signature ID | This is the identification number of the signature.                                     |

**Table 33** Dashboard > Top 5 Intrusions

| LABEL          | DESCRIPTION                                                                          |
|----------------|--------------------------------------------------------------------------------------|
| Signature Name | This is the name of the signature.                                                   |
| Туре           | This is the type of the signature, for example <b>Schedule</b> .                     |
| Severity       | This is the level of threat that the intrusions may pose.                            |
| Hits           | This is how many times the ZyWALL/USG has detected the event described in the entry. |

### 5.2.16 Top 5 IPv4/IPv6 Security Policy Rules that Blocked Traffic Screen

Figure 87 Dashboard > Top 5 IPv4/IPv6 Security Policy Rules that Blocked Traffic

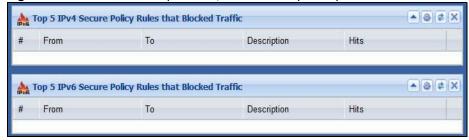

This table describes the fields in the above screen.

**Table 34** Dashboard > Top 5 IPv4/IPv6 Security Policy Rules that Blocked Traffic

| LABEL       | DESCRIPTION                                                                            |
|-------------|----------------------------------------------------------------------------------------|
| #           | This is the entry's rank in the list of the most commonly triggered security policies. |
| From        | This shows the zone packets came from that the triggered security policy.              |
| То          | This shows the zone packets went to that the triggered security policy.                |
| Description | This field displays the descriptive name (if any) of the triggered security policy.    |
| Hits        | This field displays how many times the security policy was triggered.                  |

# 5.2.17 The Latest Alert Logs Screen

Figure 88 Dashboard > The Latest Alert Logs

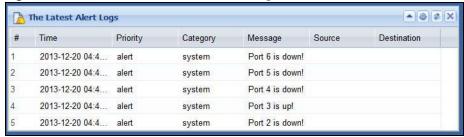

**Table 35** Dashboard > The Latest Alert Logs

| LABEL | DESCRIPTION                                                |
|-------|------------------------------------------------------------|
| #     | This is the entry's rank in the list of alert logs.        |
| Time  | This field displays the date and time the log was created. |

 Table 35
 Dashboard > The Latest Alert Logs

| LABEL            | DESCRIPTION                                                                                |
|------------------|--------------------------------------------------------------------------------------------|
| Priority         | This field displays the severity of the log.                                               |
| Category         | This field displays the type of log generated.                                             |
| Message          | This field displays the actual log message.                                                |
| Source           | This field displays the source address (if any) in the packet that generated the log.      |
| Destination      | This field displays the destination address (if any) in the packet that generated the log. |
| Source Interface | This field displays the incoming interface of the packet that generated the log.           |

# PART II Technical Reference

# **Monitor**

# 6.1 Overview

Use the Monitor screens to check status and statistics information.

#### 6.1.1 What You Can Do in this Chapter

Use the **Monitor** screens for the following.

- Use the System Status > Port Statistics screen (see Section 6.2 on page 103) to look at packet statistics for each physical port.
- Use the **System Status > Port Statistics > Graph View** screen (see Section 6.2 on page 103) to look at a line graph of packet statistics for each physical port.
- Use the **System Status** > **Interface Status** screen (Section 6.3 on page 105) to see all of the ZyWALL/USG's interfaces and their packet statistics.
- Use the **System Status** > **Traffic Statistics** screen (see Section 6.4 on page 108) to start or stop data collection and view statistics.
- Use the System Status > Session Monitor screen (see Section 6.5 on page 110) to view sessions by user or service.
- Use the System Status > I GMP Statistics screen (see Section 6.6 on page 112) to view multicasting details.
- Use the **System Status > DDNS Status** screen (see Section 6.7 on page 113) to view the status of the ZyWALL/USG's DDNS domain names.
- Use the System Status > I P/ MAC Binding screen (Section 6.8 on page 113) to view a list of devices that have received an IP address from ZyWALL/USG interfaces with IP/MAC binding enabled.
- Use the **System Status > Login Users** screen (Section 6.9 on page 114) to look at a list of the users currently logged into the ZyWALL/USG.
- Use the System Status > Cellular Status screen (Section 6.10 on page 115) to check your mobile broadband connection status.
- Use the **System Status > UPnP Port Status** screen (see Section 6.11 on page 118) to look at a list of the NAT port mapping rules that UPnP creates on the ZyWALL/USG.
- Use the **System Status > USB Storage** screen (Section 6.12 on page 119) to view information about a connected USB storage device.
- Use the Wireless > AP Information screen (Section 6.13.1 on page 120) to view information on connected APs.
- Use the **Wireless** > **Station Info** screen (Section 6.13.3 on page 122) to view information on connected wireless stations\*.
- Use the **VPN Monitor** > **IPSec** screen (Section 6.14 on page 123) to display and manage active IPSec SAs.

- Use the VPN Monitor > SSL screen (see Section 6.15 on page 124) to list the users currently logged into the VPN SSL client portal. You can also log out individual users and delete related session information.
- Use the **VPN Monitor** > **L2TP over I PSec** screen (see Section 6.16 on page 125) to display and manage the ZyWALL/USG's connected L2TP VPN sessions.
- Use the UTM Statistics > App Patrol screen (see Section 6.17 on page 125) to start or stop data collection and view virus statistics
- Use the **UTM Statistics > Content Filter** screen (Section 6.18 on page 127) to start or stop data collection and view content filter statistics.
- Use the **UTM Statistics** > **IDP** screen (Section 6.19 on page 128) to start or stop data collection and view IDP statistics.
- Use the UTM Statistics > Anti-Virus screen (see Section 6.20 on page 130) to start or stop data collection and view virus statistics.
- Use the **UTM Statistics** > **Anti-Spam** screen (Section 6.21 on page 132) to start or stop data collection and view spam statistics.
- Use the UTM Statistics > Anti-Spam > Status screen (Section 6.21.2 on page 135) to see how many mail sessions the ZyWALL/USG is currently checking and DNSBL statistics.
- Use the **UTM Statistics > SSL Inspection** screen (Section 6.22 on page 136) to see a report on SSL Inspection and a certificate cache list.
- Use the **Log** screens (Section 6.23 on page 138) to view the ZyWALL/USG's current log messages. You can change the way the log is displayed, you can e-mail the log, and you can also clear the log in this screen.

#### 6.2 The Port Statistics Screen

Use this screen to look at packet statistics for each Gigabit Ethernet port. To access this screen, click Monitor > System Status > Port Statistics.

Port Statistics **General Settings** Poll Interval: (1-60 seconds) Set Interval Stop Statistics Table Switch To Graphic View Port -Status TxPkts RxPkts Collisions Tx B/s Rx B/s Up Time Down 0 00:00:00 57 1758 46:07:52 2 100M/Full 43408 961210 0 3 Down 0 0 0 0 00:00:00 0 0 0 00:00:00 0 0 0 0 Displaying 1 - 5 of 5 System Up Time: 1 days, 22:03:21

Figure 89 Monitor > System Status > Port Statistics

The following table describes the labels in this screen.

**Table 36** Monitor > System Status > Port Statistics

| LABEL                     | DESCRIPTION                                                                                                    |
|---------------------------|----------------------------------------------------------------------------------------------------|
| Poll Interval             | Enter how often you want this window to be updated automatically, and click <b>Set</b> Interval.                                                         |
| Set Interval              | Click this to set the Poll Interval the screen uses.                                                                                                    |
| Stop                      | Click this to stop the window from updating automatically. You can start it again by setting the <b>Poll Interval</b> and clicking <b>Set Interval</b> . |
| Switch to<br>Graphic View | Click this to display the port statistics as a line graph.                                                                                               |
| #                         | This field is a sequential value, and it is not associated with a specific port.                                                                         |
| Port                      | This field displays the physical port number.                                                                                                    |
| Status                    | This field displays the current status of the physical port.                                                                                             |
|                           | Down - The physical port is not connected.                                                                                                    |
|                           | <b>Speed / Duplex</b> - The physical port is connected. This field displays the port speed and duplex setting ( <b>Full</b> or <b>Half</b> ).            |
| TxPkts                    | This field displays the number of packets transmitted from the ZyWALL/USG on the physical port since it was last connected.                              |
| RxPkts                    | This field displays the number of packets received by the ZyWALL/USG on the physical port since it was last connected.                                   |
| Collisions                | This field displays the number of collisions on the physical port since it was last connected.                                                           |
| Tx B/s                    | This field displays the transmission speed, in bytes per second, on the physical port in the one-second interval before the screen updated.              |
| Rx B/s                    | This field displays the reception speed, in bytes per second, on the physical port in the one-second interval before the screen updated.                 |
| Up Time                   | This field displays how long the physical port has been connected.                                                                                       |
| System Up Time            | This field displays how long the ZyWALL/USG has been running since it last restarted or was turned on.                                                   |

# 6.2.1 The Port Statistics Graph Screen

Use this screen to look at a line graph of packet statistics for each physical port. To access this screen, click **Port Statistics** in the **Status** screen and then the **Switch to Graphic View Button**.

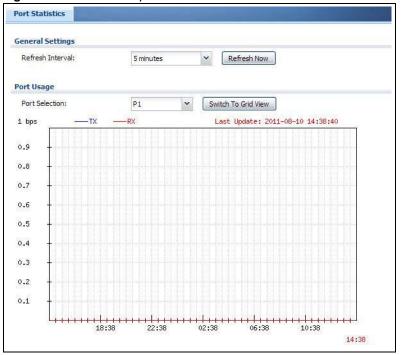

Figure 90 Monitor > System Status > Port Statistics > Switch to Graphic View

The following table describes the labels in this screen.

Table 37 Monitor > System Status > Port Statistics > Switch to Graphic View

| LABEL                  | DESCRIPTION                                                                                                    |
|------------------------|----------------------------------------------------------------------------------------------------|
| Refresh Interval       | Enter how often you want this window to be automatically updated.                                              |
| Refresh Now            | Click this to update the information in the window right away.                                                 |
| Port Selection         | Select the number of the physical port for which you want to display graphics.                                 |
| Switch to Grid<br>View | Click this to display the port statistics as a table.                                                          |
| bps                    | The y-axis represents the speed of transmission or reception.                                                  |
| time                   | The x-axis shows the time period over which the transmission or reception occurred                             |
| TX                     | This line represents traffic transmitted from the ZyWALL/USG on the physical port since it was last connected. |
| RX                     | This line represents the traffic received by the ZyWALL/USG on the physical port since it was last connected.  |
| Last Update            | This field displays the date and time the information in the window was last updated.                          |
| System Up Time         | This field displays how long the ZyWALL/USG has been running since it last restarted or was turned on.         |

# 6.3 Interface Status Screen

This screen lists all of the ZyWALL/USG's interfaces and gives packet statistics for them. Click **Monitor > System Status > Interface Status** to access this screen.

Figure 91 Monitor > System Status > Interface Status

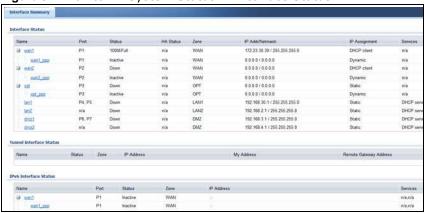

Each field is described in the following table.

**Table 38** Monitor > System Status > Interface Status

| Table 38 Monitor    System Status    Interface Status |                                                                                                    |
|-------------------------------------------------------|----------------------------------------------------------------------------------------------------|
| LABEL                                                 | DESCRIPTION                                                                                                    |
| Interface Status                                      | If an Ethernet interface does not have any physical ports associated with it, its entry is displayed in light gray text.                                                                                     |
|                                                       |                                                                                                    |
| Name                                                  | This field displays the name of each interface. If there is an <b>Expand</b> icon (plus-sign) next to the name, click this to look at the status of virtual interfaces on top of this interface.             |
| Port                                                  | This field displays the physical port number.                                                                                                    |
| Status                                                | This field displays the current status of each interface. The possible values depend on what type of interface it is.                                                                                        |
|                                                       | For Ethernet interfaces:                                                                                                    |
|                                                       | Inactive - The Ethernet interface is disabled.                                                                                                    |
|                                                       | Down - The Ethernet interface does not have any physical ports associated with it or<br>the Ethernet interface is enabled but not connected.                                                                 |
|                                                       | • Speed / Duplex - The Ethernet interface is enabled and connected. This field displays the port speed and duplex setting (Full or Half).                                                                    |
|                                                       | For cellular (mobile broadband) interfaces, see Section 6.12 on page 119 the Web Help for the status that can appear.                                                                                        |
|                                                       | For the auxiliary interface:                                                                                                    |
|                                                       | <ul> <li>Inactive - The auxiliary interface is disabled.</li> <li>Connected - The auxiliary interface is enabled and connected.</li> <li>Disconnected - The auxiliary interface is not connected.</li> </ul> |
|                                                       | For virtual interfaces, this field always displays <b>Up</b> . If the virtual interface is disabled, it does not appear in the list.                                                                         |
|                                                       | For VLAN and bridge interfaces, this field always displays <b>Up</b> . If the VLAN or bridge interface is disabled, it does not appear in the list.                                                          |
|                                                       | For PPP interfaces:                                                                                                    |
|                                                       | <ul> <li>Connected - The PPP interface is connected.</li> <li>Disconnected - The PPP interface is not connected.</li> </ul>                                                                                  |
|                                                       | If the PPP interface is disabled, it does not appear in the list.                                                                                                    |
|                                                       | For WLAN interfaces:                                                                                                    |
|                                                       | <ul> <li>Up - The WLAN interface is enabled.</li> <li>Down - The WLAN interface is disabled.</li> </ul>                                                                                                    |

**Table 38** Monitor > System Status > Interface Status (continued)

| LABEL                      | DESCRIPTION                                                                                                    |
|----------------------------|----------------------------------------------------------------------------------------------------|
| HA Status                  | This field displays the status of the interface in the virtual router.                                                                                                    |
|                            | <ul> <li>Active - This interface is the master interface in the virtual router.</li> <li>Stand-By - This interface is a backup interface in the virtual router.</li> <li>Fault - This VRRP group is not functioning in the virtual router right now. For example, this might happen if the interface is down.</li> <li>n/a - Device HA is not active on the interface.</li> </ul> |
| Zone                       | This field displays the zone to which the interface is assigned.                                                                                                    |
| IP Addr/Netmask            | This field displays the current IP address and subnet mask assigned to the interface. If the IP address and subnet mask are 0.0.0.0, the interface is disabled or did not receive an IP address and subnet mask via DHCP.                                                                                                    |
|                            | If this interface is a member of an active virtual router, this field displays the IP address it is currently using. This is either the static IP address of the interface (if it is the master) or the management IP address (if it is a backup).                                                                                                    |
| IP Assignment              | This field displays how the interface gets its IP address.                                                                                                    |
|                            | <ul> <li>Static - This interface has a static IP address.</li> <li>DHCP Client - This interface gets its IP address from a DHCP server.</li> </ul>                                                                                                    |
| Services                   | This field lists which services the interface provides to the network. Examples include <b>DHCP relay</b> , <b>DHCP server</b> , <b>DDNS</b> , <b>RIP</b> , and <b>OSPF</b> . This field displays <b>n/ a</b> if the interface does not provide any services to the network.                                                                                                    |
| Action                     | Use this field to get or to update the IP address for the interface. Click <b>Renew</b> to send a new DHCP request to a DHCP server. Click <b>Connect</b> to try to connect a PPPoE/PPTP interface. If the interface cannot use one of these ways to get or to update its IP address, this field displays <b>n/a</b> .                                                            |
| Tunnel Interface<br>Status | This displays the details of the ZyWALL/USG's configured tunnel interfaces.                                                                                                    |
| Name                       | This field displays the name of the interface.                                                                                                    |
| Status                     | The activate (light bulb) icon is lit when the entry is active and dimmed when the entry is inactive.                                                                                                    |
| Zone                       | This field displays the zone to which the interface is assigned.                                                                                                    |
| IP Address                 | This is the IP address of the interface. If the interface is active (and connected), the ZyWALL/USG tunnels local traffic sent to this IP address to the <b>Remote Gateway Address</b> .                                                                                                    |
| My Address                 | This is the interface or IP address uses to identify itself to the remote gateway. The ZyWALL/USG uses this as the source for the packets it tunnels to the remote gateway.                                                                                                    |
| Remote Gateway<br>Address  | This is the IP address or domain name of the remote gateway to which this interface tunnels traffic.                                                                                                    |
| Mode                       | This field displays the tunnel mode that you are using.                                                                                                    |
| Interface<br>Statistics    | This table provides packet statistics for each interface.                                                                                                    |
| Refresh                    | Click this button to update the information in the screen.                                                                                                    |
| Expand/Close               | Click this button to show or hide statistics for all the virtual interfaces on top of the Ethernet interfaces.                                                                                                    |
| Name                       | This field displays the name of each interface. If there is a <b>Expand</b> icon (plus-sign) next to the name, click this to look at the statistics for virtual interfaces on top of this interface.                                                                                                    |

**Table 38** Monitor > System Status > Interface Status (continued)

| LABEL  | DESCRIPTION                                                                                                    |
|--------|----------------------------------------------------------------------------------------------------|
| Status | This field displays the current status of the interface.                                                                                |
|        | Down - The interface is not connected.                                                                                                  |
|        | Speed / Duplex - The interface is connected. This field displays the port speed and duplex setting (Full or Half).                      |
|        | This field displays <b>Connected</b> and the accumulated connection time (hh:mm:ss) when the PPP interface is connected.                |
| TxPkts | This field displays the number of packets transmitted from the ZyWALL/USG on the interface since it was last connected.                 |
| RxPkts | This field displays the number of packets received by the ZyWALL/USG on the interface since it was last connected.                      |
| Tx B/s | This field displays the transmission speed, in bytes per second, on the interface in the one-second interval before the screen updated. |
| Rx B/s | This field displays the reception speed, in bytes per second, on the interface in the one-second interval before the screen updated.    |

# 6.4 The Traffic Statistics Screen

Click **Monitor > System Status > Traffic Statistics** to display the **Traffic Statistics** screen. This screen provides basic information about the following for example:

- Most-visited Web sites and the number of times each one was visited. This count may not be
  accurate in some cases because the ZyWALL/USG counts HTTP GET packets. Please see Table 39
  on page 109 for more information.
- Most-used protocols or service ports and the amount of traffic on each one
- LAN IP with heaviest traffic and how much traffic has been sent to and from each one

You use the **Traffic Statistics** screen to tell the ZyWALL/USG when to start and when to stop collecting information for these reports. You cannot schedule data collection; you have to start and stop it manually in the **Traffic Statistics** screen.

Figure 92 Monitor > System Status > Traffic Statistics

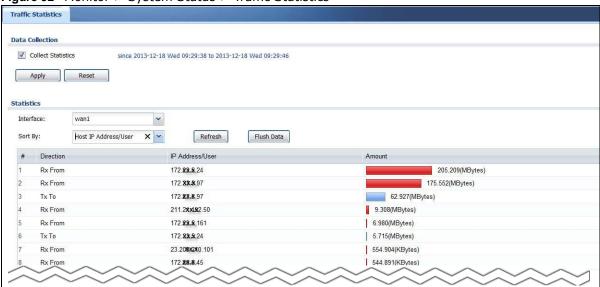

There is a limit on the number of records shown in the report. Please see Table 40 on page 110 for more information. The following table describes the labels in this screen.

**Table 39** Monitor > System Status > Traffic Statistics

| LABEL              | DESCRIPTION                                                                                                    |  |  |
|--------------------|----------------------------------------------------------------------------------------------------|--|--|
| Data Collection    | Data Collection                                                                                                    |  |  |
| Collect Statistics | Select this to have the ZyWALL/USG collect data for the report. If the ZyWALL/USG has already been collecting data, the collection period displays to the right. The progress is not tracked here real-time, but you can click the <b>Refresh</b> button to update it.                                                                                                    |  |  |
| Apply              | Click <b>Apply</b> to save your changes back to the ZyWALL/USG.                                                                                                    |  |  |
| Reset              | Click <b>Reset</b> to return the screen to its last-saved settings.                                                                                                    |  |  |
| Statistics         |                                                                                                    |  |  |
| Interface          | Select the interface from which to collect information. You can collect information from Ethernet, VLAN, bridge and PPPoE/PPTP interfaces.                                                                                                    |  |  |
| Sort By            | <ul> <li>Select the type of report to display. Choices are:</li> <li>Host I P Address/ User - displays the IP addresses or users with the most traffic and how much traffic has been sent to and from each one.</li> <li>Service/ Port - displays the most-used protocols or service ports and the amount of traffic for each one.</li> <li>Web Site Hits - displays the most-visited Web sites and how many times each one has been visited.</li> <li>Each type of report has different information in the report (below).</li> </ul> |  |  |
| Refresh            | Click this button to update the report display.                                                                                                    |  |  |
| Flush Data         | Click this button to discard all of the screen's statistics and update the report display.                                                                                                    |  |  |
|                    | These fields are available when the Traffic Type is Host IP Address/ User.                                                                                                    |  |  |
| #                  | This field is the rank of each record. The IP addresses and users are sorted by the amount of traffic.                                                                                                    |  |  |
| Direction          | This field indicates whether the IP address or user is sending or receiving traffic.                                                                                                    |  |  |
|                    | <ul> <li>Ingress- traffic is coming from the IP address or user to the ZyWALL/USG.</li> <li>Egress - traffic is going from the ZyWALL/USG to the IP address or user.</li> </ul>                                                                                                    |  |  |
| IP Address/User    | This field displays the IP address or user in this record. The maximum number of IP addresses or users in this report is indicated in Table 40 on page 110.                                                                                                    |  |  |

**Table 39** Monitor > System Status > Traffic Statistics (continued)

| LABEL        | DESCRIPTION                                                                                                    |
|--------------|----------------------------------------------------------------------------------------------------|
| Amount       | This field displays how much traffic was sent or received from the indicated IP address or user. If the <b>Direction</b> is <b>Ingress</b> , a red bar is displayed; if the <b>Direction</b> is <b>Egress</b> , a blue bar is displayed. The unit of measure is bytes, Kbytes, Mbytes or Gbytes, depending on the amount of traffic for the particular IP address or user. The count starts over at zero if the number of bytes passes the byte count limit. See Table 40 on page 110.            |
|              | These fields are available when the <b>Traffic Type</b> is <b>Service/ Port</b> .                                                                                                    |
| #            | This field is the rank of each record. The protocols and service ports are sorted by the amount of traffic.                                                                                                    |
| Service/Port | This field displays the service and port in this record. The maximum number of services and service ports in this report is indicated in Table 40 on page 110.                                                                                                    |
| Protocol     | This field indicates what protocol the service was using.                                                                                                    |
| Direction    | This field indicates whether the indicated protocol or service port is sending or receiving traffic.                                                                                                    |
|              | <ul> <li>Ingress - traffic is coming into the router through the interface</li> <li>Egress - traffic is going out from the router through the interface</li> </ul>                                                                                                    |
| Amount       | This field displays how much traffic was sent or received from the indicated service / port. If the <b>Direction</b> is <b>Ingress</b> , a red bar is displayed; if the <b>Direction</b> is <b>Egress</b> , a blue bar is displayed. The unit of measure is bytes, Kbytes, Mbytes, Gbytes, or Tbytes, depending on the amount of traffic for the particular protocol or service port. The count starts over at zero if the number of bytes passes the byte count limit. See Table 40 on page 110. |
|              | These fields are available when the <b>Traffic Type</b> is <b>Web Site Hits</b> .                                                                                                    |
| #            | This field is the rank of each record. The domain names are sorted by the number of hits.                                                                                                    |
| Web Site     | This field displays the domain names most often visited. The ZyWALL/USG counts each page viewed on a Web site as another hit. The maximum number of domain names in this report is indicated in Table 40 on page 110.                                                                                                    |
| Hits         | This field displays how many hits the Web site received. The ZyWALL/USG counts hits by counting HTTP GET packets. Many Web sites have HTTP GET references to other Web sites, and the ZyWALL/USG counts these as hits too. The count starts over at zero if the number of hits passes the hit count limit. See Table 40 on page 110.                                                                                                    |

The following table displays the maximum number of records shown in the report, the byte count limit, and the hit count limit.

Table 40 Maximum Values for Reports

| LABEL                     | DESCRIPTION                                                         |
|---------------------------|---------------------------------------------------------------------|
| Maximum Number of Records | 20                                                                  |
| Byte Count Limit          | 2 <sup>64</sup> bytes; this is just less than 17 million terabytes. |
| Hit Count Limit           | $2^{64}$ hits; this is over 1.8 x $10^{19}$ hits.                   |

## 6.5 The Session Monitor Screen

The **Session Monitor** screen displays all established sessions that pass through the ZyWALL/USG for debugging or statistical analysis. It is not possible to manage sessions in this screen. The following information is displayed.

- · User who started the session
- Protocol or service port used

- · Source address
- Destination address
- Number of bytes received (so far)
- Number of bytes transmitted (so far)
- Duration (so far)

You can look at all established sessions that passed through the ZyWALL/USG by user, service, source IP address, or destination IP address. You can also filter the information by user, protocol / service or service group, source address, and/or destination address and view it by user.

Click Monitor > System Status > Session Monitor to display the following screen.

Figure 93 Monitor > System Status > Session Monitor

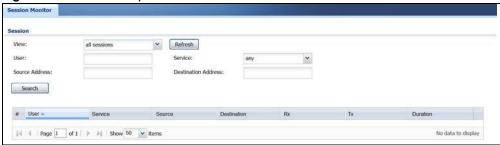

Table 41 Monitor > System Status > Session Monitor

| LABEL       | DESCRIPTION                                                                                                    |
|-------------|----------------------------------------------------------------------------------------------------|
| View        | Select how you want the established sessions that passed through the ZyWALL/USG to be displayed. Choices are:                                                                                                    |
|             | sessions by users - display all active sessions grouped by user                                                                                                    |
|             | <ul> <li>sessions by services - display all active sessions grouped by service or protocol</li> <li>sessions by source IP - display all active sessions grouped by source IP address</li> </ul>                                                                                                    |
|             | <ul> <li>sessions by source IP - display all active sessions grouped by source IP address</li> <li>sessions by destination IP - display all active sessions grouped by destination IP address</li> </ul>                                                                                                 |
|             | all sessions - filter the active sessions by the User, Service, Source Address, and Destination Address, and display each session individually (sorted by user).                                                                                                    |
| Refresh     | Click this button to update the information on the screen. The screen also refreshes automatically when you open and close the screen.                                                                                                    |
|             | The <b>User</b> , <b>Service</b> , <b>Source Address</b> , and <b>Destination Address</b> fields display if you view all sessions. Select your desired filter criteria and click the Refresh button to filter the list of sessions.                                                                      |
| User        | This field displays when <b>View</b> is set to <b>all sessions</b> . Type the user whose sessions you want to view. It is not possible to type part of the user name or use wildcards in this field; you must enter the whole user name.                                                                 |
| Service     | This field displays when <b>View</b> is set to <b>all sessions</b> . Select the service or service group whose sessions you want to view. The ZyWALL/USG identifies the service by comparing the protocol and destination port of each packet to the protocol and port of each services that is defined. |
| Source      | This field displays when <b>View</b> is set to <b>all sessions</b> . Type the source IP address whose sessions you want to view. You cannot include the source port.                                                                                                    |
| Destination | This field displays when <b>View</b> is set to <b>all sessions</b> . Type the destination IP address whose sessions you want to view. You cannot include the destination port.                                                                                                    |
|             | 1                                                                                                    |

**Table 41** Monitor > System Status > Session Monitor (continued)

| LABEL           | DESCRIPTION                                                                                                    |
|-----------------|----------------------------------------------------------------------------------------------------|
| Tx              | This field displays the amount of information transmitted by the source in the active session.                                                                           |
| Duration        | This field displays the length of the active session in seconds.                                                                                                    |
| Active Sessions | This is the total number of established sessions that passed through the ZyWALL which matched the search criteria.                                                       |
| Show            | Select the number of active sessions displayed on each page. You can use the arrow keys on the right to change pages.                                                    |
| #               | This field is the rank of each record. The names are sorted by the name of user in active session. You can use the pull down menu on the right to choose sorting method. |
| User            | This field displays the user in each active session.                                                                                                    |
|                 | If you are looking at the <b>sessions by users</b> (or <b>all sessions</b> ) report, click + or - to display or hide details about a user's sessions.                    |
| Service         | This field displays the protocol used in each active session.                                                                                                    |
|                 | If you are looking at the <b>sessions by services</b> report, click + or - to display or hide details about a protocol's sessions.                                       |
| Source          | This field displays the source IP address and port in each active session.                                                                                               |
|                 | If you are looking at the <b>sessions by source IP</b> report, click + or - to display or hide details about a source IP address's sessions.                             |
| Destination     | This field displays the destination IP address and port in each active session.                                                                                          |
|                 | If you are looking at the <b>sessions by destination IP</b> report, click + or - to display or hide details about a destination IP address's sessions.                   |
| Rx              | This field displays the amount of information received by the source in the active session.                                                                              |
| Tx              | This field displays the amount of information transmitted by the source in the active session.                                                                           |
| Duration        | This field displays the length of the active session in seconds.                                                                                                    |

## 6.6 IGMP Statistics

The Internet Group Management Protocol (IGMP) Statistics is used by ZyWALL/USG IP hosts to inform adjacent router about multicast group memberships. It can also be used for one-to-many networking applications such as online streaming video and gaming, distribution of company newsletters, updating address book of mobile computer users in the field allowing more efficient use of resources when supporting these types of applications. Click Monitor > System Status > I GMP Statistics to open the following screen.

Figure 94 Monitor > System Status > IGMP Statistics

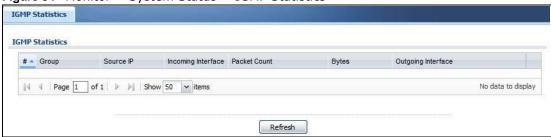

Table 42 Monitor > System Status > IGMP Statistics

| LABEL              | DESCRIPTION                                                                                  |
|--------------------|----------------------------------------------------------------------------------------------|
| #                  | This field is a sequential value, and it is not associated with a specific I GMP Statistics. |
| Group              | This field displays the group of devices in the IGMP.                                        |
| Source IP          | This field displays the host source IP information of the IGMP.                              |
| Incoming Interface | This field displays the incoming interface that's connected on the IGMP.                     |
| Packet Count       | This field displays the packet size of the data being transferred.                           |
| Bytes              | This field displays the size of the data being transferred in Byes.                          |
| Outgoing Interface | This field displays the outgoing interface that's connected on the IGMP.                     |

### 6.7 The DDNS Status Screen

The **DDNS Status** screen shows the status of the ZyWALL/USG's DDNS domain names. Click **Monitor > System Status > DDNS Status** to open the following screen.

Figure 95 Monitor > System Status > DDNS Status

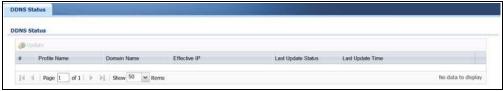

The following table describes the labels in this screen.

Table 43 Monitor > System Status > DDNS Status

| LABEL              | DESCRIPTION                                                                                                    |
|--------------------|----------------------------------------------------------------------------------------------------|
| Update             | Click this to have the ZyWALL/USG update the profile to the DDNS server. The ZyWALL/USG attempts to resolve the IP address for the domain name.                                                                      |
| #                  | This field is a sequential value, and it is not associated with a specific DDNS server.                                                                                                    |
| Profile Name       | This field displays the descriptive profile name for this entry.                                                                                                    |
| Domain Name        | This field displays each domain name the ZyWALL/USG can route.                                                                                                    |
| Effective IP       | This is the (resolved) IP address of the domain name.                                                                                                    |
| Last Update Status | This shows whether the last attempt to resolve the IP address for the domain name was successful or not. <b>Updating</b> means the ZyWALL/USG is currently attempting to resolve the IP address for the domain name. |
| Last Update Time   | This shows when the last attempt to resolve the IP address for the domain name occurred (in year-month-day hour:minute:second format).                                                                               |

# 6.8 IP/MAC Binding

Click Monitor > System Status > I P/ MAC Binding to open the I P/ MAC Binding screen. This screen lists the devices that have received an IP address from ZyWALL/USG interfaces with IP/MAC

binding enabled and have ever established a session with the ZyWALL/USG. Devices that have never established a session with the ZyWALL/USG do not display in the list.

Figure 96 Monitor > System Status > IP/MAC Binding

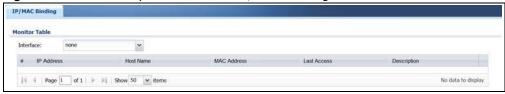

The following table describes the labels in this screen.

Table 44 Monitor > System Status > IP/MAC Binding

| LABEL       | DESCRIPTION                                                                                                    |
|-------------|----------------------------------------------------------------------------------------------------|
| Interface   | Select a ZyWALL/USG interface that has IP/MAC binding enabled to show to which devices it has assigned an IP address.                                    |
| #           | This field is a sequential value, and it is not associated with a specific IP/MAC binding entry.                                                         |
| IP Address  | This is the IP address that the ZyWALL/USG assigned to a device.                                                                                         |
| Host Name   | This field displays the name used to identify this device on the network (the computer name). The ZyWALL/USG learns these from the DHCP client requests. |
| MAC Address | This field displays the MAC address to which the IP address is currently assigned.                                                                       |
| Last Access | This is when the device last established a session with the ZyWALL/USG through this interface.                                                           |
| Description | This field displays the description of the IP/MAC binding.                                                                                               |

# 6.9 The Login Users Screen

Use this screen to look at a list of the users currently logged into the ZyWALL/USG. To access this screen, click Monitor > System Status > Login Users.

Figure 97 Monitor > System Status > Login Users

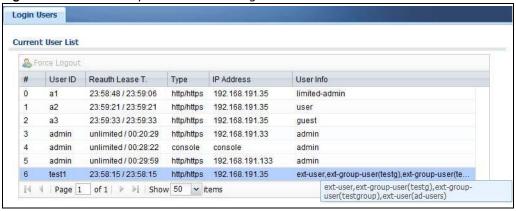

**Table 45** Monitor > System Status > Login Users

| LABEL           | DESCRIPTION                                                                                                    |
|-----------------|----------------------------------------------------------------------------------------------------|
| Force Logout    | Select a user ID and click this icon to end a user's session.                                                                                                    |
| #               | This field is a sequential value and is not associated with any entry.                                                                                                    |
| User ID         | This field displays the user name of each user who is currently logged in to the ZyWALL/USG.                                                                                                    |
| Reauth Lease T. | This field displays the amount of reauthentication time remaining and the amount of lease time remaining for each user.                                                                                        |
| Туре            | This field displays the way the user logged in to the ZyWALL/USG.                                                                                                    |
| IP Address      | This field displays the IP address of the computer used to log in to the ZyWALL/USG.                                                                                                    |
| User Info       | This field displays the types of user accounts the ZyWALL/USG uses. If the user type is <b>ext-user</b> (external user), this field will show its external-group information when you move your mouse over it. |
|                 | If the external user matches two external-group objects, both external-group object names will be shown.                                                                                                    |
| Refresh         | Click this button to update the information in the screen.                                                                                                    |

### 6.10 Cellular Status Screen

This screen displays your mobile broadband connection status. Click **Monitor > System Status > Cellular Status** to display this screen.

Figure 98 Monitor > System Status > Cellular Status

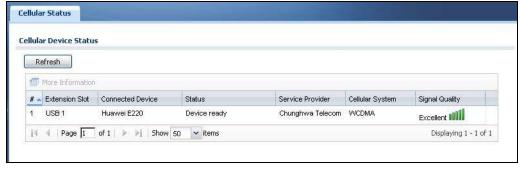

Table 46 Monitor > System Status > Cellular Status

| LABEL            | DESCRIPTION                                                                                                    |
|------------------|----------------------------------------------------------------------------------------------------|
| Refresh          | Click this button to update the information in the screen.                                                                                                    |
| More Information | Click this to display more information on your mobile broadband, such as the signal strength, IMEA/ESN and IMSI. This is only available when the mobile broadband device attached and activated on your ZyWALL/USG. Refer to Section 6.10.1 on page 117. |
| #                | This field is a sequential value, and it is not associated with any interface.                                                                                                    |
| Extension Slot   | This field displays where the entry's cellular card is located.                                                                                                    |
| Connected Device | This field displays the model name of the cellular card.                                                                                                    |

**Table 46** Monitor > System Status > Cellular Status (continued)

| LABEL            | DESCRIPTION                                                                                                    |
|------------------|----------------------------------------------------------------------------------------------------|
|                  | DESCRIPTION                                                                                                    |
| Status           | <ul> <li>No device - no mobile broadband device is connected to the ZyWALL/USG.</li> <li>No Service - no mobile broadband network is available in the area; you cannot connect to the Internet.</li> </ul> |
|                  | • Limited Service - returned by the service provider in cases where the SIM card is expired, the user failed to pay for the service and so on; you cannot connect to the Internet.                         |
|                  | Device detected - displays when you connect a mobile broadband device.                                                                                                    |
|                  | Device error - a mobile broadband device is connected but there is an error.                                                                                                    |
|                  | Probe device fail - the ZyWALL/USG's test of the mobile broadband device failed.                                                                                                    |
|                  | Probe device ok - the ZyWALL/USG's test of the mobile broadband device succeeded.                                                                                                    |
|                  | Init device fail - the ZyWALL/USG was not able to initialize the mobile broadband device.                                                                                                    |
|                  | Init device ok - the ZyWALL/USG initialized the mobile broadband card.                                                                                                    |
|                  | Check lock fail - the ZyWALL/USG's check of whether or not the mobile broadband device is locked failed.                                                                                                   |
|                  | Device locked - the mobile broadband device is locked.                                                                                                    |
|                  | SIM error - there is a SIM card error on the mobile broadband device.     SIM locked-PUK - the PUK is locked on the mobile broadband device's SIM                                                          |
|                  | card.                                                                                                    |
|                  | SIM locked-PIN - the PIN is locked on the mobile broadband device's SIM card.                                                                                                    |
|                  | Unlock PUK fail - Your attempt to unlock a WCDMA mobile broadband device's PUK failed because you entered an incorrect PUK.                                                                                |
|                  | Unlock PI N fail - Your attempt to unlock a WCDMA mobile broadband device's PIN failed because you entered an incorrect PIN.                                                                               |
|                  | Unlock device fail - Your attempt to unlock a CDMA2000 mobile broadband device failed because you entered an incorrect device code.                                                                        |
|                  | Device unlocked - You entered the correct device code and unlocked a CDMA2000 mobile broadband device.                                                                                                    |
|                  | Get dev-info fail - The ZyWALL/USG cannot get cellular device information.                                                                                                    |
|                  | Get dev-info ok - The ZyWALL/USG succeeded in retrieving mobile broadband device information.                                                                                                    |
|                  | Searching network - The mobile broadband device is searching for a network.                                                                                                    |
|                  | Get signal fail - The mobile broadband device cannot get a signal from a network.                                                                                                    |
|                  | <ul> <li>Network found - The mobile broadband device found a network.</li> <li>Apply config - The ZyWALL/USG is applying your configuration to the mobile broadband device.</li> </ul>                     |
|                  | Inactive - The mobile broadband interface is disabled.                                                                                                    |
|                  | <ul> <li>Active - The mobile broadband interface is enabled.</li> <li>Incorrect device - The connected mobile broadband device is not compatible</li> </ul>                                                |
|                  | with the ZyWALL/USG.  • Correct device - The ZyWALL/USG detected a compatible mobile broadband                                                                                                    |
|                  | device.                                                                                                    |
|                  | <ul> <li>Set band fail - Applying your band selection was not successful.</li> <li>Set band ok - The ZyWALL/USG successfully applied your band selection.</li> </ul>                                       |
|                  | Set profile fail - Applying your ISP settings was not successful.                                                                                                    |
|                  | Set profile ok - The ZyWALL/USG successfully applied your ISP settings.                                                                                                    |
|                  | PPP fail - The ZyWALL/USG failed to create a PPP connection for the cellular interface.                                                                                                    |
|                  | Need auth-password - You need to enter the password for the mobile broadband card in the cellular edit screen.                                                                                             |
|                  | Device ready - The ZyWALL/USG successfully applied all of your configuration and you can use the mobile broadband connection.                                                                              |
| Service Provider | This displays the name of your network service provider. This shows <b>Limited Service</b> if the service provider has stopped service to the mobile broadband card.                                       |
|                  | For example if the bill has not been paid or the account has expired.                                                                                                    |
|                  |                                                                                                    |

**Table 46** Monitor > System Status > Cellular Status (continued)

| LABEL           | DESCRIPTION                                                                                                    |
|-----------------|----------------------------------------------------------------------------------------------------|
| Cellular System | This field displays what type of cellular network the mobile broadband connection is using. The network type varies depending on the mobile broadband card you inserted and could be <b>UMTS</b> , <b>UMTS</b> / <b>HSDPA</b> , <b>GPRS</b> or <b>EDGE</b> when you insert a GSM mobile broadband card, or <b>1xRTT</b> , <b>EVDO Rev.0</b> or <b>EVDO Rev.A</b> when you insert a CDMA mobile broadband card. |
| Signal Quality  | This displays the strength of the signal. The signal strength mainly depends on the antenna output power and the distance between your ZyWALL/USG and the service provider's base station.                                                                                                    |

#### 6.10.1 More Information

This screen displays more information on your mobile broadband, such as the signal strength, IMEA/ESN and IMSI that helps identify your mobile broadband device and SIM card. Click **Monitor** > **System Status > More Information** to display this screen.

Note: This screen is only available when the mobile broadband device is attached to and activated on the ZyWALL/USG.

Figure 99 Monitor > System Status > More Information

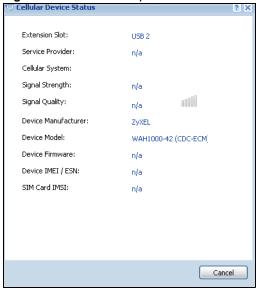

 Table 47 Monitor > System Status > More Information

| LABEL            | DESCRIPTION                                                                                                    |
|------------------|----------------------------------------------------------------------------------------------------|
| Extension Slot   | This field displays where the entry's cellular card is located.                                                                                                    |
| Service Provider | This displays the name of your network service provider. This shows Limited Service if the service provider has stopped service to the mobile broadband card. For example if the bill has not been paid or the account has expired.                                                                                                    |
| Cellular System  | This field displays what type of cellular network the mobile broadband connection is using. The network type varies depending on the mobile broadband card you inserted and could be UMTS, UMTS/ HSDPA, GPRS or EDGE when you insert a GSM mobile broadband card, or 1xRTT, EVDO Rev.0 or EVDO Rev.A when you insert a CDMA mobile broadband card. |

**Table 47** Monitor > System Status > More Information (continued)

| LABEL               | DESCRIPTION                                                                                                    |
|---------------------|----------------------------------------------------------------------------------------------------|
| Signal Strength     | This is the Signal Quality measured in dBm.                                                                                                    |
| Signal Quality      | This displays the strength of the signal. The signal strength mainly depends on the antenna output power and the distance between your ZyWALL/USG and the service provider's base station. |
| Device Manufacturer | This shows the name of the company that produced the mobile broadband device.                                                                                                    |
| Device Model        | This field displays the model name of the cellular card.                                                                                                    |
| Device Firmware     | This shows the software version of the mobile broadband device.                                                                                                    |
| Device IMEI/ESN     | IMEI (International Mobile Equipment Identity) is a 15-digit code in decimal format that identifies the mobile broadband device.                                                           |
|                     | ESN (Electronic Serial Number) is an 8-digit code in hexadecimal format that identifies the mobile broadband device.                                                                       |
| SIM Card IMSI       | IMSI (International Mobile Subscriber Identity) is a 15-digit code that identifies the SIM card.                                                                                           |

### 6.11 The UPnP Port Status Screen

Use this screen to look at the NAT port mapping rules that UPnP creates on the ZyWALL/USG. To access this screen, click Monitor > System Status > UPnP Port Status.

Figure 100 Monitor > System Status > UPnP Port Status

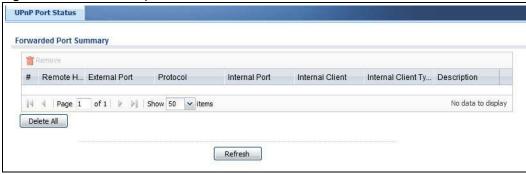

Table 48 Monitor > System Status > UPnP Port Status

|             | ,                                                                                                    |
|-------------|----------------------------------------------------------------------------------------------------|
| LABEL       | DESCRIPTION                                                                                                    |
| Remove      | Select an entry and click this button to remove it from the list.                                                                                          |
| #           | This is the index number of the UPnP-created NAT mapping rule entry.                                                                                       |
| Remote Host | This field displays the source IP address (on the WAN) of inbound IP packets. Since this is often a wildcard, the field may be blank.                      |
|             | When the field is blank, the ZyWALL/USG forwards all traffic sent to the External Port on the WAN interface to the Internal Client on the Internal Port.   |
|             | When this field displays an external IP address, the NAT rule has the ZyWALL/USG forward inbound packets to the Internal Client from that IP address only. |

**Table 48** Monitor > System Status > UPnP Port Status (continued)

| LABEL                   | DESCRIPTION                                                                                                    |
|-------------------------|----------------------------------------------------------------------------------------------------|
| External Port           | This field displays the port number that the ZyWALL/USG "listens" on (on the WAN port) for connection requests destined for the NAT rule's Internal Port and Internal Client. The ZyWALL/USG forwards incoming packets (from the WAN) with this port number to the Internal Client on the Internal Port (on the LAN). If the field displays "0", the ZyWALL/USG ignores the Internal Port value and forwards requests on all external port numbers (that are otherwise unmapped) to the Internal Client. |
| Protocol                | This field displays the protocol of the NAT mapping rule (TCP or UDP).                                                                                                    |
| Internal Port           | This field displays the port number on the Internal Client to which the ZyWALL/USG should forward incoming connection requests.                                                                                                    |
| Internal Client         | This field displays the DNS host name or IP address of a client on the LAN. Multiple NAT clients can use a single port simultaneously if the internal client field is set to 255.255.255 for UDP mappings.                                                                                                    |
| Internal Client<br>Type | This field displays the type of the client application on the LAN.                                                                                                    |
| Description             | This field displays a text explanation of the NAT mapping rule.                                                                                                    |
| Delete All              | Click this to remove all mapping rules from the NAT table.                                                                                                    |
| Refresh                 | Click this button to update the information in the screen.                                                                                                    |

# 6.12 USB Storage Screen

This screen displays information about a connected USB storage device. Click **Monitor > System Status > USB Storage** to display this screen.

Figure 101 Monitor > System Status > USB Storage

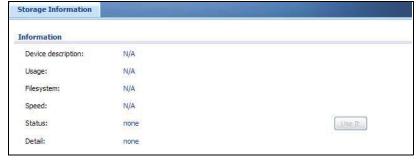

**Table 49** Monitor > System Status > USB Storage

| LABEL              | DESCRIPTION                                                                                                    |
|--------------------|----------------------------------------------------------------------------------------------------|
| Device description | This is a basic description of the type of USB device.                                                                                                    |
| Usage              | This field displays how much of the USB storage device's capacity is currently being used out of its total capacity and what percentage that makes.                                                              |
| Filesystem         | This field displays what file system the USB storage device is formatted with. This field displays <b>Unknown</b> if the file system of the USB storage device is not supported by the ZyWALL/USG, such as NTFS. |
| Speed              | This field displays the connection speed the USB storage device supports.                                                                                                    |

**Table 49** Monitor > System Status > USB Storage (continued)

| LABEL  | DESCRIPTION                                                                                                    |
|--------|----------------------------------------------------------------------------------------------------|
| Status | Ready - you can have the ZyWALL/USG use the USB storage device.                                                                                                    |
|        | Click <b>Remove Now</b> to stop the ZyWALL/USG from using the USB storage device so you can remove it.                                                                                                    |
|        | Unused - the connected USB storage device was manually unmounted by using the Remove Now button or for some reason the ZyWALL/USG cannot mount it.                                                                                                    |
|        | Click <b>Use It</b> to have the ZyWALL/USG mount a connected USB storage device. This button is grayed out if the file system is not supported (unknown) by the ZyWALL/USG.                                                                                                    |
|        | none - no USB storage device is connected.                                                                                                    |
| Detail | This field displays any other information the ZyWALL/USG retrieves from the USB storage device.                                                                                                    |
|        | Deactivated - the use of a USB storage device is disabled (turned off) on the ZyWALL/USG.                                                                                                    |
|        | <ul> <li>OutofSpace - the available disk space is less than the disk space full threshold.</li> <li>Mounting - the ZyWALL/USG is mounting the USB storage device.</li> <li>Removing - the ZyWALL/USG is unmounting the USB storage device.</li> <li>none - the USB device is operating normally or not connected.</li> </ul> |

## 6.13 Wireless

Wireless contains AP information and Station Info menus.

#### 6.13.1 Wireless AP Information: AP List

The AP Information menu contains AP List and Radio List screens. Click Monitor > Wireless > AP Information to display the AP List screen.

Figure 102 Monitor > Wireless > AP List

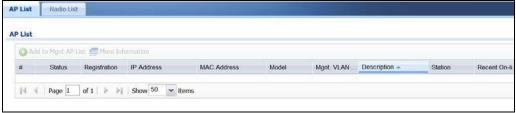

 Table 50 Monitor > Wireless > AP Information

| LABEL               | DESCRIPTION                                                                                                    |
|---------------------|----------------------------------------------------------------------------------------------------|
| Add to Mgnt AP List | Click this to add new Access Points                                                                                                   |
| More Information    | Click this icon to see AP Information and Station count.                                                                              |
| #                   | This field is a sequential value, and it is not associated with a specific AP.                                                        |
| Status              | This field displays the on-line or off-line status of the AP, move the cursor to the AP icon and a status pop up message will appear. |

**Table 50** Monitor > Wireless > AP Information

| LABEL                 | DESCRIPTION                                                                                                    |
|-----------------------|----------------------------------------------------------------------------------------------------|
| Registration          | This field displays the registration information of the AP. You can set the AP's registration at Configuration > Wireless > Controller screen. APs must be connected to the ZyWALL/USG by a wired connection or network.                                                                                      |
| IP Address            | This field displays the IP address of the AP.                                                                                                    |
| MAC Address           | This field displays the MAC address of the AP.                                                                                                    |
| Model                 | This field displays the AP's hardware model information. It displays <b>N/ A</b> (not applicable) only when the AP disconnects from the ZyWALL/USG and the information is unavailable as a result.                                                                                                    |
| Mgnt. VLAN ID (AC/AP) | This displays the Access Controller (the ZyWALL/USG) and runtime management VLAN ID setting for the AP. <b>VLAN Conflict</b> displays if the AP's management VLAN ID does not match the <b>Mgmnt. VLAN ID(AC)</b> . This field displays <b>n/a</b> if the ZyWALL/USG cannot get VLAN information from the AP. |
| Description           | This field displays the AP's description, which you can configure by selecting the AP's entry and clicking the <b>Edit</b> button.                                                                                                    |
| Station               | This field displays the station count information.                                                                                                    |
| Recent On-Line        | This field displays the latest date and time that the AP was logged on.                                                                                                    |
| Last Off-Line         | This field displays the date and time that the AP was last logged out.                                                                                                    |

### 6.13.2 Wireless AP Information: Radio List

Click Monitor > Wireless > AP Information > Radio List to display the Radio List screen.

Figure 103 Monitor > Wireless > Radio List

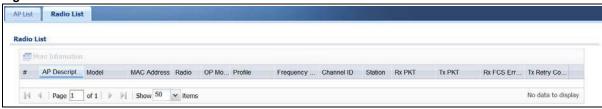

Table 51 Monitor > Wireless > Radio List

| LABEL            | DESCRIPTION                                                                                                    |
|------------------|----------------------------------------------------------------------------------------------------|
| More Information | Click this icon to see the traffic statistics, station count, SSID, Security Mode and VLAN ID information on the AP.                                                                               |
| #                | This field is a sequential value, and it is not associated with a specific radio.                                                                                                    |
| AP Description   | Enter a description for this AP. You can use up to 31 characters, spaces and underscores allowed.                                                                                                  |
| Model            | This field displays the AP's hardware model information. It displays <b>N/ A</b> (not applicable) only when the AP disconnects from the ZyWALL/USG and the information is unavailable as a result. |
| MAC Address      | This field displays the MAC address of the AP.                                                                                                    |
| Radio            | This field displays the Radio number. For example 1.                                                                                                    |

**Table 51** Monitor > Wireless > Radio List

| LABEL              | DESCRIPTION                                                                                                    |
|--------------------|----------------------------------------------------------------------------------------------------|
| OP Mode            | This field displays the operating mode of the AP. It displays <b>n/ a</b> for the profile for a radio not using an AP profile.                                                                                 |
|                    | <b>AP Mode</b> means the AP can receive connections from wireless clients and pass their data traffic through to the ZyWALL/USG to be managed (or subsequently passed on to an upstream gateway for managing). |
| Profile            | This field displays the AP Profile for the Radio. It displays n/A for the radio profile not using an AP profile. It displays default if using a default profile.                                               |
| Frequency Band     | This field displays the WLAN frequency band using the IEEE 802.11 a/b/g/n standard of 2.4 or 5 GHz.                                                                                                    |
| Channel ID         | This field displays the WLAN channels using the IEEE 802.11 protocols.                                                                                                    |
| Station            | This field displays the station count information.                                                                                                    |
| Rx PKT             | This field displays the data packets of incoming traffic on the AP.                                                                                                    |
| Tx PKT             | This field displays the data packet of outgoing traffic on the AP.                                                                                                    |
| Rx FCS Error Count | This field displays the erroneous data packet count received and detected by Frame Check Sequence (FCS)                                                                                                    |
| Tx Retry Count     | This field displays the data packet count that were transmitted for retry.                                                                                                    |

#### 6.13.3 Wireless Station Info

This screen displays information about connected wireless stations. Click **Monitor > Wireless > Station Information** to display this screen.

Figure 104 Monitor > Wireless > Station List

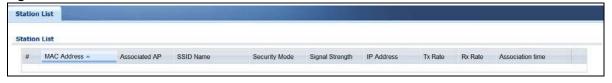

Table 52 Monitor > Wireless > Station List

| LABEL            | DESCRIPTION                                                                         |
|------------------|-------------------------------------------------------------------------------------|
| #                | This field is a sequential value, and it is not associated with a specific station. |
| MAC Address      | This field displays the MAC address of the station.                                 |
| Associated AP    | This field displays the APs that are associated with the station.                   |
| SSID Name        | This field displays the SSID names of the station.                                  |
| Security Mode    | This field displays the security mode the station is using.                         |
| Signal Strength  | This field displays the signal strength of the station.                             |
| IP Address       | This field displays the IP address of the station.                                  |
| Tx Rate          | This field displays the transmit data rate of the station.                          |
| Rx Rate          | This field displays the receive data rate of the station.                           |
| Association Time | This field displays the time duration the station was online and offline.           |

### 6.14 The IPSec Monitor Screen

You can use the I PSec Monitor screen to display and to manage active IPSec To access this screen, click Monitor > VPN Monitor > I PSec. The following screen appears. SAs. Click a column's heading cell to sort the table entries by that column's criteria. Click the heading cell again to reverse the sort order.

Figure 105 Monitor > VPN Monitor > IPSec

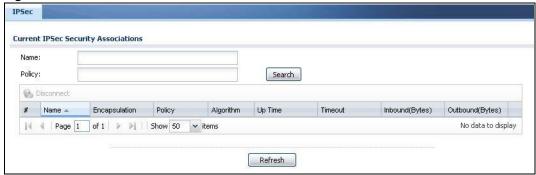

Each field is described in the following table.

Table 53 Monitor > VPN Monitor > IPSec

| LABEL            | DESCRIPTION                                                                                                    |
|------------------|----------------------------------------------------------------------------------------------------|
| Name             | Type the name of a IPSec SA here and click <b>Search</b> to find it (if it is associated). You can use a keyword or regular expression. Use up to 30 alphanumeric and _+()!\$*^:? {}[]<>/ characters. See Section 6.14.1 on page 124 for more details.                            |
| Policy           | Type the IP address(es) or names of the local and remote policies for an IPSec SA and click <b>Search</b> to find it. You can use a keyword or regular expression. Use up to 30 alphanumeric and _+()!\$*^:? {}[]<>/ characters. See Section 6.14.1 on page 124 for more details. |
| Search           | Click this button to search for an IPSec SA that matches the information you specified above.                                                                                                    |
| Disconnect       | Select an IPSec SA and click this button to disconnect it.                                                                                                    |
| #                | This field is a sequential value, and it is not associated with a specific SA.                                                                                                    |
| Name             | This field displays the name of the IPSec SA.                                                                                                    |
| Policy           | This field displays the content of the local and remote policies for this IPSec SA. The IP addresses, not the address objects, are displayed.                                                                                                    |
| IKE Name         | This field displays the Internet Key Exchange (IKE) name.                                                                                                    |
| Cookies          | This field displays the cookies information that initiates the IKE.                                                                                                    |
| My Address       | This field displays the IP address of local computer.                                                                                                    |
| Secure Gateway   | This field displays the secure gateway information.                                                                                                    |
| Up Time          | This field displays how many seconds the IPSec SA has been active. This field displays N/ A if the IPSec SA uses manual keys.                                                                                                    |
| Timeout          | This field displays how many seconds remain in the SA life time, before the ZyWALL/USG automatically disconnects the IPSec SA. This field displays <b>N/ A</b> if the IPSec SA uses manual keys.                                                                                  |
| Inbound (Bytes)  | This field displays the amount of traffic that has gone through the IPSec SA from the remote IPSec router to the ZyWALL/USG since the IPSec SA was established.                                                                                                    |
| Outbound (Bytes) | This field displays the amount of traffic that has gone through the IPSec SA from the ZyWALL/USG to the remote IPSec router since the IPSec SA was established.                                                                                                    |

### 6.14.1 Regular Expressions in Searching IPSec SAs

A question mark (?) lets a single character in the VPN connection or policy name vary. For example, use "a?c" (without the quotation marks) to specify abc, acc and so on.

Wildcards (\*) let multiple VPN connection or policy names match the pattern. For example, use "\*abc" (without the quotation marks) to specify any VPN connection or policy name that ends with "abc". A VPN connection named "testabc" would match. There could be any number (of any type) of characters in front of the "abc" at the end and the VPN connection or policy name would still match. A VPN connection or policy name named "testacc" for example would not match.

A \* in the middle of a VPN connection or policy name has the ZyWALL/USG check the beginning and end and ignore the middle. For example, with "abc\*123", any VPN connection or policy name starting with "abc" and ending in "123" matches, no matter how many characters are in between.

The whole VPN connection or policy name has to match if you do not use a question mark or asterisk.

### 6.15 The SSL Screen

The ZyWALL/USG keeps track of the users who are currently logged into the VPN SSL client. Click **Monitor > VPN Monitor > SSL** to display the user list.

Use this screen to do the following:

- View a list of active SSL VPN connections.
- Log out individual users and delete related session information.

Once a user logs out, the corresponding entry is removed from the screen.

Figure 106 Monitor > VPN Monitor > SSL

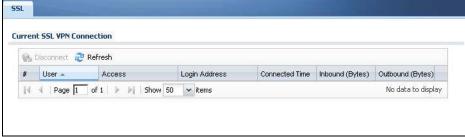

Table 54 Monitor > VPN Monitor > SSL

| LABEL      | DESCRIPTION                                                                                                    |
|------------|----------------------------------------------------------------------------------------------------|
| Disconnect | Select a connection and click this button to terminate the user's connection and delete corresponding session information from the ZyWALL/USG. |
| Refresh    | Click Refresh to update this screen.                                                                                                    |
| #          | This field is a sequential value, and it is not associated with a specific SSL.                                                                |
| User       | This field displays the account user name used to establish this SSL VPN connection.                                                           |
| Access     | This field displays the name of the SSL VPN application the user is accessing.                                                                 |

**Table 54** Monitor > VPN Monitor > SSL (continued)

| LABEL            | DESCRIPTION                                                                               |
|------------------|-------------------------------------------------------------------------------------------|
| Login Address    | This field displays the IP address the user used to establish this SSL VPN connection.    |
| Connected Time   | This field displays the time this connection was established.                             |
| Inbound (Bytes)  | This field displays the number of bytes received by the ZyWALL/USG on this connection.    |
| Outbound (Bytes) | This field displays the number of bytes transmitted by the ZyWALL/USG on this connection. |

### 6.16 The L2TP over IPSec Session Monitor Screen

Click **Monitor > VPN Monitor > L2TP over I PSec** to open the following screen. Use this screen to display and manage the ZyWALL/USG's connected L2TP VPN sessions.

Figure 107 Monitor > VPN Monitor > L2TP over IPSec

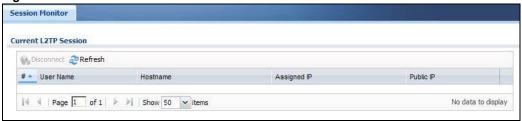

The following table describes the fields in this screen.

Table 55 Monitor > VPN Monitor > L2TP over IPSec

| LABEL       | DESCRIPTION                                                                                                    |
|-------------|----------------------------------------------------------------------------------------------------|
| Disconnect  | Select a connection and click this button to disconnect it.                                                                       |
| Refresh     | Click <b>Refresh</b> to update this screen.                                                                                       |
| #           | This field is a sequential value, and it is not associated with a specific L2TP VPN session.                                      |
| User Name   | This field displays the remote user's user name.                                                                                  |
| Hostname    | This field displays the name of the computer that has this L2TP VPN connection with the ZyWALL/USG.                               |
| Assigned IP | This field displays the IP address that the ZyWALL/USG assigned for the remote user's computer to use within the L2TP VPN tunnel. |
| Public IP   | This field displays the public IP address that the remote user is using to connect to the Internet.                               |

# 6.17 The App Patrol Screen

Application patrol provides a convenient way to manage the use of various applications on the network. It manages general protocols (for example, HTTP and FTP) and instant messenger (IM), peer-to-peer (P2P), Voice over IP (VoIP), and streaming (RSTP) applications. You can even control the use of a particular application's individual features (like text messaging, voice, video conferencing, and file transfers).

Click Monitor > UTM Statistics > App Patrol to display the following screen. This screen displays Application Patrol statistics based on the App Patrol profiles bound to Security Policy profiles.

Figure 108 Monitor > UTM Statistics > App Patrol

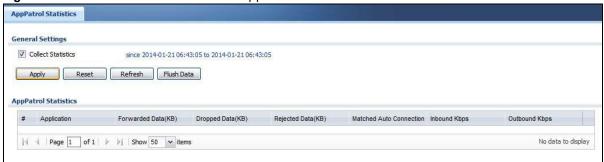

**Table 56** Monitor > UTM Statistics > App Patrol

| LABEL                      | DESCRIPTION                                                                                                    |
|----------------------------|----------------------------------------------------------------------------------------------------|
| Collect Statistics         | Select this check box to have the ZyWALL/USG collect app patrol statistics.                                                                                                    |
|                            | The collection starting time displays after you click <b>Apply</b> . All of the statistics in this screen are for the time period starting at the time displayed here. The format is year, month, day and hour, minute, second. All of the statistics are erased if you restart the ZyWALL/USG or click <b>Flush Data</b> . Collecting starts over and a new collection start time displays. |
| Apply                      | Click <b>Apply</b> to save your changes back to the ZyWALL/USG.                                                                                                    |
| Reset                      | Click <b>Reset</b> to return the screen to its last-saved settings.                                                                                                    |
| Refresh                    | Click this button to update the report display.                                                                                                    |
| Flush Data                 | Click this button to discard all of the screen's statistics and update the report display.                                                                                                    |
| App Patrol Statistics      |                                                                                                    |
| #                          | This field is a sequential value, and it is not associated with a specific App Patrol session.                                                                                                    |
| Application                | This is the protocol.                                                                                                    |
| Forwarded Data (KB)        | This is how much of the application's traffic the ZyWALL/USG has sent (in kilobytes).                                                                                                    |
| Dropped Data (KB)          | This is how much of the application's traffic the ZyWALL/USG has discarded without notifying the client (in kilobytes). This traffic was dropped because it matched an application policy set to "drop".                                                                                                    |
| Rejected Data (KB)         | This is how much of the application's traffic the ZyWALL/USG has discarded and notified the client that the traffic was rejected (in kilobytes). This traffic was rejected because it matched an application policy set to "reject".                                                                                                    |
| Matched Auto<br>Connection | This is how much of the application's traffic the ZyWALL/USG identified by examining the IP payload.                                                                                                    |
| Inbound Kbps               | This field displays the amount of the application's traffic that has gone to the ZyWALL (in kilo bits per second).                                                                                                    |
| Outbound Kbps              | This field displays the amount of the application's traffic that has gone from the ZyWALL (in kilo bits per second).                                                                                                    |

## 6.18 The Content Filter Screen

Click **Monitor > UTM Statistics > Content Filter** to display the following screen. This screen displays content filter statistics.

Figure 109 Monitor > UTM Statistics > Content Filter

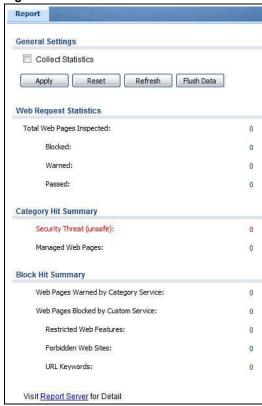

**Table 57** Monitor > UTM Statistics > Content Filter

| LABEL                        | DESCRIPTION                                                                                                    |
|------------------------------|----------------------------------------------------------------------------------------------------|
| General Settings             |                                                                                                    |
| Collect Statistics           | Select this check box to have the ZyWALL/USG collect content filtering statistics.                                                                                                    |
|                              | The collection starting time displays after you click <code>Apply</code> . All of the statistics in this screen are for the time period starting at the time displayed here. The format is year, month, day and hour, minute, second. All of the statistics are erased if you restart the <code>ZyWALL/USG</code> or click <code>Flush Data</code> . Collecting starts over and a new collection start time displays. |
| Apply                        | Click <b>Apply</b> to save your changes back to the ZyWALL/USG.                                                                                                    |
| Reset                        | Click <b>Reset</b> to return the screen to its last-saved settings.                                                                                                    |
| Refresh                      | Click this button to update the report display.                                                                                                    |
| Flush Data                   | Click this button to discard all of the screen's statistics and update the report display.                                                                                                    |
| Web Request Statistics       |                                                                                                    |
| Total Web Pages<br>Inspected | This field displays the number of web pages that the ZyWALL/USG's content filter feature has checked.                                                                                                    |

**Table 57** Monitor > UTM Statistics > Content Filter (continued)

| LABEL                                   | DESCRIPTION                                                                                                    |
|-----------------------------------------|----------------------------------------------------------------------------------------------------|
| Blocked                                 | This is the number of web pages that the ZyWALL/USG blocked access.                                                                                                    |
| Warned                                  | This is the number of web pages for which the ZyWALL/USG displayed a warning message to the access requesters.                                                                                                    |
| Passed                                  | This is the number of web pages to which the ZyWALL/USG allowed access.                                                                                                    |
| Category Hit Summary                    |                                                                                                    |
| Security Threat (unsafe)                | This is the number of requested web pages that the ZyWALL/USG's content filtering service identified as posing a threat to users.                                                                                     |
| Managed Web Pages                       | This is the number of requested web pages that the ZyWALL/USG's content filtering service identified as belonging to a category that was selected to be managed.                                                      |
| Block Hit Summary                       |                                                                                                    |
| Web Pages Warned by<br>Category Service | This is the number of web pages that matched an external database content filtering category selected in the ZyWALL/USG and for which the ZyWALL/USG displayed a warning before allowing users access.                |
| Web Pages Blocked by<br>Custom Service  | This is the number of web pages to which the ZyWALL/USG did not allow access due to the content filtering custom service configuration.                                                                               |
| Restricted Web<br>Features              | This is the number of web pages to which the ZyWALL limited access or removed cookies due to the content filtering custom service's restricted web features configuration.                                            |
| Forbidden Web Sites                     | This is the number of web pages to which the ZyWALL/USG did not allow access because they matched the content filtering custom service's forbidden web sites list.                                                    |
| URL Keywords                            | This is the number of web pages to which the ZyWALL/USG did not allow access because they contained one of the content filtering custom service's list of forbidden keywords.                                         |
| Web Pages Blocked<br>Without Policy     | This is the number of web pages to which the ZyWALL/USG did not allow access because they were not rated by the external database content filtering service.                                                          |
| Report Server                           | Click this link to go to <a href="http://www.myZyXEL.com">http://www.myZyXEL.com</a> where you can view content filtering reports after you have activated the category-based content filtering subscription service. |

# 6.19 The IDP Screen

Click **Monitor > UTM Statistics > IDP** to display the following screen. This screen displays IDP (Intrusion Detection and Prevention) statistics.

Figure 110 Monitor > UTM Statistics > IDP: Signature Name

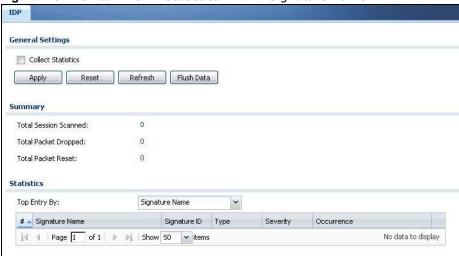

Table 58 Monitor > UTM Statistics > IDP

| LABEL                 | DESCRIPTION                                                                                                    |
|-----------------------|----------------------------------------------------------------------------------------------------|
| Collect Statistics    | Select this check box to have the ZyWALL/USG collect IDP statistics.                                                                                                    |
|                       | The collection starting time displays after you click <b>Apply</b> . All of the statistics in this screen are for the time period starting at the time displayed here. The format is year, month, day and hour, minute, second. All of the statistics are erased if you restart the ZyWALL/USG or click <b>Flush Data</b> . Collecting starts over and a new collection start time displays. |
| Apply                 | Click Apply to save your changes back to the ZyWALL/USG.                                                                                                    |
| Reset                 | Click Reset to return the screen to its last-saved settings.                                                                                                    |
| Refresh               | Click this button to update the report display.                                                                                                    |
| Flush Data            | Click this button to discard all of the screen's statistics and update the report display.                                                                                                    |
| Total Session Scanned | This field displays the number of sessions that the ZyWALL/USG has checked for intrusion characteristics.                                                                                                    |
| Total Packet Dropped  | The ZyWALL/USG can detect and drop malicious packets from network traffic. This field displays the number of packets that the ZyWALL/USG has dropped.                                                                                                    |
| Total Packet Reset    | The ZyWALL/USG can detect and drop malicious packets from network traffic. This field displays the number of packets that the ZyWALL/USG has reset.                                                                                                    |
| Top Entries By        | Use this field to have the following (read-only) table display the top IDP log entries by <b>Signature Name</b> , <b>Source</b> or <b>Destination</b> . This table displays the most common, recent IDP logs. See the log screen for less common IDP logs or use a syslog server to record all IDP logs.                                                                                     |
|                       | Select <b>Signature Name</b> to list the most common signatures that the ZyWALL/USG has detected.                                                                                                    |
|                       | Select <b>Source</b> to list the source IP addresses from which the ZyWALL/USG has detected the most intrusion attempts.                                                                                                    |
|                       | Select <b>Destination</b> to list the most common destination IP addresses for intrusion attempts that the ZyWALL/USG has detected.                                                                                                    |
| #                     | This field displays the entry's rank in the list of the top entries.                                                                                                    |

**Table 58** Monitor > UTM Statistics > IDP (continued)

| LABEL          | DESCRIPTION                                                                                                    |
|----------------|----------------------------------------------------------------------------------------------------|
| Signature Name | This column displays when you display the entries by <b>Signature Name</b> . The signature name identifies the type of intrusion pattern. Click the hyperlink for more detailed information on the intrusion. |
| Signature ID   | This column displays when you display the entries by <b>Signature Name</b> . The signature ID is a unique value given to each intrusion detected.                                                             |
| Туре           | This column displays when you display the entries by <b>Signature Name</b> . It shows the categories of intrusions.                                                                                           |
| Severity       | This column displays when you display the entries by <b>Signature Name</b> . It shows the level of threat that the intrusions may pose.                                                                       |
| Source IP      | This column displays when you display the entries by <b>Source</b> . It shows the source IP address of the intrusion attempts.                                                                                |
| Destination IP | This column displays when you display the entries by <b>Destination</b> . It shows the destination IP address at which intrusion attempts were targeted.                                                      |
| Occurrences    | This field displays how many times the ZyWALL/USG has detected the event described in the entry.                                                                                                    |

The statistics display as follows when you display the top entries by source.

Figure 111 Monitor > UTM Statistics > IDP: Source

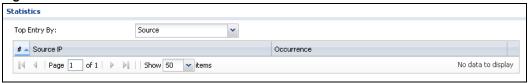

The statistics display as follows when you display the top entries by destination.

Figure 112 Monitor > UTM Statistics > IDP: Destination

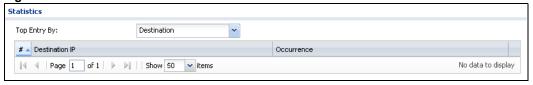

## 6.20 The Anti-Virus Screen

Click **Monitor > UTM Statistics > Anti-Virus** to display the following screen. This screen displays anti-virus statistics.

Figure 113 Monitor > UTM Statistics > Anti-Virus: Virus Name

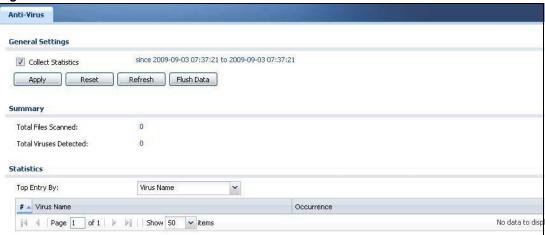

**Table 59** Monitor > UTM Statistics > Anti-Virus

| LABEL                   | DESCRIPTION                                                                                                    |
|-------------------------|----------------------------------------------------------------------------------------------------|
| Collect Statistics      | Select this check box to have the ZyWALL/USG collect anti-virus statistics.                                                                                                    |
|                         | The collection starting time displays after you click <b>Apply</b> . All of the statistics in this screen are for the time period starting at the time displayed here. The format is year, month, day and hour, minute, second. All of the statistics are erased if you restart the ZyWALL/USG or click <b>Flush Data</b> . Collecting starts over and a new collection start time displays. |
| Apply                   | Click <b>Apply</b> to save your changes back to the ZyWALL/USG.                                                                                                    |
| Reset                   | Click <b>Reset</b> to return the screen to its last-saved settings.                                                                                                    |
| Refresh                 | Click this button to update the report display.                                                                                                    |
| Flush Data              | Click this button to discard all of the screen's statistics and update the report display.                                                                                                    |
| Total Viruses Detected  | This field displays the number of different viruses that the ZyWALL/USG has detected.                                                                                                    |
| Infected Files Detected | This field displays the number of files in which the ZyWALL/USG has detected a virus.                                                                                                    |
| Top Entries By          | Use this field to have the following (read-only) table display the top anti-virus log entries by <b>Virus Name</b> , <b>Source IP</b> or <b>Destination IP</b> . This table displays the most common, recent virus logs. See the log screen for less common virus logs or use a syslog server to record all virus logs.                                                                      |
|                         | Select <b>Virus Name</b> to list the most common viruses that the ZyWALL/USG has detected.                                                                                                    |
|                         | Select <b>Source IP</b> to list the source IP addresses from which the ZyWALL/USG has detected the most virus-infected files.                                                                                                    |
|                         | Select <b>Destination IP</b> to list the most common destination IP addresses for virus-infected files that ZyWALL/USG has detected.                                                                                                    |
| #                       | This field displays the entry's rank in the list of the top entries.                                                                                                    |
| Virus name              | This column displays when you display the entries by <b>Virus Name</b> . This displays the name of a detected virus.                                                                                                    |
| Source IP               | This column displays when you display the entries by <b>Source</b> . It shows the source IP address of virus-infected files that the ZyWALL/USG has detected.                                                                                                    |

Table 59 Monitor > UTM Statistics > Anti-Virus (continued)

| LABEL          | DESCRIPTION                                                                                                    |
|----------------|----------------------------------------------------------------------------------------------------|
| Destination IP | This column displays when you display the entries by <b>Destination</b> . It shows the destination IP address of virus-infected files that the ZyWALL/USG has detected. |
| Occurrences    | This field displays how many times the ZyWALL/USG has detected the event described in the entry.                                                                        |

The statistics display as follows when you display the top entries by source.

Figure 114 Monitor > UTM Statistics > Anti-Virus: Source IP

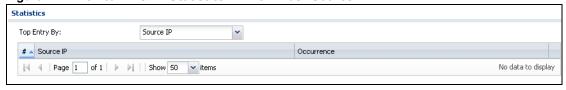

The statistics display as follows when you display the top entries by destination.

Figure 115 Monitor > UTM Statistics > Anti-Virus: Destination IP

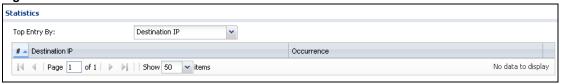

# 6.21 The Anti-Spam Screens

The Anti-Spam menu contains the Report and Status screens.

### 6.21.1 Anti-Spam Report

Click **Monitor > UTM Statistics > Anti-Spam** to display the following screen. This screen displays spam statistics.

Report Status **General Settings** Collect Statistics Apply Reset Refresh Flush Data **Email Summary** Total Mails Scanned: Clear Mails: 0 Clear Mails Detected by White List: Spam Mails: 0 Spam Mails Detected by Black List: 0 Spam Mails Detected by IP Reputation: 0 Spam Mails Detected by Mail Content: 0 Spam Mails Detected by DNSBL: 0 Spam Mails with Virus Detected by Mail Content: 0 Virus Mails: 0 Query Timeout: 0 When mail session threshold is reached Mail Sessions Forwarded: 0 Mail Sessions Dropped: 0 Statistics Top Sender By: Sender IP \* # - Sender IP Occurrence  $\llbracket \P \mid \P \mid \mathsf{Page} \ \boxed{1} \quad \mathsf{of} \ 1 \quad \triangleright \quad \blacktriangleright \lVert \mid \mathsf{Show} \ \mathsf{50} \quad \checkmark \ \mathsf{items}$ No data to display

**Figure 116** Monitor > UTM Statistics > Anti-Spam

**Table 60** Monitor > UTM Statistics > Anti-Spam

| LABEL                                | DESCRIPTION                                                                                                    |
|--------------------------------------|----------------------------------------------------------------------------------------------------|
| Collect Statistics                   | Select this check box to have the ZyWALL/USG collect anti-spam statistics.                                                                                                    |
|                                      | The collection starting time displays after you click <b>Apply</b> . All of the statistics in this screen are for the time period starting at the time displayed here. The format is year, month, day and hour, minute, second. All of the statistics are erased if you restart the ZyWALL/USG or click <b>Flush Data</b> . Collecting starts over and a new collection start time displays. |
| Apply                                | Click <b>Apply</b> to save your changes back to the ZyWALL/USG.                                                                                                    |
| Reset                                | Click <b>Reset</b> to return the screen to its last-saved settings.                                                                                                    |
| Refresh                              | Click this button to update the report display.                                                                                                    |
| Flush Data                           | Click this button to discard all of the screen's statistics and update the report display.                                                                                                    |
| Total Mails Scanned                  | This field displays the number of e-mails that the ZyWALL/USG's anti-spam feature has checked.                                                                                                    |
| Clear Mails                          | This is the number of e-mails that the ZyWALL/USG has determined to not be spam.                                                                                                    |
| Clear Mails Detected by<br>Whitelist | This is the number of e-mails that matched an entry in the ZyWALL/USG's antispam white list.                                                                                                    |
| Spam Mails                           | This is the number of e-mails that the ZyWALL/USG has determined to be spam.                                                                                                    |

 Table 60
 Monitor > UTM Statistics > Anti-Spam (continued)

| LABEL                                                | DESCRIPTION                                                                                                    |
|------------------------------------------------------|----------------------------------------------------------------------------------------------------|
| Spam Mails Detected by<br>Black List                 | This is the number of e-mails that matched an entry in the ZyWALL/USG's antispam black list.                                                                                                    |
| Spam Mails Detected by IP Reputation                 | This is the number of e-mails that the ZyWALL/USG has determined to be spam by IP Reputation. Spam or Unwanted Bulk Email is determined by the sender's IP address.                                                                                                    |
| Spam Mails Detected by<br>Mail Content               | This is the number of e-mails that the ZyWALL/USG has determined to have malicious contents.                                                                                                    |
| Spam Mails Detected by DNSBL                         | The ZyWALL/USG can check the sender and relay IP addresses in an e-mail's header against DNS (Domain Name Service)-based spam Black Lists (DNSBLs). This is the number of e-mails that had a sender or relay IP address in the header which matched one of the DNSBLs that the ZyWALL/USG uses. |
| Spam Mails with Virus<br>Detected by Mail<br>Content | This is the number of e-mails that the ZyWALL/USG has determined to have malicious contents and attached with virus.                                                                                                    |
| Virus Mails                                          | This is the number of e-mails that the ZyWALL/USG has determined to be attached with virus.                                                                                                    |
| Query Timeout                                        | This is how many queries that were sent to the ZyWALL/USG's configured list of DNSBL domains or Mail Scan services and did not receive a response in time.                                                                                                    |
| Mail Sessions<br>Forwarded                           | This is how many e-mail sessions the ZyWALL/USG allowed because they exceeded the maximum number of e-mail sessions that the anti-spam feature can check at a time.                                                                                                    |
|                                                      | You can see the ZyWALL/USG's threshold of concurrent e-mail sessions in the Anti-Spam > Status screen.                                                                                                    |
|                                                      | Use the Anti-Spam > General screen to set whether the ZyWALL/USG forwards or drops sessions that exceed this threshold.                                                                                                    |
| Mail Sessions Dropped                                | This is how many e-mail sessions the ZyWALL/USG dropped because they exceeded the maximum number of e-mail sessions that the anti-spam feature can check at a time.                                                                                                    |
|                                                      | You can see the ZyWALL/USG's threshold of concurrent e-mail sessions in the <b>Anti-Spam &gt; Status</b> screen.                                                                                                    |
|                                                      | Use the Anti-Spam > General screen to set whether the ZyWALL/USG forwards or drops sessions that exceed this threshold.                                                                                                    |
| Top Sender By                                        | Use this field to list the top e-mail or IP addresses from which the ZyWALL/USG has detected the most spam.                                                                                                    |
|                                                      | Select <b>Sender IP</b> to list the source IP addresses from which the ZyWALL/USG has detected the most spam.                                                                                                    |
|                                                      | Select <b>Sender Email Address</b> to list the top e-mail addresses from which the ZyWALL/USG has detected the most spam.                                                                                                    |
| #                                                    | This field displays the entry's rank in the list of the top entries.                                                                                                    |
| Sender IP                                            | This column displays when you display the entries by <b>Sender I P</b> . It shows the source IP address of spam e-mails that the ZyWALL/USG has detected.                                                                                                    |
| Sender Email Address                                 | This column displays when you display the entries by <b>Sender Email Address</b> . This column displays the e-mail addresses from which the ZyWALL/USG has detected the most spam.                                                                                                    |
| Occurrence                                           | This field displays how many spam e-mails the ZyWALL/USG detected from the                                                                                                    |

### 6.21.2 The Anti-Spam Status Screen

Click Monitor > UTM Statistics > Anti-Spam > Status to display the Anti-Spam Status screen.

Use the **Anti-Spam Status** screen to see how many e-mail sessions the anti-spam feature is scanning and statistics for the DNSBLs.

Figure 117 Monitor > UTM Statistics > Anti-Spam > Status

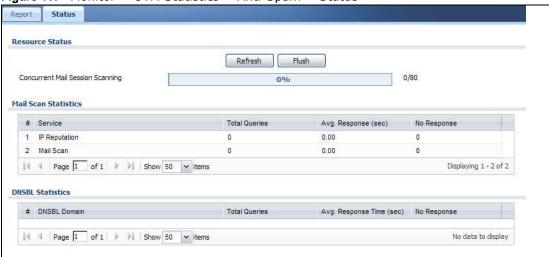

**Table 61** Monitor > UTM Statistics > Anti-Spam > Status

| LABEL                               | DESCRIPTION                                                                                                    |
|-------------------------------------|----------------------------------------------------------------------------------------------------|
| Refresh                             | Click this button to update the information displayed on this screen.                                                                                                    |
| Flush                               | Click this button to clear the DNSBL statistics. This also clears the concurrent mail session scanning bar's historical high.                                                                                                    |
| Concurrent Mail Session<br>Scanning | The darker shaded part of the bar shows how much of the ZyWALL/USG's total spam checking capability is currently being used.                                                                                                    |
|                                     | The lighter shaded part of the bar and the pop-up show the historical high.                                                                                                    |
|                                     | The first number to the right of the bar is how many e-mail sessions the ZyWALL/ USG is presently checking for spam. The second number is the maximum number of e-mail sessions that the ZyWALL/USG can check at once. An e-mail session is when an e-mail client and e-mail server (or two e-mail servers) connect through the ZyWALL/USG. |
| Mail Scan Statistics                | These are the statistics for the service the ZyWALL/USG uses. These statistics are for when the ZyWALL/USG actually queries the service servers.                                                                                                    |
| #                                   | This is the entry's index number in the list.                                                                                                    |
| Service                             | This displays the name of the service.                                                                                                    |
| Total Queries                       | This is the total number of queries the ZyWALL/USG has sent to this service.                                                                                                    |
| Avg. Response Time (sec)            | This is the average for how long it takes to receive a reply from this service.                                                                                                    |
| No Response                         | This is how many queries the ZyWALL/USG sent to this service without receiving a reply.                                                                                                    |
| DNSBL Statistics                    | These are the statistics for the DNSBL the ZyWALL/USG uses. These statistics are for when the ZyWALL/USG actually queries the DNSBL servers. Matches for DNSBL responses stored in the cache do not affect these statistics.                                                                                                    |
| #                                   | This is the entry's index number in the list.                                                                                                    |

**Table 61** Monitor > UTM Statistics > Anti-Spam > Status (continued)

| LABEL                    | DESCRIPTION                                                                                 |
|--------------------------|---------------------------------------------------------------------------------------------|
| DNSBL Domain             | These are the DNSBLs the ZyWALL/USG uses to check sender and relay IP addresses in e-mails. |
| Total Queries            | This is the total number of DNS queries the ZyWALL/USG has sent to this DNSBL.              |
| Avg. Response Time (sec) | This is the average for how long it takes to receive a reply from this DNSBL.               |
| No Response              | This is how many DNS queries the ZyWALL/USG sent to this DNSBL without receiving a reply.   |

# **6.22 The SSL Inspection Screens**

The ZyWALL/USG uses SSL Inspection to decrypt SSL traffic, sends it to the UTM engines for inspection, then encrypts traffic that passes inspection and forwards it.

Click Monitor > UTM Statistics > SSL Inspection > Report to display the following screen.

Figure 118 Monitor > UTM Statistics > SSL Inspection > Report

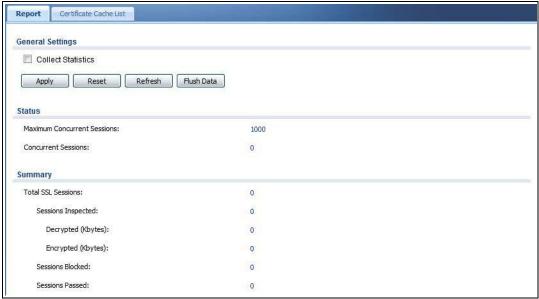

Table 62 Monitor > UTM Statistics > SSL Inspection > Report

| LABEL              | DESCRIPTION                                                                                                    |
|--------------------|----------------------------------------------------------------------------------------------------|
| Collect Statistics | Select this check box to have the ZyWALL/USG collect SSL Inspection statistics.  The collection starting time displays after you click <b>Apply</b> . All of the statistics in this screen are for the time period starting at the time displayed here. The format is year, month, day and hour, minute, second. All of the statistics are erased if you restart the ZyWALL/USG or click <b>Flush Data</b> . Collecting starts over and a new collection start time displays. |
| Apply              | Click <b>Apply</b> to save your changes back to the ZyWALL/USG.                                                                                                    |
| Reset              | Click <b>Reset</b> to return the screen to its last-saved settings.                                                                                                    |
| Refresh            | Click this button to update the report display.                                                                                                    |

Table 62 Monitor > UTM Statistics > SSL Inspection > Report (continued)

| LABEL                          | DESCRIPTION                                                                                                    |
|--------------------------------|----------------------------------------------------------------------------------------------------|
| Flush Data                     | Click this button to discard all of the screen's statistics and update the report display.                                                                                                    |
| Status                         |                                                                                                    |
| Maximum Concurrent<br>Sessions | This shows the maximum number of simultaneous SSL Inspection sessions allowed for your ZyWALL/USG model.                                                                                                    |
| Concurrent Sessions            | This shows the actual number of simultaneous SSL Inspection sessions in progress.                                                                                                    |
| Summary                        |                                                                                                    |
| Total SSL Sessions             | This is the total of SSL sessions inspected and number of sessions blocked and number of sessions passed since data was last flushed or the ZyWALL/USG last rebooted after <b>Collect Statistics</b> was enabled. |
| Sessions Inspected             | This shows the total number of SSL sessions inspected since data was last flushed or the ZyWALL/USG last rebooted after <b>Collect Statistics</b> was enabled                                                     |
| Decrypted (Kbytes)             | This shows the number of kilobytes (KB) of data that was decrypted for UTM inspection.                                                                                                    |
| Encrypted (Kbytes)             | This shows the number of kilobytes (KB) of data that was re-encrypted after UTM inspection and then forwarded.                                                                                                    |
| Sessions Blocked               | This shows the number of SSL sessions blocked.                                                                                                    |
| Sessions Passed                | This shows the number of SSL sessions passed.                                                                                                    |

#### 6.22.1 Certificate Cache List

SSL traffic to a server to be excluded from SSL Inspection is identified by its certificate. Traffic in an **Exclude List** is not intercepted by **SSL Inspection**.

Click Monitor > UTM Statistics > SSL Inspection > Certificate Cache List to display a screen that shows details on SSL traffic going to servers identified by its certificate and an option to add that traffic to the Exclude List.

Figure 119 Monitor > UTM Statistics > SSL Inspection > Certificate Cache List

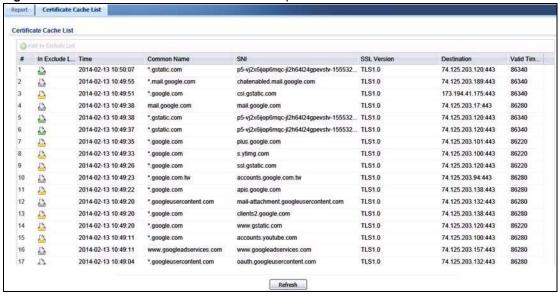

**Table 63** Monitor > UTM Statistics > SSL Inspection > Certificate Cache List

| LABEL                  | DESCRIPTION                                                                                                    |
|------------------------|----------------------------------------------------------------------------------------------------|
| Certificate Cache List |                                                                                                    |
| Add to Exclude list    | Select and item in the list and click this icon to add the common name (CN) to the <b>Exclude List</b> .                                                                                                    |
| #                      | This field is a sequential value, and it is not associated with a specific entry.                                                                                                    |
| In Exclude List        | If any one of common name, DNS name, email address or IP address of the certificate is in the <b>Exclude List</b> , then traffic to the server identified by the certificate is excluded from inspection.                                                                                                   |
|                        | The icons here are defined as follows:                                                                                                    |
|                        | <ul> <li>Gray: The identity of the certificate is not in the Exclude List</li> <li>Green: The common name of the certificate is in the Exclude List</li> <li>Yellow: The common name of certificate is not in the Exclude List but one of the DNS name, email address or IP address is.</li> </ul>          |
| Time                   | This is the latest date (yyyy-mm-dd) and time (hh-mm-ss) that the record in the certificate cache list was met.                                                                                                    |
| Common Name            | This displays the common name in the certificate of the SSL traffic destination server.                                                                                                    |
| SNI                    | Server Name Indication (SNI) is the domain name entered in the browser, FTP client, etc. to begin the SSL session with the server. It allows multiple SSL sessions to the same IP address and port number with different certificates from different SNI. This field displays the SNI for this SSL session. |
| SSL Version            | This field shows the SSL version. SSLv3/TLS1.0 is currently supported                                                                                                    |
| Destination            | This displays the IP address and port number of the SSL traffic destination server.                                                                                                    |
| Valid Time             | This displays the cache item expiry time in seconds. The cache item is deleted when the remaining time expires.                                                                                                    |
| Refresh                | Click this button to update the information in the screen.                                                                                                    |

## 6.23 Log Screens

Log messages are stored in two separate logs, one for regular log messages and one for debugging messages. In the regular log, you can look at all the log messages by selecting **All Logs**, or you can select a specific category of log messages (for example, security policy or user). You can also look at the debugging log by selecting **Debug Log**. All debugging messages have the same priority.

### 6.23.1 View Log

To access this screen, click **Monitor > Log**. The log is displayed in the following screen.

Note: When a log reaches the maximum number of log messages, new log messages automatically overwrite existing log messages, starting with the oldest existing log message first.

• The maximum possible number of log messages in the ZyWALL/USG varies by model.

Events that generate an alert (as well as a log message) display in red. Regular logs display in black. Click a column's heading cell to sort the table entries by that column's criteria. Click the

heading cell again to reverse the sort order. The Web Configurator saves the filter settings if you leave the **View Log** screen and return to it later.

Figure 120 Monitor > Log > View Log

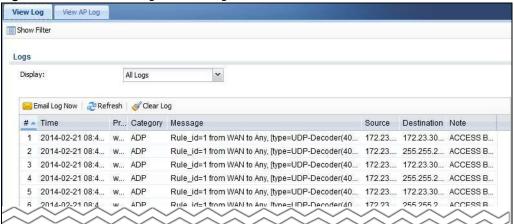

Table 64 Monitor > Log > View Log

| LABEL         | DESCRIPTION                                                                                                    |
|---------------|----------------------------------------------------------------------------------------------------|
| Show Filter   | Click this button to show or hide the filter settings.                                                                                                    |
|               | If the filter settings are hidden, the <b>Display</b> , <b>Email Log Now</b> , <b>Refresh</b> , and <b>Clear Log</b> fields are available.                                                                                                    |
|               | If the filter settings are shown, the <b>Display</b> , <b>Priority</b> , <b>Source Address</b> , <b>Destination Address</b> , <b>Service</b> , <b>Keyword</b> , and <b>Search</b> fields are available.                                                                                                    |
| Display       | Select the category of log message(s) you want to view. You can also view <b>All Logs</b> at one time, or you can view the <b>Debug Log</b> .                                                                                                    |
| Email Log Now | Click this button to send log message(s) to the <b>Active</b> e-mail address(es) specified in the <b>Send Log To</b> field on the <b>Log Settings</b> page.                                                                                                    |
| Refresh       | Click this button to update the information in the screen.                                                                                                    |
| Clear Log     | Click this button to clear the whole log, regardless of what is currently displayed on the screen.                                                                                                    |
| #             | This field is a sequential value, and it is not associated with a specific log message.                                                                                                    |
| Time          | This field displays the time the log message was recorded.                                                                                                    |
| Priority      | This displays when you show the filter. Select the priority of log messages to display. The log displays the log messages with this priority or higher. Choices are: any, emerg, alert, crit, error, warn, notice, and info, from highest priority to lowest priority. This field is read-only if the Category is Debug Log. |
| Category      | This field displays the log that generated the log message. It is the same value used in the <b>Display</b> and (other) <b>Category</b> fields.                                                                                                    |
| Message       | This field displays the reason the log message was generated. The text $[count=x]$ , where $x$ is a number, appears at the end of the <b>Message</b> field if log consolidation is turned on and multiple entries were aggregated to generate into this one.                                                                 |
| Source        | This displays when you show the filter. Type the source IP address of the incoming packet that generated the log message. Do not include the port in this filter.                                                                                                    |
| Destination   | This displays when you show the filter. Type the IP address of the destination of the incoming packet when the log message was generated. Do not include the port in this filter.                                                                                                    |

Table 64 Monitor > Log > View Log (continued)

| LABEL       | DESCRIPTION                                                                                                    |
|-------------|----------------------------------------------------------------------------------------------------|
| Protocol    | This displays when you show the filter. Select a service protocol whose log messages you would like to see.              |
| Search      | This displays when you show the filter. Click this button to update the log using the current filter settings.           |
| Priority    | This field displays the priority of the log message. It has the same range of values as the <b>Priority</b> field above. |
| Source      | This field displays the source IP address and the port number in the event that generated the log message.               |
| Destination | This field displays the destination IP address and the port number of the event that generated the log message.          |
| Note        | This field displays any additional information about the log message.                                                    |

### 6.23.2 View AP Log

Click on Monitor > Log > View AP Log to open the following screen.

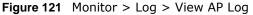

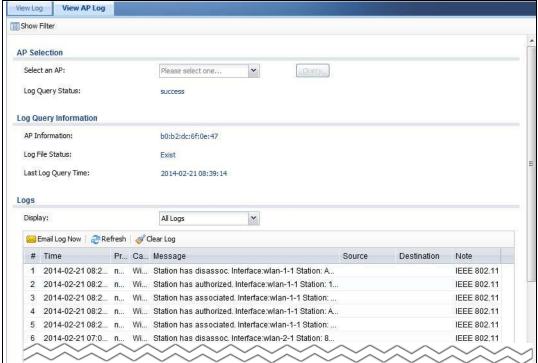

| LABEL                  | DESCRIPTION                                                                                                    |
|------------------------|----------------------------------------------------------------------------------------------------|
| Show Filter            | Click this button to show or hide the filter settings.                                                                                                    |
|                        | If the filter settings are hidden, the <b>Display</b> , <b>Email Log Now</b> , <b>Refresh</b> , and <b>Clear Log</b> fields are available.                                                                                                    |
|                        | If the filter settings are shown, the <b>Display</b> , <b>Priority</b> , <b>Source Address</b> , <b>Destination Address</b> , <b>Service</b> , <b>Keyword</b> , and <b>Search</b> fields are available.                                                                                                    |
| Select an AP           | Click the pull down menu to choose an AP.                                                                                                    |
| Query                  | Click Query to create a Query log.                                                                                                    |
| Log Query Status       | The field displays the                                                                                                    |
| AP Information         | This field displays the AP information. N/A is displayed when                                                                                                    |
| Log File Status        | This field displays how many logs are available. It will display Empty if there's none.                                                                                                    |
| Last Log Query<br>Time | This field displays the most recent time a log query was solicited.                                                                                                    |
| Display                | Select the category of log message(s) you want to view. You can also view <b>All Logs</b> at one time, or you can view the <b>Debug Log</b> .                                                                                                    |
| Source Address         | Type the IP address of the source AP.                                                                                                    |
| Source Interface       | Select the interface of the source AP from the pull down menu. Choose <b>Any</b> to search all interface.                                                                                                    |
| Service                | Select a policy service available from ZyWALL/USG from the pull down menu.                                                                                                    |
| Protocol               | Select the protocol of the AP from the pull down menu.                                                                                                    |
| Priority               | This displays when you show the filter. Select the priority of log messages to display. The log displays the log messages with this priority or higher. Choices are: any, emerg, alert, crit, error, warn, notice, and info, from highest priority to lowest priority. This field is read-only if the Category is Debug Log. |
| Destination Address    | Type the IP ad re ss of the destination.                                                                                                    |
| Destination Interface  | Select the destination interface from the pull down menu.                                                                                                    |
| Keyword                | Type a keyword of the policy service available from ZyWALL/USG to search for a log.                                                                                                    |
| Search                 | Click this to start the search.                                                                                                    |
| Email Log Now          | Click this button to send log message(s) to the <b>Active</b> e-mail address(es) specified in the <b>Send Log To</b> field on the <b>Log Settings</b> page.                                                                                                    |
| Refresh                | Click this button to update the information in the screen.                                                                                                    |
| Clear Log              | Click this button to clear the whole log, regardless of what is currently displayed on the screen.                                                                                                    |
| #                      | This field is a sequential value, and it is not associated with a specific log message.                                                                                                    |
| Time                   | This field displays the time the log message was recorded.                                                                                                    |
| Priority               | This displays when you show the filter. Select the priority of log messages to display. The log displays the log messages with this priority or higher. Choices are: any, emerg, alert, crit, error, warn, notice, and info, from highest priority to lowest priority. This field is read-only if the Category is Debug Log. |
| Category               | This field displays the log that generated the log message. It is the same value used in the <b>Display</b> and (other) <b>Category</b> fields.                                                                                                    |
| Message                | This field displays the message of the log.                                                                                                    |
| Source Address         | This displays when you show the filter. Type the source IP address of the incoming packet that generated the log message. Do not include the port in this filter.                                                                                                    |

| LABEL                 | DESCRIPTION                                                                                                    |
|-----------------------|----------------------------------------------------------------------------------------------------|
| Destination Address   | This displays when you show the filter. Type the IP address of the destination of the incoming packet when the log message was generated. Do not include the port in this filter. |
| Source Interface      | This displays when you show the filter. Select the source interface of the packet that generated the log message.                                                                 |
| Destination Interface | This displays when you show the filter. Select the destination interface of the packet that generated the log message.                                                            |
| Note                  | This field displays any additional information about the log message.                                                                                                    |

# Licensing

## 7.1 Registration Overview

Use the **Configuration > Licensing > Registration** screens to register your ZyWALL/USG and manage its service subscriptions.

- Use the **Registration** screen (see Section 7.1.2 on page 143) to go to portal.myzyxel.com to register your ZyWALL/USG and activate a service, such as content filtering.
- Use the **Service** screen (see Section 7.1.3 on page 144) to display the status of your service registrations and upgrade licenses.

Note: ZyWALL models need a license for UTM (Unified Threat management) functionality.

### 7.1.1 What you Need to Know

This section introduces the topics covered in this chapter.

#### myZyXEL.com

myZyXEL.com is ZyXEL's online services center where you can register your ZyWALL/USG and manage subscription services available for the ZyWALL/USG. To update signature files or use a subscription service, you have to register the ZyWALL/USG and activate the corresponding service at myZyXEL.com (through the ZyWALL/USG).

Note: You need to create a myZyXEL.com account before you can register your device and activate the services at myZyXEL.com.

You need your ZyWALL/USG's serial number and LAN MAC address to register it. Refer to the web site's on-line help for details.

#### Subscription Services Available

You can have the ZyWALL/USG use anti-spam, anti-virus, IDP/AppPatrol (Intrusion Detection and Prevention and application patrol), and content filtering subscription services. You can also purchase and enter a license key from www.myzyxel.com to have the ZyWALL/USG use more SSL VPN tunnels. See below and the respective User's Guide chapters for more information about these features.

### 7.1.2 Registration Screen

Use this screen to go to portal.myzyxel.com to register your ZyWALL/USG and activate a service, such as content filtering. Click **Configuration > Licensing > Registration** > portal.myzyxel.com in the navigation panel to open the screen as shown next.

**Figure 122** Configuration > Licensing > Registration > portal.myzyxel.com

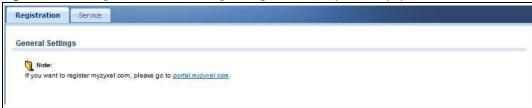

#### 7.1.3 Service Screen

Use this screen to display the status of your service registrations and upgrade licenses. To activate or extend a standard service subscription, purchase an iCard and enter the iCard's PIN number (license key) in this screen. Click **Configuration > Licensing > Registration > Service** to open the screen as shown next.

Figure 123 Configuration > Licensing > Registration > Service

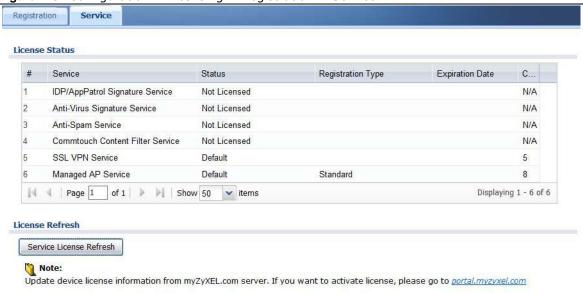

**Table 65** Configuration > Licensing > Registration > Service

| LABEL             | DESCRIPTION                                                                                                    |  |
|-------------------|----------------------------------------------------------------------------------------------------|--|
| License Status    | License Status                                                                                                    |  |
| #                 | This is the entry's position in the list.                                                                                                    |  |
| Service           | This lists the services that available on the ZyWALL/USG.                                                                                                    |  |
| Status            | This field displays whether a service is activated (Licensed) or not (Not Licensed) or expired (Expired).                                                                                                    |  |
| Registration Type | This field displays whether you applied for a trial application ( <b>Trial</b> ) or registered a service with your iCard's PIN number ( <b>Standard</b> ). This field is blank when a service is not activated. For an anti-virus service subscription this field also displays the type of anti-virus engine. |  |
| Expiration Date   | This field displays the date your service expires.  You can continue to use IDP/AppPatrol or Anti-Virus after the registration expires, you just won't receive updated signatures.                                                                                                    |  |

**Table 65** Configuration > Licensing > Registration > Service (continued)

| LABEL                   | DESCRIPTION                                                                                                    |  |  |
|-------------------------|----------------------------------------------------------------------------------------------------|--|--|
| Count                   | This field displays how many VPN tunnels you can use with your current license. This field does not apply to the other services. |  |  |
| Service License Refresh | Click this button to renew service license information (such as the registration status and expiration day).                     |  |  |

# 7.2 Signature Update

This section shows you how to update the ZyWALL/USG's signature packages.

- Use the **Configuration > Licensing > Signature Update > Anti-virus** screen (Section 7.2.2 on page 145) to update the anti-virus signatures.
- Use the **Configuration > Licensing > Signature Update > IDP/ AppPatrol** screen (Section 7.2.3 on page 147) to update the signatures used for IDP and application patrol.

### 7.2.1 What you Need to Know

- You need a valid service registration to update the anti-virus signatures and the IDP/AppPatrol signatures.
- You do not need a service registration to update the system-protection signatures.
- Schedule signature updates for a day and time when your network is least busy to minimize disruption to your network.
- Your custom signature configurations are not over-written when you download new signatures.

Note: The ZyWALL/USG does not have to reboot when you upload new signatures.

## 7.2.2 The Anti-Virus Update Screen

Click **Configuration > Licensing > Signature Update > Anti-Virus** to display the following screen.

Anti-Virus IDP/AppPatrol Signature Information Anti-Virus Engine Type: Current Version: 1.0.0.001 Signature Number: 0 Released Date: 2013-09-17 12:00:00 Signature Update Synchronize the Anti-Virus Signature Package to the latest version with online update server. (myZyXEL.com activation required) Update Now Auto Update Hourly O Daily ▼ (Day) 0 ▼ (Hour) Weekly Apply

Figure 124 Configuration > Licensing > Signature Update > Anti-Virus

The following table describes the labels in this screen.

**Table 66** Configuration > Licensing > Signature Update >Anti-Virus

| LABEL                     | DESCRIPTION                                                                                                    |  |  |  |
|---------------------------|----------------------------------------------------------------------------------------------------|--|--|--|
| Signature Information     | The following fields display information on the current signature set that the ZyWALL/USG is using.                                                                     |  |  |  |
| Anti-Virus Engine<br>Type | This field displays the anti-virus engine used by the ZyWALL/USG. Update to the latest signatures and firmware for the best AV protection.                              |  |  |  |
| Current Version           | This field displays the anti-virus signatures version number currently used by the ZyWALL/USG. This number gets larger as new signatures are added.                     |  |  |  |
| Signature Number          | This field displays the number of signatures in this set.                                                                                                    |  |  |  |
| Released Date             | This field displays the date and time the set was released.                                                                                                    |  |  |  |
| Signature Update          | Use these fields to have the ZyWALL/USG check for new signatures at myZyXEL.com. If new signatures are found, they are then downloaded to the ZyWALL/USG.               |  |  |  |
| Update Now                | Click this button to have the ZyWALL/USG check for new signatures immediately. there are new ones, the ZyWALL/USG will then download them.                              |  |  |  |
| Auto Update               | Select this check box to have the ZyWALL/USG automatically check for new signatures regularly at the time and day specified.                                            |  |  |  |
|                           | You should select a time when your network is not busy for minimal interruption.                                                                                        |  |  |  |
| Hourly                    | Select this option to have the ZyWALL/USG check for new signatures every hour.                                                                                          |  |  |  |
| Daily                     | Select this option to have the ZyWALL/USG check for new signatures every day the specified time. The time format is the 24 hour clock, so '23' means 11 PM for example. |  |  |  |
| Weekly                    | Select this option to have the ZyWALL/USG check for new signatures once a week on the day and at the time specified.                                                    |  |  |  |

Table 66 Configuration > Licensing > Signature Update > Anti-Virus (continued)

| LABEL | DESCRIPTION                                                        |
|-------|--------------------------------------------------------------------|
| Apply | Click this button to save your changes to the ZyWALL/USG.          |
| Reset | Click this button to return the screen to its last-saved settings. |

## 7.2.3 The IDP/AppPatrol Update Screen

Click **Configuration > Licensing > Signature Update > IDP/ AppPatrol** to display the following screen.

The ZyWALL/USG comes with signatures for the IDP and application patrol features. These signatures are continually updated as new attack types evolve. New signatures can be downloaded to the ZyWALL/USG periodically if you have subscribed for the IDP/AppPatrol signatures service.

You need to create an account at myZyXEL.com, register your ZyWALL/USG and then subscribe for IDP service in order to be able to download new packet inspection signatures from myZyXEL.com (see the **Registration** screens). Use the **Update IDP / AppPatrol** screen to schedule or immediately download IDP signatures.

Figure 125 Configuration > Licensing > Signature Update > IDP/AppPatrol

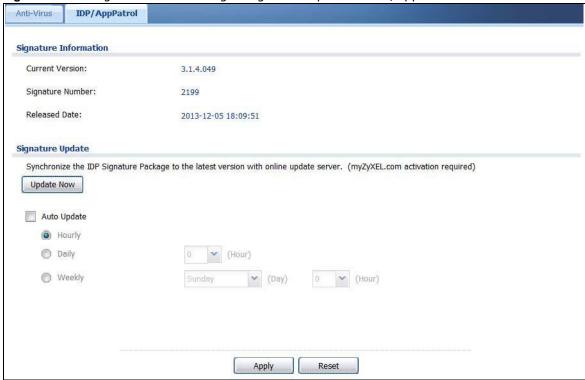

The following table describes the fields in this screen.

**Table 67** Configuration > Licensing > Signature Update > IDP/AppPatrol

| LABEL                 | DESCRIPTION                                                                                                    |  |  |  |
|-----------------------|----------------------------------------------------------------------------------------------------|--|--|--|
| Signature Information | The following fields display information on the current signature set that the ZyWALL/USG is using.                        |  |  |  |
| Current Version       | This field displays the IDP signature and anomaly rule set version number. This number gets larger as the set is enhanced. |  |  |  |

 Table 67 Configuration > Licensing > Signature Update > IDP/AppPatrol (continued)

| LABEL            | DESCRIPTION                                                                                                    |  |  |  |
|------------------|----------------------------------------------------------------------------------------------------|--|--|--|
| Signature Number | This field displays the number of IDP signatures in this set. This number usually gets larger as the set is enhanced. Older signatures and rules may be removed if they are no longer applicable or have been supplanted by newer ones. |  |  |  |
| Released Date    | This field displays the date and time the set was released.                                                                                                    |  |  |  |
| Signature Update | Use these fields to have the ZyWALL/USG check for new IDP signatures at myZyXEL.com. If new signatures are found, they are then downloaded to the ZyWALL/USG.                                                                           |  |  |  |
| Update Now       | Click this button to have the ZyWALL/USG check for new IDP signatures immediately. If there are new ones, the ZyWALL/USG will then download them.                                                                                       |  |  |  |
| Auto Update      | Select this check box to have the ZyWALL/USG automatically check for new IDP signatures regularly at the time and day specified.                                                                                                    |  |  |  |
|                  | You should select a time when your network is not busy for minimal interruption.                                                                                                    |  |  |  |
| Hourly           | Select this option to have the ZyWALL/USG check for new IDP signatures every hour.                                                                                                    |  |  |  |
| Daily            | Select this option to have the ZyWALL/USG check for new IDP signatures everyday at the specified time. The time format is the 24 hour clock, so '23' means 11 PM for example.                                                           |  |  |  |
| Weekly           | Select this option to have the ZyWALL/USG check for new IDP signatures once a week on the day and at the time specified.                                                                                                    |  |  |  |
| Apply            | Click this button to save your changes to the ZyWALL/USG.                                                                                                    |  |  |  |
| Reset            | Click this button to return the screen to its last-saved settings.                                                                                                    |  |  |  |

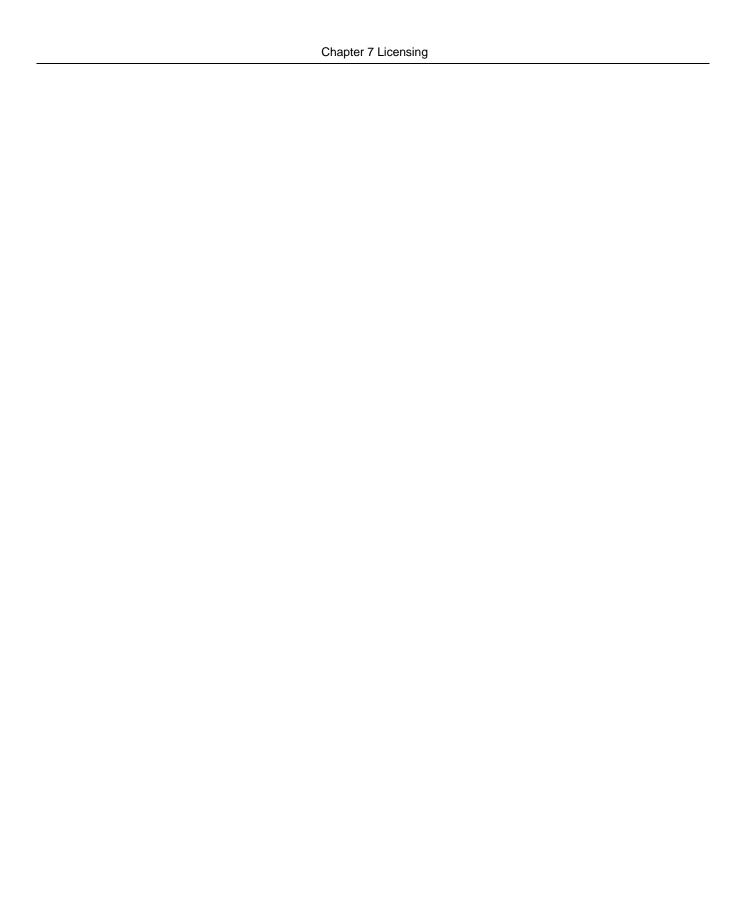

# **Wireless**

## 8.1 Overview

Use the **Wireless** screens to configure how the ZyWALL/USG manages the Access Points (APs) that are connected to it.

## 8.1.1 What You Can Do in this Chapter

- The **Controller** screen (Section 8.2 on page 150) sets how the ZyWALL/USG allows new APs to connect to the network.
- The AP Management screen (Section 8.3 on page 151) manages all of the APs connected to the ZyWALL/USG.

## 8.2 Controller Screen

Use this screen to set how the ZyWALL/USG allows new APs to connect to the network. Click **Configuration > Wireless > Controller** to access this screen.

Figure 126 Configuration > Wireless > Controller

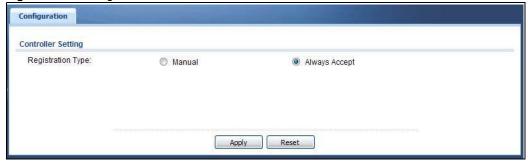

**Table 68** Configuration > Wireless > Controller

| LABEL                | DESCRIPTION                                                                                                    |
|----------------------|----------------------------------------------------------------------------------------------------|
| Registration<br>Type | Select <b>Manual</b> to add each AP to the ZyWALL/USG for management, or <b>Always Accept</b> to automatically add APs to the ZyWALL/USG for management.                                       |
|                      | Note: Select the <b>Manual</b> option for managing a specific set of APs. This is recommended as the registration mechanism cannot automatically differentiate between friendly and rogue APs. |
|                      | APs must be connected to the ZyWALL/USG by a wired connection or network.                                                                                                    |

**Table 68** Configuration > Wireless > Controller (continued)

| LABEL | DESCRIPTION                                                         |  |
|-------|---------------------------------------------------------------------|--|
| Apply | Click <b>Apply</b> to save your changes back to the ZyWALL/USG.     |  |
| Reset | Click <b>Reset</b> to return the screen to its last-saved settings. |  |

# 8.3 AP Management Screen

Use this screen to manage all of the APs connected to the ZyWALL/USG. Click **Configuration > Wireless > AP Management** to access this screen.

Figure 127 Configuration > Wireless > AP Management

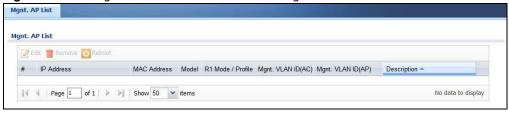

Table 69 Configuration > Wireless > AP Management

| LABEL                 | DESCRIPTION                                                                                                    |  |  |  |  |
|-----------------------|----------------------------------------------------------------------------------------------------|--|--|--|--|
| Edit                  | Select an AP and click this button to edit its properties.                                                                                                    |  |  |  |  |
| Remove                | Select an AP and click this button to remove it from the list.                                                                                                    |  |  |  |  |
|                       | Note: If in the Configuration > Wireless > Controller screen you set the Registration Type to Always Accept, then as soon as you remove an AP from this list it reconnects.                                                                      |  |  |  |  |
| Reboot                | Select an AP and click this button to force it to restart.                                                                                                    |  |  |  |  |
| #                     | This field is a sequential value, and it is not associated with any entry.                                                                                                    |  |  |  |  |
| IP Address            | This field displays the IP address of the AP.                                                                                                    |  |  |  |  |
| MAC Address           | This field displays the MAC address of the AP.                                                                                                    |  |  |  |  |
| Model                 | This field displays the AP's hardware model information. It displays <b>N/ A</b> (not applicable) only when the AP disconnects from the ZyWALL/USG and the information is unavailable as a result.                                               |  |  |  |  |
| R1 Mode / Profile     | This field displays the operating mode (AP) and AP profile name for Radio 1. It displays n/ a for the profile for a radio not using an AP profile.                                                                                               |  |  |  |  |
|                       |                                                                                                    |  |  |  |  |
| Mgmnt. VLAN<br>ID(AC) | This displays the Access Controller (the ZyWALL/USG) management VLAN ID setting for the AP.                                                                                                    |  |  |  |  |
| Mgmnt. VLAN<br>ID(AP) | This displays the runtime management VLAN ID setting on the AP. VLAN Conflict displays if the AP's management VLAN ID does not match the Mgmnt. VLAN ID(AC). This field displays n/ a if the ZyWALL/USG cannot get VLAN information from the AP. |  |  |  |  |
| Description           | This field displays the AP's description, which you can configure by selecting the AP's entry and clicking the <b>Edit</b> button.                                                                                                    |  |  |  |  |

### 8.3.1 Edit AP List

Select an AP and click the **Edit** button in the **Configuration > Wireless > AP Management** table to display this screen.

Figure 128 Configuration > Wireless > AP Management > Edit AP List

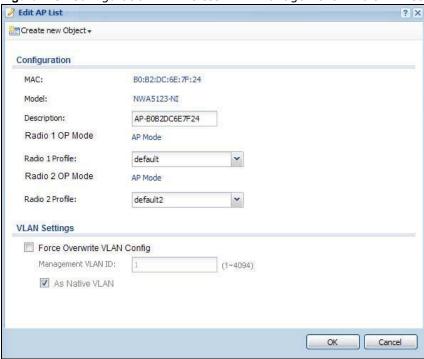

**Table 70** Configuration > Wireless > AP Management > Edit AP List

| LABEL                          | DESCRIPTION                                                                                                    |  |  |  |
|--------------------------------|----------------------------------------------------------------------------------------------------|--|--|--|
| Create new Object              | Use this menu to create a new Radio Profile object to associate with this AP.                                                                                                    |  |  |  |
| MAC                            | This displays the MAC address of the selected AP.                                                                                                    |  |  |  |
| Model                          | This field displays the AP's hardware model information. It displays <b>N/ A</b> (not applicable) only when the AP disconnects from the ZyWALL/USG and the information is unavailable as a result.                                                               |  |  |  |
| Description                    | Enter a description for this AP. You can use up to 31 characters, spaces and underscores allowed.                                                                                                    |  |  |  |
| Radio 1/2 OP Mode              | Select the operating mode for radio 1 or radio 2. <b>AP Mode</b> means the AP can receive connections from wireless clients and pass their data traffic through to the ZyWALL/USG to be managed (or subsequently passed on to an upstream gateway for managing). |  |  |  |
| Radio 1/2 Profile              | Select a profile from the list. If no profile exists, you can create a new one through the <b>Create new Object</b> menu.                                                                                                    |  |  |  |
| Force Overwrite<br>VLAN Config | Select this to have the ZyWALL/USG change the AP's management VLAN to match the configuration in this screen.                                                                                                    |  |  |  |
| Management VLAN<br>ID          | Enter a VLAN ID for this AP.                                                                                                    |  |  |  |
| As Native VLAN                 | Select this option to treat this VLAN ID as a VLAN created on the ZyWALL/USG and not one assigned to it from outside the network.                                                                                                    |  |  |  |

**Table 70** Configuration > Wireless > AP Management > Edit AP List (continued)

| LABEL  | DESCRIPTION                                                  |  |  |  |
|--------|--------------------------------------------------------------|--|--|--|
| OK     | Click <b>OK</b> to save your changes back to the ZyWALL/USG. |  |  |  |
| Cancel | Click Cancel to close the window with changes unsaved.       |  |  |  |

# **Interfaces**

## 9.1 Interface Overview

Use the Interface screens to configure the ZyWALL/USG's interfaces. You can also create interfaces on top of other interfaces.

- Ports are the physical ports to which you connect cables.
- Interfaces are used within the system operationally. You use them in configuring various features. An interface also describes a network that is directly connected to the ZyWALL/USG. For example, You connect the LAN network to the LAN interface.
- **Zones** are groups of interfaces used to ease security policy configuration.

## 9.1.1 What You Can Do in this Chapter

- Use the **Port Role** screen (Section 9.2 on page 159) to create port groups and to assign physical ports and port groups to Ethernet interfaces.
- Use the **Ethernet** screens (Section 9.3 on page 160) to configure the Ethernet interfaces. Ethernet interfaces are the foundation for defining other interfaces and network policies. RIP and OSPF are also configured in these interfaces.
- Use the **PPP** screens (Section 9.4 on page 181) for PPPoE or PPTP Internet connections.
- Use the **Cellular** screens (Section 9.5 on page 187) to configure settings for interfaces for Internet connections through an installed mobile broadband card.
- Use the **Tunnel** screens (Section 9.6 on page 196) to configure tunnel interfaces to be used in Generic Routing Encapsulation (GRE), IPv6 in IPv4, and 6to4 tunnels.
- Use the VLAN screens (Section 9.7 on page 203) to divide the physical network into multiple logical networks. VLAN interfaces receive and send tagged frames. The ZyWALL/USG automatically adds or removes the tags as needed. Each VLAN can only be associated with one Ethernet interface.
- Use the **Bridge** screens (Section 9.8 on page 215) to combine two or more network segments into a single network.
- Use the **Auxiliary** screens (Section 9.9 on page 226) to configure the ZyWALL/USG's auxiliary interface to use an external modem.
- Use the **Virtual Interface** screen (Section 9.9.1 on page 226) to create virtual interfaces on top of Ethernet interfaces to tell the ZyWALL/USG where to route packets. You can create virtual Ethernet interfaces, virtual VLAN interfaces, and virtual bridge interfaces.
- Use the **Trunk** screens (Section 9.11 on page 231) to configure load balancing.

#### 9.1.2 What You Need to Know

#### Interface Characteristics

Interfaces generally have the following characteristics (although not all characteristics apply to each type of interface).

- An interface is a logical entity through which (layer-3) packets pass.
- An interface is bound to a physical port or another interface.
- Many interfaces can share the same physical port.
- An interface belongs to at most one zone.
- · Many interfaces can belong to the same zone.
- Layer-3 virtualization (IP alias, for example) is a kind of interface.

#### **Types of Interfaces**

You can create several types of interfaces in the ZyWALL/USG.

- Setting interfaces to the same port role forms a port group. Port groups creates a hardware connection between physical ports at the layer-2 (data link, MAC address) level. Port groups are created when you uUse the Interface > Port Roles or Interface > Port Groups screen to set multiple physical ports to be part of the same interface.
- Ethernet interfaces are the foundation for defining other interfaces and network policies. RIP and OSPF are also configured in these interfaces.
- **Tunnel interfaces** send IPv4 or IPv6 packets from one network to a specific network through the Internet or a public network.
- VLAN interfaces receive and send tagged frames. The ZyWALL/USG automatically adds or removes the tags as needed. Each VLAN can only be associated with one Ethernet interface.
- **Bridge interfaces** create a software connection between Ethernet or VLAN interfaces at the layer-2 (data link, MAC address) level. Unlike port groups, bridge interfaces can take advantage of some security features in the ZyWALL/USG. You can also assign an IP address and subnet mask to the bridge.
- PPP interfaces support Point-to-Point Protocols (PPP). ISP accounts are required for PPPoE/PPTP interfaces.
- Cellular interfaces are for mobile broadband WAN connections via a connected mobile broadband device.
- Virtual interfaces provide additional routing information in the ZyWALL/USG. There are three types: virtual Ethernet interfaces, virtual VLAN interfaces, and virtual bridge interfaces.
- Trunk interfaces manage load balancing between interfaces.

Port groups and trunks have a lot of characteristics that are specific to each type of interface. The other types of interfaces--Ethernet, PPP, cellular, VLAN, bridge, and virtual--have a lot of similar

characteristics. These characteristics are listed in the following table and discussed in more detail below.

Table 71 Ethernet, PPP, Cellular, VLAN, Bridge, and Virtual Interface Characteristics

| CHARACTERISTICS        | ETHERNET   | ETHERNET           | PPP  | CELLULAR  | VLAN          | BRIDGE | VIRTUAL |
|------------------------|------------|--------------------|------|-----------|---------------|--------|---------|
| Name*                  | wan1, wan2 | lan1, lan2,<br>dmz | pppx | cellularx | vlan <i>x</i> | brx    | **      |
| Configurable Zone      | No         | No                 | Yes  | Yes       | Yes           | Yes    | No      |
| IP Address Assignment  |            |                    |      |           |               |        |         |
| Static IP address      | Yes        | Yes                | Yes  | Yes       | Yes           | Yes    | Yes     |
| DHCP client            | Yes        | No                 | Yes  | Yes       | Yes           | Yes    | No      |
| Routing metric         | Yes        | Yes                | Yes  | Yes       | Yes           | Yes    | Yes     |
| Interface Parameters   |            |                    |      |           |               |        |         |
| Bandwidth restrictions | Yes        | Yes                | Yes  | Yes       | Yes           | Yes    | Yes     |
| Packet size (MTU)      | Yes        | Yes                | Yes  | Yes       | Yes           | Yes    | No      |
| DHCP                   |            |                    |      |           |               |        |         |
| DHCP server            | No         | Yes                | No   | No        | Yes           | Yes    | No      |
| DHCP relay             | No         | Yes                | No   | No        | Yes           | Yes    | No      |
| Connectivity Check     | Yes        | No                 | Yes  | Yes       | Yes           | Yes    | No      |

Note: - \* The format of interface names other than the Ethernet and ppp interface names is strict. Each name consists of 2-4 letters (interface type), followed by a number (x). For most interfaces, x is limited by the maximum number of the type of interface. For VLAN interfaces, x is defined by the number you enter in the VLAN name field. For example, Ethernet interface names are wan1, wan2, lan1, lan2, dmz; VLAN interfaces are vlan0, vlan1, vlan2, ...; and so on.

\*\* - The names of virtual interfaces are derived from the interfaces on which they are created. For example, virtual interfaces created on Ethernet interface wan1 are called wan1:1, wan1:2, and so on. Virtual interfaces created on VLAN interface vlan2 are called vlan2:1, vlan2:2, and so on. You cannot specify the number after the colon(:) in the Web Configurator; it is a sequential number. You can specify the number after the colon if you use the CLI to set up a virtual interface.

#### **Relationships Between Interfaces**

In the ZyWALL/USG, interfaces are usually created on top of other interfaces. Only Ethernet interfaces are created directly on top of the physical ports or port groups. The relationships between interfaces are explained in the following table.

 Table 72
 Relationships Between Different Types of Interfaces

| INTERFACE          | REQUIRED PORT / INTERFACE |
|--------------------|---------------------------|
| Ethernet interface | physical port             |
| VLAN interface     | Ethernet interface        |
| bridge interface   | Ethernet interface*       |
|                    | VLAN interface*           |

**Table 72** Relationships Between Different Types of Interfaces (continued)

| INTERFACE                    | REQUIRED PORT / INTERFACE |
|------------------------------|---------------------------|
| PPP interface                | Ethernet interface*       |
|                              | VLAN interface*           |
|                              | bridge interface          |
|                              | WAN1, WAN2, OPT*          |
| virtual interface            |                           |
| (virtual Ethernet interface) | Ethernet interface*       |
| (virtual VLAN interface)     | VLAN interface*           |
| (virtual bridge interface)   | bridge interface          |
| trunk                        | Ethernet interface        |
|                              | Cellular interface        |
|                              | VLAN interface            |
|                              | bridge interface          |
|                              | PPP interface             |

Note: \* You cannot set up a PPP interface, virtual Ethernet interface or virtual VLAN interface if the underlying interface is a member of a bridge. You also cannot add an Ethernet interface or VLAN interface to a bridge if the member interface has a virtual interface or PPP interface on top of it.

#### **IPv6 Overview**

IPv6 (Internet Protocol version 6), is designed to enhance IP address size and features. The increase in IPv6 address size to 128 bits (from the 32-bit IPv4 address) allows up to  $3.4 \times 10^{38}$  IP addresses.

#### **IPv6 Addressing**

The 128-bit IPv6 address is written as eight 16-bit hexadecimal blocks separated by colons (:). This is an example IPv6 address 2001:0db8:1a2b:0015:0000:1a2f:0000.

IPv6 addresses can be abbreviated in two ways:

- Leading zeros in a block can be omitted. So 2001:0db8:1a2b:0015:0000:0000:1a2f:0000 can be written as 2001:db8:1a2b:15:0:0:1a2f:0.
- Any number of consecutive blocks of zeros can be replaced by a double colon. A double colon can only appear once in an IPv6 address. So 2001:0db8:0000:0000:1a2f:0000:0000:0015 can be written as 2001:0db8::1a2f:0000:0000:0015, 2001:0db8:0000:0000:1a2f::0015, 2001:db8::1a2f:0:0:15 or 2001:db8:0:0:1a2f::15.

#### **Prefix and Prefix Length**

Similar to an IPv4 subnet mask, IPv6 uses an address prefix to represent the network address. An IPv6 prefix length specifies how many most significant bits (start from the left) in the address

compose the network address. The prefix length is written as "/x" where x is a number. For example,

```
2001:db8:1a2b:15::1a2f:0/32
```

means that the first 32 bits (2001:db8) from the left is the network prefix.

#### **Link-local Address**

A link-local address uniquely identifies a device on the local network (the LAN). It is similar to a "private IP address" in IPv4. You can have the same link-local address on multiple interfaces on a device. A link-local unicast address has a predefined prefix of fe80::/10. The link-local unicast address format is as follows.

Table 73 Link-local Unicast Address Format

| 1111 1110 10 | 0       | Interface ID |
|--------------|---------|--------------|
| 10 bits      | 54 bits | 64 bits      |

#### **Subnet Masking**

Both an IPv6 address and IPv6 subnet mask compose of 128-bit binary digits, which are divided into eight 16-bit blocks and written in hexadecimal notation. Hexadecimal uses four bits for each character (1  $\sim$  10, A  $\sim$  F). Each block's 16 bits are then represented by four hexadecimal characters. For example, FFFF:FFFF:FFFF:FC00:0000:0000:0000.

#### Stateless Autoconfiguration

With stateless autoconfiguration in IPv6, addresses can be uniquely and automatically generated. Unlike DHCPv6 (Dynamic Host Configuration Protocol version six) which is used in IPv6 stateful autoconfiguration, the owner and status of addresses don't need to be maintained by a DHCP server. Every IPv6 device is able to generate its own and unique IP address automatically when IPv6 is initiated on its interface. It combines the prefix and the interface ID (generated from its own Ethernet MAC address) to form a complete IPv6 address.

When IPv6 is enabled on a device, its interface automatically generates a link-local address (beginning with fe80).

When the ZyWALL/USG's WAN interface is connected to an ISP with a router and the ZyWALL/USG is set to automatically obtain an IPv6 network prefix from the router for the interface, it generates another address which combines its interface ID and global and subnet information advertised from the router. (In IPv6, all network interfaces can be associated with several addresses.) This is a routable global IP address.

#### **Prefix Delegation**

Prefix delegation enables an IPv6 router (the ZyWALL/USG) to use the IPv6 prefix (network address) received from the ISP (or a connected uplink router) for its LAN. The ZyWALL/USG uses the received IPv6 prefix (for example, 2001:db2::/48) to generate its LAN IP address. Through sending Router Advertisements (RAs) regularly by multicast, the router passes the IPv6 prefix information to its LAN hosts. The hosts then can use the prefix to generate their IPv6 addresses.

#### **IPv6 Router Advertisement**

An IPv6 router sends router advertisement messages periodically to advertise its presence and other parameters to the hosts in the same network.

#### DHCPv6

The Dynamic Host Configuration Protocol for IPv6 (DHCPv6, RFC 3315) is a server-client protocol that allows a DHCP server to assign and pass IPv6 network addresses, prefixes and other configuration information to DHCP clients. DHCPv6 servers and clients exchange DHCP messages using UDP.

Each DHCP client and server has a unique DHCP Unique IDentifier (DUID), which is used for identification when they are exchanging DHCPv6 messages. The DUID is generated from the MAC address, time, vendor assigned ID and/or the vendor's private enterprise number registered with the IANA. It should not change over time even after you reboot the device.

#### 9.1.3 What You Need to Do First

For IPv6 settings, go to the **Configuration** > **System** > **IPv6** screen to enable IPv6 support on the ZyWALL/USG first.

## 9.2 Port Role Screen

To access this screen, click **Configuration > Network > Interface > Port Role**. Use the **Port Role** screen to set the ZyWALL/USG's flexible ports as part of the **lan1**, **lan2**, **ext-wlan**ext-lan or **dmz** interfaces. This creates a hardware connection between the physical ports at the layer-2 (data link, MAC address) level. This provides wire-speed throughput but no security.

The following table shows the models that support port role at the time of writing

Table 74 Models with Port Role

| MODEL WITH PORT ROLE | MODEL WITH PORT ROLE |
|----------------------|----------------------|
| ZyWALL 110           | USG60                |
| USG40                | USG60W               |
| USG40W               | USG110               |
|                      | USG210               |

Note the following if you are configuring from a computer connected to a lan1, lan2, ext-wlan ext-lan or dmz port and change the port's role:

- A port's IP address varies as its role changes, make sure your computer's IP address is in the same subnet as the ZyWALL/USG's lan1, lan2, ext-wlanext-lan or dmz IP address.
- Use the appropriate lan1, lan2, ext-wlanext-lan or dmz IP address to access the ZyWALL/ USG.

Port Role Configuration **Physical Ports** Default lan1 (LAN1) interface (ZONE) lan2 (LAN2) dmz (DMZ)

Figure 129 Configuration > Network > Interface > Port Role

The physical Ethernet ports are shown at the top and the Ethernet interfaces and zones are shown at the bottom of the screen. Use the radio buttons to select for which interface (network) you want to use each physical port. For example, select a port's LAN radio button to use the port as part of the LAN interface. The port will use the ZyWALL/USG's LAN IP address and MAC address.

Reset

Apply

When you assign more than one physical port to a network, you create a port group. Port groups have the following characteristics:

- There is a layer-2 Ethernet switch between physical ports in the port group. This provides wirespeed throughput but no security.
- It can increase the bandwidth between the port group and other interfaces.
- The port group uses a single MAC address.

Click **Apply** to save your changes and apply them to the ZyWALL/USG.

Click Reset to change the port groups to their current configuration (last-saved values).

# 9.3 Ethernet Summary Screen

This screen lists every Ethernet interface and virtual interface created on top of Ethernet interfaces. If you enabled IPv6 in the Configuration > System > I Pv6 screen, you can also configure Ethernet interfaces used for your IPv6 networks on this screen. To access this screen, click Configuration > Network > Interface > Ethernet.

Unlike other types of interfaces, you cannot create new Ethernet interfaces nor can you delete any of them. If an Ethernet interface does not have any physical ports assigned to it, the Ethernet interface is effectively removed from the ZyWALL/USG, but you can still configure it.

Ethernet interfaces are similar to other types of interfaces in many ways. They have an IP address, subnet mask, and gateway used to make routing decisions. They restrict the amount of bandwidth and packet size. They can provide DHCP services, and they can verify the gateway is available.

Use Ethernet interfaces to control which physical ports exchange routing information with other routers and how much information is exchanged through each one. The more routing information is exchanged, the more efficient the routers should be. However, the routers also generate more network traffic, and some routing protocols require a significant amount of configuration and management. The ZyWALL/USG supports two routing protocols, RIP and OSPF. See Chapter 10 on page 251 for background information about these routing protocols.

Figure 130 Configuration > Network > Interface > Ethernet

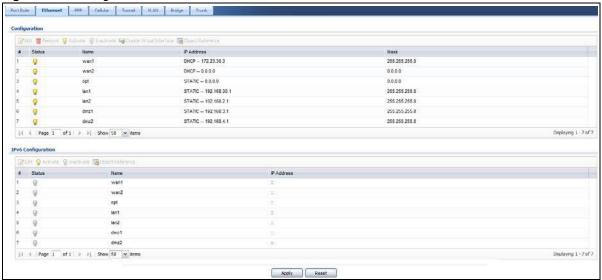

**Table 75** Configuration > Network > Interface > Ethernet

| LABEL                                 | DESCRIPTION                                                                                                    |
|---------------------------------------|----------------------------------------------------------------------------------------------------|
| Configuration / IPv6<br>Configuration | Use the <b>Configuration</b> section for IPv4 network settings. Use the <b>I Pv6 Configuration</b> section for IPv6 network settings if you connect your ZyWALL/USG to an IPv6 network. Both sections have similar fields as described below. |
| Edit                                  | Double-click an entry or select it and click <b>Edit</b> to open a screen where you can modify the entry's settings.                                                                                                    |
| Remove                                | To remove a virtual interface, select it and click <b>Remove</b> . The ZyWALL/USG confirms you want to remove it before doing so.                                                                                                    |
| Activate                              | To turn on an interface, select it and click <b>Activate</b> .                                                                                                    |
| Inactivate                            | To turn off an interface, select it and click I nactivate.                                                                                                    |
| Create Virtual<br>Interface           | To open the screen where you can create a virtual Ethernet interface, select an Ethernet interface and click <b>Create Virtual Interface</b> .                                                                                                |
| Object References                     | Select an entry and click <b>Object Reference</b> to open a screen that shows which settings use the entry. See Section 9.3.2 on page 178 for an example.                                                                                     |
| #                                     | This field is a sequential value, and it is not associated with any interface.                                                                                                    |
| Status                                | This icon is lit when the entry is active and dimmed when the entry is inactive.                                                                                                    |
| Name                                  | This field displays the name of the interface.                                                                                                    |

**Table 75** Configuration > Network > Interface > Ethernet (continued)

| LABEL      | DESCRIPTION                                                                                                    |
|------------|----------------------------------------------------------------------------------------------------|
| IP Address | This field displays the current IP address of the interface. If the IP address is 0.0.0.0 (in the IPv4 network) or :: (in the IPv6 network), the interface does not have an IP address yet.                                                                                                    |
|            | In the IPv4 network, this screen also shows whether the IP address is a static IP address (STATIC) or dynamically assigned (DHCP). IP addresses are always static in virtual interfaces.                                                                                                    |
|            | In the IPv6 network, this screen also shows whether the IP address is a static IP address (STATIC), link-local IP address (LINK LOCAL), dynamically assigned (DHCP), or an IPv6 StateLess Address AutoConfiguration IP address (SLAAC). See Section 9.1.2 on page 155 for more information about IPv6. |
| Mask       | This field displays the interface's subnet mask in dot decimal notation.                                                                                                    |
| Apply      | Click <b>Apply</b> to save your changes back to the ZyWALL/USG.                                                                                                    |
| Reset      | Click <b>Reset</b> to return the screen to its last-saved settings.                                                                                                    |

#### 9.3.1 Ethernet Edit

The **Ethernet Edit** screen lets you configure IP address assignment, interface parameters, RIP settings, OSPF settings, DHCP settings, connectivity check, and MAC address settings. To access this screen, click an **Edit** icon in the **Ethernet Summary** screen. (See Section 9.3 on page 160.)

The OPT interface's **Edit > Configuration** screen is shown here as an example. The screens for other interfaces are similar and contain a subset to the OPT interface screen's fields.

Note: If you create IP address objects based on an interface's IP address, subnet, or gateway, the ZyWALL/USG automatically updates every rule or setting that uses the object whenever the interface's IP address settings change. For example, if you change the LAN's IP address, the ZyWALL/USG automatically updates the corresponding interface-based, LAN subnet address object.

With RIP, you can use Ethernet interfaces to do the following things.

- Enable and disable RIP in the underlying physical port or port group.
- Select which direction(s) routing information is exchanged The ZyWALL/USG can receive routing information, send routing information, or do both.
- Select which version of RIP to support in each direction The ZyWALL/USG supports RIP-1, RIP-2, and both versions.
- Select the broadcasting method used by RIP-2 packets The ZyWALL/USG can use subnet broadcasting or multicasting.

With OSPF, you can use Ethernet interfaces to do the following things.

- Enable and disable OSPF in the underlying physical port or port group.
- · Select the area to which the interface belongs.
- Override the default link cost and authentication method for the selected area.
- Select in which direction(s) routing information is exchanged The ZyWALL/USG can receive routing information, send routing information, or do both.

Set the priority used to identify the DR or BDR if one does not exist.

#### **IGMP Proxy**

Internet Group Management Protocol (IGMP) proxy is used for multicast routing. IGMP proxy enables the ZyWALL/USG to issue IGMP host messages on behalf of hosts that the ZyWALL/USG discovered on its IGMP-enabled interfaces. The ZyWALL/USG acts as a proxy for its hosts. Refer to the following figure.

- DS: Downstream traffic
- US: Upstream traffic
- R: Router
- MS: Multicast Server
- Enable IGMP Upstream (US) on the ZyWALL/USG interface that connects to a router (R) running IGMP that is closer to the multicast server (MS).
- Enable IGMP Downstream on the ZyWALL/USG interface which connects to the multicast hosts.

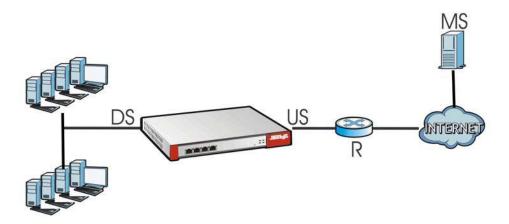

Edit Ethernet IPv4/IPv6 View Tilde Advanced Settings Create new Object General Settings Enable Interface General IPv6 Setting Enable IPv6 Interface Properties Interface Type: Interface Name: wan1 MAC Address: 00:13:49:66:55:44 Description: (Optional) IP Address Assignment Get Automatically 172.23.30.3 Use Fixed IP Address IP Address: Subnet Mask: Gateway: (0-15) Enable IGMP Support IGMP Version: ~ IGMP Upstream IGMP Downstream IPv6 Address Assignment Enable Stateless Address Auto-configuration (SLAAC) Link-Local Address: IPv6 Address/Prefix Length: (Optional) (Optional) (0-15) Metric: Address from DHCPv6 Prefix Delegation # Delegated Prefix Suffix Address No data to display DHCPv6 Setting DHCPv6: N/A ~ IPv6 Router Advertisement Setting Enable Router Advertisement Advertised Hosts Get Network Configuration From DHCPv6 Advertised Hosts Get Other Configuration From DHCPv6 Router Preference: MTU: 1480 (1280-1500, 0 is disabled) Hop Limit: 64 (0-255, 0 is disabled) Advertised Prefix Table Add Edit TRemo # IPv6 Address/Prefix Length  $|4 \hspace{.1cm} 4 \hspace{.1cm} | \hspace{.1cm} \mathsf{Page} \hspace{.1cm} 1 \hspace{.1cm} \mathsf{of} \hspace{.1cm} 1 \hspace{.1cm} \triangleright \hspace{.1cm} | \hspace{.1cm} \mathsf{Show} \hspace{.1cm} \mathsf{50} \hspace{.1cm} \hspace{.1cm} \hspace{.1cm} \hspace{.1cm} \mathsf{items}$ No data to display Advertised Prefix from DHCPv6 Prefix Delegation # Delegated Prefix Suffix Address No data to display

• Configuration > Network > Interface > Ethernet > Edit (External Type)

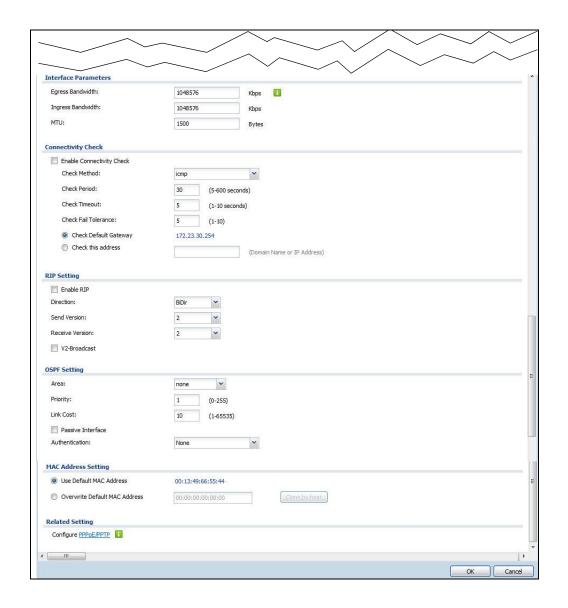

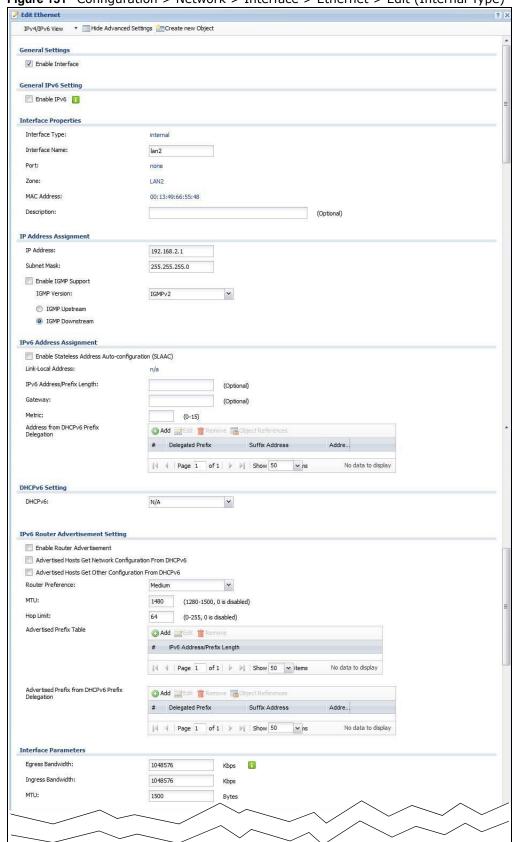

Figure 131 Configuration > Network > Interface > Ethernet > Edit (Internal Type)

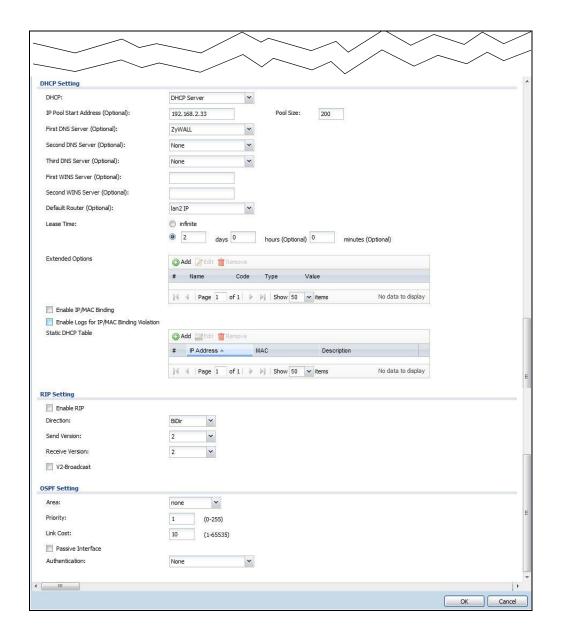

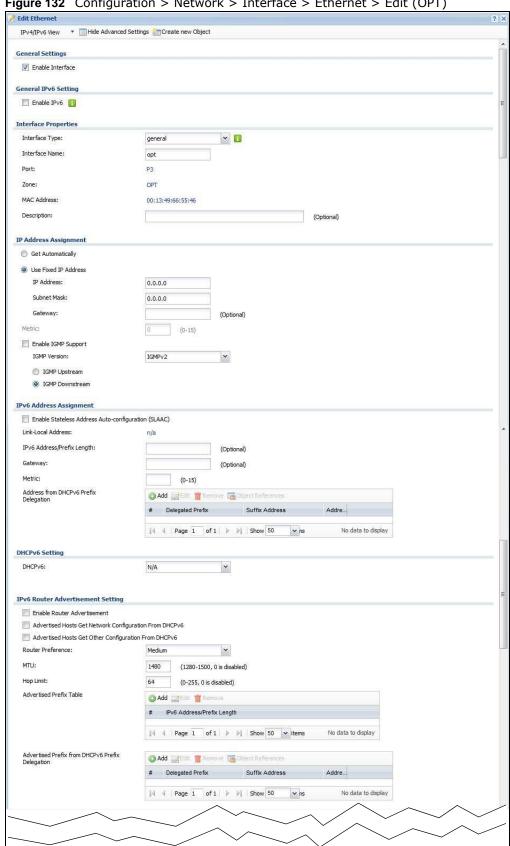

Figure 132 Configuration > Network > Interface > Ethernet > Edit (OPT)

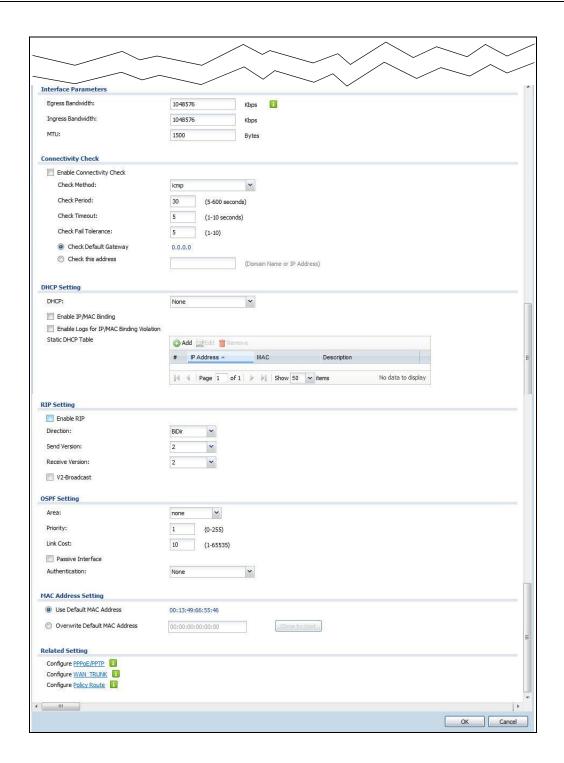

This screen's fields are described in the table below.

**Table 76** Configuration > Network > Interface > Ethernet > Edit

| LABEL                                                 | DESCRIPTION                                                                                                    |
|-------------------------------------------------------|----------------------------------------------------------------------------------------------------|
| IPv4/IPv6 View /<br>IPv4 View / IPv6<br>View          | Use this button to display both IPv4 and IPv6, IPv4-only, or IPv6-only configuration fields.                                                                                                    |
| Show Advanced<br>Settings / Hide<br>Advanced Settings | Click this button to display a greater or lesser number of configuration fields.                                                                                                    |
| Create New Object                                     | Click this button to create a DHCPv6 lease or DHCPv6 request object that you may use for the DHCPv6 settings in this screen.                                                                                                    |
| General Settings                                      |                                                                                                    |
| Enable Interface                                      | Select this to enable this interface. Clear this to disable this interface.                                                                                                    |
| General IPv6<br>Setting                               |                                                                                                    |
| Enable IPv6                                           | Select this to enable IPv6 on this interface. Otherwise, clear this to disable it.                                                                                                    |
| Interface Properties                                  |                                                                                                    |
| Interface Type                                        | This field is configurable for the <b>OPT</b> interface only. Select to which type of network you will connect this interface. When you select <b>internal</b> or <b>external</b> the rest of the screen's options automatically adjust to correspond. The ZyWALL/USG automatically adds default route and SNAT settings for traffic it routes from internal interfaces to external interfaces; for example LAN to WAN traffic. |
|                                                       | internal is for connecting to a local network. Other corresponding configuration options: DHCP server and DHCP relay. The ZyWALL/USG automatically adds default SNAT settings for traffic flowing from this interface to an external interface.                                                                                                    |
|                                                       | <b>external</b> is for connecting to an external network (like the Internet). The ZyWALL/USG automatically adds this interface to the default WAN trunk.                                                                                                    |
|                                                       | For <b>general</b> , the rest of the screen's options do not automatically adjust and you must manually configure a policy route to add routing and SNAT settings for the interface.                                                                                                    |
| Interface Name                                        | Specify a name for the interface. It can use alphanumeric characters, hyphens, and underscores, and it can be up to 11 characters long.                                                                                                    |
| Port                                                  | This is the name of the Ethernet interface's physical port.                                                                                                    |
| Zone                                                  | Select the zone to which this interface is to belong. You use zones to apply security settings such as security policy, IDP, remote management, anti-virus, and application patrol.                                                                                                    |
| MAC Address                                           | This field is read-only. This is the MAC address that the Ethernet interface uses.                                                                                                    |
| Description                                           | Enter a description of this interface. It is not used elsewhere. You can use alphanumeric and ( ) + / : =?! * #@ $\$$ _% - characters, and it can be up to 60 characters long.                                                                                                    |
| IP Address<br>Assignment                              | These IP address fields configure an IPv4 IP address on the interface itself. If you change this IP address on the interface, you may also need to change a related address object for the network connected to the interface. For example, if you use this screen to change the IP address of your LAN interface, you should also change the corresponding LAN subnet address object.                                          |
| Get<br>Automatically                                  | This option appears when Interface Type is external or general. Select this to make the interface a DHCP client and automatically get the IP address, subnet mask, and gateway address from a DHCP server.                                                                                                    |
|                                                       | You should not select this if the interface is assigned to a VRRP group. See Chapter 32 on page 508.                                                                                                    |
| Use Fixed IP<br>Address                               | This option appears when Interface Type is external or general. Select this if you want to specify the IP address, subnet mask, and gateway manually.                                                                                                    |

**Table 76** Configuration > Network > Interface > Ethernet > Edit (continued)

| LABEL                                                         | DESCRIPTION                                                                                                    |
|---------------------------------------------------------------|----------------------------------------------------------------------------------------------------|
| IP Address                                                    | Enter the IP address for this interface.                                                                                                    |
| Subnet Mask                                                   | Enter the subnet mask of this interface in dot decimal notation. The subnet mask indicates what part of the IP address is the same for all computers in the network.                                                                                                    |
| Gateway                                                       | This option appears when Interface Type is external or general. Enter the IP address of the gateway. The ZyWALL/USG sends packets to the gateway when it does not know how to route the packet to its destination. The gateway should be on the same network as the interface.                                                                                                    |
| Metric                                                        | This option appears when Interface Type is external or general. Enter the priority of the gateway (if any) on this interface. The ZyWALL/USG decides which gateway to use based on this priority. The lower the number, the higher the priority. If two or more gateways have the same priority, the ZyWALL/USG uses the one that was configured first.                                 |
| Enable IGMP<br>Support                                        | Select this to allow the ZyWALL/USG to act as an IGMP proxy for hosts connected on the IGMP downstream interface.                                                                                                    |
| IGMP Version:                                                 | Select the IGMP version to be used on this ZyWALL/USG interface.                                                                                                    |
| IGMP Upstream                                                 | Enable I GMP Upstream on the interface which connects to a router running IGMP that is closer to the multicast server.                                                                                                    |
| IGMP<br>Downstream                                            | Enable I GMP Downstream on the interface which connects to the multicast hosts.                                                                                                    |
| IPv6 Address<br>Assignment                                    | These IP address fields configure an IPv6 IP address on the interface itself.                                                                                                    |
| Enable Stateless<br>Address Auto-<br>configuration<br>(SLAAC) | Select this to enable IPv6 stateless auto-configuration on this interface. The interface will generate an IPv6 IP address itself from a prefix obtained from an IPv6 router in the network.                                                                                                    |
| Link-Local<br>address                                         | This displays the IPv6 link-local address and the network prefix that the ZyWALL/USG generates itself for the interface.                                                                                                    |
| IPv6 Address/<br>Prefix Length                                | Enter the IPv6 address and the prefix length for this interface if you want to use a static IP address. This field is optional.                                                                                                    |
|                                                               | The prefix length indicates what the left-most part of the IP address is the same for all computers in the network, that is, the network address.                                                                                                    |
| Gateway                                                       | Enter the IPv6 address of the default outgoing gateway using colon (:) hexadecimal notation.                                                                                                    |
| Metric                                                        | Enter the priority of the gateway (if any) on this interface. The ZyWALL/USG decides which gateway to use based on this priority. The lower the number, the higher the priority. If two or more gateways have the same priority, the ZyWALL/USG uses the one that was configured first.                                                                                                 |
| Address from<br>DHCPv6 Prefix<br>Delegation                   | Use this table to have the ZyWALL/USG obtain an IPv6 prefix from the ISP or a connected uplink router for an internal network, such as the LAN or DMZ. You have to also enter a suffix address which is appended to the delegated prefix to form an address for this interface. See Prefix Delegation on page 158 for more information.                                                 |
|                                                               | To use prefix delegation, you must:                                                                                                    |
|                                                               | <ul> <li>Create at least one DHCPv6 request object before configuring this table.</li> <li>The external interface must be a DHCPv6 client. You must configure the DHCPv6 request options using a DHCPv6 request object with the type of prefix-delegation.</li> <li>Assign the prefix delegation to an internal interface and enable router advertisement on that interface.</li> </ul> |
| Add                                                           | Click this to create an entry.                                                                                                    |
| Edit                                                          | Select an entry and click this to change the settings.                                                                                                    |
| Remove                                                        | Select an entry and click this to delete it from this table.                                                                                                    |
| #                                                             | This field is a sequential value, and it is not associated with any entry.                                                                                                    |

 Table 76
 Configuration > Network > Interface > Ethernet > Edit (continued)

| LABEL                                                  | DESCRIPTION                                                                                                    |
|--------------------------------------------------------|----------------------------------------------------------------------------------------------------|
| Delegated<br>Prefix                                    | Select the DHCPv6 request object to use from the drop-down list.                                                                                                    |
| Suffix<br>Address                                      | Enter the ending part of the IPv6 address, a slash (/), and the prefix length. The ZyWALL/USG will append it to the delegated prefix.                                                                                                    |
|                                                        | For example, you got a delegated prefix of 2003:1234:5678/48. You want to configure an IP address of 2003:1234:5678:1111::1/128 for this interface, then enter ::1111:0:0:0:1/128 in this field.                                                                                                    |
| Address                                                | This field displays the combined IPv6 IP address for this interface.                                                                                                    |
|                                                        | Note: This field displays the combined address after you click <b>OK</b> and reopen this screen.                                                                                                    |
| DHCPv6 Setting                                         |                                                                                                    |
| DUID                                                   | This field displays the DHCP Unique IDentifier (DUID) of the interface, which is unique and used for identification purposes when the interface is exchanging DHCPv6 messages with others. See DHCPv6 on page 159 for more information.                                                                                                   |
| DUID as MAC                                            | Select this if you want the DUID is generated from the interface's default MAC address.                                                                                                    |
| Customized<br>DUID                                     | If you want to use a customized DUID, enter it here for the interface.                                                                                                    |
| Enable Rapid<br>Commit                                 | Select this to shorten the DHCPv6 message exchange process from four to two steps. This function helps reduce heavy network traffic load.                                                                                                    |
|                                                        | Note: Make sure you also enable this option in the DHCPv6 clients to make rapid commit work.                                                                                                    |
| Information<br>Refresh Time                            | Enter the number of seconds a DHCPv6 client should wait before refreshing information retrieved from DHCPv6.                                                                                                    |
| Request Address                                        | This field is available if you set this interface to DHCPv6 <b>Client</b> . Select this to get an IPv6 IP address for this interface from the DHCP server. Clear this to not get any IP address information through DHCPv6.                                                                                                    |
| DHCPv6 Request<br>Options /<br>DHCPv6 Lease<br>Options | If this interface is a DHCPv6 client, use this section to configure DHCPv6 request settings that determine what additional information to get from the DHCPv6 server. If the interface is a DHCPv6 server, use this section to configure DHCPv6 lease settings that determine what additional information to offer to the DHCPv6 clients. |
| Add                                                    | Click this to create an entry in this table. See Section 9.3.3 on page 178 for more information.                                                                                                    |
| Remove                                                 | Select an entry and click this to delete it from this table.                                                                                                    |
| Object<br>Reference                                    | Select an entry and click <b>Object Reference</b> to open a screen that shows which settings use the entry. See Section 9.3.2 on page 178 for an example.                                                                                                    |
| #                                                      | This field is a sequential value, and it is not associated with any entry.                                                                                                    |
| Name                                                   | This field displays the name of the DHCPv6 request or lease object.                                                                                                    |
| Туре                                                   | This field displays the type of the object.                                                                                                    |
| Value                                                  | This field displays the IPv6 prefix that the ZyWALL/USG obtained from an uplink router (Server is selected) or will advertise to its clients (Client is selected).                                                                                                    |
| Interface                                              | When <b>Relay</b> is selected, select this check box and an interface from the drop-down list if you want to use it as the relay server.                                                                                                    |
| Relay Server                                           | When <b>Relay</b> is selected, select this check box and enter the IP address of a DHCPv6 server as the relay server.                                                                                                    |
| IPv6 Router<br>Advertisement<br>Setting                |                                                                                                    |

 Table 76
 Configuration > Network > Interface > Ethernet > Edit (continued)

| LABEL                                                    | DESCRIPTION                                                                                                    |
|----------------------------------------------------------|----------------------------------------------------------------------------------------------------|
| Enable Router<br>Advertisement                           | Select this to enable this interface to send router advertisement messages periodically. See IPv6 Router Advertisement on page 159 for more information.                                                                                                    |
| Advertised Hosts<br>Get Network<br>Configuration         | Select this to have the ZyWALL/USG indicate to hosts to obtain network settings (such as prefix and DNS settings) through DHCPv6.                                                                                                    |
| From DHCPv6                                              | Clear this to have the ZyWALL/USG indicate to hosts that DHCPv6 is not available and they should use the prefix in the router advertisement message.                                                                                                    |
| Advertised Hosts<br>Get Other<br>Configuration           | Select this to have the ZyWALL/USG indicate to hosts to obtain DNS information through DHCPv6.                                                                                                    |
| Configuration<br>From DHCPv6                             | Clear this to have the ZyWALL/USG indicate to hosts that DNS information is not available in this network.                                                                                                    |
| Router<br>Preference                                     | Select the router preference ( <b>Low</b> , <b>Medium</b> or <b>High</b> ) for the interface. The interface sends this preference in the router advertisements to tell hosts what preference they should use for the ZyWALL/USG. This helps hosts to choose their default router especially when there are multiple IPv6 router in the network.                                                                            |
|                                                          | Note: Make sure the hosts also support router preference to make this function work.                                                                                                    |
| MTU                                                      | The Maximum Transmission Unit. Type the maximum size of each IPv6 data packet, in bytes, that can move through this interface. If a larger packet arrives, the ZyWALL/USG discards the packet and sends an error message to the sender to inform this.                                                                                                    |
| Hop Limit                                                | Enter the maximum number of network segments that a packet can cross before reaching the destination. When forwarding an IPv6 packet, IPv6 routers are required to decrease the Hop Limit by 1 and to discard the IPv6 packet when the Hop Limit is 0.                                                                                                    |
| Advertised<br>Prefix Table                               | Configure this table only if you want the ZyWALL/USG to advertise a fixed prefix to the network.                                                                                                    |
| Add                                                      | Click this to create an IPv6 prefix address.                                                                                                    |
| Edit                                                     | Select an entry in this table and click this to modify it.                                                                                                    |
| Remove                                                   | Select an entry in this table and click this to delete it.                                                                                                    |
| #                                                        | This field is a sequential value, and it is not associated with any entry.                                                                                                    |
| IPv6<br>Address/                                         | Enter the IPv6 network prefix address and the prefix length.                                                                                                    |
| Prefix Length                                            | The prefix length indicates what the left-most part of the IP address is the same for all computers in the network, that is, the network address.                                                                                                    |
| Advertised<br>Prefix from<br>DHCPv6 Prefix<br>Delegation | This table is available when the Interface Type is internal. Use this table to configure the network prefix if you want to use a delegated prefix as the beginning part of the network prefix.                                                                                                    |
| Add                                                      | Click this to create an entry in this table.                                                                                                    |
| Edit                                                     | Select an entry in this table and click this to modify it.                                                                                                    |
| Remove                                                   | Select an entry in this table and click this to delete it.                                                                                                    |
| #                                                        | This field is a sequential value, and it is not associated with any entry.                                                                                                    |
| Delegated<br>Prefix                                      | Select the DHCPv6 request object to use for generating the network prefix for the network.                                                                                                    |
| Suffix<br>Address                                        | Enter the ending part of the IPv6 network address plus a slash (/) and the prefix length. The ZyWALL/USG will append it to the selected delegated prefix. The combined address is the network prefix for the network.                                                                                                    |
|                                                          | For example, you got a delegated prefix of 2003:1234:5678/48. You want to divide it into 2003:1234:5678:1111/64 for this interface and 2003:1234:5678:2222/64 for another interface. You can use ::1111/64 and ::2222/64 for the suffix address respectively. But if you do not want to divide the delegated prefix into subnetworks, enter ::0/48 here, which keeps the same prefix length (/48) as the delegated prefix. |

 Table 76
 Configuration > Network > Interface > Ethernet > Edit (continued)

| LABEL                           | DESCRIPTION                                                                                                    |
|---------------------------------|----------------------------------------------------------------------------------------------------|
| Address                         | This is the final network prefix combined by the delegated prefix and the suffix.                                                                                                    |
|                                 | Note: This field displays the combined address after you click <b>OK</b> and reopen this screen.                                                                                                    |
| Interface<br>Parameters         |                                                                                                    |
| Egress<br>Bandwidth             | Enter the maximum amount of traffic, in kilobits per second, the ZyWALL/USG can send through the interface to the network. Allowed values are 0 - 1048576.                                                                                                    |
| Ingress<br>Bandwidth            | This is reserved for future use.                                                                                                    |
| Balluwiutii                     | Enter the maximum amount of traffic, in kilobits per second, the ZyWALL/USG can receive from the network through the interface. Allowed values are 0 - 1048576.                                                                                                    |
| MTU                             | Maximum Transmission Unit. Type the maximum size of each data packet, in bytes, that can move through this interface. If a larger packet arrives, the ZyWALL/USG divides it into smaller fragments. Allowed values are 576 - 1500. Usually, this value is 1500.                                                                                                    |
| Connectivity Check              | These fields appear when Interface Properties is External or General.                                                                                                    |
|                                 | The interface can regularly check the connection to the gateway you specified to make sure it is still available. You specify how often the interface checks the connection, how long to wait for a response before the attempt is a failure, and how many consecutive failures are required before the ZyWALL/USG stops routing to the gateway. The ZyWALL/USG resumes routing to the gateway the first time the gateway passes the connectivity check. |
| Enable<br>Connectivity<br>Check | Select this to turn on the connection check.                                                                                                    |
| Check Method                    | Select the method that the gateway allows.                                                                                                    |
|                                 | Select icmp to have the ZyWALL/USG regularly ping the gateway you specify to make sure it is still available.                                                                                                    |
|                                 | Select <b>tcp</b> to have the ZyWALL/USG regularly perform a TCP handshake with the gateway you specify to make sure it is still available.                                                                                                    |
| Check Period                    | Enter the number of seconds between connection check attempts.                                                                                                    |
| Check Timeout                   | Enter the number of seconds to wait for a response before the attempt is a failure.                                                                                                    |
| Check Fail<br>Tolerance         | Enter the number of consecutive failures before the ZyWALL/USG stops routing through the gateway.                                                                                                    |
| Check Default<br>Gateway        | Select this to use the default gateway for the connectivity check.                                                                                                    |
| Check this address              | Select this to specify a domain name or IP address for the connectivity check. Enter that domain name or IP address in the field next to it.                                                                                                    |
| Check Port                      | This field only displays when you set the <b>Check Method</b> to <b>tcp</b> . Specify the port number to use for a TCP connectivity check.                                                                                                    |
| DHCP Setting                    | This section appears when Interface Type is internal or general.                                                                                                    |

 Table 76
 Configuration > Network > Interface > Ethernet > Edit (continued)

| LABEL                                       | DESCRIPTION                                                                                                    |
|---------------------------------------------|----------------------------------------------------------------------------------------------------|
| DHCP                                        | Select what type of DHCP service the ZyWALL/USG provides to the network. Choices are:                                                                                                    |
|                                             | ${\bf None}$ - the ZyWALL/USG does not provide any DHCP services. There is already a DHCP server on the network.                                                                                                    |
|                                             | <b>DHCP Relay</b> - the ZyWALL/USG routes DHCP requests to one or more DHCP servers you specify. The DHCP server(s) may be on another network.                                                                                                    |
|                                             | <b>DHCP Server</b> - the ZyWALL/USG assigns IP addresses and provides subnet mask, gateway, and DNS server information to the network. The ZyWALL/USG is the DHCP server for the network.                                                                                                    |
|                                             | These fields appear if the ZyWALL/USG is a <b>DHCP Relay</b> .                                                                                                    |
| Relay Server 1                              | Enter the IP address of a DHCP server for the network.                                                                                                    |
| Relay Server 2                              | This field is optional. Enter the IP address of another DHCP server for the network.                                                                                                    |
|                                             | These fields appear if the ZyWALL/USG is a <b>DHCP Server</b> .                                                                                                    |
| IP Pool Start<br>Address                    | Enter the IP address from which the ZyWALL/USG begins allocating IP addresses. If you want to assign a static IP address to a specific computer, use the <b>Static DHCP Table</b> .                                                                                                    |
|                                             | If this field is blank, the <b>Pool Size</b> must also be blank. In this case, the ZyWALL/USG can assign every IP address allowed by the interface's IP address and subnet mask, except for the first address (network address), last address (broadcast address) and the interface's IP address.                            |
| Pool Size                                   | Enter the number of IP addresses to allocate. This number must be at least one and is limited by the interface's <b>Subnet Mask</b> . For example, if the <b>Subnet Mask</b> is 255.255.255.0 and <b>IP Pool Start Address</b> is 10.10.10.10, the ZyWALL/USG can allocate 10.10.10.10 to 10.10.10.254, or 245 IP addresses. |
|                                             | If this field is blank, the <b>IP Pool Start Address</b> must also be blank. In this case, the ZyWALL/USG can assign every IP address allowed by the interface's IP address and subnet mask, except for the first address (network address), last address (broadcast address) and the interface's IP address.                |
| First DNS<br>Server, Second<br>DNS Server,  | Specify the IP addresses up to three DNS servers for the DHCP clients to use. Use one of the following ways to specify these IP addresses.                                                                                                    |
| Third DNS<br>Server                         | Custom Defined - enter a static IP address.                                                                                                    |
| Screen                                      | <b>From ISP</b> - select the DNS server that another interface received from its DHCP server.                                                                                                    |
|                                             | ${\bf ZyWALL/USG}$ - the DHCP clients use the IP address of this interface and the ZyWALL/ USG works as a DNS relay.                                                                                                    |
| First WINS<br>Server, Second<br>WINS Server | Type the IP address of the WINS (Windows Internet Naming Service) server that you want to send to the DHCP clients. The WINS server keeps a mapping table of the computer names on your network and the IP addresses that they are currently using.                                                                          |
| Default Router                              | If you set this interface to <b>DHCP Server</b> , you can select to use either the interface's IP address or another IP address as the default router. This default router will become the DHCP clients' default gateway.                                                                                                    |
|                                             | To use another IP address as the default router, select ${f Custom\ Defined}$ and enter the IP address.                                                                                                    |
| Lease time                                  | Specify how long each computer can use the information (especially the IP address) before it has to request the information again. Choices are:                                                                                                    |
|                                             |                                                                                                    |
|                                             | infinite - select this if IP addresses never expire.                                                                                                    |

 Table 76
 Configuration > Network > Interface > Ethernet > Edit (continued)

| LABEL                                          | DESCRIPTION                                                                                                    |
|------------------------------------------------|----------------------------------------------------------------------------------------------------|
| Extended<br>Options                            | This table is available if you selected <b>DHCP server</b> .                                                                                                    |
| Options                                        | Configure this table if you want to send more information to DHCP clients through DHCP packets.                                                                                                    |
| Add                                            | Click this to create an entry in this table. See Section 9.3.4 on page 179.                                                                                                    |
| Edit                                           | Select an entry in this table and click this to modify it.                                                                                                    |
| Remove                                         | Select an entry in this table and click this to delete it.                                                                                                    |
| #                                              | This field is a sequential value, and it is not associated with any entry.                                                                                                    |
| Name                                           | This is the name of the DHCP option.                                                                                                    |
| Code                                           | This is the code number of the DHCP option.                                                                                                    |
| Туре                                           | This is the type of the set value for the DHCP option.                                                                                                    |
| Value                                          | This is the value set for the DHCP option.                                                                                                    |
| Enable IP/MAC<br>Binding                       | Select this option to have this interface enforce links between specific IP addresses and specific MAC addresses. This stops anyone else from manually using a bound IP address on another device connected to this interface. Use this to make use only the intended users get to use specific IP addresses. |
| Enable Logs for<br>IP/MAC Binding<br>Violation | Select this option to have the ZyWALL/USG generate a log if a device connected to this interface attempts to use an IP address that is bound to another device's MAC address.                                                                                                    |
| Static DHCP<br>Table                           | Configure a list of static IP addresses the ZyWALL/USG assigns to computers connected to the interface. Otherwise, the ZyWALL/USG assigns an IP address dynamically using the interface's IP Pool Start Address and Pool Size.                                                                                |
| Add                                            | Click this to create a new entry.                                                                                                    |
| Edit                                           | Select an entry and click this to be able to modify it.                                                                                                    |
| Remove                                         | Select an entry and click this to delete it.                                                                                                    |
| #                                              | This field is a sequential value, and it is not associated with a specific entry.                                                                                                    |
| IP Address                                     | Enter the IP address to assign to a device with this entry's MAC address.                                                                                                    |
| MAC                                            | Enter the MAC address to which to assign this entry's IP address.                                                                                                    |
| Description                                    | Enter a description to help identify this static DHCP entry. You can use alphanumeric and ()+/:= $?!*\#@$_%$ - characters, and it can be up to 60 characters long.                                                                                                    |
| RIP Setting                                    | See Section 10.6 on page 251 for more information about RIP.                                                                                                    |
| Enable RIP                                     | Select this to enable RIP in this interface.                                                                                                    |
| Direction                                      | This field is effective when RIP is enabled. Select the RIP direction from the drop-down list box.                                                                                                    |
|                                                | BiDir - This interface sends and receives routing information.                                                                                                    |
|                                                | In-Only - This interface receives routing information.                                                                                                    |
|                                                | Out-Only - This interface sends routing information.                                                                                                    |
| Send Version                                   | This field is effective when RIP is enabled. Select the RIP version(s) used for sending RIP packets. Choices are 1, 2, and 1 and 2.                                                                                                    |
| Receive Version                                | This field is effective when RIP is enabled. Select the RIP version(s) used for receiving RIP packets. Choices are 1, 2, and 1 and 2.                                                                                                    |
| V2-Broadcast                                   | This field is effective when RIP is enabled. Select this to send RIP-2 packets using subnet broadcasting; otherwise, the ZyWALL/USG uses multicasting.                                                                                                    |
| OSPF Setting                                   | See Section 10.7 on page 253 for more information about OSPF.                                                                                                    |
| Area                                           | Select the area in which this interface belongs. Select <b>None</b> to disable OSPF in this interface.                                                                                                    |

 Table 76
 Configuration > Network > Interface > Ethernet > Edit (continued)

| LABEL                               | DESCRIPTION                                                                                                    |  |  |  |
|-------------------------------------|----------------------------------------------------------------------------------------------------|--|--|--|
| Priority                            | Enter the priority (between 0 and 255) of this interface when the area is looking for a Designated Router (DR) or Backup Designated Router (BDR). The highest-priority interface identifies the DR, and the second-highest-priority interface identifies the BDR. Set the priority to zero if the interface can not be the DR or BDR.                                                                             |  |  |  |
| Link Cost                           | Enter the cost (between 1 and 65,535) to route packets through this interface.                                                                                                    |  |  |  |
| Passive<br>Interface                | Select this to stop forwarding OSPF routing information from the selected interface. a result, this interface only receives routing information.                                                                                                    |  |  |  |
| Authentication                      | Select an authentication method, or disable authentication. To exchange OSPF routing information with peer border routers, you must use the same authentication method that they use. Choices are:                                                                                                    |  |  |  |
|                                     | Same-as-Area - use the default authentication method in the area                                                                                                    |  |  |  |
|                                     | None - disable authentication                                                                                                    |  |  |  |
|                                     | Text - authenticate OSPF routing information using a plain-text password                                                                                                    |  |  |  |
|                                     | MD5 - authenticate OSPF routing information using MD5 encryption                                                                                                    |  |  |  |
| Text<br>Authentication<br>Key       | This field is available if the <b>Authentication</b> is <b>Text</b> . Type the password for text authentication. The key can consist of alphanumeric characters and the underscore, and it can be up to 16 characters long.                                                                                                    |  |  |  |
| MD5<br>Authentication<br>ID         | This field is available if the <b>Authentication</b> is <b>MD5</b> . Type the ID for MD5 authentication. The ID can be between 1 and 255.                                                                                                    |  |  |  |
| MD5<br>Authentication<br>Key        | This field is available if the <b>Authentication</b> is <b>MD5</b> . Type the password for MD5 authentication. The password can consist of alphanumeric characters and the underscore, and it can be up to 16 characters long.                                                                                                    |  |  |  |
| MAC Address<br>Setting              | This section appears when Interface Properties is External or General. Have the interface use either the factory assigned default MAC address, a manually specified MAC address, or clone the MAC address of another device or computer.                                                                                                    |  |  |  |
| Use Default MAC<br>Address          | Select this option to have the interface use the factory assigned default MAC address. By default, the ZyWALL/USG uses the factory assigned MAC address to identify itself.                                                                                                    |  |  |  |
| Overwrite<br>Default MAC<br>Address | Select this option to have the interface use a different MAC address. Either enter the MAC address in the fields or click <b>Clone by host</b> and enter the IP address of the device or computer whose MAC you are cloning. Once it is successfully configured, the address will be copied to the configuration file. It will not change unless you change the setting or upload a different configuration file. |  |  |  |
| Related Setting                     |                                                                                                    |  |  |  |
| Configure<br>PPPoE/PPTP             | Click <b>PPPoE/ PPTP</b> if this interface's Internet connection uses PPPoE or PPTP.                                                                                                    |  |  |  |
| Configure VLAN                      | Click VLAN if you want to configure a VLAN interface for this Ethernet interface.                                                                                                    |  |  |  |
| Configure WAN<br>TRUNK              | Click <b>WAN TRUNK</b> to go to a screen where you can set this interface to be part of a WAN trunk for load balancing.                                                                                                    |  |  |  |
| Configure Policy<br>Route           | Click <b>Policy Route</b> to go to the policy route summary screen where you can manually associate traffic with this interface.                                                                                                    |  |  |  |
|                                     | You must manually configure a policy route to add routing and SNAT settings for an interface with the Interface Type set to general. You can also configure a policy route to override the default routing and SNAT behavior for an interface with an Interface Type of internal or external.                                                                                                    |  |  |  |
| OK                                  | Click <b>OK</b> to save your changes back to the ZyWALL/USG.                                                                                                    |  |  |  |
| Cancel                              | Click Cancel to exit this screen without saving.                                                                                                    |  |  |  |

### 9.3.2 Object References

When a configuration screen includes an **Object Reference** icon, select a configuration object and click **Object Reference** to open the **Object References** screen. This screen displays which configuration settings reference the selected object. The fields shown vary with the type of object.

Figure 133 Object References

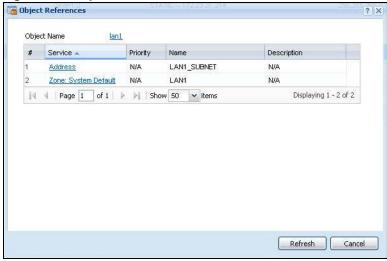

The following table describes labels that can appear in this screen.

Table 77 Object References

| LABEL       | DESCRIPTION                                                                                                    |  |  |
|-------------|----------------------------------------------------------------------------------------------------|--|--|
| Object Name | This identifies the object for which the configuration settings that use it are displayed. Click the object's name to display the object's configuration screen in the main window. |  |  |
| #           | This field is a sequential value, and it is not associated with any entry.                                                                                                    |  |  |
| Service     | This is the type of setting that references the selected object. Click a service's name to display the service's configuration screen in the main window.                           |  |  |
| Priority    | If it is applicable, this field lists the referencing configuration item's position in its list, otherwise N/ A displays.                                                           |  |  |
| Name        | This field identifies the configuration item that references the object.                                                                                                    |  |  |
| Description | If the referencing configuration item has a description configured, it displays here.                                                                                               |  |  |
| Refresh     | Click this to update the information in this screen.                                                                                                    |  |  |
| Cancel      | Click Cancel to close the screen.                                                                                                    |  |  |

## 9.3.3 Add/Edit DHCPv6 Request/Release Options

When you configure an interface as a DHCPv6 server or client, you can additionally add DHCPv6 request or lease options which have the ZyWALL/USG to add more information in the DHCPv6 packets. To open the screen, click Configuration > Network > Interface > Ethernet > Edit, select DHCPv6 Server or DHCPv6 Client in the DHCPv6 Setting section, and then click Add in the DHCPv6 Request Options or DHCPv6 Lease Options table.

Figure 134 Configuration > Network > Interface > Ethernet > Edit > Add DHCPv6 Request/Lease Options

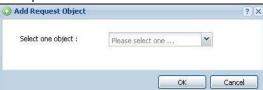

Select a DHCPv6 request or lease object in the **Select one object** field and click **OK** to save it. Click **Cancel** to exit without saving the setting.

## 9.3.4 Add/Edit DHCP Extended Options

When you configure an interface as a DHCPv4 server, you can additionally add DHCP extended options which have the ZyWALL/USG to add more information in the DHCP packets. The available fields vary depending on the DHCP option you select in this screen. To open the screen, click Configuration > Network > Interface > Ethernet > Edit, select DHCP Server in the DHCP Setting section, and then click Add or Edit in the Extended Options table.

Figure 135 Configuration > Network > Interface > Ethernet > Edit > Add/Edit Extended Options

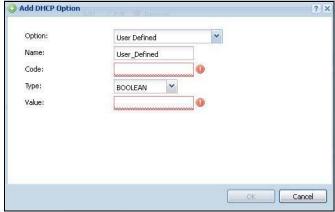

The following table describes labels that can appear in this screen.

Table 78 Configuration > Network > Interface > Ethernet > Edit > Add/Edit Extended Options

| LABEL  | DESCRIPTION                                                                                                    |  |  |
|--------|----------------------------------------------------------------------------------------------------|--|--|
| Option | Select which DHCP option that you want to add in the DHCP packets sent through the interface. See the next table for more information.                                                                                                    |  |  |
| Name   | This field displays the name of the selected DHCP option. If you selected <b>User Defined</b> in the <b>Option</b> field, enter a descriptive name to identify the DHCP option. You can enter up to 16 characters ("a-z", "A-Z, "0-9", "-", and "_") with no spaces allowed. The first character must be alphabetical (a-z, A-Z). |  |  |
| Code   | This field displays the code number of the selected DHCP option. If you selected <b>User Defined</b> in the <b>Option</b> field, enter a number for the option. This field is mandatory.                                                                                                    |  |  |
| Туре   | This is the type of the selected DHCP option. If you selected <b>User Defined</b> in the <b>Option</b> field, select an appropriate type for the value that you will enter in the next field. Only advanced users should configure <b>User Defined</b> . Misconfiguration could result in interface lockout.                      |  |  |
| Value  | Enter the value for the selected DHCP option. For example, if you selected <b>TFTP Server Name (66)</b> and the type is <b>TEXT</b> , enter the DNS domain name of a TFTP server here. This field is mandatory.                                                                                                    |  |  |

**Table 78** Configuration > Network > Interface > Ethernet > Edit > Add/Edit Extended Options

| LABEL                                                          | DESCRIPTION                                                                                                    |  |
|----------------------------------------------------------------|----------------------------------------------------------------------------------------------------|--|
| First IP Address,<br>Second IP<br>Address, Third IP<br>Address | If you selected <b>Time Server (4)</b> , <b>NTP Server (41)</b> , <b>SIP Server (120)</b> , <b>CAPWAP AC (138)</b> , or <b>TFTP Server (150)</b> , you have to enter at least one IP address of the corresponding servers in these fields. The servers should be listed in order of your preference. |  |
| First Enterprise<br>ID, Second<br>Enterprise ID                | If you selected <b>VIVC (124)</b> or <b>VIVS (125)</b> , you have to enter at least one vendor's 32-bit enterprise number in these fields. An enterprise number is a unique number that identifies a company.                                                                                        |  |
| First Class,<br>Second Class                                   | If you selected <b>VIVC (124)</b> , enter the details of the hardware configuration of the host on which the client is running, or of industry consortium compliance.                                                                                                    |  |
| First<br>Information,<br>Second<br>Information                 | If you selected VIVS (125), enter additional information for the corresponding enterprise number in these fields.                                                                                                    |  |
| ОК                                                             | Click this to close this screen and update the settings to the previous Edit screen.                                                                                                    |  |
| Cancel                                                         | Click Cancel to close the screen.                                                                                                    |  |

The following table lists the available DHCP extended options (defined in RFCs) on the ZyWALL/ USG. See RFCs for more information.

Table 79 DHCP Extended Options

| OPTION NAME      | CODE | DESCRIPTION                                                                                                    |
|------------------|------|----------------------------------------------------------------------------------------------------|
| Time Offset      | 2    | This option specifies the offset of the client's subnet in seconds from Coordinated Universal Time (UTC).                                                                                                    |
| Time Server      | 4    | This option specifies a list of Time servers available to the client.                                                                                                    |
| NTP Server       | 42   | This option specifies a list of the NTP servers available to the client by IP address.                                                                                                    |
| TFTP Server Name | 66   | This option is used to identify a TFTP server when the "sname" field in the DHCP header has been used for DHCP options. The minimum length of the value is 1.                                                                                                    |
| Bootfile         | 67   | This option is used to identify a bootfile when the "file" field in the DHCP header has been used for DHCP options. The minimum length of the value is 1.                                                                                                    |
| SIP Server       | 120  | This option carries either an IPv4 address or a DNS domain name to be used by the SIP client to locate a SIP server.                                                                                                    |
| VIVC             | 124  | Vendor-Identifying Vendor Class option  A DHCP client may use this option to unambiguously identify the vendor that manufactured the hardware on which the client is running, the software in use, or an industry consortium to which the vendor belongs.                                                                           |
| VIVS             | 125  | Vendor-Identifying Vendor-Specific option  DHCP clients and servers may use this option to exchange vendor-specific information.                                                                                                    |
| CAPWAP AC        | 138  | CAPWAP Access Controller addresses option  The Control And Provisioning of Wireless Access Points Protocol allows a Wireless Termination Point (WTP) to use DHCP to discover the Access Controllers to which it is to connect. This option carries a list of IPv4 addresses indicating one or more CAPWAP ACs available to the WTP. |
| TFTP Server      | 150  | The option contains one or more IPv4 addresses that the client may use. The current use of this option is for downloading configuration from a VoIP server via TFTP; however, the option may be used for purposes other than contacting a VoIP configuration server.                                                                |

## 9.4 PPP Interfaces

Use PPPoE/PPTP interfaces to connect to your ISP. This way, you do not have to install or manage PPPoE/PPTP software on each computer in the network.

Figure 136 Example: PPPoE/PPTP Interfaces

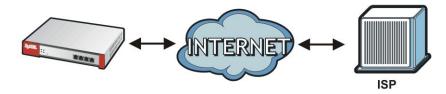

PPPoE/PPTP interfaces are similar to other interfaces in some ways. They have an IP address, subnet mask, and gateway used to make routing decisions; they restrict bandwidth and packet size; and they can verify the gateway is available. There are two main differences between PPPoE/PPTP interfaces and other interfaces.

- You must also configure an ISP account object for the PPPoE/PPTP interface to use.
   Each ISP account specifies the protocol (PPPoE or PPTP), as well as your ISP account information.
   If you change ISPs later, you only have to create a new ISP account, not a new PPPoE/PPTP interface. You should not have to change any network policies.
- You do not set up the subnet mask or gateway.
   PPPoE/PPTP interfaces are interfaces between the ZyWALL/USG and only one computer.
   Therefore, the subnet mask is always 255.255.255.255. In addition, the ZyWALL/USG always treats the ISP as a gateway.

# 9.4.1 PPP Interface Summary

This screen lists every PPPoE/PPTP interface. To access this screen, click **Configuration > Network > Interface > PPP**.

Figure 137 Configuration > Network > Interface > PPP

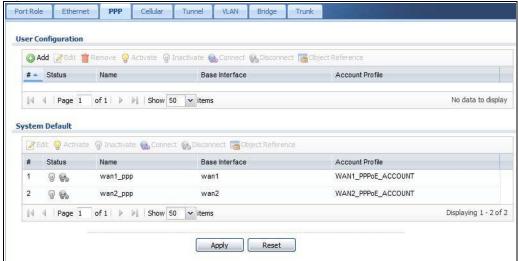

Each field is described in the table below.

**Table 80** Configuration > Network > Interface > PPP

| LABEL                                  | DESCRIPTION                                                                                                    |  |
|----------------------------------------|----------------------------------------------------------------------------------------------------|--|
| User Configuration /<br>System Default | The ZyWALL/USG comes with the (non-removable) <b>System Default</b> PPP interfaces pre-configured. You can create (and delete) <b>User Configuration</b> PPP interfaces. <b>System Default</b> PPP interfaces vary by model. |  |
| Add                                    | Click this to create a new user-configured PPP interface.                                                                                                    |  |
| Edit                                   | Double-click an entry or select it and click <b>Edit</b> to open a screen where you can modify the entry's settings.                                                                                                    |  |
| Remove                                 | To remove a user-configured PPP interface, select it and click <b>Remove</b> . The ZyWALL/ USG confirms you want to remove it before doing so.                                                                               |  |
| Activate                               | To turn on an entry, select it and click <b>Activate</b> .                                                                                                    |  |
| Inactivate                             | To turn off an entry, select it and click I nactivate.                                                                                                    |  |
| Connect                                | To connect an interface, select it and click <b>Connect</b> . You might use this in testing the interface or to manually establish the connection for a <b>Dial-on-Demand</b> PPPoE/PPTP interface.                          |  |
| Disconnect                             | To disconnect an interface, select it and click <b>Disconnect</b> . You might use this in testing the interface.                                                                                                    |  |
| Object References                      | Select an entry and click <b>Object Reference</b> to open a screen that shows which settings use the entry. See Section 9.3.2 on page 178 for an example.                                                                    |  |
| #                                      | This field is a sequential value, and it is not associated with any interface.                                                                                                    |  |
| Status                                 | The activate (light bulb) icon is lit when the entry is active and dimmed when the entry is inactive.                                                                                                    |  |
|                                        | The connect icon is lit when the interface is connected and dimmed when it is disconnected.                                                                                                    |  |
| Name                                   | This field displays the name of the interface.                                                                                                    |  |
| Base Interface                         | This field displays the interface on the top of which the PPPoE/PPTP interface is.                                                                                                    |  |
| Account Profile                        | This field displays the ISP account used by this PPPoE/PPTP interface.                                                                                                    |  |
| Apply                                  | Click <b>Apply</b> to save your changes back to the ZyWALL/USG.                                                                                                    |  |
| Reset                                  | Click <b>Reset</b> to return the screen to its last-saved settings.                                                                                                    |  |

#### 9.4.2 PPP Interface Add or Edit

Note: You have to set up an ISP account before you create a PPPoE/PPTP interface.

This screen lets you configure a PPPoE or PPTP interface. If you enabled IPv6 in the **Configuration** > **System** > **IPv6** screen, you can also configure PPP interfaces used for your IPv6 networks on this screen. To access this screen, click the **Add** icon or an **Edit** icon in the PPP Interface screen.

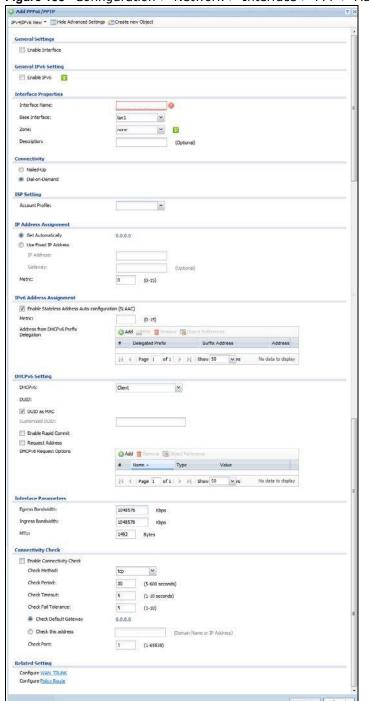

Figure 138 Configuration > Network > Interface > PPP > Add

**Table 81** Configuration > Network > Interface > PPP > Add

| LABEL                                                 | DESCRIPTION                                                                                                    |
|-------------------------------------------------------|----------------------------------------------------------------------------------------------------|
|                                                       |                                                                                                    |
| IPv4/IPv6 View /<br>IPv4 View / IPv6<br>View          | Use this button to display both IPv4 and IPv6, IPv4-only, or IPv6-only configuration fields.                                                                                                    |
| Show Advanced<br>Settings / Hide<br>Advanced Settings | Click this button to display a greater or lesser number of configuration fields.                                                                                                    |
| Create New Object                                     | Click this button to create an ISP Account or a DHCPv6 request object that you may use for the ISP or DHCPv6 settings in this screen.                                                                                                    |
| General Settings                                      |                                                                                                    |
| Enable Interface                                      | Select this to enable this interface. Clear this to disable this interface.                                                                                                    |
| General IPv6<br>Setting                               |                                                                                                    |
| Enable IPv6                                           | Select this to enable IPv6 on this interface. Otherwise, clear this to disable it.                                                                                                    |
| Interface Properties                                  |                                                                                                    |
| Interface Name                                        | Specify a name for the interface. It can use alphanumeric characters, hyphens, and underscores, and it can be up to 11 characters long.                                                                                                    |
| Base Interface                                        | Select the interface upon which this PPP interface is built.                                                                                                    |
|                                                       | Note: Multiple PPP interfaces can use the same base interface.                                                                                                    |
| Zone                                                  | Select the zone to which this PPP interface belongs. The zone determines the security settings the ZyWALL/USG uses for the interface.                                                                                                    |
| Description                                           | Enter a description of this interface. It is not used elsewhere. You can use alphanumeric and ( ) + / : =?! *#@ $\$$ _% - characters, and it can be up to 60 characters long.                                                                                                    |
| Connectivity                                          |                                                                                                    |
| Nailed-Up                                             | Select this if the PPPoE/PPTP connection should always be up. Clear this to have the ZyWALL/USG establish the PPPoE/PPTP connection only when there is traffic. You might use this option if a lot of traffic needs to go through the interface or it does not cost extra to keep the connection up all the time. |
| Dial-on-Demand                                        | Select this to have the ZyWALL/USG establish the PPPoE/PPTP connection only when there is traffic. You might use this option if there is little traffic through the interface or if it costs money to keep the connection available.                                                                              |
| ISP Setting                                           |                                                                                                    |
| Account Profile                                       | Select the ISP account that this PPPoE/PPTP interface uses. The drop-down box lists ISP accounts by name. Use <b>Create new Object</b> if you need to configure a new ISP account (see Chapter 33 on page 599 for details).                                                                                       |
| Protocol                                              | This field is read-only. It displays the protocol specified in the ISP account.                                                                                                    |
| User Name                                             | This field is read-only. It displays the user name for the ISP account.                                                                                                    |
| Service Name                                          | This field is read-only. It displays the PPPoE service name specified in the ISP account. This field is blank if the ISP account uses PPTP.                                                                                                    |
| IP Address<br>Assignment                              | Click Show Advanced Settings to display more settings. Click Hide Advanced Settings to display fewer settings.                                                                                                    |
| Get<br>Automatically                                  | Select this if this interface is a DHCP client. In this case, the DHCP server configures the IP address automatically. The subnet mask and gateway are always defined automatically in PPPoE/PPTP interfaces.                                                                                                    |
| Use Fixed IP<br>Address                               | Select this if you want to specify the IP address manually.                                                                                                    |

 Table 81 Configuration > Network > Interface > PPP > Add (continued)

| LABEL                                                         | DESCRIPTION                                                                                                    |
|---------------------------------------------------------------|----------------------------------------------------------------------------------------------------|
| IP Address                                                    | This field is enabled if you select <b>Use Fixed IP Address</b> .                                                                                                    |
|                                                               | Enter the IP address for this interface.                                                                                                    |
| Metric                                                        | Enter the priority of the gateway (the ISP) on this interface. The ZyWALL/USG decides which gateway to use based on this priority. The lower the number, the higher the priority. If two or more gateways have the same priority, the ZyWALL/USG uses the one that was configured first.                                                                                                |
| IPv6 Address<br>Assignment                                    | These IP address fields configure an IPv6 IP address on the interface itself.                                                                                                    |
| Enable Stateless<br>Address Auto-<br>configuration<br>(SLAAC) | Select this to enable IPv6 stateless auto-configuration on this interface. The interface will generate an IPv6 IP address itself from a prefix obtained from an IPv6 router in the network.                                                                                                    |
| Metric                                                        | Enter the priority of the gateway (if any) on this interface. The ZyWALL/USG decides which gateway to use based on this priority. The lower the number, the higher the priority. If two or more gateways have the same priority, the ZyWALL/USG uses the one that was configured first.                                                                                                 |
| Address from<br>DHCPv6 Prefix<br>Delegation                   | Use this table to have the ZyWALL/USG obtain an IPv6 prefix from the ISP or a connected uplink router for an internal network, such as the LAN or DMZ. You have to also enter a suffix address which is appended to the delegated prefix to form an address for this interface. See Prefix Delegation on page 158 for more information.                                                 |
|                                                               | To use prefix delegation, you must:                                                                                                    |
|                                                               | <ul> <li>Create at least one DHCPv6 request object before configuring this table.</li> <li>The external interface must be a DHCPv6 client. You must configure the DHCPv6 request options using a DHCPv6 request object with the type of prefix-delegation.</li> <li>Assign the prefix delegation to an internal interface and enable router advertisement on that interface.</li> </ul> |
| Add                                                           | Click this to create an entry.                                                                                                    |
| Edit                                                          | Select an entry and click this to change the settings.                                                                                                    |
| Remove                                                        | Select an entry and click this to delete it from this table.                                                                                                    |
| #                                                             | This field is a sequential value, and it is not associated with any entry.                                                                                                    |
| Delegated<br>Prefix                                           | Select the DHCPv6 request object to use from the drop-down list.                                                                                                    |
| Suffix<br>Address                                             | Enter the ending part of the IPv6 address, a slash (/), and the prefix length. The ZyWALL/USG will append it to the delegated prefix.                                                                                                    |
|                                                               | For example, you got a delegated prefix of 2003:1234:5678/48. You want to configure an IP address of 2003:1234:5678:1111::1/128 for this interface, then enter ::1111:0:0:0:1/128 in this field.                                                                                                    |
| Address                                                       | This field displays the combined IPv6 IP address for this interface.                                                                                                    |
|                                                               | Note: This field displays the combined address after you click <b>OK</b> and reopen this screen.                                                                                                    |
| DHCPv6 Setting                                                |                                                                                                    |
| DHCPv6                                                        | Select <b>Client</b> to obtain an IP address and DNS information from the service provider for the interface. Otherwise, select <b>N/ A</b> to diable the function.                                                                                                    |
| DUID                                                          | This field displays the DHCP Unique IDentifier (DUID) of the interface, which is unique and used for identification purposes when the interface is exchanging DHCPv6 messages with others. See DHCPv6 on page 159 for more information.                                                                                                    |
| DUID as MAC                                                   | Select this if you want the DUID is generated from the interface's default MAC address.                                                                                                    |
| Customized<br>DUID                                            | If you want to use a customized DUID, enter it here for the interface.                                                                                                    |

 Table 81 Configuration > Network > Interface > PPP > Add (continued)

| LABEL                           | DESCRIPTION                                                                                                    |
|---------------------------------|----------------------------------------------------------------------------------------------------|
| Enable Rapid<br>Commit          | Select this to shorten the DHCPv6 message exchange process from four to two steps. This function helps reduce heavy network traffic load.                                                                                                    |
|                                 | Note: Make sure you also enable this option in the DHCPv6 clients to make rapid commit work.                                                                                                    |
| Request Address                 | Select this to get an IPv6 IP address for this interface from the DHCP server. Clear this to not get any IP address information through DHCPv6.                                                                                                    |
| DHCPv6 Request<br>Options       | Use this section to configure DHCPv6 request settings that determine what additional information to get from the DHCPv6 server.                                                                                                    |
| Add                             | Click this to create an entry in this table. See Section 9.3.4 on page 179 for more information.                                                                                                    |
| Remove                          | Select an entry and click this to delete it from this table.                                                                                                    |
| Object<br>Reference             | Select an entry and click <b>Object Reference</b> to open a screen that shows which settings use the entry. See Section 9.3.2 on page 178 for an example.                                                                                                    |
| #                               | This field is a sequential value, and it is not associated with any entry.                                                                                                    |
| Name                            | This field displays the name of the DHCPv6 request object.                                                                                                    |
| Туре                            | This field displays the type of the object.                                                                                                    |
| Value                           | This field displays the IPv6 prefix that the ZyWALL/USG will advertise to its clients.                                                                                                    |
| Interface<br>Parameters         |                                                                                                    |
| Egress<br>Bandwidth             | Enter the maximum amount of traffic, in kilobits per second, the ZyWALL/USG can send through the interface to the network. Allowed values are 0 - 1048576.                                                                                                    |
| Ingress<br>Bandwidth            | This is reserved for future use.                                                                                                    |
| Danuwiutii                      | Enter the maximum amount of traffic, in kilobits per second, the ZyWALL/USG can receive from the network through the interface. Allowed values are 0 - 1048576.                                                                                                    |
| MTU                             | Maximum Transmission Unit. Type the maximum size of each data packet, in bytes, that can move through this interface. If a larger packet arrives, the ZyWALL/USG divides it into smaller fragments. Allowed values are 576 - 1492. Usually, this value is 1492.                                                                                                    |
| Connectivity Check              | The interface can regularly check the connection to the gateway you specified to make sure it is still available. You specify how often the interface checks the connection, how long to wait for a response before the attempt is a failure, and how many consecutive failures are required before the ZyWALL/USG stops routing to the gateway. The ZyWALL/USG resumes routing to the gateway the first time the gateway passes the connectivity check. |
| Enable<br>Connectivity<br>Check | Select this to turn on the connection check.                                                                                                    |
| Check Method                    | Select the method that the gateway allows.                                                                                                    |
|                                 | Select icmp to have the ZyWALL/USG regularly ping the gateway you specify to make sure it is still available.                                                                                                    |
|                                 | Select <b>tcp</b> to have the ZyWALL/USG regularly perform a TCP handshake with the gateway you specify to make sure it is still available.                                                                                                    |
| Check Period                    | Enter the number of seconds between connection check attempts.                                                                                                    |
| Check Timeout                   | Enter the number of seconds to wait for a response before the attempt is a failure.                                                                                                    |
| Check Fail<br>Tolerance         | Enter the number of consecutive failures before the ZyWALL/USG stops routing through the gateway.                                                                                                    |
| Check Default<br>Gateway        | Select this to use the default gateway for the connectivity check.                                                                                                    |

**Table 81** Configuration > Network > Interface > PPP > Add (continued)

| LABEL                  | DESCRIPTION                                                                                                    |  |
|------------------------|----------------------------------------------------------------------------------------------------|--|
| Check this address     | Select this to specify a domain name or IP address for the connectivity check. Enter that domain name or IP address in the field next to it. |  |
| Check Port             | This field only displays when you set the <b>Check Method</b> to <b>tcp</b> . Specify the port number to use for a TCP connectivity check.   |  |
| Related Setting        |                                                                                                    |  |
| Configure WAN<br>TRUNK | Click <b>WAN TRUNK</b> to go to a screen where you can configure the interface as part of a WAN trunk for load balancing.                    |  |
| Policy Route           | Click <b>Policy Route</b> to go to the screen where you can manually configure a policy route to associate traffic with this interface.      |  |
| ОК                     | Click <b>OK</b> to save your changes back to the ZyWALL/USG.                                                                                 |  |
| Cancel                 | Click Cancel to exit this screen without saving.                                                                                             |  |

# 9.5 Cellular Configuration Screen

Mobile broadband is a digital, packet-switched wireless technology. Bandwidth usage is optimized as multiple users share the same channel and bandwidth is only allocated to users when they send data. It allows fast transfer of voice and non-voice data and provides broadband Internet access to mobile devices.

Note: The actual data rate you obtain varies depending on the mobile broadband device you use, the signal strength to the service provider's base station, and so on.

You can configure how the ZyWALL/USG's mobile broadband device connects to a network (refer to Section 9.5.1 on page 190):

- You can set the mobile broadband device to connect only to the home network, which is the network to which you are originally subscribed.
- You can set the mobile broadband device to connect to other networks if the signal strength of the home network is too low or it is unavailable.

See the following table for a comparison between 2G, 2.5G, 2.75G and 3G wireless technologies.

Table 82 2G, 2.5G, 2.75G, 3G and 3.5G Wireless Technologies

| NAME  | TYPE                 | MOBILE PHONE AND DATA STANDARDS                                                                                                    |                                                                                                    | DATA          |
|-------|----------------------|----------------------------------------------------------------------------------------------------|----------------------------------------------------------------------------------------------------|---------------|
|       |                      | GSM-BASED                                                                                                    | CDMA-BASED                                                                                                    | SPEED         |
| 2G    | Circuit-<br>switched | GSM (Global System for Mobile<br>Communications), Personal Handy-<br>phone System (PHS), etc.                                                                                                    | Interim Standard 95 (IS-95), the first CDMA-based digital cellular standard pioneered by Qualcomm. The brand name for IS-95 is cdmaOne. IS-95 is also known as TIA-EIA-95.                                                                                       | Slow          |
| 2.5G  | Packet-<br>switched  | GPRS (General Packet Radio Services),<br>High-Speed Circuit-Switched Data<br>(HSCSD), etc.                                                                                                    | CDMA2000 is a hybrid 2.5G / 3G protocol of mobile telecommunications standards that use CDMA, a multiple access scheme for digital radio.                                                                                                    |               |
| 2.75G | Packet-<br>switched  | Enhanced Data rates for GSM Evolution (EDGE), Enhanced GPRS (EGPRS), etc.                                                                                                    | CDMA2000 1xRTT (1 times Radio Transmission Technology) is the core CDMA2000 wireless air interface standard. It is also known as 1x, 1xRTT, or IS-2000 and considered to be a 2.5G or 2.75G technology.                                                          |               |
| 3G    | Packet-<br>switched  | UMTS (Universal Mobile Telecommunications System), a third-generation (3G) wireless standard defined in ITU specification, is sometimes marketed as 3GSM. The UMTS uses GSM infrastructures and W-CDMA (Wideband Code Division Multiple Access) as the air interface. The International Telecommunication Union (ITU) is an international organization within which governments and the private sector coordinate global telecom networks and services. | CDMA2000 EV-DO (Evolution-Data Optimized, originally 1x Evolution-Data Only), also referred to as EV-DO, EVDO, or just EV, is an evolution of CDMA2000 1xRTT and enables high-speed wireless connectivity. It is also denoted as IS-856 or High Data Rate (HDR). |               |
| 3.5G  | Packet-<br>switched  | HSDPA (High-Speed Downlink Packet Access) is a mobile telephony protocol, used for UMTS-based 3G networks and allows for higher data transfer speeds.                                                                                                    |                                                                                                    | <b>▼</b> Fast |

To change your mobile broadband WAN settings, click **Configuration > Network > Interface > Cellular**.

Note: Install (or connect) a compatible mobile broadband USB device to use a cellular connection.

Note: The WAN IP addresses of a ZyWALL/USG with multiple WAN interfaces must be on different subnets.

Figure 139 Configuration > Network > Interface > Cellular

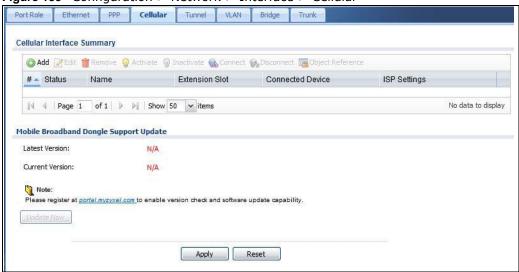

The following table describes the labels in this screen.

Table 83 Configuration > Network > Interface > Cellular

| LABEL                                 | DESCRIPTION                                                                                                    |  |
|---------------------------------------|----------------------------------------------------------------------------------------------------|--|
| Add                                   | Click this to create a new cellular interface.                                                                                                    |  |
| Edit                                  | Double-click an entry or select it and click <b>Edit</b> to open a screen where you can modify the entry's settings.                                                                             |  |
| Remove                                | To remove an entry, select it and click <b>Remove</b> . The ZyWALL/USG confirms you want to remove it before doing so.                                                                           |  |
| Activate                              | To turn on an entry, select it and click <b>Activate</b> .                                                                                                    |  |
| Inactivate                            | To turn off an entry, select it and click <b>I nactivate</b> .                                                                                                    |  |
| Connect                               | To connect an interface, select it and click <b>Connect</b> . You might use this in testing the interface or to manually establish the connection.                                               |  |
| Disconnect                            | To disconnect an interface, select it and click <b>Disconnect</b> . You might use this in testing the interface.                                                                                 |  |
| Object<br>References                  | Select an entry and click <b>Object Reference</b> to open a screen that shows which settings use the entry. See Section 9.3.2 on page 178 for an example.                                        |  |
| #                                     | This field is a sequential value, and it is not associated with any interface.                                                                                                    |  |
| Status                                | The activate (light bulb) icon is lit when the entry is active and dimmed when the entry is inactive.                                                                                            |  |
|                                       | The connect icon is lit when the interface is connected and dimmed when it is disconnected.                                                                                                    |  |
| Name                                  | This field displays the name of the interface.                                                                                                    |  |
| Extension Slot                        | This field displays where the entry's cellular card is located.                                                                                                    |  |
| Connected<br>Device                   | This field displays the name of the cellular card.                                                                                                    |  |
| ISP Settings                          | This field displays the profile of ISP settings that this cellular interface is set to use.                                                                                                    |  |
| Mobile<br>Broadband<br>Dongle Support | You should have registered your ZyWALL/USG at myzyxel.com. Myzyxel.com hosts a list of supported mobile broadband dongle devices. You should have an Internet connection to access this website. |  |
| Latest<br>Version                     | This displays the latest supported mobile broadband dongle list version number.                                                                                                    |  |

**Table 83** Configuration > Network > Interface > Cellular (continued)

| LABEL              | DESCRIPTION                                                                                                    |  |
|--------------------|----------------------------------------------------------------------------------------------------|--|
| Current<br>Version | This displays the currently supported (by the ZyWALL/USG) mobile broadband dongle list version number.                                                                                      |  |
| Update Now         | If the latest version number is greater than the current version number, then click this button to download the latest list of supported mobile broadband dongle devices to the ZyWALL/USG. |  |
| Apply              | Click <b>Apply</b> to save your changes back to the ZyWALL/USG.                                                                                                    |  |
| Reset              | Click <b>Reset</b> to return the screen to its last-saved settings.                                                                                                    |  |

#### 9.5.1 Cellular Choose Slot

To change your mobile broadband settings, click **Configuration > Network > Interface > Cellular > Add** (or **Edit**). In the pop-up window that displays, select the slot that contains the mobile broadband device, then the **Add Cellular configuration** screen displays.

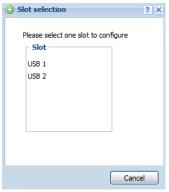

# 9.5.2 Add Cellular Configuration

This screen displays after you select the slot that contains the mobile broadband device in the previous pop-up window.

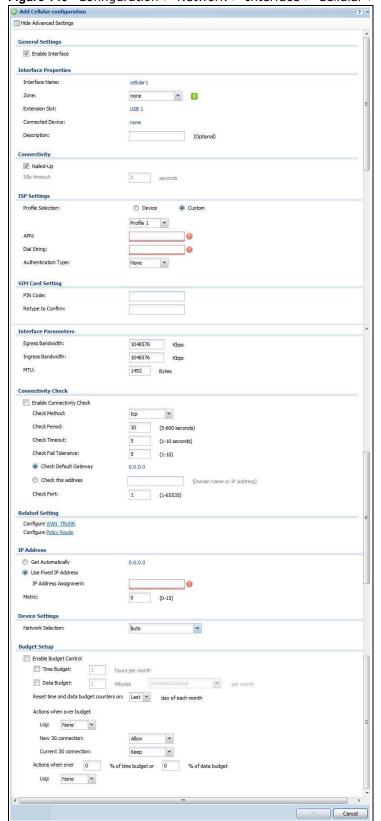

Figure 140 Configuration > Network > Interface > Cellular > Add

The following table describes the labels in this screen.

**Table 84** Configuration > Network > Interface > Cellular > Add

| LABEL                                                 | DESCRIPTION                                                                                                    |
|-------------------------------------------------------|----------------------------------------------------------------------------------------------------|
| Show Advanced<br>Settings / Hide<br>Advanced Settings | Click this button to display a greater or lesser number of configuration fields.                                                                                                    |
| General Settings                                      |                                                                                                    |
| Enable Interface                                      | Select this option to turn on this interface.                                                                                                    |
| Interface Properties                                  |                                                                                                    |
| Interface Name                                        | Select a name for the interface.                                                                                                    |
| Zone                                                  | Select the zone to which you want the cellular interface to belong. The zone determines the security settings the ZyWALL/USG uses for the interface.                                                                                                    |
| Extension Slot                                        | This is the USB slot that you are configuring for use with a mobile broadband card.                                                                                                    |
| Connected<br>Device                                   | This displays the manufacturer and model name of your mobile broadband card if you inserted one in the ZyWALL/USG. Otherwise, it displays <b>none</b> .                                                                                                    |
| Description                                           | Enter a description of this interface. It is not used elsewhere. You can use alphanumeric and ( ) + / :=?! *#@\$_% - characters, and it can be up to 60 characters long.                                                                                                    |
| Connectivity                                          |                                                                                                    |
| Nailed-Up                                             | Select this if the connection should always be up. Clear this to have the ZyWALL/USG to establish the connection only when there is traffic. You might not nail up the connection if there is little traffic through the interface or if it costs money to keep the connection available.                                                                                                    |
| Idle timeout                                          | This value specifies the time in seconds ( $0\sim360$ ) that elapses before the ZyWALL/USG automatically disconnects from the ISP's server. Zero disables the idle timeout.                                                                                                    |
| ISP Settings                                          |                                                                                                    |
| Profile Selection                                     | Select <b>Device</b> to use one of the mobile broadband device's profiles of device settings. Then select the profile (use <b>Profile 1</b> unless your ISP instructed you to do otherwise).                                                                                                    |
|                                                       | Select <b>Custom</b> to configure your device settings yourself.                                                                                                    |
| APN                                                   | This field is read-only if you selected <b>Device</b> in the profile selection. Select <b>Custom</b> in the profile selection to be able to manually input the APN (Access Point Name) provided by your service provider. This field applies with a GSM or HSDPA mobile broadband card. Enter the APN from your service provider. Connections with different APNs may provide different services (such as Internet access or MMS (Multi-Media Messaging Service)) and charge method. |
|                                                       | You can enter up to 63 ASCII printable characters. Spaces are allowed.                                                                                                    |
| Dial String                                           | Enter the dial string if your ISP provides a string, which would include the APN, to initialize the mobile broadband card.                                                                                                    |
|                                                       | You can enter up to 63 ASCII printable characters. Spaces are allowed.                                                                                                    |
|                                                       | This field is available only when you insert a GSM mobile broadband card.                                                                                                    |
| Authentication<br>Type                                | The ZyWALL/USG supports PAP (Password Authentication Protocol) and CHAP (Challenge Handshake Authentication Protocol). CHAP is more secure than PAP; however, PAP is readily available on more platforms.                                                                                                    |
|                                                       | Use the drop-down list box to select an authentication protocol for outgoing calls. Options are:                                                                                                    |
|                                                       | None: No authentication for outgoing calls.                                                                                                    |
|                                                       | CHAP - Your ZyWALL/USG accepts CHAP requests only.                                                                                                    |
|                                                       |                                                                                                    |

 Table 84 Configuration > Network > Interface > Cellular > Add (continued)

| LABEL                           | DESCRIPTION                                                                                                    |
|---------------------------------|----------------------------------------------------------------------------------------------------|
| User Name                       | This field displays when you select an authentication type other than <b>None</b> . This field is read-only if you selected <b>Device</b> in the profile selection. If this field is configurable, enter the user name for this mobile broadband card exactly as the service provider gave it to you.                                                                                                    |
|                                 | You can use 1 $\sim$ 64 alphanumeric and $\#:\%{@}$ . / characters. The first character must be alphanumeric or ${@}$ . /. Spaces are not allowed.                                                                                                    |
| Password                        | This field displays when you select an authentication type other than <b>None</b> . This field is read-only if you selected <b>Device</b> in the profile selection and the password is included in the mobile broadband card's profile. If this field is configurable, enter the password for this SIM card exactly as the service provider gave it to you.                                                                                              |
|                                 | You can use 0 $\sim$ 63 alphanumeric and `~!@#\$%^&*()+={} ;:'<,>./ characters. Spaces are not allowed.                                                                                                    |
| Retype to<br>Confirm            | This field displays when you select an authentication type other than <b>None</b> . This field is read-only if you selected <b>Device</b> in the profile selection and the password is included in the mobile broadband card's profile. If this field is configurable, re-enter the password for this SIM card exactly as the service provider gave it to you.                                                                                           |
| SIM Card Setting                |                                                                                                    |
| PIN Code                        | This field displays with a GSM or HSDPA mobile broadband card. A PIN (Personal Identification Number) code is a key to a mobile broadband card. Without the PIN code, you cannot use the mobile broadband card.                                                                                                    |
|                                 | Enter the 4-digit PIN code (0000 for example) provided by your ISP. If you enter the PIN code incorrectly, the mobile broadband card may be blocked by your ISP and you cannot use the account to access the Internet.                                                                                                    |
|                                 | If your ISP disabled PIN code authentication, enter an arbitrary number.                                                                                                    |
| Retype to<br>Confirm            | Type the PIN code again to confirm it.                                                                                                    |
| Interface<br>Parameters         |                                                                                                    |
| Egress<br>Bandwidth             | Enter the maximum amount of traffic, in kilobits per second, the ZyWALL/USG can send through the interface to the network. Allowed values are 0 - 1048576. This setting is used in WAN load balancing and bandwidth management.                                                                                                    |
| Ingress                         | This is reserved for future use.                                                                                                    |
| Bandwidth                       | Enter the maximum amount of traffic, in kilobits per second, the ZyWALL/USG can receive from the network through the interface. Allowed values are 0 - 1048576.                                                                                                    |
| MTU                             | Maximum Transmission Unit. Type the maximum size of each data packet, in bytes, that can move through this interface. If a larger packet arrives, the ZyWALL/USG divides it into smaller fragments. Allowed values are 576 - 1492. Usually, this value is 1492.                                                                                                    |
| Connectivity Check              | The interface can regularly check the connection to the gateway you specified to make sure it is still available. You specify how often the interface checks the connection, how long to wait for a response before the attempt is a failure, and how many consecutive failures are required before the ZyWALL/USG stops routing to the gateway. The ZyWALL/USG resumes routing to the gateway the first time the gateway passes the connectivity check. |
| Enable<br>Connectivity<br>Check | Select this to turn on the connection check.                                                                                                    |

 Table 84 Configuration > Network > Interface > Cellular > Add (continued)

| LABEL                     | DESCRIPTION                                                                                                    |
|---------------------------|----------------------------------------------------------------------------------------------------|
| Check Method              | Select the method that the gateway allows.                                                                                                    |
|                           | Select icmp to have the ZyWALL/USG regularly ping the gateway you specify to make sure it is still available.                                                                                                    |
|                           | Select <b>tcp</b> to have the ZyWALL/USG regularly perform a TCP handshake with the gateway you specify to make sure it is still available.                                                                                                    |
| Check Period              | Enter the number of seconds between connection check attempts.                                                                                                    |
| Check Timeout             | Enter the number of seconds to wait for a response before the attempt is a failure.                                                                                                    |
| Check Fail<br>Tolerance   | Enter the number of consecutive failures before the ZyWALL/USG stops routing through the gateway.                                                                                                    |
| Check Default<br>Gateway  | Select this to use the default gateway for the connectivity check.                                                                                                    |
| Check this address        | Select this to specify a domain name or IP address for the connectivity check. Enter that domain name or IP address in the field next to it.                                                                                                    |
| Check Port                | This field only displays when you set the <b>Check Method</b> to <b>tcp</b> . Specify the port number to use for a TCP connectivity check.                                                                                                    |
| Related Setting           |                                                                                                    |
| Configure WAN<br>TRUNK    | Click <b>WAN TRUNK</b> to go to a screen where you can configure the interface as part of a WAN trunk for load balancing.                                                                                                    |
| Configure Policy<br>Route | Click <b>Policy Route</b> to go to the policy route summary screen where you can configure a policy route to override the default routing and SNAT behavior for the interface.                                                                                                    |
| IP Address<br>Assignment  |                                                                                                    |
| Get<br>Automatically      | Select this option If your ISP did not assign you a fixed IP address. This is the default selection.                                                                                                    |
| Use Fixed IP<br>Address   | Select this option If the ISP assigned a fixed IP address.                                                                                                    |
| IP Address<br>Assignment  | Enter the cellular interface's WAN IP address in this field if you selected <b>Use Fixed IP Address</b> .                                                                                                    |
| Metric                    | Enter the priority of the gateway (if any) on this interface. The ZyWALL/USG decides which gateway to use based on this priority. The lower the number, the higher the priority. If two or more gateways have the same priority, the ZyWALL/USG uses the one that was configured first. |
| Device Settings           |                                                                                                    |

**Table 84** Configuration > Network > Interface > Cellular > Add (continued)

| Table 84 Configuration > Network > Interface > Cellular > Add (continued)  LABEL DESCRIPTION |                                                                                                    |
|----------------------------------------------------------------------------------------------|----------------------------------------------------------------------------------------------------|
|                                                                                              |                                                                                                    |
| Network<br>Selection                                                                         | This field appears if you selected a mobile broadband device that allows you to select the type of network to use. Select the type of mobile broadband service for your mobile broadband connection. If you are unsure what to select, check with your mobile broadband service provider to find the mobile broadband service available to you in your region.                                     |
|                                                                                              | Select <b>auto</b> to have the card connect to an available network. Choose this option if you do not know what networks are available.                                                                                                    |
|                                                                                              | You may want to manually specify the type of network to use if you are charged differently for different types of network or you only have one type of network available to you.                                                                                                    |
|                                                                                              | Select <b>GPRS / EDGE (GSM) only</b> to have this interface only use a 2.5G or 2.75G network (respectively). If you only have a GSM network available to you, you may want to select this so the ZyWALL/USG does not spend time looking for a WCDMA network.                                                                                                    |
|                                                                                              | Select <b>UMTS / HSDPA (WCDMA) only</b> to have this interface only use a 3G or 3.5G network (respectively). You may want to do this if you want to make sure the interface does not use the GSM network.                                                                                                    |
| Network<br>Selection                                                                         | Home network is the network to which you are originally subscribed.                                                                                                    |
| Selection                                                                                    | Select <b>Home</b> to have the mobile broadband device connect only to the home network. If the home network is down, the ZyWALL/USG's mobile broadband Internet connection is also unavailable.                                                                                                    |
|                                                                                              | Select <b>Auto</b> (Default) to allow the mobile broadband device to connect to a network to which you are not subscribed when necessary, for example when the home network is down or another mobile broadband base station's signal is stronger. This is recommended if you need continuous Internet connectivity. If you select this, you may be charged using the rate of a different network. |
| Budget Setup                                                                                 |                                                                                                    |
| Enable Budget<br>Control                                                                     | Select this to set a monthly limit for the user account of the installed mobile broadband card. You can set a limit on the total traffic and/or call time. The ZyWALL/USG takes the actions you specified when a limit is exceeded during the month.                                                                                                    |
| Time Budget                                                                                  | Select this and specify the amount of time (in hours) that the mobile broadband connection can be used within one month. If you change the value after you configure and enable budget control, the ZyWALL/USG resets the statistics.                                                                                                    |
| Data Budget                                                                                  | Select this and specify how much downstream and/or upstream data (in Mega bytes) can be transmitted via the mobile broadband connection within one month.                                                                                                    |
|                                                                                              | Select <b>Download</b> to set a limit on the downstream traffic (from the ISP to the ZyWALL/USG).                                                                                                    |
|                                                                                              | Select <b>Upload</b> to set a limit on the upstream traffic (from the ZyWALL/USG to the ISP).                                                                                                    |
|                                                                                              | Select <b>Download/ Upload</b> to set a limit on the total traffic in both directions.                                                                                                    |
|                                                                                              | If you change the value after you configure and enable budget control, the ZyWALL/ USG resets the statistics.                                                                                                    |
| Reset time and<br>data budget<br>counters on                                                 | Select the date on which the ZyWALL/USG resets the budget every month. If the date you selected is not available in a month, such as 30th or 31st, the ZyWALL/USG resets the budget on the last day of the month.                                                                                                    |

**Table 84** Configuration > Network > Interface > Cellular > Add (continued)

| LABEL                                                  | DESCRIPTION                                                                                                    |
|--------------------------------------------------------|----------------------------------------------------------------------------------------------------|
| Reset time and data budget                             | This button is available only when you enable budget control in this screen.                                                                                                    |
| counters                                               | Click this button to reset the time and data budgets immediately. The count starts over with the mobile broadband connection's full configured monthly time and data budgets. This does not affect the normal monthly budget restart; so if you configured the time and data budget counters to reset on the second day of the month and you use this button on the first, the time and data budget counters will still reset on the second. |
| Actions when over budget                               | Specify the actions the ZyWALL/USG takes when the time or data limit is exceeded.                                                                                                    |
| Log                                                    | Select <b>None</b> to not create a log, <b>Log</b> to create a log, or <b>Log-alert</b> to create an alert log. If you select <b>Log</b> or <b>Log-alert</b> you can also select <b>recurring every</b> to have the ZyWALL/USG send a log or alert for this event periodically. Specify how often (from 1 to 65535 minutes) to send the log or alert.                                                                                        |
| New connection                                         | Select <b>Allow</b> to permit new mobile broadband connections or <b>Disallow</b> to drop/block new mobile broadband connections.                                                                                                    |
| Current<br>connection                                  | Select <b>Keep</b> to maintain an existing mobile broadband connection or <b>Drop</b> to disconnect it. You cannot set <b>New connection</b> to <b>Allow</b> and <b>Current connection</b> to <b>Drop</b> at the same time.                                                                                                    |
|                                                        | If you set <b>New connection</b> to <b>Disallow</b> and <b>Current connection</b> to <b>Keep</b> , the ZyWALL/USG allows you to transmit data using the current connection, but you cannot build a new connection if the existing connection is disconnected.                                                                                                    |
| Actions when over % of time budget or % of data budget | Specify the actions the ZyWALL/USG takes when the specified percentage of time budget or data limit is exceeded. Enter a number from 1 to 99 in the percentage fields. If you change the value after you configure and enable budget control, the ZyWALL/USG resets the statistics.                                                                                                    |
| Log                                                    | Select <b>None</b> to not create a log when the ZyWALL/USG takes this action, <b>Log</b> to create a log, or <b>Log-alert</b> to create an alert log. If you select <b>Log</b> or <b>Log-alert</b> you can also select <b>recurring every</b> to have the ZyWALL/USG send a log or alert for this event periodically. Specify how often (from 1 to 65535 minutes) to send the log or alert.                                                  |
| ОК                                                     | Click <b>OK</b> to save your changes back to the ZyWALL/USG.                                                                                                    |
| Cancel                                                 | Click <b>Cancel</b> to exit this screen without saving.                                                                                                    |

# 9.6 Tunnel Interfaces

The ZyWALL/USG uses tunnel interfaces in Generic Routing Encapsulation (GRE), IPv6 in IPv4, and 6to4 tunnels.

### **GRE Tunneling**

GRE tunnels encapsulate a wide variety of network layer protocol packet types inside IP tunnels. A GRE tunnel serves as a virtual point-to-point link between the ZyWALL/USG and another router over an IPv4 network. At the time of writing, the ZyWALL/USG only supports GRE tunneling in IPv4 networks.

Figure 141 GRE Tunnel Example

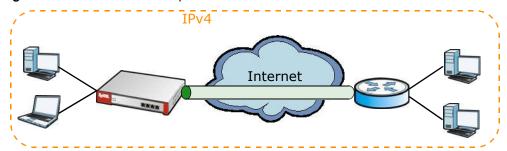

#### **IPv6 Over IPv4 Tunnels**

To route traffic between two IPv6 networks over an IPv4 network, an IPv6 over IPv4 tunnel has to be used.

Figure 142 IPv6 over IPv4 Network

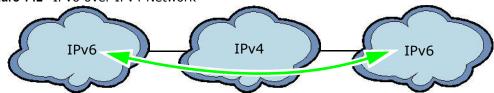

On the ZyWALL/USG, you can either set up a manual IPv6-in-IPv4 tunnel or an automatic 6to4 tunnel. The following describes each method:

#### IPv6-in-IPv4 Tunneling

Use this mode on the WAN of the ZyWALL/USG if

· your ZyWALL/USG has a public IPv4 IP address given from your ISP,

and

• you want to transmit your IPv6 packets to one and only one remote site whose LAN network is also an IPv6 network.

With this mode, the ZyWALL/USG encapsulates IPv6 packets within IPv4 packets across the Internet. You must know the WAN IP address of the remote gateway device. This mode is normally used for a site-to-site application such as two branch offices.

Figure 143 IPv6-in-IPv4 Tunnel

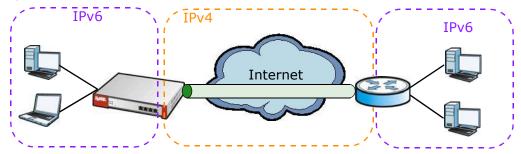

In the ZyWALL/USG, you must also manually configure a policy route for an IPv6-in-IPv4 tunnel to make the tunnel work.

#### 6to4 Tunneling

This mode also enables IPv6 packets to cross IPv4 networks. Unlike IPv6-in-IPv4 tunneling, you do not need to configure a policy route for a 6to4 tunnel. Through your properly pre-configuring the destination router's IP address in the IP address assignments to hosts, the ZyWALL/USG can automatically forward 6to4 packets to the destination they want to go. A 6to4 relay router is required to route 6to4 packets to a native IPv6 network if the packet's destination do not match your specified criteria.

In this mode, the ZyWALL/USG should get a public IPv4 address for the WAN. The ZyWALL/USG adds an IPv4 IP header to an IPv6 packet when transmitting the packet to the Internet. In reverse, the ZyWALL/USG removes the IPv4 header from an IPv6 packet when receiving it from the Internet.

An IPv6 address using the 6to4 mode consists of an IPv4 address, the format is as the following:

2002:[a public IPv4 address in hexadecimal]::/48

For example, a public IPv4 address is 202.156.30.41. The converted hexadecimal IP string is ca.9c.1Ee.29. The IPv6 address prefix becomes 2002:ca9c:1e29::/48.

Figure 144 6to4 Tunnel IPv6

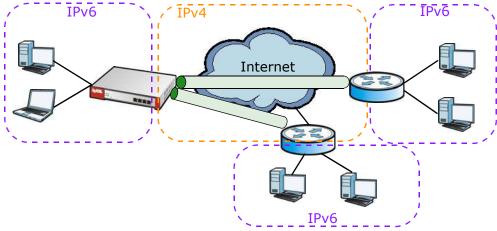

# 9.6.1 Configuring a Tunnel

This screen lists the ZyWALL/USG's configured tunnel interfaces. To access this screen, click Network > Interface > Tunnel.

Figure 145 Network > Interface > Tunnel

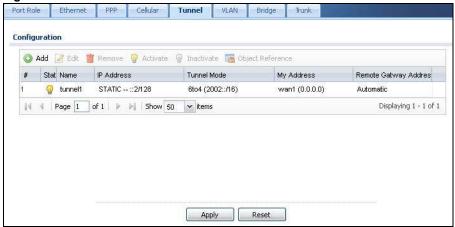

Table 85 Network > Interface > Tunnel

| LABEL                     | DESCRIPTION                                                                                                    |
|---------------------------|----------------------------------------------------------------------------------------------------|
| Add                       | Click this to create a new GRE tunnel interface.                                                                                                    |
| Edit                      | Double-click an entry or select it and click <b>Edit</b> to open a screen where you can modify the entry's settings.                                                                                                    |
| Remove                    | To remove an entry, select it and click <b>Remove</b> . The ZyWALL/USG confirms you want to remove it before doing so.                                                                                                    |
| Activate                  | To turn on an entry, select it and click <b>Activate</b> .                                                                                                    |
| Inactivate                | To turn off an entry, select it and click I nactivate.                                                                                                    |
| Object References         | Select an entry and click <b>Object Reference</b> to open a screen that shows which settings use the entry. See Section 9.3.2 on page 178 for an example.                                                                                         |
| #                         | This field is a sequential value, and it is not associated with any interface.                                                                                                    |
| Status                    | The activate (light bulb) icon is lit when the entry is active and dimmed when the entry is inactive.                                                                                                    |
| Name                      | This field displays the name of the interface.                                                                                                    |
| IP Address                | This is the IP address of the interface. If the interface is active (and connected), the ZyWALL/USG tunnels local traffic sent to this IP address to the Remote Gateway Address.                                                                  |
| Tunnel Mode               | This is the tunnel mode of the interface (GRE, I Pv6-in-I Pv4 or 6to4). This field also displays the interface's IPv4 IP address and subnet mask if it is a GRE tunnel. Otherwise, it displays the interface's IPv6 IP address and prefix length. |
| My Address                | This is the interface or IP address uses to identify itself to the remote gateway. The ZyWALL/USG uses this as the source for the packets it tunnels to the remote gateway.                                                                       |
| Remote Gateway<br>Address | This is the IP address or domain name of the remote gateway to which this interface tunnels traffic.                                                                                                    |
| Apply                     | Click Apply to save your changes back to the ZyWALL/USG.                                                                                                    |
| Reset                     | Click Reset to begin configuring this screen afresh.                                                                                                    |

## 9.6.2 Tunnel Add or Edit Screen

This screen lets you configure a tunnel interface. Click **Configuration > Network > Interface > Tunnel > Add** (or **Edit**) to open the following screen.

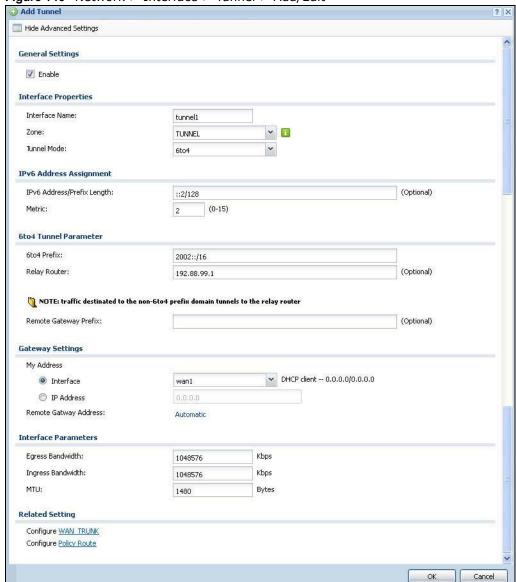

Figure 146 Network > Interface > Tunnel > Add/Edit

Table 86 Network > Interface > Tunnel > Add/Edit

| LABEL                                                 | DESCRIPTION                                                                                                    |
|-------------------------------------------------------|----------------------------------------------------------------------------------------------------|
| Show Advanced<br>Settings / Hide<br>Advanced Settings | Click this button to display a greater or lesser number of configuration fields.                                                                                                    |
| General Settings                                      |                                                                                                    |
| Enable                                                | Select this to enable this interface. Clear this to disable this interface.                                                                                                    |
| Interface Properties                                  |                                                                                                    |
| Interface Name                                        | This field is read-only if you are editing an existing tunnel interface. Enter the name of the tunnel interface. The format is tunnelx, where $x$ is $0 - 3$ . For example, tunnel0. |
| Zone                                                  | Use this field to select the zone to which this interface belongs. This controls what security settings the ZyWALL/USG applies to this interface.                                    |

Table 86 Network > Interface > Tunnel > Add/Edit (continued)

| LABEL                          | DESCRIPTION                                                                                                    |
|--------------------------------|----------------------------------------------------------------------------------------------------|
| Tunnel Mode                    | Select the tunneling protocol of the interface (GRE, I Pv6-in-I Pv4 or 6to4). See Section 9.6 on page 196 for more information.                                                                                                    |
| IP Address<br>Assignment       | This section is available if you are configuring a GRE tunnel.                                                                                                    |
| IP Address                     | Enter the IP address for this interface.                                                                                                    |
| Subnet Mask                    | Enter the subnet mask of this interface in dot decimal notation. The subnet mask indicates what part of the IP address is the same for all computers in the network.                                                                                                    |
| Metric                         | Enter the priority of the gateway (if any) on this interface. The ZyWALL/USG decides which gateway to use based on this priority. The lower the number, the higher the priority. If two or more gateways have the same priority, the ZyWALL/USG uses the one that was configured first.                                                                                                    |
| IPv6 Address<br>Assignment     | This section is available if you are configuring an IPv6-in-IPv4 or a 6to4 tunnel.                                                                                                    |
| IPv6 Address/<br>Prefix Length | Enter the IPv6 address and the prefix length for this interface if you want to use a static IP address. This field is optional.                                                                                                    |
|                                | The prefix length indicates what the left-most part of the IP address is the same for all computers in the network, that is, the network address.                                                                                                    |
| Metric                         | Enter the priority of the gateway (if any) on this interface. The ZyWALL/USG decides which gateway to use based on this priority. The lower the number, the higher the priority. If two or more gateways have the same priority, the ZyWALL/USG uses the one that was configured first.                                                                                                    |
| 6to4 Tunnel<br>Parameter       | This section is available if you are configuring a 6to4 tunnel which encapsulates IPv6 to IPv4 packets.                                                                                                    |
| 6to4 Prefix                    | Enter the IPv6 prefix of a destination network. The ZyWALL/USG forwards IPv6 packets to the hosts in the matched network.                                                                                                    |
|                                | If you enter a prefix starting with 2002, the ZyWALL/USG will forward the matched packets to the IPv4 IP address converted from the packets' destination address. The IPv4 IP address can be converted from the next 32 bits after the prefix you specified in this field. See 6to4 Tunneling on page 198 for an example. The ZyWALL/USG forwards the unmatched packets to the specified Relay Router. |
| Relay Router                   | Enter the IPv4 address of a 6to4 relay router which helps forward packets between 6to4 networks and native IPv6 networks.                                                                                                    |
| Remote<br>Gateway Prefix       | Enter the IPv4 network address and network bits of a remote 6to4 gateway, for example, 14.15.0.0/16.                                                                                                    |
|                                | This field works if you enter a <b>6to4 Prefix</b> not starting with 2002 (2003 for example). The ZyWALL/USG forwards the matched packets to a remote gateway with the network address you specify here, and the bits converted after the <b>6to4 Prefix</b> in the packets.                                                                                                    |
|                                | For example, you configure the 6to4 prefix to 2003:A0B::/32 and the remote gateway prefix to 14.15.0.0/16. If a packet's destination is 2003:A0B:1011:5::8, the ZyWALL/ USG forwards the packet to 14.15.16.17, where the network address is 14.15.0.0 and the host address is the remain bits converted from 1011 after the packet's 6to4 prefix (2003:A0B).                                          |
| Gateway Settings               |                                                                                                    |
| My Address                     | Specify the interface or IP address to use as the source address for the packets this interface tunnels to the remote gateway. The remote gateway sends traffic to this interface or IP address.                                                                                                    |
| Remote<br>Gateway<br>Address   | Enter the IP address or domain name of the remote gateway to which this interface tunnels traffic.                                                                                                    |
|                                | <b>Automatic</b> displays in this field if you are configuring a <b>6to4</b> tunnel. It means the 6to4 tunnel will help forward packets to the corresponding remote gateway automatically by looking at the packet's destination address.                                                                                                    |

Table 86 Network > Interface > Tunnel > Add/Edit (continued)

| LABEL                           | DESCRIPTION                                                                                                    |
|---------------------------------|----------------------------------------------------------------------------------------------------|
| Interface<br>Parameters         |                                                                                                    |
| Egress<br>Bandwidth             | Enter the maximum amount of traffic, in kilobits per second, the ZyWALL/USG can send through the interface to the network. Allowed values are 0 - 1048576. This setting is used in WAN load balancing and bandwidth management.                                                                                                    |
| Ingress<br>Bandwidth            | This is reserved for future use.                                                                                                    |
| 24.14.11.41.1                   | Enter the maximum amount of traffic, in kilobits per second, the ZyWALL/USG can receive from the network through the interface. Allowed values are 0 - 1048576.                                                                                                    |
| MTU                             | Maximum Transmission Unit. Type the maximum size of each data packet, in bytes, that can move through this interface. If a larger packet arrives, the ZyWALL/USG divides it into smaller fragments. Allowed values are 576 - 1500. Usually, this value is 1500.                                                                                                    |
| Connectivity Check              | This section is available if you are configuring a GRE tunnel.                                                                                                    |
|                                 | The interface can regularly check the connection to the gateway you specified to make sure it is still available. You specify how often the interface checks the connection, how long to wait for a response before the attempt is a failure, and how many consecutive failures are required before the ZyWALL/USG stops routing to the gateway. The ZyWALL/USG resumes routing to the gateway the first time the gateway passes the connectivity check. |
| Enable<br>Connectivity<br>Check | Select this to turn on the connection check.                                                                                                    |
| Check Method                    | Select the method that the gateway allows.                                                                                                    |
|                                 | Select icmp to have the ZyWALL/USG regularly ping the gateway you specify to make sure it is still available.                                                                                                    |
|                                 | Select <b>tcp</b> to have the ZyWALL/USG regularly perform a TCP handshake with the gateway you specify to make sure it is still available.                                                                                                    |
| Check Period                    | Enter the number of seconds between connection check attempts.                                                                                                    |
| Check Timeout                   | Enter the number of seconds to wait for a response before the attempt is a failure.                                                                                                    |
| Check Fail<br>Tolerance         | Enter the number of consecutive failures before the ZyWALL/USG stops routing through the gateway.                                                                                                    |
| Check Default<br>Gateway        | Select this to use the default gateway for the connectivity check.                                                                                                    |
| Check this address              | Select this to specify a domain name or IP address for the connectivity check. Enter that domain name or IP address in the field next to it.                                                                                                    |
| Check Port                      | This field displays when you set the <b>Check Method</b> to <b>tcp</b> . Specify the port number to use for a TCP connectivity check.                                                                                                    |
| Related Setting                 |                                                                                                    |
| WAN TRUNK                       | Click this link to go to a screen where you can configure WAN trunk load balancing.                                                                                                    |
| Policy Route                    | Click this link to go to the screen where you can manually configure a policy route to associate traffic with this interface.                                                                                                    |
| ОК                              | Click <b>OK</b> to save your changes back to the ZyWALL/USG.                                                                                                    |
| Cancel                          | Click Cancel to exit this screen without saving.                                                                                                    |

## 9.7 VLAN Interfaces

A Virtual Local Area Network (VLAN) divides a physical network into multiple logical networks. The standard is defined in IEEE 802.1q.

Figure 147 Example: Before VLAN

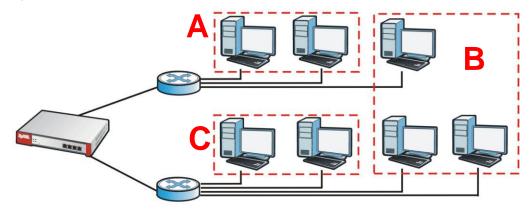

In this example, there are two physical networks and three departments A, B, and C. The physical networks are connected to hubs, and the hubs are connected to the router.

Alternatively, you can divide the physical networks into three VLANs.

Figure 148 Example: After VLAN

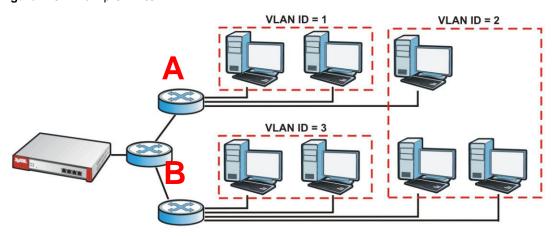

Each VLAN is a separate network with separate IP addresses, subnet masks, and gateways. Each VLAN also has a unique identification number (ID). The ID is a 12-bit value that is stored in the MAC header. The VLANs are connected to switches, and the switches are connected to the router. (If one switch has enough connections for the entire network, the network does not need switches A and B.)

- Traffic inside each VLAN is layer-2 communication (data link layer, MAC addresses). It is handled by the switches. As a result, the new switch is required to handle traffic inside VLAN 2. Traffic is only broadcast inside each VLAN, not each physical network.
- Traffic between VLANs (or between a VLAN and another type of network) is layer-3 communication (network layer, IP addresses). It is handled by the router.

This approach provides a few advantages.

- Increased performance In VLAN 2, the extra switch should route traffic inside the sales department faster than the router does. In addition, broadcasts are limited to smaller, more logical groups of users.
- Higher security If each computer has a separate physical connection to the switch, then broadcast traffic in each VLAN is never sent to computers in another VLAN.
- Better manageability You can align network policies more appropriately for users. For example, you can create different content filtering rules for each VLAN (each department in the example above), and you can set different bandwidth limits for each VLAN. These rules are also independent of the physical network, so you can change the physical network without changing policies.

In this example, the new switch handles the following types of traffic:

- Inside VLAN 2.
- · Between the router and VLAN 1.
- Between the router and VLAN 2.
- Between the router and VLAN 3.

#### **VLAN Interfaces Overview**

In the ZyWALL/USG, each VLAN is called a VLAN interface. As a router, the ZyWALL/USG routes traffic between VLAN interfaces, but it does not route traffic within a VLAN interface. All traffic for each VLAN interface can go through only one Ethernet interface, though each Ethernet interface can have one or more VLAN interfaces.

Note: Each VLAN interface is created on top of only one Ethernet interface.

Otherwise, VLAN interfaces are similar to other interfaces in many ways. They have an IP address, subnet mask, and gateway used to make routing decisions. They restrict bandwidth and packet size. They can provide DHCP services, and they can verify the gateway is available.

# 9.7.1 VLAN Summary Screen

This screen lists every VLAN interface and virtual interface created on top of VLAN interfaces. If you enabled IPv6 in the **Configuration** > **System** > I Pv6 screen, you can also configure VLAN interfaces used for your IPv6 networks on this screen. To access this screen, click **Configuration** > **Network** > Interface > VLAN.

Figure 149 Configuration > Network > Interface > VLAN

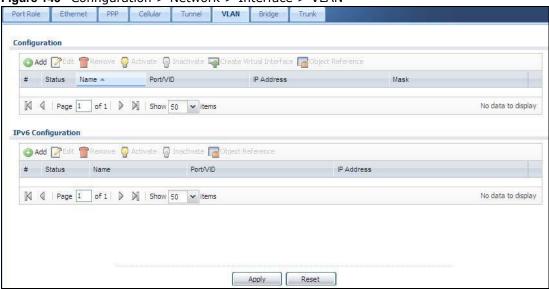

Table 87 Configuration > Network > Interface > VLAN

| LABEL                                    | DESCRIPTION                                                                                                    |
|------------------------------------------|----------------------------------------------------------------------------------------------------|
| Configuration<br>/ IPv6<br>Configuration | Use the <b>Configuration</b> section for IPv4 network settings. Use the <b>IPv6 Configuration</b> section for IPv6 network settings if you connect your ZyWALL/USG to an IPv6 network. Both sections have similar fields as described below. |
| Edit                                     | Double-click an entry or select it and click <b>Edit</b> to open a screen where you can modify the entry's settings.                                                                                                    |
| Remove                                   | To remove an entry, select it and click <b>Remove</b> . The ZyWALL/USG confirms you want to remove it before doing so.                                                                                                    |
| Activate                                 | To turn on an entry, select it and click <b>Activate</b> .                                                                                                    |
| Inactivate                               | To turn off an entry, select it and click I nactivate.                                                                                                    |
| Create Virtual<br>Interface              | To open the screen where you can create a virtual interface, select an interface and click <b>Create Virtual Interface</b> .                                                                                                    |
| Object<br>References                     | Select an entry and click <b>Object Reference</b> to open a screen that shows which settings use the entry. See Section 9.3.2 on page 178 for an example.                                                                                    |
| #                                        | This field is a sequential value, and it is not associated with any interface.                                                                                                    |
| Status                                   | This icon is lit when the entry is active and dimmed when the entry is inactive.                                                                                                    |
| Name                                     | This field displays the name of the interface.                                                                                                    |
| Port/VID                                 | For VLAN interfaces, this field displays                                                                                                    |
|                                          | <ul> <li>the Ethernet interface on which the VLAN interface is created</li> <li>the VLAN ID</li> </ul>                                                                                                    |
|                                          | For virtual interfaces, this field is blank.                                                                                                    |
| IP Address                               | This field displays the current IP address of the interface. If the IP address is 0.0.0.0, the interface does not have an IP address yet.                                                                                                    |
|                                          | This screen also shows whether the IP address is a static IP address (STATIC) or dynamically assigned (DHCP). IP addresses are always static in virtual interfaces.                                                                          |
| Mask                                     | This field displays the interface's subnet mask in dot decimal notation.                                                                                                    |
| Apply                                    | Click <b>Apply</b> to save your changes back to the ZyWALL/USG.                                                                                                    |
| Reset                                    | Click <b>Reset</b> to return the screen to its last-saved settings.                                                                                                    |

## 9.7.2 VLAN Add/Edit

This screen lets you configure IP address assignment, interface bandwidth parameters, DHCP settings, and connectivity check for each VLAN interface. To access this screen, click the **Create Virtual Interface** icon in the **VLAN Summary** screen. The following screen appears.

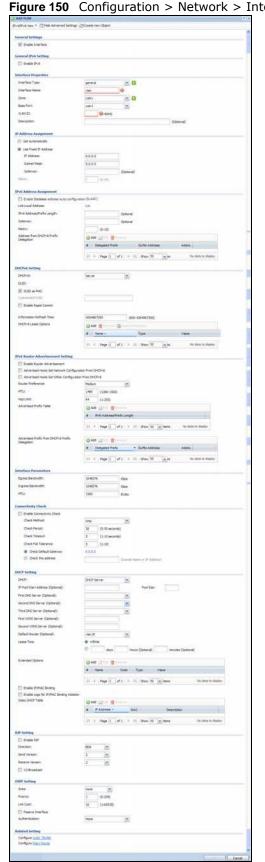

Figure 150 Configuration > Network > Interface > VLAN > Create Virtual Interface

**Table 88** Configuration > Network > Interface > VLAN > Create Virtual Interface

| LABEL                                                 | DESCRIPTION                                                                                                    |
|-------------------------------------------------------|----------------------------------------------------------------------------------------------------|
| IPv4/IPv6 View /<br>IPv4 View / IPv6<br>View          | Use this button to display both IPv4 and IPv6, IPv4-only, or IPv6-only configuration fields.                                                                                                    |
| Show Advanced<br>Settings / Hide<br>Advanced Settings | Click this button to display a greater or lesser number of configuration fields.                                                                                                    |
| Create New Object                                     | Click this button to create a DHCPv6 lease or DHCPv6 request object that you may use for the DHCPv6 settings in this screen.                                                                                                    |
| General Settings                                      |                                                                                                    |
| Enable Interface                                      | Select this to turn this interface on. Clear this to disable this interface.                                                                                                    |
| General IPv6<br>Setting                               |                                                                                                    |
| Enable IPv6                                           | Select this to enable IPv6 on this interface. Otherwise, clear this to disable it.                                                                                                    |
| Interface Properties                                  |                                                                                                    |
| Interface Type                                        | Select one of the following option depending on the type of network to which the ZyWALL/USG is connected or if you want to additionally manually configure some related settings.                                                                                              |
|                                                       | internal is for connecting to a local network. Other corresponding configuration options: DHCP server and DHCP relay. The ZyWALL/USG automatically adds default SNAT settings for traffic flowing from this interface to an external interface.                                |
|                                                       | <b>external</b> is for connecting to an external network (like the Internet). The ZyWALL/USG automatically adds this interface to the default WAN trunk.                                                                                                    |
|                                                       | For <b>general</b> , the rest of the screen's options do not automatically adjust and you must manually configure a policy route to add routing and SNAT settings for the interface.                                                                                           |
| Interface Name                                        | This field is read-only if you are editing an existing VLAN interface. Enter the number of the VLAN interface. You can use a number from 0~4094. For example, use vlan0, vlan8, and so on. The total number of VLANs you can configure on the ZyWALL/USG depends on the model. |
| Zone                                                  | Select the zone to which the VLAN interface belongs.                                                                                                    |
| Base Port                                             | Select the Ethernet interface on which the VLAN interface runs.                                                                                                    |
| VLAN ID                                               | Enter the VLAN ID. This 12-bit number uniquely identifies each VLAN. Allowed values are 1 - 4094. (0 and 4095 are reserved.)                                                                                                    |
| Description                                           | Enter a description of this interface. It is not used elsewhere. You can use alphanumeric and ( ) + / :=?! *#@ $\$$ _% - characters, and it can be up to 60 characters long.                                                                                                   |
| IP Address<br>Assignment                              |                                                                                                    |
| Get<br>Automatically                                  | Select this if this interface is a DHCP client. In this case, the DHCP server configures the IP address, subnet mask, and gateway automatically.                                                                                                    |
|                                                       | You should not select this if the interface is assigned to a VRRP group.                                                                                                    |
| Use Fixed IP<br>Address                               | Select this if you want to specify the IP address, subnet mask, and gateway manually.                                                                                                    |
| IP Address                                            | This field is enabled if you select <b>Use Fixed IP Address</b> .                                                                                                    |
|                                                       | Enter the IP address for this interface.                                                                                                    |
| Subnet Mask                                           | This field is enabled if you select <b>Use Fixed IP Address</b> .                                                                                                    |
|                                                       | Enter the subnet mask of this interface in dot decimal notation. The subnet mask indicates what part of the IP address is the same for all computers in the network.                                                                                                    |

**Table 88** Configuration > Network > Interface > VLAN > Create Virtual Interface (continued)

| LABEL                                                         | DESCRIPTION                                                                                                    |
|---------------------------------------------------------------|----------------------------------------------------------------------------------------------------|
| Gateway                                                       | This field is enabled if you select <b>Use Fixed I P Address</b> .                                                                                                    |
|                                                               | Enter the IP address of the gateway. The ZyWALL/USG sends packets to the gateway when it does not know how to route the packet to its destination. The gateway should be on the same network as the interface.                                                                                                    |
| Metric                                                        | Enter the priority of the gateway (if any) on this interface. The ZyWALL/USG decides which gateway to use based on this priority. The lower the number, the higher the priority. If two or more gateways have the same priority, the ZyWALL/USG uses the one that was configured first.                                                                                                 |
| IPv6 Address<br>Assignment                                    | These IP address fields configure an IPv6 IP address on the interface itself.                                                                                                    |
| Enable Stateless<br>Address Auto-<br>configuration<br>(SLAAC) | Select this to enable IPv6 stateless auto-configuration on this interface. The interface will generate an IPv6 IP address itself from a prefix obtained from an IPv6 router in the network.                                                                                                    |
| Link-Local<br>address                                         | This displays the IPv6 link-local address and the network prefix that the ZyWALL/USG generates itself for the interface.                                                                                                    |
| IPv6 Address/<br>Prefix Length                                | Enter the IPv6 address and the prefix length for this interface if you want to configure a static IP address for this interface. This field is optional.                                                                                                    |
|                                                               | The prefix length indicates what the left-most part of the IP address is the same for all computers in the network, that is, the network address.                                                                                                    |
| Gateway                                                       | Enter the IPv6 address of the default outgoing gateway using colon (:) hexadecimal notation.                                                                                                    |
| Metric                                                        | Enter the priority of the gateway (if any) on this interface. The ZyWALL/USG decides which gateway to use based on this priority. The lower the number, the higher the priority. If two or more gateways have the same priority, the ZyWALL/USG uses the one that was configured first.                                                                                                 |
| Address from<br>DHCPv6 Prefix<br>Delegation                   | Use this table to have the ZyWALL/USG obtain an IPv6 prefix from the ISP or a connected uplink router for an internal network, such as the LAN or DMZ. You have to also enter a suffix address which is appended to the delegated prefix to form an address for this interface. See Prefix Delegation on page 158 for more information.                                                 |
|                                                               | To use prefix delegation, you must:                                                                                                    |
|                                                               | <ul> <li>Create at least one DHCPv6 request object before configuring this table.</li> <li>The external interface must be a DHCPv6 client. You must configure the DHCPv6 request options using a DHCPv6 request object with the type of prefix-delegation.</li> <li>Assign the prefix delegation to an internal interface and enable router advertisement on that interface.</li> </ul> |
| Add                                                           | Click this to create an entry.                                                                                                    |
| Edit                                                          | Select an entry and click this to change the settings.                                                                                                    |
| Remove                                                        | Select an entry and click this to delete it from this table.                                                                                                    |
| #                                                             | This field is a sequential value, and it is not associated with any entry.                                                                                                    |
| Delegated<br>Prefix                                           | Select the DHCPv6 request object to use from the drop-down list.                                                                                                    |
| Suffix<br>Address                                             | Enter the ending part of the IPv6 address, a slash (/), and the prefix length. The ZyWALL/USG will append it to the delegated prefix.  For example, you got a delegated prefix of 2003:1234:5678/48, You want to configure                                                                                                    |
|                                                               | For example, you got a delegated prefix of 2003:1234:5678/48. You want to configure an IP address of 2003:1234:5678:1111::1/128 for this interface, then enter ::1111:0:0:0:1/128 in this field.                                                                                                    |
| Address                                                       | This field displays the combined IPv6 IP address for this interface.                                                                                                    |
|                                                               | Note: This field displays the combined address after you click <b>OK</b> and reopen this screen.                                                                                                    |

**Table 88** Configuration > Network > Interface > VLAN > Create Virtual Interface (continued)

| LABEL                                                           | DESCRIPTION                                                                                                    |
|-----------------------------------------------------------------|----------------------------------------------------------------------------------------------------|
| DHCPv6 Setting                                                  |                                                                                                    |
| DUID                                                            | This field displays the DHCP Unique IDentifier (DUID) of the interface, which is unique and used for identification purposes when the interface is exchanging DHCPv6 messages with others. See DHCPv6 on page 159 for more information. |
| DUID as MAC                                                     | Select this to have the DUID generated from the interface's default MAC address.                                                                                                    |
| Customized<br>DUID                                              | If you want to use a customized DUID, enter it here for the interface.                                                                                                    |
| Enable Rapid<br>Commit                                          | Select this to shorten the DHCPv6 message exchange process from four to two steps. This function helps reduce heavy network traffic load.                                                                                               |
|                                                                 | Note: Make sure you also enable this option in the DHCPv6 clients to make rapid commit work.                                                                                                    |
| Information<br>Refresh Time                                     | Enter the number of seconds a DHCPv6 client should wait before refreshing information retrieved from DHCPv6.                                                                                                    |
| Request Address                                                 | This field is available if you set this interface to DHCPv6 <b>Client</b> . Select this to get an IPv6 IP address for this interface from the DHCP server. Clear this to not get any IP address information through DHCPv6.             |
| DHCPv6 Request<br>Options /<br>DHCPv6 Lease                     | If this interface is a DHCPv6 client, use this section to configure DHCPv6 request settings that determine what additional information to get from the DHCPv6 server.                                                                   |
| Options                                                         | If this interface is a DHCPv6 server, use this section to configure DHCPv6 lease settings that determine what to offer to the DHCPv6 clients.                                                                                           |
| Add                                                             | Click this to create an entry in this table. See Section 9.3.3 on page 178 for more information.                                                                                                    |
| Remove                                                          | Select an entry and click this to change the settings.                                                                                                    |
| Object<br>Reference                                             | Select an entry and click this to delete it from this table.                                                                                                    |
| #                                                               | This field is a sequential value, and it is not associated with any entry.                                                                                                    |
| Name                                                            | This field displays the name of the DHCPv6 request or lease object.                                                                                                    |
| Туре                                                            | This field displays the type of the object.                                                                                                    |
| Value                                                           | This field displays the IPv6 prefix that the ZyWALL/USG obtained from an uplink router (Server is selected) or will advertise to its clients (Client is selected).                                                                      |
| Interface                                                       | When <b>Relay</b> is selected, select this check box and an interface from the drop-down list if you want to use it as the relay server.                                                                                                |
| Relay Server                                                    | When <b>Relay</b> is selected, select this check box and enter the IP address of a DHCPv6 server as the relay server.                                                                                                    |
| IPv6 Router<br>Advertisement<br>Setting                         |                                                                                                    |
| Enable Router<br>Advertisement                                  | Select this to enable this interface to send router advertisement messages periodically. See IPv6 Router Advertisement on page 159 for more information.                                                                                |
| Advertised Hosts<br>Get Network<br>Configuration<br>From DHCPv6 | Select this to have the ZyWALL/USG indicate to hosts to obtain network settings (such as prefix and DNS settings) through DHCPv6.                                                                                                    |
|                                                                 | Clear this to have the ZyWALL/USG indicate to hosts that DHCPv6 is not available and they should use the prefix in the router advertisement message.                                                                                    |
| Advertised Hosts<br>Get Other<br>Configuration                  | Select this to have the ZyWALL/USG indicate to hosts to obtain DNS information through DHCPv6.                                                                                                    |
| From DHCPv6                                                     | Clear this to have the ZyWALL/USG indicate to hosts that DNS information is not available in this network.                                                                                                    |

 Table 88 Configuration > Network > Interface > VLAN > Create Virtual Interface (continued)

| LABEL                                                    | DESCRIPTION                                                                                                    |
|----------------------------------------------------------|----------------------------------------------------------------------------------------------------|
| Router<br>Preference                                     | Select the router preference (Low, Medium or High) for the interface. The interface sends this preference in the router advertisements to tell hosts what preference they should use for the ZyWALL/USG. This helps hosts to choose their default router especially when there are multiple IPv6 router in the network.                                                                                                    |
|                                                          | Note: Make sure the hosts also support router preference to make this function work.                                                                                                    |
| MTU                                                      | The Maximum Transmission Unit. Type the maximum size of each IPv6 data packet, in bytes, that can move through this interface. If a larger packet arrives, the ZyWALL/ USG divides it into smaller fragments.                                                                                                    |
| Hop Limit                                                | Enter the maximum number of network segments that a packet can cross before reaching the destination. When forwarding an IPv6 packet, IPv6 routers are required to decrease the Hop Limit by 1 and to discard the IPv6 packet when the Hop Limit is 0.                                                                                                    |
| Advertised<br>Prefix Table                               | Configure this table only if you want the ZyWALL/USG to advertise a fixed prefix to the network.                                                                                                    |
| Add                                                      | Click this to create an IPv6 prefix address.                                                                                                    |
| Edit                                                     | Select an entry in this table and click this to modify it.                                                                                                    |
| Remove                                                   | Select an entry in this table and click this to delete it.                                                                                                    |
| #                                                        | This field is a sequential value, and it is not associated with any entry.                                                                                                    |
| IPv6                                                     | Enter the IPv6 network prefix address and the prefix length.                                                                                                    |
| Address/<br>Prefix Length                                | The prefix length indicates what the left-most part of the IP address is the same for all computers in the network, that is, the network address.                                                                                                    |
| Advertised<br>Prefix from<br>DHCPv6 Prefix<br>Delegation | Use this table to configure the network prefix if you want to use a delegated prefix as the beginning part of the network prefix.                                                                                                    |
| Add                                                      | Click this to create an entry in this table.                                                                                                    |
| Edit                                                     | Select an entry in this table and click this to modify it.                                                                                                    |
| Remove                                                   | Select an entry in this table and click this to delete it.                                                                                                    |
| #                                                        | This field is a sequential value, and it is not associated with any entry.                                                                                                    |
| Delegated<br>Prefix                                      | Select the DHCPv6 request object to use for generating the network prefix for the network.                                                                                                    |
| Suffix<br>Address                                        | Enter the ending part of the IPv6 network address plus a slash (/) and the prefix length. The ZyWALL/USG will append it to the selected delegated prefix. The combined address is the network prefix for the network.                                                                                                    |
|                                                          | For example, you got a delegated prefix of 2003:1234:5678/48. You want to divide it into 2003:1234:5678:1111/64 for this interface and 2003:1234:5678:2222/64 for another interface. You can use ::1111/64 and ::2222/64 for the suffix address respectively. But if you do not want to divide the delegated prefix into subnetworks, enter ::0/48 here, which keeps the same prefix length (/48) as the delegated prefix. |
| Address                                                  | This is the final network prefix combined by the delegated prefix and the suffix.                                                                                                    |
|                                                          | Note: This field displays the combined address after you click <b>OK</b> and reopen this screen.                                                                                                    |
| Interface<br>Parameters                                  |                                                                                                    |
| Egress<br>Bandwidth                                      | Enter the maximum amount of traffic, in kilobits per second, the ZyWALL/USG can send through the interface to the network. Allowed values are 0 - 1048576.                                                                                                    |
| Ingress<br>Bandwidth                                     | This is reserved for future use.  Enter the maximum amount of traffic, in kilobits per second, the ZyWALL/USG can receive from the network through the interface. Allowed values are 0 - 1048576.                                                                                                    |

 Table 88 Configuration > Network > Interface > VLAN > Create Virtual Interface (continued)

| LABEL                           | DESCRIPTION                                                                                                    |
|---------------------------------|----------------------------------------------------------------------------------------------------|
| MTU                             | Maximum Transmission Unit. Type the maximum size of each data packet, in bytes, that can move through this interface. If a larger packet arrives, the ZyWALL/USG divides it into smaller fragments. Allowed values are 576 - 1500. Usually, this value is 1500.                                                                                                    |
| Connectivity Check              | The ZyWALL/USG can regularly check the connection to the gateway you specified to make sure it is still available. You specify how often to check the connection, how long to wait for a response before the attempt is a failure, and how many consecutive failures are required before the ZyWALL/USG stops routing to the gateway. The ZyWALL/USG resumes routing to the gateway the first time the gateway passes the connectivity check. |
| Enable<br>Connectivity<br>Check | Select this to turn on the connection check.                                                                                                    |
| Check Method                    | Select the method that the gateway allows.                                                                                                    |
|                                 | Select <b>icmp</b> to have the ZyWALL/USG regularly ping the gateway you specify to make sure it is still available.                                                                                                    |
|                                 | Select <b>tcp</b> to have the ZyWALL/USG regularly perform a TCP handshake with the gateway you specify to make sure it is still available.                                                                                                    |
| Check Period                    | Enter the number of seconds between connection check attempts.                                                                                                    |
| Check Timeout                   | Enter the number of seconds to wait for a response before the attempt is a failure.                                                                                                    |
| Check Fail<br>Tolerance         | Enter the number of consecutive failures before the ZyWALL/USG stops routing through the gateway.                                                                                                    |
| Check Default<br>Gateway        | Select this to use the default gateway for the connectivity check.                                                                                                    |
| Check this address              | Select this to specify a domain name or IP address for the connectivity check. Enter that domain name or IP address in the field next to it.                                                                                                    |
| Check Port                      | This field only displays when you set the <b>Check Method</b> to <b>tcp</b> . Specify the port number to use for a TCP connectivity check.                                                                                                    |
| DHCP Setting                    | The DHCP settings are available for the OPT, LAN and DMZ interfaces.                                                                                                    |
| DHCP                            | Select what type of DHCP service the ZyWALL/USG provides to the network. Choices are:                                                                                                    |
|                                 | <b>None</b> - the ZyWALL/USG does not provide any DHCP services. There is already a DHCP server on the network.                                                                                                    |
|                                 | <b>DHCP Relay</b> - the ZyWALL/USG routes DHCP requests to one or more DHCP servers you specify. The DHCP server(s) may be on another network.                                                                                                    |
|                                 | <b>DHCP Server</b> - the ZyWALL/USG assigns IP addresses and provides subnet mask, gateway, and DNS server information to the network. The ZyWALL/USG is the DHCP server for the network.                                                                                                    |
|                                 | These fields appear if the ZyWALL/USG is a DHCP Relay.                                                                                                    |
| Relay Server 1                  | Enter the IP address of a DHCP server for the network.                                                                                                    |
| Relay Server 2                  | This field is optional. Enter the IP address of another DHCP server for the network.                                                                                                    |
|                                 | These fields appear if the ZyWALL/USG is a <b>DHCP Server</b> .                                                                                                    |
| IP Pool Start<br>Address        | Enter the IP address from which the ZyWALL/USG begins allocating IP addresses. If you want to assign a static IP address to a specific computer, click <b>Add Static DHCP</b> .                                                                                                    |
|                                 | If this field is blank, the <b>Pool Size</b> must also be blank. In this case, the ZyWALL/USG can assign every IP address allowed by the interface's IP address and subnet mask, except for the first address (network address), last address (broadcast address) and the interface's IP address.                                                                                                    |

 Table 88 Configuration > Network > Interface > VLAN > Create Virtual Interface (continued)

| LABEL                                       | DESCRIPTION                                                                                                    |
|---------------------------------------------|----------------------------------------------------------------------------------------------------|
| Pool Size                                   | Enter the number of IP addresses to allocate. This number must be at least one and is limited by the interface's <b>Subnet Mask</b> . For example, if the <b>Subnet Mask</b> is 255.255.255.0 and <b>IP Pool Start Address</b> is 10.10.10.10, the ZyWALL/USG can allocate 10.10.10.10 to 10.10.10.254, or 245 IP addresses. |
|                                             | If this field is blank, the IP Pool Start Address must also be blank. In this case, the ZyWALL/USG can assign every IP address allowed by the interface's IP address and subnet mask, except for the first address (network address), last address (broadcast address) and the interface's IP address.                       |
| First DNS Server<br>Second DNS<br>Server    | Specify the IP addresses up to three DNS servers for the DHCP clients to use. Use one of the following ways to specify these IP addresses.                                                                                                    |
| Third DNS<br>Server                         | Custom Defined - enter a static IP address.                                                                                                    |
|                                             | From ISP - select the DNS server that another interface received from its DHCP server.                                                                                                    |
|                                             | <b>ZyWALL/ USG</b> - the DHCP clients use the IP address of this interface and the ZyWALL/ USG works as a DNS relay.                                                                                                    |
| First WINS<br>Server, Second<br>WINS Server | Type the IP address of the WINS (Windows Internet Naming Service) server that you want to send to the DHCP clients. The WINS server keeps a mapping table of the computer names on your network and the IP addresses that they are currently using.                                                                          |
| Default Router                              | If you set this interface to <b>DHCP Server</b> , you can select to use either the interface's IP address or another IP address as the default router. This default router will become the DHCP clients' default gateway.                                                                                                    |
|                                             | To use another IP address as the default router, select <b>Custom Defined</b> and enter the IP address.                                                                                                    |
| Lease time                                  | Specify how long each computer can use the information (especially the IP address) before it has to request the information again. Choices are:                                                                                                    |
|                                             | infinite - select this if IP addresses never expire                                                                                                    |
|                                             | days, hours, and minutes - select this to enter how long IP addresses are valid.                                                                                                    |
| Extended<br>Options                         | This table is available if you selected <b>DHCP server</b> .                                                                                                    |
| Орионѕ                                      | Configure this table if you want to send more information to DHCP clients through DHCP packets.                                                                                                    |
| Add                                         | Click this to create an entry in this table. See Section 9.3.4 on page 179.                                                                                                    |
| Edit                                        | Select an entry in this table and click this to modify it.                                                                                                    |
| Remove                                      | Select an entry in this table and click this to delete it.                                                                                                    |
| #                                           | This field is a sequential value, and it is not associated with any entry.                                                                                                    |
| Name                                        | This is the option's name.                                                                                                    |
| Code                                        | This is the option's code number.                                                                                                    |
| Туре                                        | This is the option's type.                                                                                                    |
| Value                                       | This is the option's value.                                                                                                    |
| Enable IP/MAC<br>Binding                    | Select this option to have the ZyWALL/USG enforce links between specific IP addresses and specific MAC addresses for this VLAN. This stops anyone else from manually using a bound IP address on another device connected to this interface. Use this to make use only the intended users get to use specific IP addresses.  |
| Enable Logs for IP/MAC Binding Violation    | Select this option to have the ZyWALL/USG generate a log if a device connected to this VLAN attempts to use an IP address that is bound to another device's MAC address.                                                                                                    |
| Static DHCP<br>Table                        | Configure a list of static IP addresses the ZyWALL/USG assigns to computers connected to the interface. Otherwise, the ZyWALL/USG assigns an IP address dynamically using the interface's IP Pool Start Address and Pool Size.                                                                                               |

**Table 88** Configuration > Network > Interface > VLAN > Create Virtual Interface (continued)

| LABEL                         | DESCRIPTION                                                                                                    |  |
|-------------------------------|----------------------------------------------------------------------------------------------------|--|
| Add                           | Click this to create a new entry.                                                                                                    |  |
| Edit                          | Select an entry and click this to be able to modify it.                                                                                                    |  |
| Remove                        | Select an entry and click this to delete it.                                                                                                    |  |
| #                             | This field is a sequential value, and it is not associated with a specific entry.                                                                                                    |  |
| IP Address                    | Enter the IP address to assign to a device with this entry's MAC address.                                                                                                    |  |
| MAC Address                   | Enter the MAC address to which to assign this entry's IP address.                                                                                                    |  |
| Description                   | Enter a description to help identify this static DHCP entry. You can use alphanumeric and ()+/:=?!*#@\$_%- characters, and it can be up to 60 characters long.                                                                                                    |  |
| RIP Setting                   | See Section 10.6 on page 251 for more information about RIP.                                                                                                    |  |
| Enable RIP                    | Select this to enable RIP on this interface.                                                                                                    |  |
| Direction                     | This field is effective when RIP is enabled. Select the RIP direction from the drop-down list box.                                                                                                    |  |
|                               | BiDir - This interface sends and receives routing information.                                                                                                    |  |
|                               | In-Only - This interface receives routing information.                                                                                                    |  |
|                               | Out-Only - This interface sends routing information.                                                                                                    |  |
| Send Version                  | This field is effective when RIP is enabled. Select the RIP version(s) used for sending RIP packets. Choices are 1, 2, and 1 and 2.                                                                                                    |  |
| Receive Version               | This field is effective when RIP is enabled. Select the RIP version(s) used for receiving RIP packets. Choices are 1, 2, and 1 and 2.                                                                                                    |  |
| V2-Broadcast                  | This field is effective when RIP is enabled. Select this to send RIP-2 packets using subnet broadcasting; otherwise, the ZyWALL/USG uses multicasting.                                                                                                    |  |
| OSPF Setting                  | See Section 10.7 on page 253 for more information about OSPF.                                                                                                    |  |
| Area                          | Select the area in which this interface belongs. Select <b>None</b> to disable OSPF in this interface.                                                                                                    |  |
| Priority                      | Enter the priority (between 0 and 255) of this interface when the area is looking for a Designated Router (DR) or Backup Designated Router (BDR). The highest-priority interface identifies the DR, and the second-highest-priority interface identifies the BDR. Set the priority to zero if the interface can not be the DR or BDR. |  |
| Link Cost                     | Enter the cost (between 1 and 65,535) to route packets through this interface.                                                                                                    |  |
| Passive<br>Interface          | Select this to stop forwarding OSPF routing information from the selected interface. As a result, this interface only receives routing information.                                                                                                    |  |
| Authentication                | Select an authentication method, or disable authentication. To exchange OSPF routing information with peer border routers, you must use the same authentication method that they use. Choices are:                                                                                                    |  |
|                               | Same-as-Area - use the default authentication method in the area                                                                                                    |  |
|                               | None - disable authentication                                                                                                    |  |
|                               | Text - authenticate OSPF routing information using a plain-text password                                                                                                    |  |
|                               | MD5 - authenticate OSPF routing information using MD5 encryption                                                                                                    |  |
| Text<br>Authentication<br>Key | This field is available if the <b>Authentication</b> is <b>Text</b> . Type the password for text authentication. The key can consist of alphanumeric characters and the underscore, and it can be up to 16 characters long.                                                                                                    |  |
| MD5<br>Authentication<br>ID   | This field is available if the <b>Authentication</b> is <b>MD5</b> . Type the ID for MD5 authentication. The ID can be between 1 and 255.                                                                                                    |  |

Table 88 Configuration > Network > Interface > VLAN > Create Virtual Interface (continued)

| LABEL                        | DESCRIPTION                                                                                                    |
|------------------------------|----------------------------------------------------------------------------------------------------|
| MD5<br>Authentication<br>Key | This field is available if the <b>Authentication</b> is <b>MD5</b> . Type the password for MD5 authentication. The password can consist of alphanumeric characters and the underscore, and it can be up to 16 characters long. |
| Related Setting              |                                                                                                    |
| Configure WAN<br>TRUNK       | Click <b>WAN TRUNK</b> to go to a screen where you can set this VLAN to be part of a WAN trunk for load balancing.                                                                                                    |
| Configure Policy<br>Route    | Click <b>Policy Route</b> to go to the screen where you can manually configure a policy route to associate traffic with this VLAN.                                                                                             |
| ОК                           | Click <b>OK</b> to save your changes back to the ZyWALL/USG.                                                                                                    |
| Cancel                       | Click Cancel to exit this screen without saving.                                                                                                    |

# 9.8 Bridge Interfaces

This section introduces bridges and bridge interfaces and then explains the screens for bridge interfaces.

#### **Bridge Overview**

A bridge creates a connection between two or more network segments at the layer-2 (MAC address) level. In the following example, bridge X connects four network segments.

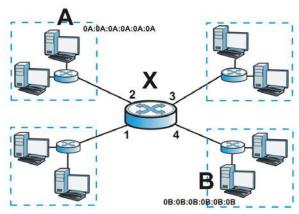

When the bridge receives a packet, the bridge records the source MAC address and the port on which it was received in a table. It also looks up the destination MAC address in the table. If the bridge knows on which port the destination MAC address is located, it sends the packet to that port. If the destination MAC address is not in the table, the bridge broadcasts the packet on every port (except the one on which it was received).

In the example above, computer A sends a packet to computer B. Bridge X records the source address 0A:0A:0A:0A:0A:0A and port 2 in the table. It also looks up 0B:0B:0B:0B:0B:0B:0B in the table. There is no entry yet, so the bridge broadcasts the packet on ports 1, 3, and 4.

 Table 89
 Example: Bridge Table After Computer A Sends a Packet to Computer B

| MAC ADDRESS    | PORT |
|----------------|------|
| 0A:0A:0A:0A:0A | 2    |

If computer B responds to computer A, bridge X records the source address 0B:0B:0B:0B:0B:0B and port 4 in the table. It also looks up 0A:0A:0A:0A:0A:0A in the table and sends the packet to port 2 accordingly.

Table 90 Example: Bridge Table After Computer B Responds to Computer A

| MAC ADDRESS    | PORT |
|----------------|------|
| 0A:0A:0A:0A:0A | 2    |
| 0B:0B:0B:0B:0B | 4    |

#### **Bridge Interface Overview**

A bridge interface creates a software bridge between the members of the bridge interface. It also becomes the ZyWALL/USG's interface for the resulting network.

Unlike the device-wide bridge mode in ZyNOS-based ZyWALL/USGs, this ZyWALL/USG can bridge traffic between some interfaces while it routes traffic for other interfaces. The bridge interfaces also support more functions, like interface bandwidth parameters, DHCP settings, and connectivity check. To use the whole ZyWALL/USG as a transparent bridge, add all of the ZyWALL/USG's interfaces to a bridge interface.

A bridge interface may consist of the following members:

- Zero or one VLAN interfaces (and any associated virtual VLAN interfaces)
- Any number of Ethernet interfaces (and any associated virtual Ethernet interfaces)

When you create a bridge interface, the ZyWALL/USG removes the members' entries from the routing table and adds the bridge interface's entries to the routing table. For example, this table shows the routing table before and after you create bridge interface br0 (250.250.250.0/23) between lan1 and vlan1.

Table 91 Example: Routing Table Before and After Bridge Interface br0 Is Created

| IP ADDRESS(ES)     | DESTINATION |
|--------------------|-------------|
| 210.210.210.0/24   | lan1        |
| 210.211.1.0/24     | lan1:1      |
| 221.221.221.0/24   | vlan0       |
| 222.222.222.0/24   | vlan1       |
| 230.230.230.192/26 | wan2        |
| 241.241.241/32     | dmz         |
| 242.242.242.242/32 | dmz         |

| IP ADDRESS(ES)     | DESTINATION |
|--------------------|-------------|
| 221.221.221.0/24   | vlan0       |
| 230.230.230.192/26 | wan2        |
| 241.241.241/32     | dmz         |
| 242.242.242/32     | dmz         |
| 250.250.250.0/23   | br0         |

In this example, virtual Ethernet interface lan1:1 is also removed from the routing table when lan1 is added to br0. Virtual interfaces are automatically added to or remove from a bridge interface when the underlying interface is added or removed.

# 9.8.1 Bridge Summary

This screen lists every bridge interface and virtual interface created on top of bridge interfaces. If you enabled IPv6 in the **Configuration** > **System** > I Pv6 screen, you can also configure bridge interfaces used for your IPv6 network on this screen. To access this screen, click **Configuration** > **Network** > Interface > **Bridge**.

Figure 151 Configuration > Network > Interface > Bridge Port Role Ethernet PPP Cellular Tunnel VLAN Bridge Trunk

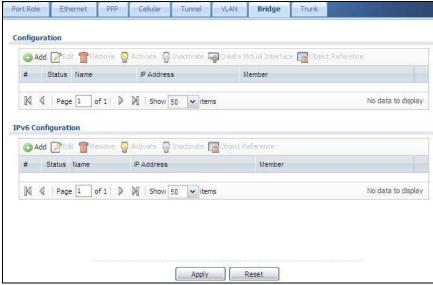

Each field is described in the following table.

Table 92 Configuration > Network > Interface > Bridge

| LABEL                                 | DESCRIPTION                                                                                                    |  |
|---------------------------------------|----------------------------------------------------------------------------------------------------|--|
| Configuration / IPv6<br>Configuration | Use the <b>Configuration</b> section for IPv4 network settings. Use the <b>IPv6 Configuration</b> section for IPv6 network settings if you connect your ZyWALL/USG to an IPv6 network. Both sections have similar fields as described below. |  |
| Add                                   | Click this to create a new entry.                                                                                                    |  |
| Edit                                  | Double-click an entry or select it and click <b>Edit</b> to open a screen where you can modify the entry's settings.                                                                                                    |  |
| Remove                                | To remove an entry, select it and click <b>Remove</b> . The ZyWALL/USG confirms you want to remove it before doing so.                                                                                                    |  |
| Activate                              | To turn on an entry, select it and click <b>Activate</b> .                                                                                                    |  |
| Inactivate                            | To turn off an entry, select it and click I nactivate.                                                                                                    |  |
| Create Virtual<br>Interface           | To open the screen where you can create a virtual interface, select an interface and click <b>Create Virtual Interface</b> .                                                                                                    |  |
| Object References                     | Select an entry and click <b>Object Reference</b> to open a screen that shows which settings use the entry. See Section 9.3.2 on page 178 for an example.                                                                                    |  |
| #                                     | This field is a sequential value, and it is not associated with any interface.                                                                                                    |  |
| Status                                | This icon is lit when the entry is active and dimmed when the entry is inactive.                                                                                                    |  |
| Name                                  | This field displays the name of the interface.                                                                                                    |  |
| IP Address                            | This field displays the current IP address of the interface. If the IP address is 0.0.0.0, the interface does not have an IP address yet.                                                                                                    |  |
|                                       | This screen also shows whether the IP address is a static IP address (STATIC) or dynamically assigned (DHCP). IP addresses are always static in virtual interfaces.                                                                          |  |
| Member                                | This field displays the Ethernet interfaces and VLAN interfaces in the bridge interface. It is blank for virtual interfaces.                                                                                                    |  |
| Apply                                 | Click <b>Apply</b> to save your changes back to the ZyWALL/USG.                                                                                                    |  |
| Reset                                 | Click <b>Reset</b> to return the screen to its last-saved settings.                                                                                                    |  |

# 9.8.2 Bridge Add/Edit

This screen lets you configure IP address assignment, interface bandwidth parameters, DHCP settings, and connectivity check for each bridge interface. To access this screen, click the **Add** or **Edit** icon in the **Bridge Summary** screen. The following screen appears.

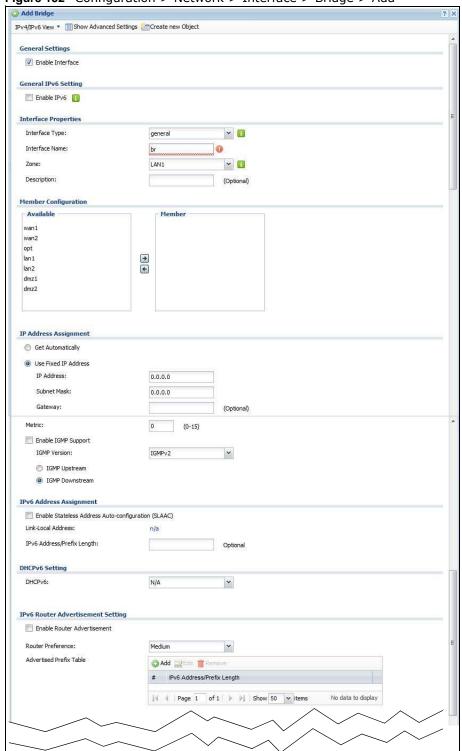

Figure 152 Configuration > Network > Interface > Bridge > Add

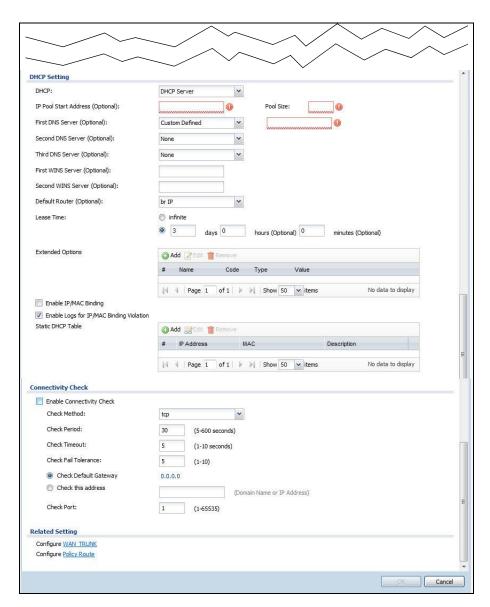

Each field is described in the table below.

**Table 93** Configuration > Network > Interface > Bridge > Create Virtual Interface

| LABEL                                                 | DESCRIPTION                                                                                                    |  |
|-------------------------------------------------------|----------------------------------------------------------------------------------------------------|--|
| IPv4/IPv6 View /<br>IPv4 View / IPv6<br>View          | Use this button to display both IPv4 and IPv6, IPv4-only, or IPv6-only configuration fields.                                 |  |
| Show Advanced<br>Settings / Hide<br>Advanced Settings | Click this button to display a greater or lesser number of configuration fields.                                             |  |
| Create New Object                                     | Click this button to create a DHCPv6 lease or DHCPv6 request object that you may use for the DHCPv6 settings in this screen. |  |
| General Settings                                      |                                                                                                    |  |
| Enable Interface                                      | Select this to enable this interface. Clear this to disable this interface.                                                  |  |
| General IPv6<br>Setting                               |                                                                                                    |  |

**Table 93** Configuration > Network > Interface > Bridge > Create Virtual Interface (continued)

| LABEL                                                                     | DESCRIPTION                                                                                                    |  |  |
|---------------------------------------------------------------------------|----------------------------------------------------------------------------------------------------|--|--|
| Enable IPv6                                                               | Select this to enable IPv6 on this interface. Otherwise, clear this to disable it.                                                                                                    |  |  |
| Interface Properties                                                      |                                                                                                    |  |  |
| Interface Type                                                            | Select one of the following option depending on the type of network to which the ZyWALL/USG is connected or if you want to additionally manually configure some related settings.                                                                                                    |  |  |
|                                                                           | internal is for connecting to a local network. Other corresponding configuration options: DHCP server and DHCP relay. The ZyWALL/USG automatically adds default SNAT settings for traffic flowing from this interface to an external interface.                                         |  |  |
|                                                                           | <b>external</b> is for connecting to an external network (like the Internet). The ZyWALL/USG automatically adds this interface to the default WAN trunk.                                                                                                    |  |  |
|                                                                           | For <b>general</b> , the rest of the screen's options do not automatically adjust and you must manually configure a policy route to add routing and SNAT settings for the interface.                                                                                                    |  |  |
| Interface Name                                                            | This field is read-only if you are editing the interface. Enter the name of the bridge interface. The format is $brx$ , where $x$ is $0 - 11$ . For example, $br0$ , $br3$ , and so on.                                                                                                 |  |  |
| Zone                                                                      | Select the zone to which the interface is to belong. You use zones to apply security settings such as security policy, IDP, remote management, anti-virus, and application patrol.                                                                                                    |  |  |
| Description                                                               | Enter a description of this interface. It is not used elsewhere. You can use alphanumeric and ( ) + / :=?! *#@ $$_8$ - characters, and it can be up to 60 characters long.                                                                                                    |  |  |
| Member<br>Configuration                                                   |                                                                                                    |  |  |
| Available                                                                 | This field displays Ethernet interfaces and VLAN interfaces that can become part of the bridge interface. An interface is not available in the following situations:                                                                                                    |  |  |
|                                                                           | <ul><li>There is a virtual interface on top of it</li><li>It is already used in a different bridge interface</li></ul>                                                                                                    |  |  |
|                                                                           | Select one, and click the >> arrow to add it to the bridge interface. Each bridge interface can only have one VLAN interface.                                                                                                    |  |  |
| Member                                                                    | This field displays the interfaces that are part of the bridge interface. Select one, and click the << arrow to remove it from the bridge interface.                                                                                                    |  |  |
| IP Address<br>Assignment                                                  |                                                                                                    |  |  |
| Get<br>Automatically                                                      | Select this if this interface is a DHCP client. In this case, the DHCP server configures the IP address, subnet mask, and gateway automatically.                                                                                                    |  |  |
| Use Fixed IP<br>Address                                                   | Select this if you want to specify the IP address, subnet mask, and gateway manually.                                                                                                    |  |  |
| IP Address                                                                | This field is enabled if you select <b>Use Fixed IP Address</b> .                                                                                                    |  |  |
|                                                                           | Enter the IP address for this interface.                                                                                                    |  |  |
| Subnet Mask                                                               | This field is enabled if you select <b>Use Fixed IP Address</b> .                                                                                                    |  |  |
|                                                                           | Enter the subnet mask of this interface in dot decimal notation. The subnet mask indicates what part of the IP address is the same for all computers in the network.                                                                                                    |  |  |
| Gateway This field is enabled if you select <b>Use Fixed IP Address</b> . |                                                                                                    |  |  |
|                                                                           | Enter the IP address of the gateway. The ZyWALL/USG sends packets to the gateway when it does not know how to route the packet to its destination. The gateway should be on the same network as the interface.                                                                          |  |  |
| Metric                                                                    | Enter the priority of the gateway (if any) on this interface. The ZyWALL/USG decides which gateway to use based on this priority. The lower the number, the higher the priority. If two or more gateways have the same priority, the ZyWALL/USG uses the one that was configured first. |  |  |

**Table 93** Configuration > Network > Interface > Bridge > Create Virtual Interface (continued)

| LABEL                                                                                                    | DESCRIPTION                                                                                                    |  |
|----------------------------------------------------------------------------------------------------|----------------------------------------------------------------------------------------------------|--|
| Enable I GMP<br>Support                                                                                                    | Select this to allow the ZyWALL/USG to act as an IGMP proxy for hosts connected on the IGMP downstream interface.                                                                                                    |  |
| IGMP Version:                                                                                                    | Select the IGMP version to be used on this ZyWALL/USG interface.                                                                                                    |  |
| I GMP<br>Upstream                                                                                                    | Enable I GMP Upstream on the interface which connects to a router running IGMP that is closer to the multicast server.                                                                                                    |  |
| I GMP<br>Downstream                                                                                                    | Enable I GMP Downstream on the interface which connects to the multicast hosts.                                                                                                    |  |
| IPv6 Address<br>Assignment                                                                                                    | These IP address fields configure an IPv6 IP address on the interface itself.                                                                                                    |  |
| Enable Stateless<br>Address Auto-<br>configuration<br>(SLAAC)                                                                                   | Select this to enable IPv6 stateless auto-configuration on this interface. The interface will generate an IPv6 IP address itself from a prefix obtained from an IPv6 router in the network.                                                                                                    |  |
| Link-Local<br>address                                                                                                    | This displays the IPv6 link-local address and the network prefix that the ZyWALL/USG generates itself for the interface.                                                                                                    |  |
| IPv6 Address/<br>Prefix Length                                                                                                    | Enter the IPv6 address and the prefix length for this interface if you want to use a static IP address. This field is optional.                                                                                                    |  |
|                                                                                                    | The prefix length indicates what the left-most part of the IP address is the same for all computers in the network, that is, the network address.                                                                                                    |  |
| Gateway                                                                                                    | Enter the IPv6 address of the default outgoing gateway using colon (:) hexadecimal notation.                                                                                                    |  |
| Metric                                                                                                    | Enter the priority of the gateway (if any) on this interface. The ZyWALL/USG decides which gateway to use based on this priority. The lower the number, the higher the priority. If two or more gateways have the same priority, the ZyWALL/USG uses the one that was configured first.                                                                                                 |  |
| Address from<br>DHCPv6 Prefix<br>Delegation                                                                                                    | Use this table to have the ZyWALL/USG obtain an IPv6 prefix from the ISP or a connected uplink router for an internal network, such as the LAN or DMZ. You have to also enter a suffix address which is appended to the delegated prefix to form an address for this interface. See Prefix Delegation on page 158 for more information.                                                 |  |
|                                                                                                    | To use prefix delegation, you must:                                                                                                    |  |
|                                                                                                    | <ul> <li>Create at least one DHCPv6 request object before configuring this table.</li> <li>The external interface must be a DHCPv6 client. You must configure the DHCPv6 request options using a DHCPv6 request object with the type of prefix-delegation.</li> <li>Assign the prefix delegation to an internal interface and enable router advertisement on that interface.</li> </ul> |  |
| ۸dd                                                                                                    |                                                                                                    |  |
| Add<br>Edit                                                                                                    | Click this to create an entry.  Select an entry and click this to change the settings.                                                                                                    |  |
| Remove                                                                                                    | Select an entry and click this to delete it from this table.                                                                                                    |  |
| #<br>#                                                                                                    | This field is a sequential value, and it is not associated with any entry.                                                                                                    |  |
| #<br>Delegated                                                                                                    | , ,                                                                                                    |  |
| Prefix                                                                                                    | Select the DHCPv6 request object to use from the drop-down list.                                                                                                    |  |
| Suffix Address Enter the ending part of the IPv6 address, a slash (/), and the prefix length ZyWALL/USG will append it to the delegated prefix. |                                                                                                    |  |
|                                                                                                    | For example, you got a delegated prefix of 2003:1234:5678/48. You want to configure an IP address of 2003:1234:5678:1111::1/128 for this interface, then enter ::1111:0:0:0:1/128 in this field.                                                                                                    |  |
| Address                                                                                                    | This field displays the combined IPv6 IP address for this interface.                                                                                                    |  |
|                                                                                                    | Note: This field displays the combined address after you click <b>OK</b> and reopen this screen.                                                                                                    |  |

**Table 93** Configuration > Network > Interface > Bridge > Create Virtual Interface (continued)

| LABEL                                                           | DESCRIPTION                                                                                                    |  |
|-----------------------------------------------------------------|----------------------------------------------------------------------------------------------------|--|
| DHCPv6 Setting                                                  |                                                                                                    |  |
| DUID                                                            | This field displays the DHCP Unique IDentifier (DUID) of the interface, which is unique and used for identification purposes when the interface is exchanging DHCPv6 messages with others. See DHCPv6 on page 159 for more information. |  |
| DUID as MAC                                                     | Select this if you want the DUID is generated from the interface's default MAC address.                                                                                                    |  |
| Customized<br>DUID                                              | If you want to use a customized DUID, enter it here for the interface.                                                                                                    |  |
| Enable Rapid<br>Commit                                          | Select this to shorten the DHCPv6 message exchange process from four to two steps. This function helps reduce heavy network traffic load.                                                                                               |  |
|                                                                 | Note: Make sure you also enable this option in the DHCPv6 clients to make rapid commit work.                                                                                                    |  |
| Information<br>Refresh Time                                     | Enter the number of seconds a DHCPv6 client should wait before refreshing information retrieved from DHCPv6.                                                                                                    |  |
| Request Address                                                 | This field is available if you set this interface to DHCPv6 <b>Client</b> . Select this to get an IPv6 IP address for this interface from the DHCP server. Clear this to not get any IP address information through DHCPv6.             |  |
| DHCPv6 Request<br>Options /<br>DHCPv6 Lease                     | If this interface is a DHCPv6 client, use this section to configure DHCPv6 request settings that determine what additional information to get from the DHCPv6 server.                                                                   |  |
| Options                                                         | If the interface is a DHCPv6 server, use this section to configure DHCPv6 lease settings that determine what to offer to the DHCPv6 clients.                                                                                            |  |
| Add                                                             | Click this to create an entry in this table. See Section 9.3.3 on page 178 for more information.                                                                                                    |  |
| Remove                                                          | Select an entry and click this to change the settings.                                                                                                    |  |
| Object<br>Reference                                             | Select an entry and click this to delete it from this table.                                                                                                    |  |
| #                                                               | This field is a sequential value, and it is not associated with any entry.                                                                                                    |  |
| Name                                                            | This field displays the name of the DHCPv6 request or lease object.                                                                                                    |  |
| Туре                                                            | This field displays the type of the object.                                                                                                    |  |
| Value                                                           | This field displays the IPv6 prefix that the ZyWALL/USG obtained from an uplink router (Server is selected) or will advertise to its clients (Client is selected).                                                                      |  |
| Interface                                                       | When <b>Relay</b> is selected, select this check box and an interface from the drop-down list if you want to use it as the relay server.                                                                                                |  |
| Relay Server                                                    | When <b>Relay</b> is selected, select this check box and enter the IP address of a DHCPv6 server as the relay server.                                                                                                    |  |
| IPv6 Router<br>Advertisement<br>Setting                         |                                                                                                    |  |
| Enable Router<br>Advertisement                                  | Select this to enable this interface to send router advertisement messages periodical See IPv6 Router Advertisement on page 159 for more information.                                                                                   |  |
| Advertised Hosts<br>Get Network<br>Configuration<br>From DHCPv6 | Select this to have the ZyWALL/USG indicate to hosts to obtain network settings (such as prefix and DNS settings) through DHCPv6.                                                                                                    |  |
|                                                                 | Clear this to have the ZyWALL/USG indicate to hosts that DHCPv6 is not available and they should use the prefix in the router advertisement message.                                                                                    |  |
| Advertised Hosts<br>Get Other<br>Configuration                  | Select this to have the ZyWALL/USG indicate to hosts to obtain DNS information through DHCPv6.                                                                                                    |  |
| From DHCPv6                                                     | Clear this to have the ZyWALL/USG indicate to hosts that DNS information is not available in this network.                                                                                                    |  |

 Table 93 Configuration > Network > Interface > Bridge > Create Virtual Interface (continued)

| ABEL                                                     | DESCRIPTION                                                                                                    |  |
|----------------------------------------------------------|----------------------------------------------------------------------------------------------------|--|
| Router<br>Preference                                     | Select the router preference (Low, Medium or High) for the interface. The interface sends this preference in the router advertisements to tell hosts what preference they should use for the ZyWALL/USG. This helps hosts to choose their default router especially when there are multiple IPv6 router in the network.                                                                                                    |  |
|                                                          | Note: Make sure the hosts also support router preference to make this function work.                                                                                                    |  |
| MTU                                                      | The Maximum Transmission Unit. Type the maximum size of each IPv6 data packet, in bytes, that can move through this interface. If a larger packet arrives, the ZyWALL/ USG divides it into smaller fragments.                                                                                                    |  |
| Hop Limit                                                | Enter the maximum number of network segments that a packet can cross before reaching the destination. When forwarding an IPv6 packet, IPv6 routers are required t decrease the Hop Limit by 1 and to discard the IPv6 packet when the Hop Limit is 0.                                                                                                    |  |
| Advertised<br>Prefix Table                               | Configure this table only if you want the ZyWALL/USG to advertise a fixed prefix to the network.                                                                                                    |  |
| Add                                                      | Click this to create an IPv6 prefix address.                                                                                                    |  |
| Edit                                                     | Select an entry in this table and click this to modify it.                                                                                                    |  |
| Remove                                                   | Select an entry in this table and click this to delete it.                                                                                                    |  |
| #                                                        | This field is a sequential value, and it is not associated with any entry.                                                                                                    |  |
| IPv6                                                     | Enter the IPv6 network prefix address and the prefix length.                                                                                                    |  |
| Address/<br>Prefix Length                                | The prefix length indicates what the left-most part of the IP address is the same for a computers in the network, that is, the network address.                                                                                                    |  |
| Advertised<br>Prefix from<br>DHCPv6 Prefix<br>Delegation | Use this table to configure the network prefix if you want to use a delegated prefix as the beginning part of the network prefix.                                                                                                    |  |
| Add                                                      | Click this to create an entry in this table.                                                                                                    |  |
| Edit                                                     | Select an entry in this table and click this to modify it.                                                                                                    |  |
| Remove                                                   | Select an entry in this table and click this to delete it.                                                                                                    |  |
| #                                                        | This field is a sequential value, and it is not associated with any entry.                                                                                                    |  |
| Delegated<br>Prefix                                      | Select the DHCPv6 request object to use for generating the network prefix for the network.                                                                                                    |  |
| Suffix<br>Address                                        | Enter the ending part of the IPv6 network address plus a slash (/) and the prefix length. The ZyWALL/USG will append it to the selected delegated prefix. The combined address is the network prefix for the network.                                                                                                    |  |
|                                                          | For example, you got a delegated prefix of 2003:1234:5678/48. You want to divide it into 2003:1234:5678:1111/64 for this interface and 2003:1234:5678:2222/64 for another interface. You can use ::1111/64 and ::2222/64 for the suffix address respectively. But if you do not want to divide the delegated prefix into subnetworks, enter ::0/48 here, which keeps the same prefix length (/48) as the delegated prefix. |  |
| Address                                                  | This is the final network prefix combined by the selected delegated prefix and the suffix.                                                                                                    |  |
|                                                          | Note: This field displays the combined address after you click <b>OK</b> and reopen this screen.                                                                                                    |  |
| nterface<br>Parameters                                   |                                                                                                    |  |
| Egress<br>Bandwidth                                      | Enter the maximum amount of traffic, in kilobits per second, the ZyWALL/USG can sent through the interface to the network. Allowed values are 0 - 1048576.                                                                                                    |  |

**Table 93** Configuration > Network > Interface > Bridge > Create Virtual Interface (continued)

| LABEL                                       | DESCRIPTION                                                                                                    |  |
|---------------------------------------------|----------------------------------------------------------------------------------------------------|--|
| Ingress<br>Bandwidth                        | This is reserved for future use.                                                                                                    |  |
| Danuwiutii                                  | Enter the maximum amount of traffic, in kilobits per second, the ZyWALL/USG can receive from the network through the interface. Allowed values are 0 - 1048576.                                                                                                    |  |
| MTU                                         | Maximum Transmission Unit. Type the maximum size of each data packet, in bytes, that can move through this interface. If a larger packet arrives, the ZyWALL/USG divides it into smaller fragments. Allowed values are 576 - 1500. Usually, this value is 1500.                                                              |  |
| DHCP Setting                                |                                                                                                    |  |
| DHCP                                        | Select what type of DHCP service the ZyWALL/USG provides to the network. Choices are:                                                                                                    |  |
|                                             | <b>None</b> - the ZyWALL/USG does not provide any DHCP services. There is already a DHCP server on the network.                                                                                                    |  |
|                                             | <b>DHCP Relay</b> - the ZyWALL/USG routes DHCP requests to one or more DHCP servers you specify. The DHCP server(s) may be on another network.                                                                                                    |  |
|                                             | <b>DHCP Server</b> - the ZyWALL/USG assigns IP addresses and provides subnet mask, gateway, and DNS server information to the network. The ZyWALL/USG is the DHCP server for the network.                                                                                                    |  |
|                                             | These fields appear if the ZyWALL/USG is a DHCP Relay.                                                                                                    |  |
| Relay Server 1                              | Enter the IP address of a DHCP server for the network.                                                                                                    |  |
| Relay Server 2                              | This field is optional. Enter the IP address of another DHCP server for the network.                                                                                                    |  |
|                                             | These fields appear if the ZyWALL/USG is a <b>DHCP Server</b> .                                                                                                    |  |
| IP Pool Start<br>Address                    | Enter the IP address from which the ZyWALL/USG begins allocating IP addresses. If you want to assign a static IP address to a specific computer, click <b>Add Static DHCP</b> .                                                                                                    |  |
|                                             | If this field is blank, the <b>Pool Size</b> must also be blank. In this case, the ZyWALL/USG can assign every IP address allowed by the interface's IP address and subnet mask, except for the first address (network address), last address (broadcast address) and the interface's IP address.                            |  |
| Pool Size                                   | Enter the number of IP addresses to allocate. This number must be at least one and is limited by the interface's <b>Subnet Mask</b> . For example, if the <b>Subnet Mask</b> is 255.255.255.0 and <b>IP Pool Start Address</b> is 10.10.10.10, the ZyWALL/USG can allocate 10.10.10.10 to 10.10.10.254, or 245 IP addresses. |  |
|                                             | If this field is blank, the IP Pool Start Address must also be blank. In this case, the ZyWALL/USG can assign every IP address allowed by the interface's IP address and subnet mask, except for the first address (network address), last address (broadcast address) and the interface's IP address.                       |  |
| First DNS Server<br>Second DNS<br>Server    | Specify the IP addresses up to three DNS servers for the DHCP clients to use. Use one of the following ways to specify these IP addresses.                                                                                                    |  |
| Third DNS<br>Server                         | Custom Defined - enter a static IP address.                                                                                                    |  |
| 33.13.                                      | From ISP - select the DNS server that another interface received from its DHCP server.                                                                                                    |  |
|                                             | <b>ZyWALL/ USG</b> - the DHCP clients use the IP address of this interface and the ZyWALL/ USG works as a DNS relay.                                                                                                    |  |
| First WINS<br>Server, Second<br>WINS Server | Type the IP address of the WINS (Windows Internet Naming Service) server that you want to send to the DHCP clients. The WINS server keeps a mapping table of the computer names on your network and the IP addresses that they are currently using.                                                                          |  |

 Table 93 Configuration > Network > Interface > Bridge > Create Virtual Interface (continued)

| ABEL                                     | DESCRIPTION                                                                                                    |  |
|------------------------------------------|----------------------------------------------------------------------------------------------------|--|
| Default Router                           | If you set this interface to <b>DHCP Server</b> , you can select to use either the interface's IP address or another IP address as the default router. This default router will become the DHCP clients' default gateway.                                                                                                    |  |
|                                          | To use another IP address as the default router, select <b>Custom Defined</b> and enter the IP address.                                                                                                    |  |
| Lease time                               | Specify how long each computer can use the information (especially the IP address) before it has to request the information again. Choices are:                                                                                                    |  |
|                                          | infinite - select this if IP addresses never expire                                                                                                    |  |
|                                          | days, hours, and minutes - select this to enter how long IP addresses are valid.                                                                                                    |  |
| Extended<br>Options                      | This table is available if you selected <b>DHCP server</b> .                                                                                                    |  |
| Options                                  | Configure this table if you want to send more information to DHCP clients through DHCP packets.                                                                                                    |  |
| Add                                      | Click this to create an entry in this table. See Section 9.3.4 on page 179.                                                                                                    |  |
| Edit                                     | Select an entry in this table and click this to modify it.                                                                                                    |  |
| Remove                                   | Select an entry in this table and click this to delete it.                                                                                                    |  |
| #                                        | This field is a sequential value, and it is not associated with any entry.                                                                                                    |  |
| Name                                     | This is the option's name.                                                                                                    |  |
| Code                                     | This is the option's code number.                                                                                                    |  |
| Туре                                     | This is the option's type.                                                                                                    |  |
| Value                                    | This is the option's value.                                                                                                    |  |
| Enable IP/MAC<br>Binding                 | Select this option to have this interface enforce links between specific IP addresses and specific MAC addresses. This stops anyone else from manually using a bound IP address on another device connected to this interface. Use this to make use only the intended users get to use specific IP addresses.                                                                                                    |  |
| Enable Logs for IP/MAC Binding Violation | Select this option to have the ZyWALL/USG generate a log if a device connected to this interface attempts to use an IP address that is bound to another device's MAC address                                                                                                    |  |
| Static DHCP<br>Table                     | Configure a list of static IP addresses the ZyWALL/USG assigns to computers connected to the interface. Otherwise, the ZyWALL/USG assigns an IP address dynamically using the interface's IP Pool Start Address and Pool Size.                                                                                                    |  |
| Add                                      | Click this to create a new entry.                                                                                                    |  |
| Edit                                     | Select an entry and click this to be able to modify it.                                                                                                    |  |
| Remove                                   | Select an entry and click this to delete it.                                                                                                    |  |
| #                                        | This field is a sequential value, and it is not associated with a specific entry.                                                                                                    |  |
| IP Address                               | Enter the IP address to assign to a device with this entry's MAC address.                                                                                                    |  |
| MAC Address                              | Enter the MAC address to which to assign this entry's IP address.                                                                                                    |  |
| Description                              | Enter a description to help identify this static DHCP entry. You can use alphanumeric and ()+/:= $?!*#@$_%$ - characters, and it can be up to 60 characters long.                                                                                                    |  |
| Connectivity Check                       | The interface can regularly check the connection to the gateway you specified to make sure it is still available. You specify how often the interface checks the connection, how long to wait for a response before the attempt is a failure, and how many consecutive failures are required before the ZyWALL/USG stops routing to the gateway. The ZyWALL/USG resumes routing to the gateway the first time the gateway passes the connectivity check. |  |
| Enable<br>Connectivity<br>Check          | Select this to turn on the connection check.                                                                                                    |  |

**Table 93** Configuration > Network > Interface > Bridge > Create Virtual Interface (continued)

| LABEL                     | DESCRIPTION                                                                                                    |  |
|---------------------------|----------------------------------------------------------------------------------------------------|--|
| Check Method              | Select the method that the gateway allows.                                                                                                    |  |
|                           | Select icmp to have the ZyWALL/USG regularly ping the gateway you specify to make sure it is still available.                                  |  |
|                           | Select <b>tcp</b> to have the ZyWALL/USG regularly perform a TCP handshake with the gateway you specify to make sure it is still available.    |  |
| Check Period              | Enter the number of seconds between connection check attempts.                                                                                 |  |
| Check Timeout             | Enter the number of seconds to wait for a response before the attempt is a failure.                                                            |  |
| Check Fail<br>Tolerance   | Enter the number of consecutive failures before the ZyWALL/USG stops routing through the gateway.                                              |  |
| Check Default<br>Gateway  | Select this to use the default gateway for the connectivity check.                                                                             |  |
| Check this address        | Select this to specify a domain name or IP address for the connectivity check. Enter that domain name or IP address in the field next to it.   |  |
| Check Port                | This field only displays when you set the <b>Check Method</b> to <b>tcp</b> . Specify the port number to use for a TCP connectivity check.     |  |
| Related Setting           |                                                                                                    |  |
| Configure WAN<br>TRUNK    | Click <b>WAN TRUNK</b> to go to a screen where you can configure the interface as part of a WAN trunk for load balancing.                      |  |
| Configure Policy<br>Route | Click <b>Policy Route</b> to go to the screen where you can manually configure a policy route to associate traffic with this bridge interface. |  |
| ОК                        | Click <b>OK</b> to save your changes back to the ZyWALL/USG.                                                                                   |  |
| Cancel                    | Click Cancel to exit this screen without saving.                                                                                               |  |

# 9.9 Virtual Interfaces

Use virtual interfaces to tell the ZyWALL/USG where to route packets. Virtual interfaces can also be used in VPN gateways (see Chapter 20 on page 345) and VRRP groups (see Chapter 32 on page 508).

Virtual interfaces can be created on top of Ethernet interfaces, VLAN interfaces, or bridge interfaces. Virtual VLAN interfaces recognize and use the same VLAN ID. Otherwise, there is no difference between each type of virtual interface. Network policies (for example, security policies) that apply to the underlying interface automatically apply to the virtual interface as well.

Like other interfaces, virtual interfaces have an IP address, subnet mask, and gateway used to make routing decisions. However, you have to manually specify the IP address and subnet mask; virtual interfaces cannot be DHCP clients. Like other interfaces, you can restrict bandwidth through virtual interfaces, but you cannot change the MTU. The virtual interface uses the same MTU that the underlying interface uses. Unlike other interfaces, virtual interfaces do not provide DHCP services, and they do not verify that the gateway is available.

#### 9.9.1 Virtual Interfaces Add/Edit

This screen lets you configure IP address assignment and interface parameters for virtual interfaces. To access this screen, click the **Create Virtual Interface** icon in the Ethernet, VLAN, or bridge interface summary screen.

Greate Virtual Interface Interface Properties Interface Name: wan1:1 (Optional) Description: IP Address Assignment IP Address: 0.0.0.0 Subnet Mask: 0.0.0.0 Gateway: (Optional) 0 (0..15) Metric: **Interface Parameters** Egress Bandwidth: 1048576 Kbps Kbps Ingress Bandwidth: 1048576 OK Cancel

Figure 153 Configuration > Network > Interface > Create Virtual Interface

Each field is described in the table below.

**Table 94** Configuration > Network > Interface > Create Virtual Interface

| LABEL                    | DESCRIPTION                                                                                                    |  |
|--------------------------|----------------------------------------------------------------------------------------------------|--|
| Interface Properties     |                                                                                                    |  |
| Interface Name           | This field is read-only. It displays the name of the virtual interface, which is automatically derived from the underlying Ethernet interface, VLAN interface, or bridge interface.                                                                                                    |  |
| Description              | Enter a description of this interface. It is not used elsewhere. You can use alphanumeric and ( ) + / :=?! *#@\$_% - characters, and it can be up to 60 characters long.                                                                                                    |  |
| IP Address<br>Assignment |                                                                                                    |  |
| IP Address               | Enter the IP address for this interface.                                                                                                    |  |
| Subnet Mask              | Enter the subnet mask of this interface in dot decimal notation. The subnet mask indicates what part of the IP address is the same for all computers in the network.                                                                                                    |  |
| Gateway                  | Enter the IP address of the gateway. The ZyWALL/USG sends packets to the gateway when it does not know how to route the packet to its destination. The gateway should be on the same network as the interface.                                                                          |  |
| Metric                   | Enter the priority of the gateway (if any) on this interface. The ZyWALL/USG decides which gateway to use based on this priority. The lower the number, the higher the priority. If two or more gateways have the same priority, the ZyWALL/USG uses the one that was configured first. |  |
| Interface<br>Parameters  |                                                                                                    |  |
| Egress<br>Bandwidth      | Enter the maximum amount of traffic, in kilobits per second, the ZyWALL/USG can send through the interface to the network. Allowed values are 0 - 1048576.                                                                                                    |  |
| Ingress<br>Bandwidth     | This is reserved for future use.                                                                                                    |  |
| Danuwidui                | Enter the maximum amount of traffic, in kilobits per second, the ZyWALL/USG can receive from the network through the interface. Allowed values are 0 - 1048576.                                                                                                    |  |
| OK                       | Click <b>OK</b> to save your changes back to the ZyWALL/USG.                                                                                                    |  |
| Cancel                   | Click Cancel to exit this screen without saving.                                                                                                    |  |

### 9.10 Interface Technical Reference

Here is more detailed information about interfaces on the ZyWALL/USG.

### IP Address Assignment

Most interfaces have an IP address and a subnet mask. This information is used to create an entry in the routing table.

Figure 154 Example: Entry in the Routing Table Derived from Interfaces

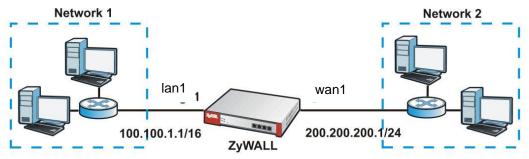

Table 95 Example: Routing Table Entries for Interfaces

| IP ADDRESS(ES)   | DESTINATION |
|------------------|-------------|
| 100.100.1.1/16   | lan1        |
| 200.200.200.1/24 | wan1        |

For example, if the ZyWALL/USG gets a packet with a destination address of 100.100.25.25, it routes the packet to interface lan1. If the ZyWALL/USG gets a packet with a destination address of 200.200.200, it routes the packet to interface wan1.

In most interfaces, you can enter the IP address and subnet mask manually. In PPPoE/PPTP interfaces, however, the subnet mask is always 255.255.255 because it is a point-to-point interface. For these interfaces, you can only enter the IP address.

In many interfaces, you can also let the IP address and subnet mask be assigned by an external DHCP server on the network. In this case, the interface is a DHCP client. Virtual interfaces, however, cannot be DHCP clients. You have to assign the IP address and subnet mask manually.

In general, the IP address and subnet mask of each interface should not overlap, though it is possible for this to happen with DHCP clients.

In the example above, if the ZyWALL/USG gets a packet with a destination address of 5.5.5.5, it might not find any entries in the routing table. In this case, the packet is dropped. However, if there is a default router to which the ZyWALL/USG should send this packet, you can specify it as a gateway in one of the interfaces. For example, if there is a default router at 200.200.200.100, you can create a gateway at 200.200.200.100 on ge2. In this case, the ZyWALL/USG creates the following entry in the routing table.

Table 96 Example: Routing Table Entry for a Gateway

| IP ADDRESS(ES) | DESTINATION     |
|----------------|-----------------|
| 0.0.0.0/0      | 200.200.200.100 |

The gateway is an optional setting for each interface. If there is more than one gateway, the ZyWALL/USG uses the gateway with the lowest metric, or cost. If two or more gateways have the same metric, the ZyWALL/USG uses the one that was set up first (the first entry in the routing table). In PPPoE/PPTP interfaces, the other computer is the gateway for the interface by default. In this case, you should specify the metric.

If the interface gets its IP address and subnet mask from a DHCP server, the DHCP server also specifies the gateway, if any.

#### **Interface Parameters**

The ZyWALL/USG restricts the amount of traffic into and out of the ZyWALL/USG through each interface.

- Egress bandwidth sets the amount of traffic the ZyWALL/USG sends out through the interface to the network.
- Ingress bandwidth sets the amount of traffic the ZyWALL/USG allows in through the interface from the network.At the time of writing, the ZyWALL/USG does not support ingress bandwidth management.

If you set the bandwidth restrictions very high, you effectively remove the restrictions.

The ZyWALL/USG also restricts the size of each data packet. The maximum number of bytes in each packet is called the maximum transmission unit (MTU). If a packet is larger than the MTU, the ZyWALL/USG divides it into smaller fragments. Each fragment is sent separately, and the original packet is re-assembled later. The smaller the MTU, the more fragments sent, and the more work required to re-assemble packets correctly. On the other hand, some communication channels, such as Ethernet over ATM, might not be able to handle large data packets.

#### **DHCP Settings**

Dynamic Host Configuration Protocol (DHCP, RFC 2131, RFC 2132) provides a way to automatically set up and maintain IP addresses, subnet masks, gateways, and some network information (such as the IP addresses of DNS servers) on computers in the network. This reduces the amount of manual configuration you have to do and usually uses available IP addresses more efficiently.

In DHCP, every network has at least one DHCP server. When a computer (a DHCP client) joins the network, it submits a DHCP request. The DHCP servers get the request; assign an IP address; and provide the IP address, subnet mask, gateway, and available network information to the DHCP client. When the DHCP client leaves the network, the DHCP servers can assign its IP address to another DHCP client.

In the ZyWALL/USG, some interfaces can provide DHCP services to the network. In this case, the interface can be a DHCP relay or a DHCP server.

As a DHCP relay, the interface routes DHCP requests to DHCP servers on different networks. You can specify more than one DHCP server. If you do, the interface routes DHCP requests to all of them. It is possible for an interface to be a DHCP relay and a DHCP client simultaneously.

As a DHCP server, the interface provides the following information to DHCP clients.

• IP address - If the DHCP client's MAC address is in the ZyWALL/USG's static DHCP table, the interface assigns the corresponding IP address. If not, the interface assigns IP addresses from a pool, defined by the starting address of the pool and the pool size.

Table 97 Example: Assigning IP Addresses from a Pool

| START IP ADDRESS | POOL SIZE | RANGE OF ASSIGNED IP ADDRESS      |
|------------------|-----------|-----------------------------------|
| 50.50.50.33      | 5         | 50.50.50.33 - 50.50.50.37         |
| 75.75.75.1       | 200       | 75.75.75.1 - 75.75.75.200         |
| 99.99.1.1        | 1023      | 99.99.1.1 - 99.99.4.255           |
| 120.120.120.100  | 100       | 120.120.120.100 - 120.120.120.199 |

The ZyWALL/USG cannot assign the first address (network address) or the last address (broadcast address) in the subnet defined by the interface's IP address and subnet mask. For example, in the first entry, if the subnet mask is 255.255.255.0, the ZyWALL/USG cannot assign 50.50.50.0 or 50.50.255. If the subnet mask is 255.255.0.0, the ZyWALL/USG cannot assign 50.50.0.0 or 50.50.255.255. Otherwise, it can assign every IP address in the range, except the interface's IP address.

If you do not specify the starting address or the pool size, the interface the maximum range of IP addresses allowed by the interface's IP address and subnet mask. For example, if the interface's IP address is 9.9.9.1 and subnet mask is 255.255.255.0, the starting IP address in the pool is 9.9.9.2, and the pool size is 253.

- Subnet mask The interface provides the same subnet mask you specify for the interface. See IP Address Assignment on page 228.
- Gateway The interface provides the same gateway you specify for the interface. See IP Address Assignment on page 228.
- DNS servers The interface provides IP addresses for up to three DNS servers that provide DNS services for DHCP clients. You can specify each IP address manually (for example, a company's own DNS server), or you can refer to DNS servers that other interfaces received from DHCP servers (for example, a DNS server at an ISP). These other interfaces have to be DHCP clients.

It is not possible for an interface to be the DHCP server and a DHCP client simultaneously.

#### **WINS**

WINS (Windows Internet Naming Service) is a Windows implementation of NetBIOS Name Server (NBNS) on Windows. It keeps track of NetBIOS computer names. It stores a mapping table of your network's computer names and IP addresses. The table is dynamically updated for IP addresses assigned by DHCP. This helps reduce broadcast traffic since computers can query the server instead of broadcasting a request for a computer name's IP address. In this way WINS is similar to DNS, although WINS does not use a hierarchy (unlike DNS). A network can have more than one WINS server. Samba can also serve as a WINS server.

#### PPPoE/PPTP Overview

Point-to-Point Protocol over Ethernet (PPPoE, RFC 2516) and Point-to-Point Tunneling Protocol (PPTP, RFC 2637) are usually used to connect two computers over phone lines or broadband connections. PPPoE is often used with cable modems and DSL connections. It provides the following advantages:

- The access and authentication method works with existing systems, including RADIUS.
- You can access one of several network services. This makes it easier for the service provider to
  offer the service

PPPoE does not usually require any special configuration of the modem.

PPTP is used to set up virtual private networks (VPN) in unsecure TCP/IP environments. It sets up two sessions.

- 1 The first one runs on TCP port 1723. It is used to start and manage the second one.
- 2 The second one uses Generic Routing Encapsulation (GRE, RFC 2890) to transfer information between the computers.

PPTP is convenient and easy-to-use, but you have to make sure that firewalls support both PPTP sessions.

### 9.11 Trunk Overview

Use trunks for WAN traffic load balancing to increase overall network throughput and reliability. Load balancing divides traffic loads between multiple interfaces. This allows you to improve quality of service and maximize bandwidth utilization for multiple ISP links.

Maybe you have two Internet connections with different bandwidths. You could set up a trunk that uses spillover or weighted round robin load balancing so time-sensitive traffic (like video) usually goes through the higher-bandwidth interface. For other traffic, you might want to use least load first load balancing to even out the distribution of the traffic load.

Suppose ISP A has better connections to Europe while ISP B has better connections to Australia. You could use policy routes and trunks to have traffic for your European branch office primarily use ISP A and traffic for your Australian branch office primarily use ISP B.

Or maybe one of the ZyWALL/USG's interfaces is connected to an ISP that is also your Voice over IP (VoIP) service provider. You can use policy routing to send the VoIP traffic through a trunk with the interface connected to the VoIP service provider set to active and another interface (connected to another ISP) set to passive. This way VoIP traffic goes through the interface connected to the VoIP service provider whenever the interface's connection is up.

- Use the **Trunk** summary screen (Section 9.12 on page 234) to view the list of configured trunks and which load balancing algorithm each trunk uses.
- Use the **Add Trunk** screen (Section 9.12.1 on page 235) to configure the member interfaces for a trunk and the load balancing algorithm the trunk uses.
- Use the Add System Default screen (Section 9.12.2 on page 237) to configure the load balancing algorithm for the system default trunk.

#### 9.11.1 What You Need to Know

- Add WAN interfaces to trunks to have multiple connections share the traffic load.
- If one WAN interface's connection goes down, the ZyWALL/USG sends traffic through another member of the trunk.
- For example, you connect one WAN interface to one ISP and connect a second WAN interface to
  a second ISP. The ZyWALL/USG balances the WAN traffic load between the connections. If one
  interface's connection goes down, the ZyWALL/USG can automatically send its traffic through
  another interface.

You can also use trunks with policy routing to send specific traffic types through the best WAN interface for that type of traffic.

- If that interface's connection goes down, the ZyWALL/USG can still send its traffic through another interface.
- You can define multiple trunks for the same physical interfaces.
- 1 LAN user **A** logs into server **B** on the Internet. The ZyWALL/USG uses wan1 to send the request to server **B**.
- 2 The ZyWALL/USG is using active/active load balancing. So when LAN user **A** tries to access something on the server, the request goes out through wan2.
- 3 The server finds that the request comes from wan2's IP address instead of wan1's IP address and rejects the request.

If link sticking had been configured, the ZyWALL/USG would have still used wan1 to send LAN user A's request to the server and server would have given the user A access.

### **Load Balancing Algorithms**

The following sections describe the load balancing algorithms the ZyWALL/USG can use to decide which interface the traffic (from the LAN) should use for a session. In the load balancing section, a session may refer to normal connection-oriented, UDP or SNMP2 traffic. The available bandwidth you configure on the ZyWALL/USG refers to the actual bandwidth provided by the ISP and the measured bandwidth refers to the bandwidth an interface is currently using.

#### **Least Load First**

The least load first algorithm uses the current (or recent) outbound bandwidth utilization of each trunk member interface as the load balancing index(es) when making decisions about to which interface a new session is to be distributed. The outbound bandwidth utilization is defined as the measured outbound throughput over the available outbound bandwidth.

Here the ZyWALL/USG has two WAN interfaces connected to the Internet. The configured available outbound bandwidths for WAN 1 and WAN 2 are 512K and 256K respectively.

Figure 155 Least Load First Example

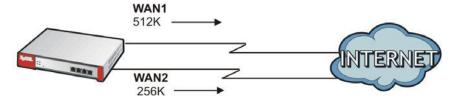

The outbound bandwidth utilization is used as the load balancing index. In this example, the measured (current) outbound throughput of WAN 1 is 412K and WAN 2 is 198K. The ZyWALL/USG calculates the load balancing index as shown in the table below.

Since WAN 2 has a smaller load balancing index (meaning that it is less utilized than WAN 1), the ZyWALL/USG will send the subsequent new session traffic through WAN 2.

Table 98 Least Load First Example

| INTERFACE | OUTBOUND      |              | LOAD BALANCING INDEX |
|-----------|---------------|--------------|----------------------|
| INTERFACE | AVAILABLE (A) | MEASURED (M) | (M/A)                |
| WAN 1     | 512 K         | 412 K        | 0.8                  |
| WAN 2     | 256 K         | 198 K        | 0.77                 |

#### Weighted Round Robin

Round Robin scheduling services queues on a rotating basis and is activated only when an interface has more traffic than it can handle. A queue is given an amount of bandwidth irrespective of the incoming traffic on that interface. This queue then moves to the back of the list. The next queue is given an equal amount of bandwidth, and then moves to the end of the list; and so on, depending on the number of queues being used. This works in a looping fashion until a queue is empty.

The Weighted Round Robin (WRR) algorithm is best suited for situations when the bandwidths set for the two WAN interfaces are different. Similar to the Round Robin (RR) algorithm, the Weighted Round Robin (WRR) algorithm sets the ZyWALL/USG to send traffic through each WAN interface in turn. In addition, the WAN interfaces are assigned weights. An interface with a larger weight gets more chances to transmit traffic than an interface with a smaller weight.

For example, in the figure below, the configured available bandwidth of WAN1 is 1M and WAN2 is 512K. You can set the ZyWALL/USG to distribute the network traffic between the two interfaces by setting the weight of wan1 and wan2 to 2 and 1 respectively. The ZyWALL/USG assigns the traffic of two sessions to wan1 and one session's traffic to wan2 in each round of 3 new sessions.

Figure 156 Weighted Round Robin Algorithm Example

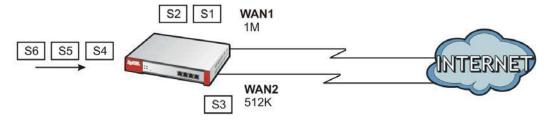

### **Spillover**

The spillover load balancing algorithm sends network traffic to the first interface in the trunk member list until the interface's maximum allowable load is reached, then sends the excess network traffic of new sessions to the next interface in the trunk member list. This continues as long as there are more member interfaces and traffic to be sent through them.

Suppose the first trunk member interface uses an unlimited access Internet connection and the second is billed by usage. Spillover load balancing only uses the second interface when the traffic load exceeds the threshold on the first interface. This fully utilizes the bandwidth of the first interface to reduce Internet usage fees and avoid overloading the interface.

In this example figure, the upper threshold of the first interface is set to 800K. The ZyWALL/USG sends network traffic of new sessions that exceed this limit to the secondary WAN interface.

Figure 157 Spillover Algorithm Example

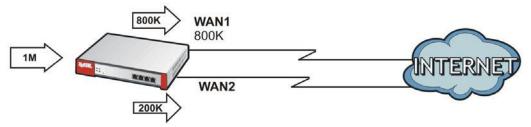

# 9.12 The Trunk Summary Screen

Click **Configuration > Network > Interface > Trunk** to open the **Trunk** screen. This screen lists the configured trunks and the load balancing algorithm that each is configured to use.

Figure 158 Configuration > Network > Interface > Trunk

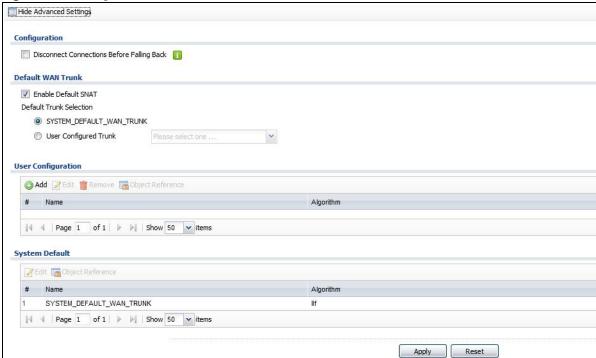

The following table describes the items in this screen.

**Table 99** Configuration > Network > Interface > Trunk

| LABEL                                                 | DESCRIPTION                                                                                                    |
|-------------------------------------------------------|----------------------------------------------------------------------------------------------------|
| Show Advanced<br>Settings / Hide<br>Advanced Settings | Click this button to display a greater or lesser number of configuration fields.                                                                                  |
| Configuration                                         | Configure what to do with existing passive mode interface connections when an interface set to active mode in the same trunk comes back up.                       |
| Disconnect<br>Connections<br>Before Falling Back      | Select this to terminate existing connections on an interface which is set to passive mode when any interface set to active mode in the same trunk comes back up. |

**Table 99** Configuration > Network > Interface > Trunk (continued)

| LABEL                                  | DESCRIPTION                                                                                                    |
|----------------------------------------|----------------------------------------------------------------------------------------------------|
| Enable Default SNAT                    | Select this to have the ZyWALL/USG use the IP address of the outgoing interface as the source IP address of the packets it sends out through its WAN trunks. The ZyWALL/USG automatically adds SNAT settings for traffic it routes from internal interfaces to external interfaces. |
| Default Trunk<br>Selection             | Select whether the ZyWALL/USG is to use the default system WAN trunk or one of the user configured WAN trunks as the default trunk for routing traffic from internal interfaces to external interfaces.                                                                             |
| User Configuration /<br>System Default | The ZyWALL/USG automatically adds all external interfaces into the pre-configured system default SYSTEM_DEFAULT_WAN_TRUNK. You cannot delete it. You can create your own User Configuration trunks and customize the algorithm, member interfaces and the active/passive mode.      |
| Add                                    | Click this to create a new user-configured trunk.                                                                                                    |
| Edit                                   | Double-click an entry or select it and click <b>Edit</b> to open a screen where you can modify the entry's settings.                                                                                                    |
| Remove                                 | To remove a user-configured trunk, select it and click <b>Remove</b> . The ZyWALL/USG confirms you want to remove it before doing so.                                                                                                    |
| Object References                      | Select an entry and click <b>Object Reference</b> s to open a screen that shows which settings use the entry. See Section 9.3.2 on page 178 for an example.                                                                                                    |
| #                                      | This field is a sequential value, and it is not associated with any interface.                                                                                                    |
| Name                                   | This field displays the label that you specified to identify the trunk.                                                                                                    |
| Algorithm                              | This field displays the load balancing method the trunk is set to use.                                                                                                    |
| Apply                                  | Click this button to save your changes to the ZyWALL/USG.                                                                                                    |
| Reset                                  | Click this button to return the screen to its last-saved settings.                                                                                                    |

## 9.12.1 Configuring a User-Defined Trunk

Click Configuration > Network > Interface > Trunk, in the User Configuration table click the Add (or Edit) icon to open the following screen. Use this screen to create or edit a WAN trunk entry.

Figure 159 Configuration > Network > Interface > Trunk > Add (or Edit)

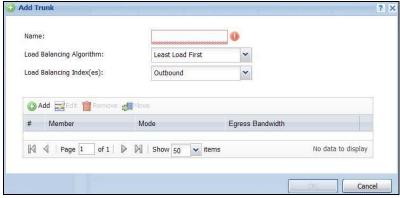

Each field is described in the table below.

**Table 100** Configuration > Network > Interface > Trunk > Add (or Edit)

| LABEL                       | DESCRIPTION                                                                                                    |
|-----------------------------|----------------------------------------------------------------------------------------------------|
| Name                        | This is read-only if you are editing an existing trunk. When adding a new trunk, enter a descriptive name for this trunk. You may use 1-31 alphanumeric characters, underscores (_), or dashes (-), but the first character cannot be a number. This value is case-sensitive.                                                                                                    |
| Load Balancing<br>Algorithm | Select a load balancing method to use from the drop-down list box.                                                                                                    |
| Algonullii                  | Select <b>Weighted Round Robin</b> to balance the traffic load between interfaces based on their respective weights. An interface with a larger weight gets more chances to transmit traffic than an interface with a smaller weight. For example, if the weight ratio of wan1 and wan2 interfaces is 2:1, the ZyWALL/USG chooses wan1 for 2 sessions' traffic and wan2 for 1 session's traffic in each round of 3 new sessions.                          |
|                             | Select <b>Least Load First</b> to send new session traffic through the least utilized trunk member.                                                                                                    |
|                             | Select <b>Spillover</b> to send network traffic through the first interface in the group member list until there is enough traffic that the second interface needs to be used (and so on).                                                                                                    |
| Load Balancing<br>Index(es) | This field is available if you selected to use the <b>Least Load First</b> or <b>Spillover</b> method.                                                                                                    |
| Index(es)                   | Select <b>Outbound</b> , <b>Inbound</b> , or <b>Outbound + Inbound</b> to set the traffic to which the ZyWALL/USG applies the load balancing method. Outbound means the traffic traveling from an internal interface (ex. LAN) to an external interface (ex. WAN). Inbound means the opposite.                                                                                                    |
|                             | The table lists the trunk's member interfaces. You can add, edit, remove, or move entries for user configured trunks.                                                                                                    |
| Add                         | Click this to add a member interface to the trunk. Select an interface and click <b>Add</b> to add a new member interface after the selected member interface.                                                                                                    |
| Edit                        | Select an entry and click <b>Edit</b> to modify the entry's settings.                                                                                                    |
| Remove                      | To remove a member interface, select it and click <b>Remove</b> . The ZyWALL/USG confirms you want to remove it before doing so.                                                                                                    |
| Move                        | To move an interface to a different number in the list, click the <b>Move</b> icon. In the field that appears, specify the number to which you want to move the interface.                                                                                                    |
| #                           | This column displays the priorities of the group's interfaces. The order of the interfaces in the list is important since they are used in the order they are listed.                                                                                                    |
| Member                      | Click this table cell and select an interface to be a group member.                                                                                                    |
|                             | If you select an interface that is part of another Ethernet interface, the ZyWALL/USG does not send traffic through the interface as part of the trunk. For example, if you have physical port 5 in the ge2 representative interface, you must select interface ge2 in order to send traffic through port 5 as part of the trunk. If you select interface ge5 as a member here, the ZyWALL/USG will not send traffic through port 5 as part of the trunk. |
| Mode                        | Click this table cell and select <b>Active</b> to have the ZyWALL/USG always attempt to use this connection.                                                                                                    |
|                             | Select <b>Passive</b> to have the ZyWALL/USG only use this connection when all of the connections set to active are down. You can only set one of a group's interfaces to passive mode.                                                                                                    |
| Weight                      | This field displays with the weighted round robin load balancing algorithm. Specify the weight (1 $\sim$ 10) for the interface. The weights of the different member interfaces form a ratio. This ratio determines how much traffic the ZyWALL/USG assigns to each member interface. The higher an interface's weight is (relative to the weights of the interfaces), the more sessions that interface should handle.                                     |

**Table 100** Configuration > Network > Interface > Trunk > Add (or Edit) (continued)

| LABEL             | DESCRIPTION                                                                                                    |
|-------------------|----------------------------------------------------------------------------------------------------|
| Ingress Bandwidth | This is reserved for future use.                                                                                                    |
|                   | This field displays with the least load first load balancing algorithm. It displays the maximum number of kilobits of data the ZyWALL/USG is to allow to come in through the interface per second.                                                                                                    |
|                   | Note: You can configure the bandwidth of an interface in the corresponding interface edit screen.                                                                                                    |
| Egress Bandwidth  | This field displays with the least load first or spillover load balancing algorithm. It displays the maximum number of kilobits of data the ZyWALL/USG is to send out through the interface per second.                                                                                                    |
|                   | Note: You can configure the bandwidth of an interface in the corresponding interface edit screen.                                                                                                    |
| Spillover         | This field displays with the spillover load balancing algorithm. Specify the maximum bandwidth of traffic in kilobits per second ( $1\sim1048576$ ) to send out through the interface before using another interface. When this spillover bandwidth limit is exceeded, the ZyWALL/USG sends new session traffic through the next interface. The traffic of existing sessions still goes through the interface on which they started. |
|                   | The ZyWALL/USG uses the group member interfaces in the order that they are listed.                                                                                                    |
| ОК                | Click <b>OK</b> to save your changes back to the ZyWALL/USG.                                                                                                    |
| Cancel            | Click Cancel to exit this screen without saving.                                                                                                    |

### 9.12.2 Configuring the System Default Trunk

In the **Configuration > Network > Interface > Trunk** screen and the **System Default** section, select the default trunk entry and click **Edit** to open the **following** screen. Use this screen to change the load balancing algorithm and view the bandwidth allocations for each member interface.

Note: The available bandwidth is allocated to each member interface equally and is not allowed to be changed for the default trunk.

Edit System Default SYSTEM\_DEFAULT\_WAN\_TRUNK Name: Load Balancing Algorithm: Least Load First Member Ingress Bandwidth Egress Bandwidth wan1 Active 1048576 kbps 1048576 kbps wan2 Active 1048576 kbps 1048576 kbps 1048576 kbps 1048576 kbps Active wan1 ppp wan2\_ppp Active 1048576 kbps 1048576 kbps Displaying 1 - 4 of 4 Cancel

**Figure 160** Configuration > Network > Interface > Trunk > Edit (System Default)

Each field is described in the table below.

**Table 101** Configuration > Network > Interface > Trunk > Edit (System Default)

| LABEL             | DESCRIPTION                                                                                                    |
|-------------------|----------------------------------------------------------------------------------------------------|
| Name              | This field displays the name of the selected system default trunk.                                                                                                    |
| Load Balancing    | Select the load balancing method to use for the trunk.                                                                                                    |
| Algorithm         | Select <b>Weighted Round Robin</b> to balance the traffic load between interfaces based on their respective weights. An interface with a larger weight gets more chances to transmit traffic than an interface with a smaller weight. For example, if the weight ratio of wan1 and wan2 interfaces is 2:1, the ZyWALL/USG chooses wan1 for 2 sessions' traffic and wan2 for 1 session's traffic in each round of 3 new sessions.     |
|                   | Select <b>Least Load First</b> to send new session traffic through the least utilized trunk member.                                                                                                    |
|                   | Select <b>Spillover</b> to send network traffic through the first interface in the group member list until there is enough traffic that the second interface needs to be used (and so on).                                                                                                    |
|                   | The table lists the trunk's member interfaces. This table is read-only.                                                                                                    |
| #                 | This column displays the priorities of the group's interfaces. The order of the interfaces in the list is important since they are used in the order they are listed.                                                                                                    |
| Member            | This column displays the name of the member interfaces.                                                                                                    |
| Mode              | This field displays <b>Active</b> if the ZyWALL/USG always attempt to use this connection.                                                                                                    |
|                   | This field displays <b>Passive</b> if the ZyWALL/USG only use this connection when all of the connections set to active are down. Only one of a group's interfaces can be set to passive mode.                                                                                                    |
| Weight            | This field displays with the weighted round robin load balancing algorithm. Specify the weight $(1\sim10)$ for the interface. The weights of the different member interfaces form a ratio. s                                                                                                    |
| Ingress Bandwidth | This is reserved for future use.                                                                                                    |
|                   | This field displays with the least load first load balancing algorithm. It displays the maximum number of kilobits of data the ZyWALL/USG is to allow to come in through the interface per second.                                                                                                    |
| Egress Bandwidth  | This field displays with the least load first or spillover load balancing algorithm. It displays the maximum number of kilobits of data the ZyWALL/USG is to send out through the interface per second.                                                                                                    |
| Spillover         | This field displays with the spillover load balancing algorithm. Specify the maximum bandwidth of traffic in kilobits per second ( $1\sim1048576$ ) to send out through the interface before using another interface. When this spillover bandwidth limit is exceeded, the ZyWALL/USG sends new session traffic through the next interface. The traffic of existing sessions still goes through the interface on which they started. |
|                   | The ZyWALL/USG uses the group member interfaces in the order that they are listed.                                                                                                    |
| OK                | Click <b>OK</b> to save your changes back to the ZyWALL/USG.                                                                                                    |
| Cancel            | Click Cancel to exit this screen without saving.                                                                                                    |

# Routing

# 10.1 Policy and Static Routes Overview

Use policy routes and static routes to override the ZyWALL/USG's default routing behavior in order to send packets through the appropriate interface or VPN tunnel.

For example, the next figure shows a computer (A) connected to the ZyWALL/USG's LAN interface. The ZyWALL/USG routes most traffic from A to the Internet through the ZyWALL/USG's default gateway (R1). You create one policy route to connect to services offered by your ISP behind router R2. You create another policy route to communicate with a separate network behind another router (R3) connected to the LAN.

Figure 161 Example of Policy Routing Topology

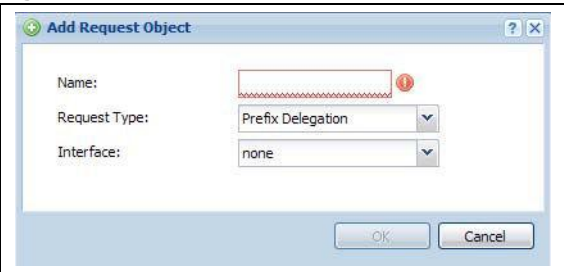

Note: You can generally just use policy routes. You only need to use static routes if you have a large network with multiple routers where you use RIP or OSPF to propagate routing information to other routers.

## 10.1.1 What You Can Do in this Chapter

- Use the **Policy Route** screens (see Section 10.2 on page 241) to list and configure policy routes.
- Use the **Static Route** screens (see Section 10.3 on page 248) to list and configure static routes.

#### 10.1.2 What You Need to Know

#### **Policy Routing**

Traditionally, routing is based on the destination address only and the ZyWALL/USG takes the shortest path to forward a packet. IP Policy Routing (IPPR) provides a mechanism to override the default routing behavior and alter the packet forwarding based on the policy defined by the network administrator. Policy-based routing is applied to incoming packets on a per interface basis, prior to the normal routing.

#### **How You Can Use Policy Routing**

- Source-Based Routing Network administrators can use policy-based routing to direct traffic from different users through different connections.
- Bandwidth Shaping You can allocate bandwidth to traffic that matches routing policies and prioritize traffic (however the application patrol's bandwidth management is more flexible and recommended for TCP and UDP traffic). You can also use policy routes to manage other types of traffic (like ICMP traffic) and send traffic through VPN tunnels.

Note: Bandwidth management in policy routes has priority over application patrol bandwidth management.

- Cost Savings IPPR allows organizations to distribute interactive traffic on high-bandwidth, high-cost paths while using low-cost paths for batch traffic.
- Load Sharing Network administrators can use IPPR to distribute traffic among multiple paths.
- NAT The ZyWALL/USG performs NAT by default for traffic going to or from the WAN interfaces.
   A routing policy's SNAT allows network administrators to have traffic received on a specified interface use a specified IP address as the source IP address.

Note: The ZyWALL/USG automatically uses SNAT for traffic it routes from internal interfaces to external interfaces. For example LAN to WAN traffic.

#### Static Routes

The ZyWALL/USG usually uses the default gateway to route outbound traffic from computers on the LAN to the Internet. To have the ZyWALL/USG send data to devices not reachable through the default gateway, use static routes. Configure static routes if you need to use RIP or OSPF to propagate the routing information to other routers. See Chapter 10 on page 251 for more on RIP and OSPF.

### **Policy Routes Versus Static Routes**

- Policy routes are more flexible than static routes. You can select more criteria for the traffic to match and can also use schedules, NAT, and bandwidth management.
- Policy routes are only used within the ZyWALL/USG itself. Static routes can be propagated to other routers using RIP or OSPF.
- Policy routes take priority over static routes. If you need to use a routing policy on the ZyWALL/ USG and propagate it to other routers, you could configure a policy route and an equivalent static route.

#### **DiffServ**

QoS is used to prioritize source-to-destination traffic flows. All packets in the same flow are given the same priority. CoS (class of service) is a way of managing traffic in a network by grouping similar types of traffic together and treating each type as a class. You can use CoS to give different priorities to different packet types.

DiffServ (Differentiated Services) is a class of service (CoS) model that marks packets so that they receive specific per-hop treatment at DiffServ-compliant network devices along the route based on the application types and traffic flow. Packets are marked with DiffServ Code Points (DSCPs) indicating the level of service desired. This allows the intermediary DiffServ-compliant network devices to handle the packets differently depending on the code points without the need to negotiate paths or remember state information for every flow. In addition, applications do not have to request a particular service or give advanced notice of where the traffic is going.

#### **DSCP Marking and Per-Hop Behavior**

DiffServ defines a new DS (Differentiated Services) field to replace the Type of Service (TOS) field in the IP header. The DS field contains a 2-bit unused field and a 6-bit DSCP field which can define up to 64 service levels. The following figure illustrates the DS field.

| DSCP (6 bits) | Unused (2 bits) |
|---------------|-----------------|
|---------------|-----------------|

DSCP is backward compatible with the three precedence bits in the ToS octet so that non-DiffServ compliant, ToS-enabled network device will not conflict with the DSCP mapping.

The DSCP value determines the forwarding behavior, the PHB (Per-Hop Behavior), that each packet gets across the DiffServ network. Based on the marking rule, different kinds of traffic can be marked for different kinds of forwarding. Resources can then be allocated according to the DSCP values and the configured policies.

# 10.2 Policy Route Screen

Click **Configuration > Network > Routing** to open the **Policy Route** screen. Use this screen to see the configured policy routes and turn policy routing based bandwidth management on or off.

A policy route defines the matching criteria and the action to take when a packet meets the criteria. The action is taken only when all the criteria are met. The criteria can include the user name, source address and incoming interface, destination address, schedule, IP protocol (ICMP, UDP, TCP, etc.) and port.

The actions that can be taken include:

- Routing the packet to a different gateway, outgoing interface, VPN tunnel, or trunk.
- Limiting the amount of bandwidth available and setting a priority for traffic.

IPPR follows the existing packet filtering facility of RAS in style and in implementation.

If you enabled IPv6 in the **Configuration** > **System** > **IPv6** screen, you can also configure policy routes used for your IPv6 networks on this screen.

Figure 162 Configuration > Network > Routing > Policy Route **Policy Route** Static Route **IPv4** Configuration Use IPv4 Policy Route to Override Direct Route # Status User Schedule Incoming Source Destination DSCP Code Service Source P... Next-Hop DSCP Ma... SNAT No data to display IPv6 Configuration Use IPv6 Policy Route to Override Direct Route # Status User Schedule Incoming Source Destination DSCP Code Service Source Port Next-Hop DSCP Mark.. No data to display

Apply Reset

The following table describes the labels in this screen.

**Table 102** Configuration > Network > Routing > Policy Route

| LABEL                                                     | DESCRIPTION                                                                                                    |
|-----------------------------------------------------------|----------------------------------------------------------------------------------------------------|
| Show Advanced<br>Settings / Hide<br>Advanced Settings     | Click this button to display a greater or lesser number of configuration fields.                                                                                                    |
| Enable BWM                                                | This is a global setting for enabling or disabling bandwidth management on the ZyWALL/USG. You must enable this setting to have individual policy routes or application patrol policies apply bandwidth management.                   |
|                                                           | This same setting also appears in the <b>AppPatrol &gt; General</b> screen. Enabling or disabling it in one screen also enables or disables it in the other screen.                                                                   |
| IPv4 Configuration / IPv6 Configuration                   | Use the I Pv4 Configuration section for IPv4 network settings. Use the I Pv6 Configuration section for IPv6 network settings if you connect your ZyWALL/USG to an IPv6 network. Both sections have similar fields as described below. |
| Use IPv4/IPv6 Policy<br>Route to Override<br>Direct Route | Select this to have the ZyWALL/USG forward packets that match a policy route according to the policy route instead of sending the packets directly to a connected network.                                                            |
| Add                                                       | Click this to create a new entry. Select an entry and click <b>Add</b> to create a new entry after the selected entry.                                                                                                    |
| Edit                                                      | Double-click an entry or select it and click <b>Edit</b> to open a screen where you can modify the entry's settings.                                                                                                    |
| Remove                                                    | To remove an entry, select it and click <b>Remove</b> . The ZyWALL/USG confirms you want to remove it before doing so.                                                                                                    |
| Activate                                                  | To turn on an entry, select it and click <b>Activate</b> .                                                                                                    |
| Inactivate                                                | To turn off an entry, select it and click I nactivate.                                                                                                    |
| Move                                                      | To change a rule's position in the numbered list, select the rule and click <b>Move</b> to display a field to type a number for where you want to put that rule and press [ENTER] to move the rule to the number that you typed.      |
|                                                           | The ordering of your rules is important as they are applied in order of their numbering.                                                                                                    |
| #                                                         | This is the number of an individual policy route.                                                                                                    |
| Status                                                    | This icon is lit when the entry is active, red when the next hop's connection is down, and dimmed when the entry is inactive.                                                                                                    |

**Table 102** Configuration > Network > Routing > Policy Route (continued)

| LABEL        | DESCRIPTION                                                                                                    |
|--------------|----------------------------------------------------------------------------------------------------|
| User         | This is the name of the user (group) object from which the packets are sent. <b>any</b> means all users.                                                                                                    |
| Schedule     | This is the name of the schedule object. <b>none</b> means the route is active at all times if enabled.                                                                                                    |
| Incoming     | This is the interface on which the packets are received.                                                                                                    |
| Source       | This is the name of the source IP address (group) object. any means all IP addresses.                                                                                                    |
| Destination  | This is the name of the destination IP address (group) object. <b>any</b> means all IP addresses.                                                                                                    |
| DSCP Code    | This is the DSCP value of incoming packets to which this policy route applies.                                                                                                    |
|              | any means all DSCP values or no DSCP marker.                                                                                                    |
|              | default means traffic with a DSCP value of 0. This is usually best effort traffic                                                                                                    |
|              | The "af" entries stand for Assured Forwarding. The number following the "af" identifies one of four classes and one of three drop preferences. See Assured Forwarding (AF) PHB for DiffServ on page 250 for more details. |
| Service      | This is the name of the service object. any means all services.                                                                                                    |
| Source Port  | This is the name of a service object. The ZyWALL/USG applies the policy route to the packets sent from the corresponding service port. <b>any</b> means all service ports.                                                |
| Next-Hop     | This is the next hop to which packets are directed. It helps forward packets to their destinations and can be a router, VPN tunnel, outgoing interface or trunk.                                                          |
| DSCP Marking | This is how the ZyWALL/USG handles the DSCP value of the outgoing packets that match this route. If this field displays a DSCP value, the ZyWALL/USG applies that DSCP value to the route's outgoing packets.             |
|              | <pre>preserve means the ZyWALL/USG does not modify the DSCP value of the route's outgoing packets.</pre>                                                                                                    |
|              | $\mbox{\bf default}$ means the ZyWALL/USG sets the DSCP value of the route's outgoing packets to 0.                                                                                                    |
|              | The "af" choices stand for Assured Forwarding. The number following the "af" identifies one of four classes and one of three drop preferences. See Assured Forwarding (AF) PHB for DiffServ on page 250 for more details. |
| SNAT         | This is the source IP address that the route uses.                                                                                                    |
|              | It displays <b>none</b> if the ZyWALL/USG does not perform NAT for this route.                                                                                                    |
| Apply        | Click <b>Apply</b> to save your changes back to the ZyWALL/USG.                                                                                                    |
| Reset        | Click <b>Reset</b> to return the screen to its last-saved settings.                                                                                                    |

# 10.2.1 Policy Route Edit Screen

Click Configuration > Network > Routing to open the Policy Route screen. Then click the Add or Edit icon in the I Pv4 Configuration or I Pv6 Configuration section. The Add Policy Route or Policy Route Edit screen opens. Use this screen to configure or edit a policy route. Both IPv4 and IPv6 policy route have similar settings except the Address Translation (SNAT) settings.

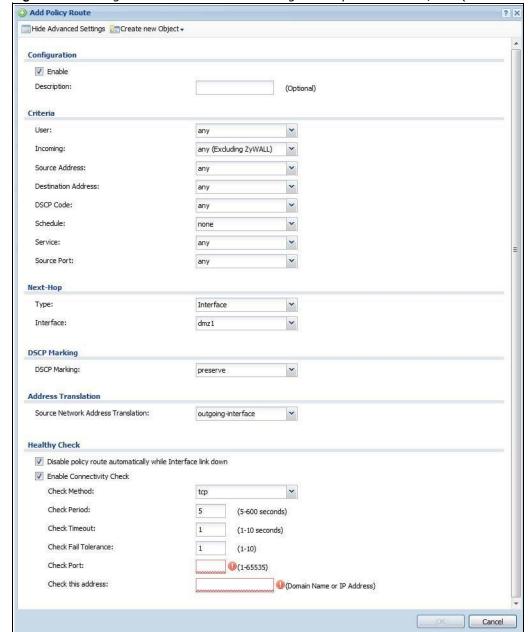

Figure 163 Configuration > Network > Routing > Policy Route > Add/Edit (IPv4 Configuration)

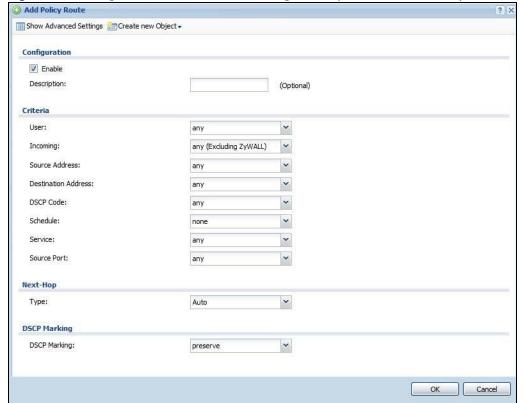

Figure 164 Configuration > Network > Routing > Policy Route > Add/Edit (IPv6 Configuration)

The following table describes the labels in this screen.

**Table 103** Configuration > Network > Routing > Policy Route > Add/Edit

| LABEL                                                 | DESCRIPTION                                                                                                    |
|-------------------------------------------------------|----------------------------------------------------------------------------------------------------|
| Show Advanced<br>Settings / Hide<br>Advanced Settings | Click this button to display a greater or lesser number of configuration fields.                                                                                                    |
| Create new Object                                     | Use this to configure any new settings objects that you need to use in this screen.                                                                                                    |
| Configuration                                         |                                                                                                    |
| Enable                                                | Select this to activate the policy.                                                                                                    |
| Description                                           | Enter a descriptive name of up to 31 printable ASCII characters for the policy.                                                                                                    |
| Criteria                                              |                                                                                                    |
| User                                                  | Select a user name or user group from which the packets are sent.                                                                                                    |
| Incoming                                              | Select where the packets are coming from; any, an interface, a tunnel, an SSL VPN, or the ZyWALL/USG itself. For an interface, a tunnel, or an SSL VPN, you also need to select the individual interface, VPN tunnel, or SSL VPN connection.                                                                                                    |
| Source Address                                        | Select a source IP address object from which the packets are sent.                                                                                                    |
| Destination Address                                   | Select a destination IP address object to which the traffic is being sent. If the next hop is a dynamic VPN tunnel and you enable <b>Auto Destination Address</b> , the ZyWALL/USG uses the local network of the peer router that initiated an incoming dynamic IPSec tunnel as the destination address of the policy instead of your configuration here. |

 Table 103 Configuration > Network > Routing > Policy Route > Add/Edit (continued)

| LABEL                       | DESCRIPTION                                                                                                    |
|-----------------------------|----------------------------------------------------------------------------------------------------|
| DSCP Code                   | Select a DSCP code point value of incoming packets to which this policy route applies or select <b>User Define</b> to specify another DSCP code point. The lower the number the higher the priority with the exception of 0 which is usually given only best-effort treatment.                                    |
|                             | any means all DSCP value or no DSCP marker.                                                                                                    |
|                             | default means traffic with a DSCP value of 0. This is usually best effort traffic                                                                                                    |
|                             | The "af" choices stand for Assured Forwarding. The number following the "af" identifies one of four classes and one of three drop preferences. See Assured Forwarding (AF) PHB for DiffServ on page 250 for more details.                                                                                         |
| User-Defined<br>DSCP Code   | Use this field to specify a custom DSCP code point when you select <b>User Define</b> in the previous field.                                                                                                    |
| Schedule                    | Select a schedule to control when the policy route is active. <b>none</b> means the route is active at all times if enabled.                                                                                                    |
| Service                     | Select a service or service group to identify the type of traffic to which this policy route applies.                                                                                                    |
| Source Port                 | Select a service or service group to identify the source port of packets to which the policy route applies.                                                                                                    |
| Next-Hop                    |                                                                                                    |
| Туре                        | Select <b>Auto</b> to have the ZyWALL/USG use the routing table to find a next-hop and forward the matched packets automatically.                                                                                                    |
|                             | Select <b>Gateway</b> to route the matched packets to the next-hop router or switch you specified in the <b>Gateway</b> field. You have to set up the next-hop router or switch as a HOST address object first.                                                                                                   |
|                             | Select VPN Tunnel to route the matched packets via the specified VPN tunnel.                                                                                                    |
|                             | Select <b>Trunk</b> to route the matched packets through the interfaces in the trunk group based on the load balancing algorithm.                                                                                                    |
|                             | Select Interface to route the matched packets through the specified outgoing interface to a gateway (which is connected to the interface).                                                                                                    |
| Gateway                     | This field displays when you select <b>Gateway</b> in the <b>Type</b> field. Select a HOST address object. The gateway is an immediate neighbor of your ZyWALL/USG that will forward the packet to the destination. The gateway must be a router or switch on the same segment as your ZyWALL/USG's interface(s). |
| VPN Tunnel                  | This field displays when you select <b>VPN Tunnel</b> in the <b>Type</b> field. Select a VPN tunnel through which the packets are sent to the remote network that is connected to the ZyWALL/USG directly.                                                                                                    |
| Auto Destination<br>Address | This field displays when you select <b>VPN Tunnel</b> in the <b>Type</b> field. Select this to have the ZyWALL/USG use the local network of the peer router that initiated an incoming dynamic IPSec tunnel as the destination address of the policy.                                                             |
|                             | Leave this cleared if you want to manually specify the destination address.                                                                                                    |
| Trunk                       | This field displays when you select <b>Trunk</b> in the <b>Type</b> field. Select a trunk group to have the ZyWALL/USG send the packets via the interfaces in the group.                                                                                                    |
| Interface                   | This field displays when you select <b>I nterface</b> in the <b>Type</b> field. Select an interface to have the ZyWALL/USG send traffic that matches the policy route through the specified interface.                                                                                                    |

 Table 103 Configuration > Network > Routing > Policy Route > Add/Edit (continued)

| LABEL                                                              | DESCRIPTION                                                                                                    |  |  |
|--------------------------------------------------------------------|----------------------------------------------------------------------------------------------------|--|--|
| DSCP Marking                                                       | Set how the ZyWALL/USG handles the DSCP value of the outgoing packets that match this route.                                                                                                    |  |  |
|                                                                    | Select one of the pre-defined DSCP values to apply or select <b>User Define</b> to specify another DSCP value. The " <b>af</b> " choices stand for Assured Forwarding. The number following the " <b>af</b> " identifies one of four classes and one of three drop preferences. See Assured Forwarding (AF) PHB for DiffServ on page 250 for more details. |  |  |
|                                                                    | Select <b>preserve</b> to have the ZyWALL/USG keep the packets' original DSCP value.                                                                                                    |  |  |
|                                                                    | Select <b>default</b> to have the ZyWALL/USG set the DSCP value of the packets to 0.                                                                                                    |  |  |
| User-Defined<br>DSCP Code                                          | Use this field to specify a custom DSCP value.                                                                                                    |  |  |
| Address Translation                                                | Use this section to configure NAT for the policy route. This section does not apply to policy routes that use a VPN tunnel as the next hop.                                                                                                    |  |  |
| Source Network                                                     | Select <b>none</b> to not use NAT for the route.                                                                                                    |  |  |
| Address Translation                                                | Select <b>outgoing-interface</b> to use the IP address of the outgoing interface as the source IP address of the packets that matches this route.                                                                                                    |  |  |
|                                                                    | To use SNAT for a virtual interface that is in the same WAN trunk as the physical interface to which the virtual interface is bound, the virtual interface and physical interface must be in different subnets.                                                                                                    |  |  |
|                                                                    | Otherwise, select a pre-defined address (group) to use as the source IP address(es) of the packets that match this route.                                                                                                    |  |  |
|                                                                    | Use <b>Create new Object</b> if you need to configure a new address (group) to use as the source IP address(es) of the packets that match this route.                                                                                                    |  |  |
| Healthy Check                                                      | Use this part of the screen to configure a route connectivity check and disable the policy if the interface is down.                                                                                                    |  |  |
| Disable policy route<br>automatically while<br>Interface link down | Select this to disable the policy if the interface is down or disabled. This is available for Interface and Trunk in the Type field above.                                                                                                    |  |  |
| Enable Connectivity<br>Check                                       | Select this to turn on the connection check. This is available for Interface and Gateway in the Type field above.                                                                                                    |  |  |
| Check Method:                                                      | Select the method that the gateway allows.                                                                                                    |  |  |
|                                                                    | Select icmp to have the ZyWALL/USG regularly ping the gateway you specify to make sure it is still available.                                                                                                    |  |  |
|                                                                    | Select tcp to have the ZyWALL/USG regularly perform a TCP handshake with the gateway you specify to make sure it is still available.                                                                                                    |  |  |
| Check Period:                                                      | Enter the number of seconds between connection check attempts (5-600 seconds).                                                                                                    |  |  |
| Check Timeout:                                                     | Enter the number of seconds to wait for a response before the attempt is a failure (1-10 seconds).                                                                                                    |  |  |
| Check Fail<br>Tolerance:                                           | Enter the number of consecutive failures before the ZyWALL/USG stops routing using this policy (1-10).                                                                                                    |  |  |
| Check Port:                                                        | This field only displays when you set the Check Method to tcp. Specify the port number to use for a TCP connectivity check (1-65535).                                                                                                    |  |  |
| Check this address:                                                | Select this to specify a domain name or IP address for the connectivity check. Enter that domain name or IP address in the field next to it.                                                                                                    |  |  |
| OK                                                                 | Click <b>OK</b> to save your changes back to the ZyWALL/USG.                                                                                                    |  |  |
| Cancel                                                             | Click Cancel to exit this screen without saving.                                                                                                    |  |  |

### 10.3 IP Static Route Screen

Click **Configuration > Network > Routing > Static Route** to open the **Static Route** screen. This screen displays the configured static routes. Configure static routes to be able to use RIP or OSPF to propagate the routing information to other routers. If you enabled IPv6 in the **Configuration > System > I Pv6** screen, you can also configure static routes used for your IPv6 networks on this screen.

Figure 165 Configuration > Network > Routing > Static Route

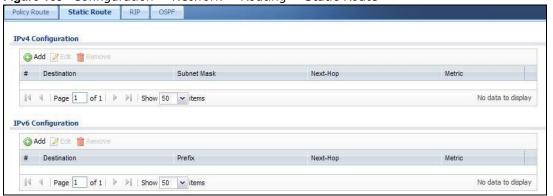

The following table describes the labels in this screen.

**Table 104** Configuration > Network > Routing > Static Route

| LABEL                                   | DESCRIPTION                                                                                                    |  |
|-----------------------------------------|----------------------------------------------------------------------------------------------------|--|
| IPv4 Configuration / IPv6 Configuration | Use the I Pv4 Configuration section for IPv4 network settings. Use the I Pv6 Configuration section for IPv6 network settings if you connect your ZyWALL/USG to an IPv6 network. Both sections have similar fields as described below.                  |  |
| Add                                     | Click this to create a new static route.                                                                                                    |  |
| Edit                                    | Double-click an entry or select it and click <b>Edit</b> to open a screen where you can modify the entry's settings.                                                                                                    |  |
| Remove                                  | To remove an entry, select it and click <b>Remove</b> . The ZyWALL/USG confirms you want to remove it before doing so.                                                                                                    |  |
| #                                       | This is the number of an individual static route.                                                                                                    |  |
| Destination                             | This is the destination IP address.                                                                                                    |  |
| Subnet Mask                             | This is the IP subnet mask.                                                                                                    |  |
| Prefix                                  | This is the IPv6 prefix for the destination IP address.                                                                                                    |  |
| Next-Hop                                | This is the IP address of the next-hop gateway or the interface through which the traffic is routed. The gateway is a router or switch on the same segment as your ZyWALL/USG's interface(s). The gateway helps forward packets to their destinations. |  |
| Metric                                  | This is the route's priority among the ZyWALL/USG's routes. The smaller the number, the higher priority the route has.                                                                                                    |  |

#### 10.3.1 Static Route Add/Edit Screen

Select a static route index number and click **Add** or **Edit**. The screen shown next appears. Use this screen to configure the required information for a static route.

Figure 166 Configuration > Network > Routing > Static Route > Add (IPv4 Configuration)

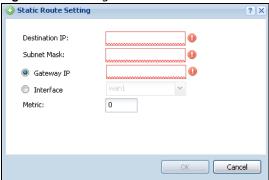

Figure 167 Configuration > Network > Routing > Static Route > Add (IPv6 Configuration)

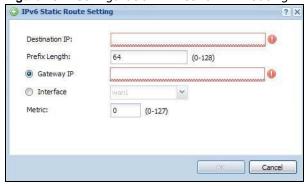

The following table describes the labels in this screen.

**Table 105** Configuration > Network > Routing > Static Route > Add

| LABEL          | DESCRIPTION                                                                                                    |  |
|----------------|----------------------------------------------------------------------------------------------------|--|
| Destination IP | This parameter specifies the IP network address of the final destination. Routing is always based on network number.                                                                                                    |  |
|                | If you need to specify a route to a single host, enter the specific IP address here and use a subnet mask of 255.255.255.255 (for IPv4) in the <b>Subnet Mask</b> field or a prefix of 128 (for IPv6) in the <b>Prefix Length</b> field to force the network number to be identical to the host ID.                                            |  |
|                | For IPv6, if you want to send all traffic to the gateway or interface specified in the <b>Gateway IP</b> or <b>Interface</b> field, enter: in this field and 0 in the <b>Prefix Length</b> field.                                                                                                    |  |
| Subnet Mask    | Enter the IP subnet mask here.                                                                                                    |  |
| Prefix Length  | Enter the number of left-most digits in the destination IP address, which indicates the network prefix. Enter:: in the <b>Destination IP</b> field and 0 in this field if you want to send all traffic to the gateway or interface specified in the <b>Gateway IP</b> or <b>Interface</b> field.                                               |  |
| Gateway IP     | Select the radio button and enter the IP address of the next-hop gateway. The gateway is a router or switch on the same segment as your ZyWALL/USG's interface(s). The gateway helps forward packets to their destinations.                                                                                                    |  |
| Interface      | Select the radio button and a predefined interface through which the traffic is sent.                                                                                                    |  |
| Metric         | Metric represents the "cost" of transmission for routing purposes. IP routing uses hop count as the measurement of cost, with a minimum of 1 for directly connected networks Enter a number that approximates the cost for this link. The number need not be precise but it must be $0\sim127$ . In practice, 2 or 3 is usually a good number. |  |
| ОК             | Click <b>OK</b> to save your changes back to the ZyWALL/USG.                                                                                                    |  |
| Cancel         | Click Cancel to exit this screen without saving.                                                                                                    |  |

# 10.4 Policy Routing Technical Reference

Here is more detailed information about some of the features you can configure in policy routing.

#### NAT and SNAT

NAT (Network Address Translation - NAT, RFC 1631) is the translation of the IP address in a packet in one network to a different IP address in another network. Use SNAT (Source NAT) to change the source IP address in one network to a different IP address in another network.

### Assured Forwarding (AF) PHB for DiffServ

Assured Forwarding (AF) behavior is defined in RFC 2597. The AF behavior group defines four AF classes. Inside each class, packets are given a high, medium or low drop precedence. The drop precedence determines the probability that routers in the network will drop packets when congestion occurs. If congestion occurs between classes, the traffic in the higher class (smaller numbered class) is generally given priority. Combining the classes and drop precedence produces the following twelve DSCP encodings from AF11 through AF43. The decimal equivalent is listed in brackets.

Table 106 Assured Forwarding (AF) Behavior Group

|                        | CLASS 1   | CLASS 2   | CLASS 3   | CLASS 4   |
|------------------------|-----------|-----------|-----------|-----------|
| Low Drop Precedence    | AF11 (10) | AF21 (18) | AF31 (26) | AF41 (34) |
| Medium Drop Precedence | AF12 (12) | AF22 (20) | AF32 (28) | AF42 (36) |
| High Drop Precedence   | AF13 (14) | AF23 (22) | AF33 (30) | AF43 (38) |

### **Maximize Bandwidth Usage**

The maximize bandwidth usage option allows the ZyWALL/USG to divide up any available bandwidth on the interface (including unallocated bandwidth and any allocated bandwidth that a policy route is not using) among the policy routes that require more bandwidth.

When you enable maximize bandwidth usage, the ZyWALL/USG first makes sure that each policy route gets up to its bandwidth allotment. Next, the ZyWALL/USG divides up an interface's available bandwidth (bandwidth that is unbudgeted or unused by the policy routes) depending on how many policy routes require more bandwidth and on their priority levels. When only one policy route requires more bandwidth, the ZyWALL/USG gives the extra bandwidth to that policy route.

When multiple policy routes require more bandwidth, the ZyWALL/USG gives the highest priority policy routes the available bandwidth first (as much as they require, if there is enough available bandwidth), and then to lower priority policy routes if there is still bandwidth available. The ZyWALL/USG distributes the available bandwidth equally among policy routes with the same priority level.

# 10.5 Routing Protocols Overview

Routing protocols give the ZyWALL/USG routing information about the network from other routers. The ZyWALL/USG stores this routing information in the routing table it uses to make routing decisions. In turn, the ZyWALL/USG can also use routing protocols to propagate routing information to other routers.

Routing protocols are usually only used in networks using multiple routers like campuses or large enterprises.

- Use the RIP screen (see Section 10.6 on page 251) to configure the ZyWALL/USG to use RIP to receive and/or send routing information.
- Use the **OSPF** screen (see Section 10.7 on page 253) to configure general OSPF settings and manage OSPF areas.
- Use the OSPF Area Add/ Edit screen (see Section 10.7.2 on page 257) to create or edit an OSPF area.

#### 10.5.1 What You Need to Know

The ZyWALL/USG supports two standards, RIP and OSPF, for routing protocols. RIP and OSPF are compared here and discussed further in the rest of the chapter.

Table 107 RIP vs. OSPF

| 14510 101 1111 151 551 1 |                               |                                                                    |  |  |
|--------------------------|-------------------------------|--------------------------------------------------------------------|--|--|
|                          | RIP                           | OSPF                                                               |  |  |
| Network Size             | Small (with up to 15 routers) | Large                                                              |  |  |
| Metric                   | Hop count                     | Bandwidth, hop count, throughput, round trip time and reliability. |  |  |
| Convergence              | Slow                          | Fast                                                               |  |  |

#### **Finding Out More**

See Section 10.8 on page 260 for background information on routing protocols.

# 10.6 The RIP Screen

RIP (Routing Information Protocol, RFC 1058 and RFC 1389) allows a device to exchange routing information with other routers. RIP is a vector-space routing protocol, and, like most such protocols, it uses hop count to decide which route is the shortest. Unfortunately, it also broadcasts its routes asynchronously to the network and converges slowly. Therefore, RIP is more suitable for small networks (up to 15 routers).

- In the ZyWALL/USG, you can configure two sets of RIP settings before you can use it in an interface.
- First, the **Authentication** field specifies how to verify that the routing information that is received is the same routing information that is sent. This is discussed in more detail in **Authentication Types on page 260**.

- Second, the ZyWALL/USG can also **redistribute** routing information from non-RIP networks, specifically OSPF networks and static routes, to the RIP network. Costs might be calculated differently, however, so you use the **Metric** field to specify the cost in RIP terms.
- RIP uses UDP port 520.

Use the **RIP** screen to specify the authentication method and maintain the policies for redistribution.

Click **Configuration > Network > Routing > RIP** to open the following screen.

Figure 168 Configuration > Network > Routing > RIP

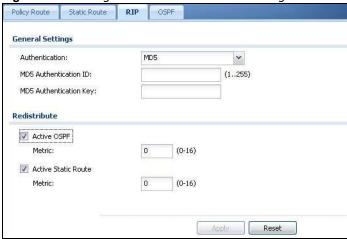

The following table describes the labels in this screen.

Table 108 Configuration > Network > Routing Protocol > RIP

| LABEL                      | DESCRIPTION                                                                                                    |
|----------------------------|----------------------------------------------------------------------------------------------------|
| Authentication             |                                                                                                    |
| Authentication             | Select the authentication method used in the RIP network. This authentication protects the integrity, but not the confidentiality, of routing updates.                                                                                                    |
|                            | None uses no authentication.                                                                                                    |
|                            | Text uses a plain text password that is sent over the network (not very secure).                                                                                                    |
|                            | MD5 uses an MD5 password and authentication ID (most secure).                                                                                                    |
| Text<br>Authentication Key | This field is available if the <b>Authentication</b> is <b>Text</b> . Type the password for text authentication. The key can consist of alphanumeric characters and the underscore, and it can be up to 16 characters long.                                                                                                    |
| MD5<br>Authentication ID   | This field is available if the <b>Authentication</b> is <b>MD5</b> . Type the ID for MD5 authentication. The ID can be between 1 and 255.                                                                                                    |
| MD5<br>Authentication Key  | This field is available if the <b>Authentication</b> is <b>MD5</b> . Type the password for MD5 authentication. The password can consist of alphanumeric characters and the underscore, and it can be up to 16 characters long.                                                                                                    |
| Redistribute               |                                                                                                    |
| Active OSPF                | Select this to use RIP to advertise routes that were learned through OSPF.                                                                                                    |
| Metric                     | Type the cost for routes provided by OSPF. The metric represents the "cost" of transmission for routing purposes. RIP routing uses hop count as the measurement of cost, with 1 usually used for directly connected networks. The number does not have to be precise, but it must be between 0 and 16. In practice, 2 or 3 is usually used. |

**Table 108** Configuration > Network > Routing Protocol > RIP (continued)

| LABEL               | DESCRIPTION                                                                                                    |
|---------------------|----------------------------------------------------------------------------------------------------|
| Active Static Route | Select this to use RIP to advertise routes that were learned through the static route configuration.                                                                                                    |
| Metric              | Type the cost for routes provided by the static route configuration. The metric represents the "cost" of transmission for routing purposes. RIP routing uses hop count as the measurement of cost, with 1 usually used for directly connected networks. The number does not have to be precise, but it must be between 0 and 16. In practice, 2 or 3 is usually used. |
| Apply               | Click this button to save your changes to the ZyWALL/USG.                                                                                                    |
| Reset               | Click this button to return the screen to its last-saved settings.                                                                                                    |

## 10.7 The OSPF Screen

OSPF (Open Shortest Path First, RFC 2328) is a link-state protocol designed to distribute routing information within a group of networks, called an Autonomous System (AS). OSPF offers some advantages over vector-space routing protocols like RIP.

- OSPF supports variable-length subnet masks, which can be set up to use available IP addresses more efficiently.
- OSPF filters and summarizes routing information, which reduces the size of routing tables throughout the network.
- OSPF responds to changes in the network, such as the loss of a router, more quickly.
- OSPF considers several factors, including bandwidth, hop count, throughput, round trip time, and reliability, when it calculates the shortest path.
- OSPF converges more quickly than RIP.

Naturally, OSPF is also more complicated than RIP, so OSPF is usually more suitable for large networks.

OSPF uses IP protocol 89.

#### **OSPF Areas**

An OSPF Autonomous System (AS) is divided into one or more areas. Each area represents a group of adjacent networks and is identified by a 32-bit ID. In OSPF, this number may be expressed as an integer or as an IP address.

There are several types of areas.

- The backbone is the transit area that routes packets between other areas. All other areas are connected to the backbone.
- A normal area is a group of adjacent networks. A normal area has routing information about the OSPF AS, any networks outside the OSPF AS to which it is directly connected, and any networks outside the OSPF AS that provide routing information to any area in the OSPF AS.
- A stub area has routing information about the OSPF AS. It does not have any routing information about any networks outside the OSPF AS, including networks to which it is directly connected. It relies on a default route to send information outside the OSPF AS.

• A Not So Stubby Area (NSSA, RFC 1587) has routing information about the OSPF AS and networks outside the OSPF AS to which the NSSA is directly connected. It does not have any routing information about other networks outside the OSPF AS.

Each type of area is illustrated in the following figure.

Figure 169 OSPF: Types of Areas

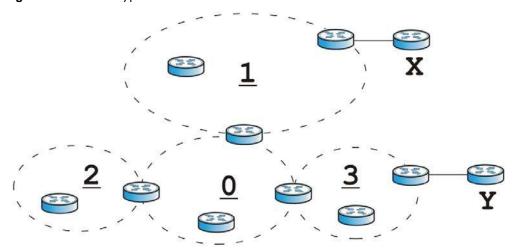

This OSPF AS consists of four areas, areas 0-3. Area 0 is always the backbone. In this example, areas 1, 2, and 3 are all connected to it. Area 1 is a normal area. It has routing information about the OSPF AS and networks X and Y. Area 2 is a stub area. It has routing information about the OSPF AS, but it depends on a default route to send information to networks X and Y. Area 3 is a NSSA. It has routing information about the OSPF AS and network Y but not about network X.

#### **OSPF Routers**

Every router in the same area has the same routing information. They do this by exchanging Hello messages to confirm which neighbor (layer-3) devices exist, and then they exchange database descriptions (DDs) to create a synchronized link-state database. The link-state database contains records of router IDs, their associated links and path costs. The link-state database is then constantly updated through Link State Advertisements (LSA). Each router uses the link state database and the Dijkstra algorithm to compute the least cost paths to network destinations.

Like areas, each router has a unique 32-bit ID in the OSPF AS, and there are several types of routers. Each type is really just a different role, and it is possible for one router to play multiple roles at one time.

- An internal router (IR) only exchanges routing information with other routers in the same area.
- An Area Border Router (ABR) connects two or more areas. It is a member of all the areas to which it is connected, and it filters, summarizes, and exchanges routing information between them.
- An Autonomous System Boundary Router (ASBR) exchanges routing information with routers in networks outside the OSPF AS. This is called redistribution in OSPF.

Table 109 OSPF: Redistribution from Other Sources to Each Type of Area

| SOURCE \ TYPE OF AREA | NORMAL | NSSA | STUB |
|-----------------------|--------|------|------|
| Static routes         | Yes    | Yes  | No   |
| RIP                   | Yes    | Yes  | Yes  |

• A backbone router (BR) has at least one interface with area 0. By default, every router in area 0 is a backbone router, and so is every ABR.

Each type of router is illustrated in the following example.

Figure 170 OSPF: Types of Routers

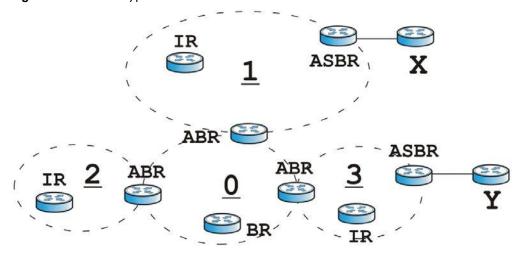

In order to reduce the amount of traffic between routers, a group of routers that are directly connected to each other selects a designated router (DR) and a backup designated router (BDR). All of the routers only exchange information with the DR and the BDR, instead of exchanging information with all of the other routers in the group. The DR and BDR are selected by priority; if two routers have the same priority, the highest router ID is used.

The DR and BDR are selected in each group of routers that are directly connected to each other. If a router is directly connected to several groups, it might be a DR in one group, a BDR in another group, and neither in a third group all at the same time.

#### **Virtual Links**

In some OSPF AS, it is not possible for an area to be directly connected to the backbone. In this case, you can create a virtual link through an intermediate area to logically connect the area to the backbone. This is illustrated in the following example.

Figure 171 OSPF: Virtual Link

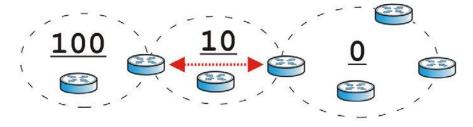

In this example, area 100 does not have a direct connection to the backbone. As a result, you should set up a virtual link on both ABR in area 10. The virtual link becomes the connection between area 100 and the backbone.

You cannot create a virtual link to a router in a different area.

## **OSPF Configuration**

Follow these steps when you configure OSPF on the ZyWALL/USG.

- 1 Enable OSPF.
- 2 Set up the OSPF areas.
- 3 Configure the appropriate interfaces. See Section 9.3.1 on page 162.
- 4 Set up virtual links, as needed.

## 10.7.1 Configuring the OSPF Screen

Use the first OSPF screen to specify the OSPF router the ZyWALL/USG uses in the OSPF AS and maintain the policies for redistribution. In addition, it provides a summary of OSPF areas, allows you to remove them, and opens the **OSPF Add/ Edit** screen to add or edit them.

Click Configuration > Network > Routing > OSPF to open the following screen.

Figure 172 Configuration > Network > Routing > OSPF

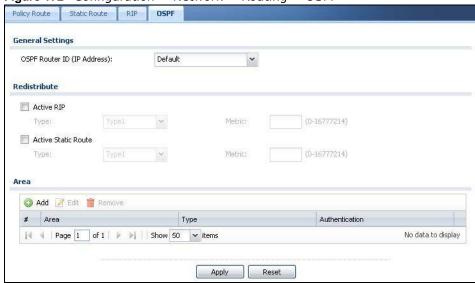

The following table describes the labels in this screen. See Section 10.7.2 on page 257 for more information as well.

Table 110 Configuration > Network > Routing Protocol > OSPF

| LABEL          | DESCRIPTION                                                                                                    |
|----------------|----------------------------------------------------------------------------------------------------|
| OSPF Router ID | Select the 32-bit ID the ZyWALL/USG uses in the OSPF AS.                                                                 |
|                | <b>Default</b> - the first available interface IP address is the ZyWALL/USG's ID.                                        |
|                | <b>User Defined</b> - enter the ID (in IP address format) in the field that appears when you select <b>User Define</b> . |
| Redistribute   |                                                                                                    |

**Table 110** Configuration > Network > Routing Protocol > OSPF (continued)

| LABEL               | DESCRIPTION                                                                                                    |
|---------------------|----------------------------------------------------------------------------------------------------|
| Active RIP          | Select this to advertise routes that were learned from RIP. The ZyWALL/USG advertises routes learned from RIP to <b>Normal</b> and <b>NSSA</b> areas but not to <b>Stub</b> areas.                                                                                                    |
| Туре                | Select how OSPF calculates the cost associated with routing information from RIP. Choices are: Type 1 and Type 2.                                                                                                    |
|                     | Type 1 - cost = OSPF AS cost + external cost (Metric)                                                                                                    |
|                     | Type 2 - cost = external cost (Metric); the OSPF AS cost is ignored.                                                                                                    |
| Metric              | Type the external cost for routes provided by RIP. The metric represents the "cost" of transmission for routing purposes. The way this is used depends on the <b>Type</b> field. This value is usually the average cost in the OSPF AS, and it can be between 1 and 16777214.           |
| Active Static Route | Select this to advertise routes that were learned from static routes. The ZyWALL/ USG advertises routes learned from static routes to all types of areas.                                                                                                    |
| Туре                | Select how OSPF calculates the cost associated with routing information from static routes. Choices are: Type 1 and Type 2.                                                                                                    |
|                     | Type 1 - cost = OSPF AS cost + external cost (Metric)                                                                                                    |
|                     | Type 2 - cost = external cost (Metric); the OSPF AS cost is ignored.                                                                                                    |
| Metric              | Type the external cost for routes provided by static routes. The metric represents the "cost" of transmission for routing purposes. The way this is used depends on the <b>Type</b> field. This value is usually the average cost in the OSPF AS, and it can be between 1 and 16777214. |
| Area                | This section displays information about OSPF areas in the ZyWALL/USG.                                                                                                    |
| Add                 | Click this to create a new OSPF area.                                                                                                    |
| Edit                | Double-click an entry or select it and click <b>Edit</b> to open a screen where you can modify the entry's settings.                                                                                                    |
| Remove              | To remove an entry, select it and click <b>Remove</b> . The ZyWALL/USG confirms you want to remove it before doing so.                                                                                                    |
| #                   | This field is a sequential value, and it is not associated with a specific area.                                                                                                    |
| Area                | This field displays the 32-bit ID for each area in IP address format.                                                                                                    |
| Туре                | This field displays the type of area. This type is different from the <b>Type</b> field above.                                                                                                    |
| Authentication      | This field displays the default authentication method in the area.                                                                                                    |
| Apply               | Click this button to save your changes to the ZyWALL/USG.                                                                                                    |
| Reset               | Click this button to return the screen to its last-saved settings.                                                                                                    |

## 10.7.2 OSPF Area Add/Edit Screen

The **OSPF Area Add/ Edit** screen allows you to create a new area or edit an existing one. To access this screen, go to the **OSPF** summary screen (see Section 10.7 on page 253), and click either the **Add** icon or an **Edit** icon.

O Add Area Area Setting Area ID: 0 Normal Type: ~ Authentication: MD5 MD5 Authentication ID: (1-255)MD5 Authentication Key: **Virtual Link** Add Edit Remove # Peer Router ID Authentication 1.4.5.8 No data to display Cancel

Figure 173 Configuration > Network > Routing > OSPF > Add

**Table 111** Configuration > Network > Routing > OSPF > Add

| LABEL                      | DESCRIPTION                                                                                                    |
|----------------------------|----------------------------------------------------------------------------------------------------|
| Area ID                    | Type the unique, 32-bit identifier for the area in IP address format.                                                                                                    |
| Туре                       | Select the type of OSPF area.                                                                                                    |
|                            | <b>Normal</b> - This area is a normal area. It has routing information about the OSPF AS and about networks outside the OSPF AS.                                                                                                    |
|                            | <b>Stub</b> - This area is an stub area. It has routing information about the OSPF AS but not about networks outside the OSPF AS. It depends on a default route to send information outside the OSPF AS.                                                                                                    |
|                            | NSSA - This area is a Not So Stubby Area (NSSA), per RFC 1587. It has routing information about the OSPF AS and networks that are outside the OSPF AS and are directly connected to the NSSA. It does not have information about other networks outside the OSPF AS.                                                                        |
| Authentication             | Select the default authentication method used in the area. This authentication protects the integrity, but not the confidentiality, of routing updates.                                                                                                    |
|                            | None uses no authentication.                                                                                                    |
|                            | Text uses a plain text password that is sent over the network (not very secure).                                                                                                    |
|                            | MD5 uses an MD5 password and authentication ID (most secure).                                                                                                    |
| Text Authentication<br>Key | This field is available if the <b>Authentication</b> is <b>Text</b> . Type the password for text authentication. The key can consist of alphanumeric characters and the underscore, and it can be up to 16 characters long.                                                                                                    |
| MD5 Authentication ID      | This field is available if the <b>Authentication</b> is <b>MD5</b> . Type the default ID for MD5 authentication in the area. The ID can be between 1 and 255.                                                                                                    |
| MD5 Authentication<br>Key  | This field is available if the <b>Authentication</b> is <b>MD5</b> . Type the default password for MD5 authentication in the area. The password can consist of alphanumeric characters and the underscore, and it can be up to 16 characters long.                                                                                          |
| Virtual Link               | This section is displayed if the <b>Type</b> is <b>Normal</b> . Create a virtual link if you want to connect a different area (that does not have a direct connection to the backbone) to the backbone. You should set up the virtual link on the ABR that is connected to the other area and on the ABR that is connected to the backbone. |
| Add                        | Click this to create a new virtual link.                                                                                                    |

**Table 111** Configuration > Network > Routing > OSPF > Add (continued)

| LABEL          | DESCRIPTION                                                                                                    |
|----------------|----------------------------------------------------------------------------------------------------|
| Edit           | Double-click an entry or select it and click <b>Edit</b> to open a screen where you can modify the entry's settings.                                  |
| Remove         | To remove an entry, select it and click <b>Remove</b> . The ZyWALL/USG confirms you want to remove it before doing so.                                |
| #              | This field is a sequential value, and it is not associated with a specific area.                                                                      |
| Peer Router ID | This is the 32-bit ID (in IP address format) of the other ABR in the virtual link.                                                                    |
| Authentication | This is the authentication method the virtual link uses. This authentication protects the integrity, but not the confidentiality, of routing updates. |
|                | None uses no authentication.                                                                                                    |
|                | <b>Text</b> uses a plain text password that is sent over the network (not very secure). Hover your cursor over this label to display the password.    |
|                | <b>MD5</b> uses an MD5 password and authentication ID (most secure). Hover your cursor over this label to display the authentication ID and key.      |
|                | Same as Area has the virtual link also use the Authentication settings above.                                                                         |
| ОК             | Click <b>OK</b> to save your changes back to the ZyWALL/USG.                                                                                          |
| Cancel         | Click Cancel to exit this screen without saving.                                                                                                    |

## 10.7.3 Virtual Link Add/Edit Screen

The **Virtual Link Add/ Edit** screen allows you to create a new virtual link or edit an existing one. When the OSPF add or edit screen (see Section 10.7.2 on page 257) has the Type set to Normal, a Virtual Link table displays. Click either the **Add** icon or an entry and the **Edit** icon to display a screen like the following.

Figure 174 Configuration > Network > Routing > OSPF > Add > Add

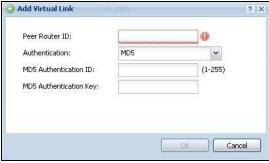

The following table describes the labels in this screen.

**Table 112** Configuration > Network > Routing > OSPF > Add > Add

| LABEL                      | DESCRIPTION                                                                                                    |
|----------------------------|----------------------------------------------------------------------------------------------------|
| Peer Router ID             | Enter the 32-bit ID (in IP address format) of the other ABR in the virtual link.                                                                                                    |
| Authentication             | Select the authentication method the virtual link uses. This authentication protects the integrity, but not the confidentiality, of routing updates.                                                                                               |
|                            | None uses no authentication.                                                                                                    |
|                            | Text uses a plain text password that is sent over the network (not very secure).                                                                                                    |
|                            | MD5 uses an MD5 password and authentication ID (most secure).                                                                                                    |
|                            | Same as Area has the virtual link also use the Authentication settings above.                                                                                                    |
| Text Authentication<br>Key | This field is available if the <b>Authentication</b> is <b>Text</b> . Type the password for text authentication. The key can consist of alphanumeric characters and the underscore, and it can be up to 16 characters long.                        |
| MD5 Authentication ID      | This field is available if the <b>Authentication</b> is <b>MD5</b> . Type the default ID for MD5 authentication in the area. The ID can be between 1 and 255.                                                                                      |
| MD5 Authentication<br>Key  | This field is available if the <b>Authentication</b> is <b>MD5</b> . Type the default password for MD5 authentication in the area. The password can consist of alphanumeric characters and the underscore, and it can be up to 16 characters long. |
| ОК                         | Click <b>OK</b> to save your changes back to the ZyWALL/USG.                                                                                                    |
| Cancel                     | Click Cancel to exit this screen without saving.                                                                                                    |

# 10.8 Routing Protocol Technical Reference

Here is more detailed information about RIP and OSPF.

### **Authentication Types**

Authentication is used to guarantee the integrity, but not the confidentiality, of routing updates. The transmitting router uses its key to encrypt the original message into a smaller message, and the smaller message is transmitted with the original message. The receiving router uses its key to encrypt the received message and then verifies that it matches the smaller message sent with it. If the received message is verified, then the receiving router accepts the updated routing information. The transmitting and receiving routers must have the same key.

The ZyWALL/USG supports three types of authentication for RIP and OSPF routing protocols:

- None no authentication is used.
- **Text** authentication using a plain text password, and the (unencrypted) password is sent over the network. This method is usually used temporarily to prevent network problems.
- MD5 authentication using an MD5 password and authentication ID.

MD5 is an authentication method that produces a 128-bit checksum, called a message-digest, for each packet. It also includes an authentication ID, which can be set to any value between 1 and 255. The ZyWALL/USG only accepts packets if these conditions are satisfied.

• The packet's authentication ID is the same as the authentication ID of the interface that received it.

• The packet's message-digest is the same as the one the ZyWALL/USG calculates using the MD5 password.

For RIP, authentication is not available in RIP version 1. In RIP version 2, you can only select one authentication type for all interfaces. For OSPF, the ZyWALL/USG supports a default authentication type by area. If you want to use this default in an interface or virtual link, you set the associated **Authentication Type** field to **Same as Area**. As a result, you only have to update the authentication information for the area to update the authentication type used by these interfaces and virtual links. Alternatively, you can override the default in any interface or virtual link by selecting a specific authentication method. Please see the respective interface sections for more information.

# **DDNS**

## 11.1 DDNS Overview

Dynamic DNS (DDNS) services let you use a domain name with a dynamic IP address.

## 11.1.1 What You Can Do in this Chapter

- Use the **DDNS** screen (see Section 11.2 on page 263) to view a list of the configured DDNS domain names and their details.
- Use the **DDNS Add/ Edit** screen (see Section 11.2.1 on page 264) to add a domain name to the ZyWALL/USG or to edit the configuration of an existing domain name.

#### 11.1.2 What You Need to Know

DNS maps a domain name to a corresponding IP address and vice versa. Similarly, dynamic DNS maps a domain name to a dynamic IP address. As a result, anyone can use the domain name to contact you (in NetMeeting, CU-SeeMe, etc.) or to access your FTP server or Web site, regardless of the current IP address.

Note: You must have a public WAN IP address to use Dynamic DNS.

You must set up a dynamic DNS account with a supported DNS service provider before you can use Dynamic DNS services with the ZyWALL/USG. When registration is complete, the DNS service provider gives you a password or key. At the time of writing, the ZyWALL/USG supports the following DNS service providers. See the listed websites for details about the DNS services offered by each.

Table 113 DDNS Service Providers

| PROVIDER    | SERVICE TYPES SUPPORTED                 | WEBSITE        |
|-------------|-----------------------------------------|----------------|
| DynDNS      | Dynamic DNS, Static DNS, and Custom DNS | www.dyndns.com |
| Dynu        | Basic, Premium                          | www.dynu.com   |
| No-IP       | No-IP                                   | www.no-ip.com  |
| Peanut Hull | Peanut Hull                             | www.oray.cn    |
| 3322        | 3322 Dynamic DNS, 3322 Static DNS       | www.3322.org   |
| Selfhost    | Selfhost                                | selfhost.de    |

Note: Record your DDNS account's user name, password, and domain name to use to configure the ZyWALL/USG.

After, you configure the ZyWALL/USG, it automatically sends updated IP addresses to the DDNS service provider, which helps redirect traffic accordingly.

## 11.2 The DDNS Screen

The **DDNS** screen provides a summary of all DDNS domain names and their configuration. In addition, this screen allows you to add new domain names, edit the configuration for existing domain names, and delete domain names. Click **Configuration > Network > DDNS** to open the following screen.

Figure 175 Configuration > Network > DDNS

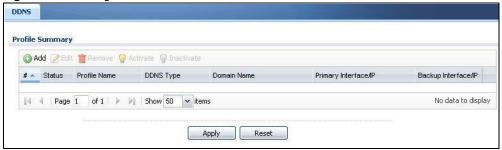

**Table 114** Configuration > Network > DDNS

| LABEL                | DESCRIPTION                                                                                                    |
|----------------------|----------------------------------------------------------------------------------------------------|
| Add                  | Click this to create a new entry.                                                                                                    |
| Edit                 | Double-click an entry or select it and click <b>Edit</b> to open a screen where you can modify the entry's settings.                                                                                                    |
| Remove               | To remove an entry, select it and click <b>Remove</b> . The ZyWALL/USG confirms you want to remove it before doing so.                                                                                                    |
| Activate             | To turn on an entry, select it and click <b>Activate</b> .                                                                                                    |
| Inactivate           | To turn off an entry, select it and click I nactivate.                                                                                                    |
| #                    | This is the number of an individual DDNS profile.                                                                                                    |
| Status               | This icon is lit when the entry is active and dimmed when the entry is inactive.                                                                                                    |
| Profile Name         | This field displays the descriptive profile name for this entry.                                                                                                    |
| DDNS Type            | This field displays which DDNS service you are using.                                                                                                    |
| Domain Name          | This field displays each domain name the ZyWALL/USG can route.                                                                                                    |
| Primary Interface/IP | This field displays the interface to use for updating the IP address mapped to the domain name followed by how the ZyWALL/USG determines the IP address for the domain name.                                                                                                    |
|                      | from interface - The IP address comes from the specified interface.                                                                                                    |
|                      | auto detected -The DDNS server checks the source IP address of the packets from the ZyWALL/USG for the IP address to use for the domain name.                                                                                                    |
|                      | custom - The IP address is static.                                                                                                    |
| Backup Interface/IP  | This field displays the alternate interface to use for updating the IP address mapped to the domain name followed by how the ZyWALL/USG determines the IP address for the domain name. The ZyWALL/USG uses the backup interface and IP address when the primary interface is disabled, its link is down or its connectivity check fails. |
|                      | from interface - The IP address comes from the specified interface.                                                                                                    |
|                      | auto detected -The DDNS server checks the source IP address of the packets from the ZyWALL/USG for the IP address to use for the domain name.                                                                                                    |
|                      | custom - The IP address is static.                                                                                                    |

**Table 114** Configuration > Network > DDNS (continued)

| LABEL | DESCRIPTION                                                        |
|-------|--------------------------------------------------------------------|
| Apply | Click this button to save your changes to the ZyWALL/USG.          |
| Reset | Click this button to return the screen to its last-saved settings. |

## 11.2.1 The Dynamic DNS Add/Edit Screen

The **DDNS Add/ Edit** screen allows you to add a domain name to the ZyWALL/USG or to edit the configuration of an existing domain name. Click **Configuration > Network > DDNS** and then an **Add** or **Edit** icon to open this screen.

Figure 176 Configuration > Network > DDNS > Add

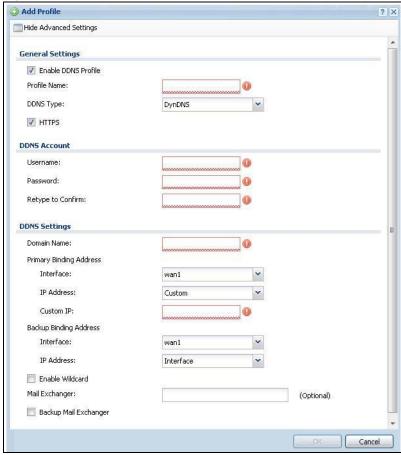

Add Profile General Settings Enable DDNS Profile Profile Name: DDNS Type: User custom ✓ HTTPS DDNS Account Username: Password: Retype to Confirm: DDNS Settings Domain Name: Primary Binding Address Interface: wan1 Backup Binding Address Interface: wan1 DYNDNS Server: URL: Additional DDNS Options: Cancel

Figure 177 Configuration > Network > DDNS > Add - Custom

Table 115 Configuration > Network > DDNS > Add

| LABEL                                                 | DESCRIPTION                                                                                                    |
|-------------------------------------------------------|----------------------------------------------------------------------------------------------------|
| Show Advanced<br>Settings / Hide<br>Advanced Settings | Click this button to display a greater or lesser number of configuration fields.                                                                                                    |
| Enable DDNS Profile                                   | Select this check box to use this DDNS entry.                                                                                                    |
| Profile Name                                          | When you are adding a DDNS entry, type a descriptive name for this DDNS entry in the ZyWALL/USG. You may use 1-31 alphanumeric characters, underscores(_), or dashes (-), but the first character cannot be a number. This value is case-sensitive. |
|                                                       | This field is read-only when you are editing an entry.                                                                                                    |
| DDNS Type                                             | Select the type of DDNS service you are using.                                                                                                    |
|                                                       | Select User custom to create your own DDNS service and configure the DYNDNS Server, URL, and Additional DDNS Options fields below.                                                                                                    |
| HTTPS                                                 | Select this to encrypt traffic using SSL (port 443), including traffic with username and password, to the DDNS server. Not all DDNS providers support this option.                                                                                  |
| Username                                              | Type the user name used when you registered your domain name. You can use up to 31 alphanumeric characters and the underscore. Spaces are not allowed.                                                                                              |
|                                                       | For a Dynu DDNS entry, this user name is the one you use for logging into the service, not the name recorded in your personal information in the Dynu website.                                                                                      |
| Password                                              | Type the password provided by the DDNS provider. You can use up to 64 alphanumeric characters and the underscore. Spaces are not allowed.                                                                                                    |
| Retype to Confirm                                     | Type the password again to confirm it.                                                                                                    |

**Table 115** Configuration > Network > DDNS > Add (continued)

| LABEL                      | DESCRIPTION                                                                                                    |
|----------------------------|----------------------------------------------------------------------------------------------------|
| DDNS Settings              |                                                                                                    |
| Domain name                | Type the domain name you registered. You can use up to 255 characters.                                                                                                    |
| Primary Binding<br>Address | Use these fields to set how the ZyWALL/USG determines the IP address that is mapped to your domain name in the DDNS server. The ZyWALL/USG uses the <b>Backup Binding Address</b> if the interface specified by these settings is not available.                                                  |
| Interface                  | Select the interface to use for updating the IP address mapped to the domain name. Select <b>Any</b> to let the domain name be used with any interface.                                                                                                    |
| IP Address                 | The options available in this field vary by DDNS provider.                                                                                                    |
|                            | Interface -The ZyWALL/USG uses the IP address of the specified interface. This option appears when you select a specific interface in the <b>Primary Binding Address</b> Interface field.                                                                                                    |
|                            | <b>Auto</b> - If the interface has a dynamic IP address, the DDNS server checks the source IP address of the packets from the ZyWALL/USG for the IP address to use for the domain name. You may want to use this if there are one or more NAT routers between the ZyWALL/USG and the DDNS server. |
|                            | Note: The ZyWALL/USG may not determine the proper IP address if there is an HTTP proxy server between the ZyWALL/USG and the DDNS server.                                                                                                    |
|                            | <b>Custom</b> - If you have a static IP address, you can select this to use it for the domain name. The ZyWALL/USG still sends the static IP address to the DDNS server.                                                                                                    |
| Custom IP                  | This field is only available when the <b>IP Address</b> is <b>Custom</b> . Type the IP address to use for the domain name.                                                                                                    |
| Backup Binding<br>Address  | Use these fields to set an alternate interface to map the domain name to when the interface specified by the <b>Primary Binding Interface</b> settings is not available.                                                                                                    |
| Interface                  | Select the interface to use for updating the IP address mapped to the domain name. Select <b>Any</b> to let the domain name be used with any interface. Select <b>None</b> to not use a backup address.                                                                                           |
| IP Address                 | The options available in this field vary by DDNS provider.                                                                                                    |
|                            | Interface -The ZyWALL/USG uses the IP address of the specified interface. This option appears when you select a specific interface in the Backup Binding Address Interface field.                                                                                                    |
|                            | <b>Auto</b> -The DDNS server checks the source IP address of the packets from the ZyWALL/ USG for the IP address to use for the domain name. You may want to use this if there are one or more NAT routers between the ZyWALL/USG and the DDNS server.                                            |
|                            | Note: The ZyWALL/USG may not determine the proper IP address if there is an HTTP proxy server between the ZyWALL/USG and the DDNS server.                                                                                                    |
|                            | <b>Custom</b> - If you have a static IP address, you can select this to use it for the domain name. The ZyWALL/USG still sends the static IP address to the DDNS server.                                                                                                    |
| Custom IP                  | This field is only available when the ${\bf IP~Address}$ is ${\bf Custom}$ . Type the IP address to use for the domain name.                                                                                                    |
| Enable Wildcard            | This option is only available with a DynDNS account.                                                                                                    |
|                            | Enable the wildcard feature to alias subdomains to be aliased to the same IP address as your (dynamic) domain name. This feature is useful if you want to be able to use, for example, www.yourhost.dyndns.org and still reach your hostname.                                                     |

**Table 115** Configuration > Network > DDNS > Add (continued)

| LABEL                      | DESCRIPTION                                                                                                    |
|----------------------------|----------------------------------------------------------------------------------------------------|
| Mail Exchanger             | This option is only available with a DynDNS account.                                                                                                    |
|                            | DynDNS can route e-mail for your domain name to a mail server (called a mail exchanger). For example, DynDNS routes e-mail for john-doe@yourhost.dyndns.org to the host record specified as the mail exchanger.                                                                                                    |
|                            | If you are using this service, type the host record of your mail server here. Otherwise leave the field blank.                                                                                                    |
|                            | See www.dyndns.org for more information about mail exchangers.                                                                                                    |
| Backup Mail                | This option is only available with a DynDNS account.                                                                                                    |
| Exchanger                  | Select this check box if you are using DynDNS's backup service for e-mail. With this service, DynDNS holds onto your e-mail if your mail server is not available. Once your mail server is available again, the DynDNS server delivers the mail to you. See www.dyndns.org for more information about this service. |
| DYNDNS Server              | This field displays when you select <b>User custom</b> from the <b>DDNS Type</b> field above. Type the IP address of the server that will host the DDSN service.                                                                                                    |
| URL                        | This field displays when you select <b>User custom</b> from the <b>DDNS Type</b> field above. Type the URL that can be used to access the server that will host the DDSN service.                                                                                                    |
| Additional DDNS<br>Options | This field displays when you select <b>User custom</b> from the <b>DDNS Type</b> field above. These are the options supported at the time of writing:                                                                                                    |
|                            | <ul> <li>dyndns_system to specify the DYNDNS Server type - for example,<br/>dyndns@dyndns.org</li> </ul>                                                                                                    |
|                            | ip_server_name which should be the URL to get the server's public IP address - for example, http://myip.easylife.tw/                                                                                                    |
| ОК                         | Click <b>OK</b> to save your changes back to the ZyWALL/USG.                                                                                                    |
| Cancel                     | Click Cancel to exit this screen without saving.                                                                                                    |

# NAT

# 12.1 NAT Overview

NAT (Network Address Translation - NAT, RFC 1631) is the translation of the IP address of a host in a packet. For example, the source address of an outgoing packet, used within one network is changed to a different IP address known within another network. Use Network Address Translation (NAT) to make computers on a private network behind the ZyWALL/USG available outside the private network. If the ZyWALL/USG has only one public IP address, you can make the computers in the private network available by using ports to forward packets to the appropriate private IP address.

Suppose you want to assign ports 21-25 to one FTP, Telnet and SMTP server (**A** in the example), port 80 to another (**B** in the example) and assign a default server IP address of 192.168.1.35 to a third (**C** in the example). You assign the LAN IP addresses and the ISP assigns the WAN IP address. The NAT network appears as a single host on the Internet.

Figure 178 Multiple Servers Behind NAT Example

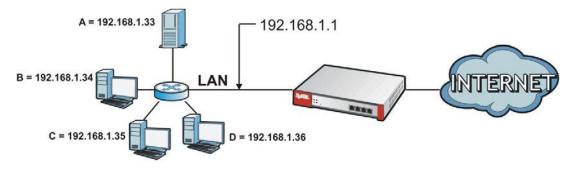

# 12.1.1 What You Can Do in this Chapter

Use the **NAT** screens (see Section 12.2 on page 268) to view and manage the list of NAT rules and see their configuration details. You can also create new NAT rules and edit or delete existing ones.

### 12.1.2 What You Need to Know

NAT is also known as virtual server, port forwarding, or port translation.

# 12.2 The NAT Screen

The **NAT** summary screen provides a summary of all NAT rules and their configuration. In addition, this screen allows you to create new NAT rules and edit and delete existing NAT rules. To access this

screen, login to the Web Configurator and click **Configuration > Network > NAT**. The following screen appears, providing a summary of the existing NAT rules.

Figure 179 Configuration > Network > NAT

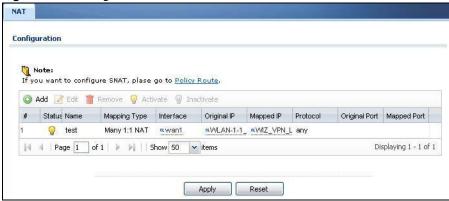

**Table 116** Configuration > Network > NAT

| LABEL         | DESCRIPTION                                                                                                    |
|---------------|----------------------------------------------------------------------------------------------------|
| Add           | Click this to create a new entry.                                                                                                    |
| Edit          | Double-click an entry or select it and click <b>Edit</b> to open a screen where you can modify the entry's settings.                                                                                          |
| Remove        | To remove an entry, select it and click <b>Remove</b> . The ZyWALL/USG confirms you want to remove it before doing so.                                                                                        |
| Activate      | To turn on an entry, select it and click <b>Activate</b> .                                                                                                    |
| Inactivate    | To turn off an entry, select it and click I nactivate.                                                                                                    |
| #             | This field is a sequential value, and it is not associated with a specific entry.                                                                                                    |
| Status        | This icon is lit when the entry is active and dimmed when the entry is inactive.                                                                                                    |
| Name          | This field displays the name of the entry.                                                                                                    |
| Mapping Type  | This field displays what kind of NAT this entry performs: Virtual Server, 1:1 NAT, or Many 1:1 NAT.                                                                                                    |
| Interface     | This field displays the interface on which packets for the NAT entry are received.                                                                                                    |
| Original IP   | This field displays the original destination IP address (or address object) of traffic that matches this NAT entry. It displays <b>any</b> if there is no restriction on the original destination IP address. |
| Mapped IP     | This field displays the new destination IP address for the packet.                                                                                                    |
| Protocol      | This field displays the service used by the packets for this NAT entry. It displays <b>any</b> if there is no restriction on the services.                                                                    |
| Original Port | This field displays the original destination port(s) of packets for the NAT entry. This field is blank if there is no restriction on the original destination port.                                           |
| Mapped Port   | This field displays the new destination port(s) for the packet. This field is blank if there is no restriction on the original destination port.                                                              |
| Apply         | Click this button to save your changes to the ZyWALL/USG.                                                                                                    |
| Reset         | Click this button to return the screen to its last-saved settings.                                                                                                    |

## 12.2.1 The NAT Add/Edit Screen

The **NAT Add/ Edit** screen lets you create new NAT rules and edit existing ones. To open this window, open the **NAT** summary screen. (See Section 12.2 on page 268.) Then, click on an **Add** icon or **Edit** icon to open the following screen.

Figure 180 Configuration > Network > NAT > Add

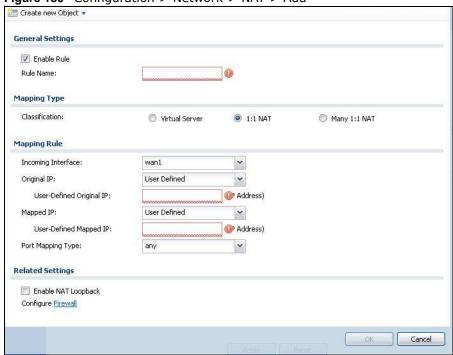

**Table 117** Configuration > Network > NAT > Add

| LABEL             | DESCRIPTION                                                                                                    |
|-------------------|----------------------------------------------------------------------------------------------------|
| Create new Object | Use to configure any new settings objects that you need to use in this screen.                                                                                                    |
| Enable Rule       | Use this option to turn the NAT rule on or off.                                                                                                    |
| Rule Name         | Type in the name of the NAT rule. The name is used to refer to the NAT rule. You may use 1-31 alphanumeric characters, underscores(_), or dashes (-), but the first character cannot be a number. This value is case-sensitive.                                                                                                    |
| Classification    | Select what kind of NAT this rule is to perform.                                                                                                    |
|                   | <b>Virtual Server</b> - This makes computers on a private network behind the ZyWALL/USG available to a public network outside the ZyWALL/USG (like the Internet).                                                                                                    |
|                   | <b>1:1 NAT</b> - If the private network server will initiate sessions to the outside clients, select this to have the ZyWALL/USG translate the source IP address of the server's outgoing traffic to the same public IP address that the outside clients use to access the server.                                                                                                    |
|                   | Many 1:1 NAT - If you have a range of private network servers that will initiate sessions to the outside clients and a range of public IP addresses, select this to have the ZyWALL/USG translate the source IP address of each server's outgoing traffic to the same one of the public IP addresses that the outside clients use to access the server. The private and public ranges must have the same number of IP addresses. |
|                   | One many 1:1 NAT rule works like multiple 1:1 NAT rules, but it eases configuration effort since you only create one rule.                                                                                                    |

**Table 117** Configuration > Network > NAT > Add (continued)

| LABEL                        | DESCRIPTION                                                                                                    |
|------------------------------|----------------------------------------------------------------------------------------------------|
| Incoming Interface           | Select the interface on which packets for the NAT rule must be received. It can be an Ethernet, VLAN, bridge, or PPPoE/PPTP interface.                                                                                                    |
| Original IP                  | Specify the destination IP address of the packets received by this NAT rule's specified incoming interface.                                                                                                    |
|                              | <b>any</b> - Select this to use all of the incoming interface's IP addresses including dynamic addresses or those of any virtual interfaces built upon the selected incoming interface.                                                                        |
|                              | <b>User Defined</b> - Select this to manually enter an IP address in the <b>User Defined</b> field. For example, you could enter a static public IP assigned by the ISP without having to create a virtual interface for it.                                   |
|                              | Host address - select a host address object to use the IP address it specifies. The list also includes address objects based on interface IPs. So for example you could select an address object based on a WAN interface even if it has a dynamic IP address. |
| User Defined<br>Original IP  | This field is available if <b>Original IP</b> is <b>User Defined</b> . Type the destination IP address that this NAT rule supports.                                                                                                    |
| Original IP Subnet/<br>Range | This field displays for Many 1:1 NAT. Select the destination IP address subnet or IP address range that this NAT rule supports. The original and mapped IP address subnets or ranges must have the same number of IP addresses.                                |
| Mapped IP                    | Select to which translated destination IP address this NAT rule forwards packets.                                                                                                    |
|                              | User Defined - this NAT rule supports a specific IP address, specified in the User Defined field.                                                                                                    |
|                              | HOST address - the drop-down box lists all the HOST address objects in the ZyWALL/ USG. If you select one of them, this NAT rule supports the IP address specified by the address object.                                                                      |
| User Defined<br>Original IP  | This field is available if <b>Mapped IP</b> is <b>User Defined</b> . Type the translated destination IP address that this NAT rule supports.                                                                                                    |
| Mapped IP Subnet/<br>Range   | This field displays for <b>Many 1:1 NAT</b> . Select to which translated destination IP address subnet or IP address range this NAT rule forwards packets. The original and mapped IP address subnets or ranges must have the same number of IP addresses.     |
| Port Mapping Type            | Use the drop-down list box to select how many original destination ports this NAT rule supports for the selected destination IP address ( <b>Original IP</b> ). Choices are:                                                                                   |
|                              | Any - this NAT rule supports all the destination ports.                                                                                                    |
|                              | Port - this NAT rule supports one destination port.                                                                                                    |
|                              | <b>Ports</b> - this NAT rule supports a range of destination ports. You might use a range of destination ports for unknown services or when one server supports more than one service.                                                                         |
| Protocol Type                | This field is available if <b>Mapping Type</b> is <b>Port</b> or <b>Ports</b> . Select the protocol ( <b>TCP</b> , <b>UDP</b> , or <b>Any</b> ) used by the service requesting the connection.                                                                 |
| Original Port                | This field is available if <b>Mapping Type</b> is <b>Port</b> . Enter the original destination port this NAT rule supports.                                                                                                    |
| Mapped Port                  | This field is available if <b>Mapping Type</b> is <b>Port</b> . Enter the translated destination port if this NAT rule forwards the packet.                                                                                                    |
| Original Start Port          | This field is available if <b>Mapping Type</b> is <b>Ports</b> . Enter the beginning of the range of original destination ports this NAT rule supports.                                                                                                    |
| Original End Port            | This field is available if <b>Mapping Type</b> is <b>Ports</b> . Enter the end of the range of original destination ports this NAT rule supports.                                                                                                    |
| Mapped Start Port            | This field is available if <b>Mapping Type</b> is <b>Ports</b> . Enter the beginning of the range of translated destination ports if this NAT rule forwards the packet.                                                                                        |

**Table 117** Configuration > Network > NAT > Add (continued)

| LABEL                  | DESCRIPTION                                                                                                    |
|------------------------|----------------------------------------------------------------------------------------------------|
| Mapped End Port        | This field is available if <b>Mapping Type</b> is <b>Ports</b> . Enter the end of the range of translated destination ports if this NAT rule forwards the packet. The original port range and the mapped port range must be the same size.                                                                                                    |
| Enable NAT<br>Loopback | Enable NAT loopback to allow users connected to any interface (instead of just the specified Incoming Interface) to use the NAT rule's specified Original IP address to access the Mapped IP device. For users connected to the same interface as the Mapped IP device, the ZyWALL/USG uses that interface's IP address as the source address for the traffic it sends from the users to the Mapped IP device. |
|                        | For example, if you configure a NAT rule to forward traffic from the WAN to a LAN server, enabling NAT loopback allows users connected to other interfaces to also access the server. For LAN users, the ZyWALL/USG uses the LAN interface's IP address as the source address for the traffic it sends to the LAN server. See NAT Loopback on page 272 for more details.                                       |
|                        | If you do not enable NAT loopback, this NAT rule only applies to packets received on the rule's specified incoming interface.                                                                                                    |
| Security Policy        | By default the security policy blocks incoming connections from external addresses.  After you configure your NAT rule settings, click the <b>Security Policy</b> link to configure a security policy to allow the NAT rule's traffic to come in.                                                                                                    |
|                        | The ZyWALL/USG checks NAT rules before it applies To-ZyWALL/USG security policies, so To-ZyWALL/USG security policies, do not apply to traffic that is forwarded by NAT rules. The ZyWALL/USG still checks other security policies, according to the source IP address and mapped IP address.                                                                                                    |
| OK                     | Click <b>OK</b> to save your changes back to the ZyWALL/USG.                                                                                                    |
| Cancel                 | Click <b>Cancel</b> to return to the <b>NAT</b> summary screen without creating the NAT rule (if it is new) or saving any changes (if it already exists).                                                                                                    |

## 12.3 NAT Technical Reference

Here is more detailed information about NAT on the ZyWALL/USG.

## **NAT Loopback**

Suppose an NAT 1:1 rule maps a public IP address to the private IP address of a LAN SMTP e-mail server to give WAN users access. NAT loopback allows other users to also use the rule's original IP to access the mail server.

For example, a LAN user's computer at IP address 192.168.1.89 queries a public DNS server to resolve the SMTP server's domain name (xxx.LAN-SMTP.com in this example) and gets the SMTP server's mapped public IP address of 1.1.1.1.

Figure 181 LAN Computer Queries a Public DNS Server

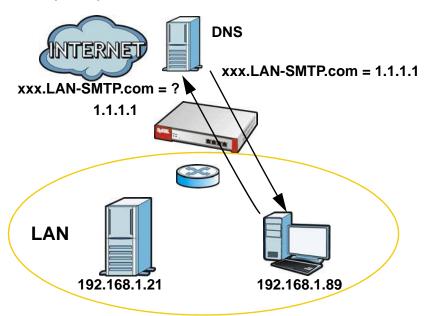

The LAN user's computer then sends traffic to IP address 1.1.1.1. NAT loopback uses the IP address of the ZyWALL/USG's LAN interface (192.168.1.1) as the source address of the traffic going from the LAN users to the LAN SMTP server.

Figure 182 LAN to LAN Traffic

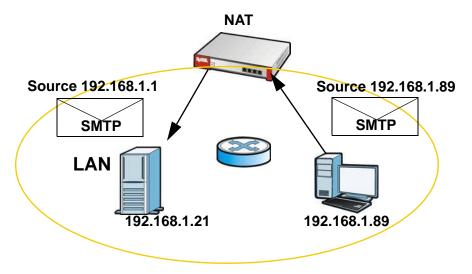

The LAN SMTP server replies to the ZyWALL/USG's LAN IP address and the ZyWALL/USG changes the source address to 1.1.1.1 before sending it to the LAN user. The return traffic's source matches the original destination address (1.1.1.1). If the SMTP server replied directly to the LAN user without the traffic going through NAT, the source would not match the original destination address which would cause the LAN user's computer to shut down the session.

Source 192.168.1.21 Source 1.1.1.1

SMTP

LAN

192.168.1.89

192.168.1.21

Figure 183 LAN to LAN Return Traffic

# **HTTP Redirect**

# 13.1 Overview

HTTP redirect forwards the client's HTTP request (except HTTP traffic destined for the ZyWALL/USG) to a web proxy server. In the following example, proxy server **A** is connected to the **DMZ** interface. When a client connected to the **LAN1** zone wants to open a web page, its HTTP request is redirected to proxy server **A** first. If proxy server **A** cannot find the web page in its cache, a policy route allows it to access the Internet to get them from a server. Proxy server **A** then forwards the response to the client.

Figure 184 HTTP Redirect Example

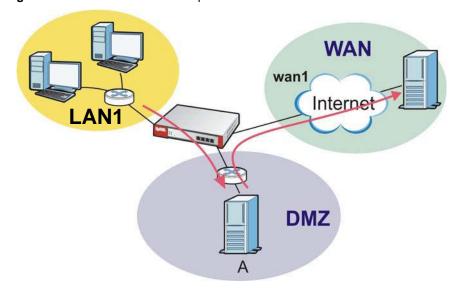

## 13.1.1 What You Can Do in this Chapter

Use the **HTTP Redirect** screens (see Section 13.2 on page 276) to display and edit the HTTP redirect rules.

## 13.1.2 What You Need to Know

#### **Web Proxy Server**

A proxy server helps client devices make indirect requests to access the Internet or outside network resources/services. A proxy server can act as a security policy or an ALG (application layer gateway) between the private network and the Internet or other networks. It also keeps hackers from knowing internal IP addresses.

A client connects to a web proxy server each time he/she wants to access the Internet. The web proxy provides caching service to allow quick access and reduce network usage. The proxy checks its local cache for the requested web resource first. If it is not found, the proxy gets it from the specified server and forwards the response to the client.

### **HTTP Redirect, Security Policy and Policy Route**

With HTTP redirect, the relevant packet flow for HTTP traffic is:

- Security Policy
- 2 Application Patrol
- 3 HTTP Redirect
- 4 Policy Route

Even if you set a policy route to the same incoming interface and service as a HTTP redirect rule, the ZyWALL/USG checks the HTTP redirect rules first and forwards HTTP traffic to a proxy server if matched. You need to make sure there is no security policy(s) blocking the HTTP requests from the client to the proxy server.

You also need to manually configure a policy route to forward the HTTP traffic from the proxy server to the Internet. To make the example in Figure 184 on page 275 work, make sure you have the following settings.

For HTTP traffic between lan1 and dmz:

- a from LAN1 to DMZ security policy (default) to allow HTTP requests from Ian1 to dmz. Responses to this request are allowed automatically.
- a application patrol rule to allow HTTP traffic between lan1 and dmz.
- a HTTP redirect rule to forward HTTP traffic from lan1 to proxy server A.

For HTTP traffic between dmz and wan1:

- a from DMZ to WAN security policy (default) to allow HTTP requests from dmz to wan1. Responses to these requests are allowed automatically.
- a application patrol rule to allow HTTP traffic between dmz and wan1.
- a policy route to forward HTTP traffic from proxy server **A** to the Internet.

# 13.2 The HTTP Redirect Screen

To configure redirection of a HTTP request to a proxy server, click **Configuration > Network > HTTP Redirect**. This screen displays the summary of the HTTP redirect rules.

Note: You can configure up to one HTTP redirect rule for each (incoming) interface.

Figure 185 Configuration > Network > HTTP Redirect

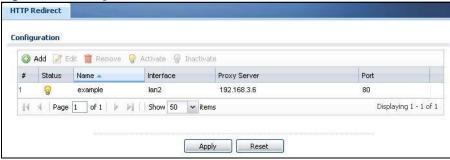

The following table describes the labels in this screen.

**Table 118** Configuration > Network > HTTP Redirect

| LABEL        | DESCRIPTION                                                                                                    |
|--------------|----------------------------------------------------------------------------------------------------|
| Add          | Click this to create a new entry.                                                                                      |
| Edit         | Double-click an entry or select it and click <b>Edit</b> to open a screen where you can modify the entry's settings.   |
| Remove       | To remove an entry, select it and click <b>Remove</b> . The ZyWALL/USG confirms you want to remove it before doing so. |
| Activate     | To turn on an entry, select it and click <b>Activate</b> .                                                             |
| Inactivate   | To turn off an entry, select it and click I nactivate.                                                                 |
| #            | This field is a sequential value, and it is not associated with a specific entry.                                      |
| Status       | This icon is lit when the entry is active and dimmed when the entry is inactive.                                       |
| Name         | This is the descriptive name of a rule.                                                                                |
| Interface    | This is the interface on which the request must be received.                                                           |
| Proxy Server | This is the IP address of the proxy server.                                                                            |
| Port         | This is the service port number used by the proxy server.                                                              |
| Apply        | Click <b>Apply</b> to save your changes back to the ZyWALL/USG.                                                        |
| Reset        | Click Reset to return the screen to its last-saved settings.                                                           |

## 13.2.1 The HTTP Redirect Edit Screen

Click **Network > HTTP Redirect** to open the **HTTP Redirect** screen. Then click the **Add** or **Edit** icon to open the **HTTP Redirect Edit** screen where you can configure the rule.

Figure 186 Network > HTTP Redirect > Edit

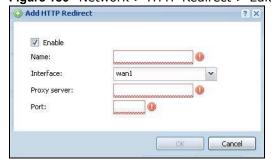

**Table 119** Network > HTTP Redirect > Edit

| LABEL        | DESCRIPTION                                                                                                    |
|--------------|----------------------------------------------------------------------------------------------------|
| Enable       | Use this option to turn the HTTP redirect rule on or off.                                                                                                    |
| Name         | Enter a name to identify this rule. You may use 1-31 alphanumeric characters, underscores(_), or dashes (-), but the first character cannot be a number. This value is case-sensitive. |
| Interface    | Select the interface on which the HTTP request must be received for the ZyWALL/ USG to forward it to the specified proxy server.                                                       |
| Proxy Server | Enter the IP address of the proxy server.                                                                                                    |
| Port         | Enter the port number that the proxy server uses.                                                                                                    |
| ОК           | Click <b>OK</b> to save your changes back to the ZyWALL/USG.                                                                                                    |
| Cancel       | Click Cancel to exit this screen without saving.                                                                                                    |

# **ALG**

## 14.1 ALG Overview

Application Layer Gateway (ALG) allows the following applications to operate properly through the ZyWALL/USG's NAT.

- SIP Session Initiation Protocol (SIP) An application-layer protocol that can be used to create voice and multimedia sessions over Internet.
- H.323 A teleconferencing protocol suite that provides audio, data and video conferencing.
- FTP File Transfer Protocol an Internet file transfer service.

The following example shows SIP signaling (1) and audio (2) sessions between SIP clients A and B and the SIP server.

Figure 187 SIP ALG Example

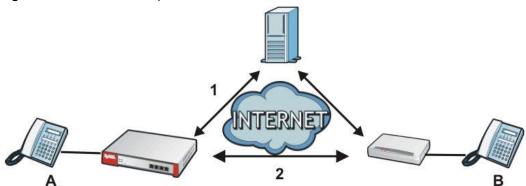

The ALG feature is only needed for traffic that goes through the ZyWALL/USG's NAT.

## 14.1.1 What You Need to Know

## Application Layer Gateway (ALG), NAT and Security Policy

The ZyWALL/USG can function as an Application Layer Gateway (ALG) to allow certain NAT unfriendly applications (such as SIP) to operate properly through the ZyWALL/USG's NAT and security policy. The ZyWALL/USG dynamically creates an implicit NAT session and security policy session for the application's traffic from the WAN to the LAN. The ALG on the ZyWALL/USG supports all of the ZyWALL/USG's NAT mapping types.

#### **FTP ALG**

The FTP ALG allows TCP packets with a specified port destination to pass through. If the FTP server is located on the LAN, you must also configure NAT (port forwarding) and security policies if you want to allow access to the server from the WAN. Bandwidth management can be applied to FTP ALG traffic.

#### **H.323 ALG**

- The H.323 ALG supports peer-to-peer H.323 calls.
- The H.323 ALG handles H.323 calls that go through NAT or that the ZyWALL/USG routes. You can also make other H.323 calls that do not go through NAT or routing. Examples would be calls between LAN IP addresses that are on the same subnet.
- The H.323 ALG allows calls to go out through NAT. For example, you could make a call from a private IP address on the LAN to a peer device on the WAN.
- The H.323 ALG operates on TCP packets with a specified port destination.
- Bandwidth management can be applied to H.323 ALG traffic.
- The ZyWALL/USG allows H.323 audio connections.
- The ZyWALL/USG can also apply bandwidth management to traffic that goes through the H.323 ALG.

The following example shows H.323 signaling (1) and audio (2) sessions between H.323 devices A and B.

Figure 188 H.323 ALG Example

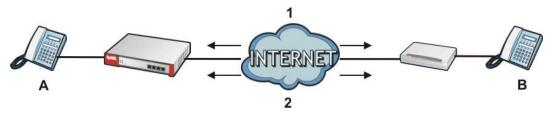

#### SIP ALG

- SIP phones can be in any zone (including LAN, DMZ, WAN), and the SIP server and SIP clients can be in the same network or different networks. The SIP server cannot be on the LAN. It must be on the WAN or the DMZ.
- There should be only one SIP server (total) on the ZyWALL/USG's private networks. Any other SIP servers must be on the WAN. So for example you could have a Back-to-Back User Agent such as the IPPBX x6004 or an asterisk PBX on the DMZ or on the LAN but not on both.
- Using the SIP ALG allows you to use bandwidth management on SIP traffic. Bandwidth management can be applied to FTP ALG traffic. Use the option in the Configuration > BWM screen to configure the highest bandwidth available for SIP traffic.
- The SIP ALG handles SIP calls that go through NAT or that the ZyWALL/USG routes. You can also make other SIP calls that do not go through NAT or routing. Examples would be calls between LAN IP addresses that are on the same subnet.
- The SIP ALG supports peer-to-peer SIP calls. The security policy (by default) allows peer to peer calls from the LAN zone to go to the WAN zone and blocks peer to peer calls from the WAN zone to the LAN zone.
- The SIP ALG allows UDP packets with a specified port destination to pass through.

- The ZyWALL/USG allows SIP audio connections.
- You do not need to use TURN (Traversal Using Relay NAT) for VoIP devices behind the ZyWALL/ USG when you enable the SIP ALG.
- Configuring the SIP ALG to use custom port numbers for SIP traffic also configures the
  application patrol (see Chapter 26 on page 427) to use the same port numbers for SIP traffic.
  Likewise, configuring the application patrol to use custom port numbers for SIP traffic also
  configures SIP ALG to use the same port numbers for SIP traffic.

### Peer-to-Peer Calls and the ZyWALL/USG

The ZyWALL/USG ALG can allow peer-to-peer VoIP calls for both H.323 and SIP. You must configure the security policy and NAT (port forwarding) to allow incoming (peer-to-peer) calls from the WAN to a private IP address on the LAN (or DMZ).

### **VoIP Calls from the WAN with Multiple Outgoing Calls**

When you configure the security policy and NAT (port forwarding) to allow calls from the WAN to a specific IP address on the LAN, you can also use policy routing to have H.323 (or SIP) calls from other LAN or DMZ IP addresses go out through a different WAN IP address. The policy routing lets the ZyWALL/USG correctly forward the return traffic for the calls initiated from the LAN IP addresses.

For example, you configure the security policy and NAT to allow LAN IP address **A** to receive calls from the Internet through WAN IP address **1**. You also use a policy route to have LAN IP address **A** make calls out through WAN IP address **1**. Configure another policy route to have H.323 (or SIP) calls from LAN IP addresses **B** and **C** go out through WAN IP address **2**. Even though only LAN IP address **A** can receive incoming calls from the Internet, LAN IP addresses **B** and **C** can still make calls out to the Internet.

Figure 189 VoIP Calls from the WAN with Multiple Outgoing Calls

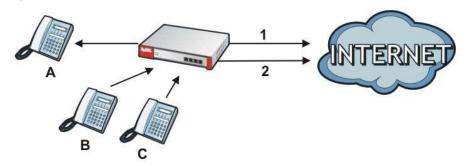

#### **VoIP with Multiple WAN IP Addresses**

With multiple WAN IP addresses on the ZyWALL/USG, you can configure different security policy and NAT (port forwarding) rules to allow incoming calls from each WAN IP address to go to a specific IP address on the LAN (or DMZ). Use policy routing to have the H.323 (or SIP) calls from each of those LAN or DMZ IP addresses go out through the same WAN IP address that calls come in on. The policy routing lets the ZyWALL/USG correctly forward the return traffic for the calls initiated from the LAN IP addresses.

For example, you configure security policy and NAT rules to allow LAN IP address  $\bf A$  to receive calls through public WAN IP address  $\bf 1$ . You configure different security policy and port forwarding rules to allow LAN IP address  $\bf B$  to receive calls through public WAN IP address  $\bf 2$ . You configure

corresponding policy routes to have calls from LAN IP address  $\bf A$  go out through WAN IP address  $\bf 1$  and calls from LAN IP address  $\bf B$  go out through WAN IP address  $\bf 2$ .

Figure 190 VoIP with Multiple WAN IP Addresses

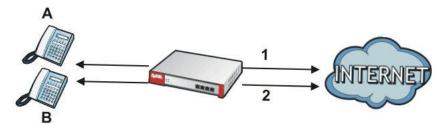

## 14.1.2 Before You Begin

You must also configure the security policy and enable NAT in the ZyWALL/USG to allow sessions initiated from the WAN.

## 14.2 The ALG Screen

Click **Configuration > Network > ALG** to open the **ALG** screen. Use this screen to turn ALGs off or on, configure the port numbers to which they apply, and configure SIP ALG time outs.

Note: If the ZyWALL/USG provides an ALG for a service, you must enable the ALG in order to use the application patrol on that service's traffic.

Figure 191 Configuration > Network > ALG

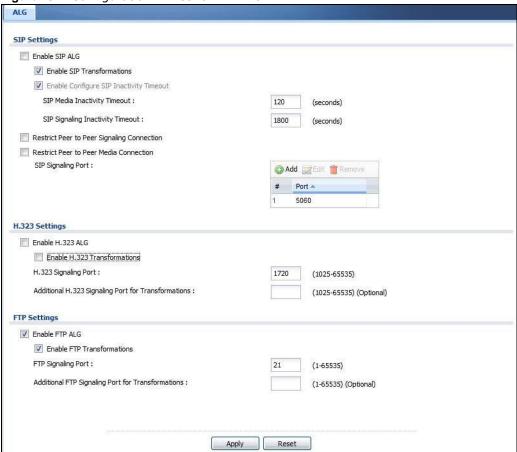

**Table 120** Configuration > Network > ALG

| LABEL                                      | DESCRIPTION                                                                                                    |
|--------------------------------------------|----------------------------------------------------------------------------------------------------|
| Enable SIP ALG                             | Turn on the SIP ALG to detect SIP traffic and help build SIP sessions through the ZyWALL/USG's NAT. Enabling the SIP ALG also allows you to use the application patrol to detect SIP traffic and manage the SIP traffic's bandwidth (see Chapter 26 on page 427). |
| Enable SIP<br>Transformations              | Select this to have the ZyWALL/USG modify IP addresses and port numbers embedded in the SIP data payload.  You do not need to use this if you have a SIP device or server that will modify IP addresses and port numbers embedded in the SIP data payload.        |
| Enable Configure SIP<br>Inactivity Timeout | Select this option to have the ZyWALL/USG apply SIP media and signaling inactivity time out limits.                                                                                                    |
| SIP Media Inactivity<br>Timeout            | Use this field to set how many seconds (1~86400) the ZyWALL/USG will allow a SIP session to remain idle (without voice traffic) before dropping it.  If no voice packets go through the SIP ALG before the timeout period expires, the                            |
|                                            | ZyWALL/USG deletes the audio session. You cannot hear anything and you will need to make a new call to continue your conversation.                                                                                                    |

**Table 120** Configuration > Network > ALG (continued)

| LABEL                                                         | DESCRIPTION                                                                                                    |
|---------------------------------------------------------------|----------------------------------------------------------------------------------------------------|
|                                                               |                                                                                                    |
| SIP Signaling Inactivity<br>Timeout                           | Most SIP clients have an "expire" mechanism indicating the lifetime of signaling sessions. The SIP user agent sends registration packets to the SIP server periodically and keeps the session alive in the ZyWALL/USG.                                                                                        |
|                                                               | If the SIP client does not have this mechanism and makes no calls during the ZyWALL/USG SIP timeout, the ZyWALL/USG deletes the signaling session after the timeout period. Enter the SIP signaling session timeout value ( $1\sim86400$ ).                                                                   |
| Restrict Peer to Peer                                         | A signaling connection is used to set up the SIP connection.                                                                                                    |
| Signaling Connection                                          | Enable this if you want signaling connections to only arrive from the IP address(es) you registered with. Signaling connections from other IP addresses will be dropped.                                                                                                    |
| Restrict Peer to Peer                                         | A media connection is the audio transfer in a SIP connection.                                                                                                    |
| Media Connection                                              | Enable this if you want media connections to only arrive from the IP address(es) you registered with. Media connections from other IP addresses will be dropped.                                                                                                    |
| SIP Signaling Port                                            | If you are using a custom UDP port number (not 5060) for SIP traffic, enter it here. Use the <b>Add</b> icon to add fields if you are also using SIP on additional UDP port numbers.                                                                                                    |
| Additional SIP Signaling<br>Port (UDP) for<br>Transformations | If you are also using SIP on an additional UDP port number, enter it here.                                                                                                    |
| Enable H.323 ALG                                              | Turn on the H.323 ALG to detect H.323 traffic (used for audio communications) and help build H.323 sessions through the ZyWALL/USG's NAT. Enabling the H.323 ALG also allows you to use the application patrol to detect H.323 traffic and manage the H.323 traffic's bandwidth (see Chapter 26 on page 427). |
| Enable H.323<br>Transformations                               | Select this to have the ZyWALL/USG modify IP addresses and port numbers embedded in the H.323 data payload.                                                                                                    |
|                                                               | You do not need to use this if you have a H.323 device or server that will modify IP addresses and port numbers embedded in the H.323 data payload.                                                                                                    |
| H.323 Signaling Port                                          | If you are using a custom TCP port number (not 1720) for H.323 traffic, enter it here.                                                                                                    |
| Additional H.323<br>Signaling Port for<br>Transformations     | If you are also using H.323 on an additional TCP port number, enter it here.                                                                                                    |
| Enable FTP ALG                                                | Turn on the FTP ALG to detect FTP (File Transfer Program) traffic and help build FTP sessions through the ZyWALL/USG's NAT. Enabling the FTP ALG also allows you to use the application patrol to detect FTP traffic and manage the FTP traffic's bandwidth (see Chapter 26 on page 427).                     |
| Enable FTP<br>Transformations                                 | Select this option to have the ZyWALL/USG modify IP addresses and port numbers embedded in the FTP data payload to match the ZyWALL/USG's NAT environment.                                                                                                    |
|                                                               | Clear this option if you have an FTP device or server that will modify IP addresses and port numbers embedded in the FTP data payload to match the ZyWALL/USG's NAT environment.                                                                                                    |
| FTP Signaling Port                                            | If you are using a custom TCP port number (not 21) for FTP traffic, enter it here.                                                                                                    |
| Additional FTP Signaling<br>Port for<br>Transformations       | If you are also using FTP on an additional TCP port number, enter it here.                                                                                                    |
| Apply                                                         | Click <b>Apply</b> to save your changes back to the ZyWALL/USG.                                                                                                    |
| Reset                                                         | Click <b>Reset</b> to return the screen to its last-saved settings.                                                                                                    |

## 14.3 ALG Technical Reference

Here is more detailed information about the Application Layer Gateway.

#### **ALG**

Some applications cannot operate through NAT (are NAT un-friendly) because they embed IP addresses and port numbers in their packets' data payload. The ZyWALL/USG examines and uses IP address and port number information embedded in the VoIP traffic's data stream. When a device behind the ZyWALL/USG uses an application for which the ZyWALL/USG has VoIP pass through enabled, the ZyWALL/USG translates the device's private IP address inside the data stream to a public IP address. It also records session port numbers and allows the related sessions to go through the security policy so the application's traffic can come in from the WAN to the LAN.

#### **ALG and Trunks**

If you send your ALG-managed traffic through an interface trunk and all of the interfaces are set to active, you can configure routing policies to specify which interface the ALG-managed traffic uses.

You could also have a trunk with one interface set to active and a second interface set to passive. The ZyWALL/USG does not automatically change ALG-managed connections to the second (passive) interface when the active interface's connection goes down. When the active interface's connection fails, the client needs to re-initialize the connection through the second interface (that was set to passive) in order to have the connection go through the second interface. VoIP clients usually re-register automatically at set intervals or the users can manually force them to re-register.

#### **FTP**

File Transfer Protocol (FTP) is an Internet file transfer service that operates on the Internet and over TCP/IP networks. A system running the FTP server accepts commands from a system running an FTP client. The service allows users to send commands to the server for uploading and downloading files.

#### H.323

H.323 is a standard teleconferencing protocol suite that provides audio, data and video conferencing. It allows for real-time point-to-point and multipoint communication between client computers over a packet-based network that does not provide a guaranteed quality of service. NetMeeting uses H.323.

#### SIP

The Session Initiation Protocol (SIP) is an application-layer control (signaling) protocol that handles the setting up, altering and tearing down of voice and multimedia sessions over the Internet. SIP is used in VoIP (Voice over IP), the sending of voice signals over the Internet Protocol.

SIP signaling is separate from the media for which it handles sessions. The media that is exchanged during the session can use a different path from that of the signaling. SIP handles telephone calls and can interface with traditional circuit-switched telephone networks.

## **RTP**

When you make a VoIP call using H.323 or SIP, the RTP (Real time Transport Protocol) is used to handle voice data transfer. See RFC 1889 for details on RTP.

# **UPnP**

## 15.1 UPnP and NAT-PMP Overview

The ZyWALL/USG supports both UPnP and NAT-PMP to permit networking devices to discover each other and connect seamlessly.

Universal Plug and Play (UPnP) is a distributed, open networking standard that uses TCP/IP for simple peer-to-peer network connectivity between devices. A UPnP device can dynamically join a network, obtain an IP address, convey its capabilities and learn about other devices on the network. In turn, a device can leave a network smoothly and automatically when it is no longer in use. A gateway that supports UPnP is called Internet Gateway Device (IGD). The standardized Device Control Protocol (DCP) is defined by the UPnP Forum for IGDs to configure port mapping automatically.

NAT Port Mapping Protocol (NAT-PMP), introduced by Apple and implemented in current Apple products, is used as an alternative NAT traversal solution to the UPnP IGD protocol. NAT-PMP runs over UDP port 5351. NAT-PMP is much simpler than UPnP IGD and mainly designed for small home networks. It allows a client behind a NAT router to retrieve the router's public IP address and port number and make them known to the peer device with which it wants to communicate. The client can automatically configure the NAT router to create a port mapping to allow the peer to contact it.

# 15.2 What You Need to Know

UPnP hardware is identified as an icon in the Network Connections folder (Windows XP). Each UPnP compatible device installed on your network will appear as a separate icon. Selecting the icon of a UPnP device will allow you to access the information and properties of that device.

#### 15.2.1 NAT Traversal

UPnP NAT traversal automates the process of allowing an application to operate through NAT. UPnP network devices can automatically configure network addressing, announce their presence in the network to other UPnP devices and enable exchange of simple product and service descriptions. NAT traversal allows the following:

- · Dynamic port mapping
- Learning public IP addresses
- · Assigning lease times to mappings

Windows Messenger is an example of an application that supports NAT traversal and UPnP.

See the NAT chapter for more information on NAT.

### 15.2.2 Cautions with UPnP and NAT-PMP

The automated nature of NAT traversal applications in establishing their own services and opening security policy ports may present network security issues. Network information and configuration may also be obtained and modified by users in some network environments.

When a UPnP or NAT-PMP device joins a network, it announces its presence with a multicast message. For security reasons, the ZyWALL/USG allows multicast messages on the LAN only.

All UPnP-enabled or NAT-PMP-enabled devices may communicate freely with each other without additional configuration. Disable UPnP or NAT-PMP if this is not your intention.

# 15.3 UPnP Screen

Use this screen to enable UPnP and NAT-PMP on your ZyWALL/USG.

Click Configuration > Network > UPnP to display the screen shown next.

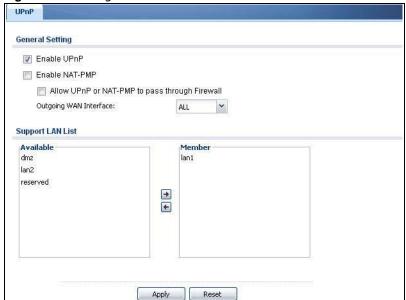

Figure 192 Configuration > Network > UPnP

The following table describes the fields in this screen.

**Table 121** Configuration > Network > UPnP

| LABEL                                                   | DESCRIPTION                                                                                                    |
|---------------------------------------------------------|----------------------------------------------------------------------------------------------------|
| Enable UPnP                                             | Select this check box to activate UPnP on the ZyWALL/USG. Be aware that anyone could use a UPnP application to open the web configurator's login screen without entering the ZyWALL/USG's IP address (although you must still enter the password to access the web configurator).                                                                                           |
| Enable NAT-PMP                                          | NAT Port Mapping Protocol (NAT-PMP) automates port forwarding to allow a computer in a private network (behind the ZyWALL/USG) to automatically configure the ZyWALL/USG to allow computers outside the private network to contact it.                                                                                                    |
|                                                         | Select this check box to activate NAT-PMP on the ZyWALL/USG. Be aware that anyone could use a NAT-PMP application to open the web configurator's login screen without entering the ZyWALL/USG's IP address (although you must still enter the password to access the web configurator).                                                                                     |
| Allow UPnP or<br>NAT-PMP to<br>pass through<br>Firewall | Select this check box to allow traffic from UPnP-enabled or NAT-PMP-enabled applications to bypass the security policy. Clear this check box to have the security policy block all UPnP or NAT-PMP application packets (for example, MSN packets).                                                                                                    |
| Outgoing WAN<br>Interface                               | Select through which WAN interface(s) you want to send out traffic from UPnP-enabled or NAT-PMP-enabled applications. If the WAN interface you select loses its connection, the ZyWALL/USG attempts to use the other WAN interface. If the other WAN interface also does not work, the ZyWALL/USG drops outgoing packets from UPnP-enabled or NAT-PMP-enabled applications. |
| Support LAN List                                        | The <b>Available</b> list displays the name(s) of the internal interface(s) on which the ZyWALL/USG supports UPnP and/or NAT-PMP.                                                                                                    |
|                                                         | To enable UPnP and/or NAT-PMP on an interface, you can double-click a single entry to move it or use the [Shift] or [Ctrl] key to select multiple entriess and click the right arrow button to add to the <code>Member</code> list. To remove an interface, select the name(s) in the <code>Member</code> list and click the left arrow button.                             |
| Apply                                                   | Click <b>Apply</b> to save your changes back to the ZyWALL/USG.                                                                                                    |
| Reset                                                   | Click <b>Reset</b> to return the screen to its last-saved settings.                                                                                                    |

## 15.4 Technical Reference

The sections show examples of using UPnP.

### 15.4.1 Turning on UPnP in Windows 7 Example

This section shows you how to use the UPnP feature in Windows 7. UPnP server is installed in Windows 7. Activate UPnP on the ZyWALL/USG.

Make sure the computer is connected to a LAN port of the ZyWALL/USG. Turn on your computer and the ZyWALL/USG.

1 Click the start icon, Control Panel and then the Network and Sharing Center.

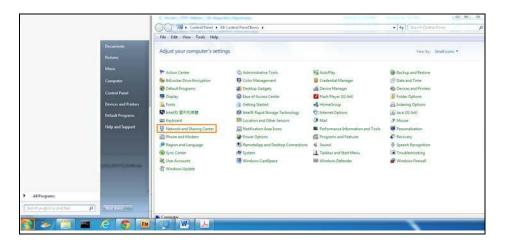

2 Click Change Advanced Sharing Settings.

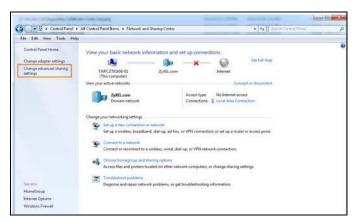

3 Select **Turn on network discovery**. Network discovery allows your computer to find other computers and devices on the network and other computers on the network to find your computer. This makes it easier to share files and printers.

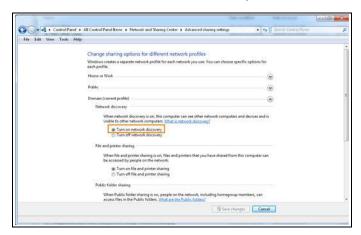

## 15.4.2 Using UPnP in Windows XP Example

This section shows you how to use the UPnP feature in Windows XP. You must already have UPnP installed in Windows XP and UPnP activated on the ZyWALL/USG.

Make sure the computer is connected to a LAN port of the ZyWALL/USG. Turn on your computer and the ZyWALL/USG.

#### 15.4.2.1 Auto-discover Your UPnP-enabled Network Device

- 1 Click **start** and **Control Panel**. Double-click **Network Connections**. An icon displays under Internet Gateway.
- 2 Right-click the icon and select **Properties**.

Figure 193 Network Connections

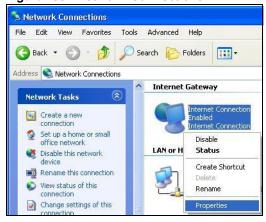

In the Internet Connection Properties window, click Settings to see the port mappings there were automatically created.

Figure 194 Internet Connection Properties

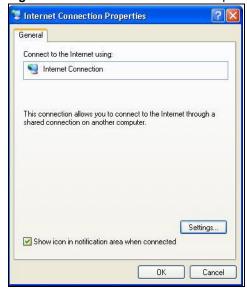

4 You may edit or delete the port mappings or click Add to manually add port mappings.

Figure 195 Internet Connection Properties: Advanced Settings

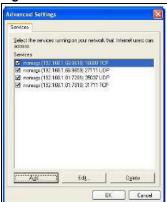

Figure 196 Internet Connection Properties: Advanced Settings: Add

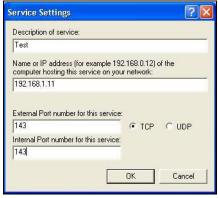

Note: When the UPnP-enabled device is disconnected from your computer, all port mappings will be deleted automatically.

5 Select **Show icon in notification area when connected** option and click **OK**. An icon displays in the system tray.

Figure 197 System Tray Icon

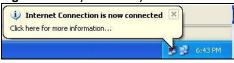

**6** Double-click on the icon to display your current Internet connection status.

Figure 198 Internet Connection Status

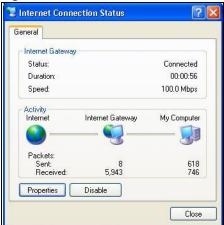

### 15.4.3 Web Configurator Easy Access

With UPnP, you can access the web-based configurator on the ZyWALL/USG without finding out the IP address of the ZyWALL/USG first. This comes helpful if you do not know the IP address of the ZyWALL/USG.

Follow the steps below to access the web configurator.

- 1 Click Start and then Control Panel.
- 2 Double-click Network Connections.
- 3 Select My Network Places under Other Places.

Figure 199 Network Connections

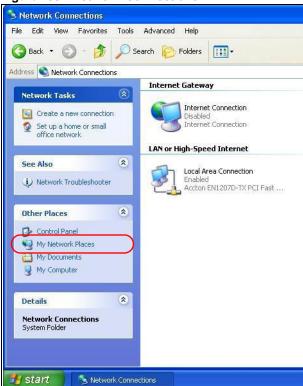

- 4 An icon with the description for each UPnP-enabled device displays under Local Network.
- **5** Right-click on the icon for your ZyWALL/USG and select **I nvoke**. The web configurator login screen displays.

Figure 200 Network Connections: My Network Places

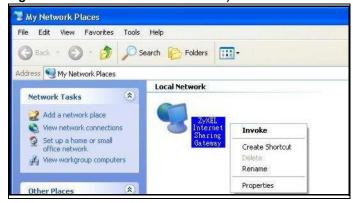

6 Right-click on the icon for your ZyWALL/USG and select **Properties**. A properties window displays with basic information about the ZyWALL/USG.

TyXEL Internet Sharing Gateway

General

ZyXEL Internet Sharing Gateway

Manufacturer: ZyXEL

Model Name: ZyXEL Internet Sharing Gateway

Model Number: Model Number:

Description: ZyXEL Internet Sharing Gateway

Device Address: http://192.168.1.1/

Figure 201 Network Connections: My Network Places: Properties: Example

# **IP/MAC** Binding

## 16.1 IP/MAC Binding Overview

IP address to MAC address binding helps ensure that only the intended devices get to use privileged IP addresses. The ZyWALL/USG uses DHCP to assign IP addresses and records the MAC address it assigned to each IP address. The ZyWALL/USG then checks incoming connection attempts against this list. A user cannot manually assign another IP to his computer and use it to connect to the ZyWALL/USG.

Suppose you configure access privileges for IP address 192.168.1.27 and use static DHCP to assign it to Tim's computer's MAC address of 12:34:56:78:90:AB. IP/MAC binding drops traffic from any computer trying to use IP address 192.168.1.27 with another MAC address.

Figure 202 IP/MAC Binding Example

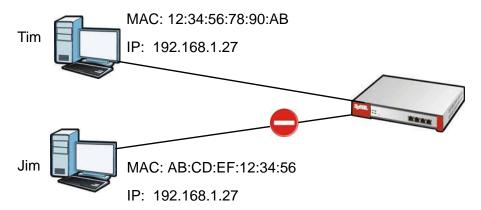

### 16.1.1 What You Can Do in this Chapter

- Use the Summary and Edit screens (Section 16.2 on page 297) to bind IP addresses to MAC addresses.
- Use the **Exempt List** screen (Section 16.3 on page 299) to configure ranges of IP addresses to which the ZyWALL/USG does not apply IP/MAC binding.

#### 16.1.2 What You Need to Know

#### **DHCP**

IP/MAC address bindings are based on the ZyWALL/USG's dynamic and static DHCP entries.

#### Interfaces Used With IP/MAC Binding

IP/MAC address bindings are grouped by interface. You can use IP/MAC binding with Ethernet, bridge, VLAN, and WLAN interfaces. You can also enable or disable IP/MAC binding and logging in an interface's configuration screen.

## 16.2 IP/MAC Binding Summary

Click Configuration > Network > IP/ MAC Binding to open the IP/ MAC Binding Summary screen. This screen lists the total number of IP to MAC address bindings for devices connected to each supported interface.

IP/MAC Binding Summary ZEdit Q Activate Q Inactivate Status Interface A dmz lan1 0 lan2 0 vlan1 wan2 0 Displaying 1 - 7 of 7 Apply

Figure 203 Configuration > Network > IP/MAC Binding > Summary

The following table describes the labels in this screen.

**Table 122** Configuration > Network > IP/MAC Binding > Summary

| LABEL                | DESCRIPTION                                                                                                    |
|----------------------|----------------------------------------------------------------------------------------------------|
| Edit                 | Double-click an entry or select it and click <b>Edit</b> to open a screen where you can modify the entry's settings.          |
| Activate             | To turn on an entry, select it and click <b>Activate</b> .                                                                    |
| Inactivate           | To turn off an entry, select it and click Inactivate.                                                                         |
| #                    | This field is a sequential value, and it is not associated with a specific entry.                                             |
| Status               | This icon is lit when the entry is active and dimmed when the entry is inactive.                                              |
| Interface            | This is the name of an interface that supports IP/MAC binding.                                                                |
| Number of<br>Binding | This field displays the interface's total number of IP/MAC bindings and IP addresses that the interface has assigned by DHCP. |
| Apply                | Click <b>Apply</b> to save your changes back to the ZyWALL/USG.                                                               |

### 16.2.1 IP/MAC Binding Edit

Click Configuration > Network > IP/ MAC Binding > Edit to open the IP/ MAC Binding Edit screen. Use this screen to configure an interface's IP to MAC address binding settings.

Edit IP/MAC Binding IP/MAC Binding Settings Interface Name: dmz(192.168.3.1/255.255.255.0) Enable IP/MAC Binding Enable Logs for IP/MAC Binding Violation Static DHCP Bindings O Add 📝 Edit 🧂 Remove # IP Address MAC Address Description No data to display Cancel

Figure 204 Configuration > Network > IP/MAC Binding > Edit

The following table describes the labels in this screen.

**Table 123** Configuration > Network > IP/MAC Binding > Edit

| LABEL                                        | DESCRIPTION                                                                                                    |  |  |
|----------------------------------------------|----------------------------------------------------------------------------------------------------|--|--|
| IP/MAC Binding Settings                      | P/MAC Binding Settings                                                                                                    |  |  |
| Interface Name                               | This field displays the name of the interface within the ZyWALL/USG and the interface's IP address and subnet mask.                                                                                                    |  |  |
| Enable IP/MAC<br>Binding                     | Select this option to have this interface enforce links between specific IP addresses and specific MAC addresses. This stops anyone else from manually using a bound IP address on another device connected to this interface. Use this to make use only the intended users get to use specific IP addresses. |  |  |
| Enable Logs for IP/<br>MAC Binding Violation | Select this option to have the ZyWALL/USG generate a log if a device connected to this interface attempts to use an IP address not assigned by the ZyWALL/USG.                                                                                                    |  |  |
| Static DHCP Bindings                         | This table lists the bound IP and MAC addresses. The ZyWALL/USG checks this table when it assigns IP addresses. If the computer's MAC address is in the table, the ZyWALL/USG assigns the corresponding IP address. You can also access this table from the interface's edit screen.                          |  |  |
| Add                                          | Click this to create a new entry.                                                                                                    |  |  |
| Edit                                         | Double-click an entry or select it and click <b>Edit</b> to open a screen where you can modify the entry's settings.                                                                                                    |  |  |
| Remove                                       | To remove an entry, select it and click <b>Remove</b> . The ZyWALL/USG confirms you want to remove it before doing so.                                                                                                    |  |  |
| #                                            | This is the index number of the static DHCP entry.                                                                                                    |  |  |
| IP Address                                   | This is the IP address that the ZyWALL/USG assigns to a device with the entry's MAC address.                                                                                                    |  |  |
| MAC Address                                  | This is the MAC address of the device to which the ZyWALL/USG assigns the entry's IP address.                                                                                                    |  |  |
| Description                                  | This helps identify the entry.                                                                                                    |  |  |
| ОК                                           | Click <b>OK</b> to save your changes back to the ZyWALL/USG.                                                                                                    |  |  |
| Cancel                                       | Click <b>Cancel</b> to exit this screen without saving.                                                                                                    |  |  |

#### 16.2.2 Static DHCP Edit

Click Configuration > Network > IP/ MAC Binding > Edit to open the IP/ MAC Binding Edit screen. Click the Add or Edit icon to open the following screen. Use this screen to configure an interface's IP to MAC address binding settings.

Figure 205 Configuration > Network > IP/MAC Binding > Edit > Add

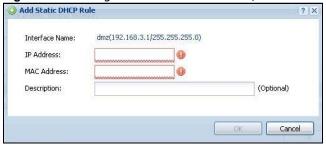

The following table describes the labels in this screen.

Table 124 Configuration > Network > IP/MAC Binding > Edit > Add

| LABEL          | DESCRIPTION                                                                                                    |
|----------------|----------------------------------------------------------------------------------------------------|
| Interface Name | This field displays the name of the interface within the ZyWALL/USG and the interface's IP address and subnet mask.           |
| IP Address     | Enter the IP address that the ZyWALL/USG is to assign to a device with the entry's MAC address.                               |
| MAC Address    | Enter the MAC address of the device to which the ZyWALL/USG assigns the entry's IP address.                                   |
| Description    | Enter up to 64 printable ASCII characters to help identify the entry. For example, you may want to list the computer's owner. |
| OK             | Click <b>OK</b> to save your changes back to the ZyWALL/USG.                                                                  |
| Cancel         | Click Cancel to exit this screen without saving.                                                                              |

## 16.3 IP/MAC Binding Exempt List

Click Configuration > Network > IP/ MAC Binding > Exempt List to open the IP/ MAC Binding Exempt List screen. Use this screen to configure ranges of IP addresses to which the ZyWALL/USG does not apply IP/MAC binding.

Figure 206 Configuration > Network > IP/MAC Binding > Exempt List

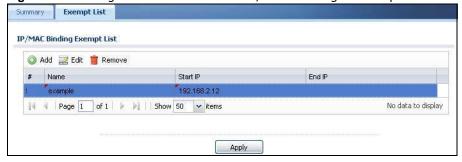

The following table describes the labels in this screen.

**Table 125** Configuration > Network > IP/MAC Binding > Exempt List

| LABEL | DESCRIPTION                                                                       |
|-------|-----------------------------------------------------------------------------------|
| Add   | Click this to create a new entry.                                                 |
| Edit  | Click an entry or select it and click <b>Edit</b> to modify the entry's settings. |

 Table 125
 Configuration > Network > IP/MAC Binding > Exempt List (continued)

| LABEL    | DESCRIPTION                                                                                                    |
|----------|----------------------------------------------------------------------------------------------------|
| Remove   | To remove an entry, select it and click <b>Remove</b> . The ZyWALL/USG confirms you want to remove it before doing so. |
| #        | This is the index number of the IP/MAC binding list entry.                                                             |
| Name     | Enter a name to help identify this entry.                                                                              |
| Start IP | Enter the first IP address in a range of IP addresses for which the ZyWALL/USG does not apply IP/MAC binding.          |
| End IP   | Enter the last IP address in a range of IP addresses for which the ZyWALL/USG does not apply IP/MAC binding.           |
| Add icon | Click the Add icon to add a new entry.                                                                                 |
|          | Click the <b>Remove</b> icon to delete an entry. A window displays asking you to confirm that you want to delete it.   |
| Apply    | Click <b>Apply</b> to save your changes back to the ZyWALL/USG.                                                        |

# **Inbound Load Balancing**

## 17.1 Inbound Load Balancing Overview

Inbound load balancing enables the ZyWALL/USG to respond to a DNS query message with a different IP address for DNS name resolution. The ZyWALL/USG checks which member interface has the least load and responds to the DNS query message with the interface's IP address.

In the following figure, an Internet host ( $\mathbf{A}$ ) sends a DNS query message to the DNS server ( $\mathbf{D}$ ) in order to resolve a domain name of www.example.com. DNS server  $\mathbf{D}$  redirects it to the ZyWALL/USG ( $\mathbf{Z}$ )'s WAN1 with an IP address of 1.1.1.1. The ZyWALL/USG receives the DNS query message and responds to it with the WAN2's IP address, 2.2.2.2, because the WAN2 has the least load at that moment.

Another Internet host (**B**) also sends a DNS query message to ask where www.example.com is. The ZyWALL/USG responds to it with the WAN1's IP address, 1.1.1.1, since WAN1 has the least load this time.

Figure 207 DNS Load Balancing Example

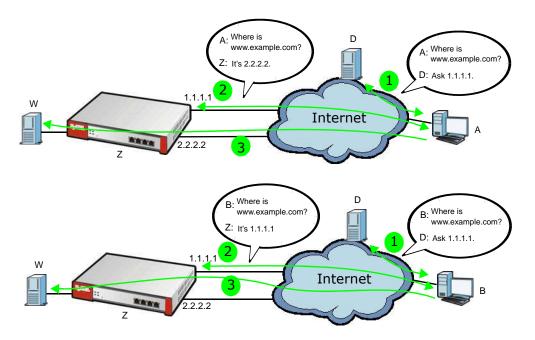

### 17.1.1 What You Can Do in this Chapter

 Use the Inbound LB screen (see Section 17.2 on page 302) to view a list of the configured DNS load balancing rules. • Use the Inbound LB Add/ Edit screen (see Section 17.2.1 on page 303) to add or edit a DNS load balancing rule.

### 17.2 The Inbound LB Screen

The Inbound LB screen provides a summary of all DNS load balancing rules and the details. You can also use this screen to add, edit, or remove the rules. Click Configuration > Network > Inbound LB to open the following screen.

Note: After you finish the inbound load balancing settings, go to security policy and NAT screens to configure the corresponding rule and virtual server to allow the Internet users to access your internal servers.

Figure 208 Configuration > Network > DNS Inbound LB

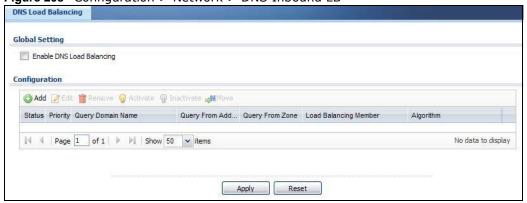

The following table describes the labels in this screen.

Table 126 Configuration > Network > Inbound LB

| LABEL                        | DESCRIPTION                                                                                                    |
|------------------------------|----------------------------------------------------------------------------------------------------|
| Global Setting               |                                                                                                    |
| Enable DNS Load<br>Balancing | Select this to enable DNS load balancing.                                                                                                    |
| Configuration                |                                                                                                    |
| Add                          | Click this to create a new entry.                                                                                                    |
| Edit                         | Double-click an entry or select it and click <b>Edit</b> to open a screen where you can modify the entry's settings.                                               |
| Remove                       | To remove an entry, select it and click <b>Remove</b> . The ZyWALL/USG confirms you want to remove it before doing so.                                             |
| Activate                     | To turn on an entry, select it and click <b>Activate</b> .                                                                                                    |
| Inactivate                   | To turn off an entry, select it and click I nactivate.                                                                                                    |
| Move                         | To move an entry to a different number in the list, click the <b>Move</b> icon. In the field that appears, specify the number to which you want to move the entry. |
| Status                       | This icon is lit when the entry is active and dimmed when the entry is inactive.                                                                                   |
| Priority                     | This field displays the order in which the ZyWALL/USG checks the member interfaces of this DNS load balancing rule.                                                |
| Query Domain Name            | This field displays the domain name for which the ZyWALL/USG manages load balancing between the specified interfaces.                                              |

**Table 126** Configuration > Network > Inbound LB (continued)

| LABEL                 | DESCRIPTION                                                                                                    |
|-----------------------|----------------------------------------------------------------------------------------------------|
| Query From Address    | This field displays the source IP address of the DNS query messages to which the ZyWALL/USG applies the DNS load balancing rule.                                                                                                    |
| Query From Zone       | The ZyWALL/USG applies the DNS load balancing rule to the query messages received from this zone.                                                                                                    |
| Load Balancing Member | This field displays the member interfaces which the ZyWALL/USG manages for load balancing.                                                                                                    |
| Algorithm             | This field displays the load balancing method the ZyWALL/USG uses for this DNS load balancing rule.                                                                                                    |
|                       | Weighted Round Robin - Each member interface is assigned a weight. An interface with a larger weight gets more chances to transmit traffic than an interface with a smaller weight. For example, if the weight ratio of wan1 and wan2 interfaces is 2:1, the ZyWALL/USG chooses wan1 for 2 sessions' traffic and wan2 for 1 session's traffic in each round of 3 new sessions. |
|                       | <b>Least Connection</b> - The ZyWALL/USG chooses choose a member interface which is handling the least number of sessions.                                                                                                    |
|                       | <b>Least Load - Outbound</b> - The ZyWALL/USG chooses a member interface which is handling the least amount of outgoing traffic.                                                                                                    |
|                       | <b>Least Load - Inbound</b> - The ZyWALL/USG chooses a member interface which is handling the least amount of incoming traffic.                                                                                                    |
|                       | <b>Least Load - Total -</b> The ZyWALL/USG chooses a member interface which is handling the least amount of outgoing and incoming traffic.                                                                                                    |
| Apply                 | Click this button to save your changes to the ZyWALL/USG.                                                                                                    |
| Reset                 | Click this button to return the screen to its last-saved settings.                                                                                                    |

#### 17.2.1 The Inbound LB Add/Edit Screen

The Add DNS Load Balancing screen allows you to add a domain name for which the ZyWALL/USG manages load balancing between the specified interfaces. You can configure the ZyWALL/USG to apply DNS load balancing to some specific hosts only by configuring the Query From settings. Click Configuration > Network > Inbound LB and then the Add or Edit icon to open this screen.

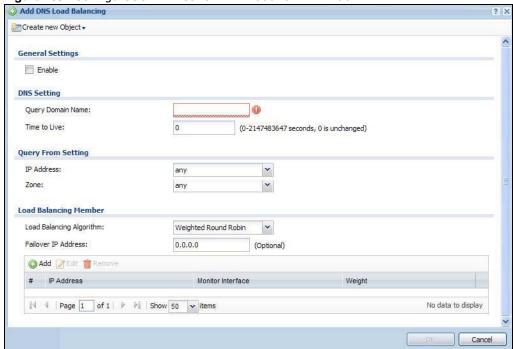

Figure 209 Configuration > Network > Inbound LB > Add

The following table describes the labels in this screen.

Table 127 Configuration > Network > Inbound LB > Add/Edit

| LABEL              | DESCRIPTION                                                                                                    |
|--------------------|----------------------------------------------------------------------------------------------------|
| Create New Object  | Use this to configure any new setting objects that you need to use in this screen.                                                                                                    |
| General Settings   |                                                                                                    |
| Enable             | Select this to enable this DNS load balancing rule.                                                                                                    |
| DNS Setting        |                                                                                                    |
| Query Domain Name  | Type up to 255 characters for a domain name for which you want the ZyWALL/USG to manage DNS load balancing. You can use a wildcard (*) to let multiple domains match the name. For example, use *.example.com to specify any domain name that ends with "example.com" would match.                                                                                                    |
| Time to Live       | Enter the number of seconds the ZyWALL/USG recommends DNS request hosts to keep the DNS entry in their caches before removing it. Enter 0 to have the ZyWALL/USG not recommend this so the DNS request hosts will follow their DNS server's TTL setting.                                                                                                    |
| Query From Setting |                                                                                                    |
| IP Address         | Enter the IP address of a computer or a DNS server which makes the DNS queries upon which to apply this rule.                                                                                                    |
|                    | DNS servers process client queries using recursion or iteration:                                                                                                    |
|                    | <ul> <li>In recursion, DNS servers make recursive queries on behalf of clients. So you have to configure this field to the DNS server's IP address when recursion is used.</li> </ul>                                                                                                    |
|                    | <ul> <li>In iteration, a client asks the DNS server and expects the best and immediate<br/>answer without the DNS server contacting other DNS servers. If the primary DNS<br/>server cannot provide the best answer, the client makes iteration queries to other<br/>configured DNS servers to resolve the name. You have to configure this field to<br/>the client's IP address when iteration is used.</li> </ul> |
| Zone               | Select the zone of DNS query messages upon which to apply this rule.                                                                                                    |

**Table 127** Configuration > Network > Inbound LB > Add/Edit (continued)

| LABEL                       | DESCRIPTION                                                                                                    |
|-----------------------------|----------------------------------------------------------------------------------------------------|
| Load Balancing<br>Member    |                                                                                                    |
| Load Balancing<br>Algorithm | Select a load balancing method to use from the drop-down list box.                                                                                                    |
|                             | Select <b>Weighted Round Robin</b> to balance the traffic load between interfaces based on their respective weights. An interface with a larger weight gets more chances to transmit traffic than an interface with a smaller weight. For example, if the weight ratio of wan1 and wan2 interfaces is 2:1, the ZyWALL/USG chooses wan1 for 2 sessions' traffic and wan2 for every session's traffic in each round of 3 new sessions. |
|                             | Select <b>Least Connection</b> to have the ZyWALL/USG choose the member interface which is handling the least number of sessions.                                                                                                    |
|                             | Select <b>Least Load - Outbound</b> to have the ZyWALL/USG choose the member interface which is handling the least amount of outgoing traffic.                                                                                                    |
|                             | Select <b>Least Load - Inbound</b> to have the ZyWALL/USG choose the member interface which is handling the least amount of incoming traffic.                                                                                                    |
|                             | Select <b>Least Load - Total</b> to have the ZyWALL/USG choose the member interface which is handling the least amount of outgoing and incoming traffic.                                                                                                    |
| Failover IP Address         | Enter an alternate IP address with which the ZyWALL/USG will respond to a DNS query message when the load balancing algorithm cannot find any available interface.                                                                                                    |
| Add                         | Click this to create a new member interface for this rule.                                                                                                    |
| Edit                        | Double-click an entry or select it and click <b>Edit</b> to open a screen where you can modify the entry's settings.                                                                                                    |
| Remove                      | To remove an entry, select it and click <b>Remove</b> . The ZyWALL/USG confirms you want to remove it before doing so.                                                                                                    |
| #                           | This field displays the order in which the ZyWALL/USG checks this rule's member interfaces.                                                                                                    |
| IP Address                  | This field displays the IP address of the member interface.                                                                                                    |
| Monitor Interface           | This field displays the name of the member interface. The ZyWALL/USG manages load balancing between the member interfaces.                                                                                                    |
| Weight                      | This field is available if you selected <b>Weighted Round Robin</b> as the load balancing algorithm. This field displays the weight of the member interface. An interface with a larger weight gets more chances to transmit traffic than an interface with a smaller weight.                                                                                                    |
| ОК                          | Click <b>OK</b> to save your changes back to the ZyWALL/USG.                                                                                                    |
| Cancel                      | Click Cancel to exit this screen without saving.                                                                                                    |

#### 17.2.2 The Inbound LB Member Add/Edit Screen

The Add Load Balancing Member screen allows you to add a member interface for the DNS load balancing rule. Click Configuration > Network > Inbound LB > Add or Edit and then an Add or Edit icon to open this screen.

Figure 210 Configuration > Network > Inbound LB > Add/Edit > Add

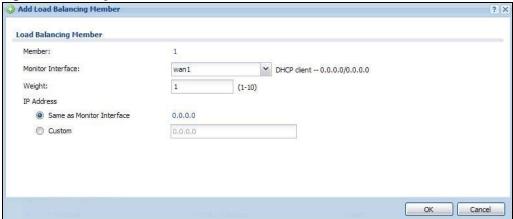

The following table describes the labels in this screen.

**Table 128** Configuration > Network > Inbound LB > Add/Edit > Add/Edit

| LABEL                        | DESCRIPTION                                                                                                    |
|------------------------------|----------------------------------------------------------------------------------------------------|
| Member                       | The ZyWALL/USG checks each member interface's loading in the order displayed here.                                                                                                    |
| Monitor Interface            | Select an interface to associate it with the DNS load balancing rule. This field also displays whether the IP address is a static IP address ( <b>Static</b> ), dynamically assigned ( <b>Dynamic</b> ) or obtained from a DHCP server ( <b>DHCP Client</b> ), as well as the IP address and subnet mask. |
| Weight                       | This field is available if you selected <b>Weighted Round Robin</b> for the load balancing algorithm.                                                                                                    |
|                              | Specify the weight of the member interface. An interface with a larger weight gets more chances to transmit traffic than an interface with a smaller weight.                                                                                                    |
| IP Address                   |                                                                                                    |
| Same as Monitor<br>Interface | Select this to send the IP address displayed in the <b>Monitor Interface</b> field to the DNS query senders.                                                                                                    |
| Custom                       | Select this and enter another IP address to send to the DNS query senders.                                                                                                    |
| ОК                           | Click <b>OK</b> to save your changes back to the ZyWALL/USG.                                                                                                    |
| Cancel                       | Click <b>Cancel</b> to exit this screen without saving.                                                                                                    |

## **Web Authentication**

#### 18.1 Web Auth Overview

Web authentication can intercept network traffic, according to the authentication policies, until the user authenticates his or her connection, usually through a specifically designated login web page. This means all web page requests can initially be redirected to a special web page that requires users to authenticate their sessions. Once authentication is successful, they can then connect to the rest of the network or Internet.

As soon as a user attempt to open a web page, the ZyWALL/USG reroutes his/her browser to a web portal page that prompts him/her to log in.

Figure 211 Web Authentication Example

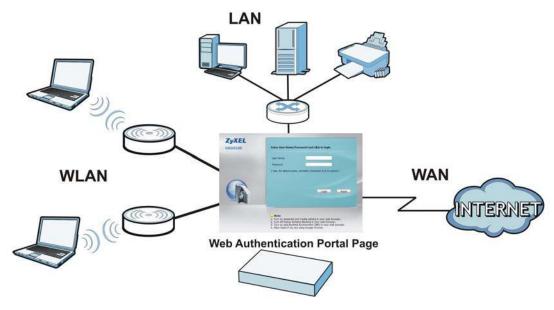

The web authentication page only appears once per authentication session. Unless a user session times out or he/she closes the connection, he or she generally will not see it again during the same session.

### 18.1.1 What You Can Do in this Chapter

- Use the **Configuration** > **Web Authentication** screens (Section 18.2 on page 308) to create and manage web authentication policies.
- Use the **Configuration > Web Authentication > SSO** screen (Section 18.3 on page 312) to configure how the ZyWALL/USG communictates with a Single Sign-On agent.

#### 18.1.2 What You Need to Know

#### Single Sign-On

A SSO (Single Sign On) agent integrates Domain Controller and ZyWALL/USG authentication mechanisms, so that users just need to log in once (single) to get access to permitted resources.

#### **Forced User Authentication**

Instead of making users for which user-aware policies have been configured go to the ZyWALL/USG **Login** screen manually, you can configure the ZyWALL/USG to display the **Login** screen automatically whenever it routes HTTP traffic for anyone who has not logged in yet.

Note: This works with HTTP traffic only. The ZyWALL/USG does not display the **Login** screen when users attempt to send other kinds of traffic.

The ZyWALL/USG does not automatically route the request that prompted the login, however, so users have to make this request again.

#### 18.2 Web Authentication Screen

The **Web Authentication** screen displays the web portal settings and web authentication policies you have configured on the ZyWALL/USG. The screen differs depending on what you select in the **Authentication** field.

Click Configuration > Web Authentication to display the screen.

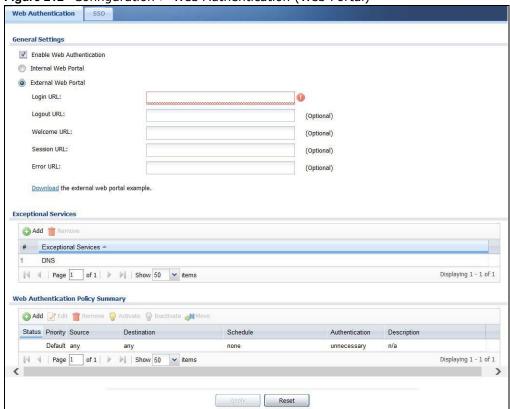

Figure 212 Configuration > Web Authentication (Web Portal)

The following table gives an overview of the objects you can configure.

**Table 129** Configuration > Web Authentication

| LABEL                        | DESCRIPTION                                                                                                    |
|------------------------------|----------------------------------------------------------------------------------------------------|
| Enable Web<br>Authentication | Select Enable Web Authentication to turn on the web authentication feature.                                                                                                    |
|                              | Once enabled, all network traffic is blocked until a client authenticates with the ZyWALL/ USG through the specifically designated web portal.                                                   |
| Internal Web<br>Portal       | Select this to use the default login page built into the ZyWALL/USG. If you later assign a custom login page, you can still return to the ZyWALL/USG's default page as it is saved indefinitely. |
|                              | The login page appears whenever the web portal intercepts network traffic, preventing unauthorized users from gaining access to the network.                                                     |
|                              | You can customize the login page built into the ZyWALL/USG in the System > WWW > Login Page screen.                                                                                              |
| External Web<br>Portal       | Select this to use a custom login page from an external web portal instead of the default one built into the ZyWALL/USG. You can configure the look and feel of the web portal page.             |
| Login URL                    | Specify the login page's URL; for example, http://IIS server IP Address/login.html.                                                                                                    |
|                              | The Internet Information Server (IIS) is the web server on which the web portal files are installed.                                                                                             |
| Logout URL                   | Specify the logout page's URL; for example, http://IIS server IP Address/logout.html.                                                                                                    |
|                              | The Internet Information Server (IIS) is the web server on which the web portal files are installed.                                                                                             |

**Table 129** Configuration > Web Authentication (continued)

| LABEL                                   | DESCRIPTION                                                                                                    |  |
|-----------------------------------------|----------------------------------------------------------------------------------------------------|--|
| Welcome URL                             | Specify the welcome page's URL; for example, http://IIS server IP Address/welcome.html.                                                                                                    |  |
|                                         | The Internet Information Server (IIS) is the web server on which the web portal files are installed.                                                                                                    |  |
| Session URL                             | Specify the session page's URL; for example, http://IIS server IP Address/session.html.                                                                                                    |  |
|                                         | The Internet Information Server (IIS) is the web server on which the web portal files are installed.                                                                                                    |  |
| Error URL                               | Specify the error page's URL; for example, http://IIS server IP Address/error.html.                                                                                                    |  |
|                                         | The Internet Information Server (IIS) is the web server on which the web portal files are installed.                                                                                                    |  |
| Download                                | Click this to download an example web portal file for your reference.                                                                                                    |  |
| Exceptional<br>Services                 | Use this table to list services that users can access without logging in. In the list, select one or more entries and click <b>Remove</b> to delete it or them. Keeping DNS as a member allows users' computers to resolve domain names into IP addresses. Click Add to add new services that users can access without logging in.                                        |  |
| Web<br>Authentication<br>Policy Summary | Use this table to manage the ZyWALL/USG's list of web authentication policies.                                                                                                    |  |
| Add                                     | Click this to create a new entry. Select an entry and click <b>Add</b> to create a new entry after the selected entry.                                                                                                    |  |
| Edit                                    | Double-click an entry or select it and click <b>Edit</b> to open a screen where you can modify the entry's settings.                                                                                                    |  |
| Remove                                  | To remove an entry, select it and click <b>Remove</b> . The ZyWALL/USG confirms you want to remove it before doing so.                                                                                                    |  |
| Activate                                | To turn on an entry, select it and click <b>Activate</b> .                                                                                                    |  |
| Inactivate                              | To turn off an entry, select it and click I nactivate.                                                                                                    |  |
| Move                                    | To move an entry to a different number in the list, click the <b>Move</b> icon. In the field that appears, specify the number to which you want to move the interface.                                                                                                    |  |
| Status                                  | This icon is lit when the entry is active and dimmed when the entry is inactive.                                                                                                    |  |
| Priority                                | This is the position of the authentication policy in the list. The priority is important as the policies are applied in order of priority. <b>Default</b> displays for the default authentication policy that the ZyWALL/USG uses on traffic that does not match any exceptional service or other authentication policy. You can edit the default rule but not delete it. |  |
| Source                                  | This displays the source address object to which this policy applies.                                                                                                    |  |
| Destination                             | This displays the destination address object to which this policy applies.                                                                                                    |  |
| Schedule                                | This field displays the schedule object that dictates when the policy applies. <b>none</b> means the policy is active at all times if enabled.                                                                                                    |  |
| Authentication                          | This field displays the authentication requirement for users when their traffic matches this policy.                                                                                                    |  |
|                                         | unnecessary - Users do not need to be authenticated.                                                                                                    |  |
|                                         | required - Users need to be authenticated. They must manually go to the login screen. The ZyWALL/USG will not redirect them to the login screen.                                                                                                    |  |
|                                         | force - Users need to be authenticated. The ZyWALL/USG automatically displays the login screen whenever it routes HTTP traffic for users who have not logged in yet.                                                                                                    |  |
|                                         | If the entry has a description configured, it displays here. This is <b>n/ a</b> for the default policy.                                                                                                    |  |
| Description                             | If the entry has a description configured, it displays here. This is <b>n/ a</b> for the default policy.                                                                                                    |  |
| Description Apply                       | Click this button to save your changes to the ZyWALL/USG.                                                                                                    |  |

#### 18.2.1 Creating Exceptional Services

This screen lists services that users can access without logging in. Click **Add** under **Exceptional Services** in the previous screen to display this screen. You can change the list's membership here. Available services appear on the left. Select any services you want users to be able to access without logging in and click the right arrow button -> to add them. The member services are on the right. Select any service that you want to remove from the member list, and click the left arrow <- button to remove them. Then click **OK** to apply the changes and return to the main **Web Authentication** screen. Alternatively, click **Cancel** to discard the changes and return to the main **Web Authentication** screen.

Figure 213 Configuration > Web Authentication > Add Exceptional Service

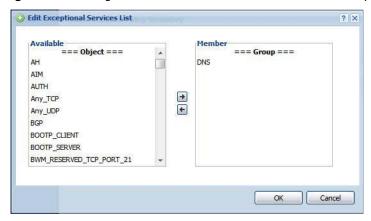

#### 18.2.2 Creating/Editing an Authentication Policy

Click Configuration > Web Authentication and then the Add (or Edit) icon in the Web Authentication Policy Summary section to open the Auth. Policy Add/ Edit screen. Use this screen to configure an authentication policy.

Figure 214 Configuration > Web Authentication > Add Authentication Policy

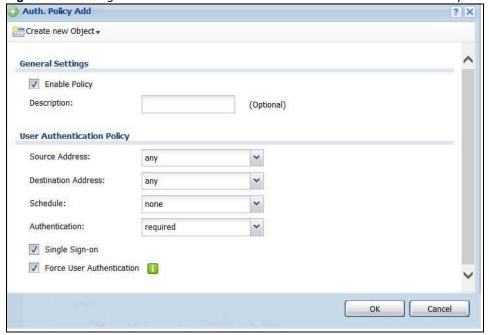

The following table gives an overview of the objects you can configure.

**Table 130** Configuration > Web Authentication > Add Authentication Policy

| LABEL                            | DESCRIPTION                                                                                                    |  |  |
|----------------------------------|----------------------------------------------------------------------------------------------------|--|--|
| Create new<br>Object             | Use to configure any new settings objects that you need to use in this screen. Select Address or Schedule.                                                                                                    |  |  |
| Enable Policy                    | Select this check box to activate the authentication policy. This field is available for user-configured policies.                                                                                                    |  |  |
| Description                      | Enter a descriptive name of up to 60 printable ASCII characters for the policy. Spaces are allowed. This field is available for user-configured policies.                                                                                                    |  |  |
| User<br>Authentication<br>Policy | Use this section of the screen to determine which traffic requires (or does not require) the senders to be authenticated in order to be routed.                                                                                                    |  |  |
| Source Address                   | Select a source address or address group for whom this policy applies. Select <b>any</b> if the policy is effective for every source. This is <b>any</b> and not configurable for the default policy.                                                                                                    |  |  |
| Destination<br>Address           | Select a destination address or address group for whom this policy applies. Select <b>any</b> if the policy is effective for every destination. This is <b>any</b> and not configurable for the default policy.                                                                                          |  |  |
| Schedule                         | Select a schedule that defines when the policy applies. Otherwise, select <b>none</b> and the rule is always effective. This is <b>none</b> and not configurable for the default policy.                                                                                                    |  |  |
| Authentication                   | Select the authentication requirement for users when their traffic matches this policy.                                                                                                    |  |  |
|                                  | unnecessary - Users do not need to be authenticated.                                                                                                    |  |  |
|                                  | required - Users need to be authenticated. If Force User Authentication is selected, all HTTP traffic from unauthenticated users is redirected to a default or user-defined login page. Otherwise, they must manually go to the login screen. The ZyWALL/USG will not redirect them to the login screen. |  |  |
| Single Sign-on                   | This field is available for user-configured policies that require Single Sign-On (SSO). Select this to have the ZyWALL/USG enable the SSO feature. You can set up this feature in the SSO screen.                                                                                                    |  |  |
| Force User<br>Authentication     | This field is available for user-configured policies that require authentication. Select this to have the ZyWALL/USG automatically display the login screen when users who have not logged in yet try to send HTTP traffic.                                                                              |  |  |
| ОК                               | Click <b>OK</b> to save your changes back to the ZyWALL/USG.                                                                                                    |  |  |
| Cancel                           | Click Cancel to exit this screen without saving.                                                                                                    |  |  |

### 18.3 SSO Overview

The SSO (Single Sign-On) function integrates Domain Controller and ZyWALL/USG authentication mechanisms, so that users just need to log in once (single login) to get access to permitted resources.

In the following figure, **U** user logs into a Domain Controller (**DC**) which passes the user's login credentials to the SSO agent. The SSO agent checks that these credentials are correct with the AD server, and if the AD server confirms so, the SSO then notifies the ZyWALL/USG to allow access for the user to the permitted resource (Internet access, for example).

Note: The ZyWALL/USG, the DC, the SSO agent and the AD server must all be in the same domain and be able to communicate with each other.

SSO does not support IPv6, LDAP or RADIUS; you must use it in an IPv4 network environment with Windows AD (Active Directory) authentication database.

You must enable Web Authentication in the Configuration > Web Authentication screen.

Figure 215 SSO Overview

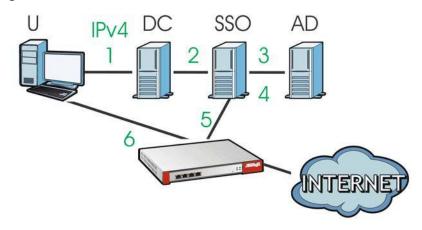

| U   | User                 |  |
|-----|----------------------|--|
| DC  | Domain Controller    |  |
| SSO | Single Sign-On agent |  |
| AD  | Active Directory     |  |

Install the SSO Agent on one of the following platforms:

- Windows 7 Professional (32-bit and 64-bit)
- Windows Server 2008 Enterprise (32-bit and 64-bit)
- Windows 2008 R2 (64-bit)
- Windows Server 2012 (64-bit)

## 18.4 SSO - ZyWALL/USG Configuration

This section shows what you have to do on the ZyWALL/USG in order to use SSO.

Table 131 ZyWALL/USG - SSO Agent Field Mapping

| ZYWAL                                        | L/USG              | sso                                                       |                      |
|----------------------------------------------|--------------------|-----------------------------------------------------------|----------------------|
| SCREEN                                       | FIELD              | SCREEN                                                    | FIELD                |
| Web Authentication > SSO                     | Listen Port        | Agent Configuration<br>Page > Gateway<br>Setting          | Gateway Port         |
| Web Authentication > SSO                     | Primary Agent Port | Agent Configuration<br>Page                               | Agent Listening Port |
| Object > User/Group<br>> User > Add          | Group Identifier   | Agent Configuration<br>Page > Configure<br>LDAP/AD Server | Group Membership     |
| Object > AAA Server > Active Directory > Add | Base DN            | Agent Configuration<br>Page > Configure<br>LDAP/AD Server | Base DN              |
| Object > AAA Server > Active Directory > Add | Bind DN            | Agent Configuration<br>Page > Configure<br>LDAP/AD Server | Bind DN              |
| Object > User/Group<br>> User > Add          | User Name          | Agent Configuration<br>Page > Configure<br>LDAP/AD Server | Login Name Attribute |
| Object > AAA Server > Active Directory > Add | Server Address     | Agent Configuration<br>Page > Configure<br>LDAP/AD Server | Server Address       |
| Network > Interface > Ethernet > wan (IPv4)  | IP address         | Agent Configuration<br>Page > Gateway<br>Setting          | Gateway IP           |

#### 18.4.1 Configuration Overview

These are the screens you need to configure:

- Configure the ZyWALL/USG to Communicate with SSO on page 314
- Enable Web Authentication on page 315
- Create a Security Policy on page 316
- Configure User Information on page 317
- Configure an Authentication Method on page 318
- Configure Active Directory on page 319 or Configure Active Directory on page 319

#### 18.4.2 Configure the ZyWALL/USG to Communicate with SSO

Use **Configuration > Web Authentication > SSO** to configure how the ZyWALL/USG communicates with the Single Sign-On (**SSO**) agent.

Figure 216 Configuration > Web Authentication > SSO

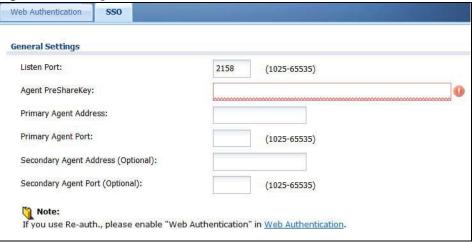

The following table gives an overview of the objects you can configure.

 Table 132
 Configuration > Web Authentication > SSO

| LABEL                                 | DESCRIPTION                                                                                                    |  |
|---------------------------------------|----------------------------------------------------------------------------------------------------|--|
| Listen Port                           | The default agent listening port is 2158. If you change it on the ZyWALL/USG, then change it to the same number in the <b>Gateway Port</b> field on the SSO agent too. Type a number ranging from 1025 to 65535. |  |
| Agent PreShareKey                     | Type 8-32 printable ASCII characters or exactly 32 hex characters (0-9; a-f). The Agent PreShareKey is used to encrypt communications between the ZyWALL/USG and the SSO agent.                                  |  |
| Primary Agent Address                 | Type the IPv4 address of the SSO agent. The ZyWALL/USG and the SSO agent must be in the same domain and be able to communicate with each other.                                                                  |  |
| Primary Agent Port                    | Type the same port number here as in the <b>Agent Listening Port</b> field on the SSO agent. Type a number ranging from 1025 to 65535.                                                                           |  |
| Secondary Agent Address<br>(Optional) | Type the IPv4 address of the backup SSO agent if there is one. The ZyWALL/USG and the backup SSO agent must be in the same domain and be able to communicate with each other.                                    |  |
| Secondary Agent Port<br>(Optional)    | Type the same port number here as in the <b>Agent Listening Port</b> field on the backup SSO agent if there is one. Type a number ranging from 1025 to 65535.                                                    |  |
| Apply                                 | Click this button to save your changes to the ZyWALL/USG.                                                                                                    |  |
| Reset                                 | Click this button to return the screen to its last-saved settings                                                                                                    |  |

#### 18.4.3 Enable Web Authentication

Enable Web Authentication and add a web authentication policy.

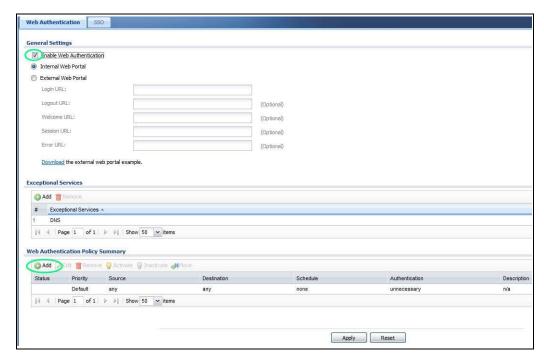

Make sure you select Enable Policy, Single Sign-On and choose required in Authentication.

Do NOT select **any** as the **source address** unless you want all incoming connections to be authenticated!

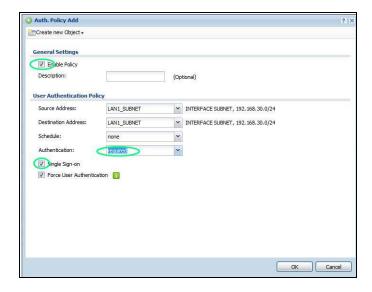

See Table 129 on page 309 and Table 130 on page 312 for more information on configuring these screens.

#### 18.4.4 Create a Security Policy

Configure a Security Policy for SSO traffic source and destination direction in order to prevent the security policy from blocking this traffic. Go to **Configuration > Security Policy > Policy** and add a new policy if a default one does not cover the SSO web authentication traffic direction.

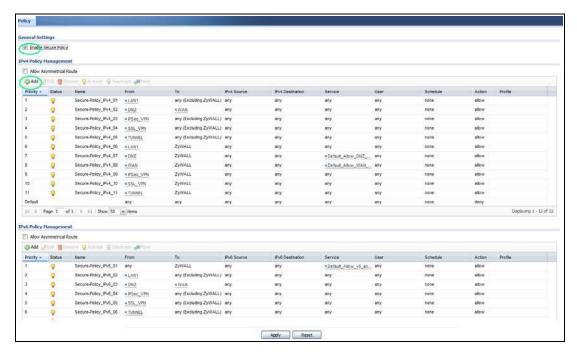

Configure the fields as shown in the following screen. Configure the source and destination addresses according to the SSO web authrntication traffic in your network.

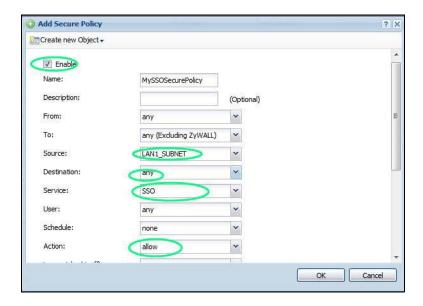

## **18.4.5 Configure User Information**

Configure a **User** account of the **ext-group-user** type.

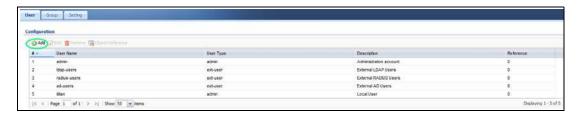

Configure Group I dentifier to be the same as Group Membership on the SSO agent.

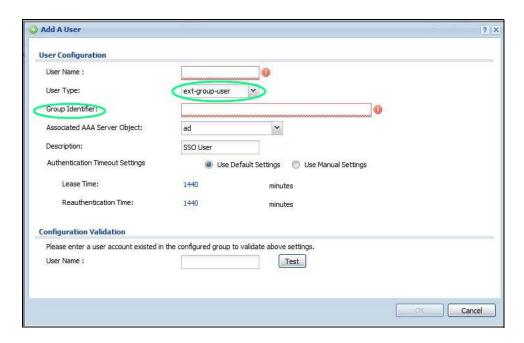

## 18.4.6 Configure an Authentication Method

Configure Active Directory (AD) for authentication with SSO.

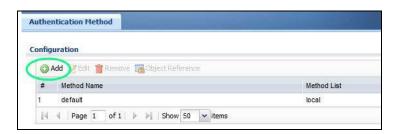

Choose group ad as the authentication server for SSO.

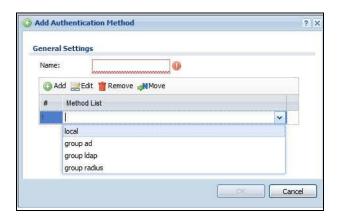

#### **18.4.7 Configure Active Directory**

You must configure an Active Directory (AD) server in **AAA Setup** to be the same as AD configured on the SSO agent.

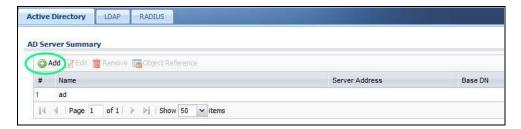

The default AD server port is 389. If you change this, make sure you make the same changes on the SSO. Configure the **Base DN** exactly the same as on the Domain Controller and SSO. **Bind DN** is a user name and password that allows the ZyWALL/USG to join the domain with administrative privileges. It is a required field.

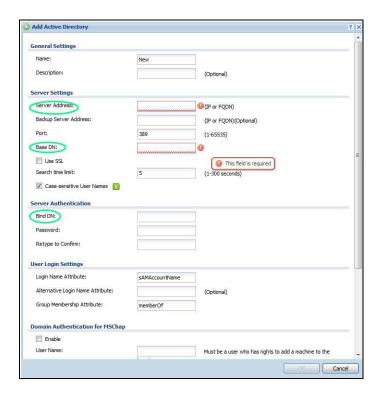

## 18.5 SSO Agent Configuration

This section shows what you have to do on the SSO agent in order to work with the ZyWALL/USG.

After you install the SSO agent, you will see an icon in the system tray (bottom right of the screen)

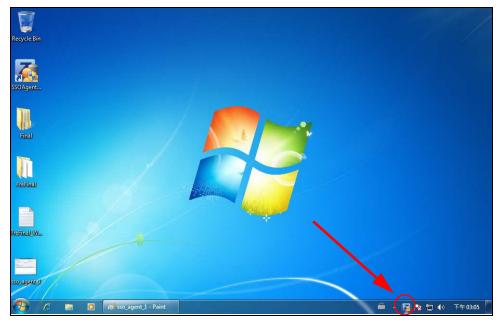

Right-click the SSO icon and select Configure ZyXEL SSO Agent.

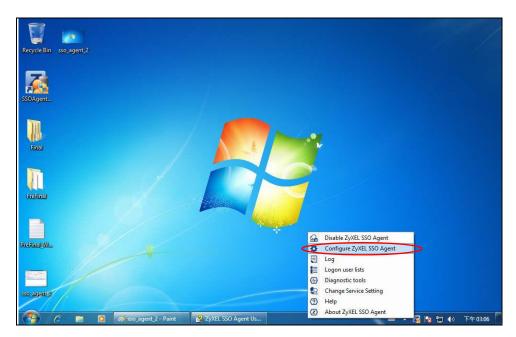

Configure the **Agent Listening Port**, **AD server** exactly as you have done on the ZyWALL/USG. Add the ZyWALL/USG IP address as the **Gateway**. Make sure the ZyWALL/USG and SSO agent are able to communicate with each other.

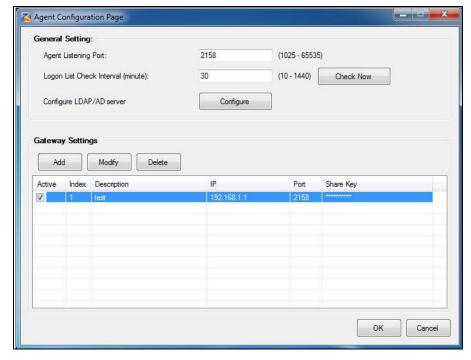

Configure the Server Address, Port, Base DN, Bind DN, Login Name Attribute and Group Membership for the AD server settings exactly as you have done on the ZyWALL/USG. Group Membership is called Group Identifier on the ZyWALL/USG.

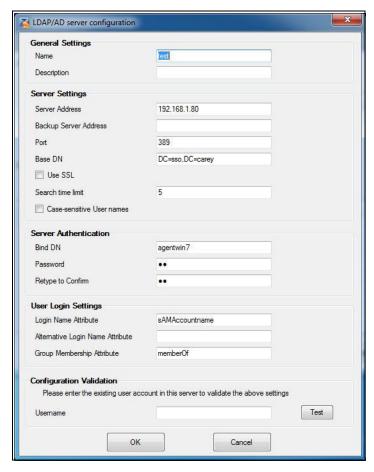

Configure the Gateway I P address, Gateway Port and PreShareKey exactly as you have done in the ZyWALL/USG Configuration > Web Authentication > SSO screen. If you want to use Generate Key to have the SSO create a random password, select Check to show PreShareKey as clear Text so as to see the password, then copy and paste it to the ZyWALL/USG.

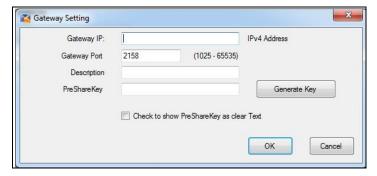

After all SSO agent configurations are done, right-click the SSO icon in the system tray and select **Enable ZyXEL SSO Agent**.

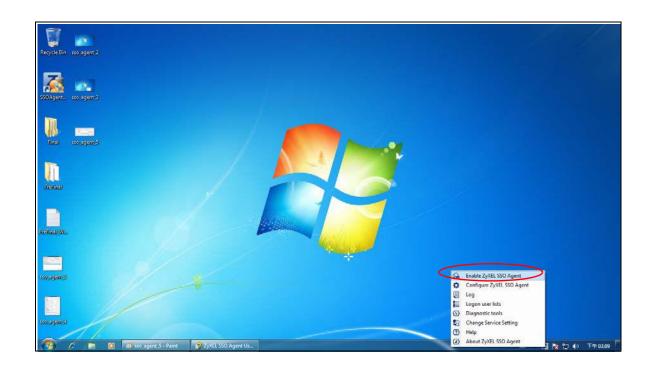

# **Security Policy**

#### 19.1 Overview

A security policy is a template of security settings that can be applied to specific traffic at specific times. The policy can be applied:

- to a specific direction of travel of packets (from / to)
- to a specific source and destination address objects
- to a specific type of traffic (services)
- to a specific user or group of users
- at a specific schedule

The policy can be configured:

- to allow or deny traffic that matches the criteria above
- send a log or alert for traffic that matches the criteria above
- to apply the actions configured in the UTM profiles (application patrol, content filter, IDP, antivirus, anti-spam) to traffic that matches the criteria above

Note: Security policies can be applied to both IPv4 and IPv6 traffic

The security policies can also limit the number of user sessions.

The following example shows the ZyWALL/USG's default security policies behavior for a specific direction of travel of packets. WAN to LAN traffic and how stateful inspection works. A LAN user can initiate a Telnet session from within the LAN zone and the ZyWALL/USG allows the response. However, the ZyWALL/USG blocks incoming Telnet traffic initiated from the WAN zone and destined for the LAN zone.

Figure 217 Default Directional Security Policy Example

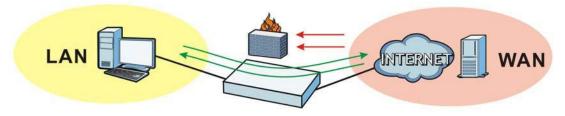

### 19.1.1 What You Can Do in this Chapter

• Use the **Security Policy Control** screens (Section 19.2 on page 326) to enable or disable policies, asymmetrical routes, and manage and configure policies.

- Use the **Anomaly Detection and Prevention** (ADP) screens (Section 19.3 on page 332) to detect traffic with protocol anomalies and take appropriate action.
- Use the **Session Control** screens (see Section 19.3 on page 332) to limit the number of concurrent NAT/security policies traffic sessions a client can use.

### 19.1.2 What You Need to Know

### Stateful Inspection

The ZyWALL/USG uses stateful inspection in its security policies. The ZyWALL/USG restricts access by screening data packets against defined access rules. It also inspects sessions. For example, traffic from one zone is not allowed unless it is initiated by a computer in another zone first.

#### **Zones**

A zone is a group of interfaces. Group the ZyWALL/USG's interfaces into different zones based on your needs. You can configure security policies for data passing between zones or even between interfaces.

### **Default Directional Security Policy Behavior**

Security Policies can be grouped based on the direction of travel of packets to which they apply. Here is the The ZyWALL/USG has default Security Policy behavior for traffic going through the ZyWALL/USG in various directions.

Table 133 Directional Security Policy Behavior

| FROM ZONE TO ZONE                            | BEHAVIOR                                                                                                    |
|----------------------------------------------|----------------------------------------------------------------------------------------------------|
| From any to Device                           | DHCP traffic from any interface to the ZyWALL/USG is allowed.                                                                                                    |
| From LAN1 to any (other than the ZyWALL/USG) | Traffic from the LAN1 to any of the networks connected to the ZyWALL/USG is allowed.                                                                                                    |
| From LAN2 to any (other than the ZyWALL/USG) | Traffic from the LAN2 to any of the networks connected to the ZyWALL/USG is allowed.                                                                                                    |
| From LAN1 to Device                          | Traffic from the LAN1 to the ZyWALL/USG itself is allowed.                                                                                                    |
| From LAN2 to Device                          | Traffic from the LAN2 to the ZyWALL/USG itself is allowed.                                                                                                    |
| From WAN to Device                           | The default services listed in To-Device Policies on page 325 are allowed from the WAN to the ZyWALL/USG itself. All other WAN to ZyWALL/USG traffic is dropped.                                                               |
| From any to any                              | Traffic that does not match any Security policy is dropped. This includes traffic from the WAN to any of the networks behind the ZyWALL/USG.  This also includes traffic to or from interfaces that are not assigned to a zone |
|                                              | (extra-zone traffic).                                                                                                    |

#### **To-Device Policies**

Policies with Device as the To Zone apply to traffic going to the ZyWALL/USG itself. By default:

- The Security Policy allows only LAN, or WAN computers to access or manage the ZyWALL/USG.
- The ZyWALL/USG allows DHCP traffic from any interface to the ZyWALL/USG.

• The ZyWALL/USG drops most packets from the WAN zone to the ZyWALL/USG itself and generates a log except for AH, ESP, GRE, HTTPS, IKE, NATT.

When you configure a Security Policy rule for packets destined for the ZyWALL/USG itself, make sure it does not conflict with your service control rule. The ZyWALL/USG checks the security policy before the service control rules for traffic destined for the ZyWALL/USG.

A From Any To Device direction policy applies to traffic from an interface which is not in a zone.

### **Global Security Policies**

Security Policies with **from any** and/or **to any** as the packet direction are called global Security Policies. The global Security Policies are the only Security Policies that apply to an interface that is not included in a zone. The **from any** policies apply to traffic coming from the interface and the **to any** policies apply to traffic going to the interface.

### **Security Policy Rule Criteria**

The ZyWALL/USG checks the schedule, user name (user's login name on the ZyWALL/USG), source IP address and object, destination IP address and object, IP protocol type of network traffic (service) and UTM profile criteria against the Security Policies (in the order you list them). When the traffic matches a policy, the ZyWALL/USG takes the action specified in the policy.

### **User Specific Security Policies**

You can specify users or user groups in Security Policies. For example, to allow a specific user from any computer to access a zone by logging in to the ZyWALL/USG, you can set up a policy based on the user name only. If you also apply a schedule to the Security Policy, the user can only access the network at the scheduled time. A user-aware Security Policy is activated whenever the user logs in to the ZyWALL/USG and will be disabled after the user logs out of the ZyWALL/USG.

#### **Session Limits**

Accessing the ZyWALL/USG or network resources through the ZyWALL/USG requires a NAT session and corresponding Security Policy session. Peer to peer applications, such as file sharing applications, may use a large number of NAT sessions. A single client could use all of the available NAT sessions and prevent others from connecting to or through the ZyWALL/USG. The ZyWALL/USG lets you limit the number of concurrent NAT/Security Policy sessions a client can use.

## 19.2 The Security Policy Screen

#### **Asymmetrical Routes**

If an alternate gateway on the LAN has an IP address in the same subnet as the ZyWALL/USG's LAN IP address, return traffic may not go through the ZyWALL/USG. This is called an asymmetrical or "triangle" route. This causes the ZyWALL/USG to reset the connection, as the connection has not been acknowledged.

You can have the ZyWALL/USG permit the use of asymmetrical route topology on the network (not reset the connection). However, allowing asymmetrical routes may let traffic from the WAN go

directly to the LAN without passing through the ZyWALL/USG. A better solution is to use virtual interfaces to put the ZyWALL/USG and the backup gateway on separate subnets. Virtual interfaces allow you to partition your network into logical sections over the same interface. See the chapter about interfaces for more information.

By putting LAN 1 and the alternate gateway (A in the figure) in different subnets, all returning network traffic must pass through the ZyWALL/USG to the LAN. The following steps and figure describe such a scenario.

- 1 A computer on the LAN1 initiates a connection by sending a SYN packet to a receiving server on the WAN.
- 2 The ZyWALL/USG reroutes the packet to gateway A, which is in Subnet 2.
- 3 The reply from the WAN goes to the ZyWALL/USG.
- 4 The ZyWALL/USG then sends it to the computer on the LAN1 in **Subnet 1**.

Figure 218 Using Virtual Interfaces to Avoid Asymmetrical Routes

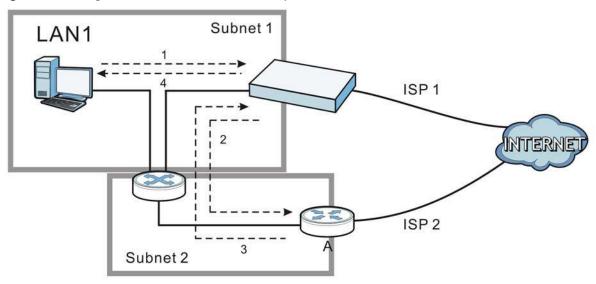

### 19.2.1 Configuring the Security Policy Control Screen

Click **Configuration > Security Policy > Policy Control** to open the **Security Policy** screen. Use this screen to enable or disable the Security Policy and asymmetrical routes, set a maximum number of sessions per host, and display the configured Security Policies. Specify from which zone packets come and to which zone packets travel to display only the policies specific to the selected direction. Note the following.

- Besides configuring the Security Policy, you also need to configure NAT rules to allow computers on the WAN to access LAN devices.
- The ZyWALL/USG applies NAT (Destination NAT) settings before applying the Security Policies. So for example, if you configure a NAT entry that sends WAN traffic to a LAN IP address, when you configure a corresponding Security Policy to allow the traffic, you need to set the LAN IP address as the destination.
- The ordering of your policies is very important as policies are applied in sequence.

The following screen shows the Security Policy summary screen.

Figure 219 Configuration > Security Policy > Policy Control

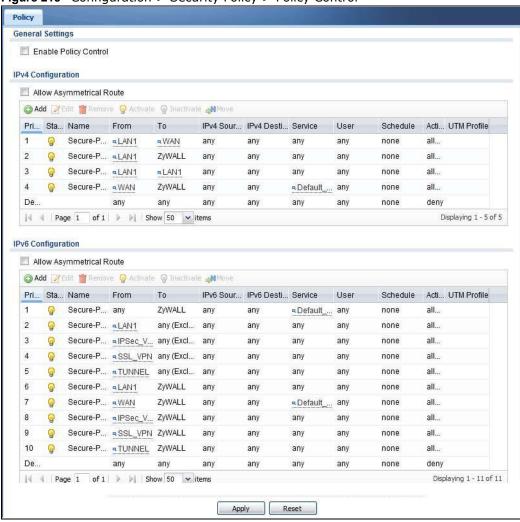

Table 134 Configuration > Security Policy > Policy Control

| LABEL                          | DESCRIPTION                                                                                                    |
|--------------------------------|----------------------------------------------------------------------------------------------------|
| General Settings               |                                                                                                    |
| Enable Policy<br>Control       | Select this to activate the Security policy. The ZyWALL/USG performs access control when the Security policy is activated. |
| IPv4/IPv6 Policy<br>Management | Use the following items to manage IPv4 and IPv6 policies.                                                                  |

 Table 134
 Configuration > Security Policy > Policy Control (continued)

|                                      | DESCRIPTION                                                                                                    |
|--------------------------------------|----------------------------------------------------------------------------------------------------|
| LABEL                                | DESCRIPTION                                                                                                    |
| Allow<br>Asymmetrica<br>I Route      | If an alternate gateway on the LAN has an IP address in the same subnet as the ZyWALL/USG's LAN IP address, return traffic may not go through the ZyWALL/USG. This is called an asymmetrical or "triangle" route. This causes the ZyWALL/USG to reset the connection, as the connection has not been acknowledged.                                                            |
|                                      | Select this check box to have the ZyWALL/USG permit the use of asymmetrical route topology on the network (not reset the connection).                                                                                                    |
|                                      | Note: Allowing asymmetrical routes may let traffic from the WAN go directly to the LAN without passing through the ZyWALL/USG. A better solution is to use virtual interfaces to put the ZyWALL/USG and the backup gateway on separate subnets.                                                                                                    |
| Add                                  | Click this to create a new entry. Select an entry and click <b>Add</b> to create a new entry after the selected entry.                                                                                                    |
| Edit                                 | Double-click an entry or select it and click <b>Edit</b> to open a screen where you can modify the entry's settings.                                                                                                    |
| Remove                               | To remove an entry, select it and click <b>Remove</b> . The ZyWALL/USG confirms you want to remove it before doing so.                                                                                                    |
| Activate                             | To turn on an entry, select it and click <b>Activate</b> .                                                                                                    |
| Inactivate                           | To turn off an entry, select it and click I nactivate.                                                                                                    |
| Move                                 | To change a policy's position in the numbered list, select the policy and click <b>Move</b> to display a field to type a number for where you want to put that policy and press [ENTER] to move the policy to the number that you typed.                                                                                                    |
|                                      | The ordering of your policies is important as they are applied in order of their numbering.                                                                                                    |
| The following read selected packet d | d-only fields summarize the policies you have created that apply to traffic traveling in the irection.                                                                                                    |
| Priority                             | This is the position of your Security Policy in the global policy list (including all through-ZyWALL/USG and to-ZyWALL/USG policies). The ordering of your policies is important as policies are applied in sequence. <b>Default</b> displays for the default Security Policy behavior that the ZyWALL/USG performs on traffic that does not match any other Security Policy. |
| Status                               | This icon is lit when the entry is active and dimmed when the entry is inactive.                                                                                                    |
| Name                                 | This is the name of the Security policy.                                                                                                    |
| From / To                            | This is the direction of travel of packets. Select from which zone the packets come and to which zone they go.                                                                                                    |
|                                      | Security Policies Rare grouped based on the direction of travel of packets to which they apply. For example, from <b>LAN</b> to <b>LAN</b> means packets traveling from a computer or subnet on the LAN to either another computer or subnet on the LAN.                                                                                                    |
|                                      | From any displays all the Security Policies for traffic going to the selected To Zone.                                                                                                    |
|                                      | To any displays all the Security Policies for traffic coming from the selected From Zone.                                                                                                    |
|                                      | From any to any displays all of the Security Policies.                                                                                                    |
|                                      | To <b>Device</b> policies are for traffic that is destined for the ZyWALL/USG and control which computers can manage the ZyWALL/USG.                                                                                                    |
| IPv4 / IPv6<br>Source                | This displays the IPv4 / IPv6 source address object to which this Security Policy applies.                                                                                                    |
| IPv4 / IPv6<br>Destination           | This displays the IPv4 / IPv6 destination address object to which this Security Policy applies.                                                                                                    |
| Service                              | This displays the service object to which this Security Policy applies.                                                                                                    |
| User                                 | This is the user name or user group name to which this Security Policy applies.                                                                                                    |
| Schedule                             | This field tells you the schedule object that the policy uses. <b>none</b> means the policy is active at all times if enabled.                                                                                                    |

**Table 134** Configuration > Security Policy > Policy Control (continued)

| LABEL   | DESCRIPTION                                                                                                    |
|---------|----------------------------------------------------------------------------------------------------|
| Action  | This field displays whether the Security Policy silently discards packets (deny), or permits the passage of packets (allow).            |
| Profile | This field shows you which UTM profiles (application patrol, content filter, IDP, anti-virus, anti-spam) apply to this Security policy. |
| Apply   | Click <b>Apply</b> to save your changes back to the ZyWALL/USG.                                                                         |
| Reset   | Click <b>Reset</b> to return the screen to its last-saved settings.                                                                     |

### 19.2.2 The Security Policy Control Add/Edit Screen

In the Security Policy Control screen, click the Edit or Add icon to display the Security Policy Edit or Add screen.

Figure 220 Configuration > Security Policy > Policy Control > Add

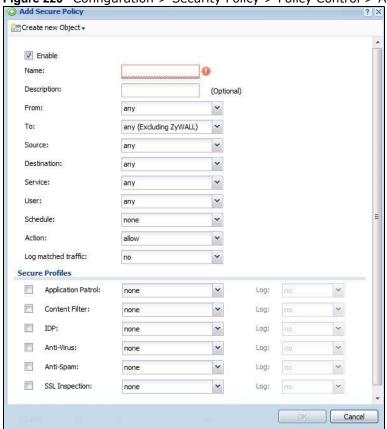

 Table 135
 Configuration > Security Policy > Policy Control > Add

| LABEL                | DESCRIPTION                                                                    |
|----------------------|--------------------------------------------------------------------------------|
| Create new<br>Object | Use to configure any new settings objects that you need to use in this screen. |
| Enable               | Select this check box to activate the Security policy.                         |
| Name                 | Type a name to identify the policy                                             |

 Table 135
 Configuration > Security Policy > Policy Control > Add (continued)

| LABEL                  | DESCRIPTION                                                                                                    |
|------------------------|----------------------------------------------------------------------------------------------------|
| Description            | Enter a descriptive name of up to 60 printable ASCII characters for the Policy. Spaces are allowed.                                                                                                    |
| From<br>To             | For through-ZyWALL/USG policies, select the direction of travel of packets to which the policy applies.                                                                                                    |
| 10                     | any means all interfaces.                                                                                                    |
|                        | <b>Device</b> means packets destined for the ZyWALL/USG itself.                                                                                                    |
| Source                 | Select an IPv4 / IPv6 address or address group object to apply the policy to traffic coming from it. Select any to apply the policy to all traffic coming from IPv4 / IPv6 addresses.                                        |
| Destination            | Select an IPv4 / IPv6 address or address group to apply the policy to traffic going to it. Select any to apply the policy to all traffic going to IPv4 / IPv6 addresses.                                                     |
| Service                | Select a service or service group from the drop-down list box.                                                                                                    |
| User                   | This field is not available when you are configuring a to-ZyWALL/USG policy.                                                                                                    |
|                        | Select a user name or user group to which to apply the policy. The Security Policy is activated only when the specified user logs into the system and the policy will be disabled when the user logs out.                    |
|                        | Otherwise, select any and there is no need for user logging.                                                                                                    |
|                        | Note: If you specified a source IP address (group) instead of <b>any</b> in the field below, the user's IP address should be within the IP address range.                                                                    |
| Schedule               | Select a schedule that defines when the policy applies. Otherwise, select <b>none</b> and the policy is always effective.                                                                                                    |
| Action                 | Use the drop-down list box to select what the Security Policy is to do with packets that match this policy.                                                                                                    |
|                        | Select <b>deny</b> to silently discard the packets without sending a TCP reset packet or an ICMP destination-unreachable message to the sender.                                                                              |
|                        | Select allow to permit the passage of the packets.                                                                                                    |
| Log matched<br>traffic | Select whether to have the ZyWALL/USG generate a log (log), log and alert (log alert) or not (no) when the policy is matched to the criteria listed above                                                                    |
| UTM Profile            | Use this section to apply anti- x profiles (created in the <b>Configuration &gt; UTM Profile</b> screens) to traffic that matches the criteria above. You must have created a profile first; otherwise <b>none</b> displays. |
|                        | Use <b>Log</b> to generate a log ( <b>log</b> ), log and alert ( <b>log alert</b> ) or not ( <b>no</b> ) for all traffic that matches criteria in the profile.                                                               |
| Application<br>Patrol  | Select an Application Patrol profile from the list box; none displays if no profiles have been created in the Configuration > UTM Profile > App Patrol screen.                                                               |
| Content<br>Filter      | Select a Content Filter profile from the list box; none displays if no profiles have been created in the Configuration > UTM Profile > Content Filter screen.                                                                |
| IDP                    | Select an IDP profile from the list box; <b>none</b> displays if no profiles have been created in the <b>Configuration &gt; UTM Profile &gt; IDP</b> screen.                                                                 |
| Anti-Virus             | Select an Anti-Virus profile from the list box; <b>none</b> displays if no profiles have been created in the <b>Configuration &gt; UTM Profile &gt; Anti-Virus</b> screen.                                                   |
| Anti-Spam              | Select an Anti-Spam profile from the list box; none displays if no profiles have been created in the Configuration > UTM Profile > Anti-Spam screen.                                                                         |
| SSL<br>Inspection      | Select an SSL Inspection profile from the list box; none displays if no profiles have been created in the Configuration > UTM Profile > SSL Inspection screen.                                                               |
| ОК                     | Click <b>OK</b> to save your customized settings and exit this screen.                                                                                                    |
| Cancel                 | Click Cancel to exit this screen without saving.                                                                                                    |

## 19.3 Anomaly Detection and Prevention Overview

Anomaly Detection and Prevention (ADP) protects against anomalies based on violations of protocol standards (RFCs – Requests for Comments) and abnormal flows such as port scans. This section introduces ADP, anomaly profiles and applying an ADP profile to a traffic direction.

#### **Traffic Anomalies**

Traffic anomaly policies look for abnormal behavior or events such as port scanning, sweeping or network flooding. They operate at OSI layer-2 and layer-3. Traffic anomaly policies may be updated when you upload new firmware.

#### **Protocol Anomalies**

Protocol anomalies are packets that do not comply with the relevant RFC (Request For Comments). Protocol anomaly detection includes:

- TCP Decoder
- UDP Decoder
- ICMP Decoder

Protocol anomaly policies may be updated when you upload new firmware.

Note: First, create an ADP profile in the In the Configuration > Security Policy > ADP > Profile screen.

Then, apply the profile to traffic originating from a specific zone in the **Configuration > Security Policy > ADP > General** screen.

## 19.3.1 The Anomaly Detection and Prevention General Screen

Click Configuration > Security Policy > ADP > General to display the next screen.

Figure 221 Configuration > Security Policy > ADP > General

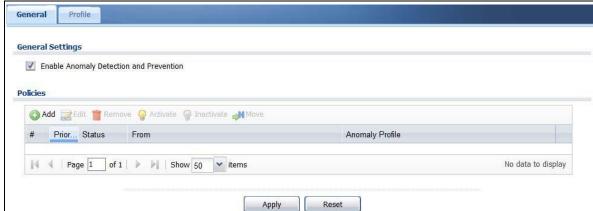

The following table describes the labels in this screen.

**Table 136** Configuration > Security Policy > ADP > General

| LABEL                                   | DESCRIPTION                                                                                                    |
|-----------------------------------------|----------------------------------------------------------------------------------------------------|
| General Settings                        |                                                                                                    |
| Enable Anomaly Detection and Prevention | Select this to enable traffic anomaly and protocol anomaly detection and prevention.                                                                                                    |
| Add                                     | Select an entry and click <b>Add</b> to append a new row beneath the one selected. ADP policies are applied in order ( <b>Priority</b> ) shown in this screen                                                                                                    |
| Edit                                    | Select an entry and click this to be able to modify it.                                                                                                    |
| Remove                                  | Select an entry and click this to delete it.                                                                                                    |
| Activate                                | To turn on an entry, select it and click <b>Activate</b> .                                                                                                    |
| Inactivate                              | To turn off an entry, select it and click I nactivate.                                                                                                    |
| Move                                    | To change an entry's position in the numbered list, select it and click <b>Move</b> to display a field to type a number for where you want to put that entry and press [ENTER] to move the entry to the number that you typed.                                                                           |
| #                                       | This is the entry's index number in the list.                                                                                                    |
| Priority                                | This is the rank in the list of anomaly profile policies. The list is applied in order of priority.                                                                                                    |
| Status                                  | The activate (light bulb) icon is lit when the entry is active and dimmed when the entry is inactive.                                                                                                    |
| From                                    | This is the direction of travel of packets to which an anomaly profile is bound. Traffic direction is defined by the zone the traffic is coming from.                                                                                                    |
|                                         | Use the <b>From</b> field to specify the zone from which the traffic is coming. Select <b>ZyWALL</b> to specify traffic coming from the ZyWALL/USG itself.                                                                                                    |
|                                         | <b>From LAN</b> means packets traveling from a computer on one LAN subnet to a computer on another subnet via the ZyWALL/USG's LAN1 zone interfaces. The ZyWALL/USG does not check packets traveling from a LAN computer to another LAN computer on the same subnet.                                     |
|                                         | From WAN means packets that come in from the WAN zone and the ZyWALL/ USG routes back out through the WAN zone.                                                                                                    |
|                                         | Note: Depending on your network topology and traffic load, applying every packet direction to an anomaly profile may affect the ZyWALL/USG's performance.                                                                                                    |
| Anomaly Profile                         | An anomaly profile is a set of anomaly policies with configured activation, log and action settings. This field shows which anomaly profile is bound to which traffic direction. Select an ADP profile to apply to the entry's traffic direction. Configure the ADP profiles in the ADP profile screens. |

## 19.3.2 Creating New ADP Profiles

Create new ADP profiles in the Configuration > Security Policy > ADP > Profile screens.

When creating ADP profiles. you may find that certain policies are triggering too many false positives or false negatives. A false positive is when valid traffic is flagged as an attack. A false negative is when invalid traffic is wrongly allowed to pass through the ZyWALL/USG. As each network is different, false positives and false negatives are common on initial ADP deployment.

To counter this, you could create a 'monitor profile' that creates logs, but all actions are disabled. Observe the logs over time and try to eliminate the causes of the false alarms. When you're

satisfied that they have been reduced to an acceptable level, you could then create an 'in-line profile' whereby you configure appropriate actions to be taken when a packet matches a policy.

ADP profiles consist of traffic anomaly profiles and protocol anomaly profiles. To create a new profile, select a base profile and then click **OK** to go to the profile details screen. Type a new profile name, enable or disable individual policies and then edit the default log options and actions.

Click Configuration > Security Policy > ADP > Profile to view the following screen.

Figure 222 Configuration > Security Policy > ADP > Profile

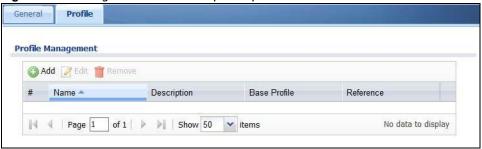

The following table describes the labels in this screen.

**Table 137** Configuration > Security Policy > ADP > Profile

| LABEL              | DESCRIPTION                                                                                                    |
|--------------------|----------------------------------------------------------------------------------------------------|
| Profile Management | Create ADP profiles here and then apply them in the <b>Configuration &gt; Security Policy &gt; ADP &gt; Profile</b> screen. |
| Add                | Click Add and first choose a none or all Base Profile.                                                                      |
|                    | • none base profile sets all ADP entries to have Log set to no and Action set to none by default.                           |
|                    | <ul> <li>all base profile sets all ADP entries to have Log set to log and Action set to<br/>block by default.</li> </ul>    |
| Edit               | Select an entry and click this to be able to modify it.                                                                     |
| Remove             | Select an entry and click this to delete it.                                                                                |
| #                  | This is the entry's index number in the list.                                                                               |
| Name               | This is the name of the profile you created.                                                                                |
| Description        | This is the description of the profile you created.                                                                         |
| Base Profile       | This is the name of the base profile used to create this profile.                                                           |
| Reference          | This is the number of object references used to create this profile.                                                        |

### 19.3.3 Traffic Anomaly Profiles

Traffic anomaly detection looks for abnormal behavior such as scan or flooding attempts. In the **Configuration > Security Policy > ADP > Profile** screen, click the **Edit** or **Add** icon and choose a base profile. **Traffic Anomaly** is the first tab in the profile.

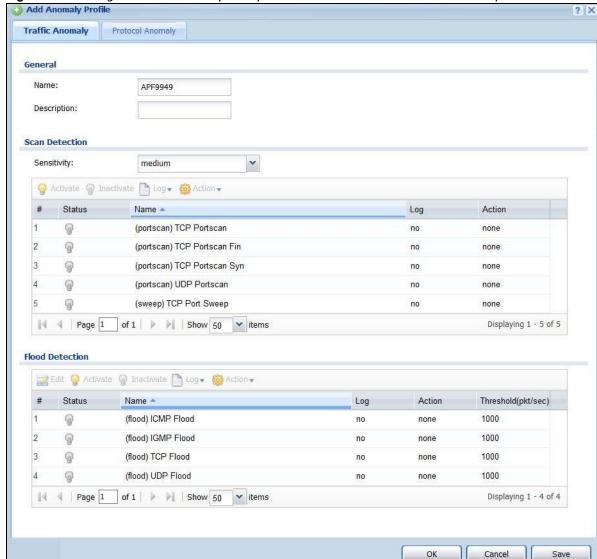

Figure 223 Configuration > Security Policy > ADP > Profile > Add-Traffic-Anomaly

**Table 138** Configuration > Security Policy > ADP > Profile > Add-Traffic-Anomaly

| LABELS                      | DESCRIPTION                                                                                                    |
|-----------------------------|----------------------------------------------------------------------------------------------------|
| Name                        | A name is automatically generated that you can edit. The name must be the same in the Traffic Anomaly and Protocol Anomaly screens for the same ADP profile. You may use 1-31 alphanumeric characters, underscores(_), or dashes (-), but the first character cannot be a number. This value is case-sensitive. These are valid, unique profile names:                                                                                                    |
|                             | <ul> <li>MyProfile</li> <li>mYProfile</li> <li>Mymy12_3-4</li> <li>These are invalid profile names:</li> <li>1mYProfile</li> <li>My Profile</li> <li>MyProfile?</li> <li>Whatalongprofilename123456789012</li> </ul>                                                                                                    |
| Description                 | In addition to the name, type additional information to help you identify this ADP profile.                                                                                                    |
| Scan/Flood Detection        | Scan detection, such as port scanning, tries to find attacks where an attacker scans device(s) to determine what types of network protocols or services a device supports.                                                                                                    |
|                             | Flood detection tries to find attacks that saturate a network with useless data, use up all available bandwidth, and so aim to make communications in the network impossible.                                                                                                    |
| Sensitivity                 | (Scan detection only.) Select a sensitivity level so as to reduce false positives in your network. If you choose low sensitivity, then scan thresholds and sample times are set low, so you will have fewer logs and false positives; however some traffic anomaly attacks may not be detected.  If you choose high sensitivity, then scan thresholds and sample times are set high, so most traffic anomaly attacks will be detected; however you will have more logs and false positives. |
| Edit (Flood Detection only) | Select an entry and click this to be able to modify it.                                                                                                    |
| Activate                    | To turn on an entry, select it and click <b>Activate</b> .                                                                                                    |
| Inactivate                  | To turn off an entry, select it and click I nactivate.                                                                                                    |
| Log                         | To edit an item's log option, select it and use the <b>Log</b> icon. Select whether to have the ZyWALL/USG generate a log ( <b>log</b> ), log and alert ( <b>log alert</b> ) or neither ( <b>no</b> ) when traffic matches this anomaly policy.                                                                                                    |
| Action                      | To edit what action the ZyWALL/USG takes when a packet matches a policy, select the policy and use the <b>Action</b> icon.                                                                                                    |
|                             | none: The ZyWALL/USG takes no action when a packet matches the policy.                                                                                                    |
|                             | <b>block</b> : The ZyWALL/USG silently drops packets that matches the policy. Neither sender nor receiver are notified.                                                                                                    |
| #                           | This is the entry's index number in the list.                                                                                                    |
| Status                      | The activate (light bulb) icon is lit when the entry is active and dimmed when the entry is inactive.                                                                                                    |
| Name                        | This is the name of the anomaly policy. Click the <b>Name</b> column heading to sort in ascending or descending order according to the protocol anomaly policy name.                                                                                                    |
| Log                         | These are the log options. To edit this, select an item and use the <b>Log</b> icon.                                                                                                    |
| Action                      | This is the action the ZyWALL/USG should take when a packet matches a policy. To edit this, select an item and use the <b>Action</b> icon.                                                                                                    |

Table 138 Configuration > Security Policy > ADP > Profile > Add-Traffic-Anomaly (continued)

| LABELS              | DESCRIPTION                                                                                                    |
|---------------------|----------------------------------------------------------------------------------------------------|
| Threshold (pkt/sec) | (Flood detection only.) Select a suitable threshold level (the number of packets per second that match the flood detection criteria) for your network. If you choose a low threshold, most traffic anomaly attacks will be detected, but you may have more logs and false positives. |
|                     | If you choose a high threshold, some traffic anomaly attacks may not be detected, but you will have fewer logs and false positives.                                                                                                    |
| ОК                  | Click <b>OK</b> to save your settings to the ZyWALL/USG, complete the profile and return to the profile summary page.                                                                                                    |
| Cancel              | Click Cancel to return to the profile summary page without saving any changes.                                                                                                    |
| Save                | Click <b>Save</b> to save the configuration to the ZyWALL/USG but remain in the same page. You may then go to the another profile screen (tab) in order to complete the profile. Click <b>OK</b> in the final profile screen to complete the profile.                                |

### 19.3.4 Protocol Anomalies

Protocol anomalies are packets that do not comply with the relevant RFC (Request For Comments). Protocol anomaly detection includes:

- TCP Decoder
- UDP Decoder
- ICMP Decoder

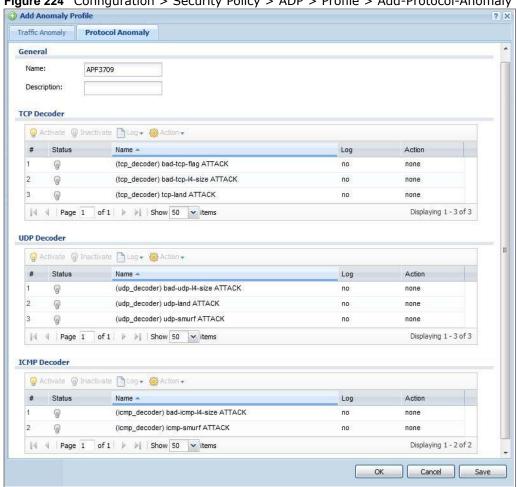

Figure 224 Configuration > Security Policy > ADP > Profile > Add-Protocol-Anomaly

Table 139 Configuration > Security Policy > ADP > Profile > Add-Protocol-Anomaly

| LABEL                                   | DESCRIPTION                                                                                                    |
|-----------------------------------------|----------------------------------------------------------------------------------------------------|
| Name                                    | A name is automatically generated that you can edit. The name must be the same in the Traffic Anomaly and Protocol Anomaly screens for the same ADP profile. You may use 1-31 alphanumeric characters, underscores(_), or dashes (-), but the first character cannot be a number. This value is case-sensitive. These are valid, unique profile names: |
|                                         | <ul> <li>MyProfile</li> <li>mYProfile</li> <li>Mymy12_3-4</li> <li>These are invalid profile names:</li> <li>1mYProfile</li> <li>My Profile</li> <li>MyProfile?</li> </ul>                                                                                                    |
| Description                             | Whatalongprofilename123456789012  In addition to the name, type additional information to help you identify this ADP                                                                                                    |
|                                         | profile.                                                                                                    |
| TCP Decoder/UDP<br>Decoder/ICMP Decoder | Perform the following actions for each type of encoder.                                                                                                    |
| Activate                                | To turn on an entry, select it and click <b>Activate</b> .                                                                                                    |

**Table 139** Configuration > Security Policy > ADP > Profile > Add-Protocol-Anomaly

| LABEL      | DESCRIPTION                                                                                                    |
|------------|----------------------------------------------------------------------------------------------------|
| Inactivate | To turn off an entry, select it and click I nactivate.                                                                                                    |
| Log        | To edit an item's log option, select it and use the <b>Log</b> icon. Select whether to have the ZyWALL/USG generate a log ( <b>log</b> ), log and alert ( <b>log alert</b> ) or neither ( <b>no</b> ) when traffic matches this anomaly policy.                                                                                                 |
| Action     | To edit what action the ZyWALL/USG takes when a packet matches a policy, select the policy and use the <b>Action</b> icon.                                                                                                    |
|            | <b>original setting</b> : Select this action to return each rule in a service group to its previously saved configuration.                                                                                                    |
|            | <b>none</b> : Select this action to have the ZyWALL/USG take no action when a packet matches a policy.                                                                                                    |
|            | drop: Select this action to have the ZyWALL/USG silently drop a packet that matches a policy. Neither sender nor receiver are notified.                                                                                                    |
|            | reject-sender: Select this action to have the ZyWALL/USG send a reset to the sender when a packet matches the policy. If it is a TCP attack packet, the ZyWALL/USG will send a packet with a 'RST' flag. If it is an ICMP or UDP attack packet, the ZyWALL/USG will send an ICMP unreachable packet.                                            |
|            | reject-receiver: Select this action to have the ZyWALL/USG send a reset to the receiver when a packet matches the policy. If it is a TCP attack packet, the ZyWALL/USG will send a packet with an a 'RST' flag. If it is an ICMP or UDP attack packet, the ZyWALL/USG will do nothing.                                                          |
|            | reject-both: Select this action to have the ZyWALL/USG send a reset to both the sender and receiver when a packet matches the policy. If it is a TCP attack packet, the ZyWALL/USG will send a packet with a 'RST' flag to the receiver and sender. If it is an ICMP or UDP attack packet, the ZyWALL/USG will send an ICMP unreachable packet. |
| #          | This is the entry's index number in the list.                                                                                                    |
| Status     | The activate (light bulb) icon is lit when the entry is active and dimmed when the entry is inactive.                                                                                                    |
| Name       | This is the name of the anomaly policy. Click the <b>Name</b> column heading to sort in ascending or descending order according to the protocol anomaly policy name.                                                                                                    |
| Log        | These are the log options. To edit this, select an item and use the <b>Log</b> icon.                                                                                                    |
| Action     | This is the action the ZyWALL/USG should take when a packet matches a policy. To edit this, select an item and use the <b>Action</b> icon.                                                                                                    |
| OK         | Click <b>OK</b> to save your settings to the ZyWALL/USG, complete the profile and return to the profile summary page.                                                                                                    |
| Cancel     | Click Cancel to return to the profile summary page without saving any changes.                                                                                                    |
| Save       | Click <b>Save</b> to save the configuration to the ZyWALL/USG but remain in the same page. You may then go to the another profile screen (tab) in order to complete the profile. Click <b>OK</b> in the final profile screen to complete the profile.                                                                                           |

## 19.4 The Session Control Screen

Click Configuration > Security Policy > Session Control to display the Security Policy Session Control screen. Use this screen to limit the number of concurrent NAT/Security Policy sessions a client can use. You can apply a default limit for all users and individual limits for specific users, addresses, or both. The individual limit takes priority if you apply both.

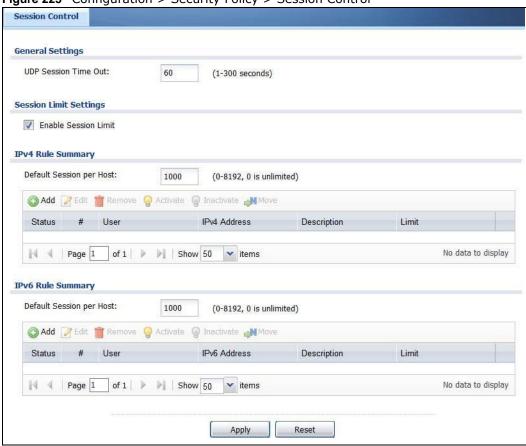

Figure 225 Configuration > Security Policy > Session Control

**Table 140** Configuration > Security Policy > Session Control

| LABEL                       | DESCRIPTION                                                                                                    |
|-----------------------------|----------------------------------------------------------------------------------------------------|
| General Settings            |                                                                                                    |
| UDP Session<br>Time Out     | Set how many seconds (from 1 to 300) the ZyWALL/USG will allow a UDP session to remain idle (without UDP traffic) before closing it.                                                                                                    |
| Session Limit<br>Settings   |                                                                                                    |
| Enable Session<br>limit     | Select this check box to control the number of concurrent sessions hosts can have.                                                                                                    |
| IPv4 / IPv6 Rule<br>Summary | This table lists the rules for limiting the number of concurrent sessions hosts can have.                                                                                                    |
| Default<br>Session per      | This field is configurable only when you enable session limit.                                                                                                    |
| Host                        | Use this field to set a common limit to the number of concurrent NAT/Security Policy sessions each client computer can have.                                                                                                    |
|                             | If only a few clients use peer to peer applications, you can raise this number to improve their performance. With heavy peer to peer application use, lower this number to ensure no single client uses too many of the available NAT sessions. |
|                             | Create rules below to apply other limits for specific users or addresses.                                                                                                    |
| Add                         | Click this to create a new entry. Select an entry and click <b>Add</b> to create a new entry after the selected entry.                                                                                                    |

**Table 140** Configuration > Security Policy > Session Control (continued)

| LABEL                  | DESCRIPTION                                                                                                    |
|------------------------|----------------------------------------------------------------------------------------------------|
| Edit                   | Double-click an entry or select it and click <b>Edit</b> to open a screen where you can modify the entry's settings.                                                                                                    |
| Remove                 | To remove an entry, select it and click <b>Remove</b> . The ZyWALL/USG confirms you want to remove it before doing so.                                                                                                    |
| Activate               | To turn on an entry, select it and click <b>Activate</b> .                                                                                                    |
| Inactivate             | To turn off an entry, select it and click I nactivate.                                                                                                    |
| Move                   | To change a rule's position in the numbered list, select the rule and click <b>Move</b> to display a field to type a number for where you want to put that rule and press [ENTER] to move the rule to the number that you typed. |
|                        | The ordering of your rules is important as they are applied in order of their numbering.                                                                                                    |
| Status                 | This icon is lit when the entry is active and dimmed when the entry is inactive.                                                                                                    |
| #                      | This is the index number of a session limit rule. It is not associated with a specific rule.                                                                                                    |
| User                   | This is the user name or user group name to which this session limit rule applies.                                                                                                    |
| IPv4 / IPv6<br>Address | This is the IPv4 / IPv6 address object to which this session limit rule applies.                                                                                                    |
| Description            | This is the information configured to help you identify the rule.                                                                                                    |
| Limit                  | This is how many concurrent sessions this user or address is allowed to have.                                                                                                    |
| Apply                  | Click <b>Apply</b> to save your changes back to the ZyWALL/USG.                                                                                                    |
| Reset                  | Click <b>Reset</b> to return the screen to its last-saved settings.                                                                                                    |

### 19.4.1 The Session Control Add/Edit Screen

Click **Configuration** > **Security Policy** > **Session Control** and the **Add** or **Edit** icon to display the **Add or Edit** screen. Use this screen to configure rules that define a session limit for specific users or addresses.

Figure 226 Configuration > Security Policy > Session Control > Edit

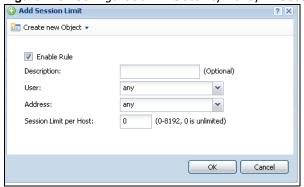

**Table 141** Configuration > Security Policy > Session Control > Add / Edit

| LABEL                | DESCRIPTION                                                                                                    |
|----------------------|----------------------------------------------------------------------------------------------------|
| Create new<br>Object | Use to configure new settings for User or Address objects that you need to use in this screen.Click on the down arrow to see the menu. |
| Enable Rule          | Select this check box to turn on this session limit rule.                                                                              |

**Table 141** Configuration > Security Policy > Session Control > Add / Edit (continued)

| LABEL                     | DESCRIPTION                                                                                                    |
|---------------------------|----------------------------------------------------------------------------------------------------|
| Description               | Enter information to help you identify this rule. Use up to 60 printable ASCII characters. Spaces are allowed.                                                                             |
| User                      | Select a user name or user group to which to apply the rule. The rule is activated only when the specified user logs into the system and the rule will be disabled when the user logs out. |
|                           | Otherwise, select <b>any</b> and there is no need for user logging.                                                                                                    |
|                           | Note: If you specified an IP address (or address group) instead of <b>any</b> in the field below, the user's IP address should be within the IP address range.                             |
| Address                   | Select the IPv4 source address or address group to which this rule applies. Select <b>any</b> to apply the rule to all IPv4 source addresses.                                              |
| IPv6 Address              | Select the IPv6 source address or address group to which this rule applies. Select <b>any</b> to apply the rule to all IPv6 source addresses.                                              |
| Session Limit per<br>Host | Use this field to set a limit to the number of concurrent NAT/Security Policy sessions this rule's users or addresses can have.                                                            |
|                           | For this rule's users and addresses, this setting overrides the <b>Default Session per Host</b> setting in the general <b>Security Policy Session Control</b> screen.                      |
| ОК                        | Click <b>OK</b> to save your customized settings and exit this screen.                                                                                                    |
| Cancel                    | Click Cancel to exit this screen without saving.                                                                                                    |

# 19.5 Security Policy Example Applications

Suppose you decide to block LAN users from using IRC (Internet Relay Chat) through the Internet. To do this, you would configure a LAN to WAN Security Policy that blocks IRC traffic from any source IP address from going to any destination address. You do not need to specify a schedule since you need the Security Policy to always be in effect. The following figure shows the results of this policy.

Figure 227 Blocking All LAN to WAN IRC Traffic Example

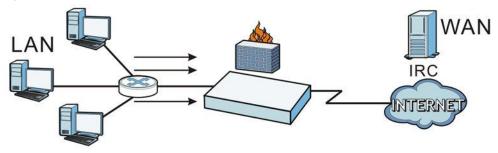

Your Security Policy would have the following settings.

Table 142 Blocking All LAN to WAN IRC Traffic Example

| # | USER | SOURCE | DESTINATION | SCHEDULE | UTM PROFILE | ACTION |
|---|------|--------|-------------|----------|-------------|--------|
| 1 | Any  | Any    | Any         | Any      | IRC         | Deny   |
| 2 | Any  | Any    | Any         | Any      | Any         | Allow  |

• The first row blocks LAN access to the IRC service on the WAN.

• The second row is the Security Policy's default policy that allows all LAN1 to WAN traffic.

The ZyWALL/USG applies the security policies in order. So for this example, when the ZyWALL/USG receives traffic from the LAN, it checks it against the first policy. If the traffic matches (if it is IRC traffic) the security policy takes the action in the policy (drop) and stops checking the subsequent security policies. Any traffic that does not match the first security policy will match the second security policy and the ZyWALL/USG forwards it.

Now suppose you need to let the CEO use IRC. You configure a LAN1 to WAN security policy that allows IRC traffic from the IP address of the CEO's computer. You can also configure a LAN to WAN policy that allows IRC traffic from any computer through which the CEO logs into the ZyWALL/USG with his/her user name. In order to make sure that the CEO's computer always uses the same IP address, make sure it either:

- Has a static IP address, or
- You configure a static DHCP entry for it so the ZyWALL/USG always assigns it the same IP address.

Now you configure a LAN1 to WAN security policy that allows IRC traffic from the IP address of the CEO's computer (172.16.1.7 for example) to go to any destination address. You do not need to specify a schedule since you want the security policy to always be in effect. The following figure shows the results of your two custom policies.

Figure 228 Limited LAN to WAN IRC Traffic Example

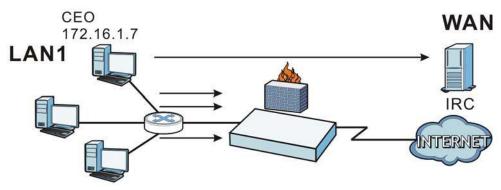

Your security policy would have the following configuration.

Table 143 Limited LAN1 to WAN IRC Traffic Example 1

| # | USER | SOURCE     | DESTINATION | SCHEDULE | UTM PROFILE | ACTION |
|---|------|------------|-------------|----------|-------------|--------|
| 1 | Any  | 172.16.1.7 | Any         | Any      | IRC         | Allow  |
| 2 | Any  | Any        | Any         | Any      | IRC         | Deny   |
| 3 | Any  | Any        | Any         | Any      | Any         | Allow  |

- The first row allows the LAN1 computer at IP address 172.16.1.7 to access the IRC service on the WAN.
- The second row blocks LAN1 access to the IRC service on the WAN.
- The third row is the default policy of allowing all traffic from the LAN1 to go to the WAN.

Alternatively, you configure a LAN1 to WAN policy with the CEO's user name (say CEO) to allow IRC traffic from any source IP address to go to any destination address.

Your Security Policy would have the following settings.

Table 144 Limited LAN1 to WAN IRC Traffic Example 2

| # | USER | SOURCE | DESTINATION | SCHEDULE | UTM PROFILE | ACTION |
|---|------|--------|-------------|----------|-------------|--------|
| 1 | CEO  | Any    | Any         | Any      | IRC         | Allow  |
| 2 | Any  | Any    | Any         | Any      | IRC         | Deny   |
| 3 | Any  | Any    | Any         | Any      | Any         | Allow  |

- The first row allows any LAN1 computer to access the IRC service on the WAN by logging into the ZyWALL/USG with the CEO's user name.
- The second row blocks LAN1 access to the IRC service on the WAN.
- The third row is the default policy of allowing allows all traffic from the LAN1 to go to the WAN.

The policy for the CEO must come before the policy that blocks all LAN1 to WAN IRC traffic. If the policy that blocks all LAN1 to WAN IRC traffic came first, the CEO's IRC traffic would match that policy and the ZyWALL/USG would drop it and not check any other security policies.

## **IPSec VPN**

## 20.1 Virtual Private Networks (VPN) Overview

A virtual private network (VPN) provides secure communications between sites without the expense of leased site-to-site lines. A secure VPN is a combination of tunneling, encryption, authentication, access control and auditing. It is used to transport traffic over the Internet or any insecure network that uses TCP/IP for communication.

#### **IPSec VPN**

Internet Protocol Security (IPSec) VPN connects IPSec routers or remote users using IPSec client software. This standards-based VPN offers flexible solutions for secure data communications across a public network. IPSec is built around a number of standardized cryptographic techniques to provide confidentiality, data integrity and authentication at the IP layer. The ZyWALL/USG can also combine multiple IPSec VPN connections into one secure network. Here local ZyWALL/USG X uses an IPSec VPN tunnel to remote (peer) ZyWALL/USG Y to connect the local (A) and remote (B) networks.

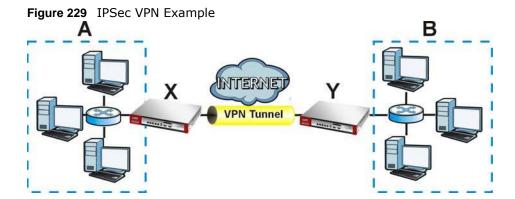

### Internet Key Exchange (IKE): IKEv1 and IKEv2

The ZyWALL/USG supports IKEv1 and IKEv2 for IPv4 and IPv6 traffic. IKE (Internet Key Exchange) is a protocol used in setting up security associations that allows two parties to send data securely.

IKE uses certificates or pre-shared keys for authentication and a Diffie–Hellman key exchange to set up a shared session secret from which encryption keys are derived. A security policy for each peer must be manually created.

IPSec VPN consists of two phases: Phase 1 and Phase 2. Phase 1's purpose is to establish a secure authenticated communication channel by using the Diffie–Hellman key exchange algorithm to generate a shared secret key to encrypt IKE communications. This negotiation results in one single bi-directional ISAKMP Security Association (SA). The authentication can be performed using either pre-shared key (shared secret), signatures, or public key encryption. Phase 1 operates in either

Main Mode or Aggressive Mode. Main Mode protects the identity of the peers, but Aggressive Mode does not.

During Phase 2, the remote IPSec routers use the secure channel established in Phase 1 to negotiate Security Associations for IPsec. The negotiation results in a minimum of two unidirectional security associations (one inbound and one outbound). Phase 2 uses Quick Mode (only). Quick mode occurs after IKE has established the secure tunnel in Phase 1. It negotiates a shared IPSec policy, derives shared secret keys used for the IPSec security algorithms, and establishes IPSec SAs. Quick mode is also used to renegotiate a new IPSec SA when the IPSec SA lifetime expires.

In the ZyWALL/USG, use the **VPN Connection** tab to set up Phase 2 and the **VPN Gateway** tab to set up Phase 1.

Some differences between IKEv1 and IKEv2 include:

- IKEv2 uses less bandwidth than IKEv1. IKEv2 uses one exchange procedure with 4 messages. IKEv1 uses two phases with Main Mode (9 messages) or Aggressive Mode (6 messages) in phase 1
- IKEv2 supports Extended Authentication Protocol (EAP) authentication, and IKEv1 supports X-Auth. EAP is important when connecting to existing enterprise authentication systems.
- IKEv2 always uses NAT traversal and Dead Peer Detection (DPD), but they can be disabled in IKEv1 using ZyWALL/USG firmware (the default is on).
- Configuration payload (includes the IP address pool in the VPN setup data) is supported in IKEv2 (off by default), but not in IKEv1.
- Narrowed (has the SA apply only to IP addresses in common between the ZyWALL/USG and the remote IPSec router) is supported in IKEv2, but not in IKEv1.
- The IKEv2 protocol supports connectivity checks which is used to detect whether the tunnel is still up or not. If the check fails (the tunnel is down), IKEv2 can re-establish the connection automatically. The ZyWALL/USG uses firmware to perform connectivity checks when using IKEv1.

#### SSL VPN

SSL VPN uses remote users' web browsers to provide the easiest-to-use of the ZyWALL/USG's VPN solutions. A user just browses to the ZyWALL/USG's web address and enters his user name and password to securely connect to the ZyWALL/USG's network. Remote users do not need to configure security settings. Here a user uses his browser to securely connect to network resources in the same way as if he were part of the internal network. See Chapter 21 on page 380 for more on SSL VPN.

Figure 230 SSL VPN

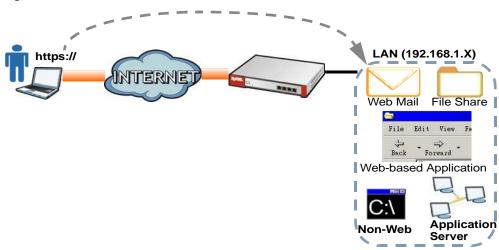

#### L2TP VPN

L2TP VPN uses the L2TP and IPSec client software included in remote users' Android, iOS, or Windows operating systems for secure connections to the network behind the ZyWALL/USG. The remote users do not need their own IPSec gateways or third-party VPN client software. For example, configure sales representatives' laptops, tablets, or smartphones to securely connect to the ZyWALL/USG's network. See Chapter 24 on page 408 for more on L2TP over IPSec.

Figure 231 L2TP VPN

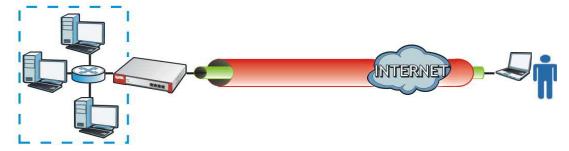

## 20.1.1 What You Can Do in this Chapter

- Use the **VPN Connection** screens (see Section 20.2 on page 350) to specify which IPSec VPN gateway an IPSec VPN connection policy uses, which devices behind the IPSec routers can use the VPN tunnel, and the IPSec SA settings (phase 2 settings). You can also activate or deactivate and connect or disconnect each VPN connection (each IPSec SA).
- Use the **VPN Gateway** screens (see Section 20.2.1 on page 351) to manage the ZyWALL/USG's VPN gateways. A VPN gateway specifies the IPSec routers at either end of a VPN tunnel and the IKE SA settings (phase 1 settings). You can also activate and deactivate each VPN gateway.
- Use the **VPN Concentrator** screens (see Section 20.4 on page 366) to combine several IPSec VPN connections into a single secure network.
- Use the **Configuration Provisioning** screen (see Section 20.5 on page 368) to set who can retrieve VPN rule settings from the ZyWALL/USG using the ZyWALL/USG IPSec VPN Client.

#### 20.1.2 What You Need to Know

An IPSec VPN tunnel is usually established in two phases. Each phase establishes a security association (SA), a contract indicating what security parameters the ZyWALL/USG and the remote IPSec router will use. The first phase establishes an Internet Key Exchange (IKE) SA between the ZyWALL/USG and remote IPSec router. The second phase uses the IKE SA to securely establish an IPSec SA through which the ZyWALL/USG and remote IPSec router can send data between computers on the local network and remote network. This is illustrated in the following figure.

Figure 232 VPN: IKE SA and IPSec SA

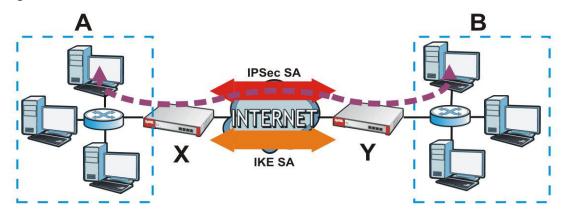

In this example, a computer in network **A** is exchanging data with a computer in network **B**. Inside networks **A** and **B**, the data is transmitted the same way data is normally transmitted in the networks. Between routers **X** and **Y**, the data is protected by tunneling, encryption, authentication, and other security features of the IPSec SA. The IPSec SA is secure because routers **X** and **Y** established the IKE SA first.

### **Application Scenarios**

The ZyWALL/USG's application scenarios make it easier to configure your VPN connection settings.

 Table 145
 IPSec VPN Application Scenarios

| SITE-TO-SITE                                                                                                    | SITE-TO-SITE WITH<br>DYNAMIC PEER                                                                                                    | REMOTE ACCESS<br>(SERVER ROLE)                                                                                                    | REMOTE ACCESS<br>(CLIENT ROLE)                                                                                                    |
|----------------------------------------------------------------------------------------------------|----------------------------------------------------------------------------------------------------|----------------------------------------------------------------------------------------------------|----------------------------------------------------------------------------------------------------|
| Static IP                                                                                                    | Dynamic IP                                                                                                    |                                                                                                    |                                                                                                    |
| Choose this if the remote IPSec router has a static IP address or a domain name.  This ZyWALL/USG can initiate the VPN tunnel.  The remote IPSec router can also initiate the VPN tunnel if this ZyWALL/USG has a static IP address or a domain name. | Choose this if the remote IPSec router has a dynamic IP address.  You don't specify the remote IPSec router's address, but you specify the remote policy (the addresses of the devices behind the remote IPSec router).  This ZyWALL/USG must have a static IP address or a domain name.  Only the remote IPSec router can initiate the VPN tunnel. | Choose this to allow incoming connections from IPSec VPN clients.  The clients have dynamic IP addresses and are also known as dial-in users.  You don't specify the addresses of the client IPSec routers or the remote policy.  This creates a dynamic IPSec VPN rule that can let multiple clients connect.  Only the clients can initiate the VPN tunnel. | Choose this to connect to an IPSec server.  This ZyWALL/USG is the client (dial-in user).  Client role ZyWALL/USGs initiate IPSec VPN connections to a server role ZyWALL/USG.  This ZyWALL/USG can have a dynamic IP address.  The IPSec server doesn't configure this ZyWALL/USG's IP address or the addresses of the devices behind it.  Only this ZyWALL/USG can initiate the VPN tunnel. |

### **Finding Out More**

- See Section 20.6 on page 370 for IPSec VPN background information.
- See the help in the IPSec VPN quick setup wizard screens.

### 20.1.3 Before You Begin

This section briefly explains the relationship between VPN tunnels and other features. It also gives some basic suggestions for troubleshooting.

You should set up the following features before you set up the VPN tunnel.

- In any VPN connection, you have to select address objects to specify the local policy and remote policy. You should set up the address objects first.
- In a VPN gateway, you can select an Ethernet interface, virtual Ethernet interface, VLAN interface, or virtual VLAN interface to specify what address the ZyWALL/USG uses as its IP address when it establishes the IKE SA. You should set up the interface first.
- In a VPN gateway, you can enable extended authentication. If the ZyWALL/USG is in server
  mode, you should set up the authentication method (AAA server) first. The authentication
  method specifies how the ZyWALL/USG authenticates the remote IPSec router.
- In a VPN gateway, the ZyWALL/USG and remote IPSec router can use certificates to authenticate each other. Make sure the ZyWALL/USG and the remote IPSec router will trust each other's certificates.

## 20.2 The VPN Connection Screen

Click **Configuration** > **VPN** > **IPSec VPN** to open the **VPN Connection** screen. The **VPN Connection** screen lists the VPN connection policies and their associated VPN gateway(s), and various settings. In addition, it also lets you activate or deactivate and connect or disconnect each VPN connection (each IPSec SA). Click a column's heading cell to sort the table entries by that column's criteria. Click the heading cell again to reverse the sort order.

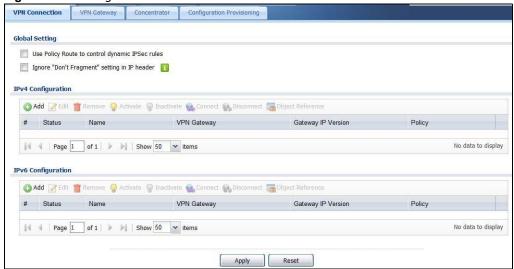

Figure 233 Configuration > VPN > IPSec VPN > VPN Connection

Each field is discussed in the following table.

**Table 146** Configuration > VPN > IPSec VPN > VPN Connection

| LABEL                                                     | DESCRIPTION                                                                                                    |
|-----------------------------------------------------------|----------------------------------------------------------------------------------------------------|
| Use Policy<br>Route to control<br>dynamic IPSec<br>rules  | Select this to be able to use policy routes to manually specify the destination addresses of dynamic IPSec rules. You must manually create these policy routes. The ZyWALL/USG automatically obtains source and destination addresses for dynamic IPSec rules that do not match any of the policy routes. |
|                                                           | Clear this to have the ZyWALL/USG automatically obtain source and destination addresses for all dynamic IPSec rules.                                                                                                    |
| Ignore "Don't<br>Fragment"<br>setting in<br>packet header | Select this to fragment packets larger than the MTU (Maximum Transmission Unit) that have the "don't" fragment" bit in the IP header turned on. When you clear this the ZyWALL/USG drops packets larger than the MTU that have the "don't" fragment" bit in the header turned on.                         |
| Add                                                       | Click this to create a new entry.                                                                                                    |
| Edit                                                      | Double-click an entry or select it and click <b>Edit</b> to open a screen where you can modify the entry's settings.                                                                                                    |
| Remove                                                    | To remove an entry, select it and click <b>Remove</b> . The ZyWALL/USG confirms you want to remove it before doing so.                                                                                                    |
| Activate                                                  | To turn on an entry, select it and click <b>Activate</b> .                                                                                                    |
| Inactivate                                                | To turn off an entry, select it and click I nactivate.                                                                                                    |
| Connect                                                   | To connect an IPSec SA, select it and click <b>Connect</b> .                                                                                                    |
| Disconnect                                                | To disconnect an IPSec SA, select it and click <b>Disconnect</b> .                                                                                                    |
| Object<br>Reference                                       | Select an entry and click <b>Object Reference</b> to open a screen that shows which settings use the entry. See Section 9.3.2 on page 178 for an example.                                                                                                    |
| #                                                         | This field is a sequential value, and it is not associated with a specific connection.                                                                                                    |
| Status                                                    | The activate (light bulb) icon is lit when the entry is active and dimmed when the entry is inactive.                                                                                                    |
|                                                           | The connect icon is lit when the interface is connected and dimmed when it is disconnected.                                                                                                    |
| Name                                                      | This field displays the name of the IPSec SA.                                                                                                    |
| VPN Gateway                                               | This field displays what IKE version the associated VPN gateway(s) is using.                                                                                                    |
| Gateway IP<br>Version                                     | This field displays what IP version the associated VPN gateway(s) is using. An IPv4 gateway may use an IKEv1 or IKEv2 SA. An IPv6 gateway may use IKEv2 only.                                                                                                    |
| Policy                                                    | This field displays the local policy and the remote policy, respectively.                                                                                                    |
| Apply                                                     | Click Apply to save your changes back to the ZyWALL/USG.                                                                                                    |
| Reset                                                     | Click <b>Reset</b> to return the screen to its last-saved settings.                                                                                                    |

## 20.2.1 The VPN Connection Add/Edit (IKE) Screen

The **VPN Connection Add/ Edit Gateway** screen allows you to create a new VPN connection policy or edit an existing one. To access this screen, go to the **Configuration > VPN Connection** screen (see Section 20.2 on page 350), and click either the **Add** icon or an **Edit** icon.

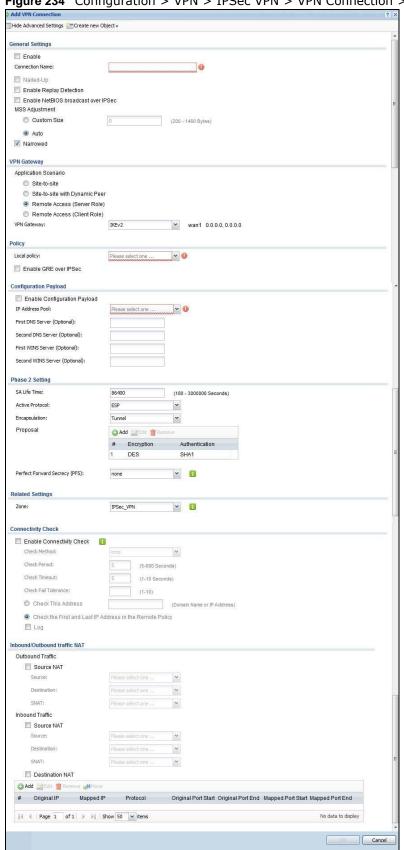

Figure 234 Configuration > VPN > IPSec VPN > VPN Connection > Edit (IKE)

Each field is described in the following table.

**Table 147** Configuration > VPN > IPSec VPN > VPN Connection > Edit

| LABEL                                                                                                    | DESCRIPTION                                                                                                    |  |  |  |
|----------------------------------------------------------------------------------------------------|----------------------------------------------------------------------------------------------------|--|--|--|
| Show Advanced<br>Settings / Hide<br>Advanced Settings                                                                                                    | Click this button to display a greater or lesser number of configuration fields.                                                                                                    |  |  |  |
| Create new Object                                                                                                    | Use to configure any new settings objects that you need to use in this screen.                                                                                                    |  |  |  |
| General Settings                                                                                                    |                                                                                                    |  |  |  |
| Enable                                                                                                    | Select this check box to activate this VPN connection.                                                                                                    |  |  |  |
| Connection Name                                                                                                    | Type the name used to identify this IPSec SA. You may use 1-31 alphanumeric characters, underscores (_), or dashes (-), but the first character cannot be a number. This value is case-sensitive.                                                                                  |  |  |  |
| Nailed-Up                                                                                                    | Select this if you want the ZyWALL/USG to automatically renegotiate the IPSec SA when the SA life time expires.                                                                                                    |  |  |  |
| Enable Replay<br>Detection                                                                                                    | Select this check box to detect and reject old or duplicate packets to protect against Denial-of-Service attacks.                                                                                                    |  |  |  |
| Enable NetBIOS<br>Broadcast over<br>IPSec                                                                                                    | Select this check box if you the ZyWALL/USG to send NetBIOS (Network Basic Input/Output System) packets through the IPSec SA.                                                                                                    |  |  |  |
| 1.000                                                                                                    | NetBIOS packets are TCP or UDP packets that enable a computer to connect to and communicate with a LAN. It may sometimes be necessary to allow NetBIOS packets to pass through IPSec SAs in order to allow local computers to find computers on the remote network and vice versa. |  |  |  |
| MSS Adjustment                                                                                                    | Select <b>Custom Size</b> to set a specific number of bytes for the Maximum Segment Size (MSS) meaning the largest amount of data in a single TCP segment or IP datagram for this VPN connection.                                                                                  |  |  |  |
|                                                                                                    | Some VPN clients may not be able to use a custom MSS size if it is set too small. In that case those VPN clients will ignore the size set here and use the minimum size that they can use.                                                                                         |  |  |  |
|                                                                                                    | Select <b>Auto</b> to have the ZyWALL/USG automatically set the MSS for this VPN connection.                                                                                                    |  |  |  |
| Narrowed                                                                                                    | If the IP range on the ZyWALL/USG (local policy) and the local IP range on the remote IPSec router overlap in an IKEv2 SA, then you may select <b>Narrowed</b> to have the SA only apply to the IP addresses in common.                                                            |  |  |  |
|                                                                                                    | Here are some examples.                                                                                                    |  |  |  |
|                                                                                                    | ZyWALL/USG (local policy) Remote IPSec router                                                                                                    |  |  |  |
|                                                                                                    | IKEv2 SA-1 192.168.20.0/24 192.168.20.1 ~ 192.168.20.20                                                                                                    |  |  |  |
|                                                                                                    | Narrowed 192.168.20.1 ~ 192.168.20.20                                                                                                    |  |  |  |
|                                                                                                    | IKEv2 SA- 2 192.168.30.50 ~ 192.168.30.70 192.168.30.60 ~ 192.168.30.80                                                                                                    |  |  |  |
| NAME OF THE PROPERTY OF THE PROPERTY OF THE PR | Narrowed 192.168.30.60 ~ 192.168.30.70                                                                                                    |  |  |  |
| VPN Gateway                                                                                                    |                                                                                                    |  |  |  |

**Table 147** Configuration > VPN > IPSec VPN > VPN Connection > Edit (continued)

| LABEL                            | DESCRIPTION                                                                                                    |
|----------------------------------|----------------------------------------------------------------------------------------------------|
| Application                      | Select the scenario that best describes your intended VPN connection.                                                                                                    |
| Scenario                         | Site-to-site - Choose this if the remote IPSec router has a static IP address or a domain name. This ZyWALL/USG can initiate the VPN tunnel.                                                                                                    |
|                                  | Site-to-site with Dynamic Peer - Choose this if the remote IPSec router has a dynamic IP address. Only the remote IPSec router can initiate the VPN tunnel.                                                                                         |
|                                  | <b>Remote Access (Server Role)</b> - Choose this to allow incoming connections from IPSec VPN clients. The clients have dynamic IP addresses and are also known as dialin users. Only the clients can initiate the VPN tunnel.                      |
|                                  | Remote Access (Client Role) - Choose this to connect to an IPSec server. This ZyWALL/USG is the client (dial-in user) and can initiate the VPN tunnel.                                                                                              |
| VPN Gateway                      | Select the VPN gateway this VPN connection is to use or select <b>Create Object</b> to add another VPN gateway for this VPN connection to use.                                                                                                    |
| Policy                           |                                                                                                    |
| Local Policy                     | Select the address corresponding to the local network. Use <b>Create new Object</b> if you need to configure a new one.                                                                                                    |
| Remote Policy                    | Select the address corresponding to the remote network. Use <b>Create new Object</b> if you need to configure a new one.                                                                                                    |
| Enable GRE over<br>IPSec         | Select this to allow traffic using the Generic Routing Encapsulation (GRE) tunneling protocol through an IPSec tunnel.                                                                                                    |
| Policy Enforcement               | Clear this to allow traffic with source and destination IP addresses that do not match the local and remote policy to use the VPN tunnel. Leave this cleared for free access between the local and remote networks.                                 |
|                                  | Selecting this restricts who can use the VPN tunnel. The ZyWALL/USG drops traffic with source and destination IP addresses that do not match the local and remote policy.                                                                           |
| Configuration Payload            | This is only available when you have created an IKEv2 Gateway and are using Remote Access (Server Role).                                                                                                    |
| Enable Configuration<br>Payload  | Select this to have at least have the IP address pool included in the VPN setup data.                                                                                                    |
| IP Address Pool:                 | Select an address object from the drop-down list box.                                                                                                    |
| First DNS Server<br>(optional)   | The Domain Name System (DNS) maps a domain name to an IP address and vice versa. The ZyWALL/USG uses these (in the order you specify here) to resolve domain names for VPN. Enter a DNS server's IP address.                                        |
| Second DNS<br>Server (Optional)  | Enter a secondary DNS server's IP address that is checked if the first one is unavailable.                                                                                                    |
| First WINS Server<br>(Optional)  | Type the IP address of the WINS (Windows Internet Naming Service) server that you want to send to the DHCP clients. The WINS server keeps a mapping table of the computer names on your network and the IP addresses that they are currently using. |
| Second WINS<br>Server (Optional) | Enter a secondary WINS server's IP address that is checked if the first one is unavailable.                                                                                                    |
| Phase 2 Settings                 |                                                                                                    |
| SA Life Time                     | Type the maximum number of seconds the IPSec SA can last. Shorter life times provide better security. The ZyWALL/USG automatically negotiates a new IPSec SA before the current one expires, if there are users who are accessing remote resources. |

**Table 147** Configuration > VPN > IPSec VPN > VPN Connection > Edit (continued)

| LABEL           | DESCRIPTION                                                                                                    |
|-----------------|----------------------------------------------------------------------------------------------------|
| Active Protocol | Select which protocol you want to use in the IPSec SA. Choices are:                                                                                                    |
|                 | AH (RFC 2402) - provides integrity, authentication, sequence integrity (replay resistance), and non-repudiation but not encryption. If you select AH, you must select an Authentication algorithm.                                        |
|                 | <b>ESP</b> (RFC 2406) - provides encryption and the same services offered by <b>AH</b> , but its authentication is weaker. If you select <b>ESP</b> , you must select an <b>Encryption</b> algorithm and <b>Authentication</b> algorithm. |
|                 | Both AH and ESP increase processing requirements and latency (delay).                                                                                                    |
|                 | The ZyWALL/USG and remote IPSec router must use the same active protocol.                                                                                                    |
| Encapsulation   | Select which type of encapsulation the IPSec SA uses. Choices are                                                                                                    |
|                 | Tunnel - this mode encrypts the IP header information and the data.                                                                                                    |
|                 | Transport - this mode only encrypts the data.                                                                                                    |
|                 | The ZyWALL/USG and remote IPSec router must use the same encapsulation.                                                                                                    |
| Proposal        | Use this section to manage the encryption algorithm and authentication algorithm pairs the ZyWALL/USG accepts from the remote IPSec router for negotiating the IPSec SA.                                                                  |
| Add             | Click this to create a new entry.                                                                                                    |
| Edit            | Select an entry and click this to be able to modify it.                                                                                                    |
| Remove          | Select an entry and click this to delete it.                                                                                                    |
| #               | This field is a sequential value, and it is not associated with a specific proposal. The sequence of proposals should not affect performance significantly.                                                                               |
| Encryption      | This field is applicable when the <b>Active Protocol</b> is <b>ESP</b> . Select which key size and encryption algorithm to use in the IPSec SA. Choices are:                                                                              |
|                 | NULL - no encryption key or algorithm                                                                                                    |
|                 | DES - a 56-bit key with the DES encryption algorithm                                                                                                    |
|                 | 3DES - a 168-bit key with the DES encryption algorithm                                                                                                    |
|                 | AES128 - a 128-bit key with the AES encryption algorithm                                                                                                    |
|                 | AES192 - a 192-bit key with the AES encryption algorithm                                                                                                    |
|                 | AES256 - a 256-bit key with the AES encryption algorithm                                                                                                    |
|                 | The ZyWALL/USG and the remote IPSec router must both have at least one proposal that uses use the same encryption and the same key.                                                                                                    |
|                 | Longer keys are more secure, but require more processing power, resulting in increased latency and decreased throughput.                                                                                                    |
| Authentication  | Select which hash algorithm to use to authenticate packet data in the IPSec SA. Choices are SHA1, SHA256, SHA512 and MD5. SHA is generally considered stronger than MD5, but it is also slower.                                           |
|                 | The ZyWALL/USG and the remote IPSec router must both have a proposal that uses the same authentication algorithm.                                                                                                    |

**Table 147** Configuration > VPN > IPSec VPN > VPN Connection > Edit (continued)

| LABEL                                                             | DESCRIPTION                                                                                                    |
|-------------------------------------------------------------------|----------------------------------------------------------------------------------------------------|
| Perfect Forward<br>Secrecy (PFS)                                  | Select whether or not you want to enable Perfect Forward Secrecy (PFS) and, if you do, which Diffie-Hellman key group to use for encryption. Choices are:                                                                                              |
|                                                                   | none - disable PFS                                                                                                    |
|                                                                   | DH1 - enable PFS and use a 768-bit random number                                                                                                    |
|                                                                   | DH2 - enable PFS and use a 1024-bit random number                                                                                                    |
|                                                                   | DH5 - enable PFS and use a 1536-bit random number                                                                                                    |
|                                                                   | PFS changes the root key that is used to generate encryption keys for each IPSec SA. The longer the key, the more secure the encryption, but also the longer it takes to encrypt and decrypt information. Both routers must use the same DH key group. |
|                                                                   | PFS is ignored in initial IKEv2 authentication but is used when reauthenticating.                                                                                                    |
| Related Settings                                                  |                                                                                                    |
| Zone                                                              | Select the security zone into which to add this VPN connection policy. Any security rules or settings configured for the selected zone apply to this VPN connection policy.                                                                            |
| Connectivity Check                                                | The ZyWALL/USG can regularly check the VPN connection to the gateway you specified to make sure it is still available.                                                                                                    |
| Enable<br>Connectivity Check                                      | Select this to turn on the VPN connection check.                                                                                                    |
| Check Method                                                      | Select how the ZyWALL/USG checks the connection. The peer must be configured to respond to the method you select.                                                                                                    |
|                                                                   | Select <b>icm p</b> to have the ZyWALL/USG regularly ping the address you specify to make sure traffic can still go through the connection. You may need to configure the peer to respond to pings.                                                    |
|                                                                   | Select <b>tcp</b> to have the ZyWALL/USG regularly perform a TCP handshake with the address you specify to make sure traffic can still go through the connection. You may need to configure the peer to accept the TCP connection.                     |
| Check Port                                                        | This field displays when you set the <b>Check Method</b> to <b>tcp</b> . Specify the port number to use for a TCP connectivity check.                                                                                                    |
| Check Period                                                      | Enter the number of seconds between connection check attempts.                                                                                                    |
| Check Timeout                                                     | Enter the number of seconds to wait for a response before the attempt is a failure.                                                                                                    |
| Check Fail<br>Tolerance                                           | Enter the number of consecutive failures allowed before the ZyWALL/USG disconnects the VPN tunnel. The ZyWALL/USG resumes using the first peer gateway address when the VPN connection passes the connectivity check.                                  |
| Check this Address                                                | Select this to specify a domain name or IP address for the connectivity check. Enter that domain name or IP address in the field next to it.                                                                                                    |
| Check the First<br>and Last IP<br>Address in the<br>Remote Policy | Select this to have the ZyWALL/USG check the connection to the first and last IP addresses in the connection's remote policy. Make sure one of these is the peer gateway's LAN IP address.                                                             |
| Log                                                               | Select this to have the ZyWALL/USG generate a log every time it checks this VPN connection.                                                                                                    |
| Inbound/Outbound traffic NAT                                      |                                                                                                    |
| Outbound Traffic                                                  |                                                                                                    |
| Source NAT                                                        | This translation hides the source address of computers in the local network. It may also be necessary if you want the ZyWALL/USG to route packets from computers outside the local network through the IPSec SA.                                       |

**Table 147** Configuration > VPN > IPSec VPN > VPN Connection > Edit (continued)

| LABEL                                      | DESCRIPTION                                                                                                    |
|--------------------------------------------|----------------------------------------------------------------------------------------------------|
| Source                                     | Select the address object that represents the original source address (or select <b>Create Object</b> to configure a new one). This is the address object for the computer or network outside the local network. The size of the original source address range ( <b>Source</b> ) must be equal to the size of the translated source address range ( <b>SNAT</b> ). |
| Destination                                | Select the address object that represents the original destination address (or select <b>Create Object</b> to configure a new one). This is the address object for the remote network.                                                                                                    |
| SNAT                                       | Select the address object that represents the translated source address (or select <b>Create Object</b> to configure a new one). This is the address object for the local network. The size of the original source address range ( <b>Source</b> ) must be equal to the size of the translated source address range ( <b>SNAT</b> ).                               |
| Inbound Traffic                            |                                                                                                    |
| Source NAT                                 | This translation hides the source address of computers in the remote network.                                                                                                    |
| Source                                     | Select the address object that represents the original source address (or select <b>Create Object</b> to configure a new one). This is the address object for the remote network. The size of the original source address range ( <b>Source</b> ) must be equal to the size of the translated source address range ( <b>SNAT</b> ).                                |
| Destination                                | Select the address object that represents the original destination address (or select <b>Create Object</b> to configure a new one). This is the address object for the local network.                                                                                                    |
| SNAT                                       | Select the address object that represents the translated source address (or select <b>Create Object</b> to configure a new one). This is the address that hides the original source address. The size of the original source address range ( <b>Source</b> ) must be equal to the size of the translated source address range ( <b>SNAT</b> ).                     |
| Destination NAT                            | This translation forwards packets (for example, mail) from the remote network to a specific computer (for example, the mail server) in the local network.                                                                                                    |
| Add                                        | Click this to create a new entry. Select an entry and click <b>Add</b> to create a new entry after the selected entry.                                                                                                    |
| Edit                                       | Select an entry and click this to be able to modify it.                                                                                                    |
| Remove                                     | Select an entry and click this to delete it.                                                                                                    |
| Move                                       | To change an entry's position in the numbered list, select it and click <b>Move</b> to display a field to type a number for where you want to put that entry and press [ENTER] to move the entry to the number that you typed.                                                                                                    |
| #                                          | This field is a sequential value, and it is not associated with a specific NAT record. However, the order of records is the sequence in which conditions are checked and executed.                                                                                                    |
| Original IP                                | Select the address object that represents the original destination address. This is the address object for the remote network.                                                                                                    |
| Mapped IP                                  | Select the address object that represents the desired destination address. For example, this is the address object for the mail server.                                                                                                    |
| Protocol                                   | Select the protocol required to use this translation. Choices are: TCP, UDP, or All.                                                                                                    |
| Original Port Start<br>/ Original Port End | These fields are available if the protocol is <b>TCP</b> or <b>UDP</b> . Enter the original destination port or range of original destination ports. The size of the original port range must be the same size as the size of the mapped port range.                                                                                                    |
| Mapped Port Start<br>/ Mapped Port End     | These fields are available if the protocol is <b>TCP</b> or <b>UDP</b> . Enter the translated destination port or range of translated destination ports. The size of the original port range must be the same size as the size of the mapped port range.                                                                                                    |
| OK                                         | Click <b>OK</b> to save the changes.                                                                                                    |
|                                            |                                                                                                    |

# 20.3 The VPN Gateway Screen

The **VPN Gateway** summary screen displays the IPSec VPN gateway policies in the ZyWALL/USG, as well as the ZyWALL/USG's address, remote IPSec router's address, and associated VPN connections for each one. In addition, it also lets you activate and deactivate each VPN gateway. To access this screen, click **Configuration > VPN > Network > I PSec VPN > VPN Gateway**. The following screen appears.

Figure 235 Configuration > VPN > IPSec VPN > VPN Gateway

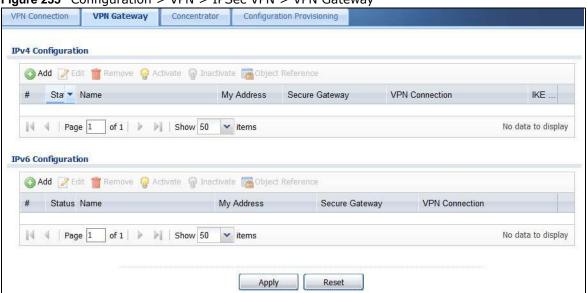

Each field is discussed in the following table. See Section 20.3.1 on page 359 for more information.

Table 148 Configuration > VPN > IPSec VPN > VPN Gateway

| LABEL             | DESCRIPTION                                                                                                    |
|-------------------|----------------------------------------------------------------------------------------------------|
| Add               | Click this to create a new entry.                                                                                                    |
| Edit              | Double-click an entry or select it and click <b>Edit</b> to open a screen where you can modify the entry's settings.                                        |
| Remove            | To remove an entry, select it and click <b>Remove</b> . The ZyWALL/USG confirms you want to remove it before doing so.                                      |
| Activate          | To turn on an entry, select it and click <b>Activate</b> .                                                                                                  |
| Inactivate        | To turn off an entry, select it and click I nactivate.                                                                                                    |
| Object References | Select an entry and click <b>Object Reference</b> s to open a screen that shows which settings use the entry. See Section 9.3.2 on page 178 for an example. |
| #                 | This field is a sequential value, and it is not associated with a specific VPN gateway.                                                                     |
| Status            | The activate (light bulb) icon is lit when the entry is active and dimmed when the entry is inactive.                                                       |
| Name              | This field displays the name of the VPN gateway                                                                                                    |
| My address        | This field displays the interface or a domain name the ZyWALL/USG uses for the VPN gateway.                                                                 |
| Secure Gateway    | This field displays the IP address(es) of the remote IPSec routers.                                                                                         |
| VPN Connection    | This field displays VPN connections that use this VPN gateway.                                                                                              |

**Table 148** Configuration > VPN > IPSec VPN > VPN Gateway (continued)

| LABEL       | DESCRIPTION                                                                                                    |
|-------------|----------------------------------------------------------------------------------------------------|
| IKE Version | Select I KEv1 or I KEv2. I KEv1 applies to IPv4 traffic only. IKEv2 applies to both IPv4 and IPv6 traffic. IKE (Internet Key Exchange) is a protocol used in setting up security associations that allows two parties to send data securely. See Section 20.1 on page 345 for more information on IKEv1 and IKEv2. |
| Apply       | Click <b>Apply</b> to save your changes back to the ZyWALL/USG.                                                                                                    |
| Reset       | Click <b>Reset</b> to return the screen to its last-saved settings.                                                                                                    |

## 20.3.1 The VPN Gateway Add/Edit Screen

The **VPN Gateway Add/ Edit** screen allows you to create a new VPN gateway policy or edit an existing one. To access this screen, go to the **VPN Gateway summary** screen (see Section 20.3 on page 358), and click either the **Add** icon or an **Edit** icon.

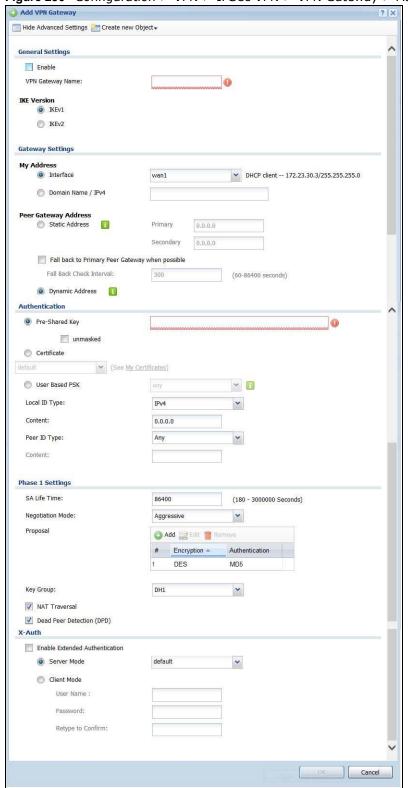

Figure 236 Configuration > VPN > IPSec VPN > VPN Gateway > Add/Edit

Each field is described in the following table.

**Table 149** Configuration > VPN > IPSec VPN > VPN Gateway > Add/Edit

| LABEL                                                 | DESCRIPTION                                                                                                    |
|-------------------------------------------------------|----------------------------------------------------------------------------------------------------|
| Show Advanced<br>Settings / Hide<br>Advanced Settings | Click this button to display a greater or lesser number of configuration fields.                                                                                                    |
| Create New Object                                     | Use to configure any new settings objects that you need to use in this screen.                                                                                                    |
| General Settings                                      |                                                                                                    |
| Enable                                                | Select this to activate the VPN Gateway policy.                                                                                                    |
| VPN Gateway<br>Name                                   | Type the name used to identify this VPN gateway. You may use 1-31 alphanumeric characters, underscores(_), or dashes (-), but the first character cannot be a number. This value is case-sensitive.                                                                                                    |
| IKE Version                                           |                                                                                                    |
| IKEv1 / IKEv2                                         | Select I KEv1 or I KEv2. I KEv1 applies to IPv4 traffic only. IKEv2 applies to both IPv4 and IPv6 traffic. IKE (Internet Key Exchange) is a protocol used in setting up security associations that allows two parties to send data securely. See Section 20.1 on page 345 for more information on IKEv1 and IKEv2.                                                                                                    |
| Gateway Settings                                      |                                                                                                    |
| My Address                                            | Select how the IP address of the ZyWALL/USG in the IKE SA is defined.                                                                                                    |
|                                                       | If you select Interface, select the Ethernet interface, VLAN interface, virtual Ethernet interface, virtual VLAN interface or PPPoE/PPTP interface. The IP address of the ZyWALL/USG in the IKE SA is the IP address of the interface.                                                                                                    |
|                                                       | If you select <b>Domain Name / IP</b> , enter the domain name or the IP address of the ZyWALL/USG. The IP address of the ZyWALL/USG in the IKE SA is the specified IP address or the IP address corresponding to the domain name. 0.0.0.0 is not generally recommended as it has the ZyWALL/USG accept IPSec requests destined for any interface address on the ZyWALL/USG.                                                                                                    |
| Peer Gateway<br>Address                               | Select how the IP address of the remote IPSec router in the IKE SA is defined.                                                                                                    |
| Address                                               | Select <b>Static Address</b> to enter the domain name or the IP address of the remote IPSec router. You can provide a second IP address or domain name for the ZyWALL/USG to try if it cannot establish an IKE SA with the first one.                                                                                                    |
|                                                       | Fall back to Primary Peer Gateway when possible: When you select this, if the connection to the primary address goes down and the ZyWALL/USG changes to using the secondary connection, the ZyWALL/USG will reconnect to the primary address when it becomes available again and stop using the secondary connection. Users will lose their VPN connection briefly while the ZyWALL/USG changes back to the primary connection. To use this, the peer device at the secondary address cannot be set to use a nailed-up VPN connection. In the Fallback Check Interval field, set how often to check if the primary address is available. |
|                                                       | Select <b>Dynamic Address</b> if the remote IPSec router has a dynamic IP address (and does not use DDNS).                                                                                                    |
| Authentication                                        | Note: The ZyWALL/USG and remote IPSec router must use the same authentication method to establish the IKE SA.                                                                                                    |

 Table 149 Configuration > VPN > IPSec VPN > VPN Gateway > Add/Edit (continued)

| LABEL          | DESCRIPTION                                                                                                    |  |  |
|----------------|----------------------------------------------------------------------------------------------------|--|--|
| Pre-Shared Key | Select this to have the ZyWALL/USG and remote IPSec router use a pre-shared key (password) to identify each other when they negotiate the IKE SA. Type the pre-shared key in the field to the right. The pre-shared key can be:                                                                                                    |  |  |
|                | <ul> <li>alphanumeric characters or ,;. `~!@#\$%^&amp;*()_+\{}':./&lt;&gt;=-"</li> <li>pairs of hexadecimal (0-9, A-F) characters, preceded by "0x".</li> </ul>                                                                                                    |  |  |
|                | Type "0x" at the beginning of a hexadecimal key. For example, "0x0123456789ABCDEF" is in hexadecimal format; "0123456789ABCDEF" is in ASCII format. If you use hexadecimal, you must enter twice as many characters since you need to enter pairs.                                                                                                    |  |  |
|                | The ZyWALL/USG and remote IPSec router must use the same pre-shared key.                                                                                                    |  |  |
|                | Select unmasked to see the pre-shared key in readable plain text.                                                                                                    |  |  |
| Certificate    | Select this to have the ZyWALL/USG and remote IPSec router use certificates to authenticate each other when they negotiate the IKE SA. Then select the certificate the ZyWALL/USG uses to identify itself to the remote IPsec router.                                                                                                    |  |  |
|                | This certificate is one of the certificates in <b>My Certificates</b> . If this certificate is self-signed, import it into the remote IPsec router. If this certificate is signed by a CA, the remote IPsec router must trust that CA.                                                                                                    |  |  |
|                | Note: The IPSec routers must trust each other's certificates.                                                                                                    |  |  |
|                | The ZyWALL/USG uses one of its <b>Trusted Certificates</b> to authenticate the remote IPSec router's certificate. The trusted certificate can be a self-signed certificate or that of a trusted CA that signed the remote IPSec router's certificate.                                                                                                    |  |  |
| User-based PSK | User-based PSK (IKEv1 only) generates and manages separate pre-shared keys for every user. This enables multiple users, each with a unique key, to access the same VPN gateway policy with one-to-one authentication and strong encryption. Access can be denied on a per-user basis thus allowing VPN SA user-based policies. Click <b>User-Based PSK</b> then select a user or group object who is allowed VPN SA access using this VPN gateway policy. This is for IKEv1 only. |  |  |
| Local ID Type  | This field is read-only if the ZyWALL/USG and remote IPSec router use certificates to identify each other. Select which type of identification is used to identify the ZyWALL/USG during authentication. Choices are:                                                                                                    |  |  |
|                | IPv4 or IPv6 - the ZyWALL/USG is identified by an IP address                                                                                                    |  |  |
|                | DNS - the ZyWALL/USG is identified by a domain name                                                                                                    |  |  |
|                | E-mail - the ZyWALL/USG is identified by the string specified in this field                                                                                                    |  |  |
| Content        | This field is read-only if the ZyWALL/USG and remote IPSec router use certificates to identify each other. Type the identity of the ZyWALL/USG during authentication. The identity depends on the <b>Local I D Type</b> .                                                                                                    |  |  |
|                | IP - type an IP address; if you type 0.0.0.0, the ZyWALL/USG uses the IP address specified in the My Address field. This is not recommended in the following situations:                                                                                                    |  |  |
|                | <ul> <li>There is a NAT router between the ZyWALL/USG and remote IPSec router.</li> <li>You want the remote IPSec router to be able to distinguish between IPSec SA requests that come from IPSec routers with dynamic WAN IP addresses.</li> </ul>                                                                                                    |  |  |
|                | In these situations, use a different IP address, or use a different Local I D Type.                                                                                                    |  |  |
|                | <b>DNS</b> - type the fully qualified domain name (FQDN). This value is only used for identification and can be any string that matches the peer ID string.                                                                                                    |  |  |
|                | <b>E-mail</b> - the ZyWALL/USG is identified by the string you specify here; you can use up to 63 ASCII characters including spaces, although trailing spaces are truncated. This value is only used for identification and can be any string.                                                                                                    |  |  |

 Table 149 Configuration > VPN > IPSec VPN > VPN Gateway > Add/Edit (continued)

| LABEL                     | DESCRIPTION                                                                                                    |
|---------------------------|----------------------------------------------------------------------------------------------------|
| Peer ID Type              | Select which type of identification is used to identify the remote IPSec router during authentication. Choices are:                                                                                                    |
|                           | IP - the remote IPSec router is identified by an IP address                                                                                                    |
|                           | DNS - the remote IPSec router is identified by a domain name                                                                                                    |
|                           | E-mail - the remote IPSec router is identified by the string specified in this field                                                                                                    |
|                           | Any - the ZyWALL/USG does not check the identity of the remote IPSec router                                                                                                    |
|                           | If the ZyWALL/USG and remote IPSec router use certificates, there is one more choice.                                                                                                    |
|                           | <b>Subject Name</b> - the remote IPSec router is identified by the subject name in the certificate                                                                                                    |
| Content                   | This field is disabled if the <b>Peer ID Type</b> is <b>Any</b> . Type the identity of the remote IPSec router during authentication. The identity depends on the <b>Peer ID Type</b> .                                                                            |
|                           | If the ZyWALL/USG and remote IPSec router do not use certificates,                                                                                                    |
|                           | IP - type an IP address; see the note at the end of this description.                                                                                                    |
|                           | <b>DNS</b> - type the fully qualified domain name (FQDN). This value is only used for identification and can be any string that matches the peer ID string.                                                                                                    |
|                           | <b>E-mail</b> - the remote IPSec router is identified by the string you specify here; you can use up to 31 ASCII characters including spaces, although trailing spaces are truncated. This value is only used for identification and can be any string.            |
|                           | If the ZyWALL/USG and remote IPSec router use certificates, type the following fields from the certificate used by the remote IPSec router.                                                                                                    |
|                           | IP - subject alternative name field; see the note at the end of this description.                                                                                                    |
|                           | DNS - subject alternative name field                                                                                                    |
|                           | E-mail - subject alternative name field                                                                                                    |
|                           | Subject Name - subject name (maximum 255 ASCII characters, including spaces)                                                                                                    |
|                           | Note: If <b>Peer ID Type</b> is <b>IP</b> , please read the rest of this section.                                                                                                    |
|                           | If you type 0.0.0.0, the ZyWALL/USG uses the IP address specified in the <b>Secure Gateway Address</b> field. This is not recommended in the following situations:                                                                                                 |
|                           | <ul> <li>There is a NAT router between the ZyWALL/USG and remote IPSec router.</li> <li>You want the remote IPSec router to be able to distinguish between IPSec SA requests that come from IPSec routers with dynamic WAN IP addresses.</li> </ul>                |
|                           | In these situations, use a different IP address, or use a different Peer I D Type.                                                                                                    |
| Phase 1 Settings          |                                                                                                    |
| SA Life Time<br>(Seconds) | Type the maximum number of seconds the IKE SA can last. When this time has passed, the ZyWALL/USG and remote IPSec router have to update the encryption and authentication keys and re-negotiate the IKE SA. This does not affect any existing IPSec SAs, however. |
| Negotiation<br>Mode       | Select the negotiation mode to use to negotiate the IKE SA. Choices are                                                                                                    |
| Mode                      | <b>Main</b> - this encrypts the ZyWALL/USG's and remote IPSec router's identities but takes more time to establish the IKE SA                                                                                                    |
|                           | Aggressive - this is faster but does not encrypt the identities                                                                                                    |
|                           | The ZyWALL/USG and the remote IPSec router must use the same negotiation mode.                                                                                                    |
| Proposal                  | Use this section to manage the encryption algorithm and authentication algorithm pairs the ZyWALL/USG accepts from the remote IPSec router for negotiating the IKE SA.                                                                                             |

 Table 149 Configuration > VPN > IPSec VPN > VPN Gateway > Add/Edit (continued)

| LABEL                        | DESCRIPTION                                                                                                    |  |
|------------------------------|----------------------------------------------------------------------------------------------------|--|
| Add                          | Click this to create a new entry.                                                                                                    |  |
| Edit                         | Select an entry and click this to be able to modify it.                                                                                                    |  |
| Remove                       | Select an entry and click this to delete it.                                                                                                    |  |
| #                            | This field is a sequential value, and it is not associated with a specific proposal. The sequence of proposals should not affect performance significantly.                                                                                                    |  |
| Encryption                   | Select which key size and encryption algorithm to use in the IKE SA. Choices are:                                                                                                    |  |
|                              | DES - a 56-bit key with the DES encryption algorithm                                                                                                    |  |
|                              | 3DES - a 168-bit key with the DES encryption algorithm                                                                                                    |  |
|                              | AES128 - a 128-bit key with the AES encryption algorithm                                                                                                    |  |
|                              | AES192 - a 192-bit key with the AES encryption algorithm                                                                                                    |  |
|                              | AES256 - a 256-bit key with the AES encryption algorithm                                                                                                    |  |
|                              | The ZyWALL/USG and the remote IPSec router must use the same key size and encryption algorithm. Longer keys require more processing power, resulting in increased latency and decreased throughput.                                                                                                    |  |
| Authentication               | Select which hash algorithm to use to authenticate packet data in the IPSec SA. Choices are SHA1, SHA256, SHA512 and MD5. SHA is generally considered stronger than MD5, but it is also slower.                                                                                                    |  |
|                              | The remote IPSec router must use the same authentication algorithm.                                                                                                    |  |
| Key Group                    | Select which Diffie-Hellman key group (DHx) you want to use for encryption keys. Choices are:                                                                                                    |  |
|                              | DH1 - use a 768-bit random number                                                                                                    |  |
|                              | DH2 - use a 1024-bit random number                                                                                                    |  |
|                              | DH5 - use a 1536-bit random number                                                                                                    |  |
|                              | The longer the key, the more secure the encryption, but also the longer it takes to encrypt and decrypt information. Both routers must use the same DH key group.                                                                                                    |  |
| NAT Traversal                | Select this if any of these conditions are satisfied.                                                                                                    |  |
|                              | This IKE SA might be used to negotiate IPSec SAs that use ESP as the active protocol.                                                                                                    |  |
|                              | There are one or more NAT routers between the ZyWALL/USG and remote IPSec router, and these routers do not support IPSec pass-thru or a similar feature.                                                                                                    |  |
|                              | The remote IPSec router must also enable NAT traversal, and the NAT routers have to forward packets with UDP port 500 and UDP 4500 headers unchanged.                                                                                                    |  |
|                              | This field applies for IKEv1 only. NAT Traversal is always performed when you use IKEv2.                                                                                                    |  |
| Dead Peer<br>Detection (DPD) | Select this check box if you want the ZyWALL/USG to make sure the remote IPSec router is there before it transmits data through the IKE SA. The remote IPSec router must support DPD. If there has been no traffic for at least 15 seconds, the ZyWALL/USG sends a message to the remote IPSec router. If the remote IPSec router responds, the ZyWALL/USG transmits the data. If the remote IPSec router does not respond, the ZyWALL/USG shuts down the IKE SA. |  |
|                              | If the remote IPSec router does not support DPD, see if you can use the VPN connection connectivity check (see Section 20.2.1 on page 351).                                                                                                    |  |
|                              | This field applies for IKEv1 only. Dead Peer Detection (DPD) is always performed when you use IKEv2.                                                                                                    |  |

 Table 149 Configuration > VPN > IPSec VPN > VPN Gateway > Add/Edit (continued)

| LABEL                                           | DESCRIPTION                                                                                                    |
|-------------------------------------------------|----------------------------------------------------------------------------------------------------|
| X Auth / Extended<br>Authentication<br>Protocol | This part of the screen displays X-Auth when using I KEv1 and Extended Authentication Protocol when using I KEv2.                                                                                                    |
| X-Auth                                          | This displays when using IKEv1. When different users use the same VPN tunnel to connect to the ZyWALL/USG (telecommuters sharing a tunnel for example), use X-auth to enforce a user name and password check. This way even though telecommuters all know the VPN tunnel's security settings, each still has to provide a unique user name and password. |
| Enable Extended<br>Authentication               | Select this if one of the routers (the ZyWALL/USG or the remote IPSec router) verifies a user name and password from the other router using the local user database and/or an external server.                                                                                                    |
| Server Mode                                     | Select this if the ZyWALL/USG authenticates the user name and password from the remote IPSec router. You also have to select the authentication method, which specifies how the ZyWALL/USG authenticates this information.                                                                                                    |
| Client Mode                                     | Select this radio button if the ZyWALL/USG provides a username and password to the remote IPSec router for authentication. You also have to provide the <b>User Name</b> and the <b>Password</b> .                                                                                                    |
| User Name                                       | This field is required if the ZyWALL/USG is in <b>Client Mode</b> for extended authentication. Type the user name the ZyWALL/USG sends to the remote IPSec router. The user name can be 1-31 ASCII characters. It is case-sensitive, but spaces are not allowed.                                                                                         |
| Password                                        | This field is required if the ZyWALL/USG is in <b>Client Mode</b> for extended authentication. Type the password the ZyWALL/USG sends to the remote IPSec router. The password can be 1-31 ASCII characters. It is case-sensitive, but spaces are not allowed.                                                                                           |
| Retype to<br>Confirm                            | Type the exact same password again here to make sure an error was not made when typing it originally.                                                                                                    |
| Extended<br>Authentication<br>Protocol          | This displays when using I KEv2. EAP uses a certificate for authentication.                                                                                                    |
| Enable Extended<br>Authentication               | Select this if one of the routers (the ZyWALL/USG or the remote IPSec router) verifies a user name and password from the other router using the local user database and/or an external server or a certificate.                                                                                                    |
| Server Mode                                     | Select this if the ZyWALL/USG authenticates the user name and password from the remote IPSec router. You also have to select an AAA method, which specifies how the ZyWALL/USG authenticates this information and who may be authenticated (Allowed User).                                                                                               |
| Client Mode                                     | Select this radio button if the ZyWALL/USG provides a username and password to the remote IPSec router for authentication. You also have to provide the <b>User Name</b> and the <b>Password</b> .                                                                                                    |
| User Name                                       | This field is required if the ZyWALL/USG is in <b>Client Mode</b> for extended authentication. Type the user name the ZyWALL/USG sends to the remote IPSec router. The user name can be 1-31 ASCII characters. It is case-sensitive, but spaces are not allowed.                                                                                         |
| Password                                        | This field is required if the ZyWALL/USG is in <b>Client Mode</b> for extended authentication. Type the password the ZyWALL/USG sends to the remote IPSec router. The password can be 1-31 ASCII characters. It is case-sensitive, but spaces are not allowed.                                                                                           |
| Retype to<br>Confirm                            | Type the exact same password again here to make sure an error was not made when typing it originally.                                                                                                    |
| OK                                              | Click <b>OK</b> to save your settings and exit this screen.                                                                                                    |
| Cancel                                          | Click <b>Cancel</b> to exit this screen without saving.                                                                                                    |

### 20.4 VPN Concentrator

A VPN concentrator combines several IPSec VPN connections into one secure network.

Figure 237 VPN Topologies (Fully Meshed and Hub and Spoke)

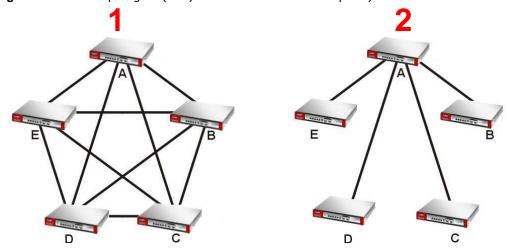

In a fully-meshed VPN topology (1 in the figure), there is a VPN connection between every pair of routers. In a hub-and-spoke VPN topology (2 in the figure), there is a VPN connection between each spoke router (B, C, D, and E) and the hub router (A), which uses the VPN concentrator. The VPN concentrator routes VPN traffic between the spoke routers and itself.

A VPN concentrator reduces the number of VPN connections that you have to set up and maintain in the network. You might also be able to consolidate the policy routes in each spoke router, depending on the IP addresses and subnets of each spoke.

However a VPN concentrator is not for every situation. The hub router is a single failure point, so a VPN concentrator is not as appropriate if the connection between spoke routers cannot be down occasionally (maintenance, for example). There is also more burden on the hub router. It receives VPN traffic from one spoke, decrypts it, inspects it to find out to which spoke to route it, encrypts it, and sends it to the appropriate spoke. Therefore, a VPN concentrator is more suitable when there is a minimum amount of traffic between spoke routers.

### 20.4.1 VPN Concentrator Requirements and Suggestions

Consider the following when using the VPN concentrator.

- The local IP addresses configured in the VPN rules should not overlap.
- The concentrator must have at least one separate VPN rule for each spoke. In the local policy, specify the IP addresses of the networks with which the spoke is to be able to have a VPN tunnel. This may require you to use more than one VPN rule for each spoke.
- To have all Internet access from the spoke routers go through the VPN tunnel, set the VPN rules in the spoke routers to use 0.0.0.0 (any) as the remote IP address.
- Your security policies can still block VPN packets.

### 20.4.2 VPN Concentrator Screen

The **VPN Concentrator** summary screen displays the VPN concentrators in the ZyWALL/USG. To access this screen, click **Configuration > VPN > I PSec VPN > Concentrator**.

Figure 238 Configuration > VPN > IPSec VPN > Concentrator

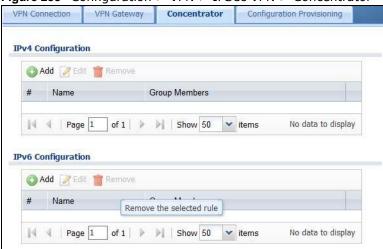

Each field is discussed in the following table. See Section 20.4.3 on page 367 for more information.

**Table 150** Configuration > VPN > IPSec VPN > Concentrator

| LABEL                      | DESCRIPTION                                                                              |
|----------------------------|------------------------------------------------------------------------------------------|
| IPv4/IPv6<br>Configuration | Choose to configure for IPv4 or IPv6 traffic.                                            |
| Add                        | Click this to create a new entry.                                                        |
| Edit                       | Select an entry and click this to be able to modify it.                                  |
| Remove                     | Select an entry and click this to delete it.                                             |
| #                          | This field is a sequential value, and it is not associated with a specific concentrator. |
| Name                       | This field displays the name of the VPN concentrator.                                    |
| Group Members              | These are the VPN connection policies that are part of the VPN concentrator.             |

### 20.4.3 The VPN Concentrator Add/Edit Screen

Use the **VPN Concentrator Add/ Edit** screen to create or edit a VPN concentrator. To access this screen, go to the **VPN Concentrator summary** screen (see Section 20.4 on page 366), and click either the **Add** icon or an **Edit** icon.

Add VPN Concentrator

Name:

Available

Default\_L2TP\_VPN\_Connection

Member

A ok Cancel

Figure 239 Configuration > VPN > IPSec VPN > Concentrator > Add/Edit

Each field is described in the following table.

**Table 151** VPN > IPSec VPN > Concentrator > Add/Edit

| LABEL  | DESCRIPTION                                                                                                    |
|--------|----------------------------------------------------------------------------------------------------|
| Name   | Enter the name of the concentrator. You may use 1-31 alphanumeric characters, underscores(_), or dashes (-), but the first character cannot be a number. This value is case-sensitive.                                               |
| Member | Select the concentrator's IPSec VPN connection policies.                                                                                                    |
|        | Note: You must disable policy enforcement in each member. See Section 20.2.1 on page 351.                                                                                                    |
|        | IPSec VPN connection policies that do not belong to a VPN concentrator appear under <b>Available</b> . Select any VPN connection policies that you want to add to the VPN concentrator and click the right arrow button to add them. |
|        | The VPN concentrator's member VPN connections appear under <b>Member</b> . Select any VPN connections that you want to remove from the VPN concentrator, and click the left arrow button to remove them.                             |
| OK     | Click <b>OK</b> to save your changes in the ZyWALL/USG.                                                                                                    |
| Cancel | Click Cancel to exit this screen without saving.                                                                                                    |

# 20.5 ZyWALL/USG IPSec VPN Client Configuration Provisioning

Use the **Configuration > VPN > I PSec VPN > Configuration Provisioning** screen to configure who can retrieve VPN rule settings from the ZyWALL/USG using the ZyWALL/USG IPSec VPN Client. In the ZyWALL/USG IPSec VPN Client, you just need to enter the IP address of the ZyWALL/USG to get all the VPN rule settings automatically. You do not need to manually configure all rule settings in the ZyWALL/USG IPSec VPN client.

VPN rules for the ZyWALL/USG IPSec VPN Client have certain restrictions. They must *not* contain the following settings:

- AH active protocol
- NULL encryption
- SHA512 authentication

· A subnet or range remote policy

In the ZyWALL/USG Quick Setup wizard, you can use the VPN Settings for Configuration Provisioning wizard to create a VPN rule that will not violate these restrictions.

Figure 240 Configuration > VPN > IPSec VPN > Configuration Provisioning

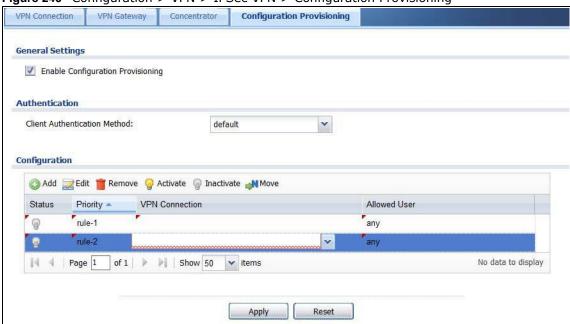

Each field is discussed in the following table.

Table 152 Configuration > VPN > IPSec VPN > Configuration Provisioning

| LABEL                                   | DESCRIPTION                                                                                                    |
|-----------------------------------------|----------------------------------------------------------------------------------------------------|
| Enable<br>Configuration<br>Provisioning | Select this for users to be able to retrieve VPN rule settings using the ZyWALL/USG IPSec VPN client.                                                                                                    |
| Client<br>Authentication<br>Method      | Choose how users should be authenticated. They can be authenticated using the local database on the ZyWALL/USG or an external authentication database such as LDAP, Active Directory or RADIUS. <b>default</b> is a method you configured in <b>Object &gt; Auth Method</b> . You may configure multiple methods there. If you choose the local database on the ZyWALL/USG, then configure users using the <b>Object &gt; User/ Group</b> screen. If you choose LDAP, Active Directory or RADIUS authentication servers, then configure users on the respective server. |
| Configuration                           | When you add or edit a configuration provisioning entry, you are allowed to set the VPN Connection and Allowed User fields.  Duplicate entries are not allowed. You cannot select the same VPN Connection and Allowed User pair in a new entry if the same pair exists in a previous entry.  You can bind different rules to the same user, but the ZyWALL/USG will only allow VPN rule                                                                                                    |
| Add                                     | Setting retrieval for the first match found.  Click Add to bind a configured VPN rule to a user or group. Only that user or group may then retrieve the specified VPN rule settings.  If you click Add without selecting an entry in advance then the new entry appears as the first entry. Entry order is important as the ZyWALL/USG searches entries in the order listed here to find a match. After a match is found, the ZyWALL/USG stops searching. If you want                                                                                                   |
|                                         | to add an entry as number three for example, then first select entry 2 and click <b>Add</b> . To reorder an entry, use <b>Move</b> .                                                                                                    |

Table 152 Configuration > VPN > IPSec VPN > Configuration Provisioning (continued)

| LABEL          | DESCRIPTION                                                                                                    |  |
|----------------|----------------------------------------------------------------------------------------------------|--|
| Edit           | Select an existing entry and click <b>Edit</b> to change its settings.                                                                                                    |  |
| Remove         | To remove an entry, select it and click <b>Remove</b> . The ZyWALL/USG confirms you want to remove it before doing so.                                                                                                    |  |
| Activate       | To turn on an entry, select it and click <b>Activate</b> . Make sure that <b>Enable Configuration Provisioning</b> is also selected.                                                                                                    |  |
| Inactivate     | To turn off an entry, select it and click I nactivate.                                                                                                    |  |
| Move           | Use <b>Move</b> to reorder a selected entry. Select an entry, click <b>Move</b> , type the number where the entry should be moved, press <enter>, then click <b>Apply</b>.</enter>                                                                                                    |  |
| Status         | This icon shows if the entry is active (yellow) or not (gray). VPN rule settings can only be retrieved when the entry is activated (and <b>Enable Configuration Provisioning</b> is also selected).                                                                                                    |  |
| Priority       | Priority shows the order of the entry in the list. Entry order is important as the ZyWALL/USG searches entries in the order listed here to find a match. After a match is found the ZyWALL/USG stops searching.                                                                                                  |  |
| VPN Connection | This field shows all configured VPN rules that match the rule criteria for the ZyWALL/USG IPSec VPN client. Select a rule to bind to the associated user or group.                                                                                                    |  |
| Allowed User   | Select which user or group of users is allowed to retrieve the associated VPN rule settings using the ZyWALL/USG IPSec VPN client. A user may belong to a number of groups. If entries are configured for different groups, the ZyWALL/USG will allow VPN rule setting retrieval based on the first match found. |  |
|                | Users of type admin or limited-admin are not allowed.                                                                                                    |  |
| Apply          | Click <b>Apply</b> to save your changes back to the ZyWALL/USG.                                                                                                    |  |
| Reset          | Click <b>Reset</b> to return the screen to its last-saved settings.                                                                                                    |  |

# 20.6 IPSec VPN Background Information

Here is some more detailed IPSec VPN background information.

### **IKE SA Overview**

The IKE SA provides a secure connection between the ZyWALL/USG and remote IPSec router.

It takes several steps to establish an IKE SA. The negotiation mode determines how many. There are two negotiation modes--main mode and aggressive mode. Main mode provides better security, while aggressive mode is faster.

Note: Both routers must use the same negotiation mode.

These modes are discussed in more detail in Negotiation Mode on page 374. Main mode is used in various examples in the rest of this section.

The ZyWALL/USG supports IKEv1 and IKEv2. See Section 20.1 on page 345 for more information.

### IP Addresses of the ZyWALL/USG and Remote IPSec Router

To set up an IKE SA, you have to specify the IP addresses of the ZyWALL/USG and remote IPSec router. You can usually enter a static IP address or a domain name for either or both IP addresses. Sometimes, your ZyWALL/USG might offer another alternative, such as using the IP address of a port or interface, as well.

You can also specify the IP address of the remote IPSec router as 0.0.0.0. This means that the remote IPSec router can have any IP address. In this case, only the remote IPSec router can initiate an IKE SA because the ZyWALL/USG does not know the IP address of the remote IPSec router. This is often used for telecommuters.

### **IKE SA Proposal**

The IKE SA proposal is used to identify the encryption algorithm, authentication algorithm, and Diffie-Hellman (DH) key group that the ZyWALL/USG and remote IPSec router use in the IKE SA. In main mode, this is done in steps 1 and 2, as illustrated next.

Figure 241 IKE SA: Main Negotiation Mode, Steps 1 - 2: IKE SA Proposal

One or more proposals, each one consisting of:

- encryption algorithm
- authentication algorithm
- Diffie-Hellman key group

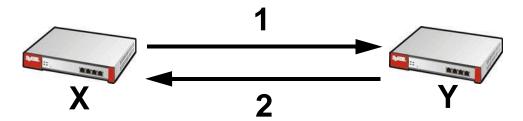

The ZyWALL/USG sends one or more proposals to the remote IPSec router. (In some devices, you can only set up one proposal.) Each proposal consists of an encryption algorithm, authentication algorithm, and DH key group that the ZyWALL/USG wants to use in the IKE SA. The remote IPSec router selects an acceptable proposal and sends the accepted proposal back to the ZyWALL/USG. If the remote IPSec router rejects all of the proposals, the ZyWALL/USG and remote IPSec router cannot establish an IKE SA.

Note: Both routers must use the same encryption algorithm, authentication algorithm, and DH key group.

In most ZyWALL/USGs, you can select one of the following encryption algorithms for each proposal. The algorithms are listed in order from weakest to strongest.

- Data Encryption Standard (DES) is a widely used method of data encryption. It applies a 56-bit key to each 64-bit block of data.
- Triple DES (3DES) is a variant of DES. It iterates three times with three separate keys, effectively tripling the strength of DES.
- Advanced Encryption Standard (AES) is a newer method of data encryption that also uses a secret key. AES applies a 128-bit key to 128-bit blocks of data. It is faster than 3DES.

Some ZyWALL/USGs also offer stronger forms of AES that apply 192-bit or 256-bit keys to 128-bit blocks of data.

In most ZyWALL/USGs, you can select one of the following authentication algorithms for each proposal. The algorithms are listed in order from weakest to strongest.

- MD5 (Message Digest 5) produces a 128-bit digest to authenticate packet data.
- SHA1 (Secure Hash Algorithm) produces a 160-bit digest to authenticate packet data.
- SHA256 (Secure Hash Algorithm) produces a 256-bit digest to authenticate packet data.
- SHA512 (Secure Hash Algorithm) produces a 512-bit digest to authenticate packet data.

See Diffie-Hellman (DH) Key Exchange on page 372 for more information about DH key groups.

### Diffie-Hellman (DH) Key Exchange

The ZyWALL/USG and the remote IPSec router use DH public-key cryptography to establish a shared secret. The shared secret is then used to generate encryption keys for the IKE SA and IPSec SA. In main mode, this is done in steps 3 and 4, as illustrated next.

Figure 242 IKE SA: Main Negotiation Mode, Steps 3 - 4: DH Key Exchange

Diffie-Hellman key exchange

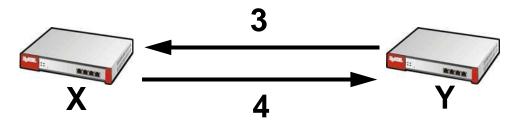

DH public-key cryptography is based on DH key groups. Each key group is a fixed number of bits long. The longer the key, the more secure the encryption, but also the longer it takes to encrypt and decrypt information. For example, DH2 keys (1024 bits) are more secure than DH1 keys (768 bits), but DH2 keys take longer to encrypt and decrypt.

#### **Authentication**

Before the ZyWALL/USG and remote IPSec router establish an IKE SA, they have to verify each other's identity. This process is based on pre-shared keys and router identities.

In main mode, the ZyWALL/USG and remote IPSec router authenticate each other in steps 5 and 6, as illustrated below. The identities are also encrypted using the encryption algorithm and encryption key the ZyWALL/USG and remote IPSec router selected in previous steps.

Figure 243 IKE SA: Main Negotiation Mode, Steps 5 - 6: Authentication (continued)

Step 5:
pre-shared key
ZyWALL/USG identity, consisting of
ID type
content
Step 6:
pre-shared key
Remote IPSec router identity, consisting of
ID type
content

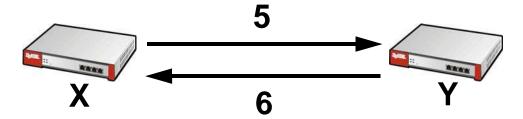

You have to create (and distribute) a pre-shared key. The ZyWALL/USG and remote IPSec router use it in the authentication process, though it is not actually transmitted or exchanged.

Note: The ZyWALL/USG and the remote IPSec router must use the same pre-shared key.

Router identity consists of ID type and content. The ID type can be domain name, IP address, or e-mail address, and the content is a (properly-formatted) domain name, IP address, or e-mail address. The content is only used for identification. Any domain name or e-mail address that you enter does not have to actually exist. Similarly, any domain name or IP address that you enter does not have to correspond to the ZyWALL/USG's or remote IPSec router's properties.

The ZyWALL/USG and the remote IPSec router have their own identities, so both of them must store two sets of information, one for themselves and one for the other router. Local ID type and content refers to the ID type and content that applies to the router itself, and peer ID type and content refers to the ID type and content that applies to the other router.

Note: The ZyWALL/USG's local and peer ID type and content must match the remote IPSec router's peer and local ID type and content, respectively.

For example, in Table 153 on page 373, the ZyWALL/USG and the remote IPSec router authenticate each other successfully. In contrast, in Table 154 on page 374, the ZyWALL/USG and the remote IPSec router cannot authenticate each other and, therefore, cannot establish an IKE SA.

 Table 153
 VPN Example: Matching ID Type and Content

| The state of the state of the s |                                      |  |
|----------------------------------------------------------------------------------------------------|--------------------------------------|--|
| ZYWALL/USG                                                                                                    | REMOTE IPSEC ROUTER                  |  |
| Local ID type: E-mail                                                                                                    | Local ID type: IP                    |  |
| Local ID content: tom@yourcompany.com                                                                                                    | Local ID content: 1.1.1.2            |  |
| Peer ID type: IP                                                                                                    | Peer ID type: E-mail                 |  |
| Peer ID content: 1.1.1.2                                                                                                    | Peer ID content: tom@yourcompany.com |  |

Table 154 VPN Example: Mismatching ID Type and Content

| ZYWALL/USG                            | REMOTE IPSEC ROUTER                  |
|---------------------------------------|--------------------------------------|
| Local ID type: E-mail                 | Local ID type: IP                    |
| Local ID content: tom@yourcompany.com | Local ID content: 1.1.1.2            |
| Peer ID type: IP                      | Peer ID type: E-mail                 |
| Peer ID content: 1.1.1.20             | Peer ID content: tom@yourcompany.com |

It is also possible to configure the ZyWALL/USG to ignore the identity of the remote IPSec router. In this case, you usually set the peer ID type to **Any**. This is less secure, so you should only use this if your ZyWALL/USG provides another way to check the identity of the remote IPSec router (for example, extended authentication) or if you are troubleshooting a VPN tunnel.

### Additional Topics for IKE SA

This section provides more information about IKE SA.

### **Negotiation Mode**

There are two negotiation modes--main mode and aggressive mode. Main mode provides better security, while aggressive mode is faster.

Main mode takes six steps to establish an IKE SA.

Steps 1 - 2: The ZyWALL/USG sends its proposals to the remote IPSec router. The remote IPSec router selects an acceptable proposal and sends it back to the ZyWALL/USG.

Steps 3 - 4: The ZyWALL/USG and the remote IPSec router exchange pre-shared keys for authentication and participate in a Diffie-Hellman key exchange, based on the accepted DH key group, to establish a shared secret.

Steps 5 - 6: Finally, the ZyWALL/USG and the remote IPSec router generate an encryption key (from the shared secret), encrypt their identities, and exchange their encrypted identity information for authentication.

In contrast, aggressive mode only takes three steps to establish an IKE SA. Aggressive mode does not provide as much security because the identity of the ZyWALL/USG and the identity of the remote IPSec router are not encrypted. It is usually used in remote-access situations, where the address of the initiator is not known by the responder and both parties want to use pre-shared keys for authentication. For example, the remote IPSec router may be a telecommuter who does not have a static IP address.

### VPN, NAT, and NAT Traversal

In the following example, there is another router (A) between router X and router Y.

### Figure 244 VPN/NAT Example

If router **A** does NAT, it might change the IP addresses, port numbers, or both. If router **X** and router **Y** try to establish a VPN tunnel, the authentication fails because it depends on this information. The routers cannot establish a VPN tunnel.

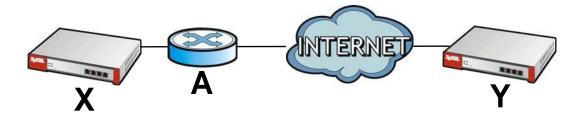

Most routers like router **A** now have an IPSec pass-thru feature. This feature helps router **A** recognize VPN packets and route them appropriately. If router **A** has this feature, router **X** and router **Y** can establish a VPN tunnel as long as the active protocol is ESP. (See Active Protocol on page 376 for more information about active protocols.)

If router A does not have an IPSec pass-thru or if the active protocol is AH, you can solve this problem by enabling NAT traversal. In NAT traversal, router **X** and router **Y** add an extra header to the IKE SA and IPSec SA packets. If you configure router **A** to forward these packets unchanged, router **X** and router **Y** can establish a VPN tunnel.

You have to do the following things to set up NAT traversal.

- Enable NAT traversal on the ZyWALL/USG and remote IPSec router.
- Configure the NAT router to forward packets with the extra header unchanged. (See the field description for detailed information about the extra header.)

The extra header may be UDP port 500 or UDP port 4500, depending on the standard(s) the ZyWALL/USG and remote IPSec router support.

#### X-Auth / Extended Authentication

X-Auth / Extended authentication is often used when multiple IPSec routers use the same VPN tunnel to connect to a single IPSec router. For example, this might be used with telecommuters.

In extended authentication, one of the routers (the ZyWALL/USG or the remote IPSec router) provides a user name and password to the other router, which uses a local user database and/or an external server to verify the user name and password. If the user name or password is wrong, the routers do not establish an IKE SA.

You can set up the ZyWALL/USG to provide a user name and password to the remote IPSec router, or you can set up the ZyWALL/USG to check a user name and password that is provided by the remote IPSec router.

If you use extended authentication, it takes four more steps to establish an IKE SA. These steps occur at the end, regardless of the negotiation mode (steps 7-10 in main mode, steps 4-7 in aggressive mode).

### **Certificates**

It is possible for the ZyWALL/USG and remote IPSec router to authenticate each other with certificates. In this case, you do not have to set up the pre-shared key, local identity, or remote identity because the certificates provide this information instead.

- Instead of using the pre-shared key, the ZyWALL/USG and remote IPSec router check the signatures on each other's certificates. Unlike pre-shared keys, the signatures do not have to match.
- The local and peer ID type and content come from the certificates.

Note: You must set up the certificates for the ZyWALL/USG and remote IPSec router first.

#### **IPSec SA Overview**

Once the ZyWALL/USG and remote IPSec router have established the IKE SA, they can securely negotiate an IPSec SA through which to send data between computers on the networks.

Note: The IPSec SA stays connected even if the underlying IKE SA is not available anymore.

This section introduces the key components of an IPSec SA.

#### **Local Network and Remote Network**

In an IPSec SA, the local network, the one(s) connected to the ZyWALL/USG, may be called the local policy. Similarly, the remote network, the one(s) connected to the remote IPSec router, may be called the remote policy.

#### **Active Protocol**

The active protocol controls the format of each packet. It also specifies how much of each packet is protected by the encryption and authentication algorithms. IPSec VPN includes two active protocols, AH (Authentication Header, RFC 2402) and ESP (Encapsulating Security Payload, RFC 2406).

Note: The ZyWALL/USG and remote IPSec router must use the same active protocol.

Usually, you should select ESP. AH does not support encryption, and ESP is more suitable with NAT.

### **Encapsulation**

There are two ways to encapsulate packets. Usually, you should use tunnel mode because it is more secure. Transport mode is only used when the IPSec SA is used for communication between the ZyWALL/USG and remote IPSec router (for example, for remote management), not between computers on the local and remote networks.

Note: The ZyWALL/USG and remote IPSec router must use the same encapsulation.

These modes are illustrated below.

Figure 245 VPN: Transport and Tunnel Mode Encapsulation

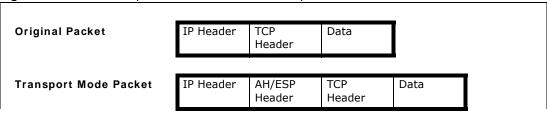

Figure 245 VPN: Transport and Tunnel Mode Encapsulation

In tunnel mode, the ZyWALL/USG uses the active protocol to encapsulate the entire IP packet. As a result, there are two IP headers:

- Outside header: The outside IP header contains the IP address of the ZyWALL/USG or remote IPSec router, whichever is the destination.
- Inside header: The inside IP header contains the IP address of the computer behind the ZyWALL/ USG or remote IPSec router. The header for the active protocol (AH or ESP) appears between the IP headers.

In transport mode, the encapsulation depends on the active protocol. With AH, the ZyWALL/USG includes part of the original IP header when it encapsulates the packet. With ESP, however, the ZyWALL/USG does not include the IP header when it encapsulates the packet, so it is not possible to verify the integrity of the source IP address.

### **IPSec SA Proposal and Perfect Forward Secrecy**

An IPSec SA proposal is similar to an IKE SA proposal (see IKE SA Proposal on page 371), except that you also have the choice whether or not the ZyWALL/USG and remote IPSec router perform a new DH key exchange every time an IPSec SA is established. This is called Perfect Forward Secrecy (PFS).

If you enable PFS, the ZyWALL/USG and remote IPSec router perform a DH key exchange every time an IPSec SA is established, changing the root key from which encryption keys are generated. As a result, if one encryption key is compromised, other encryption keys remain secure.

If you do not enable PFS, the ZyWALL/USG and remote IPSec router use the same root key that was generated when the IKE SA was established to generate encryption keys.

The DH key exchange is time-consuming and may be unnecessary for data that does not require such security.

PFS is ignored in initial IKEv2 authentication but is used when reauthenticating.

### Additional Topics for IPSec SA

This section provides more information about IPSec SA in your ZyWALL/USG.

### **Authentication and the Security Parameter Index (SPI)**

For authentication, the ZyWALL/USG and remote IPSec router use the SPI, instead of pre-shared keys, ID type and content. The SPI is an identification number.

Note: The ZyWALL/USG and remote IPSec router must use the same SPI.

### **NAT for Inbound and Outbound Traffic**

The ZyWALL/USG can translate the following types of network addresses in IPSec SA.

- Source address in outbound packets this translation is necessary if you want the ZyWALL/USG to route packets from computers outside the local network through the IPSec SA.
- Source address in inbound packets this translation hides the source address of computers in the remote network.
- Destination address in inbound packets this translation is used if you want to forward packets (for example, mail) from the remote network to a specific computer (like the mail server) in the local network.

Each kind of translation is explained below. The following example is used to help explain each one.

Figure 246 VPN Example: NAT for Inbound and Outbound Traffic

A

VPN Tunnel

192.168.2.0/24

10.0.0.1/24

### Source Address in Outbound Packets (Outbound Traffic, Source NAT)

This translation lets the ZyWALL/USG route packets from computers that are not part of the specified local network (local policy) through the IPSec SA. For example, in Figure 246 on page 378, you have to configure this kind of translation if you want computer **M** to establish a connection with any computer in the remote network (**B**). If you do not configure it, the remote IPSec router may not route messages for computer **M** through the IPSec SA because computer **M**'s IP address is not part of its local policy.

To set up this NAT, you have to specify the following information:

- Source the original source address; most likely, computer **M**'s network.
- Destination the original destination address; the remote network (B).
- SNAT the translated source address; the local network (A).

### Source Address in Inbound Packets (Inbound Traffic, Source NAT)

You can set up this translation if you want to change the source address of computers in the remote network. To set up this NAT, you have to specify the following information:

• Source - the original source address; the remote network (B).

- Destination the original destination address; the local network (A).
- SNAT the translated source address; a different IP address (range of addresses) to hide the original source address.

### **Destination Address in Inbound Packets (Inbound Traffic, Destination NAT)**

You can set up this translation if you want the ZyWALL/USG to forward some packets from the remote network to a specific computer in the local network. For example, in Figure 246 on page 378, you can configure this kind of translation if you want to forward mail from the remote network to the mail server in the local network (A).

You have to specify one or more rules when you set up this kind of NAT. The ZyWALL/USG checks these rules similar to the way it checks rules for a security policy. The first part of these rules define the conditions in which the rule apply.

- Original IP the original destination address; the remote network (B).
- Protocol the protocol [TCP, UDP, or both] used by the service requesting the connection.
- Original Port the original destination port or range of destination ports; in Figure 246 on page 378, it might be port 25 for SMTP.

The second part of these rules controls the translation when the condition is satisfied.

- Mapped IP the translated destination address; in Figure 246 on page 378, the IP address of the mail server in the local network (A).
- Mapped Port the translated destination port or range of destination ports.

The original port range and the mapped port range must be the same size.

### **IPSec VPN Example Scenario**

Here is an examplea site-to-site IPSec VPN scenario.

LAN VPN Tunnel 1.2.3.4 2.2.2.2 172.16.1.0/24

# **SSL VPN**

# 21.1 Overview

Use SSL VPN to allow users to use a web browser for secure remote user login. The remote users do not need a VPN router or VPN client software.

### 21.1.1 What You Can Do in this Chapter

- Use the VPN > SSL VPN > Access Privilege screens (see Section 21.2 on page 381) to configure SSL access policies.
- Use the Click VPN > SSL VPN > Global Setting screen (see Section 21.3 on page 385) to set
  the IP address of the ZyWALL/USG (or a gateway device) on your network for full tunnel mode
  access, enter access messages or upload a custom logo to be displayed on the remote user
  screen.
- Use the VPN > SSL VPN > SecuExtender screen ( see Section 21.4 on page 387) to update and check the current and latest version of the Security Extender.

### 21.1.2 What You Need to Know

### **Full Tunnel Mode**

In full tunnel mode, a virtual connection is created for remote users with private IP addresses in the same subnet as the local network. This allows them to access network resources in the same way as if they were part of the internal network.

Figure 248 Network Access Mode: Full Tunnel Mode

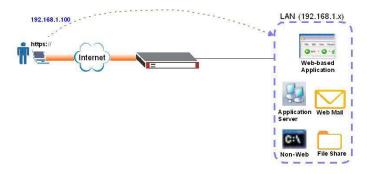

### **SSL Access Policy**

An SSL access policy allows the ZyWALL/USG to perform the following tasks:

• limit user access to specific applications or file sharing server on the network.

- · allow user access to specific networks.
- assign private IP addresses and provide DNS/WINS server information to remote users to access internal networks.

### **SSL Access Policy Objects**

The SSL access policies reference the following objects. If you update this information, in response to changes, the ZyWALL/USG automatically propagates the changes through the SSL policies that use the object(s). When you delete an SSL policy, the objects are not removed.

Table 155 Objects

| OBJECT TYPE         | OBJECT<br>SCREEN            | DESCRIPTION                                                                                                    |
|---------------------|-----------------------------|----------------------------------------------------------------------------------------------------|
| User Accounts       | User Account/<br>User Group | Configure a user account or user group to which you want to apply this SSL access policy.                                                                              |
| Application         | SSL<br>Application          | Configure an SSL application object to specify the type of application and the address of the local computer, server, or web site SSL users are to be able to access.  |
| IP Pool             | Address                     | Configure an address object that defines a range of private IP addresses to assign to user computers so they can access the internal network through a VPN connection. |
| Server<br>Addresses | Address                     | Configure address objects for the IP addresses of the DNS and WINS servers that the ZyWALL/USG sends to the VPN connection users.                                      |
| VPN Network         | Address                     | Configure an address object to specify which network segment users are allowed to access through a VPN connection.                                                     |

You cannot delete an object that is referenced by an SSL access policy. To delete the object, you must first unassociate the object from the SSL access policy.

# 21.2 The SSL Access Privilege Screen

Click **VPN > SSL VPN** to open the **Access Privilege** screen. This screen lists the configured SSL access policies.

Figure 249 VPN > SSL VPN > Access Privilege

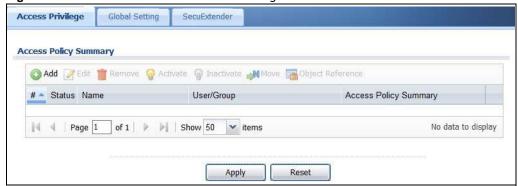

The following table describes the labels in this screen.

**Table 156** VPN > SSL VPN > Access Privilege

| LABEL                    | DESCRIPTION                                                                                                    |
|--------------------------|----------------------------------------------------------------------------------------------------|
| Add                      | Click this to create a new entry. Select an entry and click <b>Add</b> to create a new entry after the selected entry.                                                 |
| Edit                     | Double-click an entry or select it and click <b>Edit</b> to open a screen where you can modify the entry's settings.                                                   |
| Remove                   | To remove an entry, select it and click <b>Remove</b> . The ZyWALL/USG confirms you want to remove it before doing so.                                                 |
| Activate                 | To turn on an entry, select it and click <b>Activate</b> .                                                                                                    |
| Inactivate               | To turn off an entry, select it and click I nactivate.                                                                                                    |
| Move                     | To move an entry to a different number in the list, click the <b>Move</b> icon. In the field that appears, specify the number to which you want to move the interface. |
| Object<br>References     | Select an entry and click <b>Object Reference</b> s to open a screen that shows which settings use the entry. Click Refresh to update information on this screen.      |
| #                        | This field displays the index number of the entry.                                                                                                    |
| Status                   | This icon is lit when the entry is active and dimmed when the entry is inactive.                                                                                       |
| Name                     | This field displays the descriptive name of the SSL access policy for identification purposes.                                                                         |
| User/Group               | This field displays the user account or user group name(s) associated to an SSL access policy.                                                                         |
|                          | This field displays up to three names.                                                                                                    |
| Access Policy<br>Summary | This field displays details about the SSL application object this policy uses including its name, type, and address.                                                   |
| Apply                    | Click <b>Apply</b> to save the settings.                                                                                                    |
| Reset                    | Click <b>Reset</b> to discard all changes.                                                                                                    |

# 21.2.1 The SSL Access Privilege Policy Add/Edit Screen

To create a new or edit an existing SSL access policy, click the **Add** or **Edit** icon in the **Access Privilege** screen.

Add Access Policy 🛅 Create new Object 🕶 Configuration Enable Policy New · [] Zone: none Description: New Create (Optional) User/Group Selectable User/Group Objects Selected User/Group Objects === Object === admin **→** Idap-users radius-users ad-users lillian SSL Application List (Optional) Selectable Application Objects Selected Application Objects **+** Network Extension (Optional) Enable Network Extension (Full Tunnel Mode) Force all client traffic to enter SSL VPN tunnel NetBIOS broadcast over SSL VPN Tunnel Assign IP Pool: v 🔢 DNS Server 1: ~ DNS Server 2: ~ none WINS Server 1: none ~ WINS Server 2: Network List Selectable Address Objects Selected Address Objects DMZ1\_SUBNET DMZ2\_SUBNET + IP6to4-Relay + LAN1\_SUBNET LAN2\_SUBNET Note: Address Objects are what the SSL VPN clients will have access to.

Figure 250 VPN > SSL VPN > Add/Edit

The following table describes the labels in this screen.

Table 157 VPN > SSL VPN > Access Privilege > Add/Edit

| LABEL                | DESCRIPTION                                                                    |
|----------------------|--------------------------------------------------------------------------------|
| Create new<br>Object | Use to configure any new settings objects that you need to use in this screen. |
| Configuration        |                                                                                |
| Enable Policy        | Select this option to activate this SSL access policy.                         |

Table 157 VPN > SSL VPN > Access Privilege > Add/Edit (continued)

| LABEL                                       | DESCRIPTION                                                                                                    |
|---------------------------------------------|----------------------------------------------------------------------------------------------------|
| Name                                        | Enter a descriptive name to identify this policy. You can enter up to 31 characters ("a-z", A-Z", "0-9") with no spaces allowed.                                                                                                    |
| Zone                                        | Select the zone to which to add this SSL access policy. You use zones to apply security settings such as security policy and remote management.                                                                                                    |
| Description                                 | Enter additional information about this SSL access policy. You can enter up to 60 characters ("0-9", "a-z", "A-Z", "-" and "_").                                                                                                    |
| User/Group                                  | The <b>Selectable User/ Group Objects</b> list displays the name(s) of the user account and/ or user group(s) to which you have not applied an SSL access policy yet.                                                                                                    |
|                                             | To associate a user or user group to this SSL access policy, select a user account or user group and click the right arrow button to add to the <b>Selected User/ Group Objects</b> list. You can select more than one name.                                                                                                    |
|                                             | To remove a user or user group, select the name(s) in the <b>Selected User/ Group Objects</b> list and click the left arrow button.                                                                                                    |
|                                             | Note: Although you can select admin and limited-admin accounts in this screen, they are reserved for device configuration only. You cannot use them to access the SSL VPN portal.                                                                                                    |
| SSL Application<br>List (Optional)          | The <b>Selectable Application Objects</b> list displays the name(s) of the SSL application(s) you can select for this SSL access policy.                                                                                                    |
|                                             | To associate an SSL application to this SSL access policy, select a name and click the right arrow button to add to the <b>Selected Application Objects</b> list. You can select more than one application.                                                                                                    |
|                                             | To remove an SSL application, select the name(s) in the <b>Selected Application Objects</b> list and click the left arrow button.                                                                                                    |
|                                             | Note: To allow access to shared files on a Windows 7 computer, within Windows 7 you must enable sharing on the folder and also go to the <b>Network and Sharing Center</b> 's <b>Advanced sharing settings</b> and turn on the current network profile's file and printer sharing.                                                                                                    |
| Network Extension                           | (Optional)                                                                                                    |
| Enable Network<br>Extension                 | Select this option to create a VPN tunnel between the authenticated users and the internal network. This allows the users to access the resources on the network as if they were on the same local network. This includes access to resources not supported by SSL application objects. For example this lets users Telnet to the internal network even though the ZyWALL/USG does not have SSL application objects for Telnet. |
|                                             | Clear this option to disable this feature. Users can only access the applications as defined by the VPN tunnel's selected SSL application settings and the remote user computers are not made to be a part of the local network.                                                                                                    |
| Force all client traffic to SSL VPN tunnel  | Select this to send all traffic from the SSL VPN clients through the SSL VPN tunnel. This replaces the default gateway of the SSL VPN clients with the SSL VPN gateway.                                                                                                    |
| NetBIOS<br>broadcast over<br>SSL VPN Tunnel | Select this to search for a remote computer and access its applications as if it was in a Local Area Network. The user can find a computer not only by its IP adress but also by computer name.                                                                                                    |
| Assign IP Pool                              | Define a separate pool of IP addresses to assign to the SSL users. Select it here.                                                                                                    |
|                                             | The SSL VPN IP pool cannot overlap with IP addresses on the ZyWALL/USG's local networks (LAN and DMZ for example), the SSL user's network, or the networks you specify in the SSL VPN Network List.                                                                                                    |
| DNS/WINS<br>Server 12                       | Select the name of the DNS or WINS server whose information the ZyWALL/USG sends to the remote users. This allows them to access devices on the local network using domain names instead of IP addresses.                                                                                                    |

**Table 157** VPN > SSL VPN > Access Privilege > Add/Edit (continued)

| LABEL        | DESCRIPTION                                                                                                    |
|--------------|----------------------------------------------------------------------------------------------------|
| Network List | To allow user access to local network(s), select a network name in the Selectable  Address Objects list and click the right arrow button to add to the Selected Address  Objects list. You can select more than one network.  To block access to a network, select the network name in the Selected Address Objects  list and click the left arrow button. |
| ОК           | Click <b>OK</b> to save the changes and return to the main <b>Access Privilege</b> screen.                                                                                                    |
| Cancel       | Click Cancel to discard all changes and return to the main Access Privilege screen.                                                                                                    |

# 21.3 The SSL Global Setting Screen

Click **VPN > SSL VPN** and click the **Global Setting** tab to display the following screen. Use this screen to set the IP address of the ZyWALL/USG (or a gateway device) on your network for full tunnel mode access, enter access messages or upload a custom logo to be displayed on the remote user screen.

Figure 251 VPN > SSL VPN > Global Setting

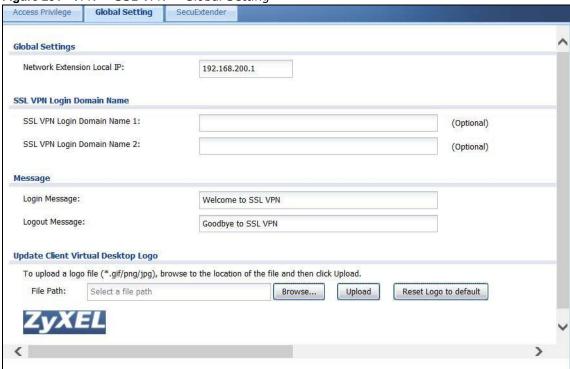

The following table describes the labels in this screen.

Table 158 VPN > SSL VPN > Global Setting

| LABEL                                | DESCRIPTION                                                                                                    |  |  |
|--------------------------------------|----------------------------------------------------------------------------------------------------|--|--|
| Global Setting                       | Global Setting                                                                                                    |  |  |
| Network<br>Extension Local           | Specify the IP address of the ZyWALL/USG (or a gateway device) for full tunnel mode SSL VPN access.                                                                                                    |  |  |
| IP                                   | Leave this field to the default settings unless it conflicts with another interface.                                                                                                    |  |  |
| SSL VPN Login Dor                    | nain Name                                                                                                    |  |  |
| SSL VPN Login<br>Domain Name 1/<br>2 | Specify a full domain name for users to use for SSL VPN login. The domain name must be registered to one of the ZyWALL/USG's IP addresses or be one of the ZyWALL/USG's DDNS entries. You can specify up to two domain names so you could use one domain name for each of two WAN ports. For example, www.zyxel.com is a fully qualified domain name where "www" is the host. |  |  |
|                                      | The ZyWALL/USG displays the normal login screen without the button for logging into the Web Configurator.                                                                                                    |  |  |
| Message                              |                                                                                                    |  |  |
| Login Message                        | Specify a message to display on the screen when a user logs in and an SSL VPN connection is established successfully. You can enter up to 60 characters (0-9, a-z, A-Z, '()+,/:=?;!*#@\$_%-") with spaces allowed.                                                                                                    |  |  |
| Logout Message                       | Specify a message to display on the screen when a user logs out and the SSL VPN connection is terminated successfully. You can enter up to 60 characters (0-9, a-z, A-Z, '()+,/:=?;!*#@\$_%-") with spaces allowed.                                                                                                    |  |  |
| Update Client<br>Virtual Desktop     | You can upload a graphic logo to be displayed on the web browser on the remote user computer. The ZyXEL company logo is the default logo.                                                                                                    |  |  |
| Logo                                 | Specify the location and file name of the logo graphic or click <b>Browse</b> to locate it.                                                                                                    |  |  |
|                                      | Note: The logo graphic must be GIF, JPG, or PNG format. The graphic should use a resolution of 103 x 29 pixels to avoid distortion when displayed. The ZyWALL/USG automatically resizes a graphic of a different resolution to 103 x 29 pixels. The file size must be 100 kilobytes or less. Transparent background is recommended.                                           |  |  |
| Browse                               | Click <b>Browse</b> to locate the graphic file on your computer.                                                                                                    |  |  |
| Upload                               | Click <b>Upload</b> to transfer the specified graphic file from your computer to the ZyWALL/ USG.                                                                                                    |  |  |
| Reset Logo to<br>Default             | Click <b>Reset Logo to Default</b> to display the ZyXEL company logo on the remote user's web browser.                                                                                                    |  |  |
| Apply                                | Click <b>Apply</b> to save the changes and/or start the logo file upload process.                                                                                                    |  |  |
| Reset                                | Click <b>Reset</b> to return the screen to its last-saved settings.                                                                                                    |  |  |

### 21.3.1 How to Upload a Custom Logo

Follow the steps below to upload a custom logo to display on the remote user SSL VPN screens.

- 1 Click VPN > SSL VPN and click the Global Setting tab to display the configuration screen.
- 2 Click **Browse** to locate the logo graphic. Make sure the file is in GIF, JPG, or PNG format.
- 3 Click **Apply** to start the file transfer process.
- 4 Log in as a user to verify that the new logo displays properly.

The following shows an example logo on the remote user screen.

Figure 252 Example Logo Graphic Display

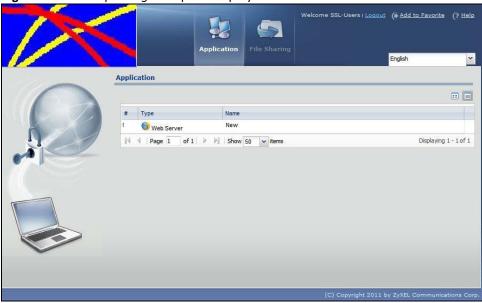

# 21.4 ZyWALL/USG SecuExtender

The ZyWALL/USG automatically loads the ZyWALL/USG SecuExtender client program to your computer after a successful login to an SSL VPN tunnel with network extension support enabled. The ZyWALL/USG SecuExtender lets you:

- Access servers, remote desktops and manage files as if you were on the local network.
- Use applications like e-mail, file transfer, and remote desktop programs directly without using a browser. For example, you can use Outlook for e-mail instead of the ZyWALL/USG's web-based email.
- Use applications, even proprietary applications, for which the ZyWALL/USG does not offer SSL application objects.

The applications must be installed on your computer. For example, to use the VNC remote desktop program, you must have the VNC client installed on your computer. Please refer to the **SecuExtender** chapter for details.

**Figure 253** Configuration > VPN > SSL VPN > SecuExtender.

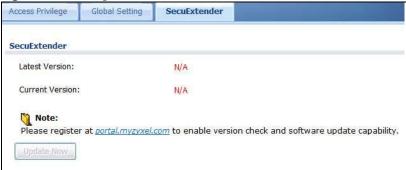

The following table describes the labels in this screen.

Table 159 Configuration > VPN > SSL VPN > SecuExtender

| LABEL           | DESCRIPTION                                                                                                    |
|-----------------|----------------------------------------------------------------------------------------------------|
| Latest Version  | This displays the latest version of the ZyWALL/USG Security SecuExtender that is available.                                                                                                    |
| Current Version | This displays the current version of SecuExtender that is installed in the ZyWALL/USG.                                                                                                    |
| Note:           | You need to register first at portal.myzyxel.com to download the latest version of SecuExtender.                                                                                                    |
| Update Now      | The ZyWALL/USG periodically checks if there's a later version of SecuExtender at the portal. The <b>Update Now</b> button is enabled when thre is.Click <b>Update Now</b> to get the latest version of SecuExtender. |

### 21.4.1 Example: Configure ZyWALL/USG for SecuExtender

Make these configurations on the ZyWALL/USG to allow the remote user to access resources behind the ZyWALL/USG using SecuExtender. These steps can be performed in any order.

1 Create a user that can log into the ZyWALL/USG. Using the ZyWALL/USG web configurator, go to Configuration > Object > User > Add and substitute your information for the information shown in the following example.

Figure 254 Create a User

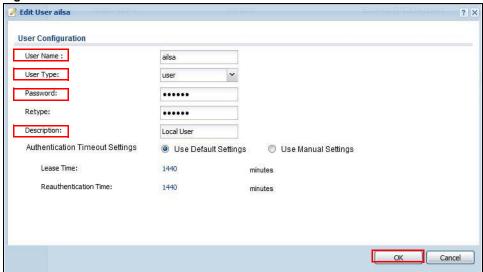

2 Next create an SSL VPN Access Privilege policy substituting your information for the information shown in the following example. Using the ZyWALL/USG web configurator, go to Configuration > VPN > SSL VPN > Access Privilege > Add.

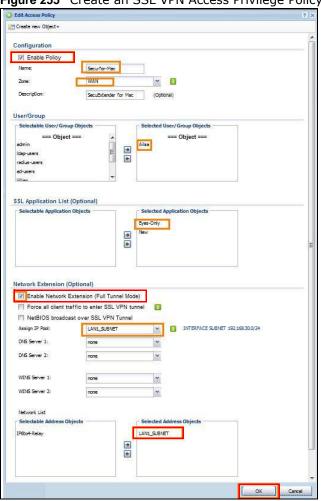

Figure 255 Create an SSL VPN Access Privilege Policy

3 Then create **File Sharing** and **Web Application** SSL Application objects. Using the ZyWALL/USG web configurator, go to **Configuration > Object > SSL Application > Add** and select the **Type** accordingly. Substitute your information for the information shown in the following example.

Figure 256 Create a File Sharing SSL Application Object

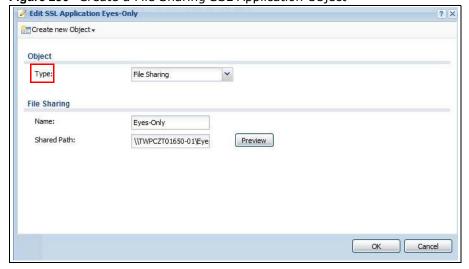

Create a Web Application SSL Application Object

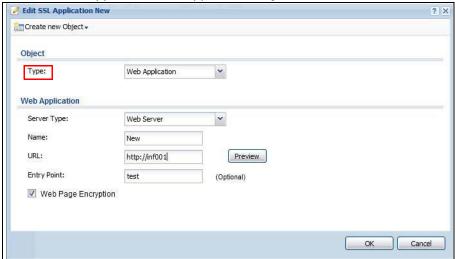

# **SSL User Screens**

### 22.1 Overview

This chapter introduces the remote user SSL VPN screens. The following figure shows a network example where a remote user ( $\bf A$ ) logs into the ZyWALL/USG from the Internet to access the web server ( $\bf WWW$ ) on the local network.

Figure 257 Network Example

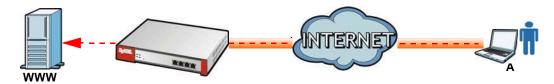

### 22.1.1 What You Need to Know

The ZyWALL/USG can use SSL VPN to provide secure connections to network resources such as applications, files, intranet sites or e-mail through a web-based interface and using Microsoft Outlook Web Access (OWA).

#### **Network Resource Access Methods**

As a remote user, you can access resources on the local network using one of the following methods.

- Using a supported web browser
  - Once you have successfully logged in through the ZyWALL/USG, you can access intranet sites, web-based applications, or web-based e-mails using one of the supported web browsers.
- Using the ZyWALL/USG SecuExtender client

Once you have successfully logged into the ZyWALL/USG, if the SSL VPN access policy has network extension enabled the ZyWALL/USG automatically loads the ZyWALL/USG SecuExtender client program to your computer. With the ZyWALL/USG SecuExtender, you can access network resources, remote desktops and manage files as if you were on the local network. See Chapter 23 on page 404 for more on the ZyWALL/USG SecuExtender.

### **System Requirements**

Here are the browser and computer system requirements for remote user access.

- Windows 7 (32 or 64-bit), Vista (32 or 64-bit), 2003 (32-bit), XP (32-bit), or 2000 (32-bit)
- Internet Explorer 7 and above or Firefox 1.5 and above

- Using RDP requires Internet Explorer
- Sun's Runtime Environment (JRE) version 1.6 or later installed and enabled.

### **Required Information**

A remote user needs the following information from the network administrator to log in and access network resources.

- · the domain name or IP address of the ZyWALL/USG
- the login account user name and password
- if also required, the user name and/or password to access the network resource

### Certificates

The remote user's computer establishes an HTTPS connection to the ZyWALL/USG to access the login screen. If instructed by your network administrator, you must install or import a certificate (provided by the ZyWALL/USG or your network administrator).

### **Finding Out More**

See Chapter 21 on page 380 for how to configure SSL VPN on the ZyWALL/USG.

# 22.2 Remote SSL User Login

This section shows you how to access and log into the network through the ZyWALL/USG. Example screens for Internet Explorer are shown.

1 Open a web browser and enter the web site address or IP address of the ZyWALL/USG. For example, "http://sslvpn.mycompany.com".

Figure 258 Enter the Address in a Web Browser

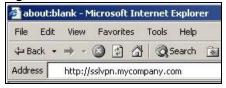

2 Click **OK** or **Yes** if a security screen displays.

Figure 259 Login Security Screen

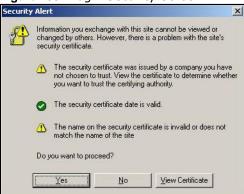

A login screen displays. Enter the user name and password of your login account. If a token password is also required, enter it in the **One-Time Password** field. Click **SSL VPN** to log in and establish an SSL VPN connection to the network to access network resources.

Figure 260 Login Screen

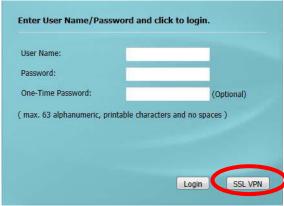

4 Your computer starts establishing a secure connection to the ZyWALL/USG after a successful login. This may take up to two minutes. If you get a message about needing Java, download and install it and restart your browser and re-login. If a certificate warning screen displays, click **OK**, **Yes** or **Continue**.

Figure 261 Java Needed Message

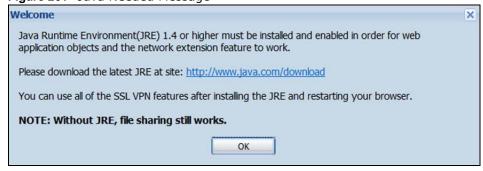

5 The ZyWALL/USG tries to install the SecuExtender client. As shown next, you may have to click some pop-ups to get your browser to allow the installation.

Figure 262 ActiveX Object Installation Blocked by Browser This website wants to install the following add-on: 'ZyWALL SecuExtender ActiveX' from 'ZyXEL Communications Corporation'. If you trust the website and the add-on and want to install it, click here... ZyXEL Application Web Server Welcome to SSL VPN You might need to click the yellow warning bar at the top of the browser window to show the installation. If you can not install ActiveX object, please contact with administrator. Note: Click the information bar and choose Install ActiveX Control to allow installation to proceed, or it will try to run with JRE. OK

Figure 263 SecuExtender Blocked by Internet Explorer

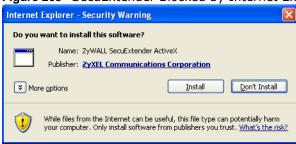

The ZyWALL/USG tries to run the "ssltun" application. You may need to click something to get your browser to allow this. In Internet Explorer, click Run.

Figure 264 SecuExtender Progress

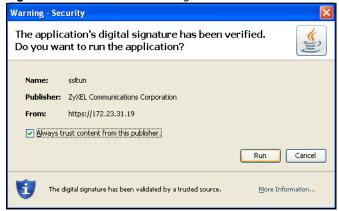

Click **Next** to use the setup wizard to install the SecuExtender client on your computer.

Figure 265 SecuExtender Progress

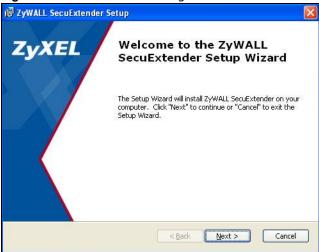

8 If a screen like the following displays, click Continue Anyway to finish installing the SecuExtender client on your computer.

Figure 266 Installation Warning

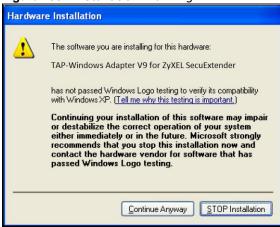

**9** The **Application** screen displays showing the list of resources available to you. See Figure 267 on page 396 for a screen example.

Note: Available resource links vary depending on the configuration your network administrator made.

# 22.3 The SSL VPN User Screens

This section describes the main elements in the remote user screens.

Figure 267 Remote User Screen

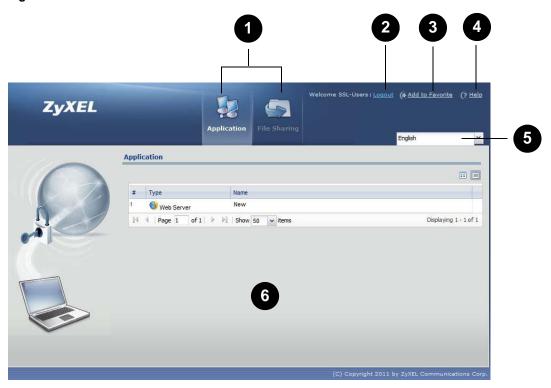

The following table describes the various parts of a remote user screen.

Table 160 Remote User Screen Overview

| # | DESCRIPTION                                                                               |
|---|-------------------------------------------------------------------------------------------|
| 1 | Click on a menu tab to go to the <b>Application</b> or <b>File Sharing</b> screen.        |
| 2 | Click this icon to log out and terminate the secure connection.                           |
| 3 | Click this icon to create a bookmark to the SSL VPN user screen in your web browser.      |
| 4 | Click this icon to display the on-line help window.                                       |
| 5 | Select your preferred language for the interface.                                         |
| 6 | This part of the screen displays a list of the resources available to you.                |
|   | In the <b>Application</b> screen, click on a link to access or display the access method. |
|   | In the File Sharing screen, click on a link to open a file or directory.                  |

# 22.4 Bookmarking the ZyWALL/USG

You can create a bookmark of the ZyWALL/USG by clicking the **Add to Favorite** icon. This allows you to access the ZyWALL/USG using the bookmark without having to enter the address every time.

1 In any remote user screen, click the Add to Favorite icon.

- 2 A screen displays. Accept the default name in the **Name** field or enter a descriptive name to identify this link.
- 3 Click **OK** to create a bookmark in your web browser.

Figure 268 Add Favorite

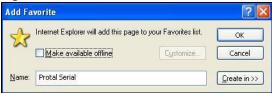

## 22.5 Logging Out of the SSL VPN User Screens

To properly terminate a connection, click on the **Logout** icon in any remote user screen.

- 1 Click the **Logout** icon in any remote user screen.
- 2 A prompt window displays. Click **OK** to continue.

Figure 269 Logout: Prompt

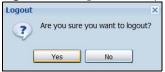

## 22.6 SSL User Application Screen

Use the **Application** tab's screen to access web-based applications (such as web sites and e-mail) on the network through the SSL VPN connection. Which applications you can access depends on the ZyWALL/USG's configuration.

The **Name** field displays the descriptive name for an application. The **Type** field displays wether the application is a web site (**Web Server**) or web-based e-mail using Microsoft Outlook Web Access (**OWA**).

To access a web-based application, simply click a link in the **Application** screen to display the web screen in a separate browser window.

Figure 270 Application

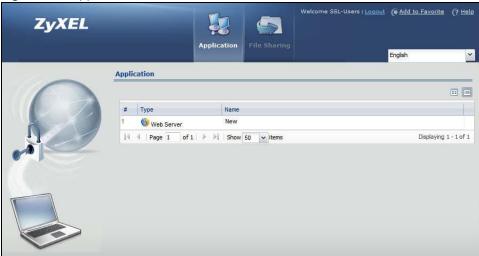

## 22.7 SSL User File Sharing

The **File Sharing** screen lets you access files on a file server through the SSL VPN connection. Use it to display and access shared files/folders on a file server.

You can also perform the following actions:

- · Access a folder.
- Open a file (if your web browser cannot open the file, you are prompted to download it).
- Save a file to your computer.
- · Create a new folder.
- · Rename a file or folder.
- · Delete a file or folder.
- Upload a file.

Note: Available actions you can perform in the **File Sharing** screen vary depending on the rights granted to you on the file server.

## 22.7.1 The Main File Sharing Screen

The first **File Sharing** screen displays the name(s) of the shared folder(s) available. The following figure shows an example with one file share.

Figure 271 File Sharing

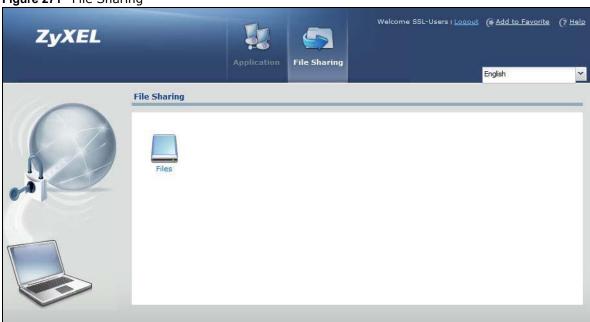

## 22.7.2 Opening a File or Folder

You can open a file if the file extension is recognized by the web browser and the associated application is installed on your computer.

- 1 Log in as a remote user and click the File Sharing tab.
- 2 Click on a file share icon.
- 3 If an access user name and password are required, a screen displays as shown in the following figure. Enter the account information and click **Login** to continue.

Figure 272 File Sharing: Enter Access User Name and Password

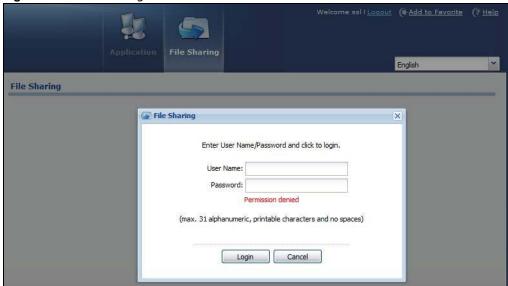

4 A list of files/folders displays. Double click a file to open it in a separate browser window or select a file and click **Download** to save it to your computer. You can also click a folder to access it.

For this example, click on a .doc file to open the Word document.

Figure 273 File Sharing: Open a Word File

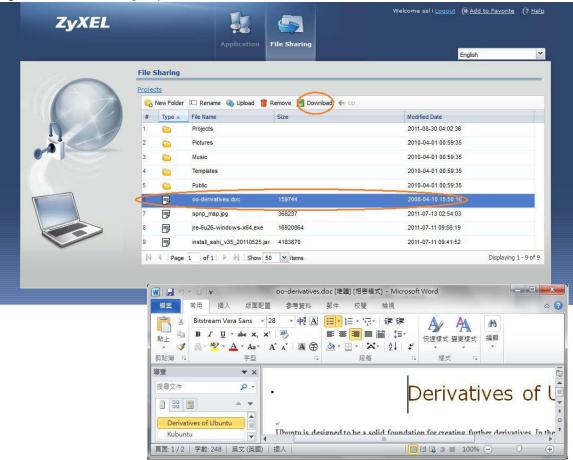

## 22.7.3 Downloading a File

You are prompted to download a file which cannot be opened using a web browser.

Follow the on-screen instructions to download and save the file to your computer. Then launch the associated application to open the file.

## 22.7.4 Saving a File

After you have opened a file in a web browser, you can save a copy of the file by clicking **File > Save As** and following the on-screen instructions.

Figure 274 File Sharing: Save a Word File

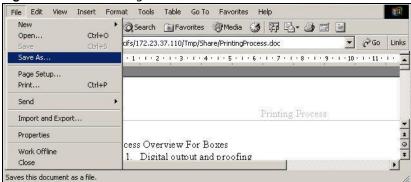

### 22.7.5 Creating a New Folder

To create a new folder in the file share location, click the **New Folder** icon.

Specify a descriptive name for the folder. You can enter up to 356 characters. Then click Add.

Note: Make sure the length of the folder name does not exceed the maximum allowed on the file server.

Figure 275 File Sharing: Create a New Folder

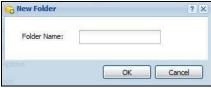

## 22.7.6 Renaming a File or Folder

To rename a file or folder, select a file or folder and click the Rename icon.

Figure 276 File Sharing: Rename

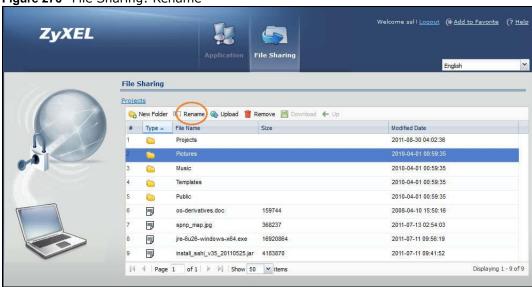

A popup window displays. Specify the new name and/or file extension in the field provided. You can enter up to 356 characters. Then click **Apply**.

Note: Make sure the length of the name does not exceed the maximum allowed on the file server.

You may not be able to open a file if you change the file extension.

Figure 277 File Sharing: Rename

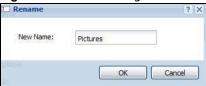

### 22.7.7 Deleting a File or Folder

Click the **Delete** icon next to a file or folder to remove it.

### 22.7.8 Uploading a File

Follow the steps below to upload a file to the file server.

- 1 Log into the remote user screen and click the File Sharing tab.
- 2 Click Upload and specify the location and/or name of the file you want to upload. Or click Browse to locate it.
- 3 Click **OK** to send the file to the file server.
- 4 After the file is uploaded successfully, you should see the name of the file and a message in the screen.

Figure 278 File Sharing: File Upload

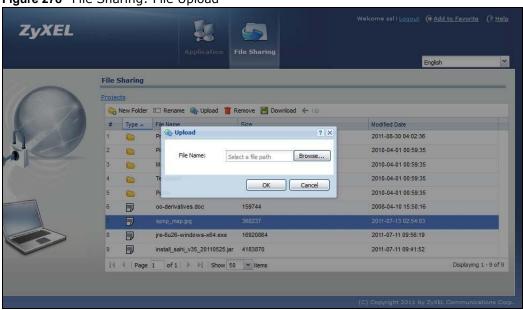

| Note: | Uploading<br>the file se | g a file with<br>erver. No w | the same arning mes | name and fi<br>ssage is disp | ile extensior<br>blayed. | n replaces th | ne existing | file on |
|-------|--------------------------|------------------------------|---------------------|------------------------------|--------------------------|---------------|-------------|---------|
|       |                          |                              |                     |                              |                          |               |             |         |
|       |                          |                              |                     |                              |                          |               |             |         |
|       |                          |                              |                     |                              |                          |               |             |         |
|       |                          |                              |                     |                              |                          |               |             |         |
|       |                          |                              |                     |                              |                          |               |             |         |
|       |                          |                              |                     |                              |                          |               |             |         |
|       |                          |                              |                     |                              |                          |               |             |         |
|       |                          |                              |                     |                              |                          |               |             |         |
|       |                          |                              |                     |                              |                          |               |             |         |
|       |                          |                              |                     |                              |                          |               |             |         |
|       |                          |                              |                     |                              |                          |               |             |         |
|       |                          |                              |                     |                              |                          |               |             |         |
|       |                          |                              |                     |                              |                          |               |             |         |

# ZyWALL/USG SecuExtender (Windows)

The ZyWALL/USG automatically loads the ZyWALL/USG SecuExtender client program to your computer after a successful login to an SSL VPN tunnel with network extension support enabled. The ZyWALL/USG SecuExtender lets you:

- Access servers, remote desktops and manage files as if you were on the local network.
- Use applications like e-mail, file transfer, and remote desktop programs directly without using a browser. For example, you can use Outlook for e-mail instead of the ZyWALL/USG's web-based e-mail.
- Use applications, even proprietary applications, for which the ZyWALL/USG does not offer SSL application objects.

The applications must be installed on your computer. For example, to use the VNC remote desktop program, you must have the VNC client installed on your computer.

## 23.1 The ZyWALL/USG SecuExtender Icon

The ZyWALL/USG SecuExtender icon color indicates the SSL VPN tunnel's connection status.

Figure 279 ZyWALL/USG SecuExtender Icon

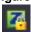

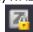

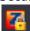

- Green: the SSL VPN tunnel is connected. You can connect to the SSL application and network resources. You can also use another application to access resources behind the ZyWALL/USG.
- Gray: the SSL VPN tunnel's connection is suspended. This means the SSL VPN tunnel is connected, but the ZyWALL/USG SecuExtender will not send any traffic through it until you right-click the icon and resume the connection.
- Red: the SSL VPN tunnel is not connected. You cannot connect to the SSL application and network resources.

## 23.2 Status

Right-click the ZyWALL/USG SecuExtender icon in the system tray and select **Status** to open the **Status** screen. Use this screen to view the ZyWALL/USG SecuExtender's connection status and activity statistics.

Figure 280 ZyWALL/USG SecuExtender Status

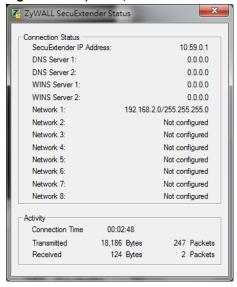

The following table describes the labels in this screen.

Table 161 ZyWALL/USG SecuExtender Status

| LABEL                      | DESCRIPTION                                                                                                    |
|----------------------------|----------------------------------------------------------------------------------------------------|
| Connection Status          |                                                                                                    |
| SecuExtender IP<br>Address | This is the IP address the ZyWALL/USG assigned to this remote user computer for an SSL VPN connection.                                                                                                    |
| DNS Server 1/2             | These are the IP addresses of the DNS server and backup DNS server for the SSL VPN connection.                                                                                                    |
|                            | DNS (Domain Name System) maps a domain name to its corresponding IP address and vice versa. The DNS server is extremely important because without it, you must know the IP address of a computer before you can access it. Your computer uses the DNS server specified here to resolve domain names for resources you access through the SSL VPN connection. |
| WINS Server 1/2            | These are the IP addresses of the WINS (Windows Internet Naming Service) and backup WINS servers for the SSL VPN connection. The WINS server keeps a mapping table of the computer names on your network and the IP addresses that they are currently using.                                                                                                 |
| Network 1~8                | These are the networks (including netmask) that you can access through the SSL VPN connection.                                                                                                    |
| Activity                   |                                                                                                    |
| Connected Time             | This is how long the computer has been connected to the SSL VPN tunnel.                                                                                                    |
| Transmitted                | This is how many bytes and packets the computer has sent through the SSL VPN connection.                                                                                                    |
| Received                   | This is how many bytes and packets the computer has received through the SSL VPN connection.                                                                                                    |

## 23.3 View Log

If you have problems with the ZyWALL/USG SecuExtender, customer support may request you to provide information from the log. Right-click the ZyWALL/USG SecuExtender icon in the system tray and select **Log** to open a notepad file of the ZyWALL/USG SecuExtender's log.

Figure 281 ZyWALL/USG SecuExtender Log Example

```
##############
[ 2009/03/12 13:35:50 ][SecuExtender Agent][DETAIL] Build Datetime: Feb 24 2009/
10:25:07
[ 2009/03/12 13:35:50 ][SecuExtender Agent][DEBUG] rasphone.pbk: C:\Documents and
Settings\11746\rasphone.pbk
[ 2009/03/12 13:35:50 ][SecuExtender Agent][DEBUG]
                                                 SecuExtender.log:
C:\Documents and Settings\11746\SecuExtender.log
[ 2009/03/12 13:35:50 ][SecuExtender Agent][DETAIL] Check Parameters
[ 2009/03/12 13:35:50 ][SecuExtender Agent][DETAIL] Connect to 172.23.31.19:443/
10444
[ 2009/03/12 13:35:50 ][SecuExtender Agent][DETAIL] Parameter is OK
[ 2009/03/12 13:35:50 ][SecuExtender Agent][DETAIL] Checking System status...
[ 2009/03/12 13:35:50 ][SecuExtender Agent][DETAIL] Checking service (first) ...
[ 2009/03/12 13:35:50 ][SecuExtender Agent][DETAIL] SecuExtender Helper is running
[ 2009/03/12 13:35:50 ][SecuExtender Agent][DETAIL] System is OK
[ 2009/03/12 13:35:50 ][SecuExtender Agent][DEBUG]
                                                 Connect to 2887196435/443
[ 2009/03/12 13:35:50 ][SecuExtender Agent][DETAIL] Handshake LoopCounter: 0
[ 2009/03/12 13:35:50 ][SecuExtender Agent][DETAIL] 611 bytes of handshake data
received
```

## 23.4 Suspend and Resume the Connection

When the ZyWALL/USG SecuExtender icon in the system tray is green, you can right-click the icon and select **Suspend Connection** to keep the SSL VPN tunnel connected but not send any traffic through it until you right-click the icon and resume the connection.

## 23.5 Stop the Connection

Right-click the icon and select **Stop Connection** to disconnect the SSL VPN tunnel.

## 23.6 Uninstalling the ZyWALL/USG SecuExtender

Do the following if you need to remove the ZyWALL/USG SecuExtender.

- 1 Click start > All Programs > ZyXEL > ZyWALL/ USG SecuExtender > Uninstall ZyWALL SecuExtender.
- 2 In the confirmation screen, click Yes.

Figure 282 Uninstalling the ZyWALL/USG SecuExtender Confirmation

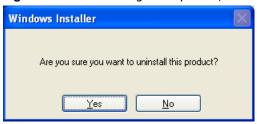

**3** Windows uninstalls the ZyWALL/USG SecuExtender.

Figure 283 ZyWALL/USG SecuExtender Uninstallation

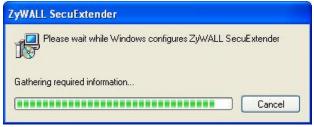

## L2TP VPN

## 24.1 Overview

L2TP VPN uses the L2TP and IPSec client software included in remote users' Android, iOS, Windows or Mac OS X operating systems for secure connections to the network behind the ZyWALL/USG. The remote users do not need their own IPSec gateways or third-party VPN client software.

Figure 284 L2TP VPN Overview

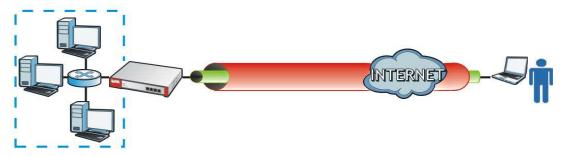

### 24.1.1 What You Can Do in this Chapter

- Use the L2TP VPN screen (see Section 24.2 on page 409) to configure the ZyWALL/USG's L2TP VPN settings.
- Use the **VPN Setup Wizard** screen in **Quick Setup** (Chapter 4 on page 52) to configure the ZyWALL/USG's L2TP VPN settings.

#### 24.1.2 What You Need to Know

The Layer 2 Tunneling Protocol (L2TP) works at layer 2 (the data link layer) to tunnel network traffic between two peers over another network (like the Internet). In L2TP VPN, an IPSec VPN tunnel is established first and then an L2TP tunnel is built inside it. See Chapter 20 on page 345 for information on IPSec VPN.

#### **IPSec Configuration Required for L2TP VPN**

You must configure an IPSec VPN connection prior to proper L2TP VPN usage (see Chapter 24 on page 408 for details). The IPSec VPN connection must:

- · Be enabled.
- Use transport mode.
- Use Pre-Shared Key authentication.
- Use a VPN gateway with the **Secure Gateway** set to **0.0.0.0** if you need to allow L2TP VPN clients to connect from more than one IP address.

#### Using the Quick Setup VPN Setup Wizard

The VPN Setup Wizard is an easy and convenient way to configure the L2TP VPN settings. Click Configuration > Quick Setup > VPN Setup > VPN Settings for L2TP VPN Settings to get started.

#### **Policy Route**

The Policy Route for return traffic (from LAN to L2TP clients) is automatically created when ZyWALL/ USG adds a new L2TP connection, allowing users access the resources on a network without additional configuration. However, if some of the traffic from the L2TP clients needs to go to the Internet, you will need to create a policy route to send that traffic from the L2TP tunnels out through a WAN trunk. This task can be easily performed by clicking the Allow L2TP traffic through WAN checkbox at Quick Setup > VPN Setup > Allow L2TP traffic through WAN.

Figure 285 Policy Route for L2TP VPN

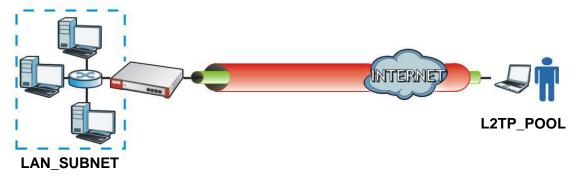

## 24.2 L2TP VPN Screen

Click **Configuration > VPN > L2TP VPN** to open the following screen. Use this screen to configure the ZyWALL/USG's L2TP VPN settings.

Note: Disconnect any existing L2TP VPN sessions before modifying L2TP VPN settings. The remote users must make any needed matching configuration changes and reestablish the sessions using the new settings.

Figure 286 Configuration > VPN > L2TP VPN

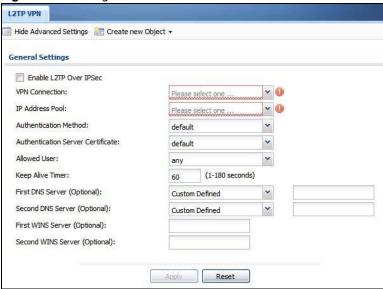

**Table 162** Configuration > VPN > L2TP VPN

| LABEL                                                                                                    | DESCRIPTION                                                                                                    |
|----------------------------------------------------------------------------------------------------|----------------------------------------------------------------------------------------------------|
| Show Advanced<br>Settings / Hide<br>Advanced Settings                                                                                                    | Click this button to display a greater or lesser number of configuration fields.                                                                                                    |
| Create new Object                                                                                                    | Use to configure any new settings objects that you need to use in this screen.                                                                                                    |
| Enable L2TP Over IPSec                                                                                                    | Use this field to turn the ZyWALL/USG's L2TP VPN function on or off.                                                                                                    |
| VPN Connection  Select the IPSec VPN connection the ZyWALL/USG uses for L2TP VPN. All of the configured VPN connections display here, but the one you use must meet the requirements listed in IPSec Configuration Required for L2TP VPN on page 408.  Note: Modifying this VPN connection (or the VPN gateway that it uses) disconnection (are very larger to the very larger to the |                                                                                                    |
| IP Address Pool                                                                                                    | Select the pool of IP addresses that the ZyWALL/USG uses to assign to the L2TP VPN clients. Use <b>Create new Object</b> if you need to configure a new pool of IP addresses.  This should not conflict with any WAN, LAN, DMZ or WLAN subnet even if they are not in use.                                                      |
| Authentication<br>Method                                                                                                    | Select how the ZyWALL/USG authenticates a remote user before allowing access to the L2TP VPN tunnel.  The authentication method has the ZyWALL/USG check a user's user name and password against the ZyWALL/USG's local database, a remote LDAP, RADIUS, a Active Directory server, or more than one of these.                  |
| Authentication<br>Server Certificate                                                                                                    | Select the certificate to use to identify the ZyWALL/USG for L2TP VPN connections. You must have certificates already configured in the <b>My Certificates</b> screen. The certificate is used with the EAP, PEAP, and MSCHAPv2 authentication protocols.                                                                       |
| Allowed User                                                                                                    | The remote user must log into the ZyWALL/USG to use the L2TP VPN tunnel.  Select a user or user group that can use the L2TP VPN tunnel. Use <b>Create new Object</b> if you need to configure a new user account. Otherwise, select <b>any</b> to allow any user with a valid account and password on the ZyWALL/USG to log in. |

**Table 162** Configuration > VPN > L2TP VPN (continued)

| LABEL                             | DESCRIPTION                                                                                                    |
|-----------------------------------|----------------------------------------------------------------------------------------------------|
| Keep Alive Timer                  | The ZyWALL/USG sends a Hello message after waiting this long without receiving any traffic from the remote user. The ZyWALL/USG disconnects the VPN tunnel if the remote user does not respond. |
| First DNS Server,<br>Second DNS   | Specify the IP addresses of DNS servers to assign to the remote users. You can specify these IP addresses two ways.                                                                             |
| Server                            | Custom Defined - enter a static IP address.                                                                                                    |
|                                   | <b>From ISP</b> - use the IP address of a DNS server that another interface received from its DHCP server.                                                                                      |
| First WINS Server,<br>Second WINS | The WINS (Windows Internet Naming Service) server keeps a mapping table of the computer names on your network and the IP addresses that they are currently using.                               |
| Server                            | Type the IP addresses of up to two WINS servers to assign to the remote users. You can specify these IP addresses two ways.                                                                     |
| Apply                             | Click <b>Apply</b> to save your changes in the ZyWALL/USG.                                                                                                    |
| Reset                             | Click <b>Reset</b> to return the screen to its last-saved settings.                                                                                                    |

# **BWM (Bandwidth Management)**

## 25.1 Overview

Bandwidth management provides a convenient way to manage the use of various services on the network. It manages general protocols (for example, HTTP and FTP) and applies traffic prioritization to enhance the performance of delay-sensitive applications like voice and video.

### 25.1.1 What You Can Do in this Chapter

Use the **BWM** screens (see Section 25.2 on page 416) to control bandwidth for services passing through the ZyWALL/USG, and it identifies the conditions that refine the bandwidth control.

#### 25.1.2 What You Need to Know

When you allow a service, you can restrict the bandwidth it uses. It controls TCP and UDP traffic. Use policy routes to manage other types of traffic (like ICMP).

Note: Bandwidth management in policy routes has priority over TCP and UDP traffic policies.

If you want to use a service, make sure both the security policy allow the service's packets to go through the ZyWALL/USG.

Note: The ZyWALL/USG checks security policies before it checks bandwidth management rules for traffic going through the ZyWALL/USG.

Bandwidth management examines every TCP and UDP connection passing through the ZyWALL/USG. Then, you can specify, by port, whether or not the ZyWALL/USG continues to route the connection.

### **DiffServ and DSCP Marking**

QoS is used to prioritize source-to-destination traffic flows. All packets in the same flow are given the same priority. CoS (class of service) is a way of managing traffic in a network by grouping similar types of traffic together and treating each type as a class. You can use CoS to give different priorities to different packet types.

DiffServ (Differentiated Services) is a class of service (CoS) model that marks packets so that they receive specific per-hop treatment at DiffServ-compliant network devices along the route based on the application types and traffic flow. Packets are marked with DiffServ Code Points (DSCPs) indicating the level of service desired. This allows the intermediary DiffServ-compliant network devices to handle the packets differently depending on the code points without the need to

negotiate paths or remember state information for every flow. In addition, applications do not have to request a particular service or give advanced notice of where the traffic is going.

#### **Connection and Packet Directions**

Bandwidth management looks at the connection direction, that is, from which interface the connection was initiated and to which interface the connection is going.

A connection has outbound and inbound packet flows. The ZyWALL/USG controls the bandwidth of traffic of each flow as it is going out through an interface or VPN tunnel.

- The outbound traffic flows from the connection initiator to the connection responder.
- The inbound traffic flows from the connection responder to the connection initiator.

For example, a LAN1 to WAN connection is initiated from LAN1 and goes to the WAN.

- Outbound traffic goes from a LAN1 device to a WAN device. Bandwidth management is applied before sending the packets out a WAN interface on the ZyWALL/USG.
- Inbound traffic comes back from the WAN device to the LAN1 device. Bandwidth management is applied before sending the traffic out a LAN1 interface.

Figure 287 LAN1 to WAN Connection and Packet Directions

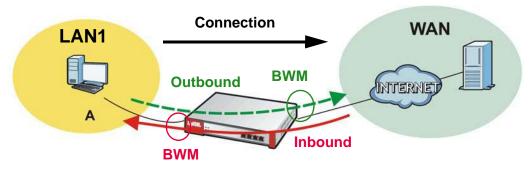

#### **Outbound and Inbound Bandwidth Limits**

You can limit an application's outbound or inbound bandwidth. This limit keeps the traffic from using up too much of the out-going interface's bandwidth. This way you can make sure there is bandwidth for other applications. When you apply a bandwidth limit to outbound or inbound traffic, each member of the out-going zone can send up to the limit. Take a LAN1 to WAN policy for example.

- Outbound traffic is limited to 200 kbps. The connection initiator is on the LAN1 so outbound means the traffic traveling from the LAN1 to the WAN. Each of the WAN zone's two interfaces can send the limit of 200 kbps of traffic.
- Inbound traffic is limited to 500 kbs. The connection initiator is on the LAN1 so inbound means the traffic traveling from the WAN to the LAN1.

Figure 288 LAN1 to WAN, Outbound 200 kbps, Inbound 500 kbps

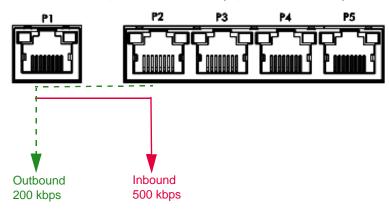

#### **Bandwidth Management Priority**

- The ZyWALL/USG gives bandwidth to higher-priority traffic first, until it reaches its configured bandwidth rate.
- Then lower-priority traffic gets bandwidth.
- The ZyWALL/USG uses a fairness-based (round-robin) scheduler to divide bandwidth among traffic flows with the same priority.
- The ZyWALL/USG automatically treats traffic with bandwidth management disabled as priority 7 (the lowest priority).

#### **Maximize Bandwidth Usage**

Maximize bandwidth usage allows applications with maximize bandwidth usage enabled to "borrow" any unused bandwidth on the out-going interface.

After each application gets its configured bandwidth rate, the ZyWALL/USG uses the fairness- based scheduler to divide any unused bandwidth on the out-going interface amongst applications that need more bandwidth and have maximize bandwidth usage enabled.

Unused bandwidth is divided equally. Higher priority traffic does not get a larger portion of the unused bandwidth.

### **Bandwidth Management Behavior**

The following sections show how bandwidth management behaves with various settings. For example, you configure DMZ to WAN policies for FTP servers **A** and **B**. Each server tries to send 1000 kbps, but the WAN is set to a maximum outgoing speed of 1000 kbps. You configure policy A for server **A**'s traffic and policy B for server **B**'s traffic.

Figure 289 Bandwidth Management Behavior

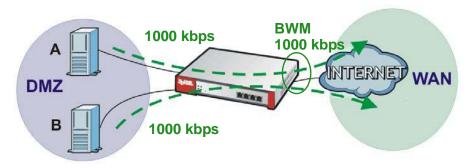

#### **Configured Rate Effect**

In the following table the configured rates total less than the available bandwidth and maximize bandwidth usage is disabled, both servers get their configured rate.

Table 163 Configured Rate Effect

| POLICY | CONFIGURED RATE | MAX. B. U. | PRIORITY | ACTUAL RATE |
|--------|-----------------|------------|----------|-------------|
| Α      | 300 kbps        | No         | 1        | 300 kbps    |
| В      | 200 kbps        | No         | 1        | 200 kbps    |

#### **Priority Effect**

Here the configured rates total more than the available bandwidth. Because server **A** has higher priority, it gets up to it's configured rate (800 kbps), leaving only 200 kbps for server **B**.

Table 164 Priority Effect

| POLICY | CONFIGURED RATE | MAX. B. U. | PRIORITY | ACTUAL RATE |
|--------|-----------------|------------|----------|-------------|
| Α      | 800 kbps        | Yes        | 1        | 800 kbps    |
| В      | 1000 kbps       | Yes        | 2        | 200 kbps    |

#### Maximize Bandwidth Usage Effect

With maximize bandwidth usage enabled, after each server gets its configured rate, the rest of the available bandwidth is divided equally between the two. So server  $\bf A$  gets its configured rate of 300 kbps and server  $\bf B$  gets its configured rate of 200 kbps. Then the ZyWALL/USG divides the remaining bandwidth (1000 - 500 = 500) equally between the two (500 / 2 = 250 kbps for each). The priority has no effect on how much of the unused bandwidth each server gets.

So server **A** gets its configured rate of 300 kbps plus 250 kbps for a total of 550 kbps. Server **B** gets its configured rate of 200 kbps plus 250 kbps for a total of 450 kbps.

Table 165 Maximize Bandwidth Usage Effect

| POLICY | CONFIGURED RATE | MAX. B. U. | PRIORITY | ACTUAL RATE |
|--------|-----------------|------------|----------|-------------|
| Α      | 300 kbps        | Yes        | 1        | 550 kbps    |
| В      | 200 kbps        | Yes        | 2        | 450 kbps    |

#### **Priority and Over Allotment of Bandwidth Effect**

Server **A** has a configured rate that equals the total amount of available bandwidth and a higher priority. You should regard extreme over allotment of traffic with different priorities (as shown here) as a configuration error. Even though the ZyWALL/USG still attempts to let all traffic get through and not be lost, regardless of its priority, server **B** gets almost no bandwidth with this configuration.

Table 166 Priority and Over Allotment of Bandwidth Effect

| POLICY | CONFIGURED RATE | MAX. B. U. | PRIORITY | ACTUAL RATE |
|--------|-----------------|------------|----------|-------------|
| Α      | 1000 kbps       | Yes        | 1        | 999 kbps    |
| В      | 1000 kbps       | Yes        | 2        | 1 kbps      |

## 25.2 The Bandwidth Management Screen

The Bandwidth management screens control the bandwidth allocation for TCP and UDP traffic. You can use source interface, destination interface, destination port, schedule, user, source, destination information, DSCP code and service type as criteria to create a sequence of specific conditions, similar to the sequence of rules used by firewalls, to specify how the ZyWALL/USG handles the DSCP value and allocate bandwidth for the matching packets.

Click **Configuration** > **BW M** to open the following screen. This screen allows you to enable/disable bandwidth management and add, edit, and remove user-defined bandwidth management policies.

The default bandwidth management policy is the one with the priority of "default". It is the last policy the ZyWALL/USG checks if traffic does not match any other bandwidth management policies you have configured. You cannot remove, activate, deactivate or move the default bandwidth management policy.

Figure 290 Configuration > Bandwidth Management

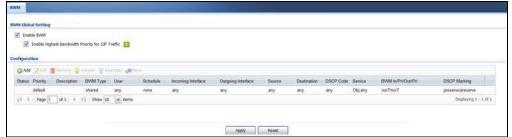

The following table describes the labels in this screen. See Section 25.2.1 on page 418 for more information as well.

**Table 167** Configuration > Bandwidth Management

| LABEL                                                   | DESCRIPTION                                                                                                    |
|---------------------------------------------------------|----------------------------------------------------------------------------------------------------|
| Enable BWM                                              | Select this check box to activate management bandwidth.                                                                                                    |
| Enable Highest<br>Bandwidth Priority<br>for SIP Traffic | Select this to maximize the throughput of SIP traffic to improve SIP-based VoIP call sound quality. This has the ZyWALL/USG immediately send SIP traffic upon identifying it. When this option is enabled the ZyWALL/USG ignores any other application patrol rules for SIP traffic (so there is no bandwidth control for SIP traffic) and does not record SIP traffic bandwidth usage statistics. |

 Table 167
 Configuration > Bandwidth Management

| LABEL              | DESCRIPTION                                                                                                    |
|--------------------|----------------------------------------------------------------------------------------------------|
| Add                | Click this to create a new entry. Select an entry and click <b>Add</b> to create a new entry after the selected entry.                                                                                                    |
| Edit               | Select an entry and click this to be able to modify it.                                                                                                    |
| Remove             | Select an entry and click this to delete it.                                                                                                    |
| Activate           | To turn on an entry, select it and click <b>Activate</b> .                                                                                                    |
| Inactivate         | To turn off an entry, select it and click I nactivate.                                                                                                    |
| Move               | To change an entry's position in the numbered list, select it and click <b>Move</b> to display a field to type a number for where you want to put that entry and press [ENTER] to move the entry to the number that you typed.                                        |
| Status             | The activate (light bulb) icon is lit when the entry is active and dimmed when the entry is inactive. The status icon is not available for the default bandwidth management policy.                                                                                   |
| Priority           | This field displays a sequential value for each bandwidth management policy and it is not associated with a specific setting.                                                                                                    |
|                    | This field displays <b>default</b> for the default bandwidth management policy.                                                                                                    |
| Description        | This field displays additional information about this policy.                                                                                                    |
| BWM Type           | This field displays the below types of BWM:                                                                                                    |
|                    | Shared, when the policy is set for all matched traffic                                                                                                    |
|                    | <ul> <li>Per User, when the policy is set for an individual user or a user group</li> </ul>                                                                                                    |
|                    | <ul> <li>Per Source IP, when the policy is set for a source IP</li> </ul>                                                                                                    |
| User               | This is the user name or user group to which the policy applies. If <b>any</b> displays, the policy applies to all users.                                                                                                    |
| Schedule           | This is the schedule that defines when the policy applies. <b>none</b> means the policy always applies.                                                                                                    |
| Incoming Interface | This is the source interface of the traffic to which this policy applies.                                                                                                    |
| Outgoing Interface | This is the destination interface of the traffic to which this policy applies.                                                                                                    |
| Source             | This is the source address or address group for whom this policy applies. If <b>any</b> displays, the policy is effective for every source.                                                                                                    |
| Destination        | This is the destination address or address group for whom this policy applies. If <b>any</b> displays, the policy is effective for every destination.                                                                                                    |
| DSCP Code          | These are the DSCP code point values of incoming and outgoing packets to which this policy applies. The lower the number the higher the priority with the exception of 0 which is usually given only best-effort treatment.                                           |
|                    | any means all DSCP value or no DSCP marker.                                                                                                    |
|                    | default means traffic with a DSCP value of 0. This is usually best effort traffic                                                                                                    |
|                    | The "af" options stand for Assured Forwarding. The number following the "af" identifies one of four classes and one of three drop preferences.                                                                                                    |
| Service Type       | App and the service name displays if you selected Application Object for the service type. An Application Object is a pre-defined service.                                                                                                    |
|                    | <b>Obj</b> and the service name displays if you selected <b>Service Object</b> for the service type. A <b>Service Object</b> is a customized pre-defined service or another service. Mouse over the service object name to view the corresponding IP protocol number. |

**Table 167** Configuration > Bandwidth Management

| LABEL              | DESCRIPTION                                                                                                    |
|--------------------|----------------------------------------------------------------------------------------------------|
| BWM In/Pri/Out/Pri | This field shows the amount of bandwidth the traffic can use.                                                                                                    |
|                    | In - This is how much inbound bandwidth, in kilobits per second, this policy allows the matching traffic to use. Inbound refers to the traffic the ZyWALL/USG sends to a connection's initiator. If <b>no</b> displays here, this policy does not apply bandwidth management for the inbound traffic.                                                                                                    |
|                    | Out - This is how much outgoing bandwidth, in kilobits per second, this policy allows the matching traffic to use. Outbound refers to the traffic the ZyWALL/USG sends out from a connection's initiator. If no displays here, this policy does not apply bandwidth management for the outbound traffic.                                                                                                    |
|                    | <b>Pri</b> - This is the priority for the incoming (the first <b>Pri</b> value) or outgoing (the second <b>Pri</b> value) traffic that matches this policy. The smaller the number, the higher the priority. Traffic with a higher priority is given bandwidth before traffic with a lower priority. The ZyWALL/USG ignores this number if the incoming and outgoing limits are both set to 0. In this case the traffic is automatically treated as being set to the lowest priority (7) regardless of this field's configuration. |
| DSCP Marking       | This is how the ZyWALL/USG handles the DSCP value of the incoming and outgoing packets that match this policy.                                                                                                    |
|                    | In - Inbound, the traffic the ZyWALL/USG sends to a connection's initiator.                                                                                                    |
|                    | Out - Outbound, the traffic the ZyWALL/USG sends out from a connection's initiator.                                                                                                    |
|                    | If this field displays a DSCP value, the ZyWALL/USG applies that DSCP value to the route's outgoing packets.                                                                                                    |
|                    | <b>preserve</b> means the ZyWALL/USG does not modify the DSCP value of the route's outgoing packets.                                                                                                    |
|                    | <b>default</b> means the ZyWALL/USG sets the DSCP value of the route's outgoing packets to 0.                                                                                                    |
|                    | The "af" choices stand for Assured Forwarding. The number following the "af" identifies one of four classes and one of three drop preferences.                                                                                                    |
| Apply              | Click <b>Apply</b> to save your changes back to the ZyWALL/USG.                                                                                                    |
| Reset              | Click <b>Reset</b> to return the screen to its last-saved settings.                                                                                                    |

## 25.2.1 The Bandwidth Management Add/Edit Screen

The Configuration > Bandwidth Management Add/ Edit screen allows you to create a new condition or edit an existing one. To access this screen, go to the Configuration > Bandwidth Management screen (see Section 25.2 on page 416), and click either the Add icon or an Edit icon.

Figure 291 Configuration > Bandwidth Management > Edit (For the Default Policy)

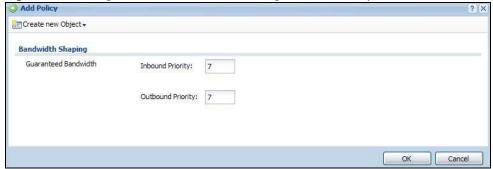

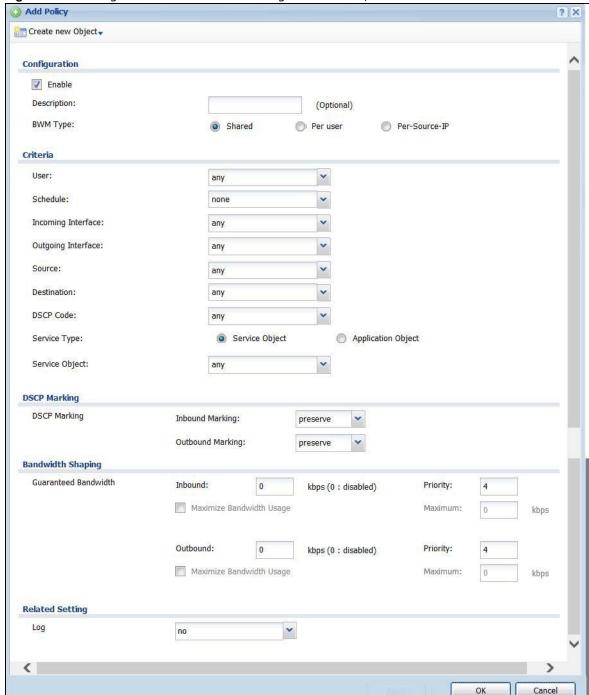

Figure 292 Configuration > Bandwidth Management > Add/Edit

**Table 168** Configuration > Bandwidth Management

| LABEL             | DESCRIPTION                                                                    |
|-------------------|--------------------------------------------------------------------------------|
| Create new Object | Use to configure any new settings objects that you need to use in this screen. |
| Configuration     |                                                                                |
| Enable            | Select this check box to turn on this policy.                                  |

 Table 168
 Configuration > Bandwidth Management

| LABEL                     | DESCRIPTION                                                                                                    |
|---------------------------|----------------------------------------------------------------------------------------------------|
| Description               | Enter a description of this policy. It is not used elsewhere. You can use alphanumeric and ()+/:=?!*#@ $\$_%$ - characters, and it can be up to 60 characters long.                                              |
| Criteria                  | Use this section to configure the conditions of traffic to which this policy applies.                                                                                                    |
| BWM Type                  | This field displays the below types of BWM rule:                                                                                                    |
|                           | Shared, when the policy is set for all users                                                                                                    |
|                           | Per User, when the policy is set for an individual user or a user group                                                                                                    |
|                           | Per Source IP, when the policy is set for a source IP                                                                                                    |
| User                      | Select a user name or user group to which to apply the policy. Use <b>Create new Object</b> if you need to configure a new user account. Select <b>any</b> to apply the policy for every user.                   |
| Schedule                  | Select a schedule that defines when the policy applies or select <b>Create Object</b> to configure a new one. Otherwise, select <b>none</b> to make the policy always effective.                                 |
| Incoming Interface        | Select the source interface of the traffic to which this policy applies.                                                                                                    |
| Outgoing Interface        | Select the destination interface of the traffic to which this policy applies.                                                                                                    |
| Source                    | Select a source address or address group for whom this policy applies. Use <b>Create new Object</b> if you need to configure a new one. Select <b>any</b> if the policy is effective for every source.           |
| Destination               | Select a destination address or address group for whom this policy applies. Use <b>Create new Object</b> if you need to configure a new one. Select <b>any</b> if the policy is effective for every destination. |
| DSCP Code                 | Select a DSCP code point value of incoming packets to which this policy                                                                                                    |
|                           | route applies or select <b>User Defined</b> to specify another DSCP code point. The lower the number the higher the priority with the exception of 0 which is usually given only best-effort treatment.          |
|                           | any means all DSCP value or no DSCP marker.                                                                                                    |
|                           | default means traffic with a DSCP value of 0. This is usually best effort traffic                                                                                                    |
|                           | The "af" choices stand for Assured Forwarding. The number following the "af" identifies one of four classes and one of three drop preferences.                                                                   |
| User-Defined<br>DSCP Code | Use this field to specify a custom DSCP code point.                                                                                                    |
| Service Type              | Select <b>Service Object</b> or <b>Application Object</b> if you want a specific service (defined in a service object) or application patrol service to which the policy applies.                                |
| Service                   | This field is available if you selected <b>Service Object</b> as the service type.                                                                                                    |
|                           | Select a service or service group to identify the type of traffic to which this policy applies. <b>any</b> means all services.                                                                                   |
| Application Object        | This field is available if you selected <b>Application Object</b> as the service type.                                                                                                    |
|                           | Select an application patrol service to identify the specific traffic to which this policy applies.                                                                                                    |
| DSCP Marking              | Set how the ZyWALL/USG handles the DSCP value of the incoming and outgoing packets that match this policy. Inbound refers to the traffic the ZyWALL/USG sends to                                                 |
|                           | a connection's initiator. Outbound refers to the traffic the ZyWALL/USG sends out from a connection's initiator.                                                                                                 |
|                           | , · · ·                                                                                                    |
|                           | a connection's initiator.  Select one of the pre-defined DSCP values to apply or select <b>User Defined</b> to specify another DSCP value. The "af" choices stand for Assured Forwarding. The number             |

**Table 168** Configuration > Bandwidth Management

| LABEL                       | DESCRIPTION                                                                                                    |
|-----------------------------|----------------------------------------------------------------------------------------------------|
| Bandwidth Shaping           | Configure these fields to set the amount of bandwidth the matching traffic can use.                                                                                                    |
| Inbound kbps                | Type how much inbound bandwidth, in kilobits per second, this policy allows the traffic to use. Inbound refers to the traffic the ZyWALL/USG sends to a connection's initiator.                                                                                                    |
|                             | If you enter <b>0</b> here, this policy does not apply bandwidth management for the matching traffic that the ZyWALL/USG sends to the initiator. Traffic with bandwidth management disabled (inbound and outbound are both set to 0) is automatically treated as the lowest priority (7).            |
|                             | If the sum of the bandwidths for routes using the same next hop is higher than the actual transmission speed, lower priority traffic may not be sent if higher priority traffic uses all of the actual bandwidth.                                                                                    |
| Outbound kbps               | Type how much outbound bandwidth, in kilobits per second, this policy allows the traffic to use. Outbound refers to the traffic the ZyWALL/USG sends out from a connection's initiator.                                                                                                    |
|                             | If you enter <b>0</b> here, this policy does not apply bandwidth management for the matching traffic that the ZyWALL/USG sends out from the initiator. Traffic with bandwidth management disabled (inbound and outbound are both set to 0) is automatically treated as the lowest priority (7).      |
|                             | If the sum of the bandwidths for routes using the same next hop is higher than the actual transmission speed, lower priority traffic may not be sent if higher priority traffic uses all of the actual bandwidth.                                                                                    |
| Priority                    | This field displays when the inbound or outbound bandwidth management is not set to 0. Enter a number between 1 and 7 to set the priority for traffic that matches this policy. The smaller the number, the higher the priority.                                                                     |
|                             | Traffic with a higher priority is given bandwidth before traffic with a lower priority.                                                                                                    |
|                             | The ZyWALL/USG uses a fairness-based (round-robin) scheduler to divide bandwidth between traffic flows with the same priority.                                                                                                    |
|                             | The number in this field is ignored if the incoming and outgoing limits are both set to 0. In this case the traffic is automatically treated as being set to the lowest priority (7) regardless of this field's configuration.                                                                       |
| Maximize<br>Bandwidth Usage | This field displays when the inbound or outbound bandwidth management is not set to 0. Enable maximize bandwidth usage to let the traffic matching this policy "borrow" any unused bandwidth on the out-going interface.                                                                             |
|                             | After each application or type of traffic gets its configured bandwidth rate, the ZyWALL/USG uses the fairness- based scheduler to divide any unused bandwidth on the out-going interface amongst applications and traffic types that need more bandwidth and have maximize bandwidth usage enabled. |
| Related Setting             |                                                                                                    |
| Log                         | Select whether to have the ZyWALL/USG generate a log (log), log and alert (log alert) or neither (no) when any traffic matches this policy.                                                                                                    |
| ОК                          | Click <b>OK</b> to save your changes back to the ZyWALL/USG.                                                                                                    |
| Cancel                      | Click Cancel to exit this screen without saving your changes.                                                                                                    |

### 25.2.1.1 Adding Objects for the BWM Policy

Objects are parameters to which the Policy rules are built upon. There are three kinds of objects you can add/edit for the BWM policy, they are User, Schedule and Address objects. Click Configuration > BWM > Add > Create New Object > Add User to see the following screen.

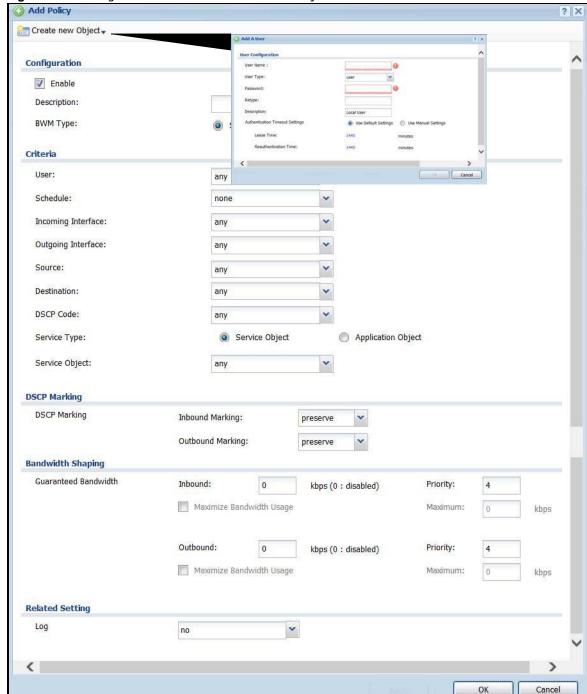

Figure 293 Configuration > BWM > Create New Object > Add User

The following table describes the fields in the above screen.

Table 169 Configuration > BWM > Create New Object > Add User

| LABEL     | DESCRIPTION                                                                                                    |
|-----------|----------------------------------------------------------------------------------------------------|
| User Name | Type a user or user group object name of the rule.                                                                          |
| User Type | Select a user type from the drop down menu. The user types are Admin, Limited admin, User, Guest, Ext-user, Ext-group-user. |

 Table 169
 Configuration > BWM > Create New Object > Add User

| LABEL                              | DESCRIPTION                                                                                                    |
|------------------------------------|----------------------------------------------------------------------------------------------------|
| Password                           | Type a password for the user object. The password can consist of alphanumeric characters, the underscore, and some punctuation marks (+-/*= :; .! @\$&%# $\sim$ '\()), and it can be up to eight characters long.      |
| Retype                             | Retype the password to confirm.                                                                                                    |
| Description                        | Enter a description for this user object. It is not used elsewhere. You can use alphanumeric and ()+/:=?!*#@\$_%- characters, and it can be up to 60 characters long.                                                  |
| Authentication Timeout<br>Settings | Choose either <b>Use Default</b> setting option, which shows the default Lease Time of 1,440 minutes and Reauthentication Time of 1,440 minutes or you can enter them manually by choosing Use Manual Settings option. |
| Lease Time                         | This shows the <b>Lease Time</b> setting for the user, by default it is 1,440 minutes.                                                                                                    |
| Reauthentication Time              | This shows the <b>Reauthentication Time</b> for the user, by default it is 1,440 minutes.                                                                                                    |
| OK                                 | Click OK to save the setting.                                                                                                    |
| Cancel                             | Click Cancel to abandon this screen.                                                                                                    |

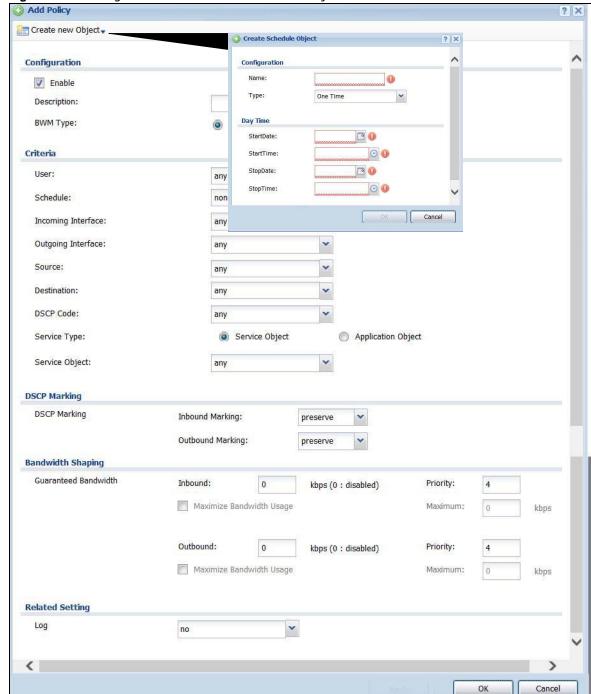

Figure 294 Configuration > BWM > Create New Object > Add Schedule

The following table describes the fields in the above screen.

Table 170 Configuration > BWM > Create New Object > Add Schedule

| LABEL | DESCRIPTION                                                                                           |
|-------|----------------------------------------------------------------------------------------------------|
| Name  | Enter a name for the schedule object of the rule.                                                     |
| Туре  | Select an option from the drop down menu for the schedule object. It will show One Time or Recurring. |

**Table 170** Configuration > BWM > Create New Object > Add Schedule

| LABEL      | DESCRIPTION                                                                      |
|------------|----------------------------------------------------------------------------------|
| Start Date | Click the icon menu on the right to choose a Start Date for the schedule object. |
| Start Time | Click the icon menu on the right to choose a Start Time for the schedule object. |
| Stop Date  | Click the icon menu on the right to choose a Stop Date for schedule object.      |
| Stop Time  | Click the icon menu on the right to choose a Stop Time for the schedule object.  |

Figure 295 Configuration > BWM > Create New Object > Add Address

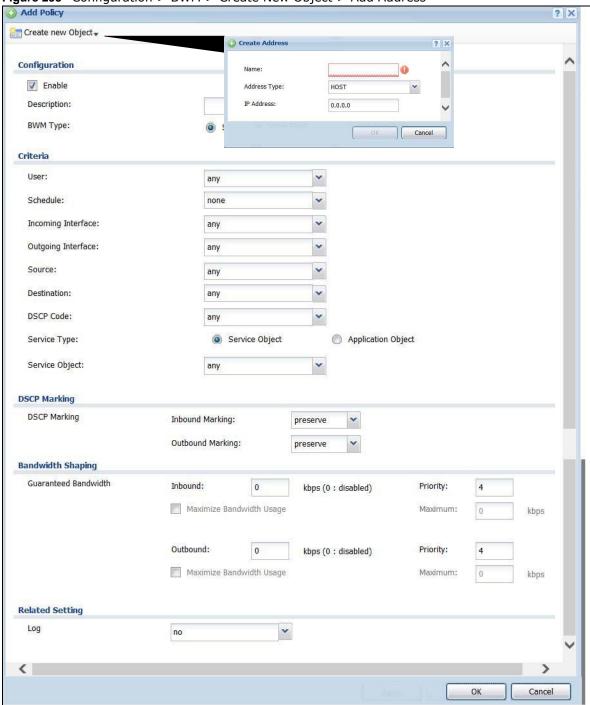

The following table describes the fields in the above screen.

**Table 171** Configuration > BWM > Create New Object > Add Address

| LABEL        | DESCRIPTION                                                                                                    |
|--------------|----------------------------------------------------------------------------------------------------|
| Name         | Enter a name for the Address object of the rule.                                                                                                    |
| Address Type | Select an Address Type from the drop down menu on the right. The Address Types are Host, Range, Subnet, Interface IP, Interface Subnet, and Interface Gateway. |
| IP Address   | Enter an IP address for the Address object.                                                                                                    |
| OK           | Click OK to save the setting.                                                                                                    |
| Cancel       | Click Cancel to abandon the setting.                                                                                                    |

# **Application Patrol**

### 26.1 Overview

Application patrol provides a convenient way to manage the use of various applications on the network. It manages general protocols (for example, HTTP and FTP) and instant messenger (IM), peer-to-peer (P2P), Voice over IP (VoIP), and streaming (RSTP) applications. You can even control the use of a particular application's individual features (like text messaging, voice, video conferencing, and file transfers). You can also configure bandwidth management with application patrol in the **Configuration > BWM** screen for traffic prioritization to enhance the performance of delay-sensitive applications like voice and video.

### 26.1.1 What You Can Do in this Chapter

- Use the Profile**General** summary screen (seeSection 26.2 on page 428 Section 26.2 on page 428) to view license registration and signature information. Click the **Add** or **Edit** icon in this screen to create application policies.enable application patrol and to create application policies that link an application patrol profile to a user, traffic direction and a schedule.
- Use the **Profile Add/ Edit** screens (see Section 26.2 on page 428) to set actions for application categories and for specific applications within the category.

#### 26.1.2 What You Need to Know

If you want to use a service, make sure both the Security Policy and application patrol allow the service's packets to go through the ZyWALL/USG.

Note: The ZyWALL/USG checks secure policies before it checks application patrol rules for traffic going through the ZyWALL/USG.

Application patrol examines every TCP and UDP connection passing through the ZyWALL/USG and identifies what application is using the connection. Then, you can specify whether or not the ZyWALL/USG continues to route the connection. Traffic not recognized by the application patrol signatures is ignored.

### **Application Profiles & Policies**

An application patrol profile is a group of categories of application patrol signatures. For each profile, you can specify the default action the ZyWALL/USG takes once a packet matches a signature (forward, drop, or reject a service's connections and/or create a log alert).

Use policies to link profiles to traffic flows based on criteria such as source zone, destination zone, source address, destination address, schedule, user.

#### Classification of Applications

There are two ways the ZyWALL/USG can identify the application. The first is called auto. The ZyWALL/USG looks at the IP payload (OSI level-7 inspection) and attempts to match it with known patterns for specific applications. Usually, this occurs at the beginning of a connection, when the payload is more consistent across connections, and the ZyWALL/USG examines several packets to make sure the match is correct. Before confirmation, packets are forwarded by App Patrol with no action taken. The number of packets inspected before confirmation varies by signature.

Note: The ZyWALL/USG allows the first eight packets to go through the security policy, regardless of the application patrol policy for the application. The ZyWALL/USG examines these first eight packets to identify the application.

The second approach is called service ports. The ZyWALL/USG uses only OSI level-4 information, such as ports, to identify what application is using the connection. This approach is available in case the ZyWALL/USG identifies a lot of "false positives" for a particular application.

#### Custom Ports for SIP and the SIP ALG

Configuring application patrol to use custom port numbers for SIP traffic also configures the SIP ALG to use the same port numbers for SIP traffic. Likewise, configuring the SIP ALG to use custom port numbers for SIP traffic also configures application patrol to use the same port numbers for SIP traffic.

#### **Finding Out More**

- You must configure services in Objects > Application.
- See Configuration > BWM chapter for detailed information on bandwidth management.

## 26.2 Application Patrol Profile

Use the application patrol **Profile** screens to customize action and log settings for a group of application patrol signatures. You then link a profile to a policy. Use this screen to create an application patrol profile, and view signature information. It also lists the registration status and details about the signature set the ZyWALL/USG is using.

Note: You must register for the IDP/AppPatrol signature service (at least the trial) before you can use it.

A profile is an application object(s) or application group(s) that has customized action and log settings.

Click Configuration > UTM Profile > App Patrol > Profile to open the following screen.

Profile **Profile Management** Name Description Scan Options Reference | 4 | Page 1 | of 1 | ▶ ▶ | | Show 50 ▼ items No data to display License License Status: Licensed Standard License Type: Signature Information Current Version: 3.1.4.049 Released Date: 2013-12-05 18:09:51 Update Signatures

Figure 296 Configuration > UTM Profile > App Patrol > Profile

**Table 172** Configuration > UTM Profile > App Patrol > Profile

| LABEL                    | DESCRIPTION                                                                                                    |
|--------------------------|----------------------------------------------------------------------------------------------------|
| Add                      | Click this to create a new entry. Select an entry and click <b>Add</b> to create a new entry after the selected entry.                                                                                                    |
| Edit                     | Double-click an entry or select it and click <b>Edit</b> to open a screen where you can modify the entry's settings.                                                                                                    |
| Remove                   | Select an entry and click <b>Remove</b> to delete the selected entry.                                                                                                    |
| Object Reference         | Select an entry and click <b>Object Reference</b> s to open a screen that shows which settings use the entry. Click Refresh to update information on this screen.                                                                                                    |
| #                        | This field is a sequential value showing the number of the profile. The profile order is not important.                                                                                                    |
| Name                     | This displays the name of the profile created.                                                                                                    |
| Description              | This displays the description of the App Patrol Profile.                                                                                                    |
| Scan Option              | This field displays the scan options from the App Patrol profile.                                                                                                    |
| Reference                | This displays the number of times an object reference is used in a profile.                                                                                                    |
| License                  | You need to create an account at myZyXEL.com, register your ZyWALL/USG and then subscribe for App Patrol in order to be able to download new packet inspection signatures from myZyXEL.com. There's an initial free trial period for App Patrol after which you must pay to subscribe to the service. See the Registration chapter for details. |
| License Status           | <b>Licensed</b> , <b>Not Licensed</b> or <b>Expired</b> indicates whether you have subscribed for App Patrol services or not or your registration has expired.                                                                                                    |
| License Type             | This field shows <b>Trial</b> , <b>Standard</b> or <b>None</b> depending on whether you subscribed to the App Patrol trial, bought an iCard for App Patrol service or neither.                                                                                                    |
| Signature<br>Information | The following fields display information on the current signature set that the ZyWALL/USG is using.                                                                                                    |
| Current Version          | This field displays the App Patrol signature set version number. This number gets larger as the set is enhanced.                                                                                                    |

**Table 172** Configuration > UTM Profile > App Patrol > Profile

| LABEL                | DESCRIPTION                                                                                    |
|----------------------|------------------------------------------------------------------------------------------------|
| Released Date        | This field displays the date and time the set was released.                                    |
| Update<br>Signatures | Click this link to go to the screen you can use to download signatures from the update server. |

### 26.2.1 The Application Patrol Profile Add/Edit Screen

Use this screen to configure profile settings. Click **Configuration > UTM Profile > App Patrol > Profile**, then click **Add** to create a new profile rule or click an existing profile and click **Edit** (or double-click it) to open the following screen.

Figure 297 Configuration > UTM Profile > App Patrol > Profile > Add/Edit

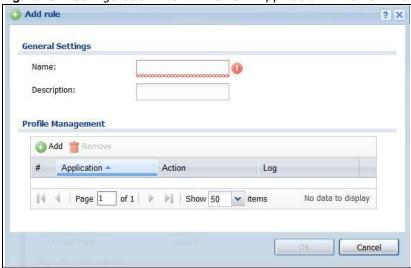

**Table 173** Configuration > UTM Profile > App Patrol > Profile > Add/Edit

| LABEL              | DESCRIPTION                                                                                                    |
|--------------------|----------------------------------------------------------------------------------------------------|
| General Settings   |                                                                                                    |
| Name               | Type the name of the profile. You may use 1-31 alphanumeric characters, underscores(_), or dashes (-), but the first character cannot be a number. This value is case-sensitive. These are valid, unique profile names:                                                                                                    |
|                    | MyProfile     The state of the state of the state of |
|                    | mYProfile     Mymy12 3-4                                                                                                    |
|                    | These are invalid profile names:                                                                                                    |
|                    | <ul><li>1mYProfile</li><li>My Profile</li><li>MyProfile?</li></ul>                                                                                                    |
|                    | Whatalongprofilename123456789012                                                                                                    |
| Description        | This displays the description of the App Patrol Profile.                                                                                                    |
| Profile Management |                                                                                                    |
| Add                | Click this to create a new entry. Select an entry and click <b>Add</b> to create a new entry after the selected entry.                                                                                                    |

Table 173 Configuration > UTM Profile > App Patrol > Profile > Add/Edit (continued)

| LABEL       | DESCRIPTION                                                                                                    |
|-------------|----------------------------------------------------------------------------------------------------|
| Remove      | Select an entry and click <b>Remove</b> to delete the selected entry.                                                                                                    |
| #           | This field is a sequential value showing the number of the profile. The profile order is not important.                                                                                                    |
| Application | Thie field displays the application name of the policy.                                                                                                    |
| Action      | Select the default action for all signatures in this category.                                                                                                    |
|             | forward - the ZyWALL/USG routes packets that matches these signatures.                                                                                                    |
|             | <b>Drop</b> - the ZyWALL/USG silently drops packets that matches these signatures without notification.                                                                                                    |
|             | <b>Reject</b> - the ZyWALL/USG drops packets that matches these signatures and sends notification.                                                                                                    |
| Log         | Select whether to have the ZyWALL/USG generate a log (log), log and alert (log alert) or neither (no) by default when traffic matches a signature in this category.                                                                      |
| ОК          | A profile consists of separate category editing screens. If you want to configure just one category for a profile, click <b>OK</b> to save your settings to the ZyWALL/USG, complete the profile and return to the profile summary page. |
| Cancel      | Click Cancel to return to the profile summary page without saving any changes.                                                                                                    |

## 26.2.2 The Application Patrol Profile Rule Add Application Screen

Click **Add** or **Edit** under **Profile Management** in the previous screen to display the following screen.

Figure 298 Configuration > UTM Profile > App Patrol > Profile > Profile Management > Add/Edit

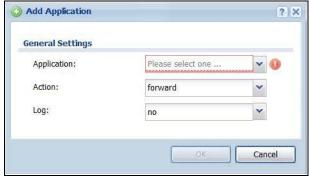

Management > Add

Table 174 Configuration > UTM Profile > App Patrol > Profile > Profile Management > Add/Edit

| LABEL            | DESCRIPTION                                |
|------------------|--------------------------------------------|
| General Settings |                                            |
| Application      | Select an application to apply the policy. |

 Table 174
 Configuration > UTM Profile > App Patrol > Profile > Profile Management > Add/Edit

| LABEL  | DESCRIPTION                                                                                                    |
|--------|----------------------------------------------------------------------------------------------------|
| Action | Select the default action for all signatures in this category.                                                                                                    |
|        | forward - the ZyWALL/USG routes packets that matches these signatures.                                                                                                    |
|        | <b>Drop</b> - the ZyWALL/USG silently drops packets that matches these signatures without notification.                                                                                                    |
|        | <b>Reject</b> - the ZyWALL/USG drops packets that matches these signatures and sends notification.                                                                                                    |
| Log    | Select whether to have the ZyWALL/USG generate a log (log), log and alert (log alert) or neither (no) by default when traffic matches a signature in this category.                                                                      |
| OK     | A profile consists of separate category editing screens. If you want to configure just one category for a profile, click <b>OK</b> to save your settings to the ZyWALL/USG, complete the profile and return to the profile summary page. |
| Cancel | Click <b>Cancel</b> to return to the profile summary page without saving any changes.                                                                                                    |

# **Content Filtering**

## 27.1 Overview

Use the content filtering feature to control access to specific web sites or web content.

### 27.1.1 What You Can Do in this Chapter

- Use the **Filter Profile** screens (Section Figure 300 on page 438) to set up content filtering profiles.
- Use the Trusted Web Sites screens (Section 27.4 on page 444) to create a common list of good (allowed) web site addresses.
- Use the **Forbidden Web Sites** screens (Section 27.5 on page 445) to create a common list of bad (blocked) web site addresses.

#### 27.1.2 What You Need to Know

#### **Content Filtering**

Content filtering allows you to block certain web features, such as cookies, and/or block access to specific web sites. It can also block access to specific categories of web site content. You can create different content filter policies for different addresses, schedules, users or groups and content filter profiles. For example, you can configure one policy that blocks John Doe's access to arts and entertainment web pages during the workday and another policy that lets him access them after work.

### **Content Filtering Policies**

A content filtering policy allows you to do the following.

- Use schedule objects to define when to apply a content filter profile.
- Use address and/or user/group objects to define to whose web access to apply the content filter profile.
- Apply a content filter profile that you have custom-tailored.

#### **Content Filtering Profiles**

A content filtering profile conveniently stores your custom settings for the following features.

Category-based Blocking

The ZyWALL/USG can block access to particular categories of web site content, such as pornography or racial intolerance.

Restrict Web Features

The ZyWALL/USG can disable web proxies and block web features such as ActiveX controls, Java applets and cookies.

Customize Web Site Access

You can specify URLs to which the ZyWALL/USG blocks access. You can alternatively block access to all URLs except ones that you specify. You can also have the ZyWALL/USG block access to URLs that contain particular keywords.

#### **Content Filtering Configuration Guidelines**

When the ZyWALL/USG receives an HTTP request, the content filter searches for a policy that matches the source address and time (schedule). The content filter checks the policies in order (based on the policy numbers). When a matching policy is found, the content filter allows or blocks the request depending on the settings of the filtering profile specified by the policy. Some requests may not match any policy. The ZyWALL/USG allows the request if the default policy is not set to block. The ZyWALL/USG blocks the request if the default policy is set to block.

#### **External Web Filtering Service**

When you register for and enable the external web filtering service, your ZyWALL/USG accesses an external database that has millions of web sites categorized based on content. You can have the ZyWALL/USG block, block and/or log access to web sites based on these categories.

#### **Keyword Blocking URL Checking**

The ZyWALL/USG checks the URL's domain name (or IP address) and file path separately when performing keyword blocking.

The URL's domain name or IP address is the characters that come before the first slash in the URL. For example, with the URL <a href="https://www.zyxel.com.tw/news/pressroom.php">www.zyxel.com.tw/news/pressroom.php</a>, the domain name is <a href="https://www.zyxel.com.tw">www.zyxel.com.tw</a>.

The file path is the characters that come after the first slash in the URL. For example, with the URL <a href="https://www.zyxel.com.tw/news/pressroom.php">www.zyxel.com.tw/news/pressroom.php</a>, the file path is <a href="https://news/pressroom.php">news/pressroom.php</a>.

Since the ZyWALL/USG checks the URL's domain name (or IP address) and file path separately, it will not find items that go across the two. For example, with the URL <a href="www.zyxel.com.tw/news/"www.zyxel.com.tw/news/"www.zyxel.com.tw/news/"www.zyxel.com.tw/news/"www.zyxel.com.tw/"www.zyxel.com.tw

#### **Finding Out More**

• See Section 27.6 on page 446 for content filtering background/technical information.

## 27.1.3 Before You Begin

- You must configure an address object, a schedule object and a filtering profile before you can set up a content security policy.
- You must have Content Filtering license in order to use the function.subscribe to use the external database content filtering (see the **Licensing** > **Registration** screens).

### 27.2 Content Filter Profile Screen

Click Configuration > UTM Profile> Content Filter > Profile to open the Content Filter Profile screen. Use this screen to enable content filtering, view and order your list of content filter policies, create a denial of access message or specify a redirect URL and check your external web filtering service registration status.

Figure 299 Configuration > UTM Profile > Content Filter > Profile

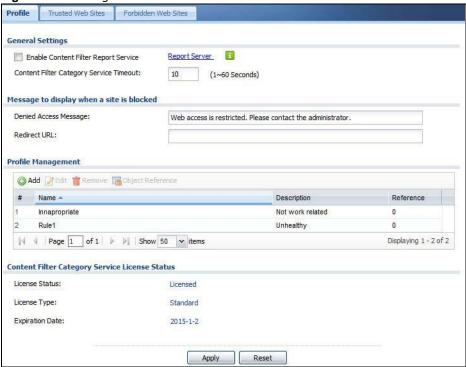

The following table describes the labels in this screen.

**Table 175** Configuration > UTM Profile > Content Filter > Profile

| LABEL                                      | DESCRIPTION                                                                                                    |
|--------------------------------------------|----------------------------------------------------------------------------------------------------|
| General Settings                           |                                                                                                    |
| Enable Content Filter<br>Report Service    | Select this check box to have the ZyWALL/USG collect category-based content filtering statistics.                                                                                                    |
| Report Server                              | Click this link to choose where your ZyWALL/USG is registered: myZyXEL.com or myZyXEL.com 2.0. Choose myZyXEL.com 2.0 for a model in this series.                                                                                                    |
| Content Filter Category<br>Service Timeout | Specify the allowable time period in seconds for accessing the external web filtering service's server.                                                                                                    |
| Denied Access Message                      | Enter a message to be displayed when content filter blocks access to a web page. Use up to 127 characters (0-9a-zA-Z;/?:@&=+ $$\!\sim^*'()\%,"$ ). For example, "Access to this web page is not allowed. Please contact the network administrator".                       |
|                                            | It is also possible to leave this field blank if you have a URL specified in the <b>Redirect URL</b> field. In this case if the content filter blocks access to a web page, the ZyWALL/USG just opens the web page you specified without showing a denied access message. |

**Table 175** Configuration > UTM Profile > Content Filter > Profile (continued)

| LABEL              | DESCRIPTION                                                                                                    |
|--------------------|----------------------------------------------------------------------------------------------------|
| Redirect URL       | Enter the URL of the web page to which you want to send users when their web access is blocked by content filter. The web page you specify here opens in a new frame below the denied access message.                                                                                                    |
|                    | Use "http://" or "https://" followed by up to 262 characters (0-9a-zA-Z;/ $?:@\&=+$\!\sim*'()\%$ ). For example, http://192.168.1.17/blocked access.                                                                                                    |
| Profile Management |                                                                                                    |
| Add                | Click Add to create a new content filter rule.                                                                                                    |
| Edit               | Click Edit to make changes to a content filter rule.                                                                                                    |
| Remove             | Click Remove the delete a content filter rule.                                                                                                    |
| Object Reference   | Select an entry and click <b>Object Reference</b> s to open a screen that shows which settings use the entry. Click Refresh to update information on this screen.                                                                                                    |
| #                  | This column lists the index numbers of the content filter profile.                                                                                                    |
| Name               | This column lists the names of the content filter profile rule.                                                                                                    |
| Description        | This column lists the description of the content filter profile rule.                                                                                                    |
| Reference          | This displays the number of times an Object Reference is used in a rule.                                                                                                    |
| License Status     | This read-only field displays the status of your content-filtering database service registration.                                                                                                    |
|                    | <b>Not Licensed</b> displays if you have not successfully registered and activated the service.                                                                                                    |
|                    | <b>Expired</b> displays if your subscription to the service has expired.                                                                                                    |
|                    | <b>Licensed</b> displays if you have successfully registered the ZyWALL/USG and activated the service.                                                                                                    |
|                    | You can view content filter reports after you register the ZyWALL/USG and activate the subscription service in the <b>Registration</b> screen.                                                                                                    |
| License Type       | This read-only field displays what kind of service registration you have for the content-filtering database.                                                                                                    |
|                    | None displays if you have not successfully registered and activated the service.                                                                                                    |
|                    | <b>Standard</b> displays if you have successfully registered the ZyWALL/USG and activated the service.                                                                                                    |
|                    | <b>Trial</b> displays if you have successfully registered the ZyWALL/USG and activated the trial service subscription.                                                                                                    |
| Expiration Date    | This field displays the date your service license expires.                                                                                                    |
| Register Now       | This link appears if you have not registered for the service or the service has expired. Click this link to go to the screen where you can register for the service.                                                                                                    |
| Apply              | Click <b>Apply</b> to save your changes back to the ZyWALL/USG.                                                                                                    |
| Reset              | Click <b>Reset</b> to return the screen to its last-saved settings.                                                                                                    |
| Register Now Apply | Trial displays if you have successfully registered the ZyWALL/USG and a the trial service subscription.  This field displays the date your service license expires.  This link appears if you have not registered for the service or the service expired. Click this link to go to the screen where you can register for the Click Apply to save your changes back to the ZyWALL/USG. |

## 27.3 Content Filter Profile Add or Edit Screen

Click Configuration > UTM > Content Filter > Profile > Add or Edit to open the Add Filter Profile screen. Configure Category Service and Custom Service tabs.

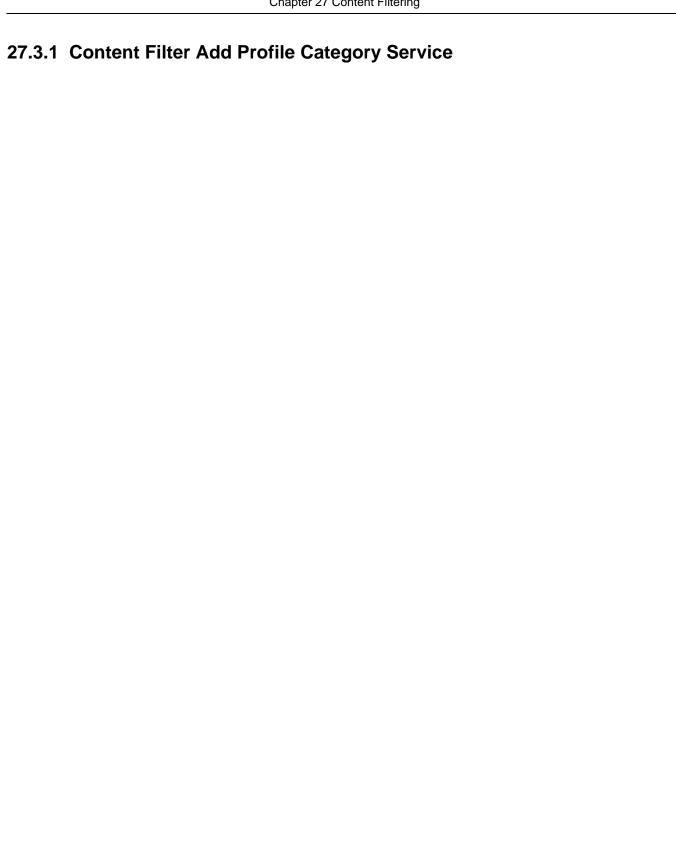

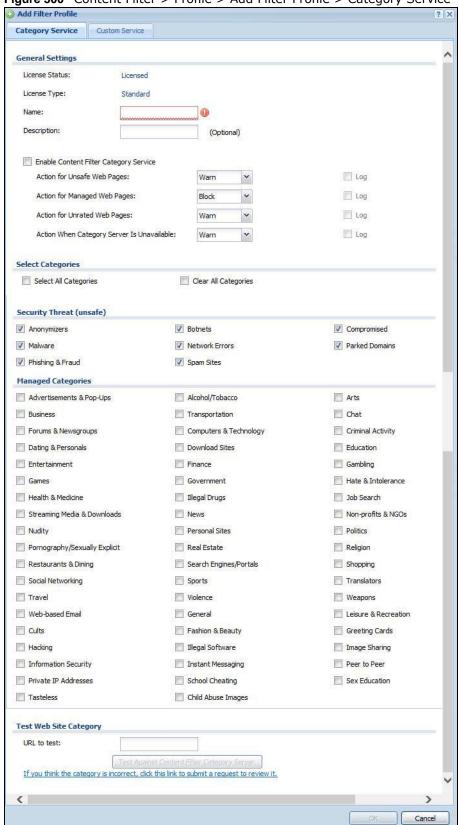

Figure 300 Content Filter > Profile > Add Filter Profile > Category Service

The following table describes the labels in this screen.

**Table 176** Configuration > UTM Profile> Content Filter > Profile > Add > Category Service

| LABEL                                     | DESCRIPTION                                                                                                    |
|-------------------------------------------|----------------------------------------------------------------------------------------------------|
| License Status                            | This read-only field displays the status of your content-filtering database service registration.                                                                                                    |
|                                           | <b>Not Licensed</b> displays if you have not successfully registered and activated the service.                                                                                                    |
|                                           | <b>Expired</b> displays if your subscription to the service has expired.                                                                                                    |
|                                           | <b>Licensed</b> displays if you have successfully registered the ZyWALL/USG and activated the service.                                                                                                    |
|                                           | You can view content filter reports after you register the ZyWALL/USG and activate the subscription service in the <b>Registration</b> screen.                                                                                                    |
| License Type                              | This read-only field displays what kind of service registration you have for the content-filtering database.                                                                                                    |
|                                           | <b>None</b> displays if you have not successfully registered and activated the service.                                                                                                    |
|                                           | <b>Standard</b> displays if you have successfully registered the ZyWALL/USG and activated the standard content filtering service.                                                                                                    |
|                                           | <b>Trial</b> displays if you have successfully registered the ZyWALL/USG and activated the trial service subscription.                                                                                                    |
| Name                                      | Enter a descriptive name for this content filtering profile name. You may use 1-31 alphanumeric characters, underscores(_), or dashes (-), but the first character cannot be a number. This value is case-sensitive.                                                                                                    |
| Description                               | Enter a description for the content filtering profile rule to help identify the purpose of rule. You may use 1-31 alphanumeric characters, underscores(_), or dashes (-), but the first character cannot be a number. This value is casesensitive.                                                                                                 |
|                                           | This field is optional.                                                                                                    |
| Enable Content Filter<br>Category Service | Enable external database content filtering to have the ZyWALL/USG check an external database to find to which category a requested web page belongs. The ZyWALL/USG then blocks or forwards access to the web page depending on the configuration of the rest of this page.                                                                        |
| Action for Unsafe Web<br>Pages            | Select <b>Pass</b> to allow users to access web pages that match the unsafe categories that you select below.                                                                                                    |
|                                           | Select <b>Block</b> to prevent users from accessing web pages that match the unsafe categories that you select below. When external database content filtering blocks access to a web page, it displays the denied access message that you configured in the <b>Content Filter General</b> screen along with the category of the blocked web page. |
|                                           | Select <b>Warn</b> to display a warning message before allowing users to access web pages that match the unsafe categories that you select below.                                                                                                    |
|                                           | Select <b>Log</b> to record attempts to access web pages that match the unsafe categories that you select below.                                                                                                    |

 Table 176
 Configuration > UTM Profile> Content Filter > Profile > Add > Category Service

| LABEL                                         | DESCRIPTION                                                                                                    |
|-----------------------------------------------|----------------------------------------------------------------------------------------------------|
| Action for Managed Web<br>Pages               | Select <b>Pass</b> to allow users to access web pages that match the other categories that you select below.                                                                                                    |
|                                               | Select <b>Block</b> to prevent users from accessing web pages that match the other categories that you select below. When external database content filtering blocks access to a web page, it displays the denied access message that you configured in the <b>Content Filter General</b> screen along with the category of the blocked web page.           |
|                                               | Select <b>Log</b> to record attempts to access web pages that match the other categories that you select below.                                                                                                    |
| Action for Unrated Web<br>Pages               | Select <b>Pass</b> to allow users to access web pages that the external web filtering service has not categorized.                                                                                                    |
|                                               | Select <b>Block</b> to prevent users from accessing web pages that the external web filtering service has not categorized. When the external database content filtering blocks access to a web page, it displays the denied access message that you configured in the <b>Content Filter General</b> screen along with the category of the blocked web page. |
|                                               | Select <b>Warn</b> to display a warning message before allowing users to access web pages that the external web filtering service has not categorized.                                                                                                    |
|                                               | Select <b>Log</b> to record attempts to access web pages that are not categorized.                                                                                                    |
| Action When Category<br>Server Is Unavailable | Select <b>Pass</b> to allow users to access any requested web page if the external content filtering database is unavailable.                                                                                                    |
|                                               | Select <b>Block</b> to block access to any requested web page if the external content filtering database is unavailable.                                                                                                    |
|                                               | Select <b>Warn</b> to display a warning message before allowing users to access any requested web page if the external content filtering database is unavailable.                                                                                                    |
|                                               | The following are possible causes for the external content filtering server not being available:                                                                                                    |
|                                               | There is no response from the external content filtering server within the time period specified in the Content Filter Server Unavailable Timeout field.                                                                                                    |
|                                               | The ZyWALL/USG is not able to resolve the domain name of the external content filtering database.                                                                                                    |
|                                               | There is an error response from the external content filtering database. This can be caused by an expired content filtering registration (External content filtering's license key is invalid").                                                                                                    |
|                                               | Select <b>Log</b> to record attempts to access web pages that occur when the external content filtering database is unavailable.                                                                                                    |
| Select Categories                             |                                                                                                    |
| Select All Categories                         | Select this check box to restrict access to all site categories listed below.                                                                                                    |
| Clear All Categories                          | Select this check box to clear the selected categories below.                                                                                                    |
| Security Threat (unsafe)                      | Thecategories of web pages that are known to pose a threat to users or their computers are:                                                                                                    |
|                                               | <ul> <li>Anonymizers</li> <li>Botnets</li> <li>Malware</li> <li>Network Errors</li> <li>Phishing &amp; Fraud</li> <li>Spam Sites</li> </ul>                                                                                                    |

Table 176 Configuration > UTM Profile > Content Filter > Profile > Add > Category Service

| LABEL                                          | DESCRIPTION                                                                                                    |
|------------------------------------------------|----------------------------------------------------------------------------------------------------|
| Managed Categories                             | These are categories of web pages based on their content. Select categories in this section to control access to specific types of Internet content.              |
|                                                | You must have the Category Service content filtering license to filter these categories.                                                                          |
| Test Web Site Category                         |                                                                                                    |
| URL to test                                    | You can check which category a web page belongs to. Enter a web site URL in the text box.                                                                         |
|                                                | When the content filter is active, you should see the web page's category. The query fails if the content filter is not active.                                   |
| If you think the category is incorrect         | Click this link to see the category recorded in the ZyWALL/USG's content filtering database for the web page you specified (if the database has an entry for it). |
| Test Against Content Filter<br>Category Server | Click this button to see the category recorded in the external content filter server's database for the web page you specified.                                   |
| ОК                                             | Click <b>OK</b> to save your changes back to the ZyWALL/USG.                                                                                                    |
| Cancel                                         | Click Cancel to exit this screen without saving your changes.                                                                                                    |

### 27.3.2 Content Filter Add Filter Profile Custom Service

Click Configuration > UTM Profile > Content Filter > Filter Profile > Add or Edit > Custom Service to open the Custom Service screen. You can create a list of good (allowed) web site addresses and a list of bad (blocked) web site addresses. You can also block web sites based on whether the web site's address contains a keyword. Use this screen to add or remove specific sites or keywords from the filter list.

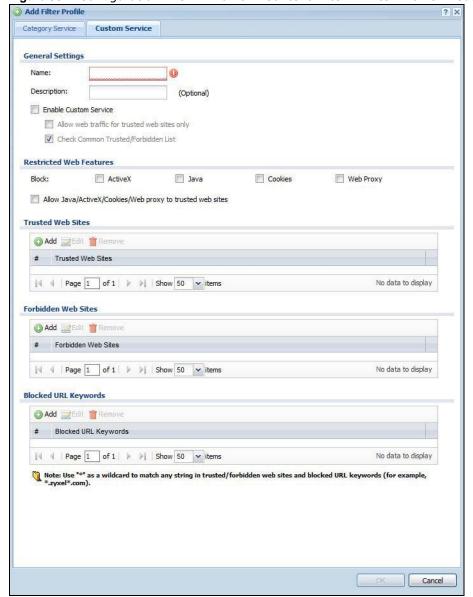

Figure 301 Configuration > UTM Profile > Content Filter > Filter Profile > Custom Service

The following table describes the labels in this screen.

**Table 177** Configuration > UTM Profile > Content Filter > Profile > Custom Service

| LABEL                 | DESCRIPTION                                                                                                    |
|-----------------------|----------------------------------------------------------------------------------------------------|
| Name                  | Enter a descriptive name for this content filtering profile name. You may use 1-31 alphanumeric characters, underscores(_), or dashes (-), but the first character cannot be a number. This value is case-sensitive.                                |
| Description           | Enter a description for the content filtering profile rule to help identify the purpose of rule. You may use 1-31 alphanumeric characters, underscores(_), or dashes (-), but the first character cannot be a number. This value is case-sensitive. |
|                       | This field is optional.                                                                                                    |
| Enable Custom Service | Select this check box to allow trusted web sites and block forbidden web sites. Content filter list customization may be enabled and disabled without re-entering these site names.                                                                 |

 Table 177 Configuration > UTM Profile > Content Filter > Profile > Custom Service (continued)

| LABEL                                                         | DESCRIPTION                                                                                                    |
|---------------------------------------------------------------|----------------------------------------------------------------------------------------------------|
| Allow Web traffic for trusted web sites only                  | When this box is selected, the ZyWALL/USG blocks Web access to sites that are not on the <b>Trusted Web Sites</b> list. If they are chosen carefully, this is the most effective way to block objectionable material.                                                                                                    |
| Check Common Trusted/<br>Forbidden List                       | Select this check box to check the common trusted and forbidden web sites lists. See Section 27.4 on page 444 and Section 27.5 on page 445 for information on configuring these lists.                                                                                                    |
| Restricted Web Features                                       | Select the check box(es) to restrict a feature. Select the check box(es) to restrict a feature.                                                                                                    |
|                                                               | <ul> <li>When you download a page containing ActiveX or Java, that part of the web page will be blocked with an X.</li> <li>When you download a page coming from a Web Proxy, the whole web page will be blocked.</li> <li>When you download a page containing cookies, the cookies will be removed, but the page will not be blocked.</li> </ul>                                                |
| Block<br>ActiveX                                              | ActiveX is a tool for building dynamic and active web pages and distributed object applications. When you visit an ActiveX web site, ActiveX controls are downloaded to your browser, where they remain in case you visit the site again.                                                                                                    |
| Java                                                          | Java is a programming language and development environment for building downloadable Web components or Internet and intranet business applications of all kinds.                                                                                                    |
| Cookies                                                       | Cookies are files stored on a computer's hard drive. Some web servers use them to track usage and provide service based on ID.                                                                                                    |
| Web Proxy                                                     | A server that acts as an intermediary between a user and the Internet to provide security, administrative control, and caching service. When a proxy server is located on the WAN it is possible for LAN users to circumvent content filtering by pointing to this proxy server.                                                                                                    |
| Allow Java/ActiveX/Cookies/<br>Web proxy to trusted web sites | When this box is selected, the ZyWALL/USG will permit Java, ActiveX and Cookies from sites on the <b>Trusted Web Sites</b> list to the LAN. In certain cases, it may be desirable to allow Java, ActiveX or Cookies from sites that are known and trusted.                                                                                                    |
| Trusted Web Sites                                             | These are sites that you want to allow access to, regardless of their content rating, can be allowed by adding them to this list.                                                                                                    |
| Add                                                           | Click this to create a new entry.                                                                                                    |
| Edit                                                          | Select an entry and click this to be able to modify it.                                                                                                    |
| Remove                                                        | Select an entry and click this to delete it.                                                                                                    |
| #                                                             | This displays the index number of the trusted web sites.                                                                                                    |
| Trusted Web Site                                              | This column displays the trusted web sites already added.                                                                                                    |
|                                                               | Enter host names such as www.good-site.com into this text field. Do not enter the complete URL of the site – that is, do not include "http://". All subdomains are allowed. For example, entering "*zyxel.com" also allows "www.zyxel.com", "partner.zyxel.com", "press.zyxel.com", and so on. You can also enter just a top level domain. For example, enter "*.com" to allow all .com domains. |
|                                                               | Use up to 127 characters (0-9a-z-). The casing does not matter. "*" can be used as a wildcard to match any string. The entry must contain at least one "." or it will be invalid.                                                                                                    |
| Forbidden Web Site List                                       | Sites that you want to block access to, regardless of their content rating, can be allowed by adding them to this list.                                                                                                    |
| Add                                                           | Click this to create a new entry.                                                                                                    |
| Edit                                                          | Select an entry and click this to be able to modify it.                                                                                                    |
|                                                               | <u> </u>                                                                                                    |

**Table 177** Configuration > UTM Profile > Content Filter > Profile > Custom Service (continued)

| LABEL                | DESCRIPTION                                                                                                    |
|----------------------|----------------------------------------------------------------------------------------------------|
| Remove               | Select an entry and click this to delete it.                                                                                                    |
| #                    | This displays the index number of the forbidden web sites.                                                                                                    |
| Forbidden Web Sites  | This list displays the forbidden web sites already added.                                                                                                    |
|                      | Enter host names such as www.bad-site.com into this text field. Do not enter the complete URL of the site – that is, do not include "http://". All subdomains are also blocked. For example, entering "*bad-site.com" also blocks "www.bad-site.com", "partner.bad-site.com", "press.bad-site.com", and do on. You can also enter just a top level domain. For example, enter "*.com" to block all .com domains. |
|                      | Use up to 127 characters (0-9a-z-). The casing does not matter. "*" can be used as a wildcard to match any string. The entry must contain at least one "." or it will be invalid.                                                                                                    |
| Blocked URL Keywords | This section allows you to block Web sites with URLs that contain certain keywords in the domain name or IP address.                                                                                                    |
| Add                  | Click this to create a new entry.                                                                                                    |
| Edit                 | Select an entry and click this to be able to modify it.                                                                                                    |
| Remove               | Select an entry and click this to delete it.                                                                                                    |
| #                    | This displays the index number of the blocked URL keywords.                                                                                                    |
| Blocked URL Keywords | This list displays the keywords already added.                                                                                                    |
|                      | Enter a keyword or a numerical IP address to block. You can also enter a numerical IP address.                                                                                                    |
|                      | Use up to 127 case-insensitive characters (0-9a-zA- $Z$ ;/?:@&=+\$\!~*()%). "*" can be used as a wildcard to match any string. Use " *" to indicate a single wildcard character.                                                                                                    |
|                      | For example enter *Bad_Site* to block access to any web page that includes the exact phrase Bad_Site. This does not block access to web pages that only include part of the phrase (such as Bad for example).                                                                                                    |
| OK                   | Click <b>OK</b> to save your changes back to the ZyWALL/USG.                                                                                                    |
| Cancel               | Click Cancel to exit this screen without saving your changes.                                                                                                    |

## 27.4 Content Filter Trusted Web Sites Screen

Click Configuration > UTM Profile > Content Filter > Trusted Web Sites to open the Trusted Web Sites screen. You can create a common list of good (allowed) web site addresses. When you configure Filter Profiles, you can select the option to check the Common Trusted Web Sites list. Use this screen to add or remove specific sites from the filter list.

Profile Trusted Web Sites

Common Trusted Web Sites

Note:
Enable "Check Common Trusted/Forbidden List" in the Custom Service of profile to apply all these websites.

Add Edit Remove

# Trusted Web Sites

No data to display

Figure 302 Configuration > UTM Profile > Content Filter > Trusted Web Sites

The following table describes the labels in this screen.

Table 178 Configuration > UTM Profile > Content Filter > Trusted Web Sites

Reset

Apply

| LABEL                    | DESCRIPTION                                                                                                    |
|--------------------------|----------------------------------------------------------------------------------------------------|
| Common Trusted Web Sites | These are sites that you want to allow access to, regardless of their content rating, can be allowed by adding them to this list.                                                                                                    |
| Add                      | Click this to create a new entry.                                                                                                    |
| Edit                     | Select an entry and click this to be able to modify it.                                                                                                    |
| Remove                   | Select an entry and click this to delete it.                                                                                                    |
| #                        | This displays the index number of the trusted web sites.                                                                                                    |
| Trusted Web Site         | This column displays the trusted web sites already added.  Enter host names such as www.good-site.com into this text field. Do not enter the complete URL of the site – that is, do not include "http://". All subdomains are allowed. For example, entering "zyxel.com" also allows "www.zyxel.com", "partner.zyxel.com", "press.zyxel.com", and so on. You can also enter just a top level domain. For example, enter .com to allow all .com domains.  Use up to 127 characters (0-9a-z-). The casing does not matter. |
| Apply                    | Click <b>Apply</b> to save your changes back to the ZyWALL/USG.                                                                                                    |
| Cancel                   | Click <b>Reset</b> to return the screen to its last-saved settings.                                                                                                    |

## 27.5 Content Filter Forbidden Web Sites Screen

Click Configuration > UTM Profile > Content Filter > Forbidden Web Sites to open the Forbidden Web Sites screen. You can create a common list of bad (blocked) web site addresses. When you configure Filter Profiles, you can select the option to check the Common Forbidden Web Sites list. Use this screen to add or remove specific sites from the filter list.

Forbidden Web Sites Trusted Web Sites Common Forbidden Web Sites Note:
Enable "Check Common Trusted/Forbidden List" in the Custom Service of profile to apply all these websites. O Add Edit Remove Forbidden Web Sites No data to display Apply Reset

Figure 303 Configuration > UTM Profile > Content Filter > Forbidden Web Sites

The following table describes the labels in this screen.

Table 179 Configuration > UTM Profile > Content Filter > Forbidden Web Sites

| LABEL                   | DESCRIPTION                                                                                                    |
|-------------------------|----------------------------------------------------------------------------------------------------|
| Forbidden Web Site List | Sites that you want to block access to, regardless of their content rating, can be allowed by adding them to this list.                                                                                                    |
| Add                     | Click this to create a new entry.                                                                                                    |
| Edit                    | Select an entry and click this to be able to modify it.                                                                                                    |
| Remove                  | Select an entry and click this to delete it.                                                                                                    |
| #                       | This displays the index number of the forbidden web sites.                                                                                                    |
| Forbidden Web Sites     | This list displays the forbidden web sites already added.  Enter host names such as www.bad-site.com into this text field. Do not enter the complete URL of the site – that is, do not include "http://". All subdomains are also blocked. For example, entering "bad-site.com" also blocks "www.bad-site.com", "partner.bad-site.com", "press.bad-site.com", and do on. You can also enter just a top level domain. For example, enter .com to block all .com domains.  Use up to 127 characters (0-9a-z-). The casing does not matter. |
| Apply                   | Click <b>Apply</b> to save your changes back to the ZyWALL/USG.                                                                                                    |
| Cancel                  | Click <b>Reset</b> to return the screen to its last-saved settings.                                                                                                    |

## 27.6 Content Filter Technical Reference

This section provides content filtering background information.

#### **External Content Filter Server Lookup Procedure**

The content filter lookup process is described below.

Figure 304 Content Filter Lookup Procedure

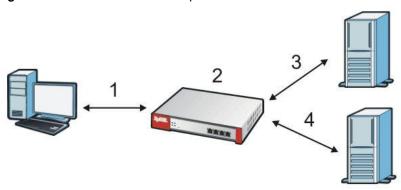

- 1 A computer behind the ZyWALL/USG tries to access a web site.
- 2 The ZyWALL/USG looks up the web site in its cache. If an attempt to access the web site was made in the past, a record of that web site's category will be in the ZyWALL/USG's cache. The ZyWALL/USG blocks, blocks and logs or just logs the request based on your configuration.
- Use the **Content Filter Cache** screen to configure how long a web site address remains in the cache as well as view those web site addresses. All of the web site address records are also cleared from the local cache when the ZyWALL/USG restarts.
- 4 If the ZyWALL/USG has no record of the web site, it queries the external content filter database and simultaneously sends the request to the web server.
- The external content filter server sends the category information back to the ZyWALL/USG, which then blocks and/or logs access to the web site based on the settings in the content filter profile. The web site's address and category are then stored in the ZyWALL/USG's content filter cache.

**IDP** 

### 28.1 Overview

This chapter introduces packet inspection IDP (Intrusion, Detection and Prevention), IDP profiles, binding an IDP profile to a traffic flow, custom signatures and updating signatures. An IDP system can detect malicious or suspicious packets and respond instantaneously. IDP on the ZyWALL/USG protects against network-based intrusions.

## 28.1.1 What You Can Do in this Chapter

- Use the **UTM Profile > IDP > Profile** screen (Section 28.2 on page 449) to view registration and signature information. Click the **Add** or **Edit** icon in this screen to bind an IDP profile to a traffic direction.
- Use the **UTM Profile > IDP > Profile > Add** screen (Section 28.2.2 on page 451) to add a new profile, edit an existing profile or delete an existing profile.
- Use the **UTM Profile > IDP > Custom Signature** screens (Section 28.3 on page 460) to create a new custom signature, edit an existing signature, delete existing signatures or save signatures to your computer.

#### 28.1.2 What You Need To Know

#### **Packet Inspection Signatures**

A signature identifies a malicious or suspicious packet and specifies an action to be taken. You can change the action in the profile screens. Packet inspection signatures examine OSI (Open System Interconnection) layer-4 to layer-7 packet contents for malicious data. Generally, packet inspection signatures are created for known attacks while anomaly detection looks for abnormal behavior.

#### **Applying Your IDP Configuration**

Changes to the ZyWALL/USG's IDP settings affect new sessions (not the sessions that already existed before you applied the changed settings).

## 28.1.3 Before You Begin

• Register for a trial IDP subscription in the **Registration** screen. This gives you access to free signature updates. This is important as new signatures are created as new attacks evolve. When the trial subscription expires, purchase and enter a license key using the same screens to continue the subscription.

## 28.2 The IDP Profile Screen

An IDP profile is a set of packet inspection signatures.

Packet inspection signatures examine packet content for malicious data. Packet inspection applies to OSI (Open System Interconnection) layer-4 to layer-7 contents. You need to subscribe for IDP service in order to be able to download new signatures.

In general, packet inspection signatures are created for known attacks while anomaly detection looks for abnormal behavior.

Click **Configuration > UTM Profile > IDP > Profile** to open this screen. Use this screen to view registration and signature information.

Note: You must register in order to use packet inspection signatures. See the **Registration** screens.

If you try to enable IDP when the IDP service has not yet been registered, a warning screen displays and IDP is not enabled.

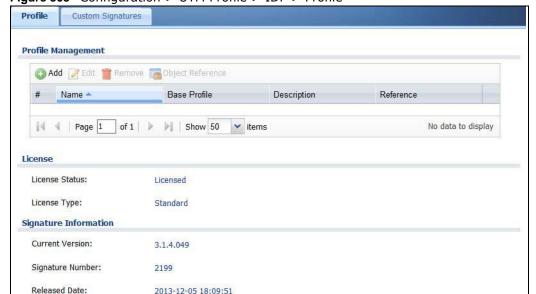

Figure 305 Configuration > UTM Profile > IDP > Profile

The following table describes the fields in this screen.

Update Signatures

Table 180 Configuration > UTM Profile > IDP > Profile

| LABEL              | DESCRIPTION                                                                                                    |
|--------------------|----------------------------------------------------------------------------------------------------|
| Profile Management |                                                                                                    |
| Add                | Click <b>Add</b> to create a new profile. Select from the options in the box.                                                                                     |
| Edit               | Select an entry and click this to be able to modify it.                                                                                                    |
| Remove             | Select an entry and click this to delete it.                                                                                                    |
| Object Reference   | Select an entry and click <b>Object Reference</b> s to open a screen that shows which settings use the entry. Click Refresh to update information on this screen. |

**Table 180** Configuration > UTM Profile > IDP > Profile (continued)

| LABEL                 | DESCRIPTION                                                                                                    |
|-----------------------|----------------------------------------------------------------------------------------------------|
| #                     | This is the entry's index number in the list.                                                                                                    |
| Name                  | This displays the name of the IDP Profile.                                                                                                    |
|                       | This displays the zones that you can apply. Click ALL to select all zones.                                                                                                    |
| Description           | This displays the description of the IDP Profile.                                                                                                    |
| Reference             | This displays the number of times an object reference is used in a profile.                                                                                                    |
| License               | You need to create an account at myZyXEL.com, register your ZyWALL/USG and then subscribe for IDP in order to be able to download new packet inspection signatures from myZyXEL.com. There's an initial free trial period for IDP after which you must pay to subscribe to the service. See the Registration chapter for details. |
| License Status        | <b>Licensed</b> , <b>Not Licensed</b> or <b>Expired</b> indicates whether you have subscribed for IDP services or not or your registration has expired.                                                                                                    |
| License Type          | This field shows <b>Trial</b> , <b>Standard</b> or <b>None</b> depending on whether you subscribed to the IDP trial, bought an iCard for IDP service or neither.                                                                                                    |
| Signature Information | The following fields display information on the current signature set that the ZyWALL/USG is using.                                                                                                    |
| Current Version       | This field displays the IDP signature set version number. This number gets larger as the set is enhanced.                                                                                                    |
| Signature Number      | This field displays the number of IDP signatures in this set. This number usually gets larger as the set is enhanced. Older signatures and rules may be removed if they are no longer applicable or have been supplanted by newer ones.                                                                                           |
| Released Date         | This field displays the date and time the set was released.                                                                                                    |
| Update Signatures     | Click this link to go to the screen you can use to download signatures from the update server.                                                                                                    |

### 28.2.1 Base Profiles

The ZyWALL/USG comes with several base profiles. You use base profiles to create new profiles. In the **Configuration > UTM > IDP > Profile** screen, click **Add** to display the following screen.

Figure 306 Base Profiles

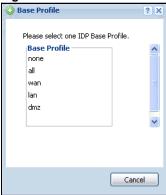

The following table describes this screen.

Table 181 Base Profiles

| BASE PROFILE | DESCRIPTION                                                                                                    |
|--------------|----------------------------------------------------------------------------------------------------|
| none         | All signatures are disabled. No logs are generated nor actions are taken.                                                                                                    |
| all          | All signatures are enabled. Signatures with a high or severe severity level (greater than three) generate log alerts and cause packets that trigger them to be dropped.  Signatures with a very low, low or medium severity level (less than or equal to three) generate logs (not log alerts) and no action is taken on packets that trigger them.                                                                                                    |
| wan          | Signatures for all services are enabled. Signatures with a medium, high or severe severity level (greater than two) generate logs (not log alerts) and no action is taken on packets that trigger them. Signatures with a very low or low severity level (less than or equal to two) are disabled.                                                                                                    |
| lan          | This profile is most suitable for common LAN network services. Signatures for common services such as DNS, FTP, HTTP, ICMP, IM, IMAP, MISC, NETBIOS, P2P, POP3, RPC, RSERVICE, SMTP, SNMP, SQL, TELNET, TFTP, MySQL are enabled. Signatures with a high or severe severity level (greater than three) generate logs (not log alerts) and cause packets that trigger them to be dropped. Signatures with a low or medium severity level (two or three) generate logs (not log alerts) and no action is taken on packets that trigger them. Signatures with a very low severity level (one) are disabled. |
| dmz          | This profile is most suitable for networks containing your servers. Signatures for common services such as DNS, FTP, HTTP, ICMP, IMAP, MISC, NETBIOS, POP3, RPC, RSERVICE, SMTP, SNMP, SQL, TELNET, Oracle, MySQL are enabled. Signatures with a high or severe severity level (greater than three) generate log alerts and cause packets that trigger them to be dropped. Signatures with a low or medium severity level (two or three) generate logs (not log alerts) and no action is taken on packets that trigger them. Signatures with a very low severity level (one) are disabled.              |
| OK           | Click <b>OK</b> to save your changes.                                                                                                    |
| Cancel       | Click Cancel to exit this screen without saving your changes.                                                                                                    |

## 28.2.2 Adding / Editing Profiles

You may want to create a new profile if not all signatures in a base profile are applicable to your network. In this case you should disable non-applicable signatures so as to improve ZyWALL/USG IDP processing efficiency.

You may also find that certain signatures are triggering too many false positives or false negatives. A false positive is when valid traffic is flagged as an attack. A false negative is when invalid traffic is wrongly allowed to pass through the ZyWALL/USG. As each network is different, false positives and false negatives are common on initial IDP deployment.

You could create a new 'monitor profile' that creates logs but all actions are disabled. Observe the logs over time and try to eliminate the causes of the false alarms. When you're satisfied that they have been reduced to an acceptable level, you could then create an 'inline profile' whereby you configure appropriate actions to be taken when a packet matches a signature.

Packet inspection signatures examine the contents of a packet for malicious data. It operates at layer-4 to layer-7. An IDP profile is a group of IDP signatures that have the same log and action settings. In 'group view' you can configure the same log and action settings for all IDP signatures by severity level in the Add Profile screen. You may also configure signature exceptions in the sameview.

### 28.2.3 Profile > Group View Screen

Select **Configuration > UTM Profile > IDP > Profile** and then click **Add** to create a new profile or select an existing profile, then click a group in the base profile box (or double-click the existing profile) to modify it. Group view is displayed first by default.

Figure 307 Configuration > UTM Profile > IDP > Profile > Add > Edit: Group View

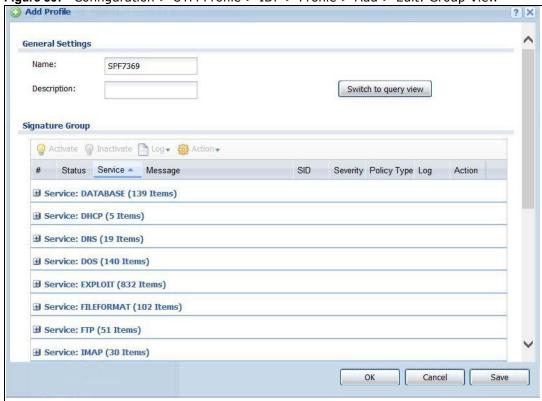

The following table describes the fields in this screen.

Table 182 Configuration > UTM Profile > IDP > Profile > Add > Group View

| LABEL        | DESCRIPTION                                                                                                    |  |
|--------------|----------------------------------------------------------------------------------------------------|--|
| Name         | This is the name of the profile. You may use 1-31 alphanumeric characters, underscores(_), or dashes (-), but the first character cannot be a number. This value is case-sensitive. These are valid, unique profile names: |  |
|              | MyProfile                                                                                                    |  |
|              | mYProfile                                                                                                    |  |
| • Mymy12_3-4 |                                                                                                    |  |
|              | These are invalid profile names:                                                                                                    |  |
|              | • 1mYProfile                                                                                                    |  |
|              | My Profile                                                                                                    |  |
|              | MyProfile?                                                                                                    |  |
|              | Whatalongprofilename123456789012                                                                                                    |  |
| Description  | Enter additional information about this IDP rule. You can enter up to 60 characters ("0-9", "a-z", "A-Z", "-" and "_").                                                                                                    |  |

 Table 182
 Configuration > UTM Profile > IDP > Profile > Add > Group View (continued)

| LABEL                | DESCRIPTION                                                                                                    |  |
|----------------------|----------------------------------------------------------------------------------------------------|--|
| Switch to query view | Click this button to go to a screen where you can search for signatures by criteria such as name, ID, severity, attack type, vulnerable attack platforms, service category, log options or actions.                                                                                                    |  |
| Severity Level       | Select a severity level and these use the icons to enable/disable and configure logs and actions for all signatures of that level.                                                                                                    |  |
| Signature<br>Group   |                                                                                                    |  |
| Activate             | To turn on an entry, select it and click <b>Activate</b> .                                                                                                    |  |
| Inactivate           | To turn off an entry, select it and click I nactivate.                                                                                                    |  |
| Log                  | To edit an item's log option, select it and use the <b>Log</b> icon. These are the log options:                                                                                                    |  |
|                      | <b>no</b> : Select this option on an individual signature or a complete service group to have the ZyWALL/USG create no log when a packet matches a signature(s).                                                                                                    |  |
|                      | log: Select this option on an individual signature or a complete service group to have the ZyWALL/USG create a log when a packet matches a signature(s).                                                                                                    |  |
|                      | log alert: An alert is an e-mailed log for more serious events that may need more immediate attention. They also appear in red in the Monitor > Log screen. Select this option to have the ZyWALL/USG send an alert when a packet matches a signature(s).                                                                                                    |  |
| Action               | To edit what action the ZyWALL/USG takes when a packet matches a signature, select the signature and use the <b>Action</b> icon.                                                                                                    |  |
|                      | <b>none</b> : Select this action on an individual signature or a complete service group to have the ZyWALL/USG take no action when a packet matches the signature(s).                                                                                                    |  |
|                      | <b>drop</b> : Select this action on an individual signature or a complete service group to have the ZyWALL/USG silently drop a packet that matches the signature(s). Neither sender nor receiver are notified.                                                                                                    |  |
|                      | reject-sender: Select this action on an individual signature or a complete service group to have the ZyWALL/USG send a reset to the sender when a packet matches the signature. If it is a TCP attack packet, the ZyWALL/USG will send a packet with a 'RST' flag. If it is an ICMP or UDP attack packet, the ZyWALL/USG will send an ICMP unreachable packet.                                            |  |
|                      | reject-receiver: Select this action on an individual signature or a complete service group to have the ZyWALL/USG send a reset to the receiver when a packet matches the signature. If it is a TCP attack packet, the ZyWALL/USG will send a packet with an a 'RST' flag. If it is an ICMP or UDP attack packet, the ZyWALL/USG will do nothing.                                                          |  |
|                      | reject-both: Select this action on an individual signature or a complete service group to have the ZyWALL/USG send a reset to both the sender and receiver when a packet matches the signature. If it is a TCP attack packet, the ZyWALL/USG will send a packet with a 'RST' flag to the receiver and sender. If it is an ICMP or UDP attack packet, the ZyWALL/USG will send an ICMP unreachable packet. |  |
| #                    | This is the entry's index number in the list.                                                                                                    |  |
| Status               | The activate (light bulb) icon is lit when the entry is active and dimmed when the entry is inactive.                                                                                                    |  |
| Message              | This displays the message of the violation of IDP Profile rule.                                                                                                    |  |
| SID                  | This displays the Signature ID number. The SID is a numerical field in the 9000000 to 9999999 range.                                                                                                    |  |

 Table 182
 Configuration > UTM Profile > IDP > Profile > Add > Group View (continued)

| LABEL                  | DESCRIPTION                                                                                                    |  |
|------------------------|----------------------------------------------------------------------------------------------------|--|
| Severity               | These are the severities as defined in the ZyWALL/USG. The number in brackets is the number you use if using commands.                                                                                                    |  |
|                        | <b>Severe</b> (5): These denote attacks that try to run arbitrary code or gain system privileges.                                                                                                    |  |
|                        | <b>High</b> (4): These denote known serious vulnerabilities or attacks that are probably not false alarms.                                                                                                    |  |
|                        | <b>Medium</b> (3): These denote medium threats, access control attacks or attacks that could be false alarms.                                                                                                    |  |
|                        | Low (2): These denote mild threats or attacks that could be false alarms.                                                                                                    |  |
|                        | <b>Very Low</b> (1): These denote possible attacks caused by traffic such as Ping, trace route, ICMP queries etc.                                                                                                    |  |
| Policy Type            | This displays the application of the IDP profile.                                                                                                    |  |
| Log                    | These are the log options. To edit this, select an item and use the <b>Log</b> icon.                                                                                                    |  |
| Action                 | This is the action the ZyWALL/USG should take when a packet matches a signature here. To edit this, select an item and use the <b>Action</b> icon.                                                                                                    |  |
| Excepted<br>Signatures | Use the icons to enable/disable and configure logs and actions for individual signatures that are different to the general settings configured for the severity level to which the signature belong. Signatures configured in <b>Query View</b> will appear in <b>Group View</b> . |  |
| Add                    | Click this to configure settings to a signature that are different to the severity level to which it belongs.                                                                                                    |  |
| Remove                 | Select an existing signature exception and then click this to delete the exception.                                                                                                    |  |
| Activate               | To turn on an entry, select it and click <b>Activate</b> .                                                                                                    |  |
| Inactivate             | To turn off an entry, select it and click I nactivate.                                                                                                    |  |
| Log                    | To edit an item's log option, select it and use the <b>Log</b> icon. These are the log options:                                                                                                    |  |
|                        | <b>no</b> : Select this option on an individual signature or a complete service group to have the ZyWALL/USG create no log when a packet matches a signature(s).                                                                                                    |  |
|                        | log: Select this option on an individual signature or a complete service group to have the ZyWALL/USG create a log when a packet matches a signature(s).                                                                                                    |  |
|                        | log alert: An alert is an e-mailed log for more serious events that may need more immediate attention. Select this option to have the ZyWALL/USG send an alert when a packet matches a signature(s).                                                                               |  |

Table 182 Configuration > UTM Profile > IDP > Profile > Add > Group View (continued)

| LABEL  | DESCRIPTION                                                                                                    |  |
|--------|----------------------------------------------------------------------------------------------------|--|
| Action | To edit what action the ZyWALL/USG takes when a packet matches a signature, select the signature and use the <b>Action</b> icon.                                                                                                    |  |
|        | <b>none</b> : Select this action on an individual signature or a complete service group to have the ZyWALL/USG take no action when a packet matches the signature(s).                                                                                                    |  |
|        | <b>drop</b> : Select this action on an individual signature or a complete service group to have the ZyWALL/USG silently drop a packet that matches the signature(s). Neither sender nor receiver are notified.                                                                                                    |  |
|        | reject-sender: Select this action on an individual signature or a complete service group to have the ZyWALL/USG send a reset to the sender when a packet matches the signature. If it is a TCP attack packet, the ZyWALL/USG will send a packet with a 'RST' flag. If it is an ICMP or UDP attack packet, the ZyWALL/USG will send an ICMP unreachable packet.                                            |  |
|        | reject-receiver: Select this action on an individual signature or a complete service group to have the ZyWALL/USG send a reset to the receiver when a packet matches the signature. If it is a TCP attack packet, the ZyWALL/USG will send a packet with an a 'RST' flag. If it is an ICMP or UDP attack packet, the ZyWALL/USG will do nothing.                                                          |  |
|        | reject-both: Select this action on an individual signature or a complete service group to have the ZyWALL/USG send a reset to both the sender and receiver when a packet matches the signature. If it is a TCP attack packet, the ZyWALL/USG will send a packet with a 'RST' flag to the receiver and sender. If it is an ICMP or UDP attack packet, the ZyWALL/USG will send an ICMP unreachable packet. |  |
| #      | This is the entry's index number in the list.                                                                                                    |  |
| Status | The activate (light bulb) icon is lit when the entry is active and dimmed when the entry is inactive.                                                                                                    |  |
| SID    | Type the exact signature ID (identification) number that uniquely identifies a ZyWALL/USG IDP signature.                                                                                                    |  |
| Log    | These are the log options. To edit this, select an item and use the <b>Log</b> icon.                                                                                                    |  |
| Action | This is the action the ZyWALL/USG should take when a packet matches a signature here. T edit this, select an item and use the <b>Action</b> icon.                                                                                                    |  |
| OK     | A profile consists of three separate screens. If you want to configure just one screen for ar IDP profile, click <b>OK</b> to save your settings to the ZyWALL/USG, complete the profile and return to the profile summary page.                                                                                                    |  |
| Cancel | Click Cancel to return to the profile summary page without saving any changes.                                                                                                    |  |
| Save   | If you want to configure more than one screen for an IDP profile, click <b>Save</b> to save the configuration to the ZyWALL/USG, but remain in the same page. You may then go to another profile screen (tab) in order to complete the profile. Click <b>OK</b> in the final profile screen to complete the profile.                                                                                      |  |

## 28.2.4 Add Profile > Query View

In the group view screen, click **Switch to query view** to search for signatures by criteria such as Name, ID, Severity, Policy Type, Platform, Service, Platforms, or actions.

## **Policy Types**

This table describes **Policy Types** as categorized in the ZyWALL/USG.

 Table 183
 Policy Types

| POLICY TYPE              | DESCRIPTION                                                                                                    |  |
|--------------------------|----------------------------------------------------------------------------------------------------|--|
| Any                      | This refers to all IDP attack types.                                                                                                    |  |
| ACL                      | An access control list (ACL) is a list of permissions that specifies which users or system processes are granted access to objects. ACL attacks target such access traffic.                                                                                                    |  |
| ACL                      | An Access Control List (ACL) attack occurs when system administrators update the ALC entries which temporarily creates security holes and traffic disruptions that leave the network vulnerable. The risk increases directly in relation to the speed of the interface where the ACL update occurs.                                                                                |  |
| Access Control           | Access control refers to procedures and controls that limit or detect access. Access control attacks try to bypass validation checks in order to access network resources such as servers, directories, and files.                                                                                                    |  |
| Any                      | Any attack includes all other kinds of attacks that are not specified in the policy such as password, spoof, hijack, phishing, and close-in.                                                                                                    |  |
| Backdoor/Trojan<br>Horse | A backdoor (also called a trapdoor) is hidden software or a hardware mechanism that can be triggered to gain access to a program, online service or an entire computer system. A Trojan horse is a harmful program that is hidden inside apparently harmless programs or data.                                                                                                    |  |
|                          | Although a virus, a worm and a Trojan are different types of attacks, they can be blended into one attack. For example, W32/Blaster and W32/Sasser are blended attacks that feature a combination of a worm and a Trojan.                                                                                                    |  |
| BotNet                   | A Botnet is a number of Internet computers that have been set up to forward transmissions including spam or viruses to other computers on the Internet though their owners are unaware of it. It is also a collection of Internet-connected programs communicating with other similar programs in order to perform tasks and participate in distributed Denial-Of-Service attacks. |  |
| Buffer Overflow          | A buffer overflow occurs when a program or process tries to store more data in a buffer (temporary data storage area) than it was intended to hold. The excess information can overflow into adjacent buffers, corrupting or overwriting the valid data held in them.                                                                                                    |  |
|                          | Intruders could run codes in the overflow buffer region to obtain control of the system, install a backdoor or use the victim to launch attacks on other devices.                                                                                                    |  |
| DoS/DDoS                 | The goal of Denial of Service (DoS) attacks is not to steal information, but to disable a device or network on the Internet.                                                                                                    |  |
|                          | A Distributed Denial of Service (DDoS) attack is one in which multiple compromised systems attack a single target, thereby causing denial of service for users of the targeted system.                                                                                                    |  |
| File Transfer            | File transfer IDP attacks are attacks that target file transfer traffic over a network using protocols such as FTP.                                                                                                    |  |
| File-Transfer            | A File-Transfer attack occurs when an unsecured network port allows malware to sneak through assuming it for a standard FTP traffic by mistake.                                                                                                    |  |
| Instant Messenger        | IM (Instant Messenger) refers to chat applications. Chat is real-time, text-based communication between two or more users via networks-connected computers. After you enter a chat (or chat room), any room member can type a message that will appear on the monitors of all the other participants.                                                                              |  |
| Mail                     | Mail IDP attacks are attacks that target mail traffic over a network using protocols such as SMTP.                                                                                                    |  |
| Misc                     | This refers to IDP attack types not covered by the other IDP attack type categories.                                                                                                    |  |

Table 183 Policy Types (continued)

| POLICY TYPE  | DESCRIPTION                                                                                                    |  |
|--------------|----------------------------------------------------------------------------------------------------|--|
| Mail         | A Mail or E-mail bombing attack involves sending several thoursand identical messages to an electronic mailbox in order to overflow it, making it unusable.                                                                                                    |  |
| Misc         | Miscellaneous attacks takes advantage of vulnerable computer networks and web servers by forcing cache servers or web browsers into disclosing user-specific information that might be sensitive and confidential. The most common type of Misc. attacks are HTTP Response Smuggling, HTTP Response Splitting and JSON Hijacking.                                                                          |  |
| P2P          | Peer-to-peer (P2P) is where computing devices link directly to each other and can directly initiate communication with each other; they do not need an intermediary. A device can be both the client and the server. In the ZyWALL/USG, P2P refers to peer-to-peer applications such as e-Mule, e-Donkey, BitTorrent, iMesh, etc.                                                                          |  |
| Scan         | A scan describes the action of searching a network for an exposed service. An attack may then occur once a vulnerability has been found. Scans occur on several network levels.                                                                                                    |  |
|              | A network scan occurs at layer-3. For example, an attacker looks for network devices such as a router or server running in an IP network.                                                                                                    |  |
|              | A scan on a protocol is commonly referred to as a layer-4 scan. For example, once an attacker has found a live end system, he looks for open ports.                                                                                                    |  |
|              | A scan on a service is commonly referred to a layer-7 scan. For example, once an attacker has found an open port, say port 80 on a server, he determines that it is a HTTP service run by some web server application. He then uses a web vulnerability scanner (for example, Nikto) to look for documented vulnerabilities.                                                                               |  |
| Stream Media | Stream media attacks target multimedia traffic sent over the network such as audio or video traffic.                                                                                                    |  |
| Tunnel       | Tunnel attacks target encrypted traffic sent over the Internet using protocols such as SSH.                                                                                                    |  |
| SPAM         | Spam is unsolicited "junk" e-mail sent to large numbers of people to promote products or services.                                                                                                    |  |
| Stream Media | A Stream Media attack occurs when a malicious network node downloads an overwhelming amount of media stream data that could potentially exhaust the entire system. This method allows users to send small requests messges that result in the streaming of large media objects, providing an oportunity for malicious users to exhaust resources in the system with little efffort expended on their part. |  |
| Tunnel       | A Tunneling attack involves sending IPv6 traffic over IPv4, slipping viruses, worms and spyware through the network using secret tunnels. This method infiltrates standard security measures through IPv6 tunnels, passing through IPv4 undetected. An external signal then triggers the malware to spring to life and wreak havoc from inside the network.                                                |  |
| Virus/Worm   | A computer virus is a small program designed to corrupt and/or alter the operation of other legitimate programs. A worm is a program that is designed to copy itself from one computer to another on a network. A worm's uncontrolled replication consumes system resources, thus slowing or stopping other tasks.                                                                                         |  |
| Web Attack   | Web attacks refer to attacks on web servers such as IIS (Internet Information Services).                                                                                                    |  |

### **IDP Service Groups**

An IDP service group is a set of related packet inspection signatures.

Table 184 IDP Service Groups

| WEB_PHP | WEB_MISC    | WEB_IIS | WEB_FRONTPAGE |
|---------|-------------|---------|---------------|
| WEB_CGI | WEB_ATTACKS | TFTP    | TELNET        |
| SQL     | SNMP        | SMTP    | RSERVICES     |

Table 184 IDP Service Groups (continued)

| RPC          | POP3      | POP2          | P2P   |
|--------------|-----------|---------------|-------|
| ORACLE       | NNTP      | NETBIOS       | MYSQL |
| MISC_EXPLOIT | MISC_DDOS | MISC_BACKDOOR | MISC  |
| IMAP         | IM        | ICMP          | FTP   |
| FINGER       | DNS       | n/a           |       |

The n/a service group is for signatures that are not for a specific service.

Figure 308 Configuration > UTM Profile> IDP > Profile: Query View

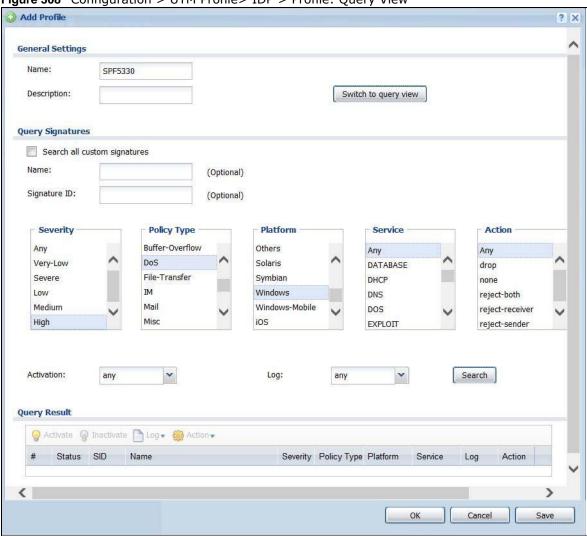

The following table describes the fields specific to this screen's query view.

Table 185 Configuration > UTM Profile > IDP > Profile: Query View

| LABEL                | DESCRIPTION                                                                                                    |
|----------------------|----------------------------------------------------------------------------------------------------|
| Name                 | This is the name of the profile that you created in the IDP > Profiles > Group View screen.                                                                     |
| Switch to query view | Click this button to go to the IDP profile group view screen where IDP signatures are grouped by service and you can configure activation, logs and/or actions. |

 Table 185
 Configuration > UTM Profile > IDP > Profile: Query View (continued)

| LABEL                              | DESCRIPTION                                                                                                    |  |
|------------------------------------|----------------------------------------------------------------------------------------------------|--|
| Query Signatures                   | Select the criteria on which to perform the search.                                                                                                    |  |
| Search all<br>custom<br>signatures | Select this check box to include signatures you created or imported in the <b>Custom Signatures</b> screen in the search. You can search for specific signatures by name or ID. If the name and ID fields are left blank, then all signatures are searched according to the criteria you select. |  |
| Name                               | Type the name or part of the name of the signature(s) you want to find.                                                                                                    |  |
| Signature ID                       | Type the ID or part of the ID of the signature(s) you want to find.                                                                                                    |  |
| Severity                           | Search for signatures by severity level(s). Hold down the [Ctrl] key if you want to make multiple selections.                                                                                                    |  |
|                                    | These are the severities as defined in the ZyWALL/USG. The number in brackets is the number you use if using commands.                                                                                                    |  |
|                                    | <b>Severe</b> (5): These denote attacks that try to run arbitrary code or gain system privileges.                                                                                                    |  |
|                                    | <b>High</b> (4): These denote known serious vulnerabilities or attacks that are probably not false alarms.                                                                                                    |  |
|                                    | <b>Medium</b> (3): These denote medium threats, access control attacks or attacks that could be false alarms.                                                                                                    |  |
|                                    | Low (2): These denote mild threats or attacks that could be false alarms.                                                                                                    |  |
|                                    | <b>Very-Low</b> (1): These denote possible attacks caused by traffic such as Ping, trace route, ICMP queries etc.                                                                                                    |  |
| Attack Type                        | Search for signatures by attack type(s) (see Table 183 on page 456). Attack types are known as policy types in the group view screen. Hold down the [Ctrl] key if you want to make multiple selections.                                                                                          |  |
| Platform                           | Search for signatures created to prevent intrusions targeting specific operating system(s). Hold down the [Ctrl] key if you want to make multiple selections.                                                                                                    |  |
| Service                            | Search for signatures by IDP service group(s). See Table 183 on page 456 for group details. Hold down the [Ctrl] key if you want to make multiple selections.                                                                                                    |  |
| Action                             | Search for signatures by the response the ZyWALL/USG takes when a packet matches a signature. See Table 182 on page 452 for action details. Hold down the [Ctrl] key if you want to make multiple selections.                                                                                    |  |
| Activation                         | Search for activated and/or inactivated signatures here.                                                                                                    |  |
| Log                                | Search for signatures by log option here. See Table 182 on page 452 for option details.                                                                                                    |  |
| Search                             | Click this button to begin the search. The results display at the bottom of the screen. Results may be spread over several pages depending on how broad the search criteria selected were. The tighter the criteria selected, the fewer the signatures returned.                                 |  |
| Query Result                       | The results are displayed in a table showing the SID, Name, Severity, Attack Type, Platform, Service, Activation, Log, and Action criteria as selected in the search. Click the SID column header to sort search results by signature ID.                                                        |  |
| ОК                                 | Click <b>OK</b> to save your settings to the ZyWALL/USG, complete the profile and return to the profile summary page.                                                                                                    |  |
| Cancel                             | Click Cancel to return to the profile summary page without saving any changes.                                                                                                    |  |
| Save                               | Click <b>Save</b> to save the configuration to the ZyWALL/USG, but remain in the same page. You may then go to the another profile screen (tab) in order to complete the profile. Click <b>OK</b> in the final profile screen to complete the profile.                                           |  |

## 28.2.5 Query Example

This example shows a search with these criteria:

Severity: highPolicy Type: DoSPlatform: WindowsService: Any

• Actions: Any

Figure 309 Query Example Search

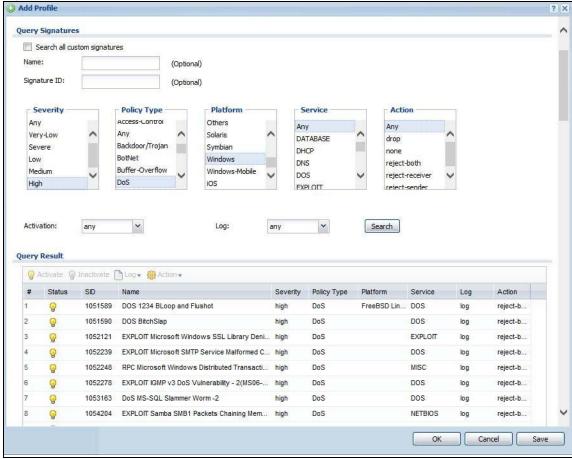

## 28.3 IDP Custom Signatures

Create custom signatures for new attacks or attacks peculiar to your network. Custom signatures can also be saved to/from your computer so as to share with others.

You need some knowledge of packet headers and attack types to create your own custom signatures.

#### **IP Packet Header**

These are the fields in an Internet Protocol (IP) version 4 packet header.

Figure 310 IP v4 Packet Headers

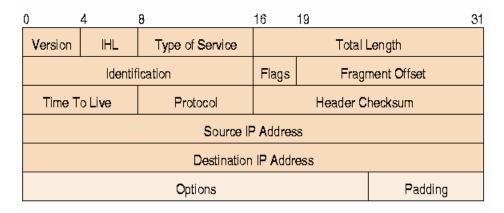

The header fields are discussed in the following table.

Table 186 IP v4 Packet Headers

| HEADER                 | DESCRIPTION                                                                                                    |  |
|------------------------|----------------------------------------------------------------------------------------------------|--|
| Version                | The value 4 indicates IP version 4.                                                                                                    |  |
| IHL                    | IP Header Length is the number of 32 bit words forming the total length of the header (usually five).                                                                                                    |  |
| Type of Service        | The Type of Service, (also known as Differentiated Services Code Point (DSCP)) is usually set to 0, but may indicate particular quality of service needs from the network.                                                                                                    |  |
| Total Length           | This is the size of the datagram in bytes. It is the combined length of the header and the data.                                                                                                    |  |
| Identification         | This is a 16-bit number, which together with the source address, uniquely identifies this packet. It is used during reassembly of fragmented datagrams.                                                                                                    |  |
| Flags                  | Flags are used to control whether routers are allowed to fragment a packet and to indicate the parts of a packet to the receiver.                                                                                                    |  |
| Fragment Offset        | This is a byte count from the start of the original sent packet.                                                                                                    |  |
| Time To Live           | This is a counter that decrements every time it passes through a router. When it reaches zero, the datagram is discarded. It is used to prevent accidental routing loops.                                                                                                    |  |
| Protocol               | The protocol indicates the type of transport packet being carried, for example, $1 = ICMP$ ; $2 = IGMP$ ; $6 = TCP$ ; $17 = UDP$ .                                                                                                    |  |
| Header Checksum        | This is used to detect processing errors introduced into the packet inside a router or bridge where the packet is not protected by a link layer cyclic redundancy check. Packets with an invalid checksum are discarded by all nodes in an IP network.                                                                                                    |  |
| Source IP Address      | This is the IP address of the original sender of the packet.                                                                                                    |  |
| Destination IP Address | This is the IP address of the final destination of the packet.                                                                                                    |  |
| Options                | IP options is a variable-length list of IP options for a datagram that define IP <b>Security Option</b> , IP <b>Stream Identifier</b> , (security and handling restrictions for the military), <b>Record Route</b> (have each router record its IP address), <b>Loose Source Routing</b> (specifies a list of IP addresses that must be traversed by the datagram), <b>Strict Source Routing</b> (specifies a list of IP addresses that must ONLY be traversed by the datagram), <b>Timestamp</b> (have each router record its IP address and time), <b>End of IP List</b> and <b>No IP Options</b> . |  |
| Padding                | Padding is used as a filler to ensure that the IP packet is a multiple of 32 bits.                                                                                                    |  |

Select Configuration > UTM Profile > IDP > Custom Signatures. The first screen shows a summary of all custom signatures created. Click the SID or Name heading to sort. Click the Add icon to create a new signature or click the Edit icon to edit an existing signature. You can also delete custom signatures here or save them to your computer.

Note: The ZyWALL/USG checks all signatures and continues searching even after a match is found. If two or more rules have conflicting actions for the same packet, then the ZyWALL/USG applies the more restrictive action (reject-both, reject-receiver or reject-sender, drop, none in this order). If a packet matches a rule for reject-receiver and it also matches a rule for reject-sender, then the ZyWALL/USG will reject-both.

Figure 311 Configuration > UTM Profile > IDP > Custom Signatures

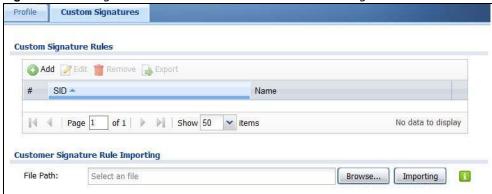

The following table describes the fields in this screen.

**Table 187** Configuration > UTM Profile> IDP > Custom Signatures

| LABEL                     | DESCRIPTION                                                                                                    |
|---------------------------|----------------------------------------------------------------------------------------------------|
| Custom Signature<br>Rules | Use this part of the screen to create, edit, delete or export (save to your computer) custom signatures.                                                                                                    |
| Add                       | Click this to create a new entry.                                                                                                    |
| Edit                      | Select an entry and click this to be able to modify it.                                                                                                    |
| Remove                    | Select an entry and click this to delete it.                                                                                                    |
| Export                    | To save an entry or entries as a file on your computer, select them and click <b>Export</b> . Click <b>Save</b> in the file download dialog box and then select a location and name for the file.                                                                                                    |
|                           | Custom signatures must end with the 'rules' file name extension, for example, MySig.rules.                                                                                                    |
| #                         | This is the entry's index number in the list.                                                                                                    |
| SID                       | SID is the signature ID that uniquely identifies a signature. Click the SID header to sort signatures in ascending or descending order. It is automatically created when you click the <b>Add</b> icon to create a new signature. You can edit the ID, but it cannot already exist and it must be in the 9000000 to 9999999 range. |
| Name                      | This is the name of your custom signature. Duplicate names can exist, but it is advisable to use unique signature names that give some hint as to intent of the signature and the type of attack it is supposed to prevent.                                                                                                    |

Table 187 Configuration > UTM Profile > IDP > Custom Signatures (continued)

| LABEL                                   | DESCRIPTION                                                                                                    |
|-----------------------------------------|----------------------------------------------------------------------------------------------------|
| Customer<br>Signature Rule<br>Importing | Use this part of the screen to import custom signatures (previously saved to your computer) to the ZyWALL/USG.                                                                                                    |
|                                         | Note: The name of the complete custom signature file on the ZyWALL/USG is 'custom.rules'. If you import a file named 'custom.rules', then all custom signatures on the ZyWALL/USG are overwritten with the new file. If this is not your intention, make sure that the files you import are not named 'custom.rules'. |
| File Path                               | Type the file path and name of the custom signature file you want to import in the text box (or click <b>Browse</b> to find it on your computer) and then click <b>Import</b> ing to transfer the file to the ZyWALL/USG.                                                                                             |
|                                         | New signatures then display in the ZyWALL/USG I DP > Custom Signatures screen.                                                                                                    |

## 28.3.1 Add / Edit Custom Signatures

Click the **Add** icon to create a new signature or click the **Edit** icon to edit an existing signature in the screen as shown in Figure 311 on page 462.

A packet must match all items you configure in this screen before it matches the signature. The more specific your signature (including packet contents), then the fewer false positives the signature will trigger.

Try to write signatures that target a vulnerability, for example a certain type of traffic on certain operating systems, instead of a specific exploit.

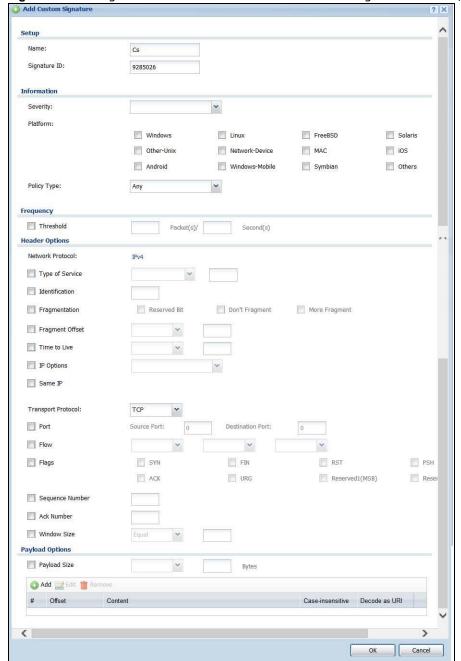

Figure 312 Configuration > UTM Profile > IDP > Custom Signatures > Add/Edit

The following table describes the fields in this screen.

**Table 188** Configuration > UTM Profile > IDP > Custom Signatures > Add/Edit

| LABEL            | DESCRIPTION                                                                                                    |
|------------------|----------------------------------------------------------------------------------------------------|
| Name             | Type the name of your custom signature. You may use 1-31 alphanumeric characters, underscores(_), or dashes (-), but the first character cannot be a number. This value is case-sensitive.                                                                                                    |
|                  | Duplicate names can exist but it is advisable to use unique signature names that give some hint as to intent of the signature and the type of attack it is supposed to prevent. Refer to (but do not copy) the packet inspection signature names for hints on creating a naming convention.                                                                                                    |
| Signature ID     | A signature ID is automatically created when you click the <b>Add</b> icon to create a new signature. You can edit the ID to create a new one (in the 9000000 to 9999999 range), but you cannot use one that already exists. You may want to do that if you want to order custom signatures by SID.                                                                                                    |
| Information      | Use the following fields to set general information about the signature as denoted below.                                                                                                    |
| Severity         | The severity level denotes how serious the intrusion is. Categorize the seriousness of the intrusion here. See Table 182 on page 452 as a reference.                                                                                                    |
| Platform         | Some intrusions target specific operating systems only. Select the operating systems that the intrusion targets, that is, the operating systems you want to protect from this intrusion. SGI refers to Silicon Graphics Incorporated, who manufactures multiuser Unix workstations that run the IRIX operating system (SGI's version of UNIX). A router is an example of a network device.             |
| Service          | Select the IDP service group that the intrusion exploits or targets. See Table 184 on page 457 for a list of IDP service groups. The custom signature then appears in that group in the IDP > Profile > Group View screen.                                                                                                    |
| Policy Type      | Categorize the attack type here. See Table 183 on page 456 as a reference.                                                                                                    |
| Frequency        | Recurring packets of the same type may indicate an attack. Use the following field to indicate how many packets per how many seconds constitute an intrusion                                                                                                    |
| Threshold        | Select <b>Threshold</b> and then type how many packets (that meet the criteria in this signature) per how many seconds constitute an intrusion.                                                                                                    |
| Header Options   |                                                                                                    |
| Network Protocol | Configure signatures for IP version 4.                                                                                                    |
| Type Of Service  | Type of service in an IP header is used to specify levels of speed and/or reliability. Some intrusions use an invalid <b>Type Of Service</b> number. Select the check box, then select <b>Equal</b> or <b>Not-Equal</b> and then type in a number.                                                                                                    |
| Identification   | The identification field in a datagram uniquely identifies the datagram. If a datagram is fragmented, it contains a value that identifies the datagram to which the fragment belongs. Some intrusions use an invalid I dentification number. Select the check box and then type in the invalid number that the intrusion uses.                                                                         |
| Fragmentation    | A fragmentation flag identifies whether the IP datagram should be fragmented, not fragmented or is a reserved bit. Some intrusions can be identified by this flag. Select the check box and then select the flag that the intrusion uses.                                                                                                    |
| Fragment Offset  | When an IP datagram is fragmented, it is reassembled at the final destination. The fragmentation offset identifies where the fragment belongs in a set of fragments. Some intrusions use an invalid <b>Fragment Offset</b> number. Select the check box, select <b>Equal</b> , <b>Smaller</b> or <b>Greater</b> and then type in a number                                                              |
| Time to Live     | Time to Live is a counter that decrements every time it passes through a router. When it reaches zero, the datagram is discarded. Usually it's used to set an upper limit on the number of routers a datagram can pass through. Some intrusions can be identified by the number in this field. Select the check box, select <b>Equal</b> , <b>Smaller</b> or <b>Greater</b> and then type in a number. |

 Table 188 Configuration > UTM Profile > IDP > Custom Signatures > Add/Edit (continued)

| IP options is a variable-length list of IP options for a datagram that define IP <b>Security Option</b> , IP <b>Stream I dentifier</b> , (security and handling restrictions for the military), <b>Record Route</b> (have each router record its IP address), <b>Loose Source</b>                                                                                                    |
|----------------------------------------------------------------------------------------------------|
| Routing (specifies a list of IP addresses that must be traversed by the datagram), Strict Source Routing (specifies a list of IP addresses that must ONLY be traversed by the datagram), Timestamp (have each router record its IP address and time), End of IP List and No IP Options. IP Options can help identify some intrusions. Select the check box, then select an item from the list box that the intrusion uses |
| Select the check box for the signature to check for packets that have the same source and destination IP addresses.                                                                                                    |
| The following fields vary depending on whether you choose TCP, UDP or ICMP.                                                                                                    |
|                                                                                                    |
| Select the check box and then enter the source and destination TCP port numbers that will trigger this signature.                                                                                                    |
| If selected, the signature only applies to certain directions of the traffic flow and only to clients or servers. Select <b>Flow</b> and then select the identifying options.                                                                                                    |
| Established: The signature only checks for established TCP connections                                                                                                    |
| <b>Stateless</b> : The signature is triggered regardless of the state of the stream processor (this is useful for packets that are designed to cause devices to crash)                                                                                                    |
| To Client: The signature only checks for server responses from A to B.                                                                                                    |
| To Server: The signature only checks for client requests from B to A.                                                                                                    |
| From Client:.The signature only checks for client requests from B to A.                                                                                                    |
| From Servers: The signature only checks for server responses from A to B.                                                                                                    |
| No Stream: The signature does not check rebuilt stream packets.                                                                                                    |
| Only Stream: The signature only checks rebuilt stream packets.                                                                                                    |
| Select what TCP flag bits the signature should check.                                                                                                    |
| Use this field to check for a specific TCP sequence number.                                                                                                    |
| Use this field to check for a specific TCP acknowledgement number.                                                                                                    |
| Use this field to check for a specific TCP window size.                                                                                                    |
|                                                                                                    |
| Select the check box and then enter the source and destination UDP port numbers that will trigger this signature.                                                                                                    |
|                                                                                                    |
| Use this field to check for a specific ICMP type value.                                                                                                    |
| Use this field to check for a specific ICMP code value.                                                                                                    |
| Use this field to check for a specific ICMP ID value. This is useful for covert channel programs that use static ICMP fields when they communicate.                                                                                                    |
| Use this field to check for a specific ICMP sequence number. This is useful for covert channel programs that use static ICMP fields when they communicate.                                                                                                    |
| The longer a payload option is, the more exact the match, the faster the signature processing. Therefore, if possible, it is recommended to have at least one payload option in your signature.                                                                                                    |
|                                                                                                    |

**Table 188** Configuration > UTM Profile > IDP > Custom Signatures > Add/Edit (continued)

| LABEL            | DESCRIPTION                                                                                                    |
|------------------|----------------------------------------------------------------------------------------------------|
| Payload Size     | This field may be used to check for abnormally sized packets or for detecting buffer overflows.                                                                                                    |
|                  | Select the check box, then select <b>Equal</b> , <b>Smaller</b> or <b>Greater</b> and then type the payload size.                                                                                                    |
|                  | Stream rebuilt packets are not checked regardless of the size of the payload.                                                                                                    |
| Add              | Click this to create a new entry.                                                                                                    |
| Edit             | Select an entry and click this to be able to modify it.                                                                                                    |
| Remove           | Select an entry and click this to delete it.                                                                                                    |
| #                | This is the entry's index number in the list.                                                                                                    |
| Offset           | This field specifies where to start searching for a pattern within a packet. For example, an offset of 5 would start looking for the specified pattern after the first five bytes of the payload.                                                                                                    |
| Content          | Type the content that the signature should search for in the packet payload. Hexadecimal code entered between pipes is converted to ASCII. For example, you could represent the ampersand as either & or  26  (26 is the hexadecimal code for the ampersand).                                                                                                    |
| Case-insensitive | Select <b>Yes</b> if content casing does NOT matter.                                                                                                    |
| Decode as URI    | A Uniform Resource Identifier (URI) is a string of characters for identifying an abstract or physical resource (RFC 2396). A resource can be anything that has identity, for example, an electronic document, an image, a service ("today's weather report for Taiwan"), a collection of other resources. An identifier is an object that can act as a reference to something that has identity. Example URIs are: |
|                  | ftp://ftp.is.co.za/rfc/rfc1808.txt; ftp scheme for File Transfer Protocol services                                                                                                    |
|                  | http://www.math.uio.no/faq/compression-faq/part1.html; http scheme for Hypertext Transfer Protocol services                                                                                                    |
|                  | mailto:mduerst@ifi.unizh.ch; mailto scheme for electronic mail addresses                                                                                                    |
|                  | telnet://melvyl.ucop.edu/; telnet scheme for interactive services via the TELNET Protocol                                                                                                    |
|                  | Select <b>Yes</b> for the signature to search for normalized URI fields. This means that if you are writing signatures that includes normalized content, such as %2 for directory traversals, these signatures will not be triggered because the content is normalized out of the URI buffer.                                                                                                    |
|                  | For example, the URI:                                                                                                    |
|                  | /scripts/%c0%af/winnt/system32/cmd.exe?/c+ver                                                                                                    |
|                  | will get normalized into:                                                                                                    |
|                  | /winnt/system32/cmd.exe?/c+ver                                                                                                    |
| OK               | Click this button to save your changes to the ZyWALL/USG and return to the summary screen.                                                                                                    |
| Cancel           | Click this button to return to the summary screen without saving any changes.                                                                                                    |

## 28.3.2 Custom Signature Example

Before creating a custom signature, you must first clearly understand the vulnerability.

#### 28.3.2.1 Understand the Vulnerability

Check the ZyWALL/USG logs when the attack occurs. Use web sites such as Google or Security Focus to get as much information about the attack as you can. The more specific your signature, the less chance it will cause false positives.

As an example, say you want to check if your router is being overloaded with DNS queries so you create a signature to detect DNS query traffic.

#### 28.3.2.2 Analyze Packets

Use the packet capture screen and a packet analyzer (also known as a network or protocol analyzer) such as Wireshark or Ethereal to investigate some more.

Figure 313 DNS Query Packet Details

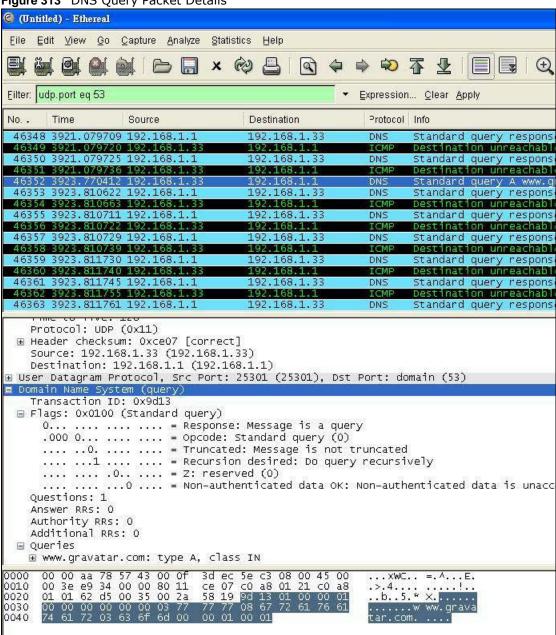

From the details about DNS query you see that the protocol is UDP and the port is 53. The type of DNS packet is standard query and the Flag is 0x0100 with an offset of 2. Therefore enter |010| as the first pattern.

The final custom signature should look like as shown in the following figure.

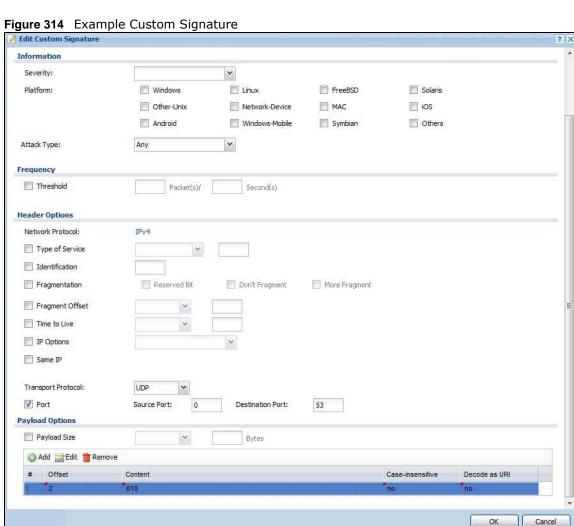

## 28.3.3 Applying Custom Signatures

After you create your custom signature, it becomes available in an IDP profile (**Configuration > UTM Profile > IDP > Profile > Edit**) screen. Custom signatures have an SID from 9000000 to 9999999.

Search for, then activate the signature, configure what action to take when a packet matches it and if it should generate a log or alert in a profile. Then bind the profile to a zone.

## 28.3.4 Verifying Custom Signatures

Configure the signature to create a log when traffic matches the signature. (You may also want to configure an alert if it is for a serious attack and needs immediate attention.) After you apply the signature to a zone, you can see if it works by checking the logs (Monitor > Log).

The **Priority** column shows **warn** for signatures that are configured to generate a log only. It shows **critical** for signatures that are configured to generate a log and alert. All IDP signatures come under the **IDP** category. The **Note** column displays **ACCESS FORWARD** when no action is configured for the signature. It displays **ACCESS DENIED** if you configure the signature action to drop the packet. The destination port is the service port (53 for DNS in this case) that the attack tries to exploit.

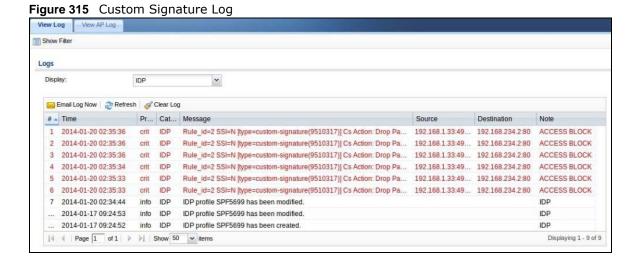

## 28.4 IDP Technical Reference

This section contains some background information on IDP.

#### **Host Intrusions**

The goal of host-based intrusions is to infiltrate files on an individual computer or server in with the goal of accessing confidential information or destroying information on a computer.

You must install a host IDP directly on the system being protected. It works closely with the operating system, monitoring and intercepting system calls to the kernel or APIs in order to prevent attacks as well as log them.

Disadvantages of host IDPs are that you have to install them on each device (that you want to protect) in your network and due to the necessarily tight integration with the host operating system, future operating system upgrades could cause problems.

#### **Network Intrusions**

Network-based intrusions have the goal of bringing down a network or networks by attacking computer(s), switch(es), router(s) or modem(s). If a LAN switch is compromised for example, then

the whole LAN is compromised. Host-based intrusions may be used to cause network-based intrusions when the goal of the host virus is to propagate attacks on the network, or attack computer/server operating system vulnerabilities with the goal of bringing down the computer/server. Typical "network-based intrusions" are SQL slammer, Blaster, Nimda MyDoom etc.

### **Snort Signatures**

You may want to refer to open source Snort signatures when creating custom ZyWALL/USG ones. Most Snort rules are written in a single line. Snort rules are divided into two logical sections, the rule header and the rule options as shown in the following example:

```
alert tcp any any -> 192.168.1.0/24 111 (content:"|00 01 a5|"; msg:"mountd access";)
```

The text up to the first parenthesis is the rule header and the section enclosed in parenthesis contains the rule options. The words before the colons in the rule options section are the option keywords.

The rule header contains the rule's:

- Action
- Protocol
- · Source and destination IP addresses and netmasks
- Source and destination ports information.

The rule option section contains alert messages and information on which parts of the packet should be inspected to determine if the rule action should be taken.

These are some equivalent Snort terms in the ZyWALL/USG.

 Table 189
 ZyWALL/USG - Snort Equivalent Terms

| ZYWALL/USG TERM         | SNORT EQUIVALENT TERM  |  |
|-------------------------|------------------------|--|
| Type Of Service         | tos                    |  |
| Identification          | id                     |  |
| Fragmentation           | fragbits               |  |
| Fragmentation Offset    | fragoffset             |  |
| Time to Live            | ttl                    |  |
| IP Options              | ipopts                 |  |
| Same IP                 | sameip                 |  |
| Transport Protocol      |                        |  |
| Transport Protocol: TCP |                        |  |
| Port                    | (In Snort rule header) |  |
| Flow                    | flow                   |  |
| Flags                   | flags                  |  |
| Sequence Number         | seq                    |  |
| Ack Number              | ack                    |  |
| Window Size             | window                 |  |
| Transport Protocol: UDP | (In Snort rule header) |  |
| Port                    | (In Snort rule header) |  |

 Table 189
 ZyWALL/USG - Snort Equivalent Terms (continued)

| ZYWALL/USG TERM                       | SNORT EQUIVALENT TERM |
|---------------------------------------|-----------------------|
| Transport Protocol: ICMP              |                       |
| Туре                                  | itype                 |
| Code                                  | icode                 |
| ID                                    | icmp_id               |
| Sequence Number                       | icmp_seq              |
| Payload Options                       | (Snort rule options)  |
| Payload Size                          | dsize                 |
| Offset (relative to start of payload) | offset                |
| Relative to end of last match         | distance              |
| Content                               | content               |
| Case-insensitive                      | nocase                |
| Decode as URI                         | uricontent            |

Note: Not all Snort functionality is supported in the ZyWALL/USG.

# **Anti-Virus**

## 29.1 Overview

Use the ZyWALL/USG's anti-virus feature to protect your connected network from virus/spyware infection. The ZyWALL/USG checks traffic going in the direction(s) you specify for signature matches. In the following figure the ZyWALL/USG is set to check traffic coming from the WAN zone (which includes two interfaces) to the LAN zone.

Figure 316 ZyWALL/USG Anti-Virus Example

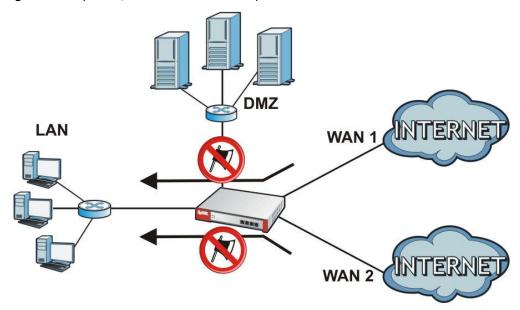

# 29.1.1 What You Can Do in this Chapter

- Use the **GeneralProfile** screens (Section 29.2 on page 475) to turn anti-virus on or off, set up anti-virus policies and custom service port rules. You can also check the anti-virus engine type and the anti-virus license and signature status.
- Use the **Signature** screen (Section 29.3 on page 478) to search for particular signatures and get more information about them.

#### 29.1.2 What You Need to Know

### **Anti-Virus Engines**

Subscribe to signature files for Kaspersky's anti-virus engine. After the trial expires, you need to purchase an iCard for the anti-virus engine you want to use and register it in the **Registration > Service** screen. You must use the Kaspersky anti-virus iCard for the Kaspersky anti-virus engine.

#### Virus and Worm

A computer virus is a small program designed to corrupt and/or alter the operation of other legitimate programs. A worm is a self-replicating virus that resides in active memory and duplicates itself. The effect of a virus attack varies from doing so little damage that you are unaware your computer is infected to wiping out the entire contents of a hard drive to rendering your computer inoperable.

### **ZyWALL/USG Anti-Virus Scanner**

The ZyWALL/USG has a built-in signature database. Setting up the ZyWALL/USG between your local network and the Internet allows the ZyWALL/USG to scan files transmitting through the enabled interfaces into your network. As a network-based anti-virus scanner, the ZyWALL/USG helps stop threats at the network edge before they reach the local host computers.

You can set the ZyWALL/USG to examine files received through the following protocols:

- FTP (File Transfer Protocol)
- HTTP (Hyper Text Transfer Protocol)
- SMTP (Simple Mail Transfer Protocol)
- POP3 (Post Office Protocol version 3)
- IMAP4 (Internet Message Access Protocol version 4)

### How the ZyWALL/USG Anti-Virus Scanner Works

The following describes the virus scanning process on the ZyWALL/USG.

- 1 The ZyWALL/USG first identifies SMTP, POP3, IMAP4, HTTP and FTP packets through standard ports.
- 2 If the packets are not session connection setup packets (such as SYN, ACK and FIN), the ZyWALL/ USG records the sequence of the packets.
- 3 The scanning engine checks the contents of the packets for virus.
- If a virus pattern is matched, the ZyWALL/USG removes the infected portion of the file along with the rest of the file. The un-infected portion of the file before a virus pattern was matched still goes through.

Note: If a virus pattern is matched, the ZyWALL/USG removes the infected portion of the file along with the rest of the file. The un-infected portion of the file before a virus pattern was matched still goes through. Since the ZyWALL/USG erases the infected portion of the file before sending it, you may not be able to open the file.

### Notes About the ZyWALL/USG Anti-Virus

The following lists important notes about the anti-virus scanner:

- 1 The ZyWALL/USG anti-virus scanner can detect polymorphic viruses.
- 2 When a virus is detected, an alert message is displayed in Microsoft Windows computers.
- 3 Changes to the ZyWALL/USG's anti-virus settings affect new sessions (not the sessions that already existed before you applied the changed settings).
- 4 The ZyWALL/USG does not scan the following file/traffic types:
  - Simultaneous downloads of a file using multiple connections. For example, when you use FlashGet to download sections of a file simultaneously.
  - Encrypted traffic. This could be password-protected files or VPN traffic where the ZyWALL/USG is not the endpoint (pass-through VPN traffic).
  - Traffic through custom (non-standard) ports. The only exception is FTP traffic. The ZyWALL/ USG scans whatever port number is specified for FTP in the ALG screen.
  - ZIP file(s) within a ZIP file.
  - Traffic a server or client compressed or encoded using a method the ZyWALL/USG does not support.

### **Finding Out More**

• See Section 29.4 on page 479 for anti-virus background information.

## 29.2 Anti-Virus Profile Screen

Click **Configuration > UTM Profile > Anti-Virus** to display the configuration screen as shown next.

Profile Signature **Profile Management** Name Description Refe. |4 | Page 1 of 1 | Show 50 No data to display License License Status: Licensed License Type: Standard Signature Information Current Version: 1.0.0.001 Signature Number: Released Date: 2013-09-17 12:00:00 Update Signatures

Figure 317 Configuration > UTM Profile > Anti-Virus > Profile

**Table 190** Configuration > UTM Profile > Anti-Virus > Profile

| LABEL                    | DESCRIPTION                                                                                                    |
|--------------------------|----------------------------------------------------------------------------------------------------|
| Profile Management       |                                                                                                    |
| Add                      | Click this to create a new entry. Select an entry and click <b>Add</b> to create a new entry after the selected entry.                                                                                             |
| Edit                     | Select an entry and click this to be able to modify it.                                                                                                    |
| Remove                   | Select an entry and click this to delete it.                                                                                                    |
| Object Reference         | Select an entry and click <b>Object Reference</b> s to open a screen that shows which settings use the entry. Click <b>Refresh</b> to update information in this screen.                                           |
| #                        | This displays the index number of the rule.                                                                                                    |
| Name                     | This displays the name for the anti-virus rule.                                                                                                    |
| Description              | This displays the description of the anti-virus rule.                                                                                                    |
| Reference                | This displays the number of times an Object Reference is used in a rule.                                                                                                    |
| License                  | The following fields display information about the current state of your subscription for virus signatures.                                                                                                    |
| Message to display w     | rhen a site is blocked                                                                                                    |
| Denied Access<br>Message | Write a message that will display when a web site is blocked.                                                                                                    |
| Redirect URL             | Type the URL of the web site to go to when a web site is blocked.                                                                                                    |
| License Status           | This field displays whether a service is activated ( <b>Licensed</b> ) or not ( <b>Not Licensed</b> ) or expired ( <b>Expired</b> ).                                                                               |
| License Type             | This field displays whether you applied for a trial application ( <b>Trial</b> ) or registered a service with your iCard's PIN number ( <b>Standard</b> ). <b>None</b> displays when the service is not activated. |
| Signature<br>Information | The following fields display information on the current signature set that the ZyWALL/ USG is using.                                                                                                    |

**Table 190** Configuration > UTM Profile > Anti-Virus > Profile (continued)

| LABEL                | DESCRIPTION                                                                                                    |
|----------------------|----------------------------------------------------------------------------------------------------|
| Current Version      | This field displays the anti-virus signature set version number. This number gets larger as the set is enhanced. |
| Signature<br>Number  | This field displays the number of anti-virus signatures in this set.                                             |
| Released Date        | This field displays the date and time the set was released.                                                      |
| Update<br>Signatures | Click this link to go to the screen you can use to download signatures from the update server.                   |
| Apply                | Click <b>Apply</b> to save your changes.                                                                         |
| Reset                | Click <b>Reset</b> to return the screen to its last-saved settings.                                              |

### 29.2.1 Anti-Virus Profile Add or Edit

Click the Add or Edit icon in the Configuration > UTM Profile > Anti-Virus > Profile screen to display the configuration screen as shown next.

Figure 318 Configuration > UTM Profile > Anti-Virus > Profile: Profile Management > Add

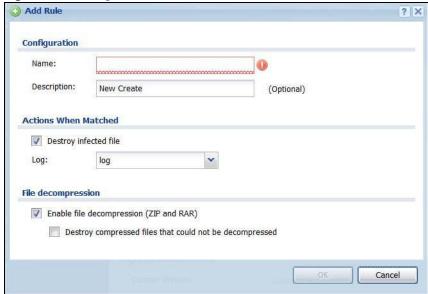

Table 191 Configuration > UTM > Anti-Virus > Profile: Profile Management > Add

| LABEL                   | DESCRIPTION                                                                                                    |
|-------------------------|----------------------------------------------------------------------------------------------------|
| Configuration           |                                                                                                    |
| Name                    | Enter a descriptive name for this anti-virus rule. You may use 1-31 alphanumeric characters, underscores(_), or dashes (-), but the first character cannot be a number. This value is case-sensitive. Enter the name of the anti-virus policy. |
| Description             | Enter a descriptive name for this anti-virus rule. You may use 1-31 alphanumeric characters, underscores(_), or dashes (-), but the first character cannot be a number. This value is case-sensitive.                                          |
| Actions When<br>Matched |                                                                                                    |

**Table 191** Configuration > UTM > Anti-Virus > Profile: Profile Management > Add (continued)

| LABEL                                                            | DESCRIPTION                                                                                                    |
|------------------------------------------------------------------|----------------------------------------------------------------------------------------------------|
| Destroy infected file                                            | When you select this check box, if a virus pattern is matched, the ZyWALL/USG overwrites the infected portion of the file (and the rest of the file) with zeros. The uninfected portion of the file before a virus pattern was matched goes through unmodified.                              |
| Log                                                              | These are the log options:                                                                                                    |
|                                                                  | no: Do not create a log when a packet matches a signature(s).                                                                                                    |
|                                                                  | log: Create a log on the ZyWALL/USG when a packet matches a signature(s).                                                                                                    |
|                                                                  | log alert: An alert is an e-mailed log for more serious events that may need more immediate attention. Select this option to have the ZyWALL/USG send an alert when a packet matches a signature(s).                                                                                         |
| File decompression                                               |                                                                                                    |
| Enable file<br>decompression (ZIP<br>and RAR)                    | Select this check box to have the ZyWALL/USG scan a ZIP file (the file does not have to have a "zip" or "rar" file extension). The ZyWALL/USG first decompresses the ZIP file and then scans the contents for viruses.                                                                       |
|                                                                  | Note: The ZyWALL/USG decompresses a ZIP file once. The ZyWALL/USG does NOT decompress any ZIP file(s) within a ZIP file.                                                                                                    |
| Destroy<br>compressed files<br>that could not be<br>decompressed | Note: When you select this option, the ZyWALL/USG deletes ZIP files that use password encryption.                                                                                                    |
|                                                                  | Select this check box to have the ZyWALL/USG delete any ZIP files that it is not able to unzip. The ZyWALL/USG cannot unzip password protected ZIP files or a ZIP file within another ZIP file. There are also limits to the number of ZIP files that the ZyWALL/USG can concurrently unzip. |
|                                                                  | Note: The ZyWALL/USG's firmware package cannot go through the ZyWALL/USG with this option enabled. The ZyWALL/USG classifies the firmware package as not being able to be decompressed and deletes it.                                                                                       |
|                                                                  | You can upload the firmware package to the ZyWALL/USG with the option enabled, so you only need to clear this option while you download the firmware package.                                                                                                    |
| ОК                                                               | Click <b>OK</b> to save your changes.                                                                                                    |
| Cancel                                                           | Click Cancel to exit this screen without saving your changes.                                                                                                    |

# 29.3 AV Signature Searching

Click **Configuration > UTM Profile > Anti-Virus > Signature** to display this screen. Use this screen to locate signatures and display details about them.

If Internet Explorer opens a warning screen about a script making Internet Explorer run slowly and the computer maybe becoming unresponsive, just click **No** to continue. Click a column's heading cell to sort the table entries by that column's criteria. Click the heading cell again to reverse the sort order.

Figure 319 Configuration > UTM Profile > Anti-Virus > Signature

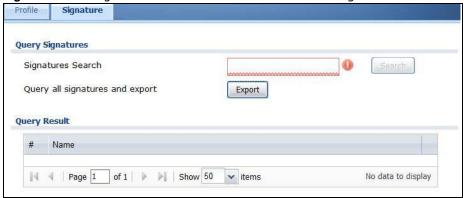

**Table 192** Configuration > UTM > Anti-Virus > Signature

| LABEL                           | DESCRIPTION                                                                                                    |
|---------------------------------|----------------------------------------------------------------------------------------------------|
| Signatures Search               | Enter the name,part of the name or keyword of the signature(s) you want to find. This search is not case-sensitive and accepts numerical strings.                                |
| Query all signatures and export | Click <b>Export</b> to have the ZyWALL/USG save all of the anti-virus signatures to your computer in a .txt file.                                                                |
| Query Result                    |                                                                                                    |
| #                               | This is the entry's index number in the list.                                                                                                    |
| Name                            | This is the name of the anti-virus signature. Click the <b>Name</b> column heading to sort your search results in ascending or descending order according to the signature name. |
|                                 | Click a signature's name to see details about the virus.                                                                                                    |

# 29.4 Anti-Virus Technical Reference

## **Types of Computer Viruses**

The following table describes some of the common computer viruses.

**Table 193** Common Computer Virus Types

| TYPE              | DESCRIPTION                                                                                                    |
|-------------------|----------------------------------------------------------------------------------------------------|
| File Infector     | This is a small program that embeds itself in a legitimate program. A file infector is able to copy and attach itself to other programs that are executed on an infected computer.                                                                                        |
| Boot Sector Virus | This type of virus infects the area of a hard drive that a computer reads and executes during startup. The virus causes computer crashes and to some extend renders the infected computer inoperable.                                                                     |
| Macro Virus       | Macro viruses or Macros are small programs that are created to perform repetitive actions. Macros run automatically when a file to which they are attached is opened. Macros spread more rapidly than other types of viruses as data files are often shared on a network. |

**Table 193** Common Computer Virus Types (continued)

| TYPE              | DESCRIPTION                                                                                                    |
|-------------------|----------------------------------------------------------------------------------------------------|
| E-mail Virus      | E-mail viruses are malicious programs that spread through e-mail.                                                                                                    |
| Polymorphic Virus | A polymorphic virus (also known as a mutation virus) tries to evade detection by changing a portion of its code structure after each execution or self replication. This makes it harder for an anti-virus scanner to detect or intercept it. |
|                   | A polymorphic virus can also belong to any of the virus types discussed above.                                                                                                    |

### **Computer Virus Infection and Prevention**

The following describes a simple life cycle of a computer virus.

- 1 A computer gets a copy of a virus from a source such as the Internet, e-mail, file sharing or any removable storage media. The virus is harmless until the execution of an infected program.
- 2 The virus spreads to other files and programs on the computer.
- 3 The infected files are unintentionally sent to another computer thus starting the spread of the virus.
- 4 Once the virus is spread through the network, the number of infected networked computers can grow exponentially.

### **Types of Anti-Virus Scanner**

The section describes two types of anti-virus scanner: host-based and network-based.

A host-based anti-virus (HAV) scanner is often software installed on computers and/or servers in the network. It inspects files for virus patterns as they are moved in and out of the hard drive. However, host-based anti-virus scanners cannot eliminate all viruses for a number of reasons:

- HAV scanners are slow in stopping virus threats through real-time traffic (such as from the Internet).
- HAV scanners may reduce computing performance as they also share the resources (such as CPU time) on the computer for file inspection.
- You have to update the virus signatures and/or perform virus scans on all computers in the network regularly.

A network-based anti-virus (NAV) scanner is often deployed as a dedicated security device (such as your ZyWALL/USG) on the network edge. NAV scanners inspect real-time data traffic (such as E-mail messages or web) that tends to bypass HAV scanners. The following lists some of the benefits of NAV scanners.

- NAV scanners stops virus threats at the network edge before they enter or exit a network.
- NAV scanners reduce computing loading on computers as the read-time data traffic inspection is done on a dedicated security device.

# **Anti-Spam**

## 30.1 Overview

The anti-spam feature can mark or discard spam (unsolicited commercial or junk e-mail). Use the white list to identify legitimate e-mail. Use the black list to identify spam e-mail. The ZyWALL/USG can also check e-mail against a DNS black list (DNSBL) of IP addresses of servers that are suspected of being used by spammers.

## 30.1.1 What You Can Do in this Chapter

- Use the **GeneralProfile** screens (Section 30.3 on page 483) to turn anti-spam on or off and manage anti-spam policies.
- Use the **Mail Scan** screen (Section 30.4 on page 486) to enable and configure the mail scan functions.
- Use the **Black/ White List** screens (Section 30.5 on page 488) to set up a black list to identify spam and a white list to identify legitimate e-mail.
- Use the DNSBL screens (Section 30.7 on page 493) to have the ZyWALL/USG check e-mail against DNS Black Lists.

#### 30.1.2 What You Need to Know

#### **White List**

Configure white list entries to identify legitimate e-mail. The white list entries have the ZyWALL/ USG classify any e-mail that is from a specified sender or uses a specified header field and header value as being legitimate (see E-mail Headers on page 482 for more on mail headers). The antispam feature checks an e-mail against the white list entries before doing any other anti-spam checking. If the e-mail matches a white list entry, the ZyWALL/USG classifies the e-mail as legitimate and does not perform any more anti-spam checking on that individual e-mail. A properly configured white list helps keep important e-mail from being incorrectly classified as spam. The white list can also increases the ZyWALL/USG's anti-spam speed and efficiency by not having the ZyWALL/USG perform the full anti-spam checking process on legitimate e-mail.

#### **Black List**

Configure black list entries to identify spam. The black list entries have the ZyWALL/USG classify any e-mail that is from or forwarded by a specified IP address or uses a specified header field and header value as being spam. If an e-mail does not match any of the white list entries, the ZyWALL/USG checks it against the black list entries. The ZyWALL/USG classifies an e-mail that matches a black list entry as spam and immediately takes the configured action for dealing with spam. If an e-mail matches a blacklist entry, the ZyWALL/USG does not perform any more anti-spam checking on

that individual e-mail. A properly configured black list helps catch spam e-mail and increases the ZyWALL/USG's anti-spam speed and efficiency.

#### **SMTP and POP3**

Simple Mail Transfer Protocol (SMTP) is the Internet's message transport standard. It controls the sending of e-mail messages between servers. E-mail clients (also called e-mail applications) then use mail server protocols such as POP (Post Office Protocol) or IMAP (Internet Message Access Protocol) to retrieve e-mail. E-mail clients also generally use SMTP to send messages to a mail server. The older POP2 requires SMTP for sending messages while the newer POP3 can be used with or without it. This is why many e-mail applications require you to specify both the SMTP server and the POP or IMAP server (even though they may actually be the same server).

The ZyWALL/USG's anti-spam feature checks SMTP (TCP port 25) and POP3 (TCP port 110) e-mails by default. You can also specify custom SMTP and POP3 ports for the ZyWALL/USG to check.

#### E-mail Headers

Every email has a header and a body. The header is structured into fields and includes the addresses of the recipient and sender, the subject, and other information about the e-mail and its journey. The body is the actual message text and any attachments. You can have the ZyWALL/USG check for specific header fields with specific values.

E-mail programs usually only show you the To:, From:, Subject:, and Date: header fields but there are others such as Received: and Content-Type:. To see all of an e-mail's header, you can select an e-mail in your e-mail program and look at its properties or details. For example, in Microsoft's Outlook Express, select a mail and click **File > Properties > Details**. This displays the e-mail's header. Click **Message Source** to see the source for the entire mail including both the header and the body.

#### E-mail Header Buffer Size

The ZyWALL/USG has a 5 K buffer for an individual e-mail header. If an e-mail's header is longer than 5 K, the ZyWALL/USG only checks up to the first 5 K.

#### DNSBL

A DNS Black List (DNSBL) is a server that hosts a list of IP addresses known or suspected of having sent or forwarded spam. A DNSBL is also known as a DNS spam blocking list. The ZyWALL/USG can check the routing addresses of e-mail against DNSBLs and classify an e-mail as spam if it was sent or forwarded by a computer with an IP address in the DNSBL.

#### **Finding Out More**

See Section 30.8 on page 495 for more background information on anti-spam.

# 30.2 Before You Begin

• Before using the Anti-Spam features (IP Reputation, Mail Content Analysis and Virus Outbreak Detection) you must activate your Anti-Spam Service license.

• Configure your zones before you configure anti-spam.

# 30.3 The Anti-Spam Profile Screen

Click **Configuration > UTM Profile > Anti-Spam** to open the **Anti-Spam Profile** screen. Use this screen to turn the anti-spam feature on or off and manage anti-spam policies. You can also select the action the ZyWALL/USG takes when the mail sessions threshold is reached.

Figure 320 Configuration > UTM Profile > Anti-Spam > Profilel

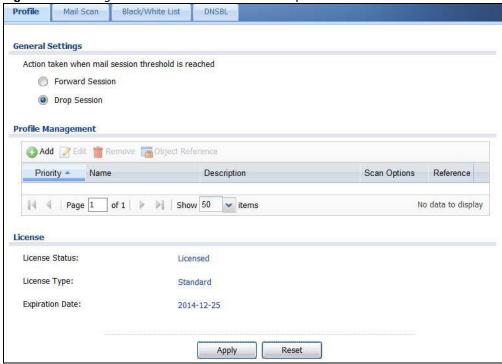

**Table 194** Configuration > UTM Profile > Anti-Spam > Profile

| LABEL                                                         | DESCRIPTION                                                                                                    |
|---------------------------------------------------------------|----------------------------------------------------------------------------------------------------|
| General Settings                                              |                                                                                                    |
| Action taken when<br>mail sessions<br>threshold is<br>reached | An e-mail session is when an e-mail client and e-mail server (or two e-mail servers) connect through the ZyWALL/USG. Select how to handle concurrent e-mail sessions that exceed the maximum number of concurrent e-mail sessions that the anti-spam feature can handle. See the chapter of product specifications for the threshold. |
|                                                               | Select <b>Forward Session</b> to have the ZyWALL/USG allow the excess e-mail sessions without any spam filtering.                                                                                                    |
|                                                               | Select <b>Drop Session</b> to have the ZyWALL/USG drop mail connections to stop the excess e-mail sessions. The e-mail client or server will have to re-attempt to send or receive e-mail later when the number of e-mail sessions is under the threshold.                                                                            |
| Add                                                           | Click this to create a new entry. Select an entry and click <b>Add</b> to create a new entry after the selected entry.                                                                                                    |
| Edit                                                          | Select an entry and click this to be able to modify it.                                                                                                    |
| Remove                                                        | Select an entry and click this to delete it.                                                                                                    |

**Table 194** Configuration > UTM Profile > Anti-Spam > Profile

| LABEL               | DESCRIPTION                                                                                                    |
|---------------------|----------------------------------------------------------------------------------------------------|
| Object<br>Reference | Select an entry and click <b>Object Reference</b> s to open a screen that shows which settings use the entry. Click <b>Refresh</b> to update information in this screen. |
| Priority            | This is the index number of the anti-spam rule. Antis-spam rules are applied in turn.                                                                                    |
| Name                | The name identifies the anti-spam rule.                                                                                                    |
| Description         | This is some optional extra information on the rule.                                                                                                    |
| Scan Options        | This shows which types (protocols) of traffic to scan for spam.                                                                                                    |
| Reference           | This shows how many objects are referenced in the rule.                                                                                                    |
| License             |                                                                                                    |
| License Status      | This read-only field displays the status of your anti-spam scanning service registration.                                                                                |
|                     | Not Licensed displays if you have not successfully registered and activated the service.                                                                                 |
|                     | <b>Expired</b> displays if your subscription to the service has expired.                                                                                                 |
|                     | <b>Licensed</b> displays if you have successfully registered the ZyWALL/USG and activated the service.                                                                   |
| License Type        | This read-only field displays what kind of service registration you have for the anti-spam scanning.                                                                     |
|                     | None displays if you have not successfully registered and activated the service.                                                                                         |
|                     | <b>Standard</b> displays if you have successfully registered the ZyWALL/USG and activated the service with your iCard's PIN number.                                      |
|                     | <b>Trial</b> displays if you have successfully registered the ZyWALL/USG and activated the trial service subscription.                                                   |
| Expiration<br>Date  | This field displays the date your service license expires.                                                                                                    |
| Apply               | Click <b>Apply</b> to save your changes back to the ZyWALL/USG.                                                                                                    |
| Reset               | Click Reset to return the screen to its last-saved settings.                                                                                                    |

## 30.3.1 The Anti-Spam Profile Add or Edit Screen

Click the **Add** or **Edit** icon in the **Configuration > UTM Profile > Anti-Spam > Profile** screen to display the configuration screen as shown next. Use this screen to configure an anti-spam policy that controls what traffic direction of e-mail to check, which e-mail protocols to scan, the scanning options, and the action to take on spam traffic.

O Add rule ? X **General Settings** Name: Description: **v** Log: log Scan Options Check White List Check Black List Check IP Reputation (SMTP only) Check Mail Content ▼ Check Virus Outbreak ▼ Check DNSBL Actions For Spam Mail SMTP: forward with tag POP3: forward with tag Cancel

Figure 321 Configuration > UTM Profile > Anti-Spam > Profile > Add

Table 195 Configuration > UTM Profile > Anti-Spam > Profile > Add

| LABEL                                 | DESCRIPTION                                                                                                    |
|---------------------------------------|----------------------------------------------------------------------------------------------------|
| General Settings                      |                                                                                                    |
| Name                                  | Enter a descriptive name for this anti-spam rule. You may use 1-31 alphanumeric characters, underscores(_), or dashes (-), but the first character cannot be a number. This value is case-sensitive.                                |
| Description                           | Enter a description for the anti-spam rule to help identify the purpose of rule. You may use 1-31 alphanumeric characters, underscores(_), or dashes (-), but the first character cannot be a number. This value is case-sensitive. |
|                                       | This field is optional.                                                                                                    |
| Log                                   | Select how the ZyWALL/USG is to log the event when the DNSBL times out or an e-mail matches the white list, black list, or DNSBL.                                                                                                   |
|                                       | no: Do not create a log.                                                                                                    |
|                                       | log: Create a log on the ZyWALL/USG.                                                                                                    |
|                                       | log alert: An alert is an e-mailed log for more serious events that may need more immediate attention. Select this option to have the ZyWALL/USG send an alert.                                                                     |
| Scan Options                          |                                                                                                    |
| Check White<br>List                   | Select this check box to check e-mail against the white list. The ZyWALL/USG classifies e-mail that matches a white list entry as legitimate (not spam).                                                                            |
| Check Black List                      | Select this check box to check e-mail against the black list. The ZyWALL/USG classifies e-mail that matches a black list entry as spam.                                                                                             |
| Check IP<br>Reputation<br>(SMTP Only) | Select this to use IP reputation to identify Spam or Unwanted Bulk Email by the sender's IP address.                                                                                                    |

**Table 195** Configuration > UTM Profile > Anti-Spam > Profile > Add (continued)

| LABEL                    | DESCRIPTION                                                                                                    |
|--------------------------|----------------------------------------------------------------------------------------------------|
| Check Mail<br>Content    | Select this to identify Spam Email by content, such as malicious content.                                                                                        |
| Check Virus<br>Outbreak  | Select this to scan emails for attached viruses.                                                                                                    |
| Check DNSBL              | Select this check box to check e-mail against the ZyWALL/USG's configured DNSBL domains. The ZyWALL/USG classifies e-mail that matches a DNS black list as spam. |
| Actions for Spam<br>Mail | Use this section to set how the ZyWALL/USG is to handle spam mail.                                                                                               |
| SMTP                     | Select how the ZyWALL/USG is to handle spam SMTP mail.                                                                                                    |
|                          | Select <b>drop</b> to discard spam SMTP mail.                                                                                                    |
|                          | Select forward to allow spam SMTP mail to go through.                                                                                                    |
|                          | Select <b>forward with tag</b> to add a spam tag to an SMTP spam mail's mail subject and send it on to the destination.                                          |
| POP3                     | Select how the ZyWALL/USG is to handle spam POP3 mail.                                                                                                    |
|                          | Select forward to allow spam POP3 mail to go through.                                                                                                    |
|                          | Select <b>forward with tag</b> to add a spam tag to an POP3 spam mail's mail subject and send it on to the destination.                                          |
| OK                       | Click <b>OK</b> to save your changes.                                                                                                    |
| Cancel                   | Click Cancel to exit this screen without saving your changes.                                                                                                    |

# 30.4 The Mail Scan Screen

Click Configuration > UTM Profile > Anti-Spam > Mail Scan to open the Mail Scan screen. Use this screen to enable and configure the Mail Scan functions. You must first enable the Mail Scan functions on this screen before selecting them in the Configuration > UTM Profile > Anti-Spam > Profile > Add/ Edit screen.

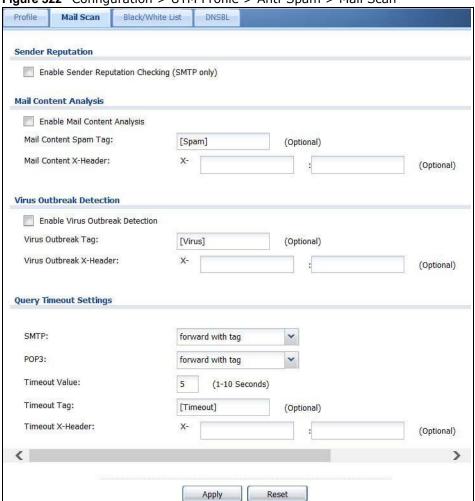

Figure 322 Configuration > UTM Profile > Anti-Spam > Mail Scan

Table 196 Configuration > UTM Profile > Anti-Spam > Mail Scan

| LABEL                                                  | DESCRIPTION                                                                                                    |  |
|--------------------------------------------------------|----------------------------------------------------------------------------------------------------|--|
| Sender Reputation                                      | Sender Reputation                                                                                                    |  |
| Enable Sender<br>Reputation<br>Checking (SMTP<br>only) | Select this to have the ZyWALL/USG scan for spam e-mail by IP Reputation. Spam or Unwanted Bulk Email is determined by the sender's IP address.                                                                                                    |  |
| Mail Content Analys                                    | Mail Content Analysis                                                                                                    |  |
| Enable Mail<br>Content Analysis                        | Select this to identify Spam Email by content, such as malicious content.                                                                                                    |  |
| Mail Content Spam<br>Tag                               | Enter a message or label (up to 15 ASCII characters) to add to the beginning of the mail subject of e-mails that are determined to spam based on the mail content analysis.  This tag is only added if the anti-spam policy is configured to forward spam mail with a spam tag. |  |
| Mail Content X-<br>Header                              | Specify the name and value for the X-Header to be added when an email is determined to be spam by mail content.                                                                                                    |  |
| Virus Outbreak Detection                               |                                                                                                    |  |

Table 196 Configuration > UTM Profile > Anti-Spam > Mail Scan

| LABEL                                 | DESCRIPTION                                                                                                    |
|---------------------------------------|----------------------------------------------------------------------------------------------------|
| Enable Virus<br>Outbreak<br>Detection | This scans emails for attached viruses.                                                                                                    |
| Virus Outbreak<br>Tag                 | Enter a message or label (up to 15 ASCII characters) to add to the beginning of the mail subject of e-mails that are determined have an attached viruses.                                                                       |
|                                       | This tag is only added if the anti-spam policy is configured to forward spam mail with a spam tag.                                                                                                    |
| Virus Outbreak X-<br>Header           | Specify the name and value for the X-Header to be added when an email is determined to have an attached virus.                                                                                                    |
| Query Timeout Sett                    | ings                                                                                                    |
| SMTP                                  | Select how the ZyWALL/USG is to handle SMTP mail query timeout.                                                                                                    |
|                                       | Select <b>drop</b> to discard SMTP mail.                                                                                                    |
|                                       | Select <b>forward</b> to allow SMTP mail to go through.                                                                                                    |
|                                       | Select <b>forward with tag</b> to add a tag to an SMTP query timeout mail's mail subject and send it on to the destination.                                                                                                    |
| POP3                                  | Select how the ZyWALL/USG is to handle POP3 mail query timeout.                                                                                                    |
|                                       | Select forward to allow POP3 mail to go through.                                                                                                    |
|                                       | Select <b>forward with tag</b> to add a tag to an POP3 query timeout mail's mail subject and send it on to the destination.                                                                                                    |
| Timeout Value                         | Set how long the ZyWALL/USG waits for a reply from the mail scan server. If there is no reply before this time period expires, the ZyWALL/USG takes the action defined in the relevant <b>Actions when Query Timeout</b> field. |
| Timeout Tag                           | Enter a message or label (up to 15 ASCII characters) to add to the mail subject of emails that the ZyWALL/USG forwards if queries to the mail scan servers time out.                                                            |
| Timeout X-Header                      | Specify the name and value for the X-Header to be added when queries to the mail scan servers time out.                                                                                                    |
| Apply                                 | Click <b>Apply</b> to save your changes back to the ZyWALL/USG.                                                                                                    |
| Reset                                 | Click Reset to return the screen to its last-saved settings.                                                                                                    |

# 30.5 The Anti-Spam Black List Screen

Click Configuration > UTM Profile > Anti-Spam > Black /White List to display the Anti-Spam Black List screen.

Configure the black list to identify spam e-mail. You can create black list entries based on the sender's or relay server's IP address or e-mail address. You can also create entries that check for particular e-mail header fields with specific values or specific subject text. Click a column's heading cell to sort the table entries by that column's criteria. Click the heading cell again to reverse the sort order.

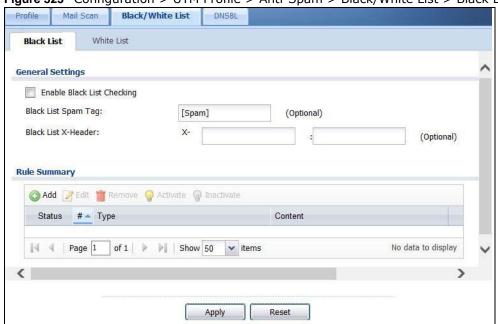

Figure 323 Configuration > UTM Profile > Anti-Spam > Black/White List > Black List

Table 197 Configuration > UTM Profile > Anti-Spam > Black/White List > Black List

| LABEL                         | DESCRIPTION                                                                                                    |
|-------------------------------|----------------------------------------------------------------------------------------------------|
| General Settings              |                                                                                                    |
| Enable Black List<br>Checking | Select this check box to have the ZyWALL/USG treat e-mail that matches (an active) black list entry as spam.                            |
| Black List Spam Tag           | Enter a message or label (up to 15 ASCII characters) to add to the mail subject of emails that match the ZyWALL/USG's spam black list.  |
| Black List X-Header           | Specify the name and value for the X-Header to be added to e-mails that match the ZyWALL/USG's spam black list.                         |
| Rule Summary                  |                                                                                                    |
| Add                           | Click this to create a new entry.                                                                                                    |
| Edit                          | Select an entry and click this to be able to modify it.                                                                                 |
| Remove                        | Select an entry and click this to delete it.                                                                                            |
| Activate                      | To turn on an entry, select it and click <b>Activate</b> .                                                                              |
| Inactivate                    | To turn off an entry, select it and click I nactivate.                                                                                  |
| Status                        | The activate (light bulb) icon is lit when the entry is active and dimmed when the entry is inactive.                                   |
| #                             | This is the entry's index number in the list.                                                                                           |
| Туре                          | This field displays whether the entry is based on the e-mail's subject, source or relay IP address, source e-mail address, or header.   |
| Content                       | This field displays the subject content, source or relay IP address, source e-mail address, or header value for which the entry checks. |
| Apply                         | Click Apply to save your changes back to the ZyWALL/USG.                                                                                |
| Reset                         | Click <b>Reset</b> to return the screen to its last-saved settings.                                                                     |

## 30.5.1 The Anti-Spam Black or White List Add/Edit Screen

In the anti-spam **Black List** or **White List** screen, click the **Add** icon or an **Edit** icon to display the following screen.

Use this screen to configure an anti-spam black list entry to identify spam e-mail. You can create entries based on specific subject text, or the sender's or relay's IP address or e-mail address. You can also create entries that check for particular header fields and values.

Figure 324 Configuration > UTM Profile > Anti-Spam > Black/White List > Black List (or White List) > Add

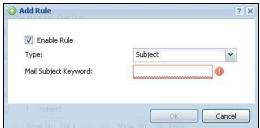

Table 198 Configuration > UTM Profile > Anti-Spam > Black/White List > Black/White List > Add

| LABEL                                | DESCRIPTION                                                                                                    |
|--------------------------------------|----------------------------------------------------------------------------------------------------|
| Enable Rule                          | Select this to have the ZyWALL/USG use this entry as part of the black or white list.                                                                                                    |
|                                      | To actually use the entry, you must also turn on the use of the list in the corresponding list screen, enable the anti-spam feature in the anti-spam general screen, and configure an anti-spam policy to use the list.                                                                                                    |
| Туре                                 | Use this field to base the entry on the e-mail's subject, source or relay IP address, source e-mail address, or header.                                                                                                    |
|                                      | Select <b>Subject</b> to have the ZyWALL/USG check e-mail for specific content in the subject line.                                                                                                    |
|                                      | Select I P Address to have the ZyWALL/USG check e-mail for a specific source or relay IP address.                                                                                                    |
|                                      | Select I Pv6 Address to have the ZyWALL/USG check e-mail for a specific source or relay IPv6 address.                                                                                                    |
|                                      | Select <b>E-Mail Address</b> to have the ZyWALL/USG check e-mail for a specific source e-mail address or domain name.                                                                                                    |
|                                      | Select Mail Header to have the ZyWALL/USG check e-mail for specific header fields and values. Configure black list header entries to check for e-mail from bulk mail programs or with content commonly used in spam. Configure white list header entries to allow certain header values that identify the e-mail as being from a trusted source. |
| Mail Subject<br>Keyword              | This field displays when you select the <b>Subject</b> type. Enter up to 63 ASCII characters of text to check for in e-mail headers. Spaces are not allowed, although you could substitute a question mark (?). See Section 30.5.2 on page 491 for more details.                                                                                 |
| Sender or Mail<br>Relay IP Address   | This field displays when you select the <b>IP Address</b> type. Enter an IP address in dotted decimal notation.                                                                                                    |
| Sender or Mail<br>Relay IPv6 Address | This field displays when you select the I Pv6 Address type. Enter an IPv6 address with prefix.                                                                                                    |
| Netmask                              | This field displays when you select the <b>IP</b> type. Enter the subnet mask here, if applicable.                                                                                                    |

Table 198 Configuration > UTM Profile > Anti-Spam > Black/White List > Black/White List > Add

| LABEL                    | DESCRIPTION                                                                                                    |
|--------------------------|----------------------------------------------------------------------------------------------------|
| Sender E-Mail<br>Address | This field displays when you select the <b>E-Mail</b> type. Enter a keyword (up to 63 ASCII characters). See Section 30.5.2 on page 491 for more details. |
| Mail Header Field        | This field displays when you select the <b>Mail Header</b> type.                                                                                          |
| Name                     | Type the name part of an e-mail header (the part that comes before the colon). Use up to 63 ASCII characters.                                             |
|                          | For example, if you want the entry to check the "Received:" header for a specific mail server's domain, enter "Received" here.                            |
| Field Value              | This field displays when you select the <b>Mail Header</b> type.                                                                                          |
| Keyword                  | Type the value part of an e-mail header (the part that comes after the colon). Use up to 63 ASCII characters.                                             |
|                          | For example, if you want the entry to check the "Received:" header for a specific mail server's domain, enter the mail server's domain here.              |
|                          | See Section 30.5.2 on page 491 for more details.                                                                                                    |
| ОК                       | Click <b>OK</b> to save your changes.                                                                                                    |
| Cancel                   | Click <b>Cancel</b> to exit this screen without saving your changes.                                                                                      |

## 30.5.2 Regular Expressions in Black or White List Entries

The following applies for a black or white list entry based on an e-mail subject, e-mail address, or e-mail header value.

- Use a question mark (?) to let a single character vary. For example, use "a?c" (without the quotation marks) to specify abc, acc and so on.
- You can also use a wildcard (\*). For example, if you configure \*def.com, any e-mail address that ends in def.com matches. So "mail.def.com" matches.
- The wildcard can be anywhere in the text string and you can use more than one wildcard. You cannot use two wildcards side by side, there must be other characters between them.
- The ZyWALL/USG checks the first header with the name you specified in the entry. So if the email has more than one "Received" header, the ZyWALL/USG checks the first one.

# 30.6 The Anti-Spam White List Screen

Click Configuration > UTM Profile > Anti-Spam > Black/ White List and then the White List tab to display the Anti-Spam White List screen.

Configure the white list to identify legitimate e-mail. You can create white list entries based on the sender's or relay's IP address or e-mail address. You can also create entries that check for particular header fields and values or specific subject text.

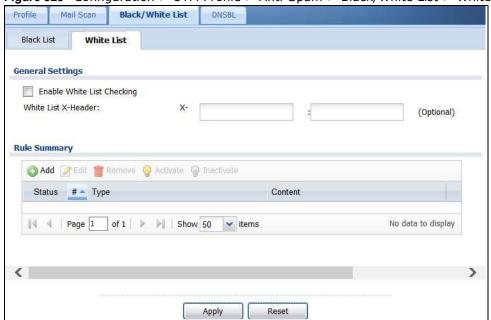

Figure 325 Configuration > UTM Profile > Anti-Spam > Black/White List > White List

Table 199 Configuration > UTM Profile > Anti-Spam > Black/White List > White List

| LABEL                         | DESCRIPTION                                                                                                    |
|-------------------------------|----------------------------------------------------------------------------------------------------|
| General Settings              |                                                                                                    |
| Enable White List<br>Checking | Select this check box to have the ZyWALL/USG forward e-mail that matches (an active) white list entry without doing any more anti-spam checking on that individual e-mail. |
| White List X-Header           | Specify the name and value for the X-Header to be added to e-mails that match the ZyWALL/USG's spam white list.                                                            |
| Rule Summary                  |                                                                                                    |
| Add                           | Click this to create a new entry. See Section 30.5.1 on page 490 for details.                                                                                              |
| Edit                          | Select an entry and click this to be able to modify it. See Section 30.5.1 on page 490 for details.                                                                        |
| Remove                        | Select an entry and click this to delete it.                                                                                                    |
| Activate                      | To turn on an entry, select it and click <b>Activate</b> .                                                                                                    |
| Inactivate                    | To turn off an entry, select it and click I nactivate.                                                                                                    |
| Status                        | The activate (light bulb) icon is lit when the entry is active and dimmed when the entry is inactive.                                                                      |
| #                             | This is the entry's index number in the list.                                                                                                    |
| Туре                          | This field displays whether the entry is based on the e-mail's subject, source or relay IP address, source e-mail address, or a header.                                    |
| Content                       | This field displays the subject content, source or relay IP address, source e-mail address, or header value for which the entry checks.                                    |
| Apply                         | Click Apply to save your changes back to the ZyWALL/USG.                                                                                                    |
| Reset                         | Click <b>Reset</b> to return the screen to its last-saved settings.                                                                                                    |

## 30.7 The DNSBL Screen

Click **Configuration > UTM Profile > Anti-Spam > DNSBL** to display the anti-spam **DNSBL** screen. Use this screen to configure the ZyWALL/USG to check the sender and relay IP addresses in e-mail headers against DNS (Domain Name Service)-based spam Black Lists (DNSBLs).

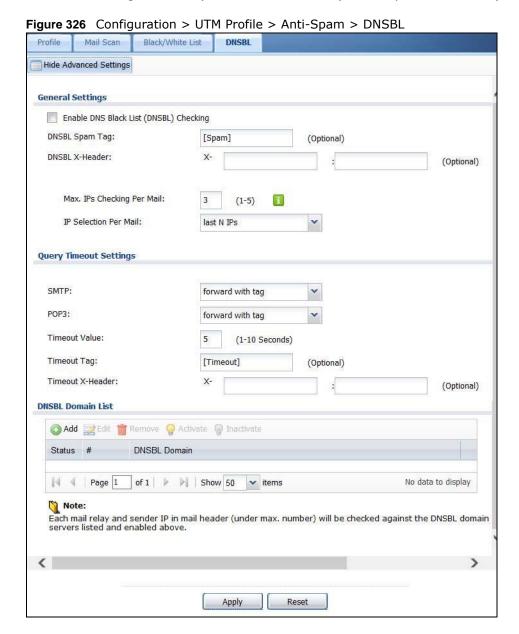

**Table 200** Configuration > UTM Profile > Anti-Spam > DNSBL

| LABEL                                                 | DESCRIPTION                                                                                                    |
|-------------------------------------------------------|----------------------------------------------------------------------------------------------------|
| Show Advanced<br>Settings / Hide<br>Advanced Settings | Click this button to display a greater or lesser number of configuration fields.                                                                                                    |
| Enable DNS Black List<br>(DNSBL) Checking             | Select this to have the ZyWALL/USG check the sender and relay IP addresses in email headers against the DNSBL servers maintained by the DNSBL domains listed in the ZyWALL/USG.                                                                             |
| DNSBL Spam Tag                                        | Enter a message or label (up to 15 ASCII characters) to add to the beginning of the mail subject of e-mails that have a sender or relay IP address in the header that matches a black list maintained by one of the DNSBL domains listed in the ZyWALL/USG. |
|                                                       | This tag is only added if the anti-spam policy is configured to forward spam mail with a spam tag.                                                                                                    |
| DSBNL X-Header                                        | Specify the name and value for the X-Header to be added to e-mails that have a sender or relay IP address in the header that matches a black list maintained by one of the DNSBL domains listed in the ZyWALL/USG.                                          |
| Max. IPs Checking Per<br>Mail                         | Set the maximum number of sender and relay server IP addresses in the mail header to check against the DNSBL domain servers.                                                                                                    |
| IP Selection Per Mail                                 | Select <b>first N I Ps</b> to have the ZyWALL/USG start checking from the first IP address in the mail header. This is the IP of the sender or the first server that forwarded the mail.                                                                    |
|                                                       | Select <b>last N I Ps</b> to have the ZyWALL/USG start checking from the last IP address in the mail header. This is the IP of the last server that forwarded the mail.                                                                                     |
| Query Timeout<br>Setting                              |                                                                                                    |
| SMTP                                                  | Select how the ZyWALL/USG is to handle SMTP mail (mail going to an e-mail server) if the queries to the DNSBL domains time out.                                                                                                    |
|                                                       | Select <b>drop</b> to discard SMTP mail.                                                                                                    |
|                                                       | Select forward to allow SMTP mail to go through.                                                                                                    |
|                                                       | Select <b>forward with tag</b> to add a DNSBL timeout tag to the mail subject of an SMTP mail and send it.                                                                                                    |
| POP3                                                  | Select how the ZyWALL/USG is to handle POP3 mail (mail coming to an e-mail client) if the queries to the DNSBL domains time out.                                                                                                    |
|                                                       | Select forward to allow POP3 mail to go through.                                                                                                    |
|                                                       | Select <b>forward with tag</b> to add a DNSBL timeout tag to the mail subject of an POP3 mail and send it.                                                                                                    |
| Timeout Value                                         | Set how long the ZyWALL/USG waits for a reply from the DNSBL domains listed below. If there is no reply before this time period expires, the ZyWALL/USG takes the action defined in the relevant <b>Actions when Query Timeout</b> field.                   |
| Timeout Tag                                           | Enter a message or label (up to 15 ASCII characters) to add to the mail subject of emails that the ZyWALL/USG forwards if queries to the DNSBL domains time out.                                                                                            |
| Timeout X-Header                                      | Specify the name and value for the X-Header to be added to e-mails that the ZyWALL/USG forwards if queries to the DNSBL domains time out.                                                                                                    |
| DNSBL Domain List                                     |                                                                                                    |
| Add                                                   | Click this to create a new entry.                                                                                                    |
| Edit                                                  | Select an entry and click this to be able to modify it.                                                                                                    |
| Remove                                                | Select an entry and click this to delete it.                                                                                                    |

Table 200 Configuration > UTM Profile > Anti-Spam > DNSBL (continued)

| LABEL        | DESCRIPTION                                                                                              |
|--------------|----------------------------------------------------------------------------------------------------|
| Activate     | To turn on an entry, select it and click <b>Activate</b> .                                               |
| Inactivate   | To turn off an entry, select it and click I nactivate.                                                   |
| Status       | The activate (light bulb) icon is lit when the entry is active and dimmed when the entry is inactive.    |
| #            | This is the entry's index number in the list.                                                            |
| DNSBL Domain | This is the name of a domain that maintains DNSBL servers. Enter the domain that is maintaining a DNSBL. |
| Apply        | Click <b>Apply</b> to save your changes back to the ZyWALL/USG.                                          |
| Reset        | Click Reset to return the screen to its last-saved settings.                                             |

# 30.8 Anti-Spam Technical Reference

Here is more detailed anti-spam information.

#### **DNSBL**

- The ZyWALL/USG checks only public sender and relay IP addresses, it does not check private IP addresses.
- The ZyWALL/USG sends a separate query (DNS lookup) for each sender or relay IP address in the e-mail's header to each of the ZyWALL/USG's DNSBL domains at the same time.
- The DNSBL servers send replies as to whether or not each IP address matches an entry in their list. Each IP address has a separate reply.
- As long as the replies are indicating the IP addresses do not match entries on the DNSBL lists, the ZyWALL/USG waits until it receives at least one reply for each IP address.
- If the ZyWALL/USG receives a DNSBL reply that one of the IP addresses is in the DNSBL list, the ZyWALL/USG immediately classifies the e-mail as spam and takes the anti-spam policy's configured action for spam. The ZyWALL/USG does not wait for any more DNSBL replies.
- If the ZyWALL/USG receives at least one non-spam reply for each of an e-mail's routing IP addresses, the ZyWALL/USG immediately classifies the e-mail as legitimate and forwards it.
- Any further DNSBL replies that come after the ZyWALL/USG classifies an e-mail as spam or legitimate have no effect.
- The ZyWALL/USG records DNSBL responses for IP addresses in a cache for up to 72 hours. The ZyWALL/USG checks an e-mail's sender and relay IP addresses against the cache first and only sends DNSBL queries for IP addresses that are not in the cache.

Here is an example of an e-mail classified as spam based on DNSBL replies.

Figure 327 DNSBL Spam Detection Example

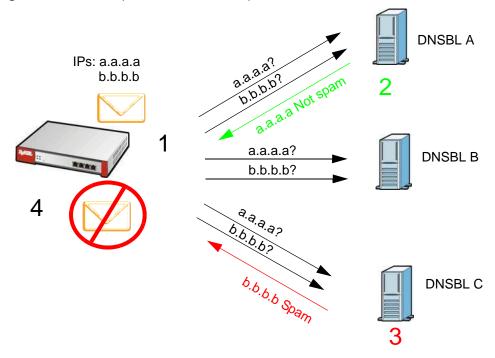

- 1 The ZyWALL/USG receives an e-mail that was sent from IP address a.a.a.a and relayed by an e-mail server at IP address b.b.b.b. The ZyWALL/USG sends a separate query to each of its DNSBL domains for IP address a.a.a.a. The ZyWALL/USG sends another separate query to each of its DNSBL domains for IP address b.b.b.b.
- 2 DNSBL A replies that IP address a.a.a.a does not match any entries in its list (not spam).
- 3 DNSBL C replies that IP address b.b.b.b matches an entry in its list.
- The ZyWALL/USG immediately classifies the e-mail as spam and takes the action for spam that you defined in the anti-spam policy. In this example it was an SMTP mail and the defined action was to drop the mail. The ZyWALL/USG does not wait for any more DNSBL replies.

Here is an example of an e-mail classified as legitimate based on DNSBL replies.

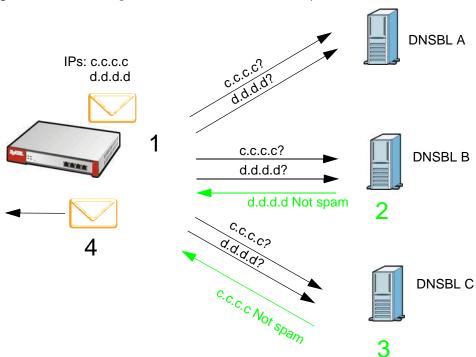

Figure 328 DNSBL Legitimate E-mail Detection Example

- The ZyWALL/USG receives an e-mail that was sent from IP address c.c.c.c and relayed by an e-mail server at IP address d.d.d.d. The ZyWALL/USG sends a separate query to each of its DNSBL domains for IP address c.c.c.c. The ZyWALL/USG sends another separate query to each of its DNSBL domains for IP address d.d.d.d.
- 2 DNSBL B replies that IP address d.d.d.d does not match any entries in its list (not spam).
- 3 DNSBL C replies that IP address c.c.c. does not match any entries in its list (not spam).
- 4 Now that the ZyWALL/USG has received at least one non-spam reply for each of the e-mail's routing IP addresses, the ZyWALL/USG immediately classifies the e-mail as legitimate and forwards it. The ZyWALL/USG does not wait for any more DNSBL replies.

If the ZyWALL/USG receives conflicting DNSBL replies for an e-mail routing IP address, the ZyWALL/USG classifies the e-mail as spam. Here is an example.

IPs: a.b.c.d w.x.y.z

a.b.c.d?

a.b.c.d?

w.x.y.z?

a.b.c.d Spam!

A.b.c.d Spam!

DNSBL B

DNSBL C

Figure 329 Conflicting DNSBL Replies Example

- 1 The ZyWALL/USG receives an e-mail that was sent from IP address a.b.c.d and relayed by an e-mail server at IP address w.x.y.z. The ZyWALL/USG sends a separate query to each of its DNSBL domains for IP address a.b.c.d. The ZyWALL/USG sends another separate query to each of its DNSBL domains for IP address w.x.y.z.
- 2 DNSBL A replies that IP address a.b.c.d does not match any entries in its list (not spam).
- 3 While waiting for a DNSBL reply about IP address w.x.y.z, the ZyWALL/USG receives a reply from DNSBL B saying IP address a.b.c.d is in its list.
- 4 The ZyWALL/USG immediately classifies the e-mail as spam and takes the action for spam that you defined in the anti-spam policy. In this example it was an SMTP mail and the defined action was to drop the mail. The ZyWALL/USG does not wait for any more DNSBL replies.

# **SSL Inspection**

## 31.1 Overview

Secure Socket Layer (SSL) traffic, such as https://www.google.com/HTTPS, FTPs, POP3s, SMTPs, etc. is encrypted, and cannot be inspected using Unified Threat Management (UTM) profiles such as App Patrol, Content Filter, Intrusion, Detection and Prevention (IDP), or Anti-Virus. The ZyWALL/ USG uses SSL Inspection to decrypt SSL traffic, sends it to the UTM engines for inspection, then encrypts traffic that passes inspection and forwards it to the destination server, such as Google.

An example process is shown in the following figure. User **U** sends a HTTPS request (SSL) to destination server **D**, via the ZyWALL/USG, **Z**. The traffic matches an SSL Inspection profile in a security policy, so the ZyWALL/USG decrypts the traffic using SSL Inspection. The decrypted traffic is then inspected by the UTM profiles in the same security profile that matched the SSL Inspection profile. If all is OK, then the ZyWALL/USG re-encrypts the traffic using SSL Inspection and forwards it to the destination server **D**. SSL traffic could be in the opposite direction for other examples.

Figure 330 SSL Inspection Overview

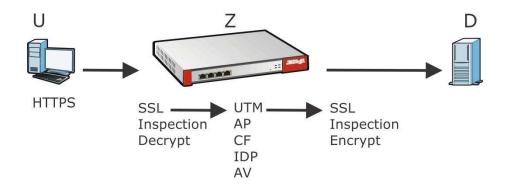

Note: Anti-Spam cannot be applied to traffic decrypted by SSL Inspection.

## 31.1.1 What You Can Do in this Chapter

- Use the UTM Profile > SSL Inspection > Profile screen (Section 31.2 on page 500) to view SSL Inspection profiles. Click the Add or Edit icon in this screen to configure the CA certificate, action and log in an SSL Inspection profile.
- Use the **UTM Profile > SSL Inspection > Exclude List** screens (Section 31.3 on page 504) to create a whitelist of destination servers to which traffic is passed through uninspected.

#### 31.1.2 What You Need To Know

· Supported Cipher Suite

- RC4 (Rivest Cipher 4)
- DES (Data Encryption Standard)
- 3DES
- AES (Advanced Encryption Standard)
- SSLv3/TLS1.0 (Transport Layer Security) Support
  - SSLv3/TLS1.0 is currently supported with option to pass or block SSLv2 traffic
- Traffic using TLS1.1 (Transport Layer Security) or TLS1.2 is downgraded to TLS1.0 for SSL Inspection
- No Compression Support Now
- No Client Authentication Request Support Now
- · Finding Out More
  - See Configuration > Object > Certificate > My Certificates for information on creating certificates on the ZyWALL/USG.
  - See Monitor > UTM Statistics > SSL Inspection to get usage data and easily add a
    destination server to the whitelist of exclusion servers.
  - See Configuration > Security Policy > Policy Control > Policy to bind an SSL Inspection profile to a traffic flow(s).

## 31.1.3 Before You Begin

- If you don't want to use the default ZyWALL/USG certificate, then create a new certificate in **Object > Certificate > My Certificates**.
- Decide what destination servers to which traffic is sent directly without inspection. This may be a matter of privacy and legality regarding inspecting an individual's encrypted session, such as financial websites. This may vary by locale.

# 31.2 The SSL Inspection Profile Screen

An SSL Inspection profile is a template with pre-configured certificate, action and log.

Click Configuration > UTM Profile > SSL Inspection > Profile to open this screen.

Figure 331 Configuration > UTM Profile > SSL Inspection > Profile

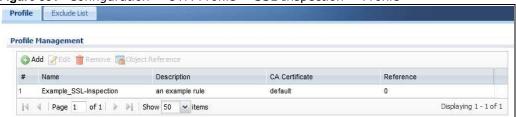

Table 201 Configuration > UTM Profile > SSL Inspection > Profile

| LABEL              | DESCRIPTION                               |
|--------------------|-------------------------------------------|
| Profile Management |                                           |
| Add                | Click <b>Add</b> to create a new profile. |

Table 201 Configuration > UTM Profile > SSL Inspection > Profile (continued)

| LABEL            | DESCRIPTION                                                                                                    |
|------------------|----------------------------------------------------------------------------------------------------|
| Edit             | Select an entry and click this to be able to modify it.                                                                                                    |
| Remove           | Select an entry and click this to delete it.                                                                                                    |
| Object Reference | Select an entry and click <b>Object Reference</b> s to open a screen that shows which settings use the entry. Click Refresh to update information on this screen. |
| #                | This is the entry's index number in the list.                                                                                                    |
| Name             | This displays the name of the profile.                                                                                                    |
| Description      | This displays the description of the profile.                                                                                                    |
| CA Certificate   | This displays the CA certificate being used in this profile.                                                                                                    |
| Reference        | This displays the number of times an object reference is used in a profile.                                                                                       |

## 31.2.1 Add / Edit SSL Inspection Profiles

Click Configuration > UTM Profile > SSL Inspection > Profile > Add to create a new profile or select an existing profile and click Edit to change its settings.

Figure 332 Configuration > UTM Profile > SSL Inspection > Profile > Add / Edit

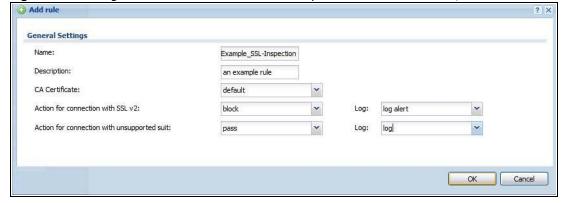

Table 202 Configuration > UTM Profile > SSL Inspection > Profile > Add / Edit

| LABEL                             | DESCRIPTION                                                                                                    |
|-----------------------------------|----------------------------------------------------------------------------------------------------|
| Name                              | This is the name of the profile. You may use 1-31 alphanumeric characters, underscores(_), or dashes (-), but the first character cannot be a number. This value is case-sensitive. These are valid, unique profile names:                                                               |
|                                   | MyProfile                                                                                                    |
|                                   | mYProfile                                                                                                    |
|                                   | • Mymy12_3-4                                                                                                    |
|                                   | These are invalid profile names:                                                                                                    |
|                                   | • 1mYProfile                                                                                                    |
|                                   | My Profile                                                                                                    |
|                                   | MyProfile?                                                                                                    |
|                                   | Whatalongprofilename123456789012                                                                                                    |
| Description                       | Enter additional information about this SSL Inspection entry. You can enter up to 60 characters ("0-9", "a-z", "A-Z", "-" and "_").                                                                                                    |
| CA Certificate                    | This contains the default certificate and the certificates created in <b>Object &gt; Certificate &gt; My Certificates</b> . Choose the certificate for this profile.                                                                                                    |
| Severity Level                    | Select a severity level and these use the icons to enable/disable and configure logs and actions for all signatures of that level.                                                                                                    |
| Action for connection with SSL v2 | SSL Inspection supports SSLv3 and TLS1.0. Select to <b>pass</b> or <b>block</b> SSLv2 traffic that matches traffic bound to this policy here.                                                                                                    |
| Log                               | These are the log options for SSLv2 traffic that matches traffic bound to this policy:                                                                                                    |
|                                   | no: Select this option to have the ZyWALL/USG create no log for SSLv2 traffic that matches traffic bound to this policy.                                                                                                    |
|                                   | log: Select this option to have the ZyWALL/USG create a log for SSLv2 traffic that matches traffic bound to this policy.                                                                                                    |
|                                   | • log alert: An alert is an e-mailed log for more serious events that may need more immediate attention. They also appear in red in the Monitor > Log screen. Select this option to have the ZyWALL/USG send an alert for SSLv2 traffic that matches traffic bound to this policy.       |
| Action for Connection with        | SSL Inspection supports these cipher suites:                                                                                                    |
| unsupported                       | • RC4                                                                                                    |
| suit                              | DES     3DES                                                                                                    |
|                                   | • AES                                                                                                    |
|                                   | Select to <b>pass</b> or <b>block</b> unsupported traffic (such as other cipher suites, compressed traffic, client authentication requests, and so on) that matches traffic bound to this policy here.                                                                                   |
| Log                               | These are the log options for unsupported traffic that matches traffic bound to this policy:                                                                                                    |
|                                   | • no: Select this option to have the ZyWALL/USG create no log for unsupported traffic that matches traffic bound to this policy.                                                                                                    |
|                                   | • log: Select this option to have the ZyWALL/USG create a log for unsupported traffic that matches traffic bound to this policy                                                                                                    |
|                                   | • log alert: An alert is an e-mailed log for more serious events that may need more immediate attention. They also appear in red in the Monitor > Log screen. Select this option to have the ZyWALL/USG send an alert for unsupported traffic that matches traffic bound to this policy. |
| Excepted<br>Signatures            | Use the icons to enable/disable and configure logs and actions for individual signatures that are different to the general settings configured for the severity level to which the signatures belong. Signatures configured in <b>Query View</b> will appear in <b>Group View</b> .      |

 Table 202
 Configuration > UTM Profile > SSL Inspection > Profile > Add / Edit (continued)

| LABEL      | DESCRIPTION                                                                                                    |
|------------|----------------------------------------------------------------------------------------------------|
| Add        | Click this to configure settings to a signature that are different to the severity level to which it belongs.                                                                                                    |
| Remove     | Select an existing signature exception and then click this to delete the exception.                                                                                                    |
| Activate   | To turn on an entry, select it and click <b>Activate</b> .                                                                                                    |
| Inactivate | To turn off an entry, select it and click I nactivate.                                                                                                    |
| Log        | To edit an item's log option, select it and use the <b>Log</b> icon. These are the log options:                                                                                                    |
|            | <b>no</b> : Select this option on an individual signature or a complete service group to have the ZyWALL/USG create no log when a packet matches a signature(s).                                                                                                    |
|            | log: Select this option on an individual signature or a complete service group to have the ZyWALL/USG create a log when a packet matches a signature(s).                                                                                                    |
|            | log alert: An alert is an e-mailed log for more serious events that may need more immediate attention. Select this option to have the ZyWALL/USG send an alert when a packet matches a signature(s).                                                                                                    |
| Action     | To edit what action the ZyWALL/USG takes when a packet matches a signature, select the signature and use the <b>Action</b> icon.                                                                                                    |
|            | <b>none</b> : Select this action on an individual signature or a complete service group to have the ZyWALL/USG take no action when a packet matches the signature(s).                                                                                                    |
|            | <b>drop</b> : Select this action on an individual signature or a complete service group to have the ZyWALL/USG silently drop a packet that matches the signature(s). Neither sender nor receiver are notified.                                                                                                    |
|            | reject-sender: Select this action on an individual signature or a complete service group to have the ZyWALL/USG send a reset to the sender when a packet matches the signature. If it is a TCP attack packet, the ZyWALL/USG will send a packet with a 'RST' flag. If it is an ICMP or UDP attack packet, the ZyWALL/USG will send an ICMP unreachable packet.                                            |
|            | reject-receiver: Select this action on an individual signature or a complete service group to have the ZyWALL/USG send a reset to the receiver when a packet matches the signature. If it is a TCP attack packet, the ZyWALL/USG will send a packet with an a 'RST' flag. If it is an ICMP or UDP attack packet, the ZyWALL/USG will do nothing.                                                          |
|            | reject-both: Select this action on an individual signature or a complete service group to have the ZyWALL/USG send a reset to both the sender and receiver when a packet matches the signature. If it is a TCP attack packet, the ZyWALL/USG will send a packet with a 'RST' flag to the receiver and sender. If it is an ICMP or UDP attack packet, the ZyWALL/USG will send an ICMP unreachable packet. |
| #          | This is the entry's index number in the list.                                                                                                    |
| Status     | The activate (light bulb) icon is lit when the entry is active and dimmed when the entry is inactive.                                                                                                    |
| SID        | Type the exact signature ID (identification) number that uniquely identifies a ZyWALL/USG IDP signature.                                                                                                    |
| Log        | These are the log options. To edit this, select an item and use the <b>Log</b> icon.                                                                                                    |
| Action     | This is the action the ZyWALL/USG should take when a packet matches a signature here. To edit this, select an item and use the <b>Action</b> icon.                                                                                                    |
| ОК         | Click <b>OK</b> to save your settings to the ZyWALL/USG, and return to the profile summary page.                                                                                                    |
| Cancel     | Click <b>Cancel</b> to return to the profile summary page without saving any changes.                                                                                                    |

## 31.3 Exclude List Screen

There may be privacy and legality issues regarding inspecting a user's encrypted session. The legal issues may vary by locale, so it's important to check with your legal department to make sure therethat it's OK to intercept SSL traffic from your ZyWALL/USG users.

To ensure individual privacy and meet legal requirements, you can configure an exclusion list to exclude matching sessions to destination servers. This traffic is not intercepted and is passed through uninspected.

Click **Configuration > UTM Profile > SSL Inspection > Exclude List** to display the following screen. Use **Add** to out a new item in the list or **Edit** to change an existing one or **Remove** to delete an existing entry.

Figure 333 Configuration > UTM Profile > SSL Inspection > Exclude List (> Add/Edit)

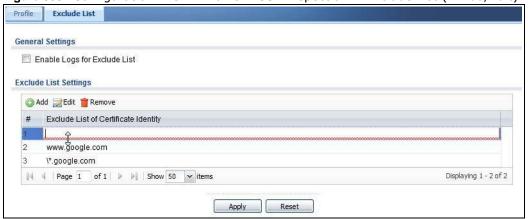

Table 203 Configuration > UTM Profile > SSL Inspection > Exclude List

| LABEL                              | DESCRIPTION                                                                                        |
|------------------------------------|----------------------------------------------------------------------------------------------------|
| General Settings                   |                                                                                                    |
| Enable Logs<br>for Exclude<br>List | Click this to create a log for traffic that bypasses SSL Inspection.                               |
| Exclude List<br>Settings           | Use this part of the screen to create, edit, or delete items in the SSL Inspection exclusion list. |
| Add                                | Click this to create a new entry.                                                                  |
| Edit                               | Select an entry and click this to be able to modify it.                                            |
| Remove                             | Select an entry and click this to delete it.                                                       |
| #                                  | This is the entry's index number in the list.                                                      |

Table 203 Configuration > UTM Profile > SSL Inspection > Exclude List (continued)

| LABEL                                      | DESCRIPTION                                                                                                    |
|--------------------------------------------|----------------------------------------------------------------------------------------------------|
| Exclude List of<br>Certificate<br>Identity | SSL traffic to a server to be excluded from SSL Inspection is identified by its certificate. Identify the certificate in one of the following ways:                                                                                                    |
|                                            | The Common Name (CN) of the certificate. The common name of the certificate can be created in the <b>Object &gt; Certificate &gt; My Certificates</b> screen.                                                                                                    |
|                                            | • Type an IPv4 or IPv6 address. For example, type 192.168.1.35, or 2001:7300:3500::1                                                                                                    |
|                                            | • Type an IPv4/IPv6 in CIDR notation. For example, type 192.168.1.1/24, or 2001:7300:3500::1/64                                                                                                    |
|                                            | • Type an IPv4/IPv6 address range. For example, type 192.168.1.1-192.168.1.35, or 2001:7300:3500::1-2001:7300:3500::35                                                                                                    |
|                                            | Type an email address. For example, type abc@zyxel.com.tw                                                                                                    |
|                                            | • Type a DNS name or a common name (wildcard char: '*', escape char: '\'). Use up to 127 case-insensitive characters (0-9a-zA-Z`~!@#\$%^&*()=+[]{}\ ;:',.<>/?). `*' can be used as a wildcard to match any string. Use `\*' to indicate a single wildcard character. |
|                                            | Alternatively, to automatically add an entry for existing SSL traffic to a destination server, go to Monitor > UTM Statistics > SSL Inspection > Certificate Cache List, select an item and then click Add to Exclude List. The item will then appear here.          |
| Apply                                      | Click <b>Apply</b> to save your settings to the ZyWALL/USG.                                                                                                    |
| Reset                                      | Click <b>Reset</b> to return to the profile summary page without saving any changes.                                                                                                    |

### 31.3.1 Install a CA Certificate in a Browser

Certificates used in SSL Inspection profiles should be installed in user web browsers. Do the following steps to install a certificate in a computer with a Windows operating system (PC). First, save the certificate to your computer.

1 Run the certificate manager using certmgr.msc.

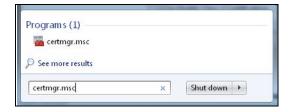

2 Go to Trusted Root Certification Authorities > Certificates.

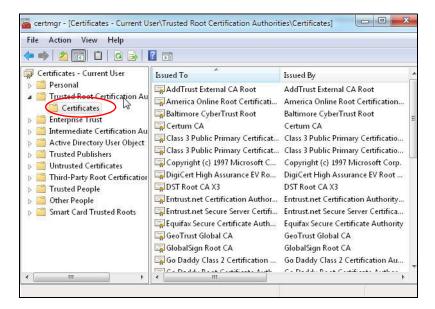

3 From the main menu, select Action > All Tasks > Import and run the Certificate Import Wizard to install the certificate on the PC.

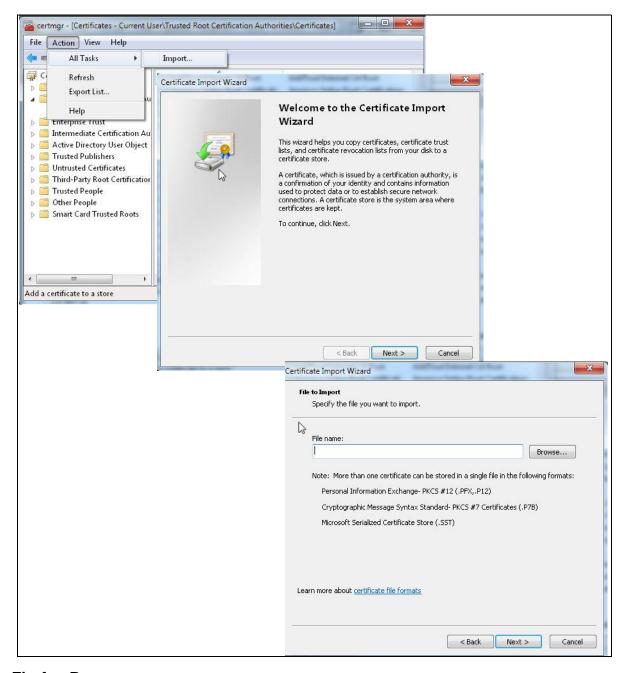

#### 31.3.1.1 Firefox Browser

If you're using a Firefox browser, in addition to the above you need to do the following to import a certificate into the browser.

Click **Tools > Options > Advanced > Encryption > View Certificates**, click **Import** and enter the filename of the certificate you want to import. See the browser's help for further information.

# **Device HA**

# 32.1 Overview

Device HA lets a backup ZyWALL/USG (B) automatically take over if the master ZyWALL/USG (A) fails.

Figure 334 Device HA Backup Taking Over for the Master

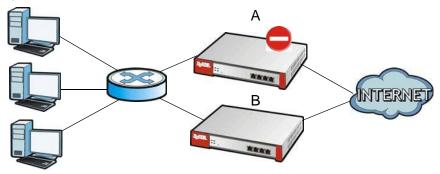

# 32.1.1 What You Can Do in this Chapter

- Use the **General** screen (Section 32.2 on page 509) to configure device HA global settings, and see the status of each interface monitored by device HA.
- Use the **Active-Passive Mode** screens (Section 32.3 on page 510) to use active-passive mode device HA. You can configure general active-passive mode device HA settings, view and manage the list of monitored interfaces, and synchronize backup ZyWALL/USGs.

### 32.1.2 What You Need to Know

#### **Active-Passive Mode**

- Active-passive mode lets a backup ZyWALL/USG take over if the master ZyWALL/USG fails.
- The ZyWALL/USGs must be set to use the same device HA mode (active-passive).

### **Management Access**

You can configure a separate management IP address for each interface. You can use it to access the ZyWALL/USG for management whether the ZyWALL/USG is the master or a backup. The management IP address should be in the same subnet as the interface IP address.

### **Synchronization**

Use synchronization to have a backup ZyWALL/USG copy the master ZyWALL/USG's configuration, signatures (anti-virus, IDP/application patrol, and system protect), and certificates.

Note: Only ZyWALL/USGs of the same model and firmware version can synchronize.

Otherwise you must manually configure the master ZyWALL/USG's settings on the backup (by editing copies of the configuration files in a text editor for example).

### **Finding Out More**

• See Section 32.5 on page 516 for device HA background/technical information.

# 32.1.3 Before You Begin

• Configure a static IP address for each interface that you will have device HA monitor.

Note: Subscribe to services on the backup ZyWALL/USG before synchronizing it with the master ZyWALL/USG.

 Synchronization includes updates for services to which the master and backup ZyWALL/USGs are both subscribed. For example, a backup subscribed to IDP/AppPatrol, but not anti-virus, gets IDP/AppPatrol updates from the master, but not anti-virus updates. It is highly recommended to subscribe the master and backup ZyWALL/USGs to the same services.

# 32.2 Device HA General

The **Configuration > Device HA General** screen lets you enable or disable device HA, and displays which device HA mode the ZyWALL/USG is set to use along with a summary of the monitored interfaces.

Figure 335 Configuration > Device HA > General

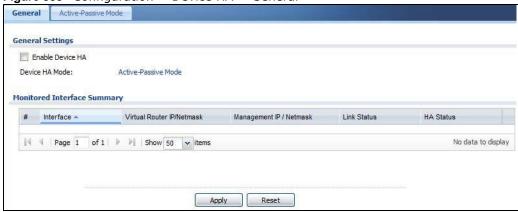

Table 204 Configuration > Device HA > General

| LABEL                             | DESCRIPTION                                                                                                    |
|-----------------------------------|----------------------------------------------------------------------------------------------------|
| Enable Device<br>HA               | Turn the ZyWALL/USG's device HA feature on or off.                                                                                                    |
|                                   | Note: It is not recommended to use STP (Spanning Tree Protocol) with device HA.                                                                                                    |
| Device HA Mode                    | This displays whether the ZyWALL/USG is currently set to use active-passive mode device HA. Active-passive mode is recommended for general device failover deployments.                                                                                                    |
|                                   | Click the link to go to the screen where you can configure the ZyWALL/USG to use the device HA mode that it is not currently using.                                                                                                    |
| Monitored<br>Interface<br>Summary | This table shows the status of the interfaces that you selected for monitoring in the other device HA screens.                                                                                                    |
| #                                 | This is the entry's index number in the list.                                                                                                    |
| Interface                         | These are the names of the interfaces that are monitored by device HA.                                                                                                    |
| Virtual Router IP<br>/ Netmask    | This is the interface's IP address and subnet mask. Whichever ZyWALL/USG is the master uses this virtual router IP address and subnet mask.                                                                                                    |
| Management IP /<br>Netmask        | This field displays the interface's management IP address and subnet mask. You can use this IP address and subnet mask to access the ZyWALL/USG whether it is in master or backup mode.                                                                                                    |
| Link Status                       | This tells whether the monitored interface's connection is down or up.                                                                                                    |
| HA Status                         | The text before the slash shows whether the device is configured as the master or the backup role.                                                                                                    |
|                                   | This text after the slash displays the monitored interface's status in the virtual router.                                                                                                    |
|                                   | Active - This interface is up and using the virtual IP address and subnet mask.                                                                                                    |
|                                   | <b>Stand-By</b> - This interface is a backup interface in the virtual router. It is not using the virtual IP address and subnet mask.                                                                                                    |
|                                   | <b>Fault</b> - This interface is not functioning in the virtual router right now. In active-passive mode if one of the master ZyWALL/USG's interfaces loses its connection, the master ZyWALL/USG forces all of its interfaces to the fault state so the backup ZyWALL/USG can take over all of the master ZyWALL/USG's functions. |
| Apply                             | Click <b>Apply</b> to save your changes back to the ZyWALL/USG.                                                                                                    |
| Reset                             | Click <b>Reset</b> to return the screen to its last-saved settings.                                                                                                    |

# 32.3 The Active-Passive Mode Screen

### **Virtual Router**

The master and backup ZyWALL/USG form a single 'virtual router'. In the following example, master ZyWALL/USG **A** and backup ZyWALL/USG **B** form a virtual router.

Figure 336 Virtual Router

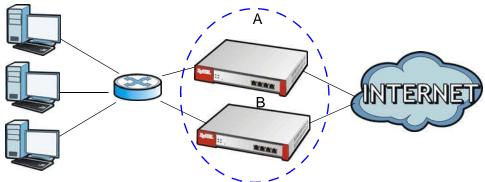

#### Cluster ID

You can have multiple ZyWALL/USG virtual routers on your network. Use a different cluster ID to identify each virtual router. In the following example, ZyWALL/USGs  $\bf A$  and  $\bf B$  form a virtual router that uses cluster ID 1. ZyWALL/USGs  $\bf C$  and  $\bf D$  form a virtual router that uses cluster ID 2.

Figure 337 Cluster IDs for Multiple Virtual Routers

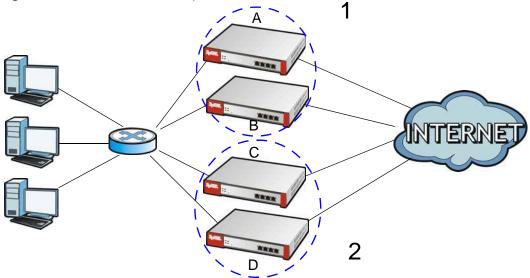

#### Monitored Interfaces in Active-Passive Mode Device HA

You can select which interfaces device HA monitors. If a monitored interface on the ZyWALL/USG loses its connection, device HA has the backup ZyWALL/USG take over.

Enable monitoring for the same interfaces on the master and backup ZyWALL/USGs. Each monitored interface must have a static IP address and be connected to the same subnet as the corresponding interface on the backup or master ZyWALL/USG.

### **Virtual Router and Management IP Addresses**

• If a backup takes over for the master, it uses the master's IP addresses. These IP addresses are know as the virtual router IP addresses.

• Each interface can also have a management IP address. You can connect to this IP address to manage the ZyWALL/USG regardless of whether it is the master or the backup.

For example, ZyWALL/USG **B** takes over **A**'s 192.168.1.1 LAN interface IP address. This is a virtual router IP address. ZyWALL/USG **A** keeps it's LAN management IP address of 192.168.1.5 and ZyWALL/USG **B** has its own LAN management IP address of 192.168.1.6. These do not change when ZyWALL/USG **B** becomes the master.

Figure 338 Management IP Addresses

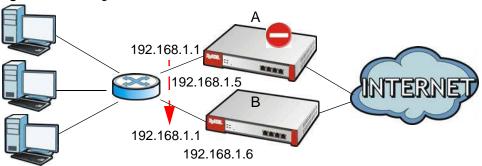

# 32.3.1 Configuring Active-Passive Mode Device HA

The **Device HA Active-Passive Mode** screen lets you configure general active-passive mode device HA settings, view and manage the list of monitored interfaces, and synchronize backup ZyWALL/USGs. To access this screen, click **Configuration > Device HA > Active-Passive Mode**.

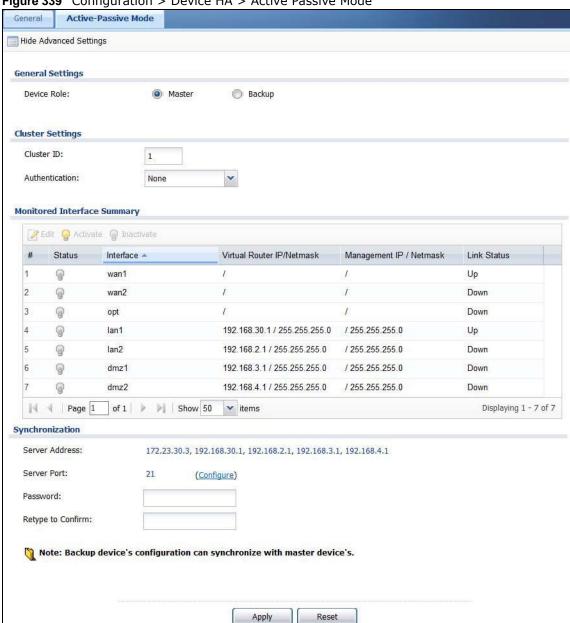

Figure 339 Configuration > Device HA > Active Passive Mode

The following table describes the labels in this screen. See Section 32.4 on page 515 for more information as well.

**Table 205** Configuration > Device HA > Active-Passive Mode

| LABEL                                                    | DESCRIPTION                                                                                                    |  |
|----------------------------------------------------------|----------------------------------------------------------------------------------------------------|--|
| Show Advanced<br>Settings / Hide<br>Advanced<br>Settings | Click this button to display a greater or lesser number of configuration fields.                                                                                                    |  |
| Authentication                                           | Select the authentication method the virtual router uses. Every interface in a virtual router must use the same authentication method and password. Choices are:                                                                                                    |  |
|                                                          | None - this virtual router does not use any authentication method.                                                                                                    |  |
|                                                          | <b>Text</b> - this virtual router uses a plain text password for authentication. Type the password in the field next to the radio button. The password can consist of alphanumeric characters, the underscore, and some punctuation marks (+-/*= :; .! @\$&%#~ `\()), and it can be up to eight characters long.                 |  |
|                                                          | <b>IP AH (MD5)</b> - this virtual router uses an encrypted MD5 password for authentication. Type the password in the field next to the radio button. The password can consist of alphanumeric characters, the underscore, and some punctuation marks $(+-/*=:; .! @$\%\% - ` \ ()$ ), and it can be up to eight characters long. |  |
| Monitored<br>Interface<br>Summary                        | This table shows the status of the device HA settings and status of the ZyWALL/USG's interfaces.                                                                                                    |  |
| Edit                                                     | Select an entry and click this to be able to modify it.                                                                                                    |  |
| Activate                                                 | To turn on an entry, select it and click <b>Activate</b> .                                                                                                    |  |
| Inactivate                                               | To turn off an entry, select it and click I nactivate.                                                                                                    |  |
| #                                                        | This is the entry's index number in the list.                                                                                                    |  |
| Status                                                   | The activate (light bulb) icon is lit when the entry is active and dimmed when the entry is inactive.                                                                                                    |  |
| Interface                                                | This field identifies the interface. At the time of writing, Ethernet and bridge interfaces can be included in the active-passive mode virtual router. The member interfaces of any bridge interfaces do not display separately.                                                                                                 |  |
| Virtual Router IP /<br>Netmask                           | This is the master ZyWALL/USG's (static) IP address and subnet mask for this interface. If a backup takes over for the master, it uses this IP address. These fields are blank if the interface is a DHCP client or has no IP settings.                                                                                          |  |
| Management IP /<br>Netmask                               | This field displays the interface's management IP address and subnet mask. You can use this IP address and subnet mask to access the ZyWALL/USG whether it is in master or backup mode.                                                                                                    |  |
| Link Status                                              | This tells whether the monitored interface's connection is down or up.                                                                                                    |  |
| Synchronization                                          | Use synchronization to have a backup ZyWALL/USG copy the master ZyWALL/USG's configuration, certificates, AV signatures, IDP and application patrol signatures, and system protect signatures.                                                                                                    |  |
|                                                          | Every interface's management IP address must be in the same subnet as the interface's IP address (the virtual router IP address).                                                                                                    |  |
| Server Address                                           | If this ZyWALL/USG is set to backup role, enter the IP address or Fully-Qualified Domain Name (FQDN) of the ZyWALL/USG from which to get updated configuration. Usually, you should enter the IP address or FQDN of a virtual router on a secure network.                                                                        |  |
|                                                          | If this ZyWALL/USG is set to master role, this field displays the ZyWALL/USG's IP addresses and/or Fully-Qualified Domain Names (FQDN) through which ZyWALL/USGs in backup role can get updated configuration from this ZyWALL/USG.                                                                                              |  |

**Table 205** Configuration > Device HA > Active-Passive Mode (continued)

| LABEL             | DESCRIPTION                                                                                                    |
|-------------------|----------------------------------------------------------------------------------------------------|
| Server Port       | If this ZyWALL/USG is set to the backup role, enter the port number to use for Secure FTP when synchronizing with the specified master ZyWALL/USG.                                |
|                   | If this ZyWALL/USG is set to master role, this field displays the ZyWALL/USG's Secure FTP port number. Click the <b>Configure</b> link if you need to change the FTP port number. |
|                   | Every ZyWALL/USG in the virtual router must use the same port number. If the master ZyWALL/USG changes, you have to manually change this port number in the backups.              |
| Password          | Enter the password used for verification during synchronization. Every ZyWALL/USG in the virtual router must use the same password.                                               |
|                   | If you leave this field blank in the master ZyWALL/USG, no backup ZyWALL/USGs can synchronize from it.                                                                            |
|                   | If you leave this field blank in a backup ZyWALL/USG, it cannot synchronize from the master ZyWALL/USG.                                                                           |
| Retype to Confirm | Type the password again here to confirm it.                                                                                                    |
| Apply             | This appears when the ZyWALL/USG is currently using active-passive mode device HA. Click <b>Apply</b> to save your changes back to the ZyWALL/USG.                                |
| Reset             | Click <b>Reset</b> to return the screen to its last-saved settings.                                                                                                    |

# 32.4 Active-Passive Mode Edit Monitored Interface

The **Device HA Active-Passive Mode Monitored Interface Edit** screen lets you enable or disable monitoring of an interface and set the interface's management IP address and subnet mask. To access this screen, click **Configuration > Device HA > Active-Passive Mode > Edit**.

If you configure device HA settings for an Ethernet interface and later add the Ethernet interface to a bridge, the ZyWALL/USG retains the interface's device HA settings and uses them again if you later remove the interface from the bridge. If the bridge is later deleted or the interface is removed from it, Device HA will recover the interface's setting.

A bridge interface's device HA settings are not retained if you delete the bridge interface.

Figure 340 Configuration > Device HA > Active-Passive Mode > Edit

Figure 340 Configuration > Device HA > Active-Passive Mode > Edit

Figure 340 Configuration > Device HA > Active-Passive Mode > Edit

Figure 341 Configuration > Device HA > Active-Passive Mode > Edit

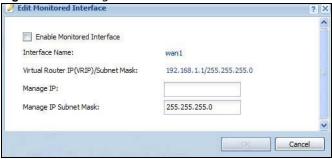

Table 206 Configuration > Device HA > Active-Passive Mode > Edit

| LABEL                                        | DESCRIPTION                                                                                                    |
|----------------------------------------------|----------------------------------------------------------------------------------------------------|
| Enable<br>Monitored<br>Interface             | Select this to have device HA monitor the status of this interface's connection.                                                                                                    |
| Interface Name                               | This identifies the interface.                                                                                                    |
|                                              | Note: Do not connect the bridge interfaces on two ZyWALL/USGs without device HA activated on both. Doing so could cause a broadcast storm.                                                                                                    |
|                                              | Either activate device HA before connecting the bridge interfaces or disable the bridge interfaces, connect the bridge interfaces, activate device HA, and finally reactivate the bridge interfaces.                                                                            |
| Virtual Router IP<br>(VRIP) / Subnet<br>Mask | This is the interface's (static) IP address and subnet mask in the virtual router. Whichever ZyWALL/USG is currently serving as the master uses this virtual router IP address and subnet mask. These fields are blank if the interface is a DHCP client or has no IP settings. |
| Manage IP                                    | Enter the interface's IP address for management access. You can use this IP address to access the ZyWALL/USG whether it is the master or a backup. This management IP address should be in the same subnet as the interface IP address.                                         |
| Manage IP<br>Subnet Mask                     | Enter the subnet mask of the interface's management IP address.                                                                                                    |
| ОК                                           | Click <b>OK</b> to save your changes back to the ZyWALL/USG.                                                                                                    |
| Cancel                                       | Click Cancel to exit this screen without saving your changes.                                                                                                    |

# 32.5 Device HA Technical Reference

## **Active-Passive Mode Device HA with Bridge Interfaces**

Here are two ways to avoid a broadcast storm when you connect the bridge interfaces on two ZyWALL/USGs.

# First Option for Connecting the Bridge Interfaces on Two ZyWALL/USGs

The first way is to activate device HA before connecting the bridge interfaces as shown in the following example.

1 Make sure the bridge interfaces of the master ZyWALL/USG (A) and the backup ZyWALL/USG (B) are not connected.

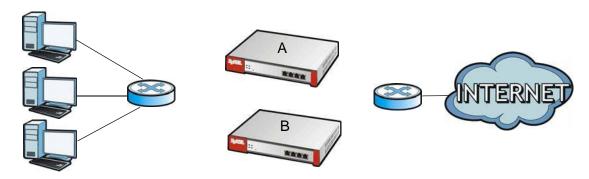

2 Configure the bridge interface on the master ZyWALL/USG, set the bridge interface as a monitored interface, and activate device HA.

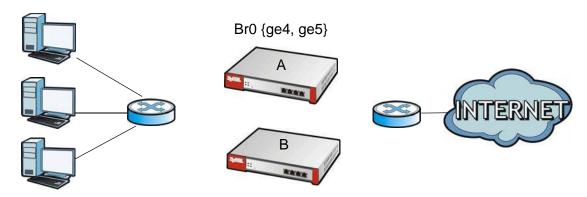

Configure the bridge interface on the backup ZyWALL/USG, set the bridge interface as a monitored interface, and activate device HA.

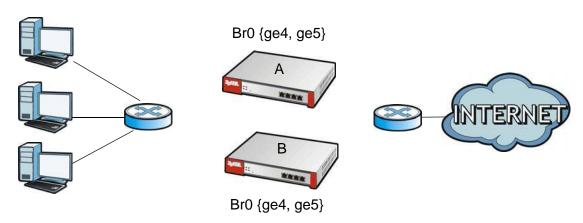

4 Connect the ZyWALL/USGs.

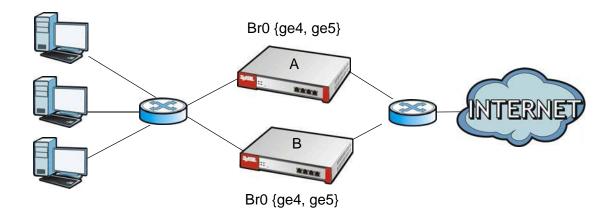

### Second Option for Connecting the Bridge Interfaces on Two ZyWALL/USGs

Another option is to disable the bridge interfaces, connect the bridge interfaces, activate device HA, and finally reactivate the bridge interfaces as shown in the following example.

1 In this case the ZyWALL/USGs are already connected, but the bridge faces have not been configured yet. Configure a disabled bridge interface on the master ZyWALL/USG but disable it. Then set the bridge interface as a monitored interface, and activate device HA.

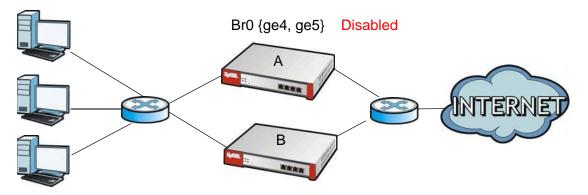

2 Configure a corresponding disabled bridge interface on the backup ZyWALL/USG. Then set the bridge interface as a monitored interface, and activate device HA.

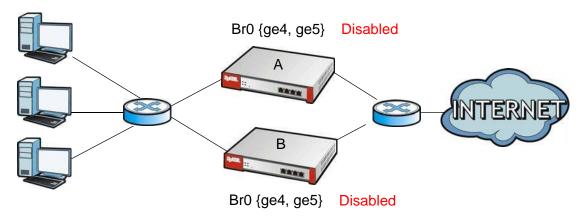

3 Enable the bridge interface on the master ZyWALL/USG and then on the backup ZyWALL/USG.

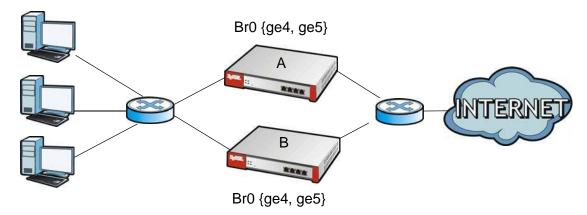

4 Connect the ZyWALL/USGs.

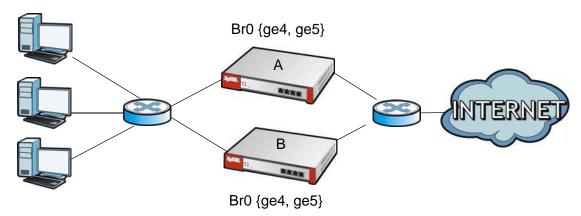

## **Synchronization**

During synchronization, the master ZyWALL/USG sends the following information to the backup ZyWALL/USG.

- Startup configuration file (startup-config.conf)
- AV signatures
- IDP and application patrol signatures
- System protect signatures
- Certificates (My Certificates, and Trusted Certificates)

Synchronization does not change the device HA settings in the backup ZyWALL/USG.

Synchronization affects the entire device configuration. You can only configure one set of settings for synchronization, regardless of how many VRRP groups you might configure. The ZyWALL/USG uses Secure FTP (on a port number you can change) to synchronize, but it is still recommended that the backup ZyWALL/USG synchronize with a master ZyWALL/USG on a secure network.

The backup ZyWALL/USG gets the configuration from the master ZyWALL/USG. The backup ZyWALL/USG cannot become the master or be managed while it applies the new configuration. This usually takes two or three minutes or longer depending on the configuration complexity.

The following restrictions apply with active-passive mode.

- The master ZyWALL/USG must have no inactive monitored interfaces.
- The backup ZyWALL/USG cannot be the master. This refers to the actual role at the time of synchronization, not the role setting in the configuration screen.

The backup applies the entire configuration if it is different from the backup's current configuration.

# **Object**

# 33.1 Zones Overview

Set up zones to configure network security and network policies in the ZyWALL/USG. A zone is a group of interfaces and/or VPN tunnels. The ZyWALL/USG uses zones instead of interfaces in many security and policy settings, such as Secure Policies rules, UTM Profile, and remote management.

Zones cannot overlap. Each Ethernet interface, VLAN interface, bridge interface, PPPoE/PPTP interface and VPN tunnel can be assigned to at most one zone. Virtual interfaces are automatically assigned to the same zone as the interface on which they run.

VLAN 2

VLAN 2

VLAN 2

VLAN 2

VLAN 2

VLAN 2

VLAN 2

VLAN 2

VLAN 2

VLAN 2

VLAN 2

VLAN 2

VLAN 2

VLAN 2

VLAN 2

VLAN 2

VLAN 2

VLAN 2

VLAN 2

VLAN 2

VLAN 2

VLAN 2

VLAN 2

VLAN 2

VLAN 2

VLAN 2

VLAN 2

VLAN 2

VLAN 2

VLAN 2

VLAN 2

VLAN 2

VLAN 2

VLAN 2

VLAN 2

VLAN 2

VLAN 2

VLAN 2

VLAN 2

VLAN 2

VLAN 2

VLAN 2

VLAN 2

VLAN 2

VLAN 2

VLAN 2

VLAN 2

VLAN 2

VLAN 2

VLAN 2

VLAN 2

VLAN 2

VLAN 2

VLAN 2

VLAN 2

VLAN 2

VLAN 2

VLAN 2

VLAN 2

VLAN 2

VLAN 2

VLAN 2

VLAN 2

VLAN 2

VLAN 2

VLAN 2

VLAN 2

VLAN 2

VLAN 2

VLAN 2

VLAN 2

VLAN 2

VLAN 2

VLAN 2

VLAN 2

VLAN 2

VLAN 2

VLAN 2

VLAN 2

VLAN 2

VLAN 2

VLAN 2

VLAN 2

VLAN 2

VLAN 2

VLAN 2

VLAN 2

VLAN 2

VLAN 2

VLAN 2

VLAN 2

VLAN 2

VLAN 2

VLAN 2

VLAN 2

VLAN 2

VLAN 2

VLAN 2

VLAN 2

VLAN 2

VLAN 2

VLAN 2

VLAN 2

VLAN 2

VLAN 2

VLAN 2

VLAN 2

VLAN 2

VLAN 2

VLAN 2

VLAN 2

VLAN 2

VLAN 2

VLAN 2

VLAN 2

VLAN 2

VLAN 2

VLAN 2

VLAN 2

VLAN 2

VLAN 2

VLAN 2

VLAN 2

VLAN 2

VLAN 2

VLAN 2

VLAN 2

VLAN 2

VLAN 2

VLAN 2

VLAN 2

VLAN 2

VLAN 2

VLAN 2

VLAN 2

VLAN 2

VLAN 2

VLAN 2

VLAN 2

VLAN 2

VLAN 2

VLAN 2

VLAN 2

VLAN 2

VLAN 2

VLAN 2

VLAN 2

VLAN 2

VLAN 2

VLAN 2

VLAN 2

VLAN 2

VLAN 2

VLAN 2

VLAN 2

VLAN 2

VLAN 2

VLAN 2

VLAN 2

VLAN 2

VLAN 2

VLAN 2

VLAN 2

VLAN 2

VLAN 2

VLAN 2

VLAN 2

VLAN 2

VLAN 2

VLAN 2

VLAN 2

VLAN 2

VLAN 2

VLAN 2

VLAN 2

VLAN 2

VLAN 2

VLAN 2

VLAN 2

VLAN 2

VLAN 2

VLAN 2

VLAN 2

VLAN 2

VLAN 2

VLAN 2

VLAN 2

VLAN 2

VLAN 2

VLAN 2

VLAN 2

VLAN 2

VLAN 2

VLAN 2

VLAN 2

VLAN 2

VLAN 2

VLAN 2

VLAN 2

VLAN 2

VLAN 2

VLAN 2

VLAN 2

VLAN 2

VLAN 2

VLAN 2

VLAN 2

VLAN 2

VLAN 2

VLAN 2

VLAN 2

VLAN 2

VLAN 2

VLAN 2

VLAN 2

VLAN 2

VLAN 2

VLAN 2

VLAN 2

VLAN 2

VLAN 2

VLAN 2

VLAN 2

VLAN 2

VLAN 2

VLAN 2

VLAN 2

VLAN 2

VLAN 2

VLAN 2

VLAN 2

VLAN 2

VLAN 2

VLAN 2

VLAN 2

VLAN 2

VLAN 2

VLAN 2

VLAN 2

VLAN 2

VLAN 2

VLAN 2

VLAN 2

VLAN 2

VLAN 2

VLAN 2

VLAN 2

VLAN 2

VLAN 2

VLAN 2

VLAN 2

VLAN 2

VLAN 2

VLAN 2

VLAN 2

VLAN 2

Figure 342 Example: Zones

Use the **Zone** screens (see Section 33.7.2 on page 568) to manage the ZyWALL/USG's zones.

### 33.1.1 What You Need to Know

Ethernet

Zones effectively divide traffic into three types--intra-zone traffic, inter-zone traffic, and extra-zone traffic.

#### **Intra-zone Traffic**

• Intra-zone traffic is traffic between interfaces or VPN tunnels in the same zone. For example, in Figure 342 on page 521, traffic between VLAN 2 and the Ethernet is intra-zone traffic.

#### **Inter-zone Traffic**

Inter-zone traffic is traffic between interfaces or VPN tunnels in different zones. For example, in Figure 342 on page 521, traffic between VLAN 1 and the Internet is inter-zone traffic. This is the normal case when zone-based security and policy settings apply.

#### **Extra-zone Traffic**

- Extra-zone traffic is traffic to or from any interface or VPN tunnel that is not assigned to a zone. For example, in Figure 342 on page 521, traffic to or from computer **C** is extra-zone traffic.
- Some zone-based security and policy settings may apply to extra-zone traffic, especially if you can set the zone attribute in them to **Any** or **All**. See the specific feature for more information.

### 33.1.2 The Zone Screen

The **Zone** screen provides a summary of all zones. In addition, this screen allows you to add, edit, and remove zones. To access this screen, click **Configuration > Object > Zone**.

Figure 343 Configuration > Object > Zone

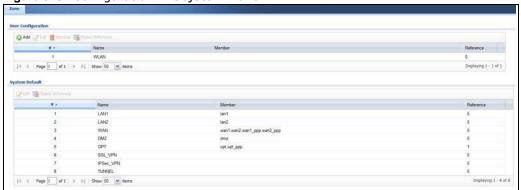

The following table describes the labels in this screen.

**Table 207** Configuration > Object > Zone

| LABEL                                  | DESCRIPTION                                                                                                    |
|----------------------------------------|----------------------------------------------------------------------------------------------------|
| User Configuration /<br>System Default | The ZyWALL/USG comes with pre-configured System Default zones that you cannot delete. You can create your own User Configuration zones                            |
| Add                                    | Click this to create a new, user-configured zone.                                                                                                    |
| Edit                                   | Double-click an entry or select it and click <b>Edit</b> to open a screen where you can modify the entry's settings.                                              |
| Remove                                 | To remove a user-configured trunk, select it and click <b>Remove</b> . The ZyWALL/USG confirms you want to remove it before doing so.                             |
| Object References                      | Select an entry and click <b>Object Reference</b> s to open a screen that shows which settings use the entry. Click Refresh to update information in this screen. |
| #                                      | This field is a sequential value, and it is not associated with any interface.                                                                                    |
| Name                                   | This field displays the name of the zone.                                                                                                    |
| Member                                 | This field displays the names of the interfaces that belong to each zone.                                                                                         |
| Reference                              | This field displays the number of times an Object Reference is used in a policy.                                                                                  |

#### 33.1.2.1 Zone Edit

The **Zone Edit** screen allows you to add or edit a zone. To access this screen, go to the **Zone** screen (see Section 33.7.2 on page 568), and click the **Add** icon or an **Edit** icon.

Figure 344 Configuration > Object > Zone > Add

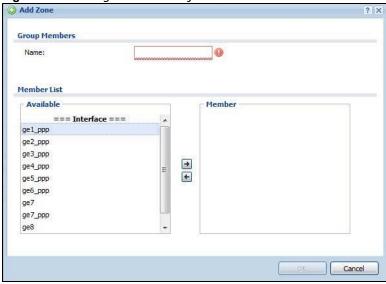

The following table describes the labels in this screen.

**Table 208** Configuration > Object > Zone > Add/Edit

| LABEL       | DESCRIPTION                                                                                                    |
|-------------|----------------------------------------------------------------------------------------------------|
| Name        | For a system default zone, the name is read only.                                                                                                    |
|             | For a user-configured zone, type the name used to refer to the zone. You may use 1-31 alphanumeric characters, underscores (_), or dashes (-), but the first character cannot be a number. This value is case-sensitive.    |
| Member List | <b>Available</b> lists the interfaces and VPN tunnels that do not belong to any zone. Select the interfaces and VPN tunnels that you want to add to the zone you are editing, and click the right arrow button to add them. |
|             | <b>Member</b> lists the interfaces and VPN tunnels that belong to the zone. Select any interfaces that you want to remove from the zone, and click the left arrow button to remove them.                                    |
| ОК          | Click <b>OK</b> to save your customized settings and exit this screen.                                                                                                    |
| Cancel      | Click Cancel to exit this screen without saving.                                                                                                    |

# 33.2 User/GroupOverview

This section describes how to set up user accounts, user groups, and user settings for the ZyWALL/USG. You can also set up rules that control when users have to log in to the ZyWALL/USG before the ZyWALL/USG routes traffic for them.

• The **User** screen (see Section 33.13.1 on page 608) provides a summary of all user accounts.

- The **Group** screen (see Section 33.2.3 on page 529) provides a summary of all user groups. In addition, this screen allows you to add, edit, and remove user groups. User groups may consist of access users and other user groups. You cannot put admin users in user groups
- The **Setting** screen (see Section 33.2.4 on page 530) controls default settings, login settings, lockout settings, and other user settings for the ZyWALL/USG. You can also use this screen to specify when users must log in to the ZyWALL/USG before it routes traffic for them.

#### 33.2.1 What You Need To Know

#### **User Account**

A user account defines the privileges of a user logged into the ZyWALL/USG. User accounts are used in security policies and application patrol, in addition to controlling access to configuration and services in the ZyWALL/USG.

### **User Types**

These are the types of user accounts the ZyWALL/USG uses.

Table 209 Types of User Accounts

| TYPE           | ABILITIES                                   | LOGIN METHOD(S)                |  |
|----------------|---------------------------------------------|--------------------------------|--|
| Admin Users    | Admin Users                                 |                                |  |
| admin          | Change ZyWALL/USG configuration (web, CLI)  | WWW, TELNET, SSH, FTP, Console |  |
| limited-admin  | Look at ZyWALL/USG configuration (web, CLI) | WWW, TELNET, SSH, Console      |  |
|                | Perform basic diagnostics (CLI)             |                                |  |
| Access Users   | Access Users                                |                                |  |
| user           | Access network services                     | WWW, TELNET, SSH               |  |
|                | Browse user-mode commands (CLI)             |                                |  |
| guest          | Access network services                     | www                            |  |
| ext-user       | External user account                       | www                            |  |
| ext-group-user | External group user account                 | www                            |  |

Note: The default **admin** account is always authenticated locally, regardless of the authentication method setting. (See Chapter 33 on page 581 for more information about authentication methods.)

#### **Ext-User Accounts**

Set up an **ext-user** account if the user is authenticated by an external server and you want to set up specific policies for this user in the ZyWALL/USG. If you do not want to set up policies for this user, you do not have to set up an **ext-user** account.

All **ext-user** users should be authenticated by an external server, such as AD, LDAP or RADIUS. If the ZyWALL/USG tries to use the local database to authenticate an **ext-user**, the authentication attempt always fails. (This is related to AAA servers and authentication methods, which are discussed in those chapters in this guide.)

Note: If the ZyWALL/USG tries to authenticate an **ext-user** using the local database, the attempt always fails.

Once an **ext-user** user has been authenticated, the ZyWALL/USG tries to get the user type (see Table 209 on page 524) from the external server. If the external server does not have the information, the ZyWALL/USG sets the user type for this session to **User**.

For the rest of the user attributes, such as reauthentication time, the ZyWALL/USG checks the following places, in order.

- 1 User account in the remote server.
- 2 User account (Ext-User) in the ZyWALL/USG.
- 3 Default user account for AD users (ad-users), LDAP users (Idap-users) or RADIUS users (radius-users) in the ZyWALL/USG.

See Setting up User Attributes in an External Server on page 535 for a list of attributes and how to set up the attributes in an external server.

### **Ext-Group-User Accounts**

**Ext-Group-User** accounts work are similar to ext-user accounts but allow you to group users by the value of the group membership attribute configured for the AD or LDAP server. See Section 33.8.5.1 on page 576 for more on the group membership attribute.

### **User Groups**

User groups may consist of user accounts or other user groups. Use user groups when you want to create the same rule for several user accounts, instead of creating separate rules for each one.

Note: You cannot put access users and admin users in the same user group.

Note: You cannot put the default admin account into any user group.

The sequence of members in a user group is not important.

#### **User Awareness**

By default, users do not have to log into the ZyWALL/USG to use the network services it provides. The ZyWALL/USG automatically routes packets for everyone. If you want to restrict network services that certain users can use via the ZyWALL/USG, you can require them to log in to the ZyWALL/USG first. The ZyWALL/USG is then 'aware' of the user who is logged in and you can create 'user-aware policies' that define what services they can use. See Section 33.2.4.2 on page 534 for a user-aware login example.

#### **Finding Out More**

- See Section 33.2.4.3 on page 535 for some information on users who use an external authentication server in order to log in.
- The ZyWALL/USG supports TTLS using PAP so you can use the ZyWALL/USG's local user database to authenticate users with WPA or WPA2 instead of needing an external RADIUS server.

### 33.2.2 User Summary Screen

The **User** screen provides a summary of all user accounts. To access this screen, login to the Web Configurator, and click **Configuration > Object > User/ Group**.

Figure 345 Configuration > Object > User/Group

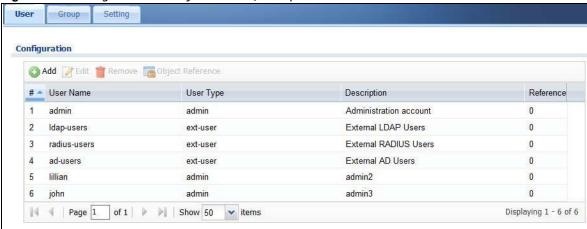

The following table describes the labels in this screen.

Table 210 Configuration > Object > User/Group

| LABEL                | DESCRIPTION                                                                                                    |
|----------------------|----------------------------------------------------------------------------------------------------|
| Add                  | Click this to create a new entry.                                                                                                    |
| Edit                 | Double-click an entry or select it and click <b>Edit</b> to open a screen where you can modify the entry's settings.                                                                                                    |
| Remove               | To remove an entry, select it and click <b>Remove</b> . The ZyWALL/USG confirms you want to remove it before doing so.                                                                                                    |
| Object<br>References | Select an entry and click <b>Object Reference</b> s to open a screen that shows which settings use the entry.                                                                                                    |
| #                    | This field is a sequential value, and it is not associated with a specific user.                                                                                                    |
| User Name            | This field displays the user name of each user.                                                                                                    |
| User Type            | <ul> <li>This field displays the types of user accounts the ZyWALL/USG uses:</li> <li>admin - this user can look at and change the configuration of the ZyWALL/USG</li> <li>limited-admin - this user can look at the configuration of the ZyWALL/USG but not to change it</li> <li>user - this user has access to the ZyWALL/USG's services and can also browse user-mode commands (CLI).</li> <li>guest - this user has access to the ZyWALL/USG's services but cannot look at the configuration</li> <li>ext-user - this user account is maintained in a remote server, such as RADIUS or LDAP. See Ext-User Accounts on page 524 for more information about this type.</li> <li>ext-group-user - this user account is maintained in a remote server, such as RADIUS or LDAP. See Ext-Group-User Accounts on page 525 for more information about this type.</li> </ul> |
| Description          | This field displays the description for each user.                                                                                                    |
| Reference            | This displays the number of times an object reference is used in a profile.                                                                                                    |

#### 33.2.2.1 User Add/Edit Screen

The User Add/ Edit screen allows you to create a new user account or edit an existing one.

#### 33.2.2.2 Rules for User Names

Enter a user name from 1 to 31 characters.

The user name can only contain the following characters:

- Alphanumeric A-z 0-9 (there is no unicode support)
- \_ [underscores]
- - [dashes]

The first character must be alphabetical (A-Z a-z), an underscore (\_), or a dash (-). Other limitations on user names are:

- User names are case-sensitive. If you enter a user 'bob' but use 'BOB' when connecting via CIFS or FTP, it will use the account settings used for 'BOB' not 'bob'.
- User names have to be different than user group names.
- Here are the reserved user names:
  - adm admin bin daemon any debug devicehaecived • ftp games halt Idap-users mail news nobody operator radius-users root shutdown sshd sync uucp zyxel

To access this screen, go to the **User** screen (see Section 33.13.1 on page 608), and click either the **Add** icon or an **Edit** icon.

Figure 346 Configuration > User/Group > User > Add

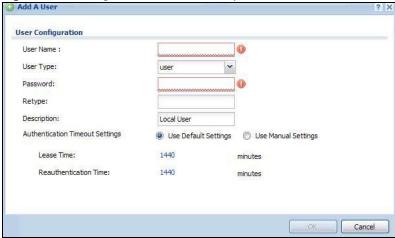

**Table 211** Configuration > User/Group > User > Add

| LABEL                              | DESCRIPTION                                                                                                    |
|------------------------------------|----------------------------------------------------------------------------------------------------|
| User Name                          | Type the user name for this user account. You may use 1-31 alphanumeric characters, underscores(_), or dashes (-), but the first character cannot be a number. This value is case-sensitive. User names have to be different than user group names, and some words are reserved. See Section 33.2.2.2 on page 527.                                                                                                    |
| User Type                          | This field displays the types of user accounts the ZyWALL/USG uses:                                                                                                    |
|                                    | <ul> <li>admin - this user can look at and change the configuration of the ZyWALL/USG</li> <li>limited-admin - this user can look at the configuration of the ZyWALL/USG but not to change it</li> </ul>                                                                                                    |
|                                    | user - this user has access to the ZyWALL/USG's services and can also browse user-mode commands (CLI).      This user has access to the ZyWALL/USG's services but appear leads at the ZyWALL/USG's services but appear leads at the ZyWALL/USG's services.                                                                                                    |
|                                    | • <b>guest</b> - this user has access to the ZyWALL/USG's services but cannot look at the configuration.                                                                                                    |
|                                    | ext-user - this user account is maintained in a remote server, such as RADIUS or LDAP. See Ext-User Accounts on page 524 for more information about this type.                                                                                                    |
|                                    | • ext-group-user - this user account is maintained in a remote server, such as RADIUS or LDAP. See Ext-Group-User Accounts on page 525 for more information about this type.                                                                                                    |
| Password                           | This field is not available if you select the ext-user or ext-group-user type.                                                                                                    |
|                                    | Enter the password of this user account. It can consist of 4 - 31 alphanumeric characters.                                                                                                    |
| Retype                             | This field is not available if you select the ext-user or ext-group-user type.                                                                                                    |
| Group Identifier                   | This field is available for a ext-group-user type user account.                                                                                                    |
|                                    | Specify the value of the AD or LDAP server's <b>Group Membership Attribute</b> that identifies the group to which this user belongs.                                                                                                    |
| Associated AAA<br>Server Object    | This field is available for a <b>ext-group-user</b> type user account. Select the AAA server to use to authenticate this account's users.                                                                                                    |
| Description                        | Enter the description of each user, if any. You can use up to 60 printable ASCII characters. Default descriptions are provided.                                                                                                    |
| Authentication<br>Timeout Settings | If you want the system to use default settings, select <b>Use Default Settings</b> . If you want to set authentication timeout to a value other than the default settings, select <b>Use Manual Settings</b> then fill your preferred values in the fields that follow.                                                                                                    |
| Lease Time                         | If you select <b>Use Default Settings</b> in the <b>Authentication Timeout Settings</b> field, the default lease time is shown.                                                                                                    |
|                                    | If you select <b>Use Manual Settings</b> , you need to enter the number of minutes this user has to renew the current session before the user is logged out. You can specify 1 to 1440 minutes. You can enter 0 to make the number of minutes unlimited. Admin users renew the session every time the main screen refreshes in the Web Configurator. Access users can renew the session by clicking the <b>Renew</b> button on their screen. If you allow access users to renew time automatically (see Section 33.2.4 on page 530), the users can select this check box on their screen as well. In this case, the session is automatically renewed before the lease time expires. |
| Reauthentication<br>Time           | If you select <b>Use Default Settings</b> in the <b>Authentication Timeout Settings</b> field, the default lease time is shown.                                                                                                    |
|                                    | If you select <b>Use Manual Settings</b> , you need to type the number of minutes this user can be logged into the ZyWALL/USG in one session before the user has to log in again. You can specify 1 to 1440 minutes. You can enter 0 to make the number of minutes unlimited. Unlike <b>Lease Time</b> , the user has no opportunity to renew the session without logging out.                                                                                                    |
| Configuration<br>Validation        | Use a user account from the group specified above to test if the configuration is correct. Enter the account's user name in the <b>User Name</b> field and click <b>Test</b> .                                                                                                    |

**Table 211** Configuration > User/Group > User > Add (continued)

| LABEL  | DESCRIPTION                                                   |
|--------|---------------------------------------------------------------|
| OK     | Click <b>OK</b> to save your changes back to the ZyWALL/USG.  |
| Cancel | Click Cancel to exit this screen without saving your changes. |

### 33.2.3 User Group Summary Screen

User groups consist of access users and other user groups. You cannot put admin users in user groups. The **Group** screen provides a summary of all user groups. In addition, this screen allows you to add, edit, and remove user groups. To access this screen, login to the Web Configurator, and click **Configuration > Object > User/ Group > Group**.

Figure 347 Configuration > Object > User/Group > Group

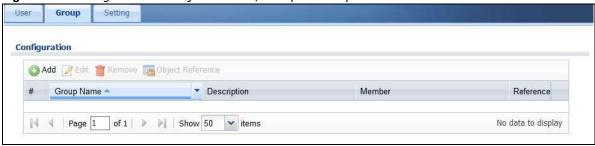

The following table describes the labels in this screen. See Section 33.2.3.1 on page 529 for more information as well.

**Table 212** Configuration > Object > User/Group > Group

| LABEL                | DESCRIPTION                                                                                                    |
|----------------------|----------------------------------------------------------------------------------------------------|
| Add                  | Click this to create a new entry.                                                                                                    |
| Edit                 | Double-click an entry or select it and click <b>Edit</b> to open a screen where you can modify the entry's settings.                                                                    |
| Remove               | To remove an entry, select it and click <b>Remove</b> . The ZyWALL/USG confirms you want to remove it before doing so. Removing a group does not remove the user accounts in the group. |
| Object<br>References | Select an entry and click <b>Object Reference</b> s to open a screen that shows which settings use the entry.                                                                           |
| #                    | This field is a sequential value, and it is not associated with a specific user group.                                                                                                  |
| Group Name           | This field displays the name of each user group.                                                                                                    |
| Description          | This field displays the description for each user group.                                                                                                    |
| Member               | This field lists the members in the user group. Each member is separated by a comma.                                                                                                    |
| Reference            | This displays the number of times an object reference is used in a profile.                                                                                                    |

### 33.2.3.1 Group Add/Edit Screen

The **Group Add/ Edit** screen allows you to create a new user group or edit an existing one. To access this screen, go to the **Group** screen (see Section 33.2.3 on page 529), and click either the **Add** icon or an **Edit** icon.

Figure 348 Configuration > User/Group > Group > Add

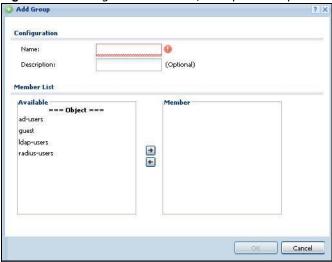

Table 213 Configuration > User/Group > Group > Add

| LABEL       | DESCRIPTION                                                                                                    |
|-------------|----------------------------------------------------------------------------------------------------|
| Name        | Type the name for this user group. You may use 1-31 alphanumeric characters, underscores(_), or dashes (-), but the first character cannot be a number. This value is case-sensitive. User group names have to be different than user names.                                                                                                    |
| Description | Enter the description of the user group, if any. You can use up to 60 characters, punctuation marks, and spaces.                                                                                                    |
| Member List | The Member list displays the names of the users and user groups that have been added to the user group. The order of members is not important. Select users and groups from the Available list that you want to be members of this group and move them to the Member list. You can double-click a single entry to move it or use the [Shift] or [Ctrl] key to select multiple entries and use the arrow button to move them. |
|             | Move any members you do not want included to the Available list.                                                                                                    |
| ОК          | Click <b>OK</b> to save your changes back to the ZyWALL/USG.                                                                                                    |
| Cancel      | Click Cancel to exit this screen without saving your changes.                                                                                                    |

# 33.2.4 The User/Group Setting Screen

The **Setting** screen controls default settings, login settings, lockout settings, and other user settings for the ZyWALL/USG. You can also use this screen to specify when users must log in to the ZyWALL/USG before it routes traffic for them.

To access this screen, login to the Web Configurator, and click **Configuration > Object > User/ Group > Setting**.

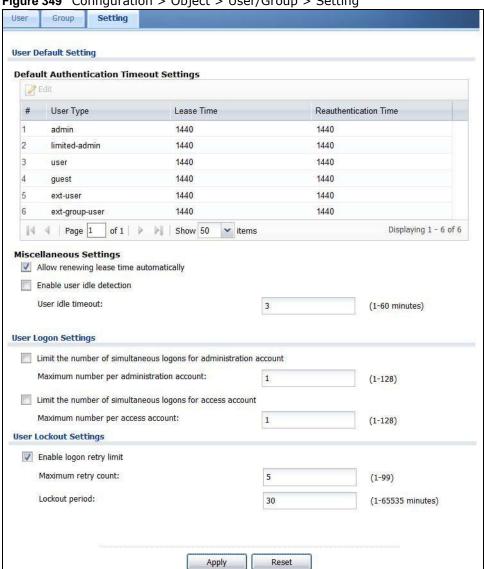

Figure 349 Configuration > Object > User/Group > Setting

The following table describes the labels in this screen.

Table 214 Configuration > Object > User/Group > Setting

| LABEL                                      | DESCRIPTION                                                                                                    |
|--------------------------------------------|----------------------------------------------------------------------------------------------------|
| User Authentication Timeout S              | ettings                                                                                                    |
| Default Authentication<br>Timeout Settings | These authentication timeout settings are used by default when you create a new user account. They also control the settings for any existing user accounts that are set to use the default settings. You can still manually configure any user account's authentication timeout settings. |
| Edit                                       | Double-click an entry or select it and click <b>Edit</b> to open a screen where you can modify the entry's settings.                                                                                                    |
| #                                          | This field is a sequential value, and it is not associated with a specific entry.                                                                                                    |

**Table 214** Configuration > Object > User/Group > Setting (continued)

| LABEL                                                              | DESCRIPTION                                                                                                    |
|--------------------------------------------------------------------|----------------------------------------------------------------------------------------------------|
| User Type                                                          | These are the kinds of user account the ZyWALL/USG supports.                                                                                                    |
|                                                                    | admin - this user can look at and change the configuration of the ZyWALL/USG                                                                                                    |
|                                                                    | • limited-admin - this user can look at the configuration of the ZyWALL/ USG but not to change it                                                                                                    |
|                                                                    | user - this user has access to the ZyWALL/USG's services but cannot look at the configuration                                                                                                    |
|                                                                    | guest - this user has access to the ZyWALL/USG's services but cannot look at the configuration                                                                                                    |
|                                                                    | ext-user - this user account is maintained in a remote server, such as RADIUS or LDAP. See Ext-User Accounts on page 524 for more information about this type.                                                                                                    |
|                                                                    | <ul> <li>ext-group-user - this user account is maintained in a remote server,<br/>such as RADIUS or LDAP. See Ext-Group-User Accounts on page 525 for<br/>more information about this type.</li> </ul>                                                                                                    |
| Lease Time                                                         | This is the default lease time in minutes for each type of user account. It defines the number of minutes the user has to renew the current session before the user is logged out.                                                                                                    |
|                                                                    | Admin users renew the session every time the main screen refreshes in the Web Configurator. Access users can renew the session by clicking the <b>Renew</b> button on their screen. If you allow access users to renew time automatically (see Section 33.2.4 on page 530), the users can select this check box on their screen as well. In this case, the session is automatically renewed before the lease time expires. |
| Reauthentication Time                                              | This is the default reauthentication time in minutes for each type of user account. It defines the number of minutes the user can be logged into the ZyWALL/USG in one session before having to log in again. Unlike <b>Lease Time</b> , the user has no opportunity to renew the session without logging out.                                                                                                    |
| Miscellaneous Settings                                             |                                                                                                    |
| Allow renewing lease time automatically                            | Select this check box if access users can renew lease time automatically, as well as manually, simply by selecting the <b>Updating lease time</b> automatically check box on their screen.                                                                                                    |
| Enable user idle detection                                         | This is applicable for access users.                                                                                                    |
|                                                                    | Select this check box if you want the ZyWALL/USG to monitor how long each access user is logged in and idle (in other words, there is no traffic for this access user). The ZyWALL/USG automatically logs out the access user once the <b>User idle timeout</b> has been reached.                                                                                                    |
| User idle timeout                                                  | This is applicable for access users.                                                                                                    |
|                                                                    | This field is effective when <b>Enable user idle detection</b> is checked. Type the number of minutes each access user can be logged in and idle before the ZyWALL/USG automatically logs out the access user.                                                                                                    |
| User Logon Settings                                                |                                                                                                    |
| Limit the number of simultaneous logons for administration account | Select this check box if you want to set a limit on the number of simultaneous logins by admin users. If you do not select this, admin users can login as many times as they want at the same time using the same or different IP addresses.                                                                                                    |
| Maximum number per administration account                          | This field is effective when <b>Limit for administration account</b> is checked. Type the maximum number of simultaneous logins by each admin user.                                                                                                    |
| Limit the number of<br>simultaneous logons for<br>access account   | Select this check box if you want to set a limit on the number of simultaneous logins by non-admin users. If you do not select this, access users can login as many times as they want as long as they use different IP addresses.                                                                                                    |

**Table 214** Configuration > Object > User/Group > Setting (continued)

| LABEL                             | DESCRIPTION                                                                                                    |
|-----------------------------------|----------------------------------------------------------------------------------------------------|
| Maximum number per access account | This field is effective when <b>Limit for access account</b> is checked. Type the maximum number of simultaneous logins by each access user.                                                                                                    |
| User Lockout Settings             |                                                                                                    |
| Enable logon retry limit          | Select this check box to set a limit on the number of times each user can login unsuccessfully (for example, wrong password) before the IP address is locked out for a specified amount of time.                                                                                                |
| Maximum retry count               | This field is effective when <b>Enable logon retry limit</b> is checked. Type the maximum number of times each user can login unsuccessfully before the IP address is locked out for the specified <b>lockout period</b> . The number must be between 1 and 99.                                 |
| Lockout period                    | This field is effective when <b>Enable logon retry limit</b> is checked. Type the number of minutes the user must wait to try to login again, if <b>logon retry limit</b> is enabled and the <b>maximum retry count</b> is reached. This number must be between 1 and 65,535 (about 45.5 days). |
| Apply                             | Click <b>Apply</b> to save the changes.                                                                                                    |
| Reset                             | Click <b>Reset</b> to return the screen to its last-saved settings.                                                                                                    |

### 33.2.4.1 Default User Authentication Timeout Settings Edit Screens

The **Default Authentication Timeout Settings Edit** screen allows you to set the default authentication timeout settings for the selected type of user account. These default authentication timeout settings also control the settings for any existing user accounts that are set to use the default settings. You can still manually configure any user account's authentication timeout settings.

To access this screen, go to the **Configuration > Object > User/ Group > Setting** screen (see Section 33.2.4 on page 530), and click one of the **Default Authentication Timeout Settings** section's **Edit** icons.

Figure 350 Configuration > Object > User/Group > Setting > Edit

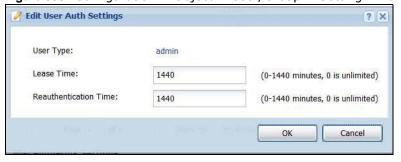

Table 215 Configuration > Object > User/Group > Setting > Edit

| LABEL                    | DESCRIPTION                                                                                                    |
|--------------------------|----------------------------------------------------------------------------------------------------|
| User Type                | This read-only field identifies the type of user account for which you are configuring the default settings.                                                                                                    |
|                          | admin - this user can look at and change the configuration of the ZyWALL/USG                                                                                                    |
|                          | • <b>limited-admin</b> - this user can look at the configuration of the ZyWALL/USG but not to change it.                                                                                                    |
|                          | user - this user has access to the ZyWALL/USG's services but cannot look at the configuration.                                                                                                    |
|                          | • <b>guest</b> - this user has access to the ZyWALL/USG's services but cannot look at the configuration.                                                                                                    |
|                          | ext-user - this user account is maintained in a remote server, such as RADIUS or LDAP. See Ext-User Accounts on page 524 for more information about this type.                                                                                                    |
|                          | • ext-group-user - this user account is maintained in a remote server, such as RADIUS or LDAP. See Ext-Group-User Accounts on page 525 for more information about this type.                                                                                                    |
| Lease Time               | Enter the number of minutes this type of user account has to renew the current session before the user is logged out. You can specify 1 to 1440 minutes. You can enter 0 to make the number of minutes unlimited.                                                                                                    |
|                          | Admin users renew the session every time the main screen refreshes in the Web Configurator. Access users can renew the session by clicking the <b>Renew</b> button on their screen. If you allow access users to renew time automatically (see Section 33.2.4 on page 530), the users can select this check box on their screen as well. In this case, the session is automatically renewed before the lease time expires. |
| Reauthentication<br>Time | Type the number of minutes this type of user account can be logged into the ZyWALL/ USG in one session before the user has to log in again. You can specify 1 to 1440 minutes. You can enter 0 to make the number of minutes unlimited. Unlike Lease Time, the user has no opportunity to renew the session without logging out.                                                                                           |
| ОК                       | Click <b>OK</b> to save your changes back to the ZyWALL/USG.                                                                                                    |
| Cancel                   | Click Cancel to exit this screen without saving your changes.                                                                                                    |

### 33.2.4.2 User Aware Login Example

Access users cannot use the Web Configurator to browse the configuration of the ZyWALL/USG. Instead, after access users log into the ZyWALL/USG, the following screen appears.

Figure 351 Web Configurator for Non-Admin Users

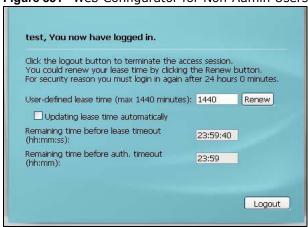

Table 216 Web Configurator for Non-Admin Users

| LABEL                                     | DESCRIPTION                                                                                                    |
|-------------------------------------------|----------------------------------------------------------------------------------------------------|
| User-defined lease time (max minutes)     | Access users can specify a lease time shorter than or equal to the one that you specified. The default value is the lease time that you specified.                                                                                                    |
| Renew                                     | Access users can click this button to reset the lease time, the amount of time remaining before the ZyWALL/USG automatically logs them out. The ZyWALL/USG sets this amount of time according to the                                                                                                    |
|                                           | <ul> <li>User-defined lease time field in this screen</li> <li>Lease time field in the User Add/ Edit screen (see Section 33.13.1.1 on page 608)</li> <li>Lease time field in the Setting screen (see Section 33.2.4 on page 530)</li> </ul>                                                                                                    |
| Updating lease time automatically         | This box appears if you checked the Allow renewing lease time automatically box in the <b>Setting</b> screen. (See Section 33.2.4 on page 530.) Access users can select this check box to reset the lease time automatically 30 seconds before it expires. Otherwise, access users have to click the <b>Renew</b> button to reset the lease time. |
| Remaining time<br>before lease<br>timeout | This field displays the amount of lease time that remains, though the user might be able to reset it.                                                                                                    |
| Remaining time before auth. timeout       | This field displays the amount of time that remains before the ZyWALL/USG automatically logs the access user out, regardless of the lease time.                                                                                                    |

### 33.2.4.3 User /Group Technical Reference

This section provides some information on users who use an external authentication server in order to log in.

### Setting up User Attributes in an External Server

To set up user attributes, such as reauthentication time, in LDAP or RADIUS servers, use the following keywords in the user configuration file.

 Table 217
 LDAP/RADIUS: Keywords for User Attributes

| KEYWORD    | CORRESPONDING ATTRIBUTE IN WEB CONFIGURATOR                    |
|------------|----------------------------------------------------------------|
| type       | User Type. Possible Values: admin, limited-admin, user, guest. |
| leaseTime  | Lease Time. Possible Values: 1-1440 (minutes).                 |
| reauthTime | Reauthentication Time. Possible Values: 1-1440 (minutes).      |

The following examples show you how you might set up user attributes in LDAP and RADIUS servers.

Figure 352 LDAP Example: Keywords for User Attributes

type: admin
leaseTime: 99
reauthTime: 199

Figure 353 RADIUS Example: Keywords for User Attributes

type=user;leaseTime=222;reauthTime=222

### **Creating a Large Number of Ext-User Accounts**

If you plan to create a large number of **Ext-User** accounts, you might use CLI commands, instead of the Web Configurator, to create the accounts. Extract the user names from the LDAP or RADIUS server, and create a shell script that creates the user accounts.

# 33.3 AP Profile Overview

This section shows you how to configure preset profiles for the Access Points (APs) connected to your ZyWALL/USG's wireless network.

- The **Radio** screen (Section 33.3.1 on page 537) creates radio configurations that can be used by the APs.
- The **SSID** screen (Section 33.3.2 on page 542) configures three different types of profiles for your networked APs.

#### 33.3.0.1 What You Need To Know

The following terms and concepts may help as you read this section.

#### **Wireless Profiles**

At the heart of all wireless AP configurations on the ZyWALL/USG are profiles. A profile represents a group of saved settings that you can use across any number of connected APs. You can set up the following wireless profile types:

- Radio This profile type defines the properties of an AP's radio transmitter. You can have a maximum of 32 radio profiles on the ZyWALL/USG.
- **SSID** This profile type defines the properties of a single wireless network signal broadcast by an AP. Each radio on a single AP can broadcast up to 8 SSIDs. You can have a maximum of 32 SSID profiles on the ZyWALL/USG.
- **Security** This profile type defines the security settings used by a single SSID. It controls the encryption method required for a wireless client to associate itself with the SSID. You can have a maximum of 32 security profiles on the ZyWALL/USG.
- MAC Filtering This profile provides an additional layer of security for an SSID, allowing you to block access or allow access to that SSID based on wireless client MAC addresses. If a client's MAC address is on the list, then it is either allowed or denied, depending on how you set up the MAC Filter profile. You can have a maximum of 32 MAC filtering profiles on the ZyWALL/USG.

#### SSID

The SSID (Service Set IDentifier) is the name that identifies the Service Set with which a wireless station is associated. Wireless stations associating to the access point (AP) must have the same SSID. In other words, it is the name of the wireless network that clients use to connect to it.

#### **WEP**

WEP (Wired Equivalent Privacy) encryption scrambles all data packets transmitted between the AP and the wireless stations associated with it in order to keep network communications private. Both

the wireless stations and the access points must use the same WEP key for data encryption and decryption.

#### **WPA and WPA2**

Wi-Fi Protected Access (WPA) is a subset of the IEEE 802.11i standard. WPA2 (IEEE 802.11i) is a wireless security standard that defines stronger encryption, authentication and key management than WPA. Key differences between WPA(2) and WEP are improved data encryption and user authentication.

#### **IEEE 802.1x**

The IEEE 802.1x standard outlines enhanced security methods for both the authentication of wireless stations and encryption key management. Authentication is done using an external RADIUS server.

### 33.3.1 Radio Screen

This screen allows you to create radio profiles for the APs on your network. A radio profile is a list of settings that a supported managed AP (NWA5121-N for example) can use to configure either one of its two radio transmitters. To access this screen click **Configuration > Object > AP Profile**.

Note: You can have a maximum of 32 radio profiles on the ZyWALL/USG.

Figure 354 Configuration > Object > AP Profile > Radio

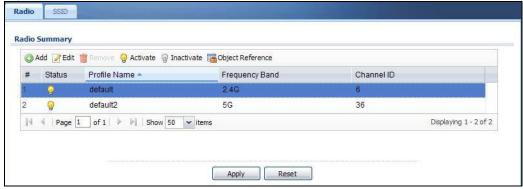

The following table describes the labels in this screen.

Table 218 Configuration > Object > AP Profile > Radio

| LABEL            | DESCRIPTION                                                                         |
|------------------|-------------------------------------------------------------------------------------|
| Add              | Click this to add a new radio profile.                                              |
| Edit             | Click this to edit the selected radio profile.                                      |
| Remove           | Click this to remove the selected radio profile.                                    |
| Activate         | To turn on an entry, select it and click <b>Activate</b> .                          |
| Inactivate       | To turn off an entry, select it and click I nactivate.                              |
| Object Reference | Click this to view which other objects are linked to the selected radio profile.    |
| #                | This field is a sequential value, and it is not associated with a specific profile. |
| Status           | This icon is lit when the entry is active and dimmed when the entry is inactive.    |

 Table 218 Configuration > Object > AP Profile > Radio (continued)

| LABEL          | DESCRIPTION                                                                               |
|----------------|-------------------------------------------------------------------------------------------|
| Profile Name   | This field indicates the name assigned to the radio profile.                              |
| Frequency Band | This field indicates the frequency band which this radio profile is configured to use.    |
| Channel ID     | This field indicates the broadcast channel which this radio profile is configured to use. |
| Apply          | Click <b>Apply</b> to save your changes back to the ZyWALL/USG.                           |
| Reset          | Click <b>Reset</b> to return the screen to its last-saved settings.                       |

#### 33.3.1.1 Add/Edit Radio Profile

This screen allows you to create a new radio profile or edit an existing one. To access this screen, click the **Add** button or select a radio profile from the list and click the **Edit** button.

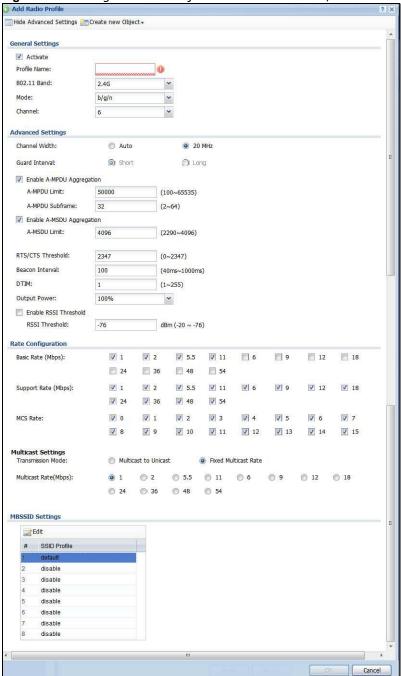

Figure 355 Configuration > Object > AP Profile > Add/Edit Radio Profile

**Table 219** Configuration > Object > AP Profile > Add/Edit Radio Profile

| LABEL                            | DESCRIPTION                                                                                                    |
|----------------------------------|----------------------------------------------------------------------------------------------------|
| Hide / Show<br>Advanced Settings | Click this to hide or show the <b>Advanced Settings</b> in this window.                                                                                                    |
| Create New Object                | Select an item from this menu to create a new object of that type. Any objects created in this way are automatically linked to this radio profile.                                                                                                    |
| General Settings                 |                                                                                                    |
| Activate                         | Select this option to make this profile active.                                                                                                    |
| Profile Name                     | Enter up to 31 alphanumeric characters to be used as this profile's name. Spaces and underscores are allowed.                                                                                                    |
| 802.11 Band                      | Select the wireless band which this radio profile should use.                                                                                                    |
|                                  | 2.4 GHz is the frequency used by IEEE 802.11b/g/n wireless clients.                                                                                                    |
|                                  | 5 GHz is the frequency used by IEEE 802.11a/n wireless clients.                                                                                                    |
| Mode                             | Select how to let wireless clients connect to the AP.                                                                                                    |
|                                  | When using the 2.4 GHz band, select <b>b/g</b> to let IEEE 802.11b and IEEE 802.11g compliant WLAN devices associate with the AP.                                                                                                    |
|                                  | When using the 2.4 GHz band, select $b/g/n$ to let IEEE 802.11b, IEEE 802.11g, and IEEE 802.11n compliant WLAN devices associate with the AP.                                                                                                    |
|                                  | When using the 5 GHz band, select ${\bf a}$ to let only IEEE 802.11a compliant WLAN devices associate with the AP.                                                                                                    |
|                                  | When using the 5 GHz band, select <b>a/ n</b> to let IEEE 802.11a and IEEE 802.11n compliant WLAN devices associate with the AP.                                                                                                    |
| Channel                          | Select the wireless channel which this radio profile should use.                                                                                                    |
|                                  | It is recommended that you choose the channel least in use by other APs in the region where this profile will be implemented. This will reduce the amount of interference between wireless clients and the AP to which this profile is assigned.                                       |
|                                  | Some 5 GHz channels include the label <b>indoor use only</b> . These are for use with an indoor AP only. Do not use them with an outdoor AP.                                                                                                    |
| Advanced Settings                |                                                                                                    |
| Channel Width                    | Select the channel bandwidth you want to use for your wireless network.                                                                                                    |
|                                  | Select <b>Auto</b> to allow the ZyWALL/USG to adjust the channel bandwidth to 40 MHz or 20 MHz depending on network conditions.                                                                                                    |
|                                  | Select <b>20 MHz</b> if you want to lessen radio interference with other wireless devices in your neighborhood.                                                                                                    |
| Guard Interval                   | Set the guard interval for this radio profile to either <b>short</b> or <b>long</b> .                                                                                                    |
|                                  | The guard interval is the gap introduced between data transmission from users in order to reduce interference. Reducing the interval increases data transfer rates but also increases interference. Increasing the interval reduces data transfer rates but also reduces interference. |
| Enable A-MPDU                    | Select this to enable A-MPDU aggregation.                                                                                                    |
| Aggregation                      | Message Protocol Data Unit (MPDU) aggregation collects Ethernet frames along with their 802.11n headers and wraps them in a 802.11n MAC header. This method is useful for increasing bandwidth throughput in environments that are prone to high error rates.                          |
| A-MPDU Limit                     | Enter the maximum frame size to be aggregated.                                                                                                    |

 Table 219 Configuration > Object > AP Profile > Add/Edit Radio Profile (continued)

| LABEL                             | DESCRIPTION                                                                                                    |  |
|-----------------------------------|----------------------------------------------------------------------------------------------------|--|
| A-MPDU<br>Subframe                | Enter the maximum number of frames to be aggregated each time.                                                                                                    |  |
| Enable A-MSDU<br>Aggregation      | Select this to enable A-MSDU aggregation.                                                                                                    |  |
| Aggregation                       | Mac Service Data Unit (MSDU) aggregation collects Ethernet frames without any of their 802.11n headers and wraps the header-less payload in a single 802.11n MAC header. This method is useful for increasing bandwidth throughput. It is also more efficient than A-MPDU except in environments that are prone to high error rates.                                                                |  |
| A-MSDU Limit                      | Enter the maximum frame size to be aggregated.                                                                                                    |  |
| Disable-Channel<br>Switch for DFS | This field is available when you select <b>5G</b> in the <b>802.11 Band</b> field.                                                                                                    |  |
| Switch for B13                    | DFS (dynamic frequency selection) allows an AP to detect other devices in the same channel. If there is another device using the same channel, the AP changes to a different channel, so that it can avoid interference with radar systems or other wireless networks.                                                                                                    |  |
|                                   | Select this option to disable DFS on the AP.                                                                                                    |  |
| RTS/CTS<br>Threshold              | Use RTS/CTS to reduce data collisions on the wireless network if you have wireless clients that are associated with the same AP but out of range of one another. When enabled, a wireless client sends an RTS (Request To Send) and then waits for a CTS (Clear To Send) before it transmits. This stops wireless clients from transmitting packets at the same time (and causing data collisions). |  |
|                                   | A wireless client sends an RTS for all packets larger than the number (of bytes) that you enter here. Set the RTS/CTS equal to or higher than the fragmentation threshold to turn RTS/CTS off.                                                                                                    |  |
| Beacon Interval                   | When a wirelessly networked device sends a beacon, it includes with it a beacon interval. This specifies the time period before the device sends the beacon again. The interval tells receiving devices on the network how long they can wait in low-power mode before waking up to handle the beacon. A high value helps save current consumption of the access point.                             |  |
| DTIM                              | Delivery Traffic Indication Message (DTIM) is the time period after which broadcast and multicast packets are transmitted to mobile clients in the Active Power Management mode. A high DTIM value can cause clients to lose connectivity with the network. This value can be set from 1 to 255.                                                                                                    |  |
| Output Power                      | Set the output power of the AP in this field. If there is a high density of APs in an area, decrease the output power of the NWA5160N to reduce interference with other APs. Select one of the following 100%, 50%, 25%, or 12.5%. See the product specifications for more information on your ZyWALL/USG's output power.                                                                           |  |
|                                   | Note: Reducing the output power also reduces the ZyWALL/USG's effective broadcast radius.                                                                                                    |  |
| Enable RSSI<br>Threshold          | Use the Received Signal Strength Indication (RSSI) threshold to ensure wireless clients receive good throughput. This allows only wireless clients with a strong signal to connect to the AP.                                                                                                    |  |
|                                   | Select the check box and set a minimum client signal strength for connecting to the AP20 dBm is the strongest signal you can require and -76 is the weakest.                                                                                                    |  |
|                                   | Clear the check box to not require wireless clients to have a minimum signal strength to connect to the AP.                                                                                                    |  |

**Table 219** Configuration > Object > AP Profile > Add/Edit Radio Profile (continued)

| LABEL                    | DESCRIPTION                                                                                                    |  |  |  |
|--------------------------|----------------------------------------------------------------------------------------------------|--|--|--|
| Rate Configuration       | This section controls the data rates permitted for clients.                                                                                                    |  |  |  |
|                          | For each Rate, select a rate option from its list. The rates are:                                                                                                    |  |  |  |
|                          | Basic Rate (Mbps) - Set the basic rate configuration in Mbps.                                                                                                    |  |  |  |
|                          | • Support Rate (Mbps) - Set the support rate configuration in Mbps.                                                                                                    |  |  |  |
|                          | MCS Rate - Set the MCS rate configuration. IEEE 802.11n supports many different data rates which are called MCS rates. MCS stands for Modulation and Coding Scheme. This is an 802.11n feature that increases the wireless network performance in terms of throughput.                                                                                                    |  |  |  |
| Multicast Settings       | Use this section to set a transmission mode and maximum rate for multicast traffic.                                                                                                    |  |  |  |
| Transmission<br>Mode     | Set how the AP handles multicast traffic.                                                                                                    |  |  |  |
|                          | Select <b>Multicast to Unicast</b> to broadcast wireless multicast traffic to all of the wireless clients as unicast traffic. Unicast traffic dynamically changes the data rate based on the application's bandwidth requirements. The retransmit mechanism of unicast traffic provides more reliable transmission of the multicast traffic, although it also produces duplicate packets. |  |  |  |
|                          | Select <b>Fixed Multicast Rate</b> to send wireless multicast traffic at a single data rate. You must know the multicast application's bandwidth requirements and set it in the following field.                                                                                                    |  |  |  |
| Multicast Rate<br>(Mbps) | If you set the multicast transmission mode to fixed multicast rate, set the data rate for multicast traffic here. For example, to deploy 4 Mbps video, select a fixed multicast rate higher than 4 Mbps.                                                                                                    |  |  |  |
| MBSSID Settings          | This section allows you to associate an SSID profile with the radio profile.                                                                                                    |  |  |  |
| Edit                     | Select and SSID and click this button to reassign it. The selected SSID becomes editable immediately upon clicking.                                                                                                    |  |  |  |
| SSID Profile             | Indicates which SSID profile is associated with this radio profile.                                                                                                    |  |  |  |
| ОК                       | Click <b>OK</b> to save your changes back to the ZyWALL/USG.                                                                                                    |  |  |  |
| Cancel                   | Click Cancel to exit this screen without saving your changes.                                                                                                    |  |  |  |

### 33.3.2 SSID Screen

The SSID screens allow you to configure three different types of profiles for your networked APs: an SSID list, which can assign specific SSID configurations to your APs; a security list, which can assign specific encryption methods to the APs when allowing wireless clients to connect to them; and a MAC filter list, which can limit connections to an AP based on wireless clients MAC addresses.

#### 33.3.2.1 SSID List

This screen allows you to create and manage SSID configurations that can be used by the APs. An SSID, or Service Set IDentifier, is basically the name of the wireless network to which a wireless client can connect. The SSID appears as readable text to any device capable of scanning for wireless frequencies (such as the WiFi adapter in a laptop), and is displayed as the wireless network name when a person makes a connection to it.

To access this screen click Configuration > Object > AP Profile > SSID.

Note: You can have a maximum of 32 SSID profiles on the ZyWALL/USG.

Figure 356 Configuration > Object > AP Profile > SSID List

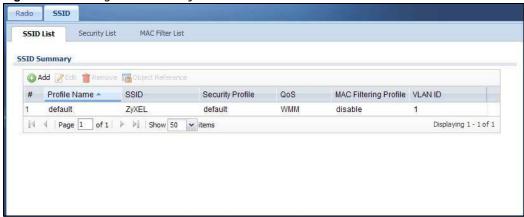

**Table 220** Configuration > Object > AP Profile > SSID List

| LABEL                    | DESCRIPTION                                                                                                  |  |  |
|--------------------------|----------------------------------------------------------------------------------------------------|--|--|
| Add                      | Click this to add a new SSID profile.                                                                        |  |  |
| Edit                     | Click this to edit the selected SSID profile.                                                                |  |  |
| Remove                   | Click this to remove the selected SSID profile.                                                              |  |  |
| Object Reference         | Click this to view which other objects are linked to the selected SSID profile (for example, radio profile). |  |  |
| #                        | This field is a sequential value, and it is not associated with a specific profile.                          |  |  |
| Profile Name             | This field indicates the name assigned to the SSID profile.                                                  |  |  |
| SSID                     | This field indicates the SSID name as it appears to wireless clients.                                        |  |  |
| Security Profile         | This field indicates which (if any) security profile is associated with the SSID profile.                    |  |  |
| QoS                      | This field indicates the QoS type associated with the SSID profile.                                          |  |  |
| MAC Filtering<br>Profile | This field indicates which (if any) MAC Filter Profile is associated with the SSID profile.                  |  |  |
| VLAN ID                  | This field indicates the VLAN ID associated with the SSID profile.                                           |  |  |

#### 33.3.2.2 Add/Edit SSID Profile

This screen allows you to create a new SSID profile or edit an existing one. To access this screen, click the **Add** button or select an SSID profile from the list and click the **Edit** button.

Figure 357 Configuration > Object > AP Profile > SSID > Add/Edit SSID Profile

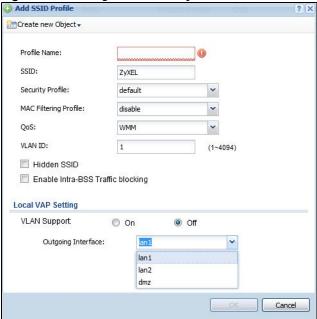

Table 221 Configuration > Object > AP Profile > SSID > Add/Edit SSID Profile

| LABEL                    | DESCRIPTION                                                                                                    |  |  |
|--------------------------|----------------------------------------------------------------------------------------------------|--|--|
| Create new<br>Object     | Select an object type from the list to create a new one associated with this SSID profile.                                                                                                    |  |  |
| Profile Name             | Enter up to 31 alphanumeric characters for the profile name. This name is only visible in the Web Configurator and is only for management purposes. Spaces and underscores are allowed.                                                                                                    |  |  |
| SSID                     | Enter the SSID name for this profile. This is the name visible on the network to wireless clients. Enter up to 32 characters, spaces and underscores are allowed.                                                                                                    |  |  |
| Security Profile         | Select a security profile from this list to associate with this SSID. If none exist, you can use the <b>Create new Object</b> menu to create one.  Note: It is highly recommended that you create security profiles for all of your SSIDs to enhance your network security.                                                                                                    |  |  |
| MAC Filtering<br>Profile | Select a MAC filtering profile from the list to associate with this SSID. If none exist, you can sue the <b>Create new Object</b> menu to create one.  MAC filtering allows you to limit the wireless clients connecting to your network through a particular SSID by wireless client MAC addresses. Any clients that have MAC addresses not in the MAC filtering profile of allowed addresses are denied connections.  The <b>disable</b> setting means no MAC filtering is used. |  |  |

**Table 221** Configuration > Object > AP Profile > SSID > Add/Edit SSID Profile (continued)

| LABEL                                | DESCRIPTION                                                                                                    |  |  |
|--------------------------------------|----------------------------------------------------------------------------------------------------|--|--|
| QoS                                  | Select a Quality of Service (QoS) access category to associate with this SSID. Access categories minimize the delay of data packets across a wireless network. Certain categories, such as video or voice, are given a higher priority due to the time sensitive nature of their data packets.                                                              |  |  |
|                                      | QoS access categories are as follows:                                                                                                    |  |  |
|                                      | disable: Turns off QoS for this SSID. All data packets are treated equally and not tagged with access categories.                                                                                                    |  |  |
|                                      | <b>WMM</b> : Enables automatic tagging of data packets. The ZyWALL/USG assigns access categories to the SSID by examining data as it passes through it and making a best guess effort. If something looks like video traffic, for instance, it is tagged as such.                                                                                           |  |  |
|                                      | WMM_VOICE: All wireless traffic to the SSID is tagged as voice data. This is recommended if an SSID is used for activities like placing and receiving VoIP phone calls.                                                                                                    |  |  |
|                                      | WMM_VIDEO: All wireless traffic to the SSID is tagged as video data. This is recommended for activities like video conferencing.                                                                                                    |  |  |
|                                      | WMM_BEST_EFFORT: All wireless traffic to the SSID is tagged as "best effort," meaning the data travels the best route it can without displacing higher priority traffic. This is good for activities that do not require the best bandwidth throughput, such as surfing the Internet.                                                                       |  |  |
|                                      | WMM_BACKGROUND: All wireless traffic to the SSID is tagged as low priority or "background traffic", meaning all other access categories take precedence over this one. If traffic from an SSID does not have strict throughput requirements, then this access category is recommended. For example, an SSID that only has network printers connected to it. |  |  |
| VLAN ID                              | Enter the VLAN ID that will be used to tag all traffic originating from this SSID if the VLAN is different from the native VLAN.                                                                                                    |  |  |
| Hidden SSID                          | Select this if you want to "hide" your SSID from wireless clients. This tells any wireless clients in the vicinity of the AP using this SSID profile not to display its SSID name as a potential connection. Not all wireless clients respect this flag and display it anyway.                                                                              |  |  |
|                                      | When an SSID is "hidden" and a wireless client cannot see it, the only way you can connect to the SSID is by manually entering the SSID name in your wireless connection setup screen(s) (these vary by client, client connectivity software, and operating system).                                                                                        |  |  |
| Enable Intra-BSS<br>Traffic Blocking | Select this option to prevent crossover traffic from within the same SSID.                                                                                                    |  |  |
| Local VAP<br>Setting                 | This part of the screen only applies to ZyWALL/USG models that have built-in wireless functionality (AP) - see Table 1 on page 20.                                                                                                    |  |  |
| VLAN Support                         | Select <b>On</b> to have the ZyWALL/USG assign the VLAN ID listed in the top part of the screen to the built-in AP.                                                                                                    |  |  |
|                                      | Select <b>Off</b> to have the ZyWALL/USG ignore the VLAN ID listed in the top part of the screen. Select an <b>Outgoing Interface</b> to have the ZyWALL/USG assign an IP address in the same subnet as the selected interface to the built-in AP.                                                                                                    |  |  |
| ОК                                   | Click <b>OK</b> to save your changes back to the ZyWALL/USG.                                                                                                    |  |  |
| Cancel                               | Click Cancel to exit this screen without saving your changes.                                                                                                    |  |  |

### 33.3.2.3 Security List

This screen allows you to manage wireless security configurations that can be used by your SSIDs. Wireless security is implemented strictly between the AP broadcasting the SSID and the stations that are connected to it.

To access this screen click Configuration > Object > AP Profile > SSID > Security List.

Note: You can have a maximum of 32 security profiles on the ZyWALL/USG.

Figure 358 Configuration > Object > AP Profile > SSID > Security List

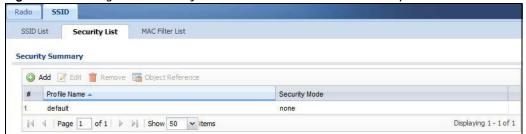

**Table 222** Configuration > Object > AP Profile > SSID > Security List

| LABEL            | DESCRIPTION                                                                                                    |  |
|------------------|----------------------------------------------------------------------------------------------------|--|
| Add              | Click this to add a new security profile.                                                                       |  |
| Edit             | Click this to edit the selected security profile.                                                               |  |
| Remove           | Click this to remove the selected security profile.                                                             |  |
| Object Reference | Click this to view which other objects are linked to the selected security profile (for example, SSID profile). |  |
| #                | This field is a sequential value, and it is not associated with a specific profile.                             |  |
| Profile Name     | This field indicates the name assigned to the security profile.                                                 |  |
| Security Mode    | This field indicates this profile's security mode (if any).                                                     |  |

#### 33.3.2.3.1 Add/Edit Security Profile

This screen allows you to create a new security profile or edit an existing one. To access this screen, click the **Add** button or select a security profile from the list and click the **Edit** button.

Note: This screen's options change based on the **Security Mode** selected. Only the default screen is displayed here.

Figure 359 Configuration > Object > AP Profile > SSID > Security Profile > Add/Edit Security Profile

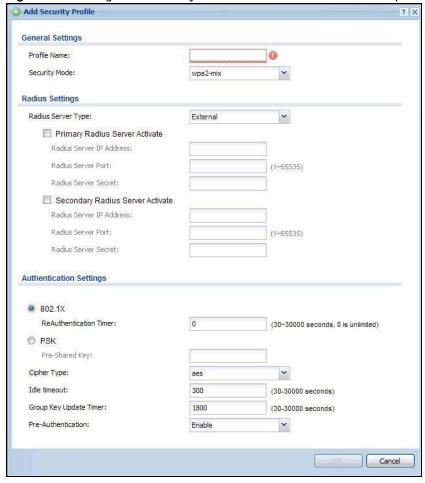

Table 223 Configuration > Object > AP Profile > SSID > Security Profile > Add/Edit Security Profile

| LABEL                                            | DESCRIPTION                                                                                                    |  |
|--------------------------------------------------|----------------------------------------------------------------------------------------------------|--|
| Profile Name                                     | Enter up to 31 alphanumeric characters for the profile name. This name is only visible in the Web Configurator and is only for management purposes. Spaces and underscores are allowed. |  |
| Security Mode                                    | Select a security mode from the list: wep, wpa, wpa2, or wpa2-mix.                                                                                                    |  |
| Radius Server Type                               | Select Internal to use the ZyWALL/USG's internal authentication database, or External to use an external RADIUS server for authentication.                                              |  |
| Primary /<br>Secondary Radius<br>Server Activate | Select this to have the ZyWALL/USG use the specified RADIUS server.                                                                                                    |  |

 Table 223 Configuration > Object > AP Profile > SSID > Security Profile > Add/Edit Security Profile

| LABEL                      | DESCRIPTION                                                                                                    |  |  |
|----------------------------|----------------------------------------------------------------------------------------------------|--|--|
| Radius Server IP           | Enter the IP address of the RADIUS server to be used for authentication.                                                                                                    |  |  |
| Address                    |                                                                                                    |  |  |
| Radius Server Port         | Enter the port number of the RADIUS server to be used for authentication.                                                                                                    |  |  |
| Radius Server<br>Secret    | Enter the shared secret password of the RADIUS server to be used for authentication.                                                                                                    |  |  |
| 802.1X                     | Select this to enable 802.1x secure authentication.                                                                                                    |  |  |
| Auth. Method               | This field is available only when you set the RADIUS server type to Internal.                                                                                                    |  |  |
|                            | Select an authentication method if you have created any in the <b>Configuration &gt; Object &gt; Auth. Method</b> screen.                                                                                        |  |  |
| Reauthenticatio<br>n Timer | Enter the interval (in seconds) between authentication requests. Enter a 0 for unlimited requests.                                                                                                    |  |  |
| The following fields a     | re available if you set <b>Security Mode</b> to <b>wep</b> .                                                                                                    |  |  |
| Idle Timeout               | Enter the idle interval (in seconds) that a client can be idle before authentication is discontinued.                                                                                                    |  |  |
| Authentication Type        | Select a WEP authentication method. Choices are <b>Open</b> or <b>Share</b> key.                                                                                                    |  |  |
| Key Length                 | Select the bit-length of the encryption key to be used in WEP connections.                                                                                                    |  |  |
|                            | If you select <b>WEP-64</b> :                                                                                                    |  |  |
|                            | <ul> <li>Enter 10 hexadecimal digits in the range of "A-F", "a-f" and "0-9" (for example, 0x11AA22BB33) for each Key used.</li> </ul>                                                                            |  |  |
|                            | or                                                                                                    |  |  |
|                            | <ul> <li>Enter 5 ASCII characters (case sensitive) ranging from "a-z", "A-Z" and "0-9" (for example, MyKey) for each Key used.</li> </ul>                                                                        |  |  |
|                            | If you select WEP-128:                                                                                                    |  |  |
|                            | <ul> <li>Enter 26 hexadecimal digits in the range of "A-F", "a-f" and "0-9" (for example, 0x00112233445566778899AABBCC) for each Key used.</li> </ul>                                                            |  |  |
|                            | or                                                                                                    |  |  |
|                            | • Enter 13 ASCII characters (case sensitive) ranging from "a-z", "A-Z" and "0-9" (for example, MyKey12345678) for each <b>Key</b> used.                                                                          |  |  |
| Key 1~4                    | Based on your <b>Key Length</b> selection, enter the appropriate length hexadecimal or ASCII key.                                                                                                    |  |  |
| The following fields a     | re available if you set <b>Security Mode</b> to <b>wpa</b> , <b>wpa2</b> or <b>wpa2-mix</b> .                                                                                                    |  |  |
| PSK                        | Select this option to use a Pre-Shared Key with WPA encryption.                                                                                                    |  |  |
| Pre-Shared Key             | Enter a pre-shared key of between 8 and 63 case-sensitive ASCII characters (including spaces and symbols) or 64 hexadecimal characters.                                                                          |  |  |
| Cipher Type                | Select an encryption cipher type from the list.                                                                                                    |  |  |
|                            | auto - This automatically chooses the best available cipher based on the cipher in use by the wireless client that is attempting to make a connection.                                                           |  |  |
|                            | <ul> <li>tkip - This is the Temporal Key Integrity Protocol encryption method added later to<br/>the WEP encryption protocol to further secure. Not all wireless clients may support<br/>this.</li> </ul>        |  |  |
|                            | <ul> <li>aes - This is the Advanced Encryption Standard encryption method. It is a more<br/>recent development over TKIP and considerably more robust. Not all wireless clients<br/>may support this.</li> </ul> |  |  |
| Idle Timeout               | Enter the idle interval (in seconds) that a client can be idle before authentication is discontinued.                                                                                                    |  |  |
| Group Key Update<br>Timer  | Enter the interval (in seconds) at which the AP updates the group WPA encryption key.                                                                                                    |  |  |

Table 223 Configuration > Object > AP Profile > SSID > Security Profile > Add/Edit Security Profile

| LABEL              | DESCRIPTION                                                                                                    |  |
|--------------------|----------------------------------------------------------------------------------------------------|--|
| Pre-Authentication | This field is available only when you set <b>Security Mode</b> to <b>wpa2</b> or <b>wpa2-mix</b> and enable 802.1x authentication.                                                                                                    |  |
|                    | <b>Enable</b> or <b>Disable</b> pre-authentication to allow the AP to send authentication information to other APs on the network, allowing connected wireless clients to switch APs without having to re-authenticate their network connection. |  |
| ОК                 | Click <b>OK</b> to save your changes back to the ZyWALL/USG.                                                                                                    |  |
| Cancel             | Click Cancel to exit this screen without saving your changes.                                                                                                    |  |

#### 33.3.2.4 MAC Filter List

This screen allows you to create and manage security configurations that can be used by your SSIDs. To access this screen click **Configuration > Object > AP Profile > SSID > MAC Filter List**.

Note: You can have a maximum of 32 MAC filtering profiles on the ZyWALL/USG.

Figure 360 Configuration > Object > AP Profile > SSID > MAC Filter List

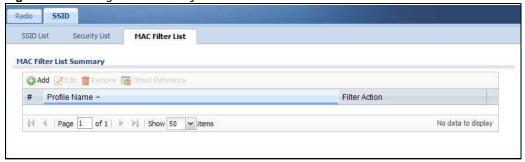

Table 224 Configuration > Object > AP Profile > SSID > MAC Filter List

| LABEL            | DESCRIPTION                                                                                                    |  |
|------------------|----------------------------------------------------------------------------------------------------|--|
| Add              | Click this to add a new MAC filtering profile.                                                                       |  |
| Edit             | Click this to edit the selected MAC filtering profile.                                                               |  |
| Remove           | Click this to remove the selected MAC filtering profile.                                                             |  |
| Object Reference | Click this to view which other objects are linked to the selected MAC filtering profile (for example, SSID profile). |  |
| #                | This field is a sequential value, and it is not associated with a specific profile.                                  |  |
| Profile Name     | This field indicates the name assigned to the MAC filtering profile.                                                 |  |
| Filter Action    | This field indicates this profile's filter action (if any).                                                          |  |

#### 33.3.2.4.1 Add/Edit MAC Filter Profile

This screen allows you to create a new MAC filtering profile or edit an existing one. To access this screen, click the **Add** button or select a MAC filter profile from the list and click the **Edit** button.

Figure 361 SSID > MAC Filter List > Add/Edit MAC Filter Profile

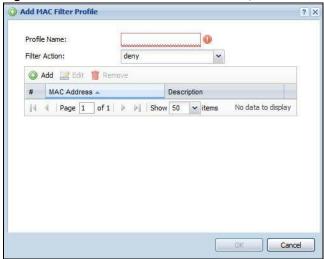

The following table describes the labels in this screen.

Table 225 SSID > MAC Filter List > Add/Edit MAC Filter Profile

| LABEL         | DESCRIPTION                                                                                                    |  |
|---------------|----------------------------------------------------------------------------------------------------|--|
| Profile Name  | Enter up to 31 alphanumeric characters for the profile name. This name is only visible in the Web Configurator and is only for management purposes. Spaces and underscores are allowed.                                            |  |
| Filter Action | Select <b>allow</b> to permit the wireless client with the MAC addresses in this profile to connect to the network through the associated SSID; select <b>deny</b> to block the wireless clients with the specified MAC addresses. |  |
| Add           | Click this to add a MAC address to the profile's list.                                                                                                    |  |
| Edit          | Click this to edit the selected MAC address in the profile's list.                                                                                                    |  |
| Remove        | Click this to remove the selected MAC address from the profile's list.                                                                                                    |  |
| #             | This field is a sequential value, and it is not associated with a specific profile.                                                                                                    |  |
| MAC Address   | This field specifies a MAC address associated with this profile.                                                                                                    |  |
| Description   | This field displays a description for the MAC address associated with this profile. You can click the description to make it editable. Enter up to 60 characters, spaces and underscores allowed.                                  |  |
| ОК            | Click <b>OK</b> to save your changes back to the ZyWALL/USG.                                                                                                    |  |
| Cancel        | Click Cancel to exit this screen without saving your changes.                                                                                                    |  |

# 33.4 Application

Go to **Configuration > Licensing > Signature Update > IDP/ AppPatrol** to check that you have the latest IDP and App Patrol signatures. These signatures are available to create application

objects in **Configuration > Object > Application > Application**. Categories of applications include (at the time of writing):

Table 226 Categories of Applications

| Instant Messaging           | • P2P                         | File Transfer      |
|-----------------------------|-------------------------------|--------------------|
| Streaming Media             | Mail and Collaboration        | Voice over IP      |
| • Database                  | • Games                       | Network Management |
| Remote Access     Terminals | Bypass Proxies and<br>Tunnels | • Web              |
| Security Update             | Web IM                        | TCP/UDP traffic    |
| Business                    | Network Protocols             | Mobile             |
| Private Protocol            | Social Network                | •                  |

The following table shows the types of categories currently supported (A) and the associated signatures for each category (B).

Figure 362 Application Categories and Associated Signatures

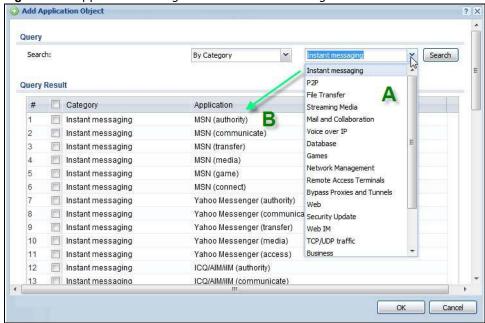

- Use the **Application** screen (Section on page 552) to create application objects that can be used in App Patrol profiles.
- Use the **Application Group** screen (Section 33.4.2 on page 555) to group application objects as an individual object that can be used in App Patrol profiles.

The Application screen allows you to create application objects consisting of service signatures as well as view license and signature information. To access this screen click **Configuration > Object > Application > Application**.

Figure 363 Configuration > Object > Application > Application

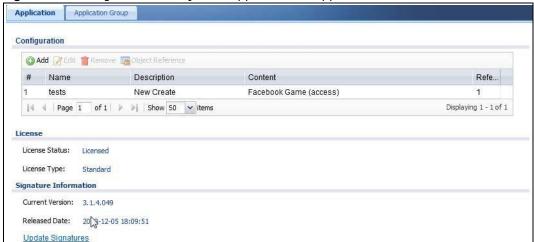

**Table 227** Configuration > Object > Application > Application

| LABEL                    | DESCRIPTION                                                                                                    |
|--------------------------|----------------------------------------------------------------------------------------------------|
| Add                      | Click this to add a new application object.                                                                                                    |
| Edit                     | Click this to edit the selected application object.                                                                                                    |
| Remove                   | Click this to remove the selected application object.                                                                                                    |
| Object Reference         | Click this to view which other objects are linked to the selected application object.                                                                       |
| #                        | This field is a sequential value associated with an application object                                                                                      |
| Name                     | This field indicates the name assigned to the application object.                                                                                           |
| Description              | This field shows some extra information on the application object.                                                                                          |
| Content                  | This field shows the signature(s) in this application object.                                                                                               |
| Reference                | This displays the number of times an object reference is used in a profile.                                                                                 |
| License                  | You need to buy a license or use a trial license in order to use IDP/AppPatrol signatures. These fields show license-related information.                   |
| License<br>Status        | This field shows whether you have activated an IDP/AppPatrol signatures license                                                                             |
| License Type             | This field shows the type of IDP/AppPatrol signatures license you have activated                                                                            |
| Signature<br>Information | An activated license allows you to download signatures to the ZyWALL/USG from myZyXEL.com. These fields show details on the signatures downloaded.          |
| Current<br>Version       | The version number increments when signatures are updated at myZyXEL.com. This field shows the current version downloaded to the ZyWALL/USG.                |
| Released<br>Date         | This field shows the date (YYYY-MM-DD) and time the current signature version was released.                                                                 |
| Update<br>Signatures     | If your signature set is not the most recent, click this to go to Configuration > Licensing > Signature Update > IDP / AppPatrol to update your signatures. |

## 33.4.1 Add Application Rule

Click **Add** in **Configuration > Object > Application > Application** to create a new application rule. In the first screen you type a name to identify this application object and write an optional brief description of it.

You then click **Add** again to choose the signatures that should go into this object.

Figure 364 Configuration > Object > Application > Application > Add Application Rule

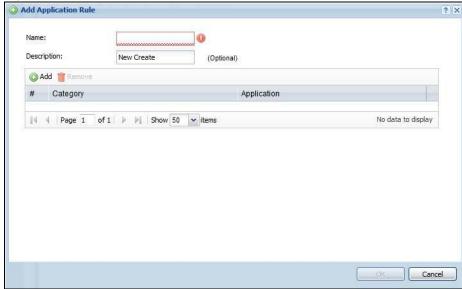

Table 228 Configuration > Object > Application > Application > Add Application Rule

| LABEL       | DESCRIPTION                                                                                                    |
|-------------|----------------------------------------------------------------------------------------------------|
| Name        | Type a name to identify this application rule. You may use 1-31 alphanumeric characters, underscores(_), or dashes (-), but the first character cannot be a number. This value is case-sensitive. |
| Description | You may type some extra information on the application object here.                                                                                                    |
| Add         | Click this to create a new application rule.                                                                                                    |
| Remove      | Click this to remove the selected application rule.                                                                                                    |
| #           | This field is a sequential value associated with this application rule                                                                                                    |
| Category    | This field shows the category to which the signature belongs in this application rule.                                                                                                    |
| Application | This displays the name of the application used in this application rule.                                                                                                    |
| ОК          | Click <b>OK</b> to save your changes back to the ZyWALL/USG.                                                                                                    |
| Cancel      | Click Cancel to exit this screen without saving your changes.                                                                                                    |

### 33.4.1.1 Add Application Object by Category or Service

Click Add in Configuration > Object > Application > Application > Add Application Rule to choose the signatures that should go into this object.

**Figure 365** Configuration > Object > Application > Application > Add Application Rule > Add By Category

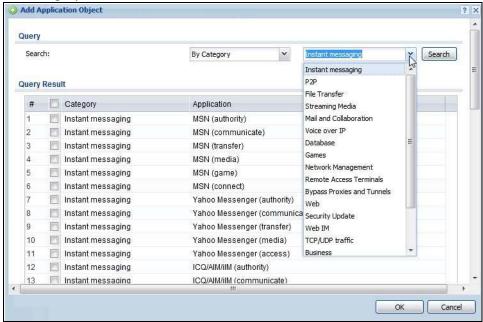

Figure 366 Configuration > Object > Application > Application > Add Application Rule > Add By Service

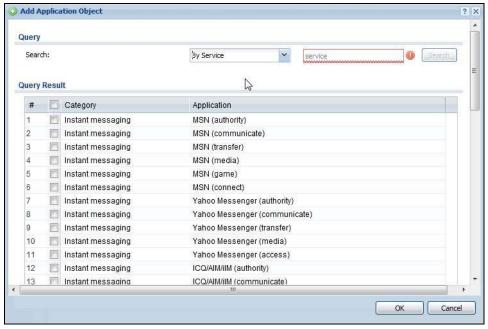

**Table 229** Configuration > Object > Application > Application > Add Application Rule > Add Application Object

| LABEL        | DESCRIPTION                                                                                                    |
|--------------|----------------------------------------------------------------------------------------------------|
| Query        |                                                                                                    |
| Search       | <ul> <li>Choose signatures in one of the following ways:</li> <li>Select By Category then select a category in the adjacent drop-down list box to display all signatures of that category</li> <li>Select By Service, type a keyword and click Search to display all signatures containing that keyword.</li> </ul> |
| Query Result | The results of the search are displayed here.                                                                                                    |
| #            | This field is a sequential value associated with this signature                                                                                                    |
| Category     | This field shows the category to which the signature belongs. Select the checkbox to add this signature to the application object.                                                                                                    |
| Application  | This displays the name of the application signature.                                                                                                    |
| ОК           | Click <b>OK</b> to save your changes back to the ZyWALL/USG.                                                                                                    |
| Cancel       | Click Cancel to exit this screen without saving your changes.                                                                                                    |

## 33.4.2 Application Group Screen

This screen allows you to group individual application objects to be treated as a single application object. To access this screen click **Configuration > Object > Application > Application Group**.

Figure 367 Configuration > Object > Application > Application Group

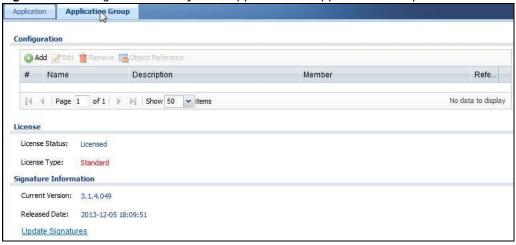

**Table 230** Configuration > Object > Application > Application Group

| LABEL            | DESCRIPTION                                                                          |
|------------------|--------------------------------------------------------------------------------------|
| Add              | Click this to add a new application group.                                           |
| Edit             | Click this to edit the selected application group.                                   |
| Remove           | Click this to remove the selected application group.                                 |
| Object Reference | Click this to view which other objects are linked to the selected application group. |
| #                | This field is a sequential value associated with an application group                |

**Table 230** Configuration > Object > Application > Application Group (continued)

| LABEL                    | DESCRIPTION                                                                                                    |
|--------------------------|----------------------------------------------------------------------------------------------------|
| Name                     | This field indicates the name assigned to the application group.                                                                                            |
| Description              | You may type some extra information on the application group here.                                                                                          |
| Member                   | This field shows the application objects in this application group.                                                                                         |
| Reference                | This displays the number of times an object reference is used in a profile.                                                                                 |
| License                  | You need to buy a license or use a trial license in order to use IDP/AppPatrol signatures. These fields show license-related information.                   |
| License<br>Status        | This field shows whether you have activated an IDP/AppPatrol signatures license                                                                             |
| License Type             | This field shows the type of IDP/AppPatrol signatures license you have activated                                                                            |
| Signature<br>Information | An activated license allows you to download signatures to the ZyWALL/USG from myZyXEL.com. These fields show details on the signatures downloaded.          |
| Current<br>Version       | The version number increments when signatures are updated at myZyXEL.com. This field shows the current version downloaded to the ZyWALL/USG.                |
| Released<br>Date         | This field shows the date (YYYY-MM-DD) and time the current signature version was released.                                                                 |
| Update<br>Signatures     | If your signature set is not the most recent, click this to go to Configuration > Licensing > Signature Update > IDP / AppPatrol to update your signatures. |

## 33.4.2.1 Add Application Group Rule

Click Add in Configuration > Object > Application > Application Group to select already created application rules and combine them as a single new rule.

Figure 368 Configuration > Object > Application > Application > Add Application Group Rule

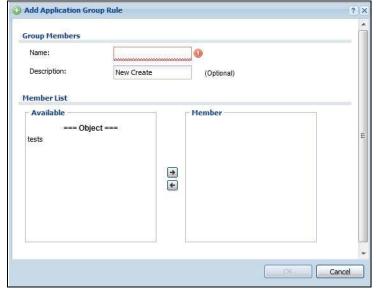

Table 231 Configuration > Object > Application > Application > Add Application Group Rule

| LABEL       | DESCRIPTION                                                                                                    |
|-------------|----------------------------------------------------------------------------------------------------|
| Name        | Enter a name for the group. You may use 1-31 alphanumeric characters, underscores(_), or dashes (-), but the first character cannot be a number. This value is case-sensitive.                                                                                     |
| Description | This field displays the description of each group, if any. You can use up to 60 characters, punctuation marks, and spaces.                                                                                                    |
| Member List | The <b>Member</b> list displays the names of the application and application group objects that have been added to the application group. The order of members is not important.                                                                                   |
|             | Select items from the <b>Available</b> list that you want to be members and move them to the <b>Member</b> list. You can double-click a single entry to move it or use the [Shift] or [Ctrl] key to select multiple entries and use the arrow button to move them. |
|             | Move any members you do not want included to the <b>Available</b> list.                                                                                                    |
| ОК          | Click <b>OK</b> to save your changes back to the ZyWALL/USG.                                                                                                    |
| Cancel      | Click <b>Cancel</b> to exit this screen without saving your changes.                                                                                                    |

## 33.5 Address Overview

Address objects can represent a single IP address or a range of IP addresses. Address groups are composed of address objects and other address groups.

- The Address screen (Section 33.5.2 on page 557) provides a summary of all addresses in the ZyWALL/USG. Use the Address Add/ Edit screen to create a new address or edit an existing one.
- Use the Address Group summary screen (Section 33.5.2.3 on page 560) and the Address Group Add/ Edit screen, to maintain address groups in the ZyWALL/USG.

### 33.5.1 What You Need To Know

Address objects and address groups are used in dynamic routes, security policies, application patrol, content filtering, and VPN connection policies. For example, addresses are used to specify where content restrictions apply in content filtering. Please see the respective sections for more information about how address objects and address groups are used in each one.

Address groups are composed of address objects and address groups. The sequence of members in the address group is not important.

## 33.5.2 Address Summary Screen

The address screens are used to create, maintain, and remove addresses. There are the types of address objects.

- HOST a host address is defined by an IP Address.
- RANGE a range address is defined by a Starting IP Address and an Ending IP Address.
- SUBNET a network address is defined by a Network IP address and Netmask subnet mask.

The **Address** screen provides a summary of all addresses in the ZyWALL/USG. To access this screen, click **Configuration > Object > Address > Address**. Click a column's heading cell to sort the table entries by that column's criteria. Click the heading cell again to reverse the sort order.

Figure 369 Configuration > Object > Address > Address

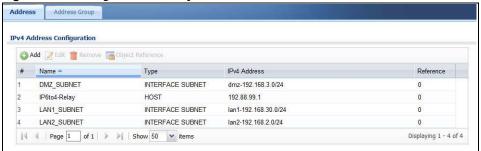

The following table describes the labels in this screen. See Section 33.5.2.1 on page 559 for more information as well.

**Table 232** Configuration > Object > Address > Address

| LABEL                | DESCRIPTION                                                                                                    |  |  |
|----------------------|----------------------------------------------------------------------------------------------------|--|--|
| IPv4 Address Cor     | Pv4 Address Configuration                                                                                                    |  |  |
| Add                  | Click this to create a new entry.                                                                                                    |  |  |
| Edit                 | Double-click an entry or select it and click <b>Edit</b> to be able to modify the entry's settings.                                                                                                    |  |  |
| Remove               | To remove an entry, select it and click <b>Remove</b> . The ZyWALL/USG confirms you want to remove it before doing so.                                                                                                    |  |  |
| Object<br>References | Select an entry and click <b>Object Reference</b> s to open a screen that shows which settings use the entry.                                                                                                    |  |  |
| #                    | This field is a sequential value, and it is not associated with a specific address.                                                                                                    |  |  |
| Name                 | This field displays the configured name of each address object.                                                                                                    |  |  |
| Туре                 | This field displays the type of each address object. "INTERFACE" means the object uses the settings of one of the ZyWALL/USG's interfaces.                                                                                                    |  |  |
| IPv4 Address         | This field displays the IPv4 addresses represented by each address object. If the object's settings are based on one of the ZyWALL/USG's interfaces, the name of the interface displays first followed by the object's current address settings. |  |  |
| Reference            | This displays the number of times an object reference is used in a profile.                                                                                                    |  |  |
| IPv6 Address Cor     | figuration                                                                                                    |  |  |
| Add                  | Click this to create a new entry.                                                                                                    |  |  |
| Edit                 | Double-click an entry or select it and click <b>Edit</b> to be able to modify the entry's settings.                                                                                                    |  |  |
| Remove               | To remove an entry, select it and click <b>Remove</b> . The ZyWALL/USG confirms you want to remove it before doing so.                                                                                                    |  |  |
| Object<br>References | Select an entry and click <b>Object References</b> to open a screen that shows which settings use the entry.                                                                                                    |  |  |
| #                    | This field is a sequential value, and it is not associated with a specific address.                                                                                                    |  |  |
| Name                 | This field displays the configured name of each address object.                                                                                                    |  |  |
| Туре                 | This field displays the type of each address object. "INTERFACE" means the object uses the settings of one of the ZyWALL/USG's interfaces.                                                                                                    |  |  |
| IPv6 Address         | This field displays the IPv6 addresses represented by each address object. If the object's settings are based on one of the ZyWALL/USG's interfaces, the name of the interface displays first followed by the object's current address settings. |  |  |

#### 33.5.2.1 IPv4 Address Add/Edit Screen

The Configuration > IPv4 Address Add/ Edit screen allows you to create a new address or edit an existing one. To access this screen, go to the Address screen (see Section 33.5.2 on page 557), and click either the Add icon or an Edit icon in the IPv4 Address Configuration section.

Figure 370 IPv4 Address Configuration > Add/Edit

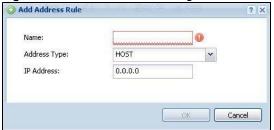

The following table describes the labels in this screen.

Table 233 IPv4 Address Configuration > Add/Edit

| LABEL                  | DESCRIPTION                                                                                                    |
|------------------------|----------------------------------------------------------------------------------------------------|
| Name                   | Type the name used to refer to the address. You may use 1-31 alphanumeric characters, underscores(_), or dashes (-), but the first character cannot be a number. This value is case-sensitive.                                                                                                    |
| Address Type           | Select the type of address you want to create. Choices are: HOST, RANGE, SUBNET, INTERFACE IP, INTERFACE SUBNET, and INTERFACE GATEWAY.                                                                                                    |
|                        | Note: The ZyWALL/USG automatically updates address objects that are based on an interface's IP address, subnet, or gateway if the interface's IP address settings change. For example, if you change 1's IP address, the ZyWALL/USG automatically updates the corresponding interface-based, LAN subnet address object. |
| IP Address             | This field is only available if the <b>Address Type</b> is <b>HOST</b> . This field cannot be blank. Enter the IP address that this address object represents.                                                                                                    |
| Starting IP<br>Address | This field is only available if the <b>Address Type</b> is <b>RANGE</b> . This field cannot be blank. Enter the beginning of the range of IP addresses that this address object represents.                                                                                                    |
| Ending IP<br>Address   | This field is only available if the <b>Address Type</b> is <b>RANGE</b> . This field cannot be blank. Enter the end of the range of IP address that this address object represents.                                                                                                    |
| Network                | This field is only available if the <b>Address Type</b> is <b>SUBNET</b> , in which case this field cannot be blank. Enter the IP address of the network that this address object represents.                                                                                                    |
| Netmask                | This field is only available if the <b>Address Type</b> is <b>SUBNET</b> , in which case this field cannot be blank. Enter the subnet mask of the network that this address object represents. Use dotted decimal format.                                                                                               |
| Interface              | If you selected INTERFACE IP, INTERFACE SUBNET, or INTERFACE GATEWAY as the Address Type, use this field to select the interface of the network that this address object represents.                                                                                                    |
| ОК                     | Click <b>OK</b> to save your changes back to the ZyWALL/USG.                                                                                                    |
| Cancel                 | Click Cancel to exit this screen without saving your changes.                                                                                                    |

### 33.5.2.2 IPv6 Address Add/Edit Screen

The Configuration > IPv6 Address Add/ Edit screen allows you to create a new address or edit an existing one. To access this screen, go to the Address screen (see Section 33.5.2 on page 557), and click either the Add icon or an Edit icon in the IPv6 Address Configuration section.

Figure 371 IPv6 Address Configuration > Add/Edit

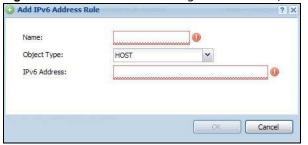

Table 234 IPv6 Address Configuration > Add/Edit

| LABEL                    | DESCRIPTION                                                                                                    |
|--------------------------|----------------------------------------------------------------------------------------------------|
| Name                     | Type the name used to refer to the address. You may use 1-31 alphanumeric characters, underscores(_), or dashes (-), but the first character cannot be a number. This value is case-sensitive.                                                                                                    |
| Object Type              | Select the type of address you want to create. Choices are: HOST, RANGE, SUBNET, INTERFACE IP, INTERFACE SUBNET, and INTERFACE GATEWAY.                                                                                                    |
|                          | Note: The ZyWALL/USG automatically updates address objects that are based on an interface's IP address, subnet, or gateway if the interface's IP address settings change. For example, if you change 1's IP address, the ZyWALL/USG automatically updates the corresponding interface-based, LAN subnet address object. |
| IPv6 Address             | This field is only available if the <b>Address Type</b> is <b>HOST</b> . This field cannot be blank. Enter the IP address that this address object represents.                                                                                                    |
| IPv6 Starting<br>Address | This field is only available if the <b>Address Type</b> is <b>RANGE</b> . This field cannot be blank. Enter the beginning of the range of IP addresses that this address object represents.                                                                                                    |
| IPv6 Ending<br>Address   | This field is only available if the <b>Address Type</b> is <b>RANGE</b> . This field cannot be blank. Enter the end of the range of IP address that this address object represents.                                                                                                    |
| IPv6 Address<br>Prefix   | This field is only available if the <b>Address Type</b> is <b>SUBNET</b> . This field cannot be blank. Enter the IPv6 address prefix that the ZyWALL/USG uses for the LAN IPv6 address.                                                                                                    |
| Interface                | If you selected INTERFACE IP, INTERFACE SUBNET, or INTERFACE GATEWAY as the Address Type, use this field to select the interface of the network that this address object represents.                                                                                                    |
| IPv6 Address<br>Type     | Select whether the IPv6 address is a link-local IP address (LINK LOCAL), static IP address (STATIC), an IPv6 StateLess Address Auto Configuration IP address (SLAAC), or is obtained from a DHCPv6 server (DHCPv6).                                                                                                    |
| ОК                       | Click <b>OK</b> to save your changes back to the ZyWALL/USG.                                                                                                    |
| Cancel                   | Click Cancel to exit this screen without saving your changes.                                                                                                    |

### 33.5.2.3 Address Group Summary Screen

The Address Group screen provides a summary of all address groups. To access this screen, click Configuration > Object > Address > Address Group. Click a column's heading cell to sort the table entries by that column's criteria. Click the heading cell again to reverse the sort order.

Figure 372 Configuration > Object > Address > Address Group

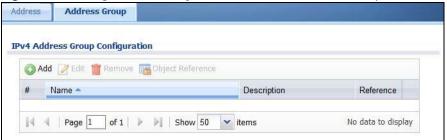

The following table describes the labels in this screen. See Section 33.5.2.4 on page 561 for more information as well.

Table 235 Configuration > Object > Address > Address Group

| LABEL                | DESCRIPTION                                                                                                    |  |
|----------------------|----------------------------------------------------------------------------------------------------|--|
| IPv4 Address Grou    | IPv4 Address Group Configuration                                                                                       |  |
| Add                  | Click this to create a new entry.                                                                                      |  |
| Edit                 | Double-click an entry or select it and click <b>Edit</b> to be able to modify the entry's settings.                    |  |
| Remove               | To remove an entry, select it and click <b>Remove</b> . The ZyWALL/USG confirms you want to remove it before doing so. |  |
| Object<br>References | Select an entry and click <b>Object Reference</b> s to open a screen that shows which settings use the entry.          |  |
| #                    | This field is a sequential value, and it is not associated with a specific address group.                              |  |
| Name                 | This field displays the name of each address group.                                                                    |  |
| Description          | This field displays the description of each address group, if any.                                                     |  |
| Reference            | This displays the number of times an object reference is used in a profile.                                            |  |
| IPv6 Address Grou    | up Configuration                                                                                                    |  |
| Add                  | Click this to create a new entry.                                                                                      |  |
| Edit                 | Double-click an entry or select it and click <b>Edit</b> to be able to modify the entry's settings.                    |  |
| Remove               | To remove an entry, select it and click <b>Remove</b> . The ZyWALL/USG confirms you want to remove it before doing so. |  |
| Object<br>References | Select an entry and click <b>Object Reference</b> s to open a screen that shows which settings use the entry.          |  |
| #                    | This field is a sequential value, and it is not associated with a specific address group.                              |  |
| Name                 | This field displays the name of each address group.                                                                    |  |
| Description          | This field displays the description of each address group, if any.                                                     |  |

### 33.5.2.4 Address Group Add/Edit Screen

The Address Group Add/ Edit screen allows you to create a new address group or edit an existing one. To access this screen, go to the Address Group screen (see Section 33.5.2.3 on page 560), and click either the Add icon or an Edit icon in the I Pv4 Address Group Configuration or I Pv6 Address Group Configuration section.

Add Address Group Rule

Group Members

Name:

Description:

Member List

Available

=== Object ===

DMZ\_SUBNET

IP6to4-Relay
LAN1\_SUBNET
LAN2\_SUBNET

WIZ\_LAN\_SUBNET

WIZ\_LAN\_SUBNET

WLAN-1-1\_SUBNET

WLAN-1-1\_SUBNET

Figure 373 IPv4/IPv6 Address Group Configuration > Add

Table 236 IPv4/IPv6 Address Group Configuration > Add

| LABEL       | DESCRIPTION                                                                                                    |
|-------------|----------------------------------------------------------------------------------------------------|
| Name        | Enter a name for the address group. You may use 1-31 alphanumeric characters, underscores(_), or dashes (-), but the first character cannot be a number. This value is case-sensitive.                                                                             |
| Description | This field displays the description of each address group, if any. You can use up to 60 characters, punctuation marks, and spaces.                                                                                                    |
| Member List | The <b>Member</b> list displays the names of the address and address group objects that have been added to the address group. The order of members is not important.                                                                                               |
|             | Select items from the <b>Available</b> list that you want to be members and move them to the <b>Member</b> list. You can double-click a single entry to move it or use the [Shift] or [Ctrl] key to select multiple entries and use the arrow button to move them. |
|             | Move any members you do not want included to the <b>Available</b> list.                                                                                                    |
| ОК          | Click <b>OK</b> to save your changes back to the ZyWALL/USG.                                                                                                    |
| Cancel      | Click Cancel to exit this screen without saving your changes.                                                                                                    |

Cancel

## 33.6 Service Overview

Use service objects to define TCP applications, UDP applications, and ICMP messages. You can also create service groups to refer to multiple service objects in other features.

- Use the **Service** screens (Section 33.6.2 on page 563) to view and configure the ZyWALL/USG's list of services and their definitions.
- Use the **Service Group** screens (Section 33.6.2 on page 563) to view and configure the ZyWALL/USG's list of service groups.

#### 33.6.1 What You Need to Know

#### **IP Protocols**

IP protocols are based on the eight-bit protocol field in the IP header. This field represents the next-level protocol that is sent in this packet. This section discusses three of the most common IP protocols.

Computers use Transmission Control Protocol (TCP, IP protocol 6) and User Datagram Protocol (UDP, IP protocol 17) to exchange data with each other. TCP guarantees reliable delivery but is slower and more complex. Some uses are FTP, HTTP, SMTP, and TELNET. UDP is simpler and faster but is less reliable. Some uses are DHCP, DNS, RIP, and SNMP.

TCP creates connections between computers to exchange data. Once the connection is established, the computers exchange data. If data arrives out of sequence or is missing, TCP puts it in sequence or waits for the data to be re-transmitted. Then, the connection is terminated.

In contrast, computers use UDP to send short messages to each other. There is no guarantee that the messages arrive in sequence or that the messages arrive at all.

Both TCP and UDP use ports to identify the source and destination. Each port is a 16-bit number. Some port numbers have been standardized and are used by low-level system processes; many others have no particular meaning.

Unlike TCP and UDP, Internet Control Message Protocol (ICMP, IP protocol 1) is mainly used to send error messages or to investigate problems. For example, ICMP is used to send the response if a computer cannot be reached. Another use is ping. ICMP does not guarantee delivery, but networks often treat ICMP messages differently, sometimes looking at the message itself to decide where to send it.

### Service Objects and Service Groups

Use service objects to define IP protocols.

- TCP applications
- UDP applications
- ICMP messages
- user-defined services (for other types of IP protocols)

These objects are used in policy routes, security policies, and IDP profiles.

Use service groups when you want to create the same rule for several services, instead of creating separate rules for each service. Service groups may consist of services and other service groups. The sequence of members in the service group is not important.

## 33.6.2 The Service Summary Screen

The **Service** summary screen provides a summary of all services and their definitions. In addition, this screen allows you to add, edit, and remove services.

To access this screen, log in to the Web Configurator, and click **Configuration > Object > Service** > **Service**. Click a column's heading cell to sort the table entries by that column's criteria. Click the heading cell again to reverse the sort order.

Figure 374 Configuration > Object > Service > Service

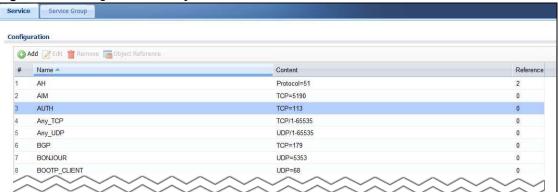

The following table describes the labels in this screen.

Table 237 Configuration > Object > Service > Service

| LABEL                | DESCRIPTION                                                                                                    |
|----------------------|----------------------------------------------------------------------------------------------------|
| Add                  | Click this to create a new entry.                                                                                      |
| Edit                 | Double-click an entry or select it and click <b>Edit</b> to be able to modify the entry's settings.                    |
| Remove               | To remove an entry, select it and click <b>Remove</b> . The ZyWALL/USG confirms you want to remove it before doing so. |
| Object<br>References | Select an entry and click <b>Object Reference</b> s to open a screen that shows which settings use the entry.          |
| #                    | This field is a sequential value, and it is not associated with a specific service.                                    |
| Name                 | This field displays the name of each service.                                                                          |
| Content              | This field displays a description of each service.                                                                     |
| Reference            | This displays the number of times an object reference is used in a profile.                                            |

#### 33.6.2.1 The Service Add/Edit Screen

The **Service Add/ Edit** screen allows you to create a new service or edit an existing one. To access this screen, go to the **Service** screen (see Section 33.6.2 on page 563), and click either the **Add** icon or an **Edit** icon.

Figure 375 Configuration > Object > Service > Service > Edit

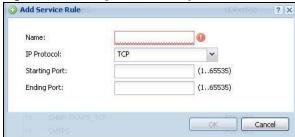

Table 238 Configuration > Object > Service > Service > Edit

| LABEL         | DESCRIPTION                                                                                                    |
|---------------|----------------------------------------------------------------------------------------------------|
| Name          | Type the name used to refer to the service. You may use 1-31 alphanumeric characters, underscores(_), or dashes (-), but the first character cannot be a number. This value is case-sensitive. |
| IP Protocol   | Select the protocol the service uses. Choices are: TCP, UDP, ICMP, ICMPv6, and User Defined.                                                                                                   |
| Starting Port | This field appears if the IP Protocol is TCP or UDP. Specify the port number(s) used by                                                                                                    |
| Ending Port   | this service. If you fill in one of these fields, the service uses that port. If you fill in both fields, the service uses the range of ports.                                                 |
| ICMP Type     | This field appears if the IP Protocol is ICMP or ICMPv6.                                                                                                    |
|               | Select the ICMP message used by this service. This field displays the message text, not the message number.                                                                                    |
| IP Protocol   | This field appears if the IP Protocol is User Defined.                                                                                                    |
| Number        | Enter the number of the next-level protocol (IP protocol). Allowed values are 1 - 255.                                                                                                    |
| ОК            | Click <b>OK</b> to save your changes back to the ZyWALL/USG.                                                                                                    |
| Cancel        | Click <b>Cancel</b> to exit this screen without saving your changes.                                                                                                    |

## 33.6.3 The Service Group Summary Screen

The **Service Group** summary screen provides a summary of all service groups. In addition, this screen allows you to add, edit, and remove service groups.

To access this screen, log in to the Web Configurator, and click **Configuration > Object > Service** > **Service Group**.

Figure 376 Configuration > Object > Service > Service Group

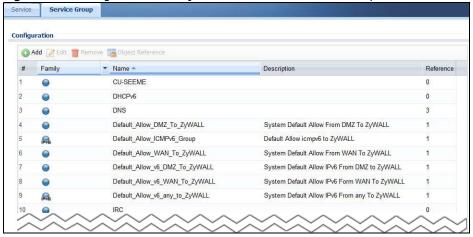

The following table describes the labels in this screen. See Section 33.6.3.1 on page 566 for more information as well.

**Table 239** Configuration > Object > Service > Service Group

| LABEL                | DESCRIPTION                                                                                                    |
|----------------------|----------------------------------------------------------------------------------------------------|
| Add                  | Click this to create a new entry.                                                                                                    |
| Edit                 | Double-click an entry or select it and click <b>Edit</b> to be able to modify the entry's settings.                                                                          |
| Remove               | To remove an entry, select it and click <b>Remove</b> . The ZyWALL/USG confirms you want to remove it before doing so.                                                       |
| Object<br>References | Select an entry and click <b>Object Reference</b> s to open a screen that shows which settings use the entry.                                                                |
| #                    | This field is a sequential value, and it is not associated with a specific service group.                                                                                    |
| Family               | This field displays the Server Group supported type, which is according to your configurations in the <b>Service Group Add/ Edit</b> screen.  There are 3 types of families: |
|                      | <ul> <li>Supports IPv4 only</li> <li>Supports IPv6 only</li> <li>Supports both IPv4 and IPv6</li> </ul>                                                                      |
| Name                 | This field displays the name of each service group.                                                                                                    |
|                      | By default, the ZyWALL/USG uses services starting with "Default_Allow_" in the security policies to allow certain services to connect to the ZyWALL/USG.                     |
| Description          | This field displays the description of each service group, if any.                                                                                                    |
| Reference            | This displays the number of times an object reference is used in a profile.                                                                                                  |

## 33.6.3.1 The Service Group Add/Edit Screen

The **Service Group Add/ Edit** screen allows you to create a new service group or edit an existing one. To access this screen, go to the **Service Group** screen (see Section 33.6.3 on page 565), and click either the **Add** icon or an **Edit** icon.

Figure 377 Configuration > Object > Service > Service Group > Edit

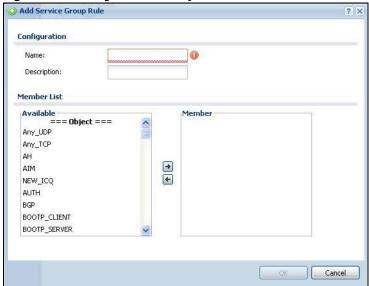

Table 240 Configuration > Object > Service > Service Group > Edit

| LABEL       | DESCRIPTION                                                                                                    |
|-------------|----------------------------------------------------------------------------------------------------|
| Name        | Enter the name of the service group. You may use 1-31 alphanumeric characters, underscores(_), or dashes (-), but the first character cannot be a number. This value is case-sensitive.                                                                            |
| Description | Enter a description of the service group, if any. You can use up to 60 printable ASCII characters.                                                                                                    |
| Member List | The <b>Member</b> list displays the names of the service and service group objects that have been added to the service group. The order of members is not important.                                                                                               |
|             | Select items from the <b>Available</b> list that you want to be members and move them to the <b>Member</b> list. You can double-click a single entry to move it or use the [Shift] or [Ctrl] key to select multiple entries and use the arrow button to move them. |
|             | Move any members you do not want included to the <b>Available</b> list.                                                                                                    |
| ОК          | Click <b>OK</b> to save your changes back to the ZyWALL/USG.                                                                                                    |
| Cancel      | Click <b>Cancel</b> to exit this screen without saving your changes.                                                                                                    |

### 33.7 Schedule Overview

Use schedules to set up one-time and recurring schedules for policy routes, security policies, application patrol, and content filtering. The ZyWALL/USG supports one-time and recurring schedules. One-time schedules are effective only once, while recurring schedules usually repeat. Both types of schedules are based on the current date and time in the ZyWALL/USG.

Note: Schedules are based on the ZyWALL/USG's current date and time.

- Use the **Schedule** summary screen (Section 33.7.2 on page 568) to see a list of all schedules in the ZyWALL/USG.
- Use the One-Time Schedule Add/ Edit screen (Section 33.7.2.1 on page 569) to create or edit a one-time schedule.
- Use the **Recurring Schedule Add/ Edit** screen (Section 33.7.2.2 on page 570) to create or edit a recurring schedule.
- Use the Schedule Group screen (Section 33.7.3 on page 571) to merge individual schedule objects as one object.

#### 33.7.1 What You Need to Know

#### **One-time Schedules**

One-time schedules begin on a specific start date and time and end on a specific stop date and time. One-time schedules are useful for long holidays and vacation periods.

## **Recurring Schedules**

Recurring schedules begin at a specific start time and end at a specific stop time on selected days of the week (Sunday, Monday, Tuesday, Wednesday, Thursday, Friday, and Saturday). Recurring

schedules always begin and end in the same day. Recurring schedules are useful for defining the workday and off-work hours.

## 33.7.2 The Schedule Summary Screen

The **Schedule** summary screen provides a summary of all schedules in the ZyWALL/USG. To access this screen, click **Configuration > Object > Schedule**.

Figure 378 Configuration > Object > Schedule

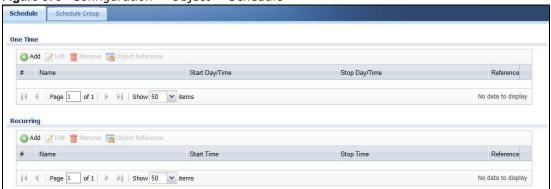

The following table describes the labels in this screen. See Section 33.7.2.1 on page 569 and Section 33.7.2.2 on page 570 for more information as well.

**Table 241** Configuration > Object > Schedule

| LABEL                | DESCRIPTION                                                                                                    |  |
|----------------------|----------------------------------------------------------------------------------------------------|--|
| One Time             | One Time                                                                                                    |  |
| Add                  | Click this to create a new entry.                                                                                      |  |
| Edit                 | Double-click an entry or select it and click <b>Edit</b> to be able to modify the entry's settings.                    |  |
| Remove               | To remove an entry, select it and click <b>Remove</b> . The ZyWALL/USG confirms you want to remove it before doing so. |  |
| Object<br>References | Select an entry and click <b>Object Reference</b> s to open a screen that shows which settings use the entry.          |  |
| #                    | This field is a sequential value, and it is not associated with a specific schedule.                                   |  |
| Name                 | This field displays the name of the schedule, which is used to refer to the schedule.                                  |  |
| Start Day /<br>Time  | This field displays the date and time at which the schedule begins.                                                    |  |
| Stop Day /<br>Time   | This field displays the date and time at which the schedule ends.                                                      |  |
| Reference            | This displays the number of times an object reference is used in a profile.                                            |  |
| Recurring            |                                                                                                    |  |
| Add                  | Click this to create a new entry.                                                                                      |  |
| Edit                 | Double-click an entry or select it and click <b>Edit</b> to be able to modify the entry's settings.                    |  |
| Remove               | To remove an entry, select it and click <b>Remove</b> . The ZyWALL/USG confirms you want to remove it before doing so. |  |
| Object<br>References | Select an entry and click <b>Object Reference</b> s to open a screen that shows which settings use the entry.          |  |
| #                    | This field is a sequential value, and it is not associated with a specific schedule.                                   |  |
| Name                 | This field displays the name of the schedule, which is used to refer to the schedule.                                  |  |

**Table 241** Configuration > Object > Schedule (continued)

| LABEL      | DESCRIPTION                                                                 |
|------------|-----------------------------------------------------------------------------|
| Start Time | This field displays the time at which the schedule begins.                  |
| Stop Time  | This field displays the time at which the schedule ends.                    |
| Reference  | This displays the number of times an object reference is used in a profile. |

### 33.7.2.1 The One-Time Schedule Add/Edit Screen

The One-Time Schedule Add/ Edit screen allows you to define a one-time schedule or edit an existing one. To access this screen, go to the Schedule screen (see Section 33.7.2 on page 568), and click either the Add icon or an Edit icon in the One Time section.

Figure 379 Configuration > Object > Schedule > Edit (One Time)

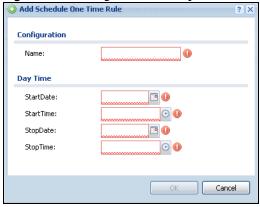

**Table 242** Configuration > Object > Schedule > Edit (One Time)

| LABEL         | DESCRIPTION                                                                                                    |
|---------------|----------------------------------------------------------------------------------------------------|
| Configuration |                                                                                                    |
| Name          | Type the name used to refer to the one-time schedule. You may use 1-31 alphanumeric characters, underscores(_), or dashes (-), but the first character cannot be a number. This value is case-sensitive. |
| Date Time     |                                                                                                    |
| StartDate     | Specify the year, month, and day when the schedule begins.                                                                                                    |
|               | <ul> <li>Year - 1900 - 2999</li> <li>Month - 1 - 12</li> <li>Day - 1 - 31 (it is not possible to specify illegal dates, such as February 31.)</li> </ul>                                                 |
| StartTime     | Specify the hour and minute when the schedule begins.                                                                                                    |
|               | <ul> <li>Hour - 0 - 23</li> <li>Minute - 0 - 59</li> </ul>                                                                                                    |
| StopDate      | Specify the year, month, and day when the schedule ends.                                                                                                    |
|               | <ul> <li>Year - 1900 - 2999</li> <li>Month - 1 - 12</li> <li>Day - 1 - 31 (it is not possible to specify illegal dates, such as February 31.)</li> </ul>                                                 |
| StopTime      | Specify the hour and minute when the schedule ends.                                                                                                    |
|               | <ul> <li>Hour - 0 - 23</li> <li>Minute - 0 - 59</li> </ul>                                                                                                    |

**Table 242** Configuration > Object > Schedule > Edit (One Time) (continued)

| LABEL  | DESCRIPTION                                                   |
|--------|---------------------------------------------------------------|
| ОК     | Click <b>OK</b> to save your changes back to the ZyWALL/USG.  |
| Cancel | Click Cancel to exit this screen without saving your changes. |

### 33.7.2.2 The Recurring Schedule Add/Edit Screen

The **Recurring Schedule Add/ Edit** screen allows you to define a recurring schedule or edit an existing one. To access this screen, go to the **Schedule** screen (see Section 33.7.2 on page 568), and click either the **Add** icon or an **Edit** icon in the **Recurring** section.

Figure 380 Configuration > Object > Schedule > Edit (Recurring)

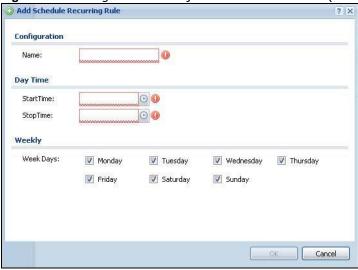

The **Year**, **Month**, and **Day** columns are not used in recurring schedules and are disabled in this screen. The following table describes the remaining labels in this screen.

Table 243 Configuration > Object > Schedule > Edit (Recurring)

| LABEL         | DESCRIPTION                                                                                                    |
|---------------|----------------------------------------------------------------------------------------------------|
| Configuration |                                                                                                    |
| Name          | Type the name used to refer to the recurring schedule. You may use 1-31 alphanumeric characters, underscores(_), or dashes (-), but the first character cannot be a number. This value is case-sensitive. |
| Date Time     |                                                                                                    |
| StartTime     | Specify the hour and minute when the schedule begins each day.                                                                                                    |
|               | <ul> <li>Hour - 0 - 23</li> <li>Minute - 0 - 59</li> </ul>                                                                                                    |
| StopTime      | Specify the hour and minute when the schedule ends each day.                                                                                                    |
|               | <ul> <li>Hour - 0 - 23</li> <li>Minute - 0 - 59</li> </ul>                                                                                                    |
| Weekly        |                                                                                                    |
| Week Days     | Select each day of the week the recurring schedule is effective.                                                                                                    |
| ОК            | Click <b>OK</b> to save your changes back to the ZyWALL/USG.                                                                                                    |
| Cancel        | Click Cancel to exit this screen without saving your changes.                                                                                                    |

### 33.7.3 The Schedule Group Screen

The **Schedule Group** summary screen provides a summary of all groups of schedules in the ZyWALL/USG. To access this screen, click **Configuration > Object > Schedule > Group**.

Figure 381 Configuration > Object > Schedule > Schedule Group

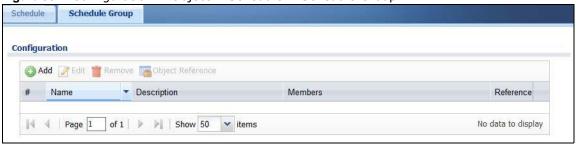

The following table describes the fields in the above screen.

Table 244 Configuration > Object > Schedule > Schedule Group

| LABEL            | DESCRIPTION                                                                                                    |
|------------------|----------------------------------------------------------------------------------------------------|
| Configuration    |                                                                                                    |
| Add              | Click this to create a new entry.                                                                                      |
| Edit             | Double-click an entry or select it and click <b>Edit</b> to be able to modify the entry's settings.                    |
| Remove           | To remove an entry, select it and click <b>Remove</b> . The ZyWALL/USG confirms you want to remove it before doing so. |
| Object Reference | Select an entry and click <b>Object Reference</b> s to open a screen that shows which settings use the entry.          |
| #                | This field is a sequential value, and it is not associated with a specific schedule.                                   |
| Name             | This field displays the name of the schedule group, which is used to refer to the schedule.                            |
| Description      | This field displays the decription of the schedule group.                                                              |
| Members          | This field lists the members in the schedule group. Each member is separated by a comma.                               |
| Reference        | This displays the number of times an object reference is used in a profile.                                            |

### 33.7.3.1 The Schedule Group Add/Edit Screen

The **Schedule Group Add/ Edit** screen allows you to define a schedule group or edit an existing one. To access this screen, go to the **Schedule** screen (see ), and click either the **Add** icon or an **Edit** icon in the **Schedule Group** section.

Add Schedule Group Rule

Group Members

Name:

Description:

New Create (Optional)

Member List

Available

Member

OK Cancel

Figure 382 Configuration > Schedule > Schedule Group > Add

The following table describes the fields in the above screen.

Table 245 Configuration > Schedule > Schedule Group > Add

| LABEL         | DESCRIPTION                                                                                                    |
|---------------|----------------------------------------------------------------------------------------------------|
| Group Members |                                                                                                    |
| Name          | Type the name used to refer to the recurring schedule. You may use 1-31 alphanumeric characters, underscores(_), or dashes (-), but the first character cannot be a number. This value is case-sensitive.                                                          |
| Description   | Enter a description of the service group, if any. You can use up to 60 printable ASCII characters.                                                                                                    |
| Member List   | The <b>Member</b> list displays the names of the service and service group objects that have been added to the service group. The order of members is not important.                                                                                               |
|               | Select items from the <b>Available</b> list that you want to be members and move them to the <b>Member</b> list. You can double-click a single entry to move it or use the [Shift] or [Ctrl] key to select multiple entries and use the arrow button to move them. |
|               | Move any members you do not want included to the Available list.                                                                                                    |
| OK            | Click <b>OK</b> to save your changes back to the ZyWALL/USG.                                                                                                    |
| Cancel        | Click <b>Cancel</b> to exit this screen without saving your changes.                                                                                                    |

## 33.8 AAA Server Overview

You can use a AAA (Authentication, Authorization, Accounting) server to provide access control to your network. The AAA server can be a Active Directory, LDAP, or RADIUS server. Use the **AAA**Server screens to create and manage objects that contain settings for using AAA servers. You use

AAA server objects in configuring ext-group-user user objects and authentication method objects (see Chapter 33 on page 581).

## 33.8.1 Directory Service (AD/LDAP)

LDAP/AD allows a client (the ZyWALL/USG) to connect to a server to retrieve information from a directory. A network example is shown next.

Figure 383 Example: Directory Service Client and Server

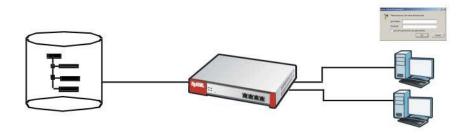

The following describes the user authentication procedure via an LDAP/AD server.

- 1 A user logs in with a user name and password pair.
- 2 The ZyWALL/USG tries to bind (or log in) to the LDAP/AD server.
- When the binding process is successful, the ZyWALL/USG checks the user information in the directory against the user name and password pair.
- 4 If it matches, the user is allowed access. Otherwise, access is blocked.

#### 33.8.2 RADIUS Server

RADIUS (Remote Authentication Dial-In User Service) authentication is a popular protocol used to authenticate users by means of an external server instead of (or in addition to) an internal device user database that is limited to the memory capacity of the device. In essence, RADIUS authentication allows you to validate a large number of users from a central location.

Figure 384 RADIUS Server Network Example

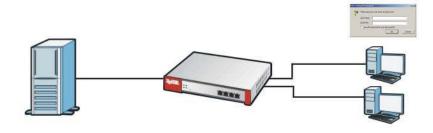

#### 33.8.3 ASAS

ASAS (Authenex Strong Authentication System) is a RADIUS server that works with the One-Time Password (OTP) feature. Purchase a ZyWALL/USG OTP package in order to use this feature. The

package contains server software and physical OTP tokens (PIN generators). Do the following to use OTP. See the documentation included on the ASAS' CD for details.

- 1 Install the ASAS server software on a computer.
- 2 Create user accounts on the ZyWALL/USG and in the ASAS server.
- 3 Import each token's database file (located on the included CD) into the server.
- **4** Assign users to OTP tokens (on the ASAS server).
- 5 Configure the ASAS as a RADIUS server in the ZyWALL/USG's Configuration > Object > AAA Server screens.
- 6 Give the OTP tokens to (local or remote) users.
  - Use the **Configuration > Object > AAA Server > Active Directory** (or **LDAP**) screens (Section 33.8.5 on page 575) to configure Active Directory or LDAP server objects.
  - Use the **Configuration > Object > AAA Server > RADIUS** screen (Section 33.8.2 on page 573) to configure the default external RADIUS server to use for user authentication.

#### 33.8.4 What You Need To Know

#### AAA Servers Supported by the ZyWALL/USG

The following lists the types of authentication server the ZyWALL/USG supports.

· Local user database

The ZyWALL/USG uses the built-in local user database to authenticate administrative users logging into the ZyWALL/USG's Web Configurator or network access users logging into the network through the ZyWALL/USG. You can also use the local user database to authenticate VPN users.

Directory Service (LDAP/AD)

LDAP (Lightweight Directory Access Protocol)/AD (Active Directory) is a directory service that is both a directory and a protocol for controlling access to a network. The directory consists of a database specialized for fast information retrieval and filtering activities. You create and store user profile and login information on the external server.

RADIUS

RADIUS (Remote Authentication Dial-In User Service) authentication is a popular protocol used to authenticate users by means of an external or built-in RADIUS server. RADIUS authentication allows you to validate a large number of users from a central location.

#### **Directory Structure**

The directory entries are arranged in a hierarchical order much like a tree structure. Normally, the directory structure reflects the geographical or organizational boundaries. The following figure shows a basic directory structure branching from countries to organizations to organizational units to individuals.

Figure 385 Basic Directory Structure

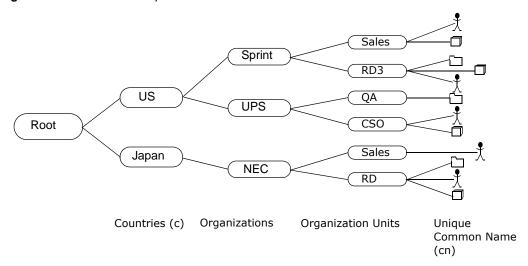

### **Distinguished Name (DN)**

A DN uniquely identifies an entry in a directory. A DN consists of attribute-value pairs separated by commas. The leftmost attribute is the Relative Distinguished Name (RDN). This provides a unique name for entries that have the same "parent DN" ("cn=domain1.com, ou=Sales, o=MyCompany" in the following examples).

```
cn=domain1.com, ou = Sales, o=MyCompany, c=US
cn=domain1.com, ou = Sales, o=MyCompany, c=JP
```

#### Base DN

A base DN specifies a directory. A base DN usually contains information such as the name of an organization, a domain name and/or country. For example, o=MyCompany, c=UK where o means organization and c means country.

#### **Bind DN**

A bind DN is used to authenticate with an LDAP/AD server. For example a bind DN of cn=zywallAdmin allows the ZyWALL/USG to log into the LDAP/AD server using the user name of zywallAdmin. The bind DN is used in conjunction with a bind password. When a bind DN is not specified, the ZyWALL/USG will try to log in as an anonymous user. If the bind password is incorrect, the login will fail.

## 33.8.5 Active Directory or LDAP Server Summary

Use the **Active Directory** or **LDAP** screen to manage the list of AD or LDAP servers the ZyWALL/ USG can use in authenticating users.

Click Configuration > Object > AAA Server > Active Directory (or LDAP) to display the Active Directory (or LDAP) screen.

Figure 386 Configuration > Object > AAA Server > Active Directory (or LDAP)

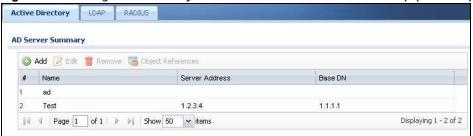

**Table 246** Configuration > Object > AAA Server > Active Directory (or LDAP)

| LABEL                | DESCRIPTION                                                                                                    |
|----------------------|----------------------------------------------------------------------------------------------------|
| Add                  | Click this to create a new entry.                                                                                      |
| Edit                 | Double-click an entry or select it and click <b>Edit</b> to open a screen where you can modify the entry's settings.   |
| Remove               | To remove an entry, select it and click <b>Remove</b> . The ZyWALL/USG confirms you want to remove it before doing so. |
| Object<br>References | Select an entry and click <b>Object Reference</b> s to open a screen that shows which settings use the entry.          |
| #                    | This field is a sequential value, and it is not associated with a specific AD or LDAP server.                          |
| Name                 | This field displays the name of the Active Directory.                                                                  |
| Server Address       | This is the address of the AD or LDAP server.                                                                          |
| Base DN              | This specifies a directory. For example, o=ZyXEL, c=US.                                                                |

## 33.8.5.1 Adding an Active Directory or LDAP Server

Click **Object > AAA Server > Active Directory** (or **LDAP**) to display the **Active Directory** (or **LDAP**) screen. Click the **Add** icon or an **Edit** icon to display the following screen. Use this screen to create a new AD or LDAP entry or edit an existing one.

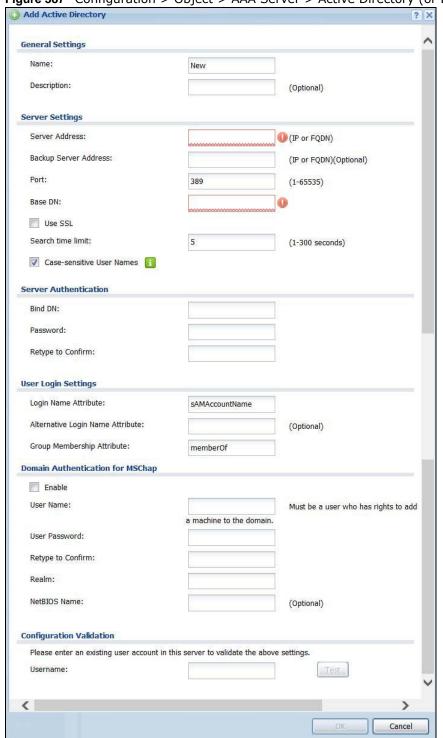

Figure 387 Configuration > Object > AAA Server > Active Directory (or LDAP) > Add

Table 247 Configuration > Object > AAA Server > Active Directory (or LDAP) > Add

| LABEL                                  | DESCRIPTION                                                                                                    |
|----------------------------------------|----------------------------------------------------------------------------------------------------|
| Name                                   | Enter a descriptive name (up to 63 alphanumerical characters) for identification purposes.                                                                                                    |
| Description                            | Enter the description of each server, if any. You can use up to 60 printable ASCII characters.                                                                                                    |
| Server Address                         | Enter the address of the AD or LDAP server.                                                                                                    |
| Backup Server<br>Address               | If the AD or LDAP server has a backup server, enter its address here.                                                                                                    |
| Port                                   | Specify the port number on the AD or LDAP server to which the ZyWALL/USG sends authentication requests. Enter a number between 1 and 65535.                                                                                                    |
|                                        | This port number should be the same on all AD or LDAP server(s) in this group.                                                                                                    |
| Base DN                                | Specify the directory (up to 127 alphanumerical characters). For example, $o=ZyXEL$ , $c=US$ .                                                                                                    |
|                                        | This is only for LDAP.                                                                                                    |
| Use SSL                                | Select <b>Use SSL</b> to establish a secure connection to the AD or LDAP server(s).                                                                                                    |
| Search time limit                      | Specify the timeout period (between 1 and 300 seconds) before the ZyWALL/USG disconnects from the AD or LDAP server. In this case, user authentication fails.                                                                                                    |
|                                        | Search timeout occurs when either the user information is not in the AD or LDAP server(s) or the AD or LDAP server(s) is down.                                                                                                    |
| Case-sensitive<br>User Names           | Select this if the server checks the case of the usernames.                                                                                                    |
| Bind DN                                | Specify the bind DN for logging into the AD or LDAP server. Enter up to 127 alphanumerical characters.                                                                                                    |
|                                        | For example, cn=zywallAdmin specifies zywallAdmin as the user name.                                                                                                    |
| Password                               | If required, enter the password (up to 15 alphanumerical characters) for the ZyWALL/USG to bind (or log in) to the AD or LDAP server.                                                                                                    |
| Retype to Confirm                      | Retype your new password for confirmation.                                                                                                    |
| Login Name<br>Attribute                | Enter the type of identifier the users are to use to log in. For example "name" or "e-mail address".                                                                                                    |
| Alternative Login<br>Name Attribute    | If there is a second type of identifier that the users can use to log in, enter it here. For example "name" or "e-mail address".                                                                                                    |
| Group<br>Membership<br>Attribute       | An AD or LDAP server defines attributes for its accounts. Enter the name of the attribute that the ZyWALL/USG is to check to determine to which group a user belongs. The value for this attribute is called a group identifier; it determines to which group a user belongs. You can add ext-group-user user objects to identify groups based on these group identifier values. |
|                                        | For example you could have an attribute named "memberOf" with values like "sales", "RD", and "management". Then you could also create a ext-group-user user object for each group. One with "sales" as the group identifier, another for "RD" and a third for "management".                                                                                                    |
| Domain<br>Authentication for<br>MSChap | Select the <b>Enable</b> checkbox to enable domain authentication for MSChap.                                                                                                    |
|                                        | This is only for Active Directory.                                                                                                    |
| User Name                              | Enter the user name for the user who has rights to add a machine to the domain.                                                                                                    |
|                                        | This is only for Active Directory.                                                                                                    |
|                                        |                                                                                                    |
| User Password                          | Enter the password for the associated user name.                                                                                                    |

**Table 247** Configuration > Object > AAA Server > Active Directory (or LDAP) > Add (continued)

| LABEL                       | DESCRIPTION                                                                                                    |
|-----------------------------|----------------------------------------------------------------------------------------------------|
| Retype to Confirm           | Retype your new password for confirmation.                                                                                                    |
|                             | This is only for <b>Active Directory</b> .                                                                                                    |
| Realm                       | Enter the realm FQDN.                                                                                                    |
|                             | This is only for <b>Active Directory</b> .                                                                                                    |
| NetBIOS Name                | Type the NetBIOS name. This field is optional. NetBIOS packets are TCP or UDP packets that enable a computer to connect to and communicate with a LAN which allows local computers to find computers on the remote network and vice versa. |
| Configuration<br>Validation | Use a user account from the server specified above to test if the configuration is correct. Enter the account's user name in the <code>Username</code> field and click <code>Test</code> .                                                 |
| ОК                          | Click <b>OK</b> to save the changes.                                                                                                    |
| Cancel                      | Click <b>Cancel</b> to discard the changes.                                                                                                    |

# 33.8.6 RADIUS Server Summary

Use the **RADIUS** screen to manage the list of RADIUS servers the ZyWALL/USG can use in authenticating users.

Click Configuration > Object > AAA Server > RADIUS to display the RADIUS screen.

Figure 388 Configuration > Object > AAA Server > RADIUS

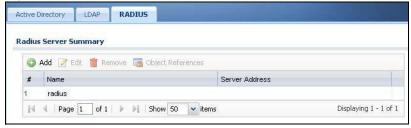

**Table 248** Configuration > Object > AAA Server > RADIUS

| LABEL                | DESCRIPTION                                                                                                    |
|----------------------|----------------------------------------------------------------------------------------------------|
| Add                  | Click this to create a new entry.                                                                                      |
| Edit                 | Double-click an entry or select it and click <b>Edit</b> to open a screen where you can modify the entry's settings.   |
| Remove               | To remove an entry, select it and click <b>Remove</b> . The ZyWALL/USG confirms you want to remove it before doing so. |
| Object<br>References | Select an entry and click <b>Object Reference</b> s to open a screen that shows which settings use the entry.          |
| #                    | This field displays the index number.                                                                                  |
| Name                 | This is the name of the RADIUS server entry.                                                                           |
| Server Address       | This is the address of the AD or LDAP server.                                                                          |

#### 33.8.6.1 Adding a RADIUS Server

Click Configuration > Object > AAA Server > RADIUS to display the RADIUS screen. Click the Add icon or an Edit icon to display the following screen. Use this screen to create a new AD or LDAP entry or edit an existing one.

Figure 389 Configuration > Object > AAA Server > RADIUS > Add

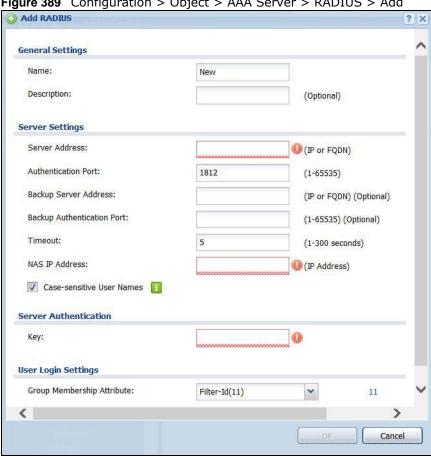

Table 249 Configuration > Object > AAA Server > RADIUS > Add

| LABEL                            | DESCRIPTION                                                                                                    |
|----------------------------------|----------------------------------------------------------------------------------------------------|
| Name                             | Enter a descriptive name (up to 63 alphanumerical characters) for identification purposes.                                              |
| Description                      | Enter the description of each server, if any. You can use up to 60 printable ASCII characters.                                          |
| Server Address                   | Enter the address of the RADIUS server.                                                                                                 |
| Authentication<br>Port           | Specify the port number on the RADIUS server to which the ZyWALL/USG sends authentication requests. Enter a number between 1 and 65535. |
| Backup Server<br>Address         | If the RADIUS server has a backup server, enter its address here.                                                                       |
| Backup<br>Authentication<br>Port | Specify the port number on the RADIUS server to which the ZyWALL/USG sends authentication requests. Enter a number between 1 and 65535. |

**Table 249** Configuration > Object > AAA Server > RADIUS > Add (continued)

| LABEL                            | DESCRIPTION                                                                                                    |
|----------------------------------|----------------------------------------------------------------------------------------------------|
| Timeout                          | Specify the timeout period (between 1 and 300 seconds) before the ZyWALL/USG disconnects from the RADIUS server. In this case, user authentication fails.                                                                                                    |
|                                  | Search timeout occurs when either the user information is not in the RADIUS server or the RADIUS server is down.                                                                                                    |
| NAS IP Address                   | Type the IP address of the NAS (Network Access Server).                                                                                                    |
| Case-sensitive<br>User Names     | Select this if you want configure your username as case-sensitive.                                                                                                    |
| Key                              | Enter a password (up to 15 alphanumeric characters) as the key to be shared between the external authentication server and the ZyWALL/USG.                                                                                                    |
|                                  | The key is not sent over the network. This key must be the same on the external authentication server and the ZyWALL/USG.                                                                                                    |
| Group<br>Membership<br>Attribute | A RADIUS server defines attributes for its accounts. Select the name and number of the attribute that the ZyWALL/USG is to check to determine to which group a user belongs. If it does not display, select user-defined and specify the attribute's number.                       |
|                                  | This attribute's value is called a group identifier; it determines to which group a user belongs. You can add ext-group-user user objects to identify groups based on these group identifier values.                                                                               |
|                                  | For example you could have an attribute named "memberOf" with values like "sales", "RD", and "management". Then you could also create a <b>ext-group-user</b> user object for each group. One with "sales" as the group identifier, another for "RD" and a third for "management". |
| ОК                               | Click <b>OK</b> to save the changes.                                                                                                    |
| Cancel                           | Click Cancel to discard the changes.                                                                                                    |

### 33.9 Auth. Method Overview

Authentication method objects set how the ZyWALL/USG authenticates wireless, HTTP/HTTPS clients, and peer IPSec routers (extended authentication) clients. Configure authentication method objects to have the ZyWALL/USG use the local user database, and/or the authentication servers and authentication server groups specified by AAA server objects. By default, user accounts created and stored on the ZyWALL/USG are authenticated locally.

• Use the **Configuration > Object > Auth. Method** screens (Section 33.9.3 on page 582) to create and manage authentication method objects.

### 33.9.1 Before You Begin

Configure AAA server objects before you configure authentication method objects.

### 33.9.2 Example: Selecting a VPN Authentication Method

After you set up an authentication method object in the **Auth. Method** screens, you can use it in the **VPN Gateway** screen to authenticate VPN users for establishing a VPN connection. Refer to the chapter on VPN for more information.

Follow the steps below to specify the authentication method for a VPN connection.

- 1 Access the Configuration > VPN > IPSec VPN > VPN Gateway > Edit screen.
- 2 Click Show Advance Setting and select Enable Extended Authentication.
- 3 Select Server Mode and select an authentication method object from the drop-down list box.
- 4 Click **OK** to save the settings.

Figure 390 Example: Using Authentication Method in VPN

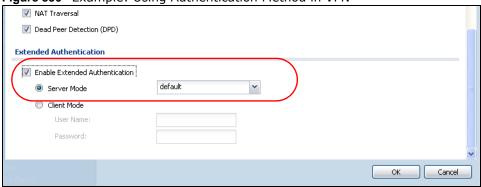

### 33.9.3 Authentication Method Objects

Click Configuration > Object > Auth. Method to display the screen as shown.

Note: You can create up to 16 authentication method objects.

Figure 391 Configuration > Object > Auth. Method

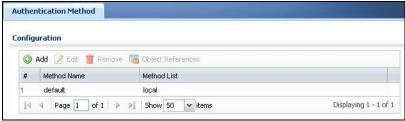

**Table 250** Configuration > Object > Auth. Method

| LABEL                | DESCRIPTION                                                                                                    |
|----------------------|----------------------------------------------------------------------------------------------------|
| Add                  | Click this to create a new entry.                                                                                      |
| Edit                 | Double-click an entry or select it and click <b>Edit</b> to open a screen where you can modify the entry's settings.   |
| Remove               | To remove an entry, select it and click <b>Remove</b> . The ZyWALL/USG confirms you want to remove it before doing so. |
| Object<br>References | Select an entry and click <b>Object Reference</b> s to open a screen that shows which settings use the entry.          |
| #                    | This field displays the index number.                                                                                  |
| Method Name          | This field displays a descriptive name for identification purposes.                                                    |
| Method List          | This field displays the authentication method(s) for this entry.                                                       |

#### 33.9.3.1 Creating an Authentication Method Object

Follow the steps below to create an authentication method object.

- 1 Click Configuration > Object > Auth. Method.
- 2 Click Add.
- 3 Specify a descriptive name for identification purposes in the **Name** field. You may use 1-31 alphanumeric characters, underscores(\_), or dashes (-), but the first character cannot be a number. This value is case-sensitive. For example, "My\_Device".
- 4 Click Add to insert an authentication method in the table.
- 5 Select a server object from the **Method List** drop-down list box.
- 6 You can add up to four server objects to the table. The ordering of the **Method List** column is important. The ZyWALL/USG authenticates the users using the databases (in the local user database or the external authentication server) in the order they appear in this screen.

If two accounts with the same username exist on two authentication servers you specify, the ZyWALL/USG does not continue the search on the second authentication server when you enter the username and password that doesn't match the one on the first authentication server.

Note: You can NOT select two server objects of the same type.

7 Click **OK** to save the settings or click **Cancel** to discard all changes and return to the previous screen.

Figure 392 Configuration > Object > Auth. Method > Add

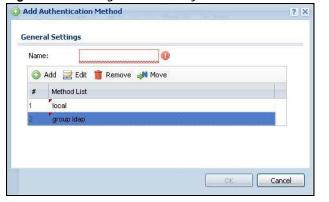

**Table 251** Configuration > Object > Auth. Method > Add

| LABEL | DESCRIPTION                                                                                                    |
|-------|----------------------------------------------------------------------------------------------------|
| Name  | Specify a descriptive name for identification purposes.                                                                                                    |
|       | You may use 1-31 alphanumeric characters, underscores(_), or dashes (-), but the first character cannot be a number. This value is case-sensitive. For example, "My_Device". |
| Add   | Click this to create a new entry. Select an entry and click <b>Add</b> to create a new entry after the selected entry.                                                       |
| Edit  | Double-click an entry or select it and click <b>Edit</b> to open a screen where you can modify the entry's settings.                                                         |

Table 251 Configuration > Object > Auth. Method > Add (continued)

| LABEL       | DESCRIPTION                                                                                                    |
|-------------|----------------------------------------------------------------------------------------------------|
| Remove      | To remove an entry, select it and click <b>Remove</b> . The ZyWALL/USG confirms you want to remove it before doing so.                                                                                                    |
| Move        | To change a method's position in the numbered list, select the method and click <b>Move</b> to display a field to type a number for where you want to put it and press [ENTER] to move the rule to the number that you typed.                                                   |
|             | The ordering of your methods is important as ZyWALL/USG authenticates the users using the authentication methods in the order they appear in this screen.                                                                                                    |
| #           | This field displays the index number.                                                                                                    |
| Method List | Select a server object from the drop-down list box. You can create a server object in the AAA Server screen.                                                                                                    |
|             | The ZyWALL/USG authenticates the users using the databases (in the local user database or the external authentication server) in the order they appear in this screen.                                                                                                    |
|             | If two accounts with the same username exist on two authentication servers you specify, the ZyWALL/USG does not continue the search on the second authentication server when you enter the username and password that doesn't match the one on the first authentication server. |
| ОК          | Click <b>OK</b> to save the changes.                                                                                                    |
| Cancel      | Click Cancel to discard the changes.                                                                                                    |

### 33.10 Certificate Overview

The ZyWALL/USG can use certificates (also called digital IDs) to authenticate users. Certificates are based on public-private key pairs. A certificate contains the certificate owner's identity and public key. Certificates provide a way to exchange public keys for use in authentication.

- Use the **My Certificates** screens (see Section 33.10.3 on page 587 to Section 33.10.3.3 on page 593) to generate and export self-signed certificates or certification requests and import the CA-signed certificates.
- Use the **Trusted Certificates** screens (see Section 33.10.4 on page 594 to Section 33.10.4.2 on page 598) to save CA certificates and trusted remote host certificates to the ZyWALL/USG. The ZyWALL/USG trusts any valid certificate that you have imported as a trusted certificate. It also trusts any valid certificate signed by any of the certificates that you have imported as a trusted certificate.

#### 33.10.1 What You Need to Know

When using public-key cryptology for authentication, each host has two keys. One key is public and can be made openly available. The other key is private and must be kept secure.

These keys work like a handwritten signature (in fact, certificates are often referred to as "digital signatures"). Only you can write your signature exactly as it should look. When people know what your signature looks like, they can verify whether something was signed by you, or by someone else. In the same way, your private key "writes" your digital signature and your public key allows people to verify whether data was signed by you, or by someone else. This process works as follows.

- 1 Tim wants to send a message to Jenny. He needs her to be sure that it comes from him, and that the message content has not been altered by anyone else along the way. Tim generates a public key pair (one public key and one private key).
- 2 Tim keeps the private key and makes the public key openly available. This means that anyone who receives a message seeming to come from Tim can read it and verify whether it is really from him or not.
- **3** Tim uses his private key to sign the message and sends it to Jenny.
- Jenny receives the message and uses Tim's public key to verify it. Jenny knows that the message is from Tim, and that although other people may have been able to read the message, no-one can have altered it (because they cannot re-sign the message with Tim's private key).
- **5** Additionally, Jenny uses her own private key to sign a message and Tim uses Jenny's public key to verify the message.

The ZyWALL/USG uses certificates based on public-key cryptology to authenticate users attempting to establish a connection, not to encrypt the data that you send after establishing a connection. The method used to secure the data that you send through an established connection depends on the type of connection. For example, a VPN tunnel might use the triple DES encryption algorithm.

The certification authority uses its private key to sign certificates. Anyone can then use the certification authority's public key to verify the certificates.

A certification path is the hierarchy of certification authority certificates that validate a certificate. The ZyWALL/USG does not trust a certificate if any certificate on its path has expired or been revoked.

Certification authorities maintain directory servers with databases of valid and revoked certificates. A directory of certificates that have been revoked before the scheduled expiration is called a CRL (Certificate Revocation List). The ZyWALL/USG can check a peer's certificate against a directory server's list of revoked certificates. The framework of servers, software, procedures and policies that handles keys is called PKI (public-key infrastructure).

#### **Advantages of Certificates**

Certificates offer the following benefits.

- The ZyWALL/USG only has to store the certificates of the certification authorities that you decide to trust, no matter how many devices you need to authenticate.
- Key distribution is simple and very secure since you can freely distribute public keys and you never need to transmit private keys.

### Self-signed Certificates

You can have the ZyWALL/USG act as a certification authority and sign its own certificates.

#### **Factory Default Certificate**

The ZyWALL/USG generates its own unique self-signed certificate when you first turn it on. This certificate is referred to in the GUI as the factory default certificate.

#### **Certificate File Formats**

Any certificate that you want to import has to be in one of these file formats:

- Binary X.509: This is an ITU-T recommendation that defines the formats for X.509 certificates.
- PEM (Base-64) encoded X.509: This Privacy Enhanced Mail format uses lowercase letters, uppercase letters and numerals to convert a binary X.509 certificate into a printable form.
- Binary PKCS#7: This is a standard that defines the general syntax for data (including digital signatures) that may be encrypted. A PKCS #7 file is used to transfer a public key certificate. The private key is not included. The ZyWALL/USG currently allows the importation of a PKS#7 file that contains a single certificate.
- PEM (Base-64) encoded PKCS#7: This Privacy Enhanced Mail (PEM) format uses lowercase letters, uppercase letters and numerals to convert a binary PKCS#7 certificate into a printable form.
- Binary PKCS#12: This is a format for transferring public key and private key certificates. The private key in a PKCS #12 file is within a password-encrypted envelope. The file's password is not connected to your certificate's public or private passwords. Exporting a PKCS #12 file creates this and you must provide it to decrypt the contents when you import the file into the ZyWALL/USG.

Note: Be careful not to convert a binary file to text during the transfer process. It is easy for this to occur since many programs use text files by default.

### 33.10.2 Verifying a Certificate

Before you import a trusted certificate into the ZyWALL/USG, you should verify that you have the correct certificate. You can do this using the certificate's fingerprint. A certificate's fingerprint is a message digest calculated using the MD5 or SHA1 algorithm. The following procedure describes how to check a certificate's fingerprint to verify that you have the actual certificate.

- 1 Browse to where you have the certificate saved on your computer.
- 2 Make sure that the certificate has a ".cer" or ".crt" file name extension.

Figure 393 Remote Host Certificates

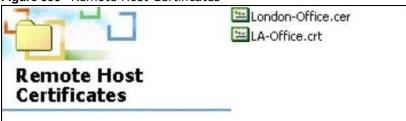

3 Double-click the certificate's icon to open the **Certificate** window. Click the **Details** tab and scroll down to the **Thumbprint Algorithm** and **Thumbprint** fields.

Figure 394 Certificate Details

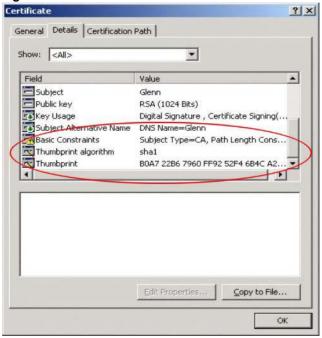

4 Use a secure method to verify that the certificate owner has the same information in the **Thumbprint Algorithm** and **Thumbprint** fields. The secure method may very based on your situation. Possible examples would be over the telephone or through an HTTPS connection.

### 33.10.3 The My Certificates Screen

Click Configuration > Object > Certificate > My Certificates to open the My Certificates screen. This is the ZyWALL/USG's summary list of certificates and certification requests.

Figure 395 Configuration > Object > Certificate > My Certificates

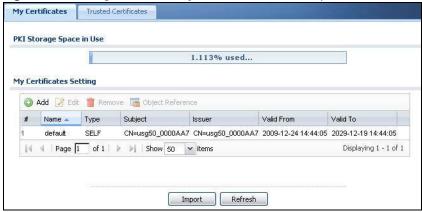

**Table 252** Configuration > Object > Certificate > My Certificates

| LABEL                       | DESCRIPTION                                                                                                    |
|-----------------------------|----------------------------------------------------------------------------------------------------|
| PKI Storage<br>Space in Use | This bar displays the percentage of the ZyWALL/USG's PKI storage space that is currently in use. When the storage space is almost full, you should consider deleting expired or unnecessary certificates before adding more certificates.                                                                                                    |
| Add                         | Click this to go to the screen where you can have the ZyWALL/USG generate a certificate or a certification request.                                                                                                    |
| Edit                        | Double-click an entry or select it and click <b>Edit</b> to open a screen with an in-depth list of information about the certificate.                                                                                                    |
| Remove                      | The ZyWALL/USG keeps all of your certificates unless you specifically delete them. Uploading a new firmware or default configuration file does not delete your certificates. To remove an entry, select it and click <code>Remove</code> . The ZyWALL/USG confirms you want to remove it before doing so. Subsequent certificates move up by one when you take this action. |
| Object References           | You cannot delete certificates that any of the ZyWALL/USG's features are configured to use. Select an entry and click <b>Object Reference</b> s to open a screen that shows which settings use the entry.                                                                                                    |
| #                           | This field displays the certificate index number. The certificates are listed in alphabetical order.                                                                                                    |
| Name                        | This field displays the name used to identify this certificate. It is recommended that you give each certificate a unique name.                                                                                                    |
| Туре                        | This field displays what kind of certificate this is.                                                                                                    |
|                             | REQ represents a certification request and is not yet a valid certificate. Send a certification request to a certification authority, which then issues a certificate. Use the My Certificate I mport screen to import the certificate and replace the request.                                                                                                    |
|                             | SELF represents a self-signed certificate.                                                                                                    |
|                             | CERT represents a certificate issued by a certification authority.                                                                                                    |
| Subject                     | This field displays identifying information about the certificate's owner, such as CN (Common Name), OU (Organizational Unit or department), O (Organization or company) and C (Country). It is recommended that each certificate have unique subject information.                                                                                                    |
| Issuer                      | This field displays identifying information about the certificate's issuing certification authority, such as a common name, organizational unit or department, organization or company and country. With self-signed certificates, this is the same information as in the <b>Subject</b> field.                                                                             |
| Valid From                  | This field displays the date that the certificate becomes applicable.                                                                                                    |
| Valid To                    | This field displays the date that the certificate expires. The text displays in red and includes an Expired! message if the certificate has expired.                                                                                                    |
| Import                      | Click Import to open a screen where you can save a certificate to the ZyWALL/USG.                                                                                                    |
| Refresh                     | Click <b>Refresh</b> to display the current validity status of the certificates.                                                                                                    |

### 33.10.3.1 The My Certificates Add Screen

Click Configuration > Object > Certificate > My Certificates and then the Add icon to open the My Certificates Add screen. Use this screen to have the ZyWALL/USG create a self-signed certificate, enroll a certificate with a certification authority or generate a certification request.

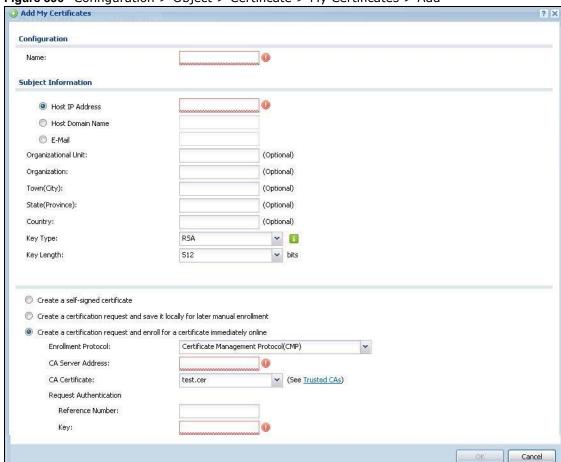

Figure 396 Configuration > Object > Certificate > My Certificates > Add

**Table 253** Configuration > Object > Certificate > My Certificates > Add

| LABEL               | DESCRIPTION                                                                                                    |
|---------------------|----------------------------------------------------------------------------------------------------|
| Name                | Type a name to identify this certificate. You can use up to 31 alphanumeric and ;` $\sim$ !@#\$% $^{\times}$ .=- characters.                                                                                                    |
| Subject Information | Use these fields to record information that identifies the owner of the certificate. You do not have to fill in every field, although you must specify a <code>Host IP Address</code> , <code>Host IPv6 Address</code> , <code>Host Domain Name</code> , or <code>E-Mail</code> . The certification authority may add fields (such as a serial number) to the subject information when it issues a certificate. It is recommended that each certificate have unique subject information. |
|                     | Select a radio button to identify the certificate's owner by IP address, domain name or e-mail address. Type the IP address (in dotted decimal notation), domain name or e-mail address in the field provided. The domain name or e-mail address is for identification purposes only and can be any string.                                                                                                    |
|                     | A domain name can be up to 255 characters. You can use alphanumeric characters, the hyphen and periods.                                                                                                    |
|                     | An e-mail address can be up to 63 characters. You can use alphanumeric characters, the hyphen, the @ symbol, periods and the underscore.                                                                                                    |
| Organizational Unit | Identify the organizational unit or department to which the certificate owner belongs. You can use up to 31 characters. You can use alphanumeric characters, the hyphen and the underscore.                                                                                                    |

**Table 253** Configuration > Object > Certificate > My Certificates > Add (continued)

| LABEL                                                                          | DESCRIPTION                                                                                                    |
|--------------------------------------------------------------------------------|----------------------------------------------------------------------------------------------------|
| Organization                                                                   | Identify the company or group to which the certificate owner belongs. You can use up to 31 characters. You can use alphanumeric characters, the hyphen and the underscore.                                                                                                    |
| Town (City)                                                                    | Identify the town or city where the certificate owner is located. You can use up to 31 characters. You can use alphanumeric characters, the hyphen and the underscore.                                                                                                    |
| State, (Province)                                                              | Identify the state or province where the certificate owner is located. You can use up to 31 characters. You can use alphanumeric characters, the hyphen and the underscore.                                                                                                    |
| Country                                                                        | Identify the nation where the certificate owner is located. You can use up to 31 characters. You can use alphanumeric characters, the hyphen and the underscore.                                                                                                    |
| Key Type                                                                       | Select <b>RSA</b> to use the Rivest, Shamir and Adleman public-key algorithm.                                                                                                    |
|                                                                                | Select <b>DSA</b> to use the Digital Signature Algorithm public-key algorithm.                                                                                                    |
| Key Length                                                                     | Select a number from the drop-down list box to determine how many bits the key should use (512 to 2048). The longer the key, the more secure it is. A longer key also uses more PKI storage space.                                                                                                    |
| Extended Key Usage                                                             |                                                                                                    |
| Server Authentication                                                          | Select this to have ZyWALL/USG generate and store a request for server authentication certificate.                                                                                                    |
| Client Authentication                                                          | Select this to have ZyWALL/USG generate and store a request for client authentication certificate.                                                                                                    |
| IKE Intermediate                                                               | Select this to have ZyWALL/USG generate and store a request for IKE Intermediate authentication certificate.                                                                                                    |
|                                                                                |                                                                                                    |
| Create a self-signed certificate                                               | Select this to have the ZyWALL/USG generate the certificate and act as the Certification Authority (CA) itself. This way you do not need to apply to a certification authority for certificates.                                                                                                    |
| Create a certification request and save it locally for later manual enrollment | Select this to have the ZyWALL/USG generate and store a request for a certificate. Use the <b>My Certificate Details</b> screen to view the certification request and copy it to send to the certification authority.                                                                                                    |
| manuai emoimiem                                                                | Copy the certification request from the <b>My Certificate Details</b> screen (see Section 33.10.3.2 on page 591) and then send it to the certification authority.                                                                                                    |
| Create a certification request and enroll for                                  | Select this to have the ZyWALL/USG generate a request for a certificate and apply to a certification authority for a certificate.                                                                                                    |
| a certificate<br>immediately online                                            | You must have the certification authority's certificate already imported in the <b>Trusted Certificates</b> screen.                                                                                                    |
|                                                                                | When you select this option, you must select the certification authority's enrollment protocol and the certification authority's certificate from the drop-down list boxes and enter the certification authority's server address. You also need to fill in the <b>Reference Number</b> and <b>Key</b> if the certification authority requires them. |
| ОК                                                                             | Click <b>OK</b> to begin certificate or certification request generation.                                                                                                    |
| Cancel                                                                         | Click Cancel to quit and return to the My Certificates screen.                                                                                                    |

If you configured the My Certificate Create screen to have the ZyWALL/USG enroll a certificate and the certificate enrollment is not successful, you see a screen with a Return button that takes you back to the My Certificate Create screen. Click Return and check your information in the My Certificate Create screen. Make sure that the certification authority information is correct and that your Internet connection is working properly if you want the ZyWALL/USG to enroll a certificate online.

#### 33.10.3.2 The My Certificates Edit Screen

Click **Configuration > Object > Certificate > My Certificates** and then the **Edit** icon to open the **My Certificate Edit** screen. You can use this screen to view in-depth certificate information and change the certificate's name.

Figure 397 Configuration > Object > Certificate > My Certificates > Edit Configuration Name: example **Certification Path** CN=example@example.com Refresh Certificate Information Self-signed X.509 Certificate Type: V3 Version: 1258090745 Serial Number: CN=example@example.com Subject: CN=example@example.com rsa-pkcs1-sha1 Signature Algorithm: Valid From: 2009-11-13 05:39:05 GMT Valid To: 2012-11-12 05:39:05 GMT rsaEncryption (512 bits) Key Algorithm: example@example.com Subject Alternative Name: DigitalSignature, KeyEncipherment, KeyCertSign Key Usage: Basic Constraint: Subject Type=CA, Path Length Constraint=1 77:cd:59:cd:35:22:9a:57:8e:c4:b9:1b:1c:b2:e8:3b MD5 Fingerprint: SHA1 Fingerprint: a5:f3:d4:f0:b2:8d:53:b1:45:41:9e:ff;74:82:1e:e7:37:a0:b0:e3 Certificate in PEM (Base-64) Encoded Format ---BEGIN X509 CERTIFICATE-MIIBdiCCASCqAwIBAqIESvzw+TANBqkqhkiG9w0BAQUFADAeMRwwGgYDVQQDDBNI eGFtcGxlQGV4YW1wbGUuY29tMB4XDTA5MTExMzA1MzkwNVoXDTEyMTEXMjA1Mzkw NVow HjEcMBoGA1UEAwwTZXhhbXBsZUBleGFtcGxlLmNvbTBcMA0GCSqGSIb3DQEBPassword:: Export Certificate Only Export Certificate with Private Key OK Cancel

**Table 254** Configuration > Object > Certificate > My Certificates > Edit

| LABEL                       | DESCRIPTION                                                                                                    |
|-----------------------------|----------------------------------------------------------------------------------------------------|
| Name                        | This field displays the identifying name of this certificate. You can use up to 31 alphanumeric and ;' $\sim$ !@#\$%^&()_+[]{}',.=- characters.                                                                                                    |
| Certification Path          | This field displays for a certificate, not a certification request.                                                                                                    |
|                             | Click the <b>Refresh</b> button to have this read-only text box display the hierarchy of certification authorities that validate the certificate (and the certificate itself).                                                                                                    |
|                             | If the issuing certification authority is one that you have imported as a trusted certification authority, it may be the only certification authority in the list (along with the certificate itself). If the certificate is a self-signed certificate, the certificate itself is the only one in the list. The ZyWALL/USG does not trust the certificate and displays "Not trusted" in this field if any certificate on the path has expired or been revoked. |
| Refresh                     | Click <b>Refresh</b> to display the certification path.                                                                                                    |
| Certificate<br>Information  | These read-only fields display detailed information about the certificate.                                                                                                    |
| Туре                        | This field displays general information about the certificate. CA-signed means that a Certification Authority signed the certificate. Self-signed means that the certificate's owner signed the certificate (not a certification authority). "X.509" means that this certificate was created and signed according to the ITU-T X.509 recommendation that defines the formats for public-key certificates.                                                      |
| Version                     | This field displays the X.509 version number.                                                                                                    |
| Serial Number               | This field displays the certificate's identification number given by the certification authority or generated by the ZyWALL/USG.                                                                                                    |
| Subject                     | This field displays information that identifies the owner of the certificate, such as Common Name (CN), Organizational Unit (OU), Organization (O), State (ST), and Country (C).                                                                                                    |
| Issuer                      | This field displays identifying information about the certificate's issuing certification authority, such as Common Name, Organizational Unit, Organization and Country.                                                                                                    |
|                             | With self-signed certificates, this is the same as the <b>Subject Name</b> field.                                                                                                    |
|                             | "none" displays for a certification request.                                                                                                    |
| Signature Algorithm         | This field displays the type of algorithm that was used to sign the certificate. The ZyWALL/USG uses rsa-pkcs1-sha1 (RSA public-private key encryption algorithm and the SHA1 hash algorithm). Some certification authorities may use rsa-pkcs1-md5 (RSA public-private key encryption algorithm and the MD5 hash algorithm).                                                                                                    |
| Valid From                  | This field displays the date that the certificate becomes applicable. "none" displays for a certification request.                                                                                                    |
| Valid To                    | This field displays the date that the certificate expires. The text displays in red and includes an Expired! message if the certificate has expired. "none" displays for a certification request.                                                                                                    |
| Key Algorithm               | This field displays the type of algorithm that was used to generate the certificate's key pair (the ZyWALL/USG uses RSA encryption) and the length of the key set in bits (1024 bits for example).                                                                                                    |
| Subject Alternative<br>Name | This field displays the certificate owner's IP address (IP), domain name (DNS) or e-mail address (EMAIL).                                                                                                    |
| Key Usage                   | This field displays for what functions the certificate's key can be used. For example, "DigitalSignature" means that the key can be used to sign certificates and "KeyEncipherment" means that the key can be used to encrypt text.                                                                                                    |
| Basic Constraint            | This field displays general information about the certificate. For example, Subject Type=CA means that this is a certification authority's certificate and "Path Length Constraint=1" means that there can only be one certification authority in the certificate's path. This field does not display for a certification request.                                                                                                    |

**Table 254** Configuration > Object > Certificate > My Certificates > Edit (continued)

| LABEL                                             | DESCRIPTION                                                                                                    |
|---------------------------------------------------|----------------------------------------------------------------------------------------------------|
| MD5 Fingerprint                                   | This is the certificate's message digest that the ZyWALL/USG calculated using the MD5 algorithm.                                                                                                    |
| SHA1 Fingerprint                                  | This is the certificate's message digest that the ZyWALL/USG calculated using the SHA1 algorithm.                                                                                                    |
| Certificate in PEM<br>(Base-64) Encoded<br>Format | This read-only text box displays the certificate or certification request in Privacy Enhanced Mail (PEM) format. PEM uses lowercase letters, uppercase letters and numerals to convert a binary certificate into a printable form.                                                        |
|                                                   | You can copy and paste a certification request into a certification authority's web page, an e-mail that you send to the certification authority or a text editor and save the file on a management computer for later manual enrollment.                                                 |
|                                                   | You can copy and paste a certificate into an e-mail to send to friends or colleagues or you can copy and paste a certificate into a text editor and save the file on a management computer for later distribution (via floppy disk for example).                                          |
| Export Certificate<br>Only                        | Use this button to save a copy of the certificate without its private key. Click this button and then <b>Save</b> in the <b>File Download</b> screen. The <b>Save As</b> screen opens, browse to the location that you want to use and click <b>Save</b> .                                |
| Password                                          | If you want to export the certificate with its private key, create a password and type it here. Make sure you keep this password in a safe place. You will need to use it if you import the certificate to another device.                                                                |
| Export Certificate with Private Key               | Use this button to save a copy of the certificate with its private key. Type the certificate's password and click this button. Click <b>Save</b> in the <b>File Download</b> screen. The <b>Save As</b> screen opens, browse to the location that you want to use and click <b>Save</b> . |
| OK                                                | Click <b>OK</b> to save your changes back to the ZyWALL/USG. You can only change the name.                                                                                                    |
| Cancel                                            | Click Cancel to quit and return to the My Certificates screen.                                                                                                    |

### 33.10.3.3 The My Certificates Import Screen

Click Configuration > Object > Certificate > My Certificates > Import to open the My Certificate Import screen. Follow the instructions in this screen to save an existing certificate to the ZyWALL/USG.

Note: You can import a certificate that matches a corresponding certification request that was generated by the ZyWALL/USG. You can also import a certificate in PKCS#12 format, including the certificate's public and private keys.

The certificate you import replaces the corresponding request in the My Certificates screen.

You must remove any spaces from the certificate's filename before you can import it.

Please specify the location of the certificate file to be imported. The certificate file must be in one of the following formats.

• Binary X-S09
• PEM (Base-64) encoded X-S09
• Binary PKCS#7
• PEM (Base-64) encoded PKCS#7
• PEM (Base-64) encoded PKCS#7
• Binary PKCS#12

For my certificate importation to be successful, a certification request corresponding to the imported certificate must already exist on ZyWALL. After the importation, the certification request will automatically be deleted.

File Path:: Select a file path

Browse...

(PKCS#12 only)

Figure 398 Configuration > Object > Certificate > My Certificates > Import

The following table describes the labels in this screen.

Table 255 Configuration > Object > Certificate > My Certificates > Import

| LABEL     | DESCRIPTION                                                                                                    |
|-----------|----------------------------------------------------------------------------------------------------|
| File Path | Type in the location of the file you want to upload in this field or click <b>Browse</b> to find it.                                                 |
|           | You cannot import a certificate with the same name as a certificate that is already in the ZyWALL/USG.                                               |
| Browse    | Click <b>Browse</b> to find the certificate file you want to upload.                                                                                 |
| Password  | This field only applies when you import a binary PKCS#12 format file. Type the file's password that was created when the PKCS #12 file was exported. |
| OK        | Click <b>OK</b> to save the certificate on the ZyWALL/USG.                                                                                           |
| Cancel    | Click Cancel to quit and return to the My Certificates screen.                                                                                       |

ОК

Cancel

#### 33.10.4 The Trusted Certificates Screen

Click **Configuration > Object > Certificate > Trusted Certificates** to open the **Trusted Certificates** screen. This screen displays a summary list of certificates that you have set the ZyWALL/USG to accept as trusted. The ZyWALL/USG also accepts any valid certificate signed by a certificate on this list as being trustworthy; thus you do not need to import any certificate that is signed by one of these certificates.

Figure 399 Configuration > Object > Certificate > Trusted Certificates

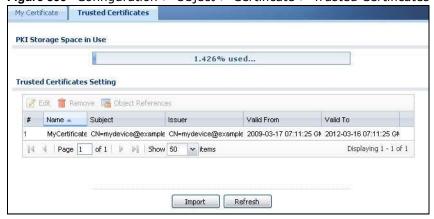

**Table 256** Configuration > Object > Certificate > Trusted Certificates

| LABEL                       | DESCRIPTION                                                                                                    |
|-----------------------------|----------------------------------------------------------------------------------------------------|
| PKI Storage<br>Space in Use | This bar displays the percentage of the ZyWALL/USG's PKI storage space that is currently in use. When the storage space is almost full, you should consider deleting expired or unnecessary certificates before adding more certificates.                                                                                                    |
| Edit                        | Double-click an entry or select it and click <b>Edit</b> to open a screen with an in-depth list of information about the certificate.                                                                                                    |
| Remove                      | The ZyWALL/USG keeps all of your certificates unless you specifically delete them. Uploading a new firmware or default configuration file does not delete your certificates. To remove an entry, select it and click <b>Remove</b> . The ZyWALL/USG confirms you want to remove it before doing so. Subsequent certificates move up by one when you take this action. |
| Object<br>References        | You cannot delete certificates that any of the ZyWALL/USG's features are configured to use. Select an entry and click <b>Object Reference</b> s to open a screen that shows which settings use the entry.                                                                                                    |
| #                           | This field displays the certificate index number. The certificates are listed in alphabetical order.                                                                                                    |
| Name                        | This field displays the name used to identify this certificate.                                                                                                    |
| Subject                     | This field displays identifying information about the certificate's owner, such as CN (Common Name), OU (Organizational Unit or department), O (Organization or company) and C (Country). It is recommended that each certificate have unique subject information.                                                                                                    |
| Issuer                      | This field displays identifying information about the certificate's issuing certification authority, such as a common name, organizational unit or department, organization or company and country. With self-signed certificates, this is the same information as in the <b>Subject</b> field.                                                                       |
| Valid From                  | This field displays the date that the certificate becomes applicable.                                                                                                    |
| Valid To                    | This field displays the date that the certificate expires. The text displays in red and includes an Expired! message if the certificate has expired.                                                                                                    |
| Import                      | Click Import to open a screen where you can save the certificate of a certification authority that you trust, from your computer to the ZyWALL/USG.                                                                                                    |
| Refresh                     | Click this button to display the current validity status of the certificates.                                                                                                    |

#### 33.10.4.1 The Trusted Certificates Edit Screen

Click Configuration > Object > Certificate > Trusted Certificates and then a certificate's Edit icon to open the Trusted Certificates Edit screen. Use this screen to view in-depth information about the certificate, change the certificate's name and set whether or not you want the ZyWALL/USG to check a certification authority's list of revoked certificates before trusting a certificate issued by the certification authority.

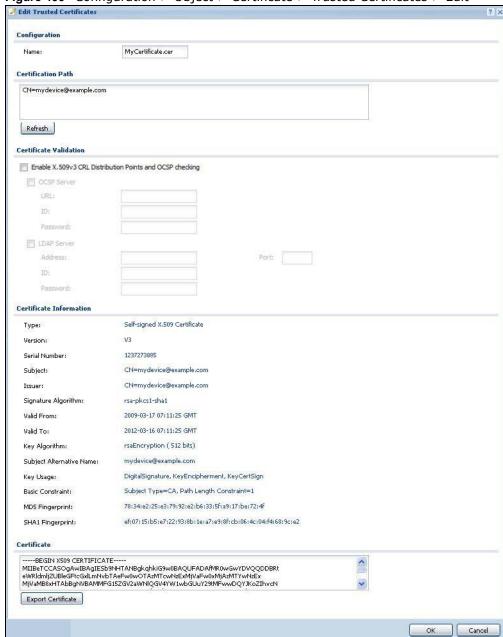

Figure 400 Configuration > Object > Certificate > Trusted Certificates > Edit

**Table 257** Configuration > Object > Certificate > Trusted Certificates > Edit

| LABEL                                                          | DESCRIPTION                                                                                                    |
|----------------------------------------------------------------|----------------------------------------------------------------------------------------------------|
| Name                                                           | This field displays the identifying name of this certificate. You can change the name. You can use up to 31 alphanumeric and ;' $\sim$ !@#\$% $^{\&}()_+[]{}',.=-$ characters.                                                                                                    |
| Certification Path                                             | Click the <b>Refresh</b> button to have this read-only text box display the end entity's certificate and a list of certification authority certificates that shows the hierarchy of certification authorities that validate the end entity's certificate. If the issuing certification authority is one that you have imported as a trusted certificate, it may be the only certification authority in the list (along with the end entity's own certificate). The ZyWALL/USG does not trust the end entity's certificate and displays "Not trusted" in this field if any certificate on the path has expired or been revoked. |
| Refresh                                                        | Click Refresh to display the certification path.                                                                                                    |
| Enable X.509v3 CRL<br>Distribution Points<br>and OCSP checking | Select this check box to turn on/off certificate revocation. When it is turned on, the ZyWALL/USG validates a certificate by getting Certificate Revocation List (CRL) through HTTP or LDAP (can be configured after selecting the LDAP Server check box) and online responder (can be configured after selecting the OCSP Server check box).                                                                                                    |
| OCSP Server                                                    | Select this check box if the directory server uses OCSP (Online Certificate Status Protocol).                                                                                                    |
| URL                                                            | Type the protocol, IP address and path name of the OCSP server.                                                                                                    |
| ID                                                             | The ZyWALL/USG may need to authenticate itself in order to assess the OCSP server. Type the login name (up to 31 ASCII characters) from the entity maintaining the server (usually a certification authority).                                                                                                    |
| Password                                                       | Type the password (up to 31 ASCII characters) from the entity maintaining the OCSP server (usually a certification authority).                                                                                                    |
| LDAP Server                                                    | Select this check box if the directory server uses LDAP (Lightweight Directory Access Protocol). LDAP is a protocol over TCP that specifies how clients access directories of certificates and lists of revoked certificates.                                                                                                    |
| Address                                                        | Type the IP address (in dotted decimal notation) of the directory server.                                                                                                    |
| Port                                                           | Use this field to specify the LDAP server port number. You must use the same server port number that the directory server uses. 389 is the default server port number for LDAP.                                                                                                    |
| ID                                                             | The ZyWALL/USG may need to authenticate itself in order to assess the CRL directory server. Type the login name (up to 31 ASCII characters) from the entity maintaining the server (usually a certification authority).                                                                                                    |
| Password                                                       | Type the password (up to 31 ASCII characters) from the entity maintaining the CRL directory server (usually a certification authority).                                                                                                    |
| Certificate<br>Information                                     | These read-only fields display detailed information about the certificate.                                                                                                    |
| Туре                                                           | This field displays general information about the certificate. CA-signed means that a Certification Authority signed the certificate. Self-signed means that the certificate's owner signed the certificate (not a certification authority). X.509 means that this certificate was created and signed according to the ITU-T X.509 recommendation that defines the formats for public-key certificates.                                                                                                    |
| Version                                                        | This field displays the X.509 version number.                                                                                                    |
| Serial Number                                                  | This field displays the certificate's identification number given by the certification authority.                                                                                                    |
| Subject                                                        | This field displays information that identifies the owner of the certificate, such as Common Name (CN), Organizational Unit (OU), Organization (O) and Country (C).                                                                                                    |

**Table 257** Configuration > Object > Certificate > Trusted Certificates > Edit (continued)

| LABEL                       | DESCRIPTION                                                                                                    |
|-----------------------------|----------------------------------------------------------------------------------------------------|
| Issuer                      | This field displays identifying information about the certificate's issuing certification authority, such as Common Name, Organizational Unit, Organization and Country.                                                                                                    |
|                             | With self-signed certificates, this is the same information as in the <b>Subject Name</b> field.                                                                                                    |
| Signature Algorithm         | This field displays the type of algorithm that was used to sign the certificate. Some certification authorities use rsa-pkcs1-sha1 (RSA public-private key encryption algorithm and the SHA1 hash algorithm). Other certification authorities may use rsa-pkcs1-md5 (RSA public-private key encryption algorithm and the MD5 hash algorithm). |
| Valid From                  | This field displays the date that the certificate becomes applicable. The text displays in red and includes a Not Yet Valid! message if the certificate has not yet become applicable.                                                                                                    |
| Valid To                    | This field displays the date that the certificate expires. The text displays in red and includes an Expiring! or Expired! message if the certificate is about to expire or has already expired.                                                                                                    |
| Key Algorithm               | This field displays the type of algorithm that was used to generate the certificate's key pair (the ZyWALL/USG uses RSA encryption) and the length of the key set in bits (1024 bits for example).                                                                                                    |
| Subject Alternative<br>Name | This field displays the certificate's owner's IP address (IP), domain name (DNS) or email address (EMAIL).                                                                                                    |
| Key Usage                   | This field displays for what functions the certificate's key can be used. For example, "DigitalSignature" means that the key can be used to sign certificates and "KeyEncipherment" means that the key can be used to encrypt text.                                                                                                    |
| Basic Constraint            | This field displays general information about the certificate. For example, Subject Type=CA means that this is a certification authority's certificate and "Path Length Constraint=1" means that there can only be one certification authority in the certificate's path.                                                                     |
| MD5 Fingerprint             | This is the certificate's message digest that the ZyWALL/USG calculated using the MD5 algorithm. You can use this value to verify with the certification authority (over the phone for example) that this is actually their certificate.                                                                                                    |
| SHA1 Fingerprint            | This is the certificate's message digest that the ZyWALL/USG calculated using the SHA1 algorithm. You can use this value to verify with the certification authority (over the phone for example) that this is actually their certificate.                                                                                                    |
| Certificate                 | This read-only text box displays the certificate or certification request in Privacy Enhanced Mail (PEM) format. PEM uses lowercase letters, uppercase letters and numerals to convert a binary certificate into a printable form.                                                                                                    |
|                             | You can copy and paste the certificate into an e-mail to send to friends or colleagues or you can copy and paste the certificate into a text editor and save the file on a management computer for later distribution (via floppy disk for example).                                                                                          |
| Export Certificate          | Click this button and then <b>Save</b> in the <b>File Download</b> screen. The <b>Save As</b> screen opens, browse to the location that you want to use and click <b>Save</b> .                                                                                                    |
| ОК                          | Click <b>OK</b> to save your changes back to the ZyWALL/USG. You can only change the name.                                                                                                    |
| Cancel                      | Click Cancel to quit and return to the Trusted Certificates screen.                                                                                                    |

### 33.10.4.2 The Trusted Certificates Import Screen

Click Configuration > Object > Certificate > Trusted Certificates > Import to open the Trusted Certificates Import screen. Follow the instructions in this screen to save a trusted certificate to the ZyWALL/USG.

Note: You must remove any spaces from the certificate's filename before you can import the certificate.

Please input the File Name

Binary X.509
PEM (Base-64) encoded X.509
Binary PKCS#7
PEM (Base-64) encoded PKCS#7

File Path:

Select a File Path

Browse...

OK Cancel

Figure 401 Configuration > Object > Certificate > Trusted Certificates > Import

Table 258 Configuration > Object > Certificate > Trusted Certificates > Import

| LABEL     | DESCRIPTION                                                                                            |
|-----------|----------------------------------------------------------------------------------------------------|
| File Path | Type in the location of the file you want to upload in this field or click <b>Browse</b> to find it.   |
|           | You cannot import a certificate with the same name as a certificate that is already in the ZyWALL/USG. |
| Browse    | Click <b>Browse</b> to find the certificate file you want to upload.                                   |
| OK        | Click <b>OK</b> to save the certificate on the ZyWALL/USG.                                             |
| Cancel    | Click Cancel to quit and return to the previous screen.                                                |

#### 33.10.5 Certificates Technical Reference

#### **OCSP**

OCSP (Online Certificate Status Protocol) allows an application or device to check whether a certificate is valid. With OCSP the ZyWALL/USG checks the status of individual certificates instead of downloading a Certificate Revocation List (CRL). OCSP has two main advantages over a CRL. The first is real-time status information. The second is a reduction in network traffic since the ZyWALL/USG only gets information on the certificates that it needs to verify, not a huge list. When the ZyWALL/USG requests certificate status information, the OCSP server returns a "expired", "current" or "unknown" response.

### 33.11 ISP Account Overview

Use ISP accounts to manage Internet Service Provider (ISP) account information for PPPoE/PPTP interfaces. An ISP account is a profile of settings for Internet access using PPPoE or PPTP.

Use the **Object** > **ISP Account** screens (Section 33.11.1 on page 600) to create and manage ISP accounts in the ZyWALL/USG.

### 33.11.1 ISP Account Summary

This screen provides a summary of ISP accounts in the ZyWALL/USG. To access this screen, click Configuration > Object > ISP Account.

Figure 402 Configuration > Object > ISP Account

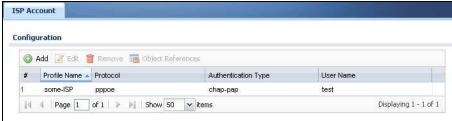

The following table describes the labels in this screen. See the ISP Account Edit section below for more information as well.

**Table 259** Configuration > Object > ISP Account

| LABEL                  | DESCRIPTION                                                                                                    |
|------------------------|----------------------------------------------------------------------------------------------------|
| Add                    | Click this to create a new entry.                                                                                      |
| Edit                   | Double-click an entry or select it and click <b>Edit</b> to be able to modify the entry's settings.                    |
| Remove                 | To remove an entry, select it and click <b>Remove</b> . The ZyWALL/USG confirms you want to remove it before doing so. |
| Object<br>References   | Select an entry and click <b>Object Reference</b> s to open a screen that shows which settings use the entry.          |
| #                      | This field is a sequential value, and it is not associated with a specific entry.                                      |
| Profile Name           | This field displays the profile name of the ISP account. This name is used to identify the ISP account.                |
| Protocol               | This field displays the protocol used by the ISP account.                                                              |
| Authentication<br>Type | This field displays the authentication type used by the ISP account.                                                   |
| User Name              | This field displays the user name of the ISP account.                                                                  |

#### 33.11.1.1 ISP Account Edit

The ISP Account Edit screen lets you add information about new accounts and edit information about existing accounts. To open this window, open the ISP Account screen. (See Section 33.11.1 on page 600.) Then, click on an Add icon or Edit icon to open the ISP Account Edit screen below.

Figure 403 Configuration > Object > ISP Account > Edit

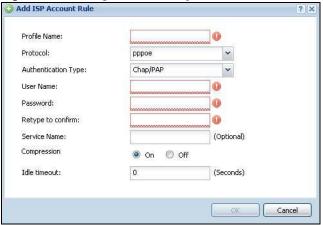

**Table 260** Configuration > Object > ISP Account > Edit

| LABEL                  | DESCRIPTION                                                                                                    |
|------------------------|----------------------------------------------------------------------------------------------------|
| Profile Name           | This field is read-only if you are editing an existing account. Type in the profile name of the ISP account. The profile name is used to refer to the ISP account. You may use 1-31 alphanumeric characters, underscores(_), or dashes (-), but the first character cannot be a number. This value is case-sensitive. |
| Protocol               | This field is read-only if you are editing an existing account. Select the protocol used by the ISP account. Options are:                                                                                                    |
|                        | pppoe - This ISP account uses the PPPoE protocol.                                                                                                    |
|                        | pptp - This ISP account uses the PPTP protocol.                                                                                                    |
| Authentication<br>Type | Use the drop-down list box to select an authentication protocol for outgoing calls. Options are:                                                                                                    |
|                        | <b>CHAP/ PAP</b> - Your ZyWALL/USG accepts either CHAP or PAP when requested by this remote node.                                                                                                    |
|                        | Chap - Your ZyWALL/USG accepts CHAP only.                                                                                                    |
|                        | PAP - Your ZyWALL/USG accepts PAP only.                                                                                                    |
|                        | MSCHAP - Your ZyWALL/USG accepts MSCHAP only.                                                                                                    |
|                        | MSCHAP-V2 - Your ZyWALL/USG accepts MSCHAP-V2 only.                                                                                                    |
| Encryption<br>Method   | This field is available if this ISP account uses the <b>PPTP</b> protocol. Use the drop-down list box to select the type of Microsoft Point-to-Point Encryption (MPPE). Options are:                                                                                                    |
|                        | nomppe - This ISP account does not use MPPE.                                                                                                    |
|                        | mppe-40 - This ISP account uses 40-bit MPPE.                                                                                                    |
|                        | mppe-128 - This ISP account uses 128-bit MMPE.                                                                                                    |
| User Name              | Type the user name given to you by your ISP.                                                                                                    |
| Password               | Type the password associated with the user name above. The password can only consist of alphanumeric characters (A-Z, a-z, 0-9). This field can be blank.                                                                                                    |
| Retype to<br>Confirm   | Type your password again to make sure that you have entered is correctly.                                                                                                    |
| Server IP              | If this ISP account uses the PPPoE protocol, this field is not displayed.                                                                                                    |
|                        | If this ISP account uses the PPTP protocol, type the IP address of the PPTP server.                                                                                                    |

Table 260 Configuration > Object > ISP Account > Edit (continued)

| LABEL         | DESCRIPTION                                                                                                    |
|---------------|----------------------------------------------------------------------------------------------------|
| Connection ID | This field is available if this ISP account uses the <b>PPTP</b> protocol. Type your identification name for the PPTP server. This field can be blank.                                                                                                    |
| Service Name  | If this ISP account uses the PPPoE protocol, type the PPPoE service name to access. PPPoE uses the specified service name to identify and reach the PPPoE server. This field can be blank.                                                                         |
|               | If this ISP account uses the PPTP protocol, this field is not displayed.                                                                                                    |
| Compression   | Select <b>On</b> button to turn on stac compression, and select <b>Off</b> to turn off stac compression. Stac compression is a data compression technique capable of compressing data by a factor of about four.                                                   |
| Idle Timeout  | This value specifies the number of seconds that must elapse without outbound traffic before the ZyWALL/USG automatically disconnects from the PPPoE/PPTP server. This value must be an integer between 0 and 360. If this value is zero, this timeout is disabled. |
| OK            | Click <b>OK</b> to save your changes back to the ZyWALL/USG. If there are no errors, the program returns to the <b>ISP Account</b> screen. If there are errors, a message box explains the error, and the program stays in the <b>ISP Account Edit</b> screen.     |
| Cancel        | Click <b>Cancel</b> to return to the <b>ISP Account</b> screen without creating the profile (if it is new) or saving any changes to the profile (if it already exists).                                                                                            |

# 33.12 SSL Application Overview

You use SSL application objects in SSL VPN. Configure an SSL application object to specify the type of application and the address of the local computer, server, or web site SSL users are to be able to access. You can apply one or more SSL application objects in the **VPN > SSL VPN** screen for a user account/user group.

- Use the SSL Application screen (Section 33.12.2 on page 604) to view the ZyWALL/USG's configured SSL application objects.
- Use the SSL Application Edit screen to create or edit web-based application objects to allow remote users to access an application via standard web browsers (Section 33.12.2.1 on page 605).
- You can also use the SSL Application Edit screen to specify the name of a folder on a Linux or Windows file server which remote users can access using a standard web browser (Section 33.12.2.1 on page 605).

#### 33.12.1 What You Need to Know

#### **Application Types**

You can configure the following SSL application on the ZyWALL/USG.

Web-based

A web-based application allows remote users to access an intranet site using standard web browsers.

#### Remote User Screen Links

Available SSL application names are displayed as links in remote user screens. Depending on the application type, remote users can simply click the links or follow the steps in the pop-up dialog box to access.

#### **Remote Desktop Connections**

Use SSL VPN to allow remote users to manage LAN computers. Depending on the functions supported by the remote desktop software, they can install or remove software, run programs, change settings, and open, copy, create, and delete files. This is useful for troubleshooting, support, administration, and remote access to files and programs.

The LAN computer to be managed must have VNC (Virtual Network Computing) or RDP (Remote Desktop Protocol) server software installed. The remote user's computer does not use VNC or RDP client software. The ZyWALL/USG works with the following remote desktop connection software:

#### **RDP**

• Windows Remote Desktop (supported in Internet Explorer)

#### VNC

- RealVNC
- TightVNC
- UltraVNC

For example, user A uses an SSL VPN connection to log into the ZyWALL/USG. Then he manages LAN computer B which has RealVNC server software installed.

Figure 404 SSL-protected Remote Management

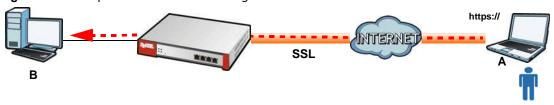

#### Weblinks

You can configure weblink SSL applications to allow remote users to access web sites.

#### 33.12.1.1 Example: Specifying a Web Site for Access

This example shows you how to create a web-based application for an internal web site. The address of the web site is http://info with web page encryption.

1 Click Configuration > Object > SSL Application in the navigation panel.

2 Click the Add button and select Web Application in the Type field.

In the Server Type field, select Web Server.

Enter a descriptive name in the Display Name field. For example, "CompanyIntranet".

In the URLAddress field, enter "http://my-info".

Select Web Page Encryption to prevent users from saving the web content.

Click **OK** to save the settings.

The configuration screen should look similar to the following figure.

Figure 405 Example: SSL Application: Specifying a Web Site for Access

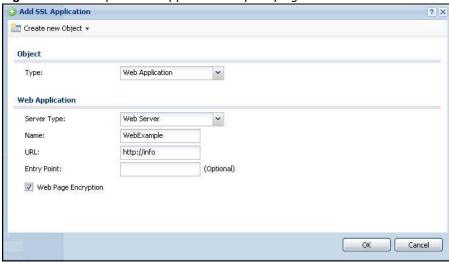

### 33.12.2 The SSL Application Screen

The main **SSL Application** screen displays a list of the configured SSL application objects. Click **Configuration > Object > SSL Application** in the navigation panel.

Figure 406 Configuration > Object > SSL Application

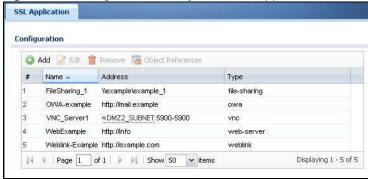

**Table 261** Configuration > Object > SSL Application

| LABEL                | DESCRIPTION                                                                                                    |
|----------------------|----------------------------------------------------------------------------------------------------|
| Add                  | Click this to create a new entry.                                                                                                    |
| Edit                 | Double-click an entry or select it and click <b>Edit</b> to be able to modify the entry's settings.                                                           |
| Remove               | To remove an entry, select it and click <b>Remove</b> . The ZyWALL/USG confirms you want to remove it before doing so.                                        |
| Object<br>References | Select an entry and click <b>Object Reference</b> s to open a screen that shows which settings use the entry.                                                 |
| #                    | This field displays the index number.                                                                                                    |
| Name                 | This field displays the name of the object.                                                                                                    |
| Address              | This field displays the IP address/URL of the application server or the location of a file share.                                                             |
| Туре                 | This field shows whether the object is a file-sharing, web-server, Outlook Web Access, Virtual Network Computing, or Remote Desktop Protocol SSL application. |

#### 33.12.2.1 Creating/Editing an SSL Application Object

You can create a web-based application that allows remote users to access an application via standard web browsers. You can also create a file sharing application that specify the name of a folder on a file server (Linux or Windows) which remote users can access. Remote users can access files using a standard web browser and files are displayed as links on the screen.

To configure an SSL application, click the **Add** or **Edit** button in the **SSL Application** screen and select **Web Application** or **File Sharing** in the **Type** field. The screen differs depending on what object type you choose.

Note: If you are creating a file sharing SSL application, you must also configure the shared folder on the file server for remote access. Refer to the document that comes with your file server.

Figure 407 Configuration > Object > SSL Application > Add/Edit: Web Application

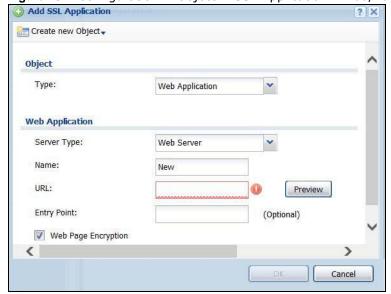

Figure 408 Configuration > Object > SSL Application > Add/Edit: File Sharing

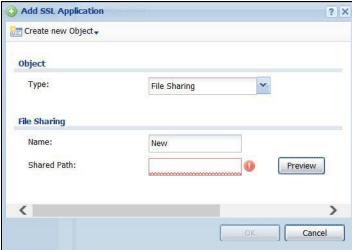

Table 262 Configuration > Object > SSL Application > Add/Edit: Web Application/File Sharing

| LABEL                | DESCRIPTION                                                                                                    |
|----------------------|----------------------------------------------------------------------------------------------------|
| Create new<br>Object | Use this to configure any new settings objects that you need to use in this screen.                                                                                                    |
| Object               |                                                                                                    |
| Туре                 | Select Web Application or File Sharing from the drop-down list box.                                                                                                    |
| Web Application      |                                                                                                    |
| Server Type          | This field only appears when you choose <b>Web Application</b> as the object type.                                                                                                    |
|                      | Specify the type of service for this SSL application.                                                                                                    |
|                      | Select Web Server to allow access to the specified web site hosted on the local network.                                                                                                    |
|                      | Select <b>OWA</b> (Outlook Web Access) to allow users to access e-mails, contacts, calenders via Microsoft Outlook-like interface using supported web browsers. The ZyWALL/USG supports one OWA object. |
|                      | Select <b>VNC</b> to allow users to manage LAN computers that have Virtual Network Computing remote desktop server software installed.                                                                  |
|                      | Select <b>RDP</b> to allow users to manage LAN computers that have Remote Desktop Protocol remote desktop server software installed.                                                                    |
|                      | Select <b>Weblink</b> to create a link to a web site that you expect the SSL VPN users to commonly use.                                                                                                 |
| Name                 | Enter a descriptive name to identify this object. You can enter up to 31 characters ("0-9", "a-z", "A-Z", "-" and "_"). Spaces are not allowed.                                                         |
| URL                  | This field only appears when you choose <b>Web Application</b> as the object type.                                                                                                    |
|                      | This field displays if the Server Type is set to Web Server, OWA, or Weblink.                                                                                                    |
|                      | Enter the Fully-Qualified Domain Name (FQDN) or IP address of the application server.                                                                                                    |
|                      | Note: You must enter the "http://" or "https://" prefix.                                                                                                    |
|                      | Remote users are restricted to access only files in this directory. For example, if you enter "\remote\" in this field, remote users can only access files in the "remote" directory.                   |
|                      | If a link contains a file that is not within this domain, then remote users cannot access it.                                                                                                    |

Table 262 Configuration > Object > SSL Application > Add/Edit: Web Application/File Sharing

| LABEL       | DESCRIPTION                                                                                                    |
|-------------|----------------------------------------------------------------------------------------------------|
| Preview     | This field only appears when you choose <b>Web Application</b> or <b>File Sharing</b> as the object type.                                                                                                    |
|             | This field displays if the Server Type is set to Web Server, OWA or Weblink.                                                                                                    |
|             | Note: If your Internet Explorer or other browser screen doesn't show a preview, it may be due to your web browser security settings. You need to add the ZyWALL/USG's IP address in the trusted sites of your web browser. For example, in Internet Explorer, click Tools > Internet Options > Security > Trusted Sites > Sites and type the ZyWALL/USG's IP address, then click Add. For other web browsers, please check the browser help. |
|             | Click <b>Preview</b> to access the URL you specified in a new web browser screen.                                                                                                    |
| Entry Point | This field only appears when you choose <b>Web Application</b> as the object type.                                                                                                    |
|             | This field displays if the Server Type is set to Web Server or OWA.                                                                                                    |
|             | This field is optional. You only need to configure this field if you need to specify the name of the directory or file on the local server as the home page or home directory on the user screen.                                                                                                    |
| Web Page    | This field only appears when you choose <b>Web Application</b> as the object type.                                                                                                    |
| Encryption  | Select this option to prevent users from saving the web content.                                                                                                    |
| Shared Path | This field only appears when you choose <b>File Sharing</b> as the object type.                                                                                                    |
|             | Specify the IP address, domain name or NetBIOS name (computer name) of the file server and the name of the share to which you want to allow user access. Enter the path in one of the following formats.                                                                                                    |
|             | "\\ <ip address="">\<share name="">"</share></ip>                                                                                                    |
|             | "\\ <domain name="">\<share name="">"</share></domain>                                                                                                    |
|             | "\\ <computer name="">\<share name="">"</share></computer>                                                                                                    |
|             | For example, if you enter "\my-server\Tmp", this allows remote users to access all files and/or folders in the "\Tmp" share on the "my-server" computer.                                                                                                    |
| ОК          | Click <b>OK</b> to save the changes and return to the main <b>SSL Application Configuration</b> screen.                                                                                                    |
| Cancel      | Click Cancel to discard the changes and return to the main SSL Application Configuration screen.                                                                                                    |

# 33.13 DHCPv6 Overview

This section describes how to configure DHCPv6 request type and lease type objects.

- The **Request** screen (see Section 33.13.1 on page 608) allows you to configure DHCPv6 request type objects.
- The **Lease** screen (see Section 33.2.3 on page 529) allows you to configure DHCPv6 lease type objects.

### 33.13.1 The DHCPv6 Request Screen

The **Request** screen allows you to add, edit, and remove DHCPv6 request type objects. To access this screen, login to the Web Configurator, and click **Configuration > Object > DHCPv6 > Request**.

Figure 409 Configuration > Object > DHCPv6 > Request

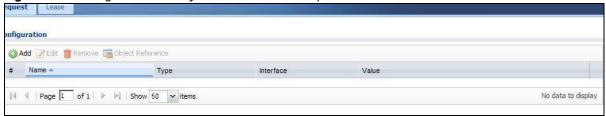

The following table describes the labels in this screen.

Table 263 Configuration > Object > DHCPv6 > Request

| LABEL                | DESCRIPTION                                                                                                    |  |
|----------------------|----------------------------------------------------------------------------------------------------|--|
| Configuration        |                                                                                                    |  |
| Add                  | Click this to create a new entry.                                                                                      |  |
| Edit                 | Double-click an entry or select it and click <b>Edit</b> to open a screen where you can modify the entry's settings.   |  |
| Remove               | To remove an entry, select it and click <b>Remove</b> . The ZyWALL/USG confirms you want to remove it before doing so. |  |
| Object<br>References | Select an entry and click <b>Object Reference</b> s to open a screen that shows which settings use the entry.          |  |
| #                    | This field is a sequential value, and it is not associated with a specific object.                                     |  |
| Name                 | This field displays the name of each request object.                                                                   |  |
| Туре                 | This field displays the request type of each request object.                                                           |  |
| Interface            | This field displays the interface used for each request object.                                                        |  |
| Value                | This field displays the value for each request object.                                                                 |  |

### 33.13.1.1 DHCPv6 Request Add/Edit Screen

The Request Add/ Edit screen allows you to create a new request object or edit an existing one.

To access this screen, go to the **Request** screen (see Section 33.13.1 on page 608), and click either the **Add** icon or an **Edit** icon.

Figure 410 Configuration > DHCPv6 > Request > Add

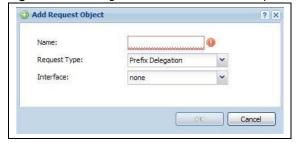

Table 264 Configuration > DHCPv6 > Request > Add

| LABEL        | DESCRIPTION                                                                                                    |
|--------------|----------------------------------------------------------------------------------------------------|
| Name         | Type the name for this request object. You may use 1-31 alphanumeric characters, underscores(_), or dashes (-), but the first character cannot be a number. This value is case-sensitive. |
| Request Type | Select the request type for this request object. You can choose from Prefix Delegation, DNS Server, NTP Server, or SIP Server.                                                            |
| Interface    | Select the interface for this request object.                                                                                                    |
| ОК           | Click <b>OK</b> to save your changes back to the ZyWALL/USG.                                                                                                    |
| Cancel       | Click Cancel to exit this screen without saving your changes.                                                                                                    |

#### 33.13.2 The DHCPv6 Lease Screen

The **Lease** screen allows you to add, edit, and remove DHCPv6 lease type objects. To access this screen, login to the Web Configurator, and click **Configuration > Object > DHCPv6 > Lease**.

Figure 411 Configuration > Object > DHCPv6 > Lease

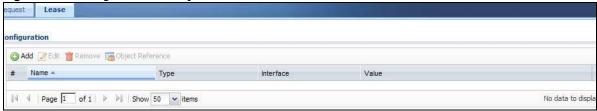

The following table describes the labels in this screen.

**Table 265** Configuration > Object > DHCPv6 > Lease

| LABEL                | DESCRIPTION                                                                                                    |  |
|----------------------|----------------------------------------------------------------------------------------------------|--|
| Configuration        |                                                                                                    |  |
| Add                  | Click this to create a new entry.                                                                                      |  |
| Edit                 | Double-click an entry or select it and click <b>Edit</b> to open a screen where you can modify the entry's settings.   |  |
| Remove               | To remove an entry, select it and click <b>Remove</b> . The ZyWALL/USG confirms you want to remove it before doing so. |  |
| Object<br>References | Select an entry and click <b>Object Reference</b> s to open a screen that shows which settings use the entry.          |  |
| #                    | This field is a sequential value, and it is not associated with a specific object.                                     |  |
| Name                 | This field displays the name of each lease object.                                                                     |  |
| Туре                 | This field displays the request type of each lease object.                                                             |  |
| Interface            | This field displays the interface used for each lease object.                                                          |  |
| Value                | This field displays the value for each lease object.                                                                   |  |

#### 33.13.2.1 DHCPv6 Lease Add/Edit Screen

The Lease Add/ Edit screen allows you to create a new lease object or edit an existing one.

To access this screen, go to the **Lease** screen (see Section 33.13.2 on page 609), and click either the **Add** icon or an **Edit** icon.

Figure 412 Configuration > DHCPv6 > Lease > Add

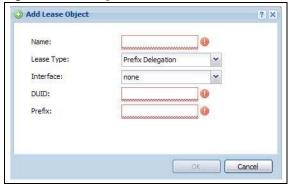

**Table 266** Configuration > DHCPv6 > Lease > Add

| LABEL                   | DESCRIPTION                                                                                                    |
|-------------------------|----------------------------------------------------------------------------------------------------|
| Name                    | Type the name for this lease object. You may use 1-31 alphanumeric characters, underscores(_), or dashes (-), but the first character cannot be a number. This value is case-sensitive.                                                   |
| Lease Type              | Select the lease type for this lease object. You can choose from Prefix Delegation, DNS Server, Address, Address Pool, NTP Server, or SIP Server.                                                                                         |
| Interface               | Select the interface for this lease object.                                                                                                    |
| DUID                    | If you select <b>Prefix Delegation</b> or <b>Address</b> in the <b>Lease Type field</b> , enter the DUID of the interface.                                                                                                    |
| Prefix                  | If you select <b>Prefix Delegation</b> or <b>Address</b> in the <b>Lease Type field</b> , enter the IPv6 prefix of the interface.                                                                                                    |
| DNS Server              | If you select <b>DNS Server</b> in the <b>Lease Type field</b> , select a request object or <b>User Defined</b> in the <b>DNS Server</b> field and enter the IP address of the DNS server in the <b>User Defined Address</b> field below. |
| Starting IP Address     | If you select <b>Address Pool</b> in the <b>Lease Type field</b> , enter the first of the contiguous addresses in the IP address pool.                                                                                                    |
| End IP Address          | If you select <b>Address Pool</b> in the <b>Lease Type field</b> , enter the last of the contiguous addresses in the IP address pool.                                                                                                    |
| NTP Server              | If you select NTP Server in the Lease Type field, select a request object or User Defined in the NTP Server field and enter the IP address of the NTP server in the User Defined Address field below.                                     |
| SIP Server              | If you select SIP Server in the Lease Type field, select a request object or User Defined in the SIP field and enter the IP address of the SIP server in the User Defined Address field below.                                            |
| User Defined<br>Address | If you select <b>DNS Server</b> , <b>NTP Server</b> , or <b>SIP Server</b> as your lease type, you must enter the IP address of the server your selected.                                                                                 |
| ОК                      | Click <b>OK</b> to save your changes back to the ZyWALL/USG.                                                                                                    |
| Cancel                  | Click Cancel to exit this screen without saving your changes.                                                                                                    |

# **System**

### 34.1 Overview

Use the system screens to configure general ZyWALL/USG settings.

### 34.1.1 What You Can Do in this Chapter

- Use the **System > Host Name** screen (see Section 34.2 on page 612) to configure a unique name for the ZyWALL/USG in your network.
- Use the **System > USB Storage** screen (see Section 34.3 on page 612) to configure the settings for the connected USB devices.
- Use the **System > Date/ Time** screen (see Section 34.4 on page 613) to configure the date and time for the ZyWALL/USG.
- Use the **System > Console Speed** screen (see Section 34.5 on page 617) to configure the console port speed when you connect to the ZyWALL/USG via the console port using a terminal emulation program.
- Use the **System > DNS** screen (see Section 34.6 on page 618) to configure the DNS (Domain Name System) server used for mapping a domain name to its corresponding IP address and vice versa.
- Use the **System > WWW** screens (see Section 34.7 on page 626) to configure settings for HTTP or HTTPS access to the ZyWALL/USG and how the login and access user screens look.
- Use the **System > SSH** screen (see Section 34.8 on page 642) to configure SSH (Secure SHell) used to securely access the ZyWALL/USG's command line interface. You can specify which zones allow SSH access and from which IP address the access can come.
- Use the **System > TELNET** screen (see Section 34.9 on page 646) to configure Telnet to access the ZyWALL/USG's command line interface. Specify which zones allow Telnet access and from which IP address the access can come.
- Use the System > FTP screen (see Section 34.10 on page 648) to specify from which zones FTP can be used to access the ZyWALL/USG. You can also specify from which IP addresses the access can come. You can upload and download the ZyWALL/USG's firmware and configuration files using FTP.
- Your ZyWALL/USG can act as an SNMP agent, which allows a manager station to manage and monitor the ZyWALL/USG through the network. Use the System > SNMP screen (see Section 34.11 on page 649) to configure SNMP settings, including from which zones SNMP can be used to access the ZyWALL/USG. You can also specify from which IP addresses the access can come.
- Use the **System > Language** screen (see Section 34.12 on page 653) to set a language for the ZyWALL/USG's Web Configurator screens.
- Use the System > I Pv6 screen (see Section 34.13 on page 653) to enable or disable IPv6 support on the ZyWALL/USG.

Note: See each section for related background information and term definitions.

### 34.2 Host Name

A host name is the unique name by which a device is known on a network. Click **Configuration > System > Host Name** to open the **Host Name** screen.

Figure 413 Configuration > System > Host Name

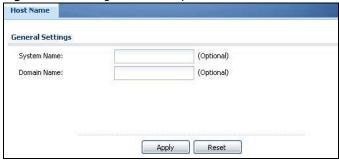

The following table describes the labels in this screen.

**Table 267** Configuration > System > Host Name

| LABEL       | DESCRIPTION                                                                                                    |
|-------------|----------------------------------------------------------------------------------------------------|
| System Name | Enter a descriptive name to identify your ZyWALL/USG device. This name can be up to 64 alphanumeric characters long. Spaces are not allowed, but dashes (-) underscores (_) and periods (.) are accepted.                                                |
| Domain Name | Enter the domain name (if you know it) here. This name is propagated to DHCP clients connected to interfaces with the DHCP server enabled. This name can be up to 254 alphanumeric characters long. Spaces are not allowed, but dashes "-" are accepted. |
| Apply       | Click <b>Apply</b> to save your changes back to the ZyWALL/USG.                                                                                                    |
| Reset       | Click Reset to return the screen to its last-saved settings.                                                                                                    |

# 34.3 USB Storage

The ZyWALL/USG can use a connected USB device to store the system log and other diagnostic information. Use this screen to turn on this feature and set a disk full warning limit.

Note: Only connect one USB device. It must allow writing (it cannot be read-only) and use the FAT16, FAT32, EXT2, or EXT3 file system.

Click Configuration > System > USB Storage to open the screen as shown next.

Figure 414 Configuration > System > USB Storage

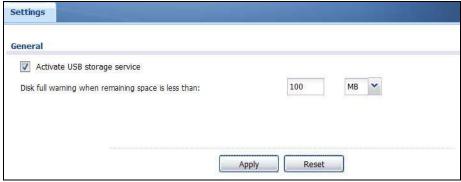

The following table describes the labels in this screen.

Table 268 Configuration > System > USB Storage

| LABEL                                                        | DESCRIPTION                                                                                                    |
|--------------------------------------------------------------|----------------------------------------------------------------------------------------------------|
| Activate USB storage service                                 | Select this if you want to use the connected USB device(s).                                                                                                    |
| Disk full warning<br>when remaining<br>space is less<br>than | Set a number and select a unit (MB or % ) to have the ZyWALL/USG send a warning message when the remaining USB storage space is less than the value you set here. |
| Apply                                                        | Click <b>Apply</b> to save your changes back to the ZyWALL/USG.                                                                                                   |
| Reset                                                        | Click <b>Reset</b> to return the screen to its last-saved settings.                                                                                               |

# 34.4 Date and Time

For effective scheduling and logging, the ZyWALL/USG system time must be accurate. The ZyWALL/USG's Real Time Chip (RTC) keeps track of the time and date. There is also a software mechanism to set the time manually or get the current time and date from an external server.

To change your ZyWALL/USG's time based on your local time zone and date, click **Configuration > System > Date/ Time**. The screen displays as shown. You can manually set the ZyWALL/USG's time and date or have the ZyWALL/USG get the date and time from a time server.

Date/Time **Current Time and Date** 06:26:09 GMT+00:00 Current Time: 2009-11-13 Current Date: Time and Date Setup Manual 06 | 25 | 39 New Time (hh:mm:ss): New Date (yyyy-mm-dd): Get from Time Server Time Server Address\*: 0.pool.ntp.org Sync. Now \*Optional. There is a pre-defined NTP time server list. Time Zone Setup Time Zone: (GMT 00:00) Greenwich Mean Time : Dublin, Edinburgh, Li 🕶 Enable Daylight Saving ▼ Monday ▼ at 12 : 00 ▼ of January Start Date: ✓ of January End Date: Offset;

Apply

Reset

Figure 415 Configuration > System > Date and Time

**Table 269** Configuration > System > Date and Time

| LABEL                    | DESCRIPTION                                                                                                    |
|--------------------------|----------------------------------------------------------------------------------------------------|
| Current Time and Date    |                                                                                                    |
| Current Time             | This field displays the present time of your ZyWALL/USG.                                                                                                    |
| Current Date             | This field displays the present date of your ZyWALL/USG.                                                                                                    |
| Time and Date<br>Setup   |                                                                                                    |
| Manual                   | Select this radio button to enter the time and date manually. If you configure a new time and date, time zone and daylight saving at the same time, the time zone and daylight saving will affect the new time and date you entered. When you enter the time settings manually, the ZyWALL/USG uses the new setting once you click <b>Apply</b> . |
| New Time (hh-mm-ss)      | This field displays the last updated time from the time server or the last time configured manually.  When you set <b>Time and Date Setup</b> to <b>Manual</b> , enter the new time in this field and then click <b>Apply</b> .                                                                                                    |
| New Date<br>(yyyy-mm-dd) | This field displays the last updated date from the time server or the last date configured manually.  When you set <b>Time and Date Setup</b> to <b>Manual</b> , enter the new date in this field and then click <b>Apply</b> .                                                                                                    |

**Table 269** Configuration > System > Date and Time (continued)

| LABEL                     | DESCRIPTION                                                                                                    |
|---------------------------|----------------------------------------------------------------------------------------------------|
| Get from Time<br>Server   | Select this radio button to have the ZyWALL/USG get the time and date from the time server you specify below. The ZyWALL/USG requests time and date settings from the time server under the following circumstances.                                                                                                    |
|                           | <ul> <li>When the ZyWALL/USG starts up.</li> <li>When you click Apply or Synchronize Now in this screen.</li> <li>24-hour intervals after starting up.</li> </ul>                                                                                                    |
| Time Server<br>Address    | Enter the IP address or URL of your time server. Check with your ISP/network administrator if you are unsure of this information.                                                                                                    |
| Sync. Now                 | Click this button to have the ZyWALL/USG get the time and date from a time server (see the <b>Time Server Address</b> field). This also saves your changes (except the daylight saving settings).                                                                                                    |
| Time Zone Setup           |                                                                                                    |
| Time Zone                 | Choose the time zone of your location. This will set the time difference between your time zone and Greenwich Mean Time (GMT).                                                                                                    |
| Enable Daylight<br>Saving | Daylight saving is a period from late spring to early fall when many countries set their clocks ahead of normal local time by one hour to give more daytime light in the evening.                                                                                                    |
|                           | Select this option if you use Daylight Saving Time.                                                                                                    |
| Start Date                | Configure the day and time when Daylight Saving Time starts if you selected <b>Enable Daylight Saving</b> . The <b>at</b> field uses the 24 hour format. Here are a couple of examples:                                                                                                    |
|                           | Daylight Saving Time starts in most parts of the United States on the second Sunday of March. Each time zone in the United States starts using Daylight Saving Time at 2 A.M. local time. So in the United States you would select <b>Second</b> , <b>Sunday</b> , <b>March</b> and type 2 in the <b>at</b> field.                                                                                                    |
|                           | Daylight Saving Time starts in the European Union on the last Sunday of March. All of the time zones in the European Union start using Daylight Saving Time at the same moment (1 A.M. GMT or UTC). So in the European Union you would select <b>Last</b> , <b>Sunday</b> , <b>March</b> . The time you type in the <b>at</b> field depends on your time zone. In Germany for instance, you would type 2 because Germany's time zone is one hour ahead of GMT or UTC (GMT+1).  |
| End Date                  | Configure the day and time when Daylight Saving Time ends if you selected <b>Enable Daylight Saving</b> . The <b>at</b> field uses the 24 hour format. Here are a couple of examples:                                                                                                    |
|                           | Daylight Saving Time ends in the United States on the first Sunday of November. Each time zone in the United States stops using Daylight Saving Time at 2 A.M. local time. So in the United States you would select <b>First</b> , <b>Sunday</b> , <b>November</b> and type 2 in the <b>at</b> field.                                                                                                    |
|                           | Daylight Saving Time ends in the European Union on the last Sunday of October. All of the time zones in the European Union stop using Daylight Saving Time at the same moment (1 A.M. GMT or UTC). So in the European Union you would select <b>Last</b> , <b>Sunday</b> , <b>October</b> . The time you type in the <b>at</b> field depends on your time zone. In Germany for instance, you would type 2 because Germany's time zone is one hour ahead of GMT or UTC (GMT+1). |
| Offset                    | Specify how much the clock changes when daylight saving begins and ends.                                                                                                    |
|                           | Enter a number from 1 to 5.5 (by 0.5 increments).                                                                                                    |
|                           | For example, if you set this field to 3.5, a log occurred at 6 P.M. in local official time will appear as if it had occurred at 10:30 P.M.                                                                                                    |
| Apply                     | Click Apply to save your changes back to the ZyWALL/USG.                                                                                                    |
| Reset                     | Click <b>Reset</b> to return the screen to its last-saved settings.                                                                                                    |

#### 34.4.1 Pre-defined NTP Time Servers List

When you turn on the ZyWALL/USG for the first time, the date and time start at 2003-01-01 00:00:00. The ZyWALL/USG then attempts to synchronize with one of the following pre-defined list of Network Time Protocol (NTP) time servers.

The ZyWALL/USG continues to use the following pre-defined list of NTP time servers if you do not specify a time server or it cannot synchronize with the time server you specified.

Table 270 Default Time Servers

| 0.pool.ntp.org |
|----------------|
| 1.pool.ntp.org |
| 2.pool.ntp.org |

When the ZyWALL/USG uses the pre-defined list of NTP time servers, it randomly selects one server and tries to synchronize with it. If the synchronization fails, then the ZyWALL/USG goes through the rest of the list in order from the first one tried until either it is successful or all the pre-defined NTP time servers have been tried.

## 34.4.2 Time Server Synchronization

Click the **Synchronize Now** button to get the time and date from the time server you specified in the **Time Server Address** field.

When the Please Wait... screen appears, you may have to wait up to one minute.

Figure 416 Synchronization in Process

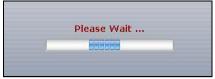

The **Current Time** and **Current Date** fields will display the appropriate settings if the synchronization is successful.

If the synchronization was not successful, a log displays in the **View Log** screen. Try re-configuring the **Date/Time** screen.

To manually set the ZyWALL/USG date and time.

- 1 Click System > Date/ Time.
- 2 Select Manual under Time and Date Setup.
- 3 Enter the ZyWALL/USG's time in the **New Time** field.
- 4 Enter the ZyWALL/USG's date in the **New Date** field.
- 5 Under Time Zone Setup, select your Time Zone from the list.
- As an option you can select the **Enable Daylight Saving** check box to adjust the ZyWALL/USG clock for daylight savings.

7 Click Apply.

To get the ZyWALL/USG date and time from a time server

- 1 Click System > Date/ Time.
- 2 Select Get from Time Server under Time and Date Setup.
- 3 Under Time Zone Setup, select your Time Zone from the list.
- 4 As an option you can select the **Enable Daylight Saving** check box to adjust the ZyWALL/USG clock for daylight savings.
- 5 Under Time and Date Setup, enter a Time Server Address (Table 270 on page 616).
- 6 Click Apply.

# 34.5 Console Port Speed

This section shows you how to set the console port speed when you connect to the ZyWALL/USG via the console port using a terminal emulation program.

Click Configuration > System > Console Speed to open the Console Speed screen.

Figure 417 Configuration > System > Console Speed

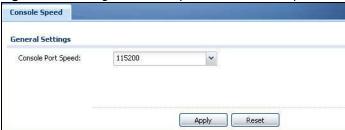

Table 271 Configuration > System > Console Speed

| LABEL              | DESCRIPTION                                                                                                    |
|--------------------|----------------------------------------------------------------------------------------------------|
| Console Port Speed | Use the drop-down list box to change the speed of the console port. Your ZyWALL/USG supports 9600, 19200, 38400, 57600, and 115200 bps (default) for the console port.                   |
|                    | The <b>Console Port Speed</b> applies to a console port connection using terminal emulation software and NOT the <b>Console</b> in the ZyWALL/USG Web Configurator <b>Status</b> screen. |
| Apply              | Click <b>Apply</b> to save your changes back to the ZyWALL/USG.                                                                                                    |
| Reset              | Click <b>Reset</b> to return the screen to its last-saved settings.                                                                                                    |

# 34.6 DNS Overview

DNS (Domain Name System) is for mapping a domain name to its corresponding IP address and vice versa. The DNS server is extremely important because without it, you must know the IP address of a machine before you can access it.

# 34.6.1 DNS Server Address Assignment

The ZyWALL/USG can get the DNS server addresses in the following ways.

- The ISP tells you the DNS server addresses, usually in the form of an information sheet, when you sign up. If your ISP gives you DNS server addresses, manually enter them in the DNS server fields.
- If your ISP dynamically assigns the DNS server IP addresses (along with the ZyWALL/USG's WAN IP address), set the DNS server fields to get the DNS server address from the ISP.
- You can manually enter the IP addresses of other DNS servers.

## 34.6.2 Configuring the DNS Screen

Click **Configuration > System > DNS** to change your ZyWALL/USG's DNS settings. Use the **DNS** screen to configure the ZyWALL/USG to use a DNS server to resolve domain names for ZyWALL/USG system features like VPN, DDNS and the time server. You can also configure the ZyWALL/USG to accept or discard DNS queries. Use the **Network > Interface** screens to configure the DNS server information that the ZyWALL/USG sends to the specified DHCP client devices.

Figure 418 Configuration > System > DNS

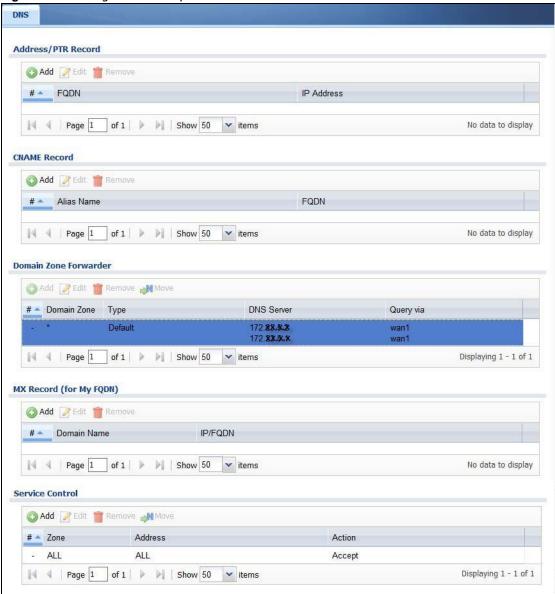

Table 272 Configuration > System > DNS

| LABEL                 | DESCRIPTION                                                                                                    |
|-----------------------|----------------------------------------------------------------------------------------------------|
| Address/PTR<br>Record | This record specifies the mapping of a Fully-Qualified Domain Name (FQDN) to an IP address. An FQDN consists of a host and domain name. For example, www.zyxel.com.tw is a fully qualified domain name, where "www" is the host, "zyxel" is the third-level domain, "com" is the second-level domain, and "tw" is the top level domain. |
| Add                   | Click this to create a new entry.                                                                                                    |
| Edit                  | Double-click an entry or select it and click <b>Edit</b> to be able to modify the entry's settings.                                                                                                    |
| Remove                | To remove an entry, select it and click <b>Remove</b> . The ZyWALL/USG confirms you want to remove it before doing so. Note that subsequent entries move up by one when you take this action.                                                                                                    |
| #                     | This is the index number of the address/PTR record.                                                                                                    |

**Table 272** Configuration > System > DNS (continued)

| LABEL                      | DESCRIPTION                                                                                                    |
|----------------------------|----------------------------------------------------------------------------------------------------|
| FQDN                       | This is a host's fully qualified domain name.                                                                                                    |
| IP Address                 | This is the IP address of a host.                                                                                                    |
| CNAME Record               | This record specifies an alias for a FQDN. Use this record to bind all subdomains with the same IP address as the FQDN without having to update each one individually, which increases chance for errors. See CNAME Record (Section 34.6.6 on page 622) for more details. |
| Add                        | Click this to create a new entry.                                                                                                    |
| Edit                       | Double-click an entry or select it and click Edit to be able to modify the entry's settings.                                                                                                    |
| Remove                     | To remove an entry, select it and click Remove. The ZyWALL/USG confirms you want to remove it before doing so. Note that subsequent entries move up by one when you take this action.                                                                                     |
| #                          | This is the index number of the domain zone forwarder record. The ordering of your rules is important as rules are applied in sequence.                                                                                                    |
|                            | A hyphen (-) displays for the default domain zone forwarder record. The default record is not configurable. The ZyWALL/USG uses this default record if the domain zone that needs to be resolved does not match any of the other domain zone forwarder records.           |
| Alias Name                 | Enter an Alias name. Use "*." as prefix for a wildcard domain name. For example, *.example.com.                                                                                                    |
| FQDN                       | Enter the Fully Qualified Domain Name (FQDN).                                                                                                    |
| Domain Zone<br>Forwarder   | This specifies a DNS server's IP address. The ZyWALL/USG can query the DNS server to resolve domain zones for features like VPN, DDNS and the time server.                                                                                                    |
|                            | When the ZyWALL/USG needs to resolve a domain zone, it checks it against the domain zone forwarder entries in the order that they appear in this list.                                                                                                    |
| Add                        | Click this to create a new entry. Select an entry and click <b>Add</b> to create a new entry after the selected entry.                                                                                                    |
| Edit                       | Double-click an entry or select it and click <b>Edit</b> to be able to modify the entry's settings.                                                                                                    |
| Remove                     | To remove an entry, select it and click <b>Remove</b> . The ZyWALL/USG confirms you want to remove it before doing so. Note that subsequent entries move up by one when you take this action.                                                                             |
| Move                       | To change an entry's position in the numbered list, select the method and click <b>Move</b> to display a field to type a number for where you want to put it and press [ENTER] to move the rule to the number that you typed.                                             |
| #                          | This is the index number of the domain zone forwarder record. The ordering of your rules is important as rules are applied in sequence.                                                                                                    |
|                            | A hyphen (-) displays for the default domain zone forwarder record. The default record is not configurable. The ZyWALL/USG uses this default record if the domain zone that needs to be resolved does not match any of the other domain zone forwarder records.           |
| Domain Zone                | A domain zone is a fully qualified domain name without the host. For example, zyxel.com.tw is the domain zone for the www.zyxel.com.tw fully qualified domain name.                                                                                                    |
|                            | A "*" means all domain zones.                                                                                                    |
| Туре                       | This displays whether the DNS server IP address is assigned by the ISP dynamically through a specified interface or configured manually (User-Defined).                                                                                                    |
| DNS Server                 | This is the IP address of a DNS server. This field displays <b>N/ A</b> if you have the ZyWALL/ USG get a DNS server IP address from the ISP dynamically but the specified interface is not active.                                                                       |
| Query Via                  | This is the interface through which the ZyWALL/USG sends DNS queries to the entry's DNS server. If the ZyWALL/USG connects through a VPN tunnel, tunnel displays.                                                                                                    |
| MX Record (for My<br>FQDN) | A MX (Mail eXchange) record identifies a mail server that handles the mail for a particular domain.                                                                                                    |

**Table 272** Configuration > System > DNS (continued)

| LABEL           | DESCRIPTION                                                                                                    |
|-----------------|----------------------------------------------------------------------------------------------------|
| Add             | Click this to create a new entry.                                                                                                    |
| Edit            | Double-click an entry or select it and click <b>Edit</b> to be able to modify the entry's settings.                                                                                                    |
| Remove          | To remove an entry, select it and click <b>Remove</b> . The ZyWALL/USG confirms you want to remove it before doing so. Note that subsequent entries move up by one when you take this action.                                                                                                    |
| #               | This is the index number of the MX record.                                                                                                    |
| Domain Name     | This is the domain name where the mail is destined for.                                                                                                    |
| IP/FQDN         | This is the IP address or Fully-Qualified Domain Name (FQDN) of a mail server that handles the mail for the domain specified in the field above.                                                                                                    |
| Service Control | This specifies from which computers and zones you can send DNS queries to the ZyWALL/USG.                                                                                                    |
| Add             | Click this to create a new entry. Select an entry and click <b>Add</b> to create a new entry after the selected entry.                                                                                                    |
| Edit            | Double-click an entry or select it and click <b>Edit</b> to be able to modify the entry's settings.                                                                                                    |
| Remove          | To remove an entry, select it and click <b>Remove</b> . The ZyWALL/USG confirms you want to remove it before doing so. Note that subsequent entries move up by one when you take this action.                                                                                                    |
| Move            | To change an entry's position in the numbered list, select the method and click <b>Move</b> to display a field to type a number for where you want to put it and press [ENTER] to move the rule to the number that you typed.                                                                                                    |
| #               | This the index number of the service control rule. The ordering of your rules is important as rules are applied in sequence.                                                                                                    |
|                 | The entry with a hyphen (-) instead of a number is the ZyWALL/USG's (non-configurable) default policy. The ZyWALL/USG applies this to traffic that does not match any other configured rule. It is not an editable rule. To apply other behavior, configure a rule that traffic will match so the ZyWALL/USG will not have to use the default policy. |
| Zone            | This is the zone on the ZyWALL/USG the user is allowed or denied to access.                                                                                                    |
| Address         | This is the object name of the IP address(es) with which the computer is allowed or denied to send DNS queries.                                                                                                    |
| Action          | This displays whether the ZyWALL/USG accepts DNS queries from the computer with the IP address specified above through the specified zone (Accept) or discards them (Deny).                                                                                                    |

#### 34.6.3 Address Record

An address record contains the mapping of a Fully-Qualified Domain Name (FQDN) to an IP address. An FQDN consists of a host and domain name. For example, www.zyxel.com is a fully qualified domain name, where "www" is the host, "zyxel" is the second-level domain, and "com" is the top level domain. mail.myZyXEL.com.tw is also a FQDN, where "mail" is the host, "myZyXEL" is the third-level domain, "com" is the second-level domain, and "tw" is the top level domain.

The ZyWALL/USG allows you to configure address records about the ZyWALL/USG itself or another device. This way you can keep a record of DNS names and addresses that people on your network may use frequently. If the ZyWALL/USG receives a DNS query for an FQDN for which the ZyWALL/USG has an address record, the ZyWALL/USG can send the IP address in a DNS response without having to query a DNS name server.

#### 34.6.4 PTR Record

A PTR (pointer) record is also called a reverse record or a reverse lookup record. It is a mapping of an IP address to a domain name.

## 34.6.5 Adding an Address/PTR Record

Click the Add icon in the Address/ PTR Record table to add an address/PTR record.

Figure 419 Configuration > System > DNS > Address/PTR Record Edit

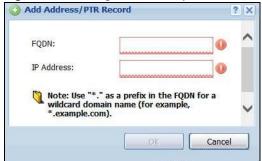

The following table describes the labels in this screen.

Table 273 Configuration > System > DNS > Address/PTR Record Edit

| LABEL      | DESCRIPTION                                                                                                    |
|------------|----------------------------------------------------------------------------------------------------|
| FQDN       | Type a Fully-Qualified Domain Name (FQDN) of a server. An FQDN starts with a host name and continues all the way up to the top-level domain name. For example, www.zyxel.com.tw is a fully qualified domain name, where "www" is the host, "zyxel" is the third-level domain, "com" is the second-level domain, and "tw" is the top level domain. Underscores are not allowed.  Use "*." as a prefix in the FQDN for a wildcard domain name (for example, *.example.com). |
| IP Address | Enter the IP address of the host in dotted decimal notation.                                                                                                    |
| IF Address | Litter the 1r address of the host in dotted declinal notation.                                                                                                    |
| ОК         | Click <b>OK</b> to save your customized settings and exit this screen.                                                                                                    |
| Cancel     | Click Cancel to exit this screen without saving                                                                                                    |

#### 34.6.6 CNAME Record

A Canonical Name Record or CNAME record is a type of resource record in the Domain Name System (DNS) that specifies that the domain name is an alias of another, canonical domain anme. This allows users to set up a record for a domain name which translates to an IP address, in other words, the domain name is an alias of another. This record also binds all the subdomains to the same IP address without having to create a record for each, so when the IP address is changed, all subdomain's IP address is updated as well, with one edit to the record.

For example, the domain name zyxel.com is hooked up to a record named A which translates it to 11.22.33.444. You also have several subdomains, like mail.zyxel.com, ftp.zyxel.com and you want this subdomain to point to your main domain zyxel.com. Edit the IP Address in record A and all subdomains will follow automatically. This eliminates chances for errors and increases efficiency in DNS management.

## 34.6.7 Adding a CNAME Record

Click the Add icon in the CNAME Record table to add a record. Use "\*." as a prefix for a wildcard domain name. For example \*.zyxel.com.

Figure 420 Configuration > System > DNS > CNAME Recrod > Add

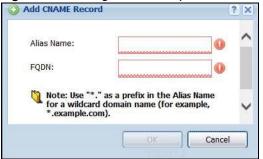

The following table describes the labels in this screen.

#### Table 274

| LABEL      | DESCRIPTION                                                                                                    |
|------------|----------------------------------------------------------------------------------------------------|
| Alias name | Enter an Alias Name. Use "*." as a prefix in the Alias name for a wildcard domain name (for example, *.example.com).                                                                                                    |
| FQDN       | Type a Fully-Qualified Domain Name (FQDN) of a server. An FQDN starts with a host name and continues all the way up to the top-level domain name. For example, www.zyxel.com.tw is a fully qualified domain name, where "www" is the host, "zyxel" is the third-level domain, "com" is the second-level domain, and "tw" is the top level domain. Underscores are not allowed. |
|            | Use "*." as a prefix in the FQDN for a wildcard domain name (for example, *.example.com).                                                                                                    |
| OK         | Click <b>OK</b> to save your customized settings and exit this screen.                                                                                                    |
| Cancel     | Click Cancel to exit this screen without saving                                                                                                    |

#### 34.6.8 Domain Zone Forwarder

A domain zone forwarder contains a DNS server's IP address. The ZyWALL/USG can query the DNS server to resolve domain zones for features like VPN, DDNS and the time server. A domain zone is a fully qualified domain name without the host. For example, zyxel.com.tw is the domain zone for the www.zyxel.com.tw fully qualified domain name.

# 34.6.9 Adding a Domain Zone Forwarder

Click the Add icon in the Domain Zone Forwarder table to add a domain zone forwarder record.

Domain Zone:

DNS Server

DNS Server(s) from ISP

First DNS Server:

Second DNS Server:

172.23.5.2

Second DNS Server:

N/A

Public DNS Server

Query via:

Private DNS Server

Cancel

Figure 421 Configuration > System > DNS > Domain Zone Forwarder Add

The following table describes the labels in this screen.

Table 275 Configuration > System > DNS > Domain Zone Forwarder Add

| LABEL       | DESCRIPTION                                                                                                    |
|-------------|----------------------------------------------------------------------------------------------------|
| Domain Zone | A domain zone is a fully qualified domain name without the host. For example, zyxel.com.tw is the domain zone for the www.zyxel.com.tw fully qualified domain name. For example, whenever the ZyWALL/USG receives needs to resolve a zyxel.com.tw domain name, it can send a query to the recorded name server IP address.  Enter * if all domain zones are served by the specified DNS server(s).                                                                        |
| DNS Server  | Select <b>DNS Server(s)</b> from <b>ISP</b> if your ISP dynamically assigns DNS server information. You also need to select an interface through which the ISP provides the DNS server IP address(es). The interface should be activated and set to be a DHCP client. The fields below display the (read-only) DNS server IP address(es) that the ISP assigns. <b>N/</b> A displays for any DNS server IP address fields for which the ISP does not assign an IP address. |
|             | Select <b>Public DNS Server</b> if you have the IP address of a DNS server. Enter the DNS server's IP address in the field to the right. The ZyWALL/USG must be able to connect to the DNS server without using a VPN tunnel. The DNS server could be on the Internet or one of the ZyWALL/USG's local networks. You cannot use 0.0.0.0. Use the <b>Query via</b> field to select the interface through which the ZyWALL/USG sends DNS queries to a DNS server.           |
|             | Select <b>Private DNS Server</b> if you have the IP address of a DNS server to which the ZyWALL/USG connects through a VPN tunnel. Enter the DNS server's IP address in the field to the right. You cannot use 0.0.0.0.                                                                                                    |
| OK          | Click <b>OK</b> to save your customized settings and exit this screen.                                                                                                    |
| Cancel      | Click Cancel to exit this screen without saving                                                                                                    |

#### 34.6.10 MX Record

A MX (Mail eXchange) record indicates which host is responsible for the mail for a particular domain, that is, controls where mail is sent for that domain. If you do not configure proper MX records for your domain or other domain, external e-mail from other mail servers will not be able to

be delivered to your mail server and vice versa. Each host or domain can have only one MX record, that is, one domain is mapping to one host.

# 34.6.11 Adding a MX Record

Click the Add icon in the MX Record table to add a MX record.

Figure 422 Configuration > System > DNS > MX Record Add

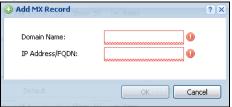

The following table describes the labels in this screen.

Table 276 Configuration > System > DNS > MX Record Add

| LABEL           | DESCRIPTION                                                                                                    |
|-----------------|----------------------------------------------------------------------------------------------------|
| Domain Name     | Enter the domain name where the mail is destined for.                                                                                          |
| IP Address/FQDN | Enter the IP address or Fully-Qualified Domain Name (FQDN) of a mail server that handles the mail for the domain specified in the field above. |
| OK              | Click <b>OK</b> to save your customized settings and exit this screen.                                                                         |
| Cancel          | Click Cancel to exit this screen without saving                                                                                                |

# 34.6.12 Adding a DNS Service Control Rule

Click the Add icon in the Service Control table to add a service control rule.

Figure 423 Configuration > System > DNS > Service Control Rule Add

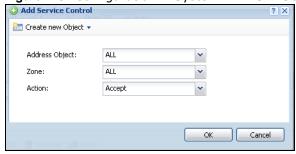

Table 277 Configuration > System > DNS > Service Control Rule Add

| LABEL                | DESCRIPTION                                                                                                    |
|----------------------|----------------------------------------------------------------------------------------------------|
| Create new<br>Object | Use this to configure any new settings objects that you need to use in this screen.                                                                 |
| Address Object       | Select <b>ALL</b> to allow or deny any computer to send DNS queries to the ZyWALL/USG.                                                              |
|                      | Select a predefined address object to just allow or deny the computer with the IP address that you specified to send DNS queries to the ZyWALL/USG. |

**Table 277** Configuration > System > DNS > Service Control Rule Add (continued)

| LABEL  | DESCRIPTION                                                                                    |
|--------|------------------------------------------------------------------------------------------------|
| Zone   | Select ALL to allow or prevent DNS queries through any zones.                                  |
|        | Select a predefined zone on which a DNS query to the ZyWALL/USG is allowed or denied.          |
| Action | Select <b>Accept</b> to have the ZyWALL/USG allow the DNS queries from the specified computer. |
|        | Select <b>Deny</b> to have the ZyWALL/USG reject the DNS queries from the specified computer.  |
| ОК     | Click <b>OK</b> to save your customized settings and exit this screen.                         |
| Cancel | Click Cancel to exit this screen without saving                                                |

## 34.7 WWW Overview

The following figure shows secure and insecure management of the ZyWALL/USG coming in from the WAN. HTTPS and SSH access are secure. HTTP and Telnet access are not secure.

Note: To allow the ZyWALL/USG to be accessed from a specified computer using a service, make sure you do not have a service control rule or to-ZyWALL/USG security policy rule to block that traffic.

To stop a service from accessing the ZyWALL/USG, clear **Enable** in the corresponding service screen.

#### 34.7.1 Service Access Limitations

A service cannot be used to access the ZyWALL/USG when:

- 1 You have disabled that service in the corresponding screen.
- 2 The allowed IP address (address object) in the **Service Control** table does not match the client IP address (the ZyWALL/USG disallows the session).
- 3 The IP address (address object) in the **Service Control** table is not in the allowed zone or the action is set to **Deny**.
- 4 There is a security policy rule that blocks it.

# 34.7.2 System Timeout

There is a lease timeout for administrators. The ZyWALL/USG automatically logs you out if the management session remains idle for longer than this timeout period. The management session does not time out when a statistics screen is polling.

Each user is also forced to log in the ZyWALL/USG for authentication again when the reauthentication time expires.

You can change the timeout settings in the User/ Group screens.

#### 34.7.3 HTTPS

You can set the ZyWALL/USG to use HTTP or HTTPS (HTTPS adds security) for Web Configurator sessions. Specify which zones allow Web Configurator access and from which IP address the access can come.

HTTPS (HyperText Transfer Protocol over Secure Socket Layer, or HTTP over SSL) is a web protocol that encrypts and decrypts web pages. Secure Socket Layer (SSL) is an application-level protocol that enables secure transactions of data by ensuring confidentiality (an unauthorized party cannot read the transferred data), authentication (one party can identify the other party) and data integrity (you know if data has been changed).

It relies upon certificates, public keys, and private keys.

HTTPS on the ZyWALL/USG is used so that you can securely access the ZyWALL/USG using the Web Configurator. The SSL protocol specifies that the HTTPS server (the ZyWALL/USG) must always authenticate itself to the HTTPS client (the computer which requests the HTTPS connection with the ZyWALL/USG), whereas the HTTPS client only should authenticate itself when the HTTPS server requires it to do so (select **Authenticate Client Certificates** in the **WWW** screen). **Authenticate Client Certificates** is optional and if selected means the HTTPS client must send the ZyWALL/USG a certificate. You must apply for a certificate for the browser from a CA that is a trusted CA on the ZyWALL/USG.

Please refer to the following figure.

- 1 HTTPS connection requests from an SSL-aware web browser go to port 443 (by default) on the ZyWALL/USG's web server.
- 2 HTTP connection requests from a web browser go to port 80 (by default) on the ZyWALL/USG's web server.

Figure 424 HTTP/HTTPS Implementation

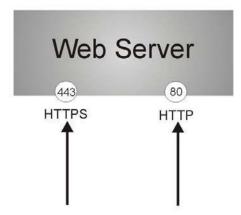

Note: If you disable **HTTP** in the **WWW** screen, then the ZyWALL/USG blocks all HTTP connection attempts.

## 34.7.4 Configuring WWW Service Control

Click **Configuration > System > WWW** to open the **WWW** screen. Use this screen to specify from which zones you can access the ZyWALL/USG using HTTP or HTTPS. You can also specify which IP addresses the access can come from.

Note: Admin Service Control deals with management access (to the Web Configurator).

User Service Control deals with user access to the ZyWALL/USG (logging into SSL VPN for example).

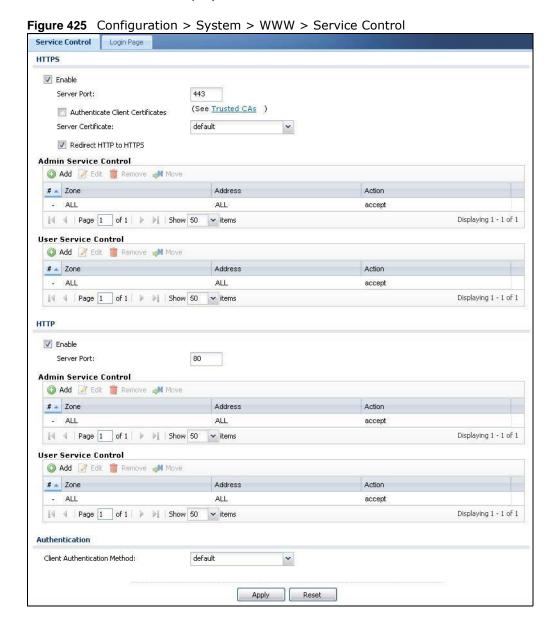

**Table 278** Configuration > System > WWW > Service Control

| LABEL                               | DESCRIPTION                                                                                                    |
|-------------------------------------|----------------------------------------------------------------------------------------------------|
| HTTPS                               |                                                                                                    |
| Enable                              | Select the check box to allow or disallow the computer with the IP address that matches the IP address(es) in the <b>Service Control</b> table to access the ZyWALL/USG Web Configurator using secure HTTPs connections.                                                                                                    |
| Server Port                         | The HTTPS server listens on port 443 by default. If you change the HTTPS server port to a different number on the ZyWALL/USG, for example 8443, then you must notify people who need to access the ZyWALL/USG Web Configurator to use "https://ZyWALL/USG IP Address:8443" as the URL.                                                                                         |
| Authenticate Client<br>Certificates | Select <b>Authenticate Client Certificates</b> (optional) to require the SSL client to authenticate itself to the ZyWALL/USG by sending the ZyWALL/USG a certificate. To do that the SSL client must have a CA-signed certificate from a CA that has been imported as a trusted CA on the ZyWALL/USG (see Section 34.7.7.5 on page 637 on importing certificates for details). |
| Server Certificate                  | Select a certificate the HTTPS server (the ZyWALL/USG) uses to authenticate itself to the HTTPS client. You must have certificates already configured in the <b>My Certificates</b> screen.                                                                                                    |
| Redirect HTTP to HTTPS              | To allow only secure Web Configurator access, select this to redirect all HTTP connection requests to the HTTPS server.                                                                                                    |
| Admin/User Service<br>Control       | Admin Service Control specifies from which zones an administrator can use HTTPS to manage the ZyWALL/USG (using the Web Configurator). You can also specify the IP addresses from which the administrators can manage the ZyWALL/USG.                                                                                                    |
|                                     | <b>User Service Control</b> specifies from which zones a user can use HTTPS to log into the ZyWALL/USG (to log into SSL VPN for example). You can also specify the IP addresses from which the users can access the ZyWALL/USG.                                                                                                    |
| Add                                 | Click this to create a new entry. Select an entry and click <b>Add</b> to create a new entry after the selected entry.                                                                                                    |
| Edit                                | Double-click an entry or select it and click <b>Edit</b> to be able to modify the entry's settings.                                                                                                    |
| Remove                              | To remove an entry, select it and click <b>Remove</b> . The ZyWALL/USG confirms you want to remove it before doing so. Note that subsequent entries move up by one when you take this action.                                                                                                    |
| Move                                | To change an entry's position in the numbered list, select the method and click <b>Move</b> to display a field to type a number for where you want to put it and press [ENTER] to move the rule to the number that you typed.                                                                                                    |
| #                                   | This is the index number of the service control rule.                                                                                                    |
|                                     | The entry with a hyphen (-) instead of a number is the ZyWALL/USG's (nonconfigurable) default policy. The ZyWALL/USG applies this to traffic that does not match any other configured rule. It is not an editable rule. To apply other behavior, configure a rule that traffic will match so the ZyWALL/USG will not have to use the default policy.                           |
| Zone                                | This is the zone on the ZyWALL/USG the user is allowed or denied to access.                                                                                                    |
| Address                             | This is the object name of the IP address(es) with which the computer is allowed or denied to access.                                                                                                    |
| Action                              | This displays whether the computer with the IP address specified above can access the ZyWALL/USG zone(s) configured in the <b>Zone</b> field ( <b>Accept</b> ) or not ( <b>Deny</b> ).                                                                                                    |
| HTTP                                |                                                                                                    |
| Enable                              | Select the check box to allow or disallow the computer with the IP address that matches the IP address(es) in the <b>Service Control</b> table to access the ZyWALL/USG Web Configurator using HTTP connections.                                                                                                    |

**Table 278** Configuration > System > WWW > Service Control (continued)

| LABEL                         | DESCRIPTION                                                                                                    |
|-------------------------------|----------------------------------------------------------------------------------------------------|
| Server Port                   | You may change the server port number for a service if needed, however you must use the same port number in order to use that service to access the ZyWALL/USG.                                                                                                    |
| Admin/User Service<br>Control | Admin Service Control specifies from which zones an administrator can use HTTP to manage the ZyWALL/USG (using the Web Configurator). You can also specify the IP addresses from which the administrators can manage the ZyWALL/USG.                                                                                                    |
|                               | <b>User Service Control</b> specifies from which zones a user can use HTTP to log into the ZyWALL/USG (to log into SSL VPN for example). You can also specify the IP addresses from which the users can access the ZyWALL/USG.                                                                                                    |
| Add                           | Click this to create a new entry. Select an entry and click <b>Add</b> to create a new entry after the selected entry.                                                                                                    |
| Edit                          | Double-click an entry or select it and click <b>Edit</b> to be able to modify the entry's settings.                                                                                                    |
| Remove                        | To remove an entry, select it and click <b>Remove</b> . The ZyWALL/USG confirms you want to remove it before doing so. Note that subsequent entries move up by one when you take this action.                                                                                                    |
| Move                          | To change an entry's position in the numbered list, select the method and click <b>Move</b> to display a field to type a number for where you want to put it and press [ENTER] to move the rule to the number that you typed.                                                                                                    |
| #                             | This is the index number of the service control rule.                                                                                                    |
|                               | The entry with a hyphen (-) instead of a number is the ZyWALL/USG's (non-configurable) default policy. The ZyWALL/USG applies this to traffic that does not match any other configured rule. It is not an editable rule. To apply other behavior, configure a rule that traffic will match so the ZyWALL/USG will not have to use the default policy. |
| Zone                          | This is the zone on the ZyWALL/USG the user is allowed or denied to access.                                                                                                    |
| Address                       | This is the object name of the IP address(es) with which the computer is allowed or denied to access.                                                                                                    |
| Action                        | This displays whether the computer with the IP address specified above can access the ZyWALL/USG zone(s) configured in the <b>Zone</b> field ( <b>Accept</b> ) or not ( <b>Deny</b> ).                                                                                                    |
| Authentication                |                                                                                                    |
| Client Authentication         | Select a method the HTTPS or HTTP server uses to authenticate a client.                                                                                                    |
| Method                        | You must have configured the authentication methods in the <b>Auth. method</b> screen.                                                                                                    |
| Apply                         | Click <b>Apply</b> to save your changes back to the ZyWALL/USG.                                                                                                    |
| Reset                         | Click <b>Reset</b> to return the screen to its last-saved settings.                                                                                                    |

# 34.7.5 Service Control Rules

Click Add or Edit in the Service Control table in a WWW, SSH, Telnet, FTP or SNMP screen to add a service control rule.

Figure 426 Configuration > System > Service Control Rule > Edit

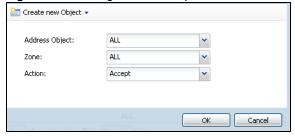

The following table describes the labels in this screen.

**Table 279** Configuration > System > Service Control Rule > Edit

| LABEL                | DESCRIPTION                                                                                                    |
|----------------------|----------------------------------------------------------------------------------------------------|
| Create new<br>Object | Use this to configure any new settings objects that you need to use in this screen.                                                                       |
| Address Object       | Select <b>ALL</b> to allow or deny any computer to communicate with the ZyWALL/USG using this service.                                                    |
|                      | Select a predefined address object to just allow or deny the computer with the IP address that you specified to access the ZyWALL/USG using this service. |
| Zone                 | Select <b>ALL</b> to allow or prevent any ZyWALL/USG zones from being accessed using this service.                                                        |
|                      | Select a predefined ZyWALL/USG zone on which a incoming service is allowed or denied.                                                                     |
| Action               | Select <b>Accept</b> to allow the user to access the ZyWALL/USG from the specified computers.                                                             |
|                      | Select <b>Deny</b> to block the user's access to the ZyWALL/USG from the specified computers.                                                             |
| OK                   | Click <b>OK</b> to save your customized settings and exit this screen.                                                                                    |
| Cancel               | Click Cancel to exit this screen without saving                                                                                                    |

# 34.7.6 Customizing the WWW Login Page

Click **Configuration > System > WWW > Login Page** to open the **Login Page** screen. Use this screen to customize the Web Configurator login screen. You can also customize the page that displays after an access user logs into the Web Configurator to access network services like the Internet.

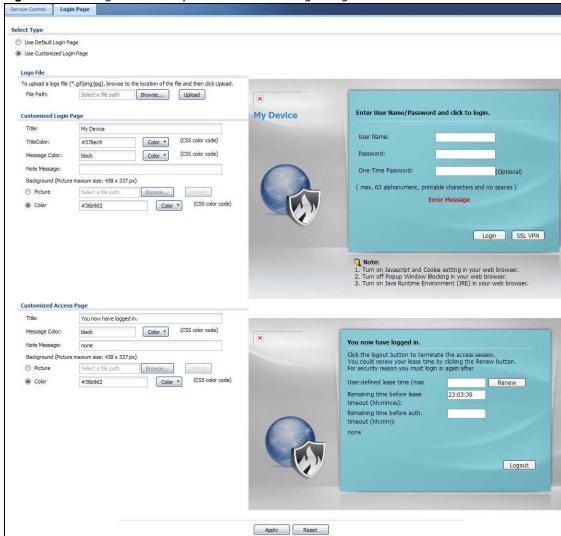

Figure 427 Configuration > System > WWW > Login Page

The following figures identify the parts you can customize in the login and access pages.

Figure 428 Login Page Customization

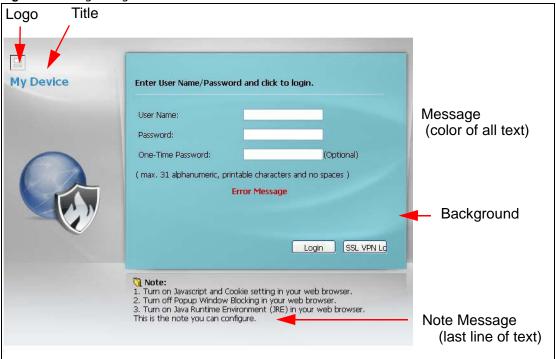

Figure 429 Access Page Customization

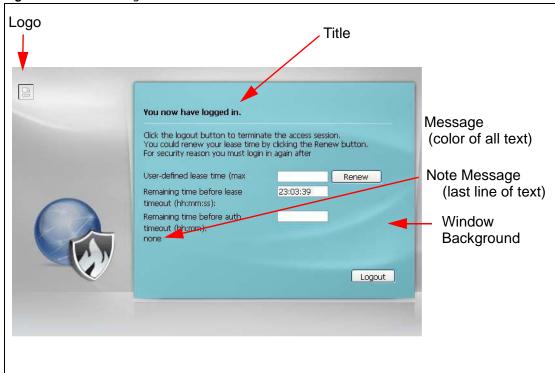

You can specify colors in one of the following ways:

- Click **Color** to display a screen of web-safe colors from which to choose.
- Enter the name of the desired color.

- Enter a pound sign (#) followed by the six-digit hexadecimal number that represents the desired color. For example, use "#000000" for black.
- Enter "rgb" followed by red, green, and blue values in parenthesis and separate by commas. For example, use "rgb(0,0,0)" for black.

Your desired color should display in the preview screen on the right after you click in another field, click **Apply**, or press [ENTER]. If your desired color does not display, your browser may not support it. Try selecting another color.

**Table 280** Configuration > System > WWW > Login Page

| LABEL                     | DESCRIPTION                                                                                                    |
|---------------------------|----------------------------------------------------------------------------------------------------|
| Select Type               | Select whether the Web Configurator uses the default login screen or one that you customize in the rest of this screen.                                                                                       |
| Logo File                 | You can upload a graphic logo to be displayed on the upper left corner of the Web Configurator login screen and access page.                                                                                  |
|                           | Specify the location and file name of the logo graphic or click <b>Browse</b> to locate it.                                                                                                    |
|                           | Note: Use a GIF, JPG, or PNG of 100 kilobytes or less.                                                                                                    |
|                           | Click <b>Upload</b> to transfer the specified graphic file from your computer to the ZyWALL/USG.                                                                                                    |
| Customized<br>Login Page  | Use this section to set how the Web Configurator login screen looks.                                                                                                    |
| Title                     | Enter the title for the top of the screen. Use up to 64 printable ASCII characters. Spaces are allowed.                                                                                                    |
| Title Color               | Specify the color of the screen's title text.                                                                                                    |
| Message Color             | Specify the color of the screen's text.                                                                                                    |
| Note Message              | Enter a note to display at the bottom of the screen. Use up to 64 printable ASCII characters. Spaces are allowed.                                                                                             |
| Background                | Set how the screen background looks.                                                                                                    |
|                           | To use a graphic, select <b>Picture</b> and upload a graphic. Specify the location and file name of the logo graphic or click <b>Browse</b> to locate it. The picture's size cannot be over 438 x 337 pixels. |
|                           | Note: Use a GIF, JPG, or PNG of 100 kilobytes or less.                                                                                                    |
|                           | To use a color, select <b>Color</b> and specify the color.                                                                                                    |
| Customized<br>Access Page | Use this section to customize the page that displays after an access user logs into the Web Configurator to access network services like the Internet.                                                        |
| Title                     | Enter the title for the top of the screen. Use up to 64 printable ASCII characters. Spaces are allowed.                                                                                                    |
| Message Color             | Specify the color of the screen's text.                                                                                                    |
| Note Message              | Enter a note to display below the title. Use up to 64 printable ASCII characters. Spaces are allowed.                                                                                                    |

Table 280 Configuration > System > WWW > Login Page

| LABEL      | DESCRIPTION                                                                                                    |
|------------|----------------------------------------------------------------------------------------------------|
| Background | Set how the window's background looks.                                                                                                    |
|            | To use a graphic, select <b>Picture</b> and upload a graphic. Specify the location and file name of the logo graphic or click <b>Browse</b> to locate it. The picture's size cannot be over 438 x 337 pixels. |
|            | Note: Use a GIF, JPG, or PNG of 100 kilobytes or less.                                                                                                    |
|            | To use a color, select <b>Color</b> and specify the color.                                                                                                    |
| Apply      | Click <b>Apply</b> to save your changes back to the ZyWALL/USG.                                                                                                    |
| Reset      | Click <b>Reset</b> to return the screen to its last-saved settings.                                                                                                    |

# 34.7.7 HTTPS Example

If you haven't changed the default HTTPS port on the ZyWALL/USG, then in your browser enter "https://ZyWALL/USG IP Address/" as the web site address where "ZyWALL/USG IP Address" is the IP address or domain name of the ZyWALL/USG you wish to access.

### 34.7.7.1 Internet Explorer Warning Messages

When you attempt to access the ZyWALL/USG HTTPS server, you will see the error message shown in the following screen.

Figure 430 Security Alert Dialog Box (Internet Explorer)

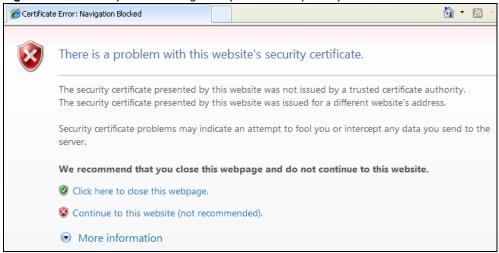

Select **Continue to this website** to proceed to the Web Configurator login screen. Otherwise, select **Click here to close this webpage** to block the access.

### 34.7.7.2 Mozilla Firefox Warning Messages

When you attempt to access the ZyWALL/USG HTTPS server, a **The Connection is Untrusted** screen appears as shown in the following screen. Click **Technical Details** if you want to verify more information about the certificate from the ZyWALL/USG.

Select I Understand the Risks and then click Add Exception to add the ZyWALL/USG to the security exception list. Click Confirm Security Exception.

Figure 431 Security Certificate 1 (Firefox)

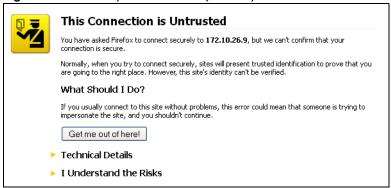

Figure 432 Security Certificate 2 (Firefox)

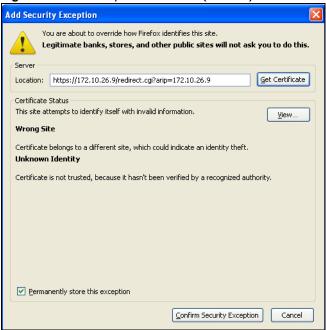

#### 34.7.7.3 Avoiding Browser Warning Messages

Here are the main reasons your browser displays warnings about the ZyWALL/USG's HTTPS server certificate and what you can do to avoid seeing the warnings:

- The issuing certificate authority of the ZyWALL/USG's HTTPS server certificate is not one of the browser's trusted certificate authorities. The issuing certificate authority of the ZyWALL/USG's factory default certificate is the ZyWALL/USG itself since the certificate is a self-signed certificate.
- For the browser to trust a self-signed certificate, import the self-signed certificate into your operating system as a trusted certificate.
- To have the browser trust the certificates issued by a certificate authority, import the certificate authority's certificate into your operating system as a trusted certificate.

#### 34.7.7.4 Login Screen

After you accept the certificate, the ZyWALL/USG login screen appears. The lock displayed in the bottom of the browser status bar denotes a secure connection.

Figure 433 Login Screen (Internet Explorer)

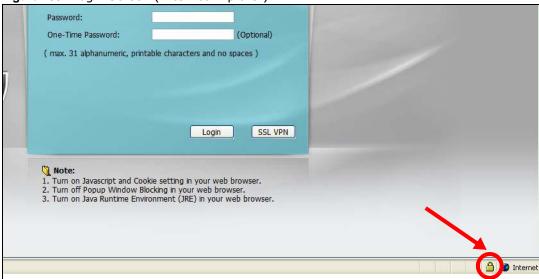

#### 34.7.7.5 Enrolling and Importing SSL Client Certificates

The SSL client needs a certificate if **Authenticate Client Certificates** is selected on the ZyWALL/ USG.

You must have imported at least one trusted CA to the ZyWALL/USG in order for the **Authenticate Client Certificates** to be active (see the Certificates chapter for details).

Apply for a certificate from a Certification Authority (CA) that is trusted by the ZyWALL/USG (see the ZyWALL/USG's **Trusted CA** Web Configurator screen).

Figure 434 ZyWALL/USG Trusted CA Screen

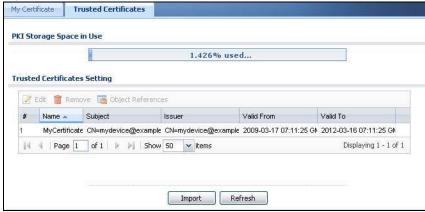

The CA sends you a package containing the CA's trusted certificate(s), your personal certificate(s) and a password to install the personal certificate(s).

#### 34.7.7.5.1 Installing the CA's Certificate

1 Double click the CA's trusted certificate to produce a screen similar to the one shown next.

Figure 435 CA Certificate Example

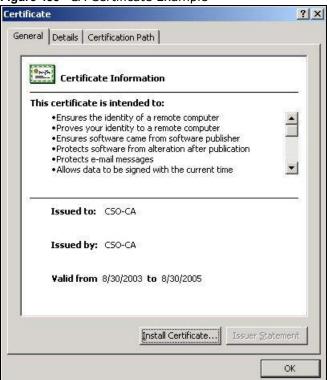

2 Click Install Certificate and follow the wizard as shown earlier in this appendix.

#### 34.7.7.5.2 Installing Your Personal Certificate(s)

You need a password in advance. The CA may issue the password or you may have to specify it during the enrollment. Double-click the personal certificate given to you by the CA to produce a screen similar to the one shown next

1 Click **Next** to begin the wizard.

Figure 436 Personal Certificate Import Wizard 1

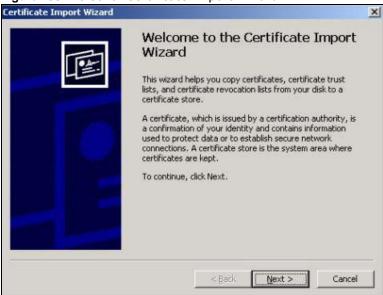

2 The file name and path of the certificate you double-clicked should automatically appear in the **File** name text box. Click **Browse** if you wish to import a different certificate.

Figure 437 Personal Certificate Import Wizard 2

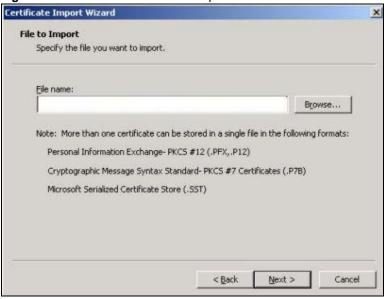

3 Enter the password given to you by the CA.

Figure 438 Personal Certificate Import Wizard 3

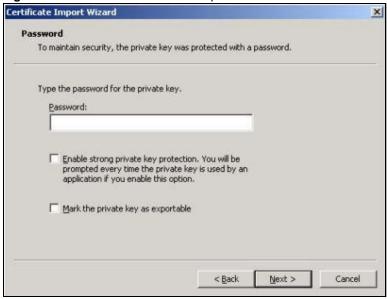

4 Have the wizard determine where the certificate should be saved on your computer or select **Place** all certificates in the following store and choose a different location.

Figure 439 Personal Certificate Import Wizard 4

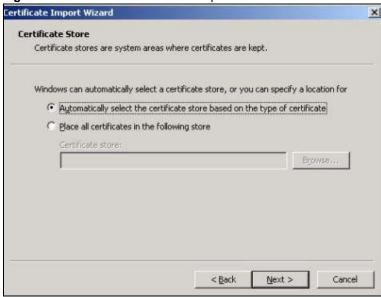

5 Click **Finish** to complete the wizard and begin the import process.

Certificate Import Wizard Completing the Certificate Import Wizard You have successfully completed the Certificate Import You have specified the following settings: Certificate Store Selected Automatically determined by t Content File Name D:\Projects\_2003-10\CPE2\cp < Back Finish Cancel

Figure 440 Personal Certificate Import Wizard 5

You should see the following screen when the certificate is correctly installed on your computer.

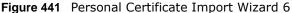

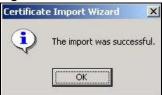

#### 34.7.7.6 Using a Certificate When Accessing the ZyWALL/USG Example

Use the following procedure to access the ZyWALL/USG via HTTPS.

1 Enter 'https://ZyWALL/USG IP Address/ in your browser's web address field.

Figure 442 Access the ZyWALL/USG Via HTTPS

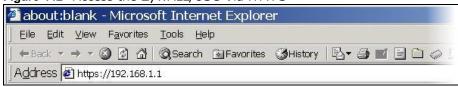

2 When Authenticate Client Certificates is selected on the ZyWALL/USG, the following screen asks you to select a personal certificate to send to the ZyWALL/USG. This screen displays even if you only have a single certificate as in the example.

Figure 443 SSL Client Authentication

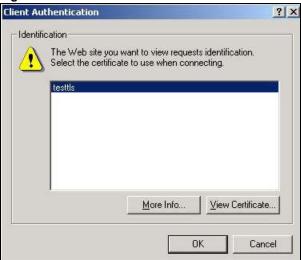

3 You next see the Web Configurator login screen.

Figure 444 Secure Web Configurator Login Screen

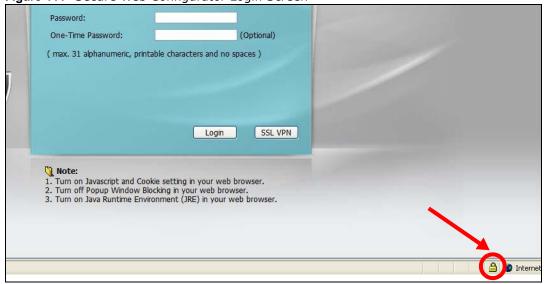

# 34.8 SSH

You can use SSH (Secure SHell) to securely access the ZyWALL/USG's command line interface. Specify which zones allow SSH access and from which IP address the access can come.

SSH is a secure communication protocol that combines authentication and data encryption to provide secure encrypted communication between two hosts over an unsecured network. In the following figure, computer A on the Internet uses SSH to securely connect to the WAN port of the ZyWALL/USG for a management session.

Figure 445 SSH Communication Over the WAN Example

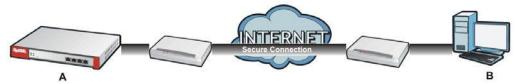

## 34.8.1 How SSH Works

The following figure is an example of how a secure connection is established between two remote hosts using SSH v1.

Figure 446 How SSH v1 Works Example

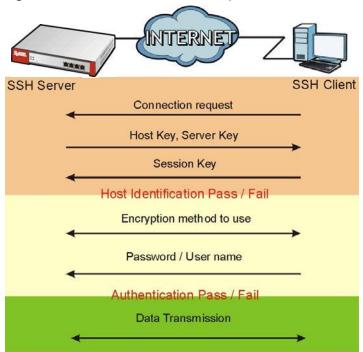

#### 1 Host Identification

The SSH client sends a connection request to the SSH server. The server identifies itself with a host key. The client encrypts a randomly generated session key with the host key and server key and sends the result back to the server.

The client automatically saves any new server public keys. In subsequent connections, the server public key is checked against the saved version on the client computer.

#### 2 Encryption Method

Once the identification is verified, both the client and server must agree on the type of encryption method to use.

#### 3 Authentication and Data Transmission

After the identification is verified and data encryption activated, a secure tunnel is established between the client and the server. The client then sends its authentication information (user name and password) to the server to log in to the server.

## 34.8.2 SSH Implementation on the ZyWALL/USG

Your ZyWALL/USG supports SSH versions 1 and 2 using RSA authentication and four encryption methods (AES, 3DES, Archfour, and Blowfish). The SSH server is implemented on the ZyWALL/USG for management using port 22 (by default).

## 34.8.3 Requirements for Using SSH

You must install an SSH client program on a client computer (Windows or Linux operating system) that is used to connect to the ZyWALL/USG over SSH.

# 34.8.4 Configuring SSH

Click **Configuration > System > SSH** to change your ZyWALL/USG's Secure Shell settings. Use this screen to specify from which zones SSH can be used to manage the ZyWALL/USG. You can also specify from which IP addresses the access can come.

Figure 447 Configuration > System > SSH

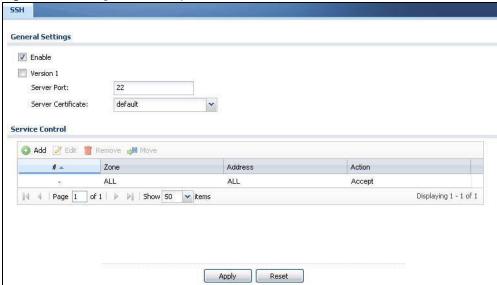

Table 281 Configuration > System > SSH

| LABEL                 | DESCRIPTION                                                                                                    |
|-----------------------|----------------------------------------------------------------------------------------------------|
| Enable                | Select the check box to allow or disallow the computer with the IP address that matches the IP address(es) in the <b>Service Control</b> table to access the ZyWALL/USG CLI using this service.   |
| Version 1             | Select the check box to have the ZyWALL/USG use both SSH version 1 and version 2 protocols. If you clear the check box, the ZyWALL/USG uses only SSH version 2 protocol.                          |
| Server Port           | You may change the server port number for a service if needed, however you must use the same port number in order to use that service for remote management.                                      |
| Server<br>Certificate | Select the certificate whose corresponding private key is to be used to identify the ZyWALL/USG for SSH connections. You must have certificates already configured in the My Certificates screen. |
| Service Control       | This specifies from which computers you can access which ZyWALL/USG zones.                                                                                                    |

**Table 281** Configuration > System > SSH (continued)

| LABEL   | DESCRIPTION                                                                                                    |
|---------|----------------------------------------------------------------------------------------------------|
| Add     | Click this to create a new entry. Select an entry and click <b>Add</b> to create a new entry after the selected entry. Refer to Table 279 on page 631 for details on the screen that opens.                                   |
| Edit    | Double-click an entry or select it and click <b>Edit</b> to be able to modify the entry's settings.                                                                                                    |
| Remove  | To remove an entry, select it and click <b>Remove</b> . The ZyWALL/USG confirms you want to remove it before doing so. Note that subsequent entries move up by one when you take this action.                                 |
| Move    | To change an entry's position in the numbered list, select the method and click <b>Move</b> to display a field to type a number for where you want to put it and press [ENTER] to move the rule to the number that you typed. |
| #       | This the index number of the service control rule.                                                                                                    |
| Zone    | This is the zone on the ZyWALL/USG the user is allowed or denied to access.                                                                                                    |
| Address | This is the object name of the IP address(es) with which the computer is allowed or denied to access.                                                                                                    |
| Action  | This displays whether the computer with the IP address specified above can access the ZyWALL/USG zone(s) configured in the <b>Zone</b> field ( <b>Accept</b> ) or not ( <b>Deny</b> ).                                        |
| Apply   | Click Apply to save your changes back to the ZyWALL/USG.                                                                                                    |
| Reset   | Click Reset to return the screen to its last-saved settings.                                                                                                    |

## 34.8.5 Secure Telnet Using SSH Examples

This section shows two examples using a command interface and a graphical interface SSH client program to remotely access the ZyWALL/USG. The configuration and connection steps are similar for most SSH client programs. Refer to your SSH client program user's guide.

#### 34.8.5.1 Example 1: Microsoft Windows

This section describes how to access the ZyWALL/USG using the Secure Shell Client program.

- 1 Launch the SSH client and specify the connection information (IP address, port number) for the ZyWALL/USG.
- **2** Configure the SSH client to accept connection using SSH version 1.
- 3 A window displays prompting you to store the host key in you computer. Click Yes to continue.

Figure 448 SSH Example 1: Store Host Key

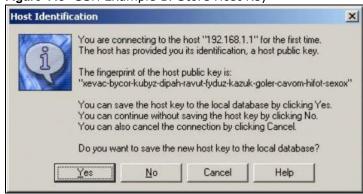

Enter the password to log in to the ZyWALL/USG. The CLI screen displays next.

#### 34.8.5.2 Example 2: Linux

This section describes how to access the ZyWALL/USG using the OpenSSH client program that comes with most Linux distributions.

1 Test whether the SSH service is available on the ZyWALL/USG.

Enter "telnet 192.168.1.1 22" at a terminal prompt and press [ENTER]. The computer attempts to connect to port 22 on the ZyWALL/USG (using the default IP address of 192.168.1.1).

A message displays indicating the SSH protocol version supported by the ZyWALL/USG.

#### Figure 449 SSH Example 2: Test

```
$ telnet 192.168.1.1 22
Trying 192.168.1.1...
Connected to 192.168.1.1.
Escape character is '^]'.
SSH-1.5-1.0.0
```

2 Enter "ssh -1 192.168.1.1". This command forces your computer to connect to the ZyWALL/USG using SSH version 1. If this is the first time you are connecting to the ZyWALL/USG using SSH, a message displays prompting you to save the host information of the ZyWALL/USG. Type "yes" and press [ENTER].

Then enter the password to log in to the ZyWALL/USG.

#### Figure 450 SSH Example 2: Log in

```
$ ssh -1 192.168.1.1
The authenticity of host '192.168.1.1 (192.168.1.1)' can't be established.
RSA1 key fingerprint is 21:6c:07:25:7e:f4:75:80:ec:af:bd:d4:3d:80:53:d1.
Are you sure you want to continue connecting (yes/no)? yes
Warning: Permanently added '192.168.1.1' (RSA1) to the list of known hosts.
Administrator@192.168.1.1's password:
```

3 The CLI screen displays next.

# 34.9 Telnet

You can use Telnet to access the ZyWALL/USG's command line interface. Specify which zones allow Telnet access and from which IP address the access can come.

# 34.9.1 Configuring Telnet

Click **Configuration > System > TELNET** to configure your ZyWALL/USG for remote Telnet access. Use this screen to specify from which zones Telnet can be used to manage the ZyWALL/USG. You can also specify from which IP addresses the access can come.

Figure 451 Configuration > System > TELNET

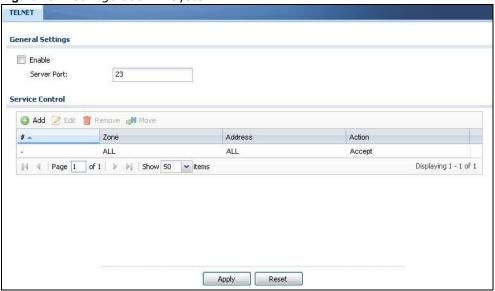

**Table 282** Configuration > System > TELNET

| Server Port Service Control Add Control | Select the check box to allow or disallow the computer with the IP address that matches the IP address(es) in the <b>Service Control</b> table to access the ZyWALL/USG CLI using this service.  You may change the server port number for a service if needed, however you must use the same port number in order to use that service for remote management.  This specifies from which computers you can access which ZyWALL/USG zones.  Click this to create a new entry. Select an entry and click <b>Add</b> to create a new entry after the selected entry. Refer to Table 279 on page 631 for details on the screen that opens.  Double-click an entry or select it and click <b>Edit</b> to be able to modify the entry's settings.  To remove an entry, select it and click <b>Remove</b> . The ZyWALL/USG confirms you want to |
|-----------------------------------------|----------------------------------------------------------------------------------------------------|
| Service Control Add Control t           | same port number in order to use that service for remote management.  This specifies from which computers you can access which ZyWALL/USG zones.  Click this to create a new entry. Select an entry and click Add to create a new entry after the selected entry. Refer to Table 279 on page 631 for details on the screen that opens.  Double-click an entry or select it and click Edit to be able to modify the entry's settings.                                                                                                    |
| Add (t                                  | Click this to create a new entry. Select an entry and click <b>Add</b> to create a new entry after the selected entry. Refer to Table 279 on page 631 for details on the screen that opens.  Double-click an entry or select it and click <b>Edit</b> to be able to modify the entry's settings.                                                                                                    |
| t                                       | the selected entry. Refer to Table 279 on page 631 for details on the screen that opens.  Double-click an entry or select it and click <b>Edit</b> to be able to modify the entry's settings.                                                                                                    |
|                                         | · · · · · · · · · · · · · · · · · · ·                                                                                                    |
| Edit [                                  | To remove an entry, select it and click <b>Remove</b> . The ZyWALL/USG confirms you want to                                                                                                    |
| r                                       | remove it before doing so. Note that subsequent entries move up by one when you take this action.                                                                                                    |
| C                                       | To change an entry's position in the numbered list, select the method and click <b>Move</b> to display a field to type a number for where you want to put it and press [ENTER] to move the rule to the number that you typed.                                                                                                    |
| # 7                                     | This the index number of the service control rule.                                                                                                    |
|                                         | The entry with a hyphen (-) instead of a number is the ZyWALL/USG's (non-configurable) default policy. The ZyWALL/USG applies this to traffic that does not match any other configured rule. It is not an editable rule. To apply other behavior, configure a rule that traffic will match so the ZyWALL/USG will not have to use the default policy.                                                                                                    |
| Zone 1                                  | This is the zone on the ZyWALL/USG the user is allowed or denied to access.                                                                                                    |
|                                         | This is the object name of the IP address(es) with which the computer is allowed or denied to access.                                                                                                    |
|                                         | This displays whether the computer with the IP address specified above can access the ZyWALL/USG zone(s) configured in the <b>Zone</b> field ( <b>Accept</b> ) or not ( <b>Deny</b> ).                                                                                                    |
| Apply                                   | Click <b>Apply</b> to save your changes back to the ZyWALL/USG.                                                                                                    |
| Reset (                                 | Click <b>Reset</b> to return the screen to its last-saved settings.                                                                                                    |

# 34.10 FTP

You can upload and download the ZyWALL/USG's firmware and configuration files using FTP. To use this feature, your computer must have an FTP client.

# 34.10.1 Configuring FTP

To change your ZyWALL/USG's FTP settings, click **Configuration > System > FTP** tab. The screen appears as shown. Use this screen to specify from which zones FTP can be used to access the ZyWALL/USG. You can also specify from which IP addresses the access can come.

Figure 452 Configuration > System > FTP

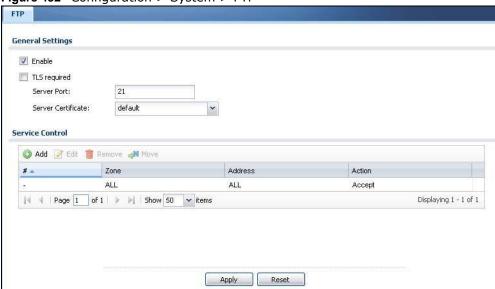

Table 283 Configuration > System > FTP

| LABEL                 | DESCRIPTION                                                                                                    |
|-----------------------|----------------------------------------------------------------------------------------------------|
| Enable                | Select the check box to allow or disallow the computer with the IP address that matches the IP address(es) in the <b>Service Control</b> table to access the ZyWALL/USG using this service.       |
| TLS required          | Select the check box to use FTP over TLS (Transport Layer Security) to encrypt communication.  This implements TLS as a security mechanism to secure FTP clients and/or servers.                  |
| Server Port           | You may change the server port number for a service if needed, however you must use the same port number in order to use that service for remote management.                                      |
| Server<br>Certificate | Select the certificate whose corresponding private key is to be used to identify the ZyWALL/USG for FTP connections. You must have certificates already configured in the My Certificates screen. |
| Service Control       | This specifies from which computers you can access which ZyWALL/USG zones.                                                                                                    |
| Add                   | Click this to create a new entry. Select an entry and click <b>Add</b> to create a new entry after the selected entry. Refer to Table 279 on page 631 for details on the screen that opens.       |
| Edit                  | Double-click an entry or select it and click <b>Edit</b> to be able to modify the entry's settings.                                                                                               |

**Table 283** Configuration > System > FTP (continued)

| LABEL   | DESCRIPTION                                                                                                    |
|---------|----------------------------------------------------------------------------------------------------|
| Remove  | To remove an entry, select it and click <b>Remove</b> . The ZyWALL/USG confirms you want to remove it before doing so. Note that subsequent entries move up by one when you take this action.                                                                                                    |
| Move    | To change an entry's position in the numbered list, select the method and click <b>Move</b> to display a field to type a number for where you want to put it and press [ENTER] to move the rule to the number that you typed.                                                                                                    |
| #       | This the index number of the service control rule.                                                                                                    |
|         | The entry with a hyphen (-) instead of a number is the ZyWALL/USG's (non-configurable) default policy. The ZyWALL/USG applies this to traffic that does not match any other configured rule. It is not an editable rule. To apply other behavior, configure a rule that traffic will match so the ZyWALL/USG will not have to use the default policy. |
| Zone    | This is the zone on the ZyWALL/USG the user is allowed or denied to access.                                                                                                    |
| Address | This is the object name of the IP address(es) with which the computer is allowed or denied to access.                                                                                                    |
| Action  | This displays whether the computer with the IP address specified above can access the ZyWALL/USG zone(s) configured in the <b>Zone</b> field ( <b>Accept</b> ) or not ( <b>Deny</b> ).                                                                                                    |
| Apply   | Click Apply to save your changes back to the ZyWALL/USG.                                                                                                    |
| Reset   | Click Reset to return the screen to its last-saved settings.                                                                                                    |

#### 34.11 SNMP

Simple Network Management Protocol is a protocol used for exchanging management information between network devices. Your ZyWALL/USG supports SNMP agent functionality, which allows a manager station to manage and monitor the ZyWALL/USG through the network. The ZyWALL/USG supports SNMP version one (SNMPv1) and version two (SNMPv2c). The next figure illustrates an SNMP management operation.

MANAGER

SNMP

AGENT

AGENT

Managed Device

Managed Device

Managed Device

Managed Device

Managed Device

An SNMP managed network consists of two main types of component: agents and a manager.

An agent is a management software module that resides in a managed device (the ZyWALL/USG). An agent translates the local management information from the managed device into a form compatible with SNMP. The manager is the console through which network administrators perform network management functions. It executes applications that control and monitor managed devices.

The managed devices contain object variables/managed objects that define each piece of information to be collected about a device. Examples of variables include such as number of packets received, node port status etc. A Management Information Base (MIB) is a collection of managed objects. SNMP allows a manager and agents to communicate for the purpose of accessing these objects.

SNMP itself is a simple request/response protocol based on the manager/agent model. The manager issues a request and the agent returns responses using the following protocol operations:

- Get Allows the manager to retrieve an object variable from the agent.
- GetNext Allows the manager to retrieve the next object variable from a table or list within an agent. In SNMPv1, when a manager wants to retrieve all elements of a table from an agent, it initiates a Get operation, followed by a series of GetNext operations.
- Set Allows the manager to set values for object variables within an agent.
- Trap Used by the agent to inform the manager of some events.

#### 34.11.1 Supported MIBs

The ZyWALL/USG supports MIB II that is defined in RFC-1213 and RFC-1215. The ZyWALL/USG also supports private MIBs (zywall.mib and zyxel-zywall-ZLD-Common.mib) to collect information about CPU and memory usage and VPN total throughput. The focus of the MIBs is to let

administrators collect statistical data and monitor status and performance. You can download the ZyWALL/USG's MIBs from www.zyxel.com.

#### **34.11.2 SNMP Traps**

The ZyWALL/USG will send traps to the SNMP manager when any one of the following events occurs.

Table 284 SNMP Traps

| OBJECT LABEL          | OBJECT ID                      | DESCRIPTION                                                                                                    |
|-----------------------|--------------------------------|----------------------------------------------------------------------------------------------------|
| Cold Start            | 1.3.6.1.6.3.1.1.5.1            | This trap is sent when the ZyWALL/USG is turned on or an agent restarts.                                                                          |
| linkDown              | 1.3.6.1.6.3.1.1.5.3            | This trap is sent when the Ethernet link is down.                                                                                                 |
| linkUp                | 1.3.6.1.6.3.1.1.5.4            | This trap is sent when the Ethernet link is up.                                                                                                   |
| authenticationFailure | 1.3.6.1.6.3.1.1.5.5            | This trap is sent when an SNMP request comes from non-authenticated hosts.                                                                        |
| vpnTunnelDisconnected | 1.3.6.1.4.1.890.1.6.22.2.3     | This trap is sent when an IPSec VPN tunnel is disconnected.                                                                                       |
| vpnTunnelName         | 1.3.6.1.4.1.890.1.6.22.2.2.1.1 | This trap is sent along with the vpnTunnelDisconnected trap. This trap carries the disconnected tunnel's IPSec SA name.                           |
| vpnIKEName            | 1.3.6.1.4.1.890.1.6.22.2.2.1.2 | This trap is sent along with the vpnTunnelDisconnected trap. This trap carries the disconnected tunnel's IKE SA name.                             |
| vpnTunnelSPI          | 1.3.6.1.4.1.890.1.6.22.2.2.1.3 | This trap is sent along with the vpnTunnelDisconnected trap. This trap carries the security parameter index (SPI) of the disconnected VPN tunnel. |

## 34.11.3 Configuring SNMP

To change your ZyWALL/USG's SNMP settings, click **Configuration > System > SNMP** tab. The screen appears as shown. Use this screen to configure your SNMP settings, including from which zones SNMP can be used to access the ZyWALL/USG. You can also specify from which IP addresses the access can come.

Figure 454 Configuration > System > SNMP

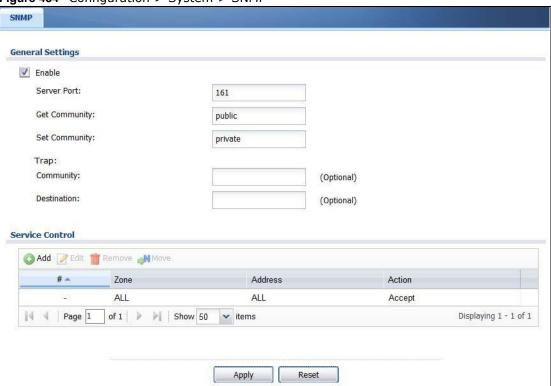

**Table 285** Configuration > System > SNMP

| LABEL           | DESCRIPTION                                                                                                    |
|-----------------|----------------------------------------------------------------------------------------------------|
| Enable          | Select the check box to allow or disallow the computer with the IP address that matches the IP address(es) in the <b>Service Control</b> table to access the ZyWALL/USG using this service.                                   |
| Server Port     | You may change the server port number for a service if needed, however you must use the same port number in order to use that service for remote management.                                                                  |
| Get Community   | Enter the <b>Get Community</b> , which is the password for the incoming Get and GetNext requests from the management station. The default is public and allows all requests.                                                  |
| Set Community   | Enter the <b>Set community</b> , which is the password for incoming Set requests from the management station. The default is private and allows all requests.                                                                 |
| Trap            |                                                                                                    |
| Community       | Type the trap community, which is the password sent with each trap to the SNMP manager. The default is public and allows all requests.                                                                                        |
| Destination     | Type the IP address of the station to send your SNMP traps to.                                                                                                    |
| Service Control | This specifies from which computers you can access which ZyWALL/USG zones.                                                                                                    |
| Add             | Click this to create a new entry. Select an entry and click <b>Add</b> to create a new entry after the selected entry. Refer to Table 279 on page 631 for details on the screen that opens.                                   |
| Edit            | Double-click an entry or select it and click <b>Edit</b> to be able to modify the entry's settings.                                                                                                    |
| Remove          | To remove an entry, select it and click <b>Remove</b> . The ZyWALL/USG confirms you want to remove it before doing so. Note that subsequent entries move up by one when you take this action.                                 |
| Move            | To change an entry's position in the numbered list, select the method and click <b>Move</b> to display a field to type a number for where you want to put it and press [ENTER] to move the rule to the number that you typed. |

**Table 285** Configuration > System > SNMP (continued)

| LABEL   | DESCRIPTION                                                                                                    |
|---------|----------------------------------------------------------------------------------------------------|
| #       | This the index number of the service control rule.                                                                                                    |
|         | The entry with a hyphen (-) instead of a number is the ZyWALL/USG's (non-configurable) default policy. The ZyWALL/USG applies this to traffic that does not match any other configured rule. It is not an editable rule. To apply other behavior, configure a rule that traffic will match so the ZyWALL/USG will not have to use the default policy. |
| Zone    | This is the zone on the ZyWALL/USG the user is allowed or denied to access.                                                                                                    |
| Address | This is the object name of the IP address(es) with which the computer is allowed or denied to access.                                                                                                    |
| Action  | This displays whether the computer with the IP address specified above can access the ZyWALL/USG zone(s) configured in the <b>Zone</b> field ( <b>Accept</b> ) or not ( <b>Deny</b> ).                                                                                                    |
| Apply   | Click <b>Apply</b> to save your changes back to the ZyWALL/USG.                                                                                                    |
| Reset   | Click <b>Reset</b> to return the screen to its last-saved settings.                                                                                                    |

# 34.12 Language Screen

Click **Configuration > System > Language** to open the following screen. Use this screen to select a display language for the ZyWALL/USG's Web Configurator screens.

Figure 455 Configuration > System > Language

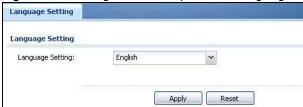

The following table describes the labels in this screen.

**Table 286** Configuration > System > Language

| LABEL            | DESCRIPTION                                                                                                    |
|------------------|----------------------------------------------------------------------------------------------------|
| Language Setting | Select a display language for the ZyWALL/USG's Web Configurator screens. You also need to open a new browser session to display the screens in the new language. |
| Apply            | Click <b>Apply</b> to save your changes back to the ZyWALL/USG.                                                                                                  |
| Reset            | Click <b>Reset</b> to return the screen to its last-saved settings.                                                                                              |

#### 34.13 IPv6 Screen

Click **Configuration > System > I Pv6** to open the following screen. Use this screen to enable IPv6 support for the ZyWALL/USG's Web Configurator screens.

Figure 456 Configuration > System > IPv6

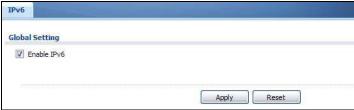

**Table 287** Configuration > System > IPv6

| LABEL       | DESCRIPTION                                                                                                    |
|-------------|----------------------------------------------------------------------------------------------------|
| Enable IPv6 | Select this to have the ZyWALL/USG support IPv6 and make IPv6 settings be available on the screens that the functions support, such as the Configuration > Network > Interface > Ethernet, VLAN, and Bridge screens. The ZyWALL/USG discards all IPv6 packets if you clear this check box. |
| Apply       | Click Apply to save your changes back to the ZyWALL/USG.                                                                                                    |
| Reset       | Click Reset to return the screen to its last-saved settings.                                                                                                    |

# Log and Report

## 35.1 Overview

Use these screens to configure daily reporting and log settings.

#### 35.1.1 What You Can Do In this Chapter

- Use the **Email Daily Report** screen (Section 35.2 on page 655) to configure where and how to send daily reports and what reports to send.
- Use the Log Setting screens (Section 35.3 on page 657) to specify settings for recording log messages and alerts, e-mailing them, storing them on a connected USB storage device, and sending them to remote syslog servers.

## 35.2 Email Daily Report

Use the **Email Daily Report** screen to start or stop data collection and view various statistics about traffic passing through your ZyWALL/USG.

Note: Data collection may decrease the ZyWALL/USG's traffic throughput rate.

Click **Configuration > Log & Report > Email Daily Report** to display the following screen. Configure this screen to have the ZyWALL/USG e-mail you system statistics every day.

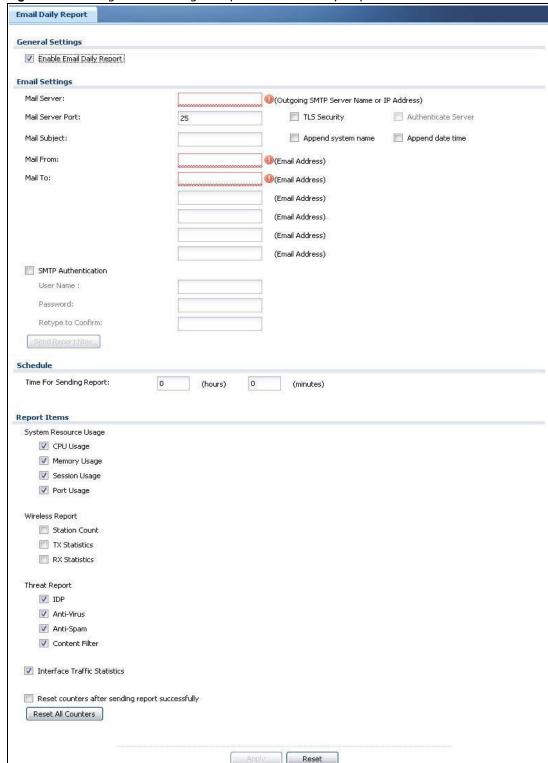

Figure 457 Configuration > Log & Report > Email Daily Report

Table 288 Configuration > Log & Report > Email Daily Report

| LABEL                        | DESCRIPTION                                                                                                    |
|------------------------------|----------------------------------------------------------------------------------------------------|
| Enable Email<br>Daily Report | Select this to send reports by e-mail every day.                                                                                                    |
| Mail Server                  | Type the name or IP address of the outgoing SMTP server.                                                                                                    |
| Mail Server Port             | Enter the same port number here as is on the mail server for mail traffic.                                                                                             |
| TLS Security                 | Select Transport Layer Security (TLS) if you want encrypted communications between the mail server and the ZyWALL/USG.                                                 |
| Authenticate<br>Server       | If you choose <b>TLS Security</b> , you may also select this to have the ZyWALL/USG authenticate the mail server in the TLS handshake.                                 |
| Mail Subject                 | Type the subject line for outgoing e-mail from the ZyWALL/USG.                                                                                                    |
| Append<br>system name        | Select <b>Append system name</b> to add the ZyWALL/USG's system name to the subject.                                                                                   |
| Append date time             | Select <b>Append date time</b> to add the ZyWALL/USG's system date and time to the subject.                                                                            |
| Mail From                    | Type the e-mail address from which the outgoing e-mail is delivered. This address is used in replies.                                                                  |
| Mail To                      | Type the e-mail address (or addresses) to which the outgoing e-mail is delivered.                                                                                      |
| SMTP<br>Authentication       | Select this check box if it is necessary to provide a user name and password to the SMTP server.                                                                       |
| User Name                    | This box is effective when you select the <b>SMTP Authentication</b> check box. Type the user name to provide to the SMTP server when the log is e-mailed.             |
| Password                     | This box is effective when you select the <b>SMTP Authentication</b> check box. Type the password to provide to the SMTP server when the log is e-mailed.              |
| Retype to<br>Confirm         | Type the password again to make sure that you have entered is correctly.                                                                                               |
| Send Report Now              | Click this button to have the ZyWALL/USG send the daily e-mail report immediately.                                                                                     |
| Time for sending report      | Select the time of day (hours and minutes) when the log is e-mailed. Use 24-hour notation.                                                                             |
| Report Items                 | Select the information to include in the report. Types of information include System Resource Usage, Wireless Report, Threat Report, and Interface Traffic Statistics. |
|                              | Select <b>Reset counters after sending report successfully</b> if you only want to see statistics for a 24 hour period.                                                |
| Reset All<br>Counters        | Click this to discard all report data and start all of the counters over at zero.                                                                                      |
| Apply                        | Click <b>Apply</b> to save your changes back to the ZyWALL/USG.                                                                                                    |
| Reset                        | Click <b>Reset</b> to return the screen to its last-saved settings.                                                                                                    |

# 35.3 Log Setting Screens

The **Log Setting** screens control log messages and alerts. A log message stores the information for viewing or regular e-mailing later, and an alert is e-mailed immediately. Usually, alerts are used for events that require more serious attention, such as system errors and attacks.

The ZyWALL/USG provides a system log and supports e-mail profiles and remote syslog servers. View the system log in the MONITOR > Log screen. Use the e-mail profiles to mail log messages

to the specific destinations. You can also have the ZyWALL/USG store system logs on a connected USB storage device. The other four logs are stored on specified syslog servers.

The **Log Setting** screens control what information the ZyWALL/USG saves in each log. You can also specify which log messages to e-mail for the system log, and where and how often to e-mail them. These screens also set for which events to generate alerts and where to email the alerts.

The first **Log Setting** screen provides a settings summary. Use the **Edit** screens to configure settings such as log categories, e-mail addresses, and server names for any log. Use the **Log Category Settings** screen to edit what information is included in the system log, USB storage, e-mail profiles, and remote servers.

#### 35.3.1 Log Setting Summary

To access this screen, click Configuration > Log & Report > Log Setting.

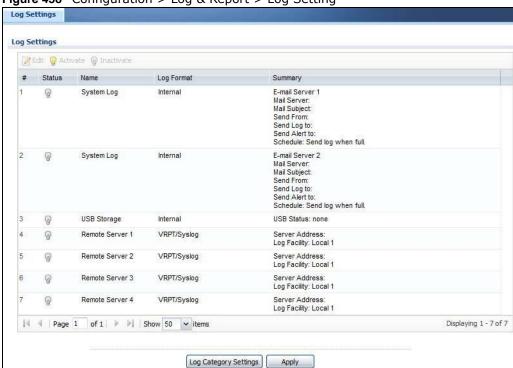

Figure 458 Configuration > Log & Report > Log Setting

Table 289 Configuration > Log & Report > Log Setting

| LABEL      | DESCRIPTION                                                                                                    |
|------------|----------------------------------------------------------------------------------------------------|
| Edit       | Double-click an entry or select it and click <b>Edit</b> to open a screen where you can modify it.                                                             |
| Activate   | To turn on an entry, select it and click <b>Activate</b> .                                                                                                    |
| Inactivate | To turn off an entry, select it and click I nactivate.                                                                                                    |
| #          | This field is a sequential value, and it is not associated with a specific log.                                                                                |
| Name       | This field displays the type of log setting entry (system log, logs stored on a USB storage device connected to the ZyWALL/USG, or one of the remote servers). |

**Table 289** Configuration > Log & Report > Log Setting (continued)

| LABEL                    | DESCRIPTION                                                                                                    |
|--------------------------|----------------------------------------------------------------------------------------------------|
| Log Format               | This field displays the format of the log.                                                                        |
|                          | Internal - system log; you can view the log on the View Log tab.                                                  |
|                          | VRPT/ Syslog - ZyXEL's Vantage Report, syslog-compatible format.                                                  |
|                          | CEF/ Syslog - Common Event Format, syslog-compatible format.                                                      |
| Summary                  | This field is a summary of the settings for each log. Please see Section 35.3.2 on page 659 for more information. |
| Log Category<br>Settings | Click this button to open the Log Category Settings Edit screen.                                                  |
| Apply                    | Click this button to save your changes (activate and deactivate logs) and make them take effect.                  |

## 35.3.2 Edit System Log Settings

The **Log Settings Edit** screen controls the detailed settings for each log in the system log (which includes the e-mail profiles). Go to the **Log Settings Summary** screen (see Section 35.3.1 on page 658), and click the system log **Edit** icon.

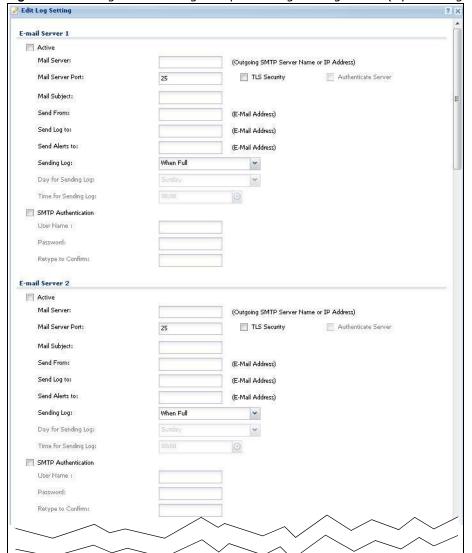

Figure 459 Configuration > Log & Report > Log Setting > Edit (System Log - E-mail Servers)

Edit Log Setting Active Log and Alert (AC) 🎦 System Log 🛊 💹 E-mail Server 1 🗸 💹 E-mail Server 2 🛊 E-mail Server 1 E-mail Server 2 System Log Log Category Account 0 0 0 1 **V** ADP 0 0 **V** V Anti-Spam 0 0 6 9 Anti-Virus 0 0 0 V 1 Application Patrol 0 0 7 V 0 Auth: Policy 0 0 0 V 0 0 0 **V V** Blocked web sites 0 0 7 **V** 0 Built-in Service 0 0 **V** 7 10 BWM 0 0 0 D I V 11 CAPWAP 0 0 0 **V V** 12 Cellular V 0 0 **V** 13 Connectivity Check U 6 6 6 9 14 Content Filter 0 0 9 U 15 Daily Report 0 0 0 1 **V** 16 Default 0 0 **V** V 17 Device HA 0 0 0 9 **V** 18 DHCP 0 0 **V** 7 0 19 DNS Query © @ V V 20 File Manager 1 **V** 0 0 0 21 Forward Clear Mails U 0 0 0 J 22 V 0 **V** 23 IDP 0 0 V 1 0 24 IKE 0 0 0 V V 25 Inbound Load Balancing 6 0 V 26 Interface 6 0 0 **V V** 27 IP-MAC Binding 0 0 0 7 7 28 IPSec 0 0 6 9 29 L2TP Over IPSec 6.0 V 0 0 30 myZyXEL.com 0 0 0 7 **V** 31 NAT 0 0 **V** V 32 PKI 0 0 0 **V** 0 33 Policy Route 0 0 7 7 0 34 Port Grouping 0 0 V **V** Routing Protocol 0 0 **V** 7 0 36 Secure-Policy 6 6 0 Ø | U 37 Sessions Limit . 1 V 38 SSL Inspection 0 0 **V** V -0 39 SSL VPN 0 0 0 9 40 sso U F 0 0 7 41 System 0 0 0 **V** V 42 USB Storage 0 0 0 V V 43 User 0 0 (8) **9** 0 44 Warning web sites **V V** 0 0 0 45 Web Authentication **V V** 0 0 0 Wan Station Info 0 0 0 V 7 ZySH 9 Page 1 of 1 P N Show 50 v items Displaying 1 - 47 of 47

Figure 460 Configuration > Log & Report > Log Setting > Edit (System Log - AC)

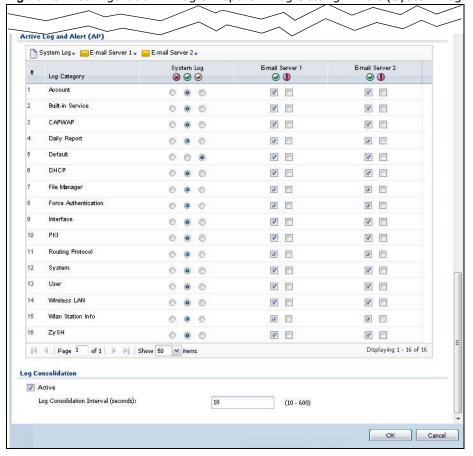

Figure 461 Configuration > Log & Report > Log Setting > Edit (System Log - AP)

**Table 290** Configuration > Log & Report > Log Setting > Edit (System Log)

| LABEL                   | DESCRIPTION                                                                                                    |
|-------------------------|----------------------------------------------------------------------------------------------------|
| E-Mail Server 1/2       |                                                                                                    |
| Active                  | Select this to send log messages and alerts according to the information in this section. You specify what kinds of log messages are included in log information and what kinds of log messages are included in alerts in the <b>Active Log and Alert</b> section. |
| Mail Server             | Type the name or IP address of the outgoing SMTP server.                                                                                                    |
| Mail Subject            | Type the subject line for the outgoing e-mail.                                                                                                    |
| Send From               | Type the e-mail address from which the outgoing e-mail is delivered. This address is used in replies.                                                                                                    |
| Send Log To             | Type the e-mail address to which the outgoing e-mail is delivered.                                                                                                    |
| Send Alerts To          | Type the e-mail address to which alerts are delivered.                                                                                                    |
| Sending Log             | Select how often log information is e-mailed. Choices are: When Full, Hourly and When Full, Daily and When Full, and Weekly and When Full.                                                                                                    |
| Day for Sending<br>Log  | This field is available if the log is e-mailed weekly. Select the day of the week the log is e-mailed.                                                                                                    |
| Time for Sending<br>Log | This field is available if the log is e-mailed weekly or daily. Select the time of day (hours and minutes) when the log is e-mailed. Use 24-hour notation.                                                                                                    |

 Table 290 Configuration > Log & Report > Log Setting > Edit (System Log) (continued)

| LABEL                  | DESCRIPTION                                                                                                    |
|------------------------|----------------------------------------------------------------------------------------------------|
| SMTP<br>Authentication | Select this check box if it is necessary to provide a user name and password to the SMTP server.                                                                                                    |
| User Name              | This box is effective when you select the <b>SMTP Authentication</b> check box. Type the user name to provide to the SMTP server when the log is e-mailed.                                                                                       |
| Password               | This box is effective when you select the <b>SMTP Authentication</b> check box. Type the password to provide to the SMTP server when the log is e-mailed.                                                                                        |
| Retype to Confirm      | Type the password again to make sure that you have entered is correctly.                                                                                                    |
| Active Log and Alert   |                                                                                                    |
| System Log             | Use the <b>System Log</b> drop-down list to change the log settings for all of the log categories.                                                                                                    |
|                        | <b>disable all logs</b> (red X) - do not log any information for any category for the system log or e-mail any logs to e-mail server 1 or 2.                                                                                                    |
|                        | enable normal logs (green check mark) - create log messages and alerts for all categories for the system log. If e-mail server 1 or 2 also has normal logs enabled, the ZyWALL/USG will e-mail logs to them.                                     |
|                        | enable normal logs and debug logs (yellow check mark) - create log messages, alerts, and debugging information for all categories. The ZyWALL/USG does not email debugging information, even if this setting is selected.                        |
| E-mail Server 1        | Use the <b>E-Mail Server 1</b> drop-down list to change the settings for e-mailing logs to e-mail server 1 for all log categories.                                                                                                    |
|                        | Using the <b>System Log</b> drop-down list to disable all logs overrides your e-mail server 1 settings.                                                                                                    |
|                        | enable normal logs (green check mark) - e-mail log messages for all categories to e-mail server 1.                                                                                                    |
|                        | enable alert logs (red exclamation point) - e-mail alerts for all categories to e-mail server 1.                                                                                                    |
| E-mail Server 2        | Use the <b>E-Mail Server 2</b> drop-down list to change the settings for e-mailing logs to e-mail server 2 for all log categories.                                                                                                    |
|                        | Using the <b>System Log</b> drop-down list to disable all logs overrides your e-mail server 2 settings.                                                                                                    |
|                        | enable normal logs (green check mark) - e-mail log messages for all categories to e-mail server 2.                                                                                                    |
|                        | enable alert logs (red exclamation point) - e-mail alerts for all categories to e-mail server 2.                                                                                                    |
| #                      | This field is a sequential value, and it is not associated with a specific address.                                                                                                    |
| Log Category           | This field displays each category of messages. It is the same value used in the <b>Display</b> and <b>Category</b> fields in the <b>View Log</b> tab. The <b>Default</b> category includes debugging messages generated by open source software. |
| System log             | Select which events you want to log by <b>Log Category</b> . There are three choices:                                                                                                    |
|                        | disable all logs (red X) - do not log any information from this category                                                                                                    |
|                        | enable normal logs (green check mark) - create log messages and alerts from this category                                                                                                    |
|                        | enable normal logs and debug logs (yellow check mark) - create log messages, alerts, and debugging information from this category; the ZyWALL/USG does not email debugging information, however, even if this setting is selected.               |

**Table 290** Configuration > Log & Report > Log Setting > Edit (System Log) (continued)

| LABEL                         | DESCRIPTION                                                                                                    |
|-------------------------------|----------------------------------------------------------------------------------------------------|
| E-mail Server 1               | Select whether each category of events should be included in the log messages when it is e-mailed (green check mark) and/or in alerts (red exclamation point) for the e-mail settings specified in <b>E-Mail Server 1</b> . The ZyWALL/USG does not e-mail debugging information, even if it is recorded in the <b>System log</b> .                                        |
| E-mail Server 2               | Select whether each category of events should be included in log messages when it is e-mailed (green check mark) and/or in alerts (red exclamation point) for the e-mail settings specified in <b>E-Mail Server 2</b> . The ZyWALL/USG does not e-mail debugging information, even if it is recorded in the <b>System log</b> .                                            |
| Log Consolidation             |                                                                                                    |
| Active                        | Select this to activate log consolidation. Log consolidation aggregates multiple log messages that arrive within the specified <b>Log Consolidation Interval</b> . In the <b>View Log</b> tab, the text "[count= $x$ ]", where $x$ is the number of original log messages, is appended at the end of the <b>Message</b> field, when multiple log messages were aggregated. |
| Log Consolidation<br>Interval | Type how often, in seconds, to consolidate log information. If the same log message appears multiple times, it is aggregated into one log message with the text "[count= $x$ ]", where $x$ is the number of original log messages, appended at the end of the <b>Message</b> field.                                                                                        |
| ОК                            | Click this to save your changes and return to the previous screen.                                                                                                    |
| Cancel                        | Click this to return to the previous screen without saving your changes.                                                                                                    |

## 35.3.3 Edit Log on USB Storage Setting

The **Edit Log on USB Storage Setting** screen controls the detailed settings for saving logs to a connected USB storage device. Go to the **Log Setting Summary** screen (see Section 35.3.1 on page 658), and click the USB storage **Edit** icon.

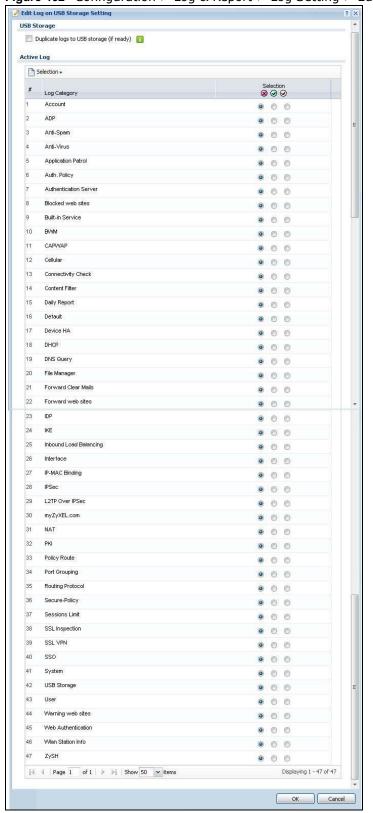

Figure 462 Configuration > Log & Report > Log Setting > Edit (USB Storage)

**Table 291** Configuration > Log & Report > Log Setting > Edit (USB Storage)

| LABEL                                          | DESCRIPTION                                                                                                    |
|------------------------------------------------|----------------------------------------------------------------------------------------------------|
| Duplicate logs to<br>USB storage (if<br>ready) | Select this to have the ZyWALL/USG save a copy of its system logs to a connected USB storage device. Use the <b>Active Log</b> section to specify what kinds of messages to include. |
| Active Log                                     |                                                                                                    |
| Selection                                      | Use the <b>Selection</b> drop-down list to change the log settings for all of the log categories.                                                                                    |
|                                                | disable all logs (red X) - do not send the remote server logs for any log category.                                                                                                  |
|                                                | enable normal logs (green check mark) - send the remote server log messages and alerts for all log categories.                                                                       |
|                                                | enable normal logs and debug logs (yellow check mark) - send the remote server log messages, alerts, and debugging information for all log categories.                               |
| #                                              | This field is a sequential value, and it is not associated with a specific entry.                                                                                                    |
| Log Category                                   | This field displays each category of messages. The <b>Default</b> category includes debugging messages generated by open source software.                                            |
| Selection                                      | Select what information you want to log from each <b>Log Category</b> (except <b>All Logs</b> ; see below). Choices are:                                                             |
|                                                | disable all logs (red X) - do not log any information from this category                                                                                                    |
|                                                | enable normal logs (green check mark) - log regular information and alerts from this category                                                                                        |
|                                                | enable normal logs and debug logs (yellow check mark) - log regular information, alerts, and debugging information from this category                                                |
| ОК                                             | Click this to save your changes and return to the previous screen.                                                                                                    |
| Cancel                                         | Click this to return to the previous screen without saving your changes.                                                                                                    |

#### 35.3.4 Edit Remote Server Log Settings

The **Log Settings Edit** screen controls the detailed settings for each log in the remote server (syslog). Go to the **Log Settings Summary** screen (see Section 35.3.1 on page 658), and click a remote server **Edit** icon.

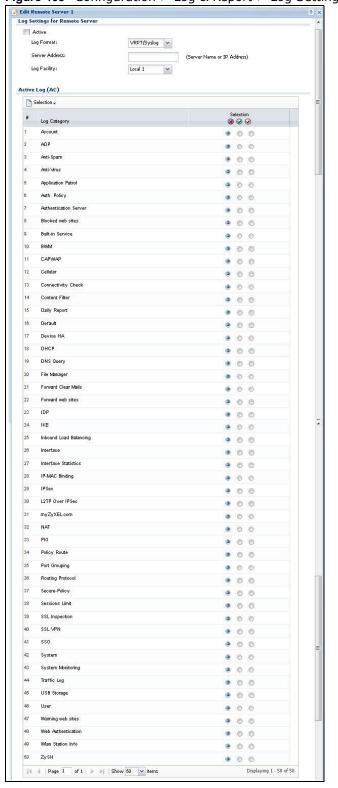

Figure 463 Configuration > Log & Report > Log Setting > Edit (Remote Server - AC)

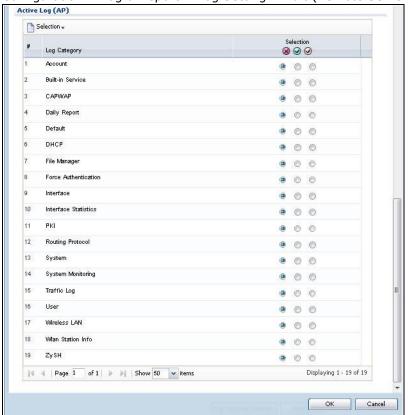

Configuration > Log & Report > Log Setting > Edit (Remote Server - AP)

**Table 292** Configuration > Log & Report > Log Setting > Edit (Remote Server)

| LABEL                             | DESCRIPTION                                                                                                    |
|-----------------------------------|----------------------------------------------------------------------------------------------------|
| Log Settings for<br>Remote Server |                                                                                                    |
| Active                            | Select this check box to send log information according to the information in this section. You specify what kinds of messages are included in log information in the <b>Active Log</b> section. |
| Log Format                        | This field displays the format of the log information. It is read-only.                                                                                                    |
|                                   | VRPT/ Syslog - ZyXEL's Vantage Report, syslog-compatible format.                                                                                                    |
|                                   | CEF/ Syslog - Common Event Format, syslog-compatible format.                                                                                                    |
| Server<br>Address                 | Type the server name or the IP address of the syslog server to which to send log information.                                                                                                    |
| Log Facility                      | Select a log facility. The log facility allows you to log the messages to different files in the syslog server. Please see the documentation for your syslog program for more information.       |
| Active Log                        |                                                                                                    |
| Selection                         | Use the <b>Selection</b> drop-down list to change the log settings for all of the log categories.                                                                                                |
|                                   | disable all logs (red X) - do not send the remote server logs for any log category.                                                                                                    |
|                                   | enable normal logs (green check mark) - send the remote server log messages and alerts for all log categories.                                                                                   |
|                                   | enable normal logs and debug logs (yellow check mark) - send the remote server log messages, alerts, and debugging information for all log categories.                                           |

**Table 292** Configuration > Log & Report > Log Setting > Edit (Remote Server) (continued)

| LABEL           | DESCRIPTION                                                                                                    |
|-----------------|----------------------------------------------------------------------------------------------------|
| #               | This field is a sequential value, and it is not associated with a specific address.                                                                                                    |
| Log<br>Category | This field displays each category of messages. It is the same value used in the <b>Display</b> and <b>Category</b> fields in the <b>View Log</b> tab. The <b>Default</b> category includes debugging messages generated by open source software. |
| Selection       | Select what information you want to log from each <b>Log Category</b> (except <b>All Logs</b> ; see below). Choices are:                                                                                                    |
|                 | disable all logs (red X) - do not log any information from this category                                                                                                    |
|                 | enable normal logs (green check mark) - log regular information and alerts from this category                                                                                                    |
|                 | enable normal logs and debug logs (yellow check mark) - log regular information, alerts, and debugging information from this category                                                                                                    |
| ОК              | Click this to save your changes and return to the previous screen.                                                                                                    |
| Cancel          | Click this to return to the previous screen without saving your changes.                                                                                                    |

## 35.3.5 Log Category Settings Screen

The **Log Category Settings** screen allows you to view and to edit what information is included in the system log, USB storage, e-mail profiles, and remote servers at the same time. It does not let you change other log settings (for example, where and how often log information is e-mailed or remote server names). To access this screen, go to the **Log Settings Summary** screen (see Section 35.3.1 on page 658), and click the **Log Category Settings** button.

Log Category Settings Log Category Settings (AC) 🖺 System Log 🗣 🦺 USB Storage + 🐷 E-mail Server 1 + 💴 E-mail Server 2 + 📗 Remote Server 1 + 📗 Remote Server 2 + 👔 Remote Server 3 + 👔 Remote Server 3 E-mail Server 1 E-mail Server 2 Remote Server 1 Remote Server 2 USB Storage Ø ⊕ E-Mail Syslog

Ø

Ø Syslog

Ø

Ø ⊗ ⊘ ⊘ ⊗ ⊘ ⊘ ⊗ ⊘ ⊘ Account 0 0 0 7 V 0 0 0 0 0 0 0 0 0 0 0 0 ADP 0 0 0 7 • 6 0 0 0 0 0 0 0 Anti-Spam 0 0 0 7 V 0 0 0 0 Anti-Virus 0 0 0 0 0 0 V V 0 0 0 0 0 0 0 0 Application Patrol 0 0 0 0 0 0 V V 0 0 0 0 0 0 0 0 0 Auth. Policy 0 0 0 0 0 0 7 V 0 0 0 0 0 0 0 0 Authentication S... 0 0 0 0 0 0 V V 0 0 0 0 0 0 0 Blocked web sites 0 0 0 7 V </l></l></l></l></l></ 0 0 0 Built-in Service 0 0 0 7 V 0 0 0 0 0 10 BV/M V V • 6 0 0 0 CAPWAP V 0 0 0 0 0 0 V 0 0 0 0 0 12 Cellular OO 0 0 7 V 0 0 0 0 0 0 0 0 13 Connectivity Check 0 0 0 0 0 7 V 0 0 0 0 0 (6) Content Filter 0 0 0 . . 0 0 0 . . 0 0 15 Daily Report 0 0 0 0 0 7 V 0 0 0 0 0 (E) Default 0 0 0 7 V 0 0 0 0 0 0 0 0 0 17 Device HA 0 0 0 0 0 V V 0 0 0 0 0 0 0 0 0 18 DHCP 0 0 0 0 0 0 7 V 0 0 0 0 0 0 0 0 0 19 DNS Query 0 0 0 0 0 0 7 V 0 0 0 0 0 0 0 0 0 File Manager 0 0 0 0 0 0 V V 0 0 0 0 0 0 0 0 0 Forward Clear M. 0 0 0 0 0 V V 0 0 0 0 0 0 0 0 0 22 Forward web sites 0 0 0 0 0 7 OO OO 0 0 0 0 0 23 IDP 0 0 0 V V 0 0 0 0 0 0 0 0 0 0 0 0 0 0 24 IKE 0 0 0 V V 0 0 0 0 0 0 0 0 0 0 0 0 0 0 25 Inhound Load Bal 0 0 0 0 0 0 7 V 0 0 0 0 0 0 0 0 0 0 0 Interface 0 0 0 V • 6 6 0 0 0 0 0 0 0 0 0 0 0 7 27 Interface Statistics 000 0 0 0 0 0 0 0 0 0 0 0 IP-MAC Binding V 0 0 0 0 0 0 0 0 0 0 0 0 0 0 0 0 0 29 IPSec V 0 6 6 7 0 0 0 0 6 6 0 0 0 0 0 0 0 0 30 L2TP Over IPSec 0 0 0 0 0 0 V . . . 0 0 0 0 0 0 0 0 0 myZyXEL.com 0 0 0 0 0 0 7 V 0 0 0 0 0 0 0 0 0 0 0 0 32 NAT 0 0 0 0 0 0 7 V 0 0 0 0 0 0 0 0 0 0 0 0 33 PKI 0 6 6 0 0 0 0 0 0 7 V 0 0 0 0 0 0 0 0 0 • 0 0 7 0 0 0 0 0 0 7 0 0 0 0 0 0 0 0 0 V 0 0 0 7 0 0 0 0 0 0 0 0 0 0 0 0 0 0 0 Routing Protocol V 0 0 0 0 0 0 V 0 0 0 0 0 0 0 0 0 0 0 0 0 0 0 V V 0 0 0 0 0 0 0 0 0 0 0 0 0 0 0 0 0 0 OO **V V** 00 0 0 0 0 0 0 0 0 0 V 0 0 0 0 0 0 0 0 0 V 0 0 0 0 0 0 0 0 0 0 0 0 OO 0 0 0 0 0 0 V 0 0 0 0 0 0 V 0 0 0 0 0 0 7 0 0 0 0 0 0 0 0 0 0 0 0 V 0 0 0 0 0 0 7 0 0 0 OO OO 0 0 0 0 0 0 0 0 0 0 0 0 0 0 0 0 0 0 0 0 0 Traffic Log 0 0 0 0 0 0 OO 0 0 0 0 0 0 0 0 0 0 0 0 0 0 0 7 V 0 0 0 0 0 0 0 0 0 0 0 0 User 0 0 0 0 0 0 7 V 0 0 0 OO OO . . Warning web sites 0 0 0 0 0 0 V V 0 0 0 0 0 0 0 0 0 0 0 0 Web Authenticati... 0 0 0 0 0 0 7 V OO 0 0 0 OO 0 0 0 Wan Station Info 0 0 0 0 0 0 V V 0 0 0 0 0 0 0 0 0 0 0 0 ZySH 0 0 0 0 0 0 V V 0 0 0 0 0 0 Page 1 of 1 | | Show 50 v items Displaying 1 - 50 of 50

Figure 464 Log Category Settings AC

Log Category Settings (AP) 🖺 System Log 🗸 🚾 E-mail Server 1 🔻 🚃 E-mail Server 2 🔻 📳 Remote Server 1 🔻 📗 Remote Server 2 🛊 📗 Remote Server 3 🛊 📗 Remote Server 4 🛊 System Log E-mail Server 1 E-mail Server 2 Remote Server 1 Remote Server 2 Remote Server 3 - E-Mail E-Mail Syslog Syslog Syslog Log Category ⊗ ⊘ ⊘ ② ② ② ② ⊘ ⊗ ⊘ ⊘ Sysiug Account 0 0 0 0 0 0 Built-in Service 0 0 0 0000 0 0 0 CAPWAP **V** OO OO OO 0 0 0 **V** OO Daily Report OO OOOO 0 0 0 Default 0 0 0 **V** OO 0 0 0 0 0 0 0 0 0 DHCP **V** 0 0 0 0 0 0 0 0 0 OO 0 0 0 File Manager **V** 0 0 0 **V** OO OO OO 0 0 0 Force Authentication 0 0 0 0 0 0 0 0 0 0 0 0 0 0 0 Interface 0 0 0 **V V** OO 0 0 0 0 0 0 0 0 0 Interface Statistics 0 0 0 0 0 0 ©© 0 0 0 0 0 0 0 0 0 **V** OO • 0 0 • • • 0 0 0 © • © 12 Routing Protocol **V** OO OO 0 0 0 0 0 0 13 **V V** OO OO 0 0 0 0 0 0 0 0 0 System Monitoring 0 0 0 0 0 0 0 0 0 OO 0 0 0 Traffic Log 000 OO 0 0 0 0 0 0 0 0 0 0 • 0 OO **V V** OO OO OO Wireless LAN 0 0 0 V -OO 0 0 0 0 0 0 0 0 0 0 0 0 V OO 0 0 0 0 0 0 0 0 0

Figure 465 Log Category Settings AP

0 0 0

**V** 

**V** 

This screen provides a different view and a different way of indicating which messages are included in each log and each alert. Please see Section 35.3.2 on page 659, where this process is discussed. (The Default category includes debugging messages generated by open source software.)

OO

OO

OO

0 0 0

Displaying 1 - 19 of 19

 Table 293 Configuration > Log & Report > Log Setting > Log Category Settings

| LABEL             | DESCRIPTION                                                                                                    |
|-------------------|----------------------------------------------------------------------------------------------------|
| System Log        | Use the <b>System Log</b> drop-down list to change the log settings for all of the log categories.                                                                                                    |
|                   | $\begin{tabular}{ll} \textbf{disable all logs} (red X) - do not log any information for any category for the system log or e-mail any logs to e-mail server 1 or 2. \end{tabular}$                                                               |
|                   | enable normal logs (green check mark) - create log messages and alerts for all categories for the system log. If e-mail server 1 or 2 also has normal logs enabled, the ZyWALL/USG will e-mail logs to them.                                     |
|                   | <b>enable normal logs and debug logs</b> (yellow check mark) - create log messages, alerts, and debugging information for all categories. The ZyWALL/USG does not e-mail debugging information, even if this setting is selected.                |
| USB Storage       | Use the <b>USB Storage</b> drop-down list to change the log settings for saving logs to a connected USB storage device.                                                                                                    |
|                   | $\begin{tabular}{ll} \textbf{disable all logs} (red X) - do not log any information for any category to a connected USB storage device. \\ \end{tabular}$                                                                                        |
|                   | enable normal logs (green check mark) - create log messages and alerts for all categories and save them to a connected USB storage device.                                                                                                    |
|                   | <b>enable normal logs and debug logs</b> (yellow check mark) - create log messages, alerts, and debugging information for all categories and save them to a connected USB storage device.                                                        |
| E-mail Server 1   | Use the <b>E-Mail Server 1</b> drop-down list to change the settings for e-mailing logs to e-mail server 1 for all log categories.                                                                                                    |
|                   | Using the ${f System\ Log}$ drop-down list to disable all logs overrides your e-mail server 1 settings.                                                                                                    |
|                   | enable normal logs (green check mark) - e-mail log messages for all categories to e-mail server 1.                                                                                                    |
|                   | enable alert logs (red exclamation point) - e-mail alerts for all categories to e-mail server 1.                                                                                                    |
| E-mail Server 2   | Use the <b>E-Mail Server 2</b> drop-down list to change the settings for e-mailing logs to e-mail server 2 for all log categories.                                                                                                    |
|                   | Using the <b>System Log</b> drop-down list to disable all logs overrides your e-mail server 2 settings.                                                                                                    |
|                   | <pre>enable normal logs (green check mark) - e-mail log messages for all categories to e-mail<br/>server 2.</pre>                                                                                                    |
|                   | enable alert logs (red exclamation point) - e-mail alerts for all categories to e-mail server 2.                                                                                                    |
| Remote Server 1~4 | For each remote server, use the <b>Selection</b> drop-down list to change the log settings for all of the log categories.                                                                                                    |
|                   | disable all logs (red X) - do not send the remote server logs for any log category.                                                                                                    |
|                   | <pre>enable normal logs (green check mark) - send the remote server log messages and alerts for all log categories.</pre>                                                                                                    |
|                   | enable normal logs and debug logs (yellow check mark) - send the remote server log messages, alerts, and debugging information for all log categories.                                                                                           |
| #                 | This field is a sequential value, and it is not associated with a specific address.                                                                                                    |
| Log Category      | This field displays each category of messages. It is the same value used in the <b>Display</b> and <b>Category</b> fields in the <b>View Log</b> tab. The <b>Default</b> category includes debugging messages generated by open source software. |

 Table 293 Configuration > Log & Report > Log Setting > Log Category Settings (continued)

| LABEL                     | DESCRIPTION                                                                                                    |
|---------------------------|----------------------------------------------------------------------------------------------------|
| System Log                | Select which events you want to log by Log Category. There are three choices:                                                                                                    |
|                           | disable all logs (red X) - do not log any information from this category                                                                                                    |
|                           | enable normal logs (green check mark) - create log messages and alerts from this category                                                                                                    |
|                           | enable normal logs and debug logs (yellow check mark) - create log messages, alerts, and debugging information from this category; the ZyWALL/USG does not e-mail debugging information, however, even if this setting is selected.                                                                                                |
| USB Storage               | Select which event log categories to save to a connected USB storage device. There are three choices:                                                                                                    |
|                           | disable all logs (red X) - do not log any information from this category                                                                                                    |
|                           | enable normal logs (green check mark) - save log messages and alerts from this category                                                                                                    |
|                           | enable normal logs and debug logs (yellow check mark) - save log messages, alerts, and debugging information from this category.                                                                                                    |
| E-mail Server 1<br>E-mail | Select whether each category of events should be included in the log messages when it is emailed (green check mark) and/or in alerts (red exclamation point) for the e-mail settings specified in <b>E-Mail Server 1</b> . The ZyWALL/USG does not e-mail debugging information, even if it is recorded in the <b>System log</b> . |
| E-mail Server 2<br>E-mail | Select whether each category of events should be included in log messages when it is emailed (green check mark) and/or in alerts (red exclamation point) for the e-mail settings specified in <b>E-Mail Server 2</b> . The ZyWALL/USG does not e-mail debugging information, even if it is recorded in the <b>System log</b> .     |
| Remote Server 1~4         | For each remote server, select what information you want to log from each <b>Log Category</b> (except <b>All Logs</b> ; see below). Choices are:                                                                                                    |
|                           | disable all logs (red X) - do not log any information from this category                                                                                                    |
|                           | enable normal logs (green check mark) - log regular information and alerts from this category                                                                                                    |
|                           | enable normal logs and debug logs (yellow check mark) - log regular information, alerts, and debugging information from this category                                                                                                    |
| ОК                        | Click this to save your changes and return to the previous screen.                                                                                                    |
| Cancel                    | Click this to return to the previous screen without saving your changes.                                                                                                    |

# File Manager

#### 36.1 Overview

Configuration files define the ZyWALL/USG's settings. Shell scripts are files of commands that you can store on the ZyWALL/USG and run when you need them. You can apply a configuration file or run a shell script without the ZyWALL/USG restarting. You can store multiple configuration files and shell script files on the ZyWALL/USG. You can edit configuration files or shell scripts in a text editor and upload them to the ZyWALL/USG. Configuration files use a .conf extension and shell scripts use a .zysh extension.

#### 36.1.1 What You Can Do in this Chapter

- Use the Configuration File screen (see Section 36.2 on page 676) to store and name configuration files. You can also download configuration files from the ZyWALL/USG to your computer and upload configuration files from your computer to the ZyWALL/USG.
- Use the **Firmware Package** screen (see Section 36.3 on page 680) to check your current firmware version and upload firmware to the ZyWALL/USG.
- Use the **Shell Script** screen (see Section 36.4 on page 682) to store, name, download, upload and run shell script files.

#### 36.1.2 What you Need to Know

#### Configuration Files and Shell Scripts

When you apply a configuration file, the ZyWALL/USG uses the factory default settings for any features that the configuration file does not include. When you run a shell script, the ZyWALL/USG only applies the commands that it contains. Other settings do not change.

These files have the same syntax, which is also identical to the way you run CLI commands manually. An example is shown below.

Figure 466 Configuration File / Shell Script: Example

```
# enter configuration mode
configure terminal
# change administrator password
username admin password 4321 user-type admin
# configure ge3
interface ge3
ip address 172.23.37.240 255.255.255.0
ip gateway 172.23.37.254 metric 1
# create address objects for remote management / to-ZyWALL firewall rules
# use the address group in case we want to open up remote management later
address-object TW_SUBNET 172.23.37.0/24
object-group address TW_TEAM
address-object TW_SUBNET
# enable Telnet access (not enabled by default, unlike other services)
ip telnet server
# open WAN-to-ZyWALL firewall for TW_TEAM for remote management
firewall WAN ZyWALL insert 4
sourceip TW_TEAM
service TELNET
action allow
exit
write
```

While configuration files and shell scripts have the same syntax, the ZyWALL/USG applies configuration files differently than it runs shell scripts. This is explained below.

Table 294 Configuration Files and Shell Scripts in the ZyWALL/USG

| Configuration Files (.conf)                                                                                                    | Shell Scripts (.zysh)                                                                                    |  |
|----------------------------------------------------------------------------------------------------|----------------------------------------------------------------------------------------------------|--|
| <ul> <li>Resets to default configuration.</li> <li>Goes into CLI Configuration mode.</li> <li>Runs the commands in the configuration file.</li> </ul> | <ul> <li>Goes into CLI <b>Privilege</b> mode.</li> <li>Runs the commands in the shell script.</li> </ul> |  |

You have to run the example in Figure 466 on page 675 as a shell script because the first command is run in **Privilege** mode. If you remove the first command, you have to run the example as a configuration file because the rest of the commands are executed in **Configuration** mode.

#### **Comments in Configuration Files or Shell Scripts**

In a configuration file or shell script, use "#" or "!" as the first character of a command line to have the ZyWALL/USG treat the line as a comment.

Your configuration files or shell scripts can use "exit" or a command line consisting of a single "!" to have the ZyWALL/USG exit sub command mode.

Note: "exit" or "!'" must follow sub commands if it is to make the ZyWALL/USG exit sub command mode.

Line 3 in the following example exits sub command mode.

```
interface ge1
ip address dhcp
!
```

Lines 1 and 3 in the following example are comments and line 4 exits sub command mode.

```
! interface gel # this interface is a DHCP client !
```

Lines 1 and 2 are comments. Line 5 exits sub command mode.

```
! this is from Joe
# on 2008/04/05
interface gel
ip address dhcp
!
```

#### **Errors in Configuration Files or Shell Scripts**

When you apply a configuration file or run a shell script, the ZyWALL/USG processes the file line-by-line. The ZyWALL/USG checks the first line and applies the line if no errors are detected. Then it continues with the next line. If the ZyWALL/USG finds an error, it stops applying the configuration file or shell script and generates a log.

You can change the way a configuration file or shell script is applied. Include setenv stop-on-error off in the configuration file or shell script. The ZyWALL/USG ignores any errors in the configuration file or shell script and applies all of the valid commands. The ZyWALL/USG still generates a log for any errors.

## 36.2 The Configuration File Screen

Click Maintenance > File Manager > Configuration File to open the Configuration File screen. Use the Configuration File screen to store, run, and name configuration files. You can also download configuration files from the ZyWALL/USG to your computer and upload configuration files from your computer to the ZyWALL/USG.

Once your ZyWALL/USG is configured and functioning properly, it is highly recommended that you back up your configuration file before making further configuration changes. The backup configuration file will be useful in case you need to return to your previous settings.

#### Configuration File Flow at Restart

- If there is not a startup-config.conf when you restart the ZyWALL/USG (whether through a
  management interface or by physically turning the power off and back on), the ZyWALL/USG
  uses the system-default.conf configuration file with the ZyWALL/USG's default settings.
- If there is a **startup-config.conf**, the ZyWALL/USG checks it for errors and applies it. If there are no errors, the ZyWALL/USG uses it and copies it to the **lastgood.conf** configuration file as a back up file. If there is an error, the ZyWALL/USG generates a log and copies the **startup-config.conf** configuration file to the **startup-config-bad.conf** configuration file and tries the existing **lastgood.conf** configuration file. If there isn't a **lastgood.conf** configuration file or it also has an error, the ZyWALL/USG applies the **system-default.conf** configuration file.
- You can change the way the **startup-config.conf** file is applied. Include the seteny-startup stop-on-error off command. The ZyWALL/USG ignores any errors in the **startup-config.conf** file and applies all of the valid commands. The ZyWALL/USG still generates a log for any errors.

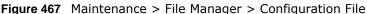

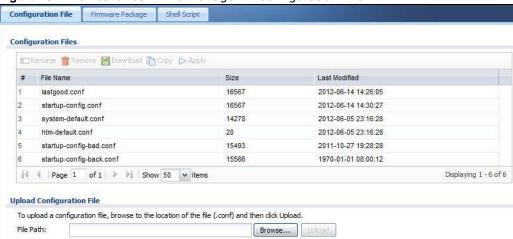

Do not turn off the ZyWALL/USG while configuration file upload is in progress.

**Table 295** Maintenance > File Manager > Configuration File

| Table 295         Maintenance > File Manager > Configuration File |                                                                                                    |
|-------------------------------------------------------------------|----------------------------------------------------------------------------------------------------|
| LABEL                                                             | DESCRIPTION                                                                                                    |
| Rename                                                            | Use this button to change the label of a configuration file on the ZyWALL/USG. You can only rename manually saved configuration files. You cannot rename the lastgood.conf, system-default.conf and startup-config.conf files.                                                 |
|                                                                   | You cannot rename a configuration file to the name of another configuration file in the ZyWALL/USG.                                                                                                    |
|                                                                   | Click a configuration file's row to select it and click <b>Rename</b> to open the <b>Rename File</b> screen.                                                                                                    |
|                                                                   | Figure 468 Maintenance > File Manager > Configuration File > Rename                                                                                                    |
|                                                                   | T Rename ? X                                                                                                    |
|                                                                   | Source file : htm-default.conf  Target file :                                                                                                    |
|                                                                   | OK Cancel                                                                                                    |
|                                                                   | Specify the new name for the configuration file. Use up to 25 characters (including a-zA-Z0-9;' $\sim$ !@#\$%^&()_+[]{}',.=-).                                                                                                    |
|                                                                   | Click <b>OK</b> to save the duplicate or click <b>Cancel</b> to close the screen without saving a duplicate of the configuration file.                                                                                                    |
| Remove                                                            | Click a configuration file's row to select it and click <b>Remove</b> to delete it from the ZyWALL/ USG. You can only delete manually saved configuration files. You cannot delete the <b>system-default.conf</b> , <b>startup-config.conf</b> and <b>lastgood.conf</b> files. |
|                                                                   | A pop-up window asks you to confirm that you want to delete the configuration file. Click <b>OK</b> to delete the configuration file or click <b>Cancel</b> to close the screen without deleting the configuration file.                                                       |
| Download                                                          | Click a configuration file's row to select it and click <b>Download</b> to save the configuration to your computer.                                                                                                    |
| Сору                                                              | Use this button to save a duplicate of a configuration file on the ZyWALL/USG.                                                                                                    |
|                                                                   | Click a configuration file's row to select it and click <b>Copy</b> to open the <b>Copy File</b> screen.                                                                                                    |
|                                                                   | Figure 469 Maintenance > File Manager > Configuration File > Copy  Copy File  7 ×                                                                                                    |
|                                                                   | Source file : htm-default.conf  Target file :                                                                                                    |
|                                                                   | OK Cancel                                                                                                    |
|                                                                   | Specify a name for the duplicate configuration file. Use up to 25 characters (including a-zA-Z0-9;` $\sim$ !@#\$% $^{\infty}$ ()_+[]{}',.=-).                                                                                                    |
|                                                                   | Click <b>OK</b> to save the duplicate or click <b>Cancel</b> to close the screen without saving a duplicate of the configuration file.                                                                                                    |

**Table 295** Maintenance > File Manager > Configuration File (continued)

| LABEL | DESCRIPTION                                                                                                    |  |
|-------|----------------------------------------------------------------------------------------------------|--|
| Apply | Use this button to have the ZyWALL/USG use a specific configuration file.                                                                                                    |  |
|       | Click a configuration file's row to select it and click <b>Apply</b> to have the ZyWALL/USG use that configuration file. The ZyWALL/USG does not have to restart in order to use a different configuration file, although you will need to wait for a few minutes while the system reconfigures.        |  |
|       | The following screen gives you options for what the ZyWALL/USG is to do if it encounters an error in the configuration file.                                                                                                    |  |
|       | Figure 470 Maintenance > File Manager > Configuration File > Apply                                                                                                    |  |
|       | Apply Configuration File                                                                                                    |  |
|       | Apply Configuration File                                                                                                    |  |
|       | File Name: system-default.conf                                                                                                    |  |
|       | If applying the configuration file encounters an error:  Immediately stop applying the configuration file                                                                                                    |  |
|       | Immediately stop applying the configuration file and roll back to the previous configuration                                                                                                    |  |
|       | Ignore errors and finish applying the configuration file                                                                                                    |  |
|       | Ignore errors and finish applying the configuration file and then roll back to the previous configuration                                                                                                    |  |
|       | OK Cancel                                                                                                    |  |
|       | Immediately stop applying the configuration file - this is not recommended because it would leave the rest of the configuration blank. If the interfaces were not configured before the first error, the console port may be the only way to access the device.                                         |  |
|       | Immediately stop applying the configuration file and roll back to the previous configuration - this gets the ZyWALL/USG started with a fully valid configuration file as quickly as possible.                                                                                                    |  |
|       | I gnore errors and finish applying the configuration file - this applies the valid parts of the configuration file and generates error logs for all of the configuration file's errors. This lets the ZyWALL/USG apply most of your configuration and you can refer to the logs for what to fix.        |  |
|       | I gnore errors and finish applying the configuration file and then roll back to the previous configuration - this applies the valid parts of the configuration file, generates error logs for all of the configuration file's errors, and starts the ZyWALL/USG with a fully valid configuration file.  |  |
|       | Click <b>OK</b> to have the ZyWALL/USG start applying the configuration file or click <b>Cancel</b> to close the screen                                                                                                    |  |
| #     | This column displays the number for each configuration file entry. This field is a sequential value, and it is not associated with a specific address. The total number of configuration files that you can save depends on the sizes of the configuration files and the available flash storage space. |  |
|       |                                                                                                    |  |

**Table 295** Maintenance > File Manager > Configuration File (continued)

| LABEL                   | DESCRIPTION                                                                                                    |
|-------------------------|----------------------------------------------------------------------------------------------------|
| File Name               | This column displays the label that identifies a configuration file.                                                                                                    |
|                         | You cannot delete the following configuration files or change their file names.                                                                                                    |
|                         | The <b>system-default.conf</b> file contains the ZyWALL/USG's default settings. Select this file and click <b>Apply</b> to reset all of the ZyWALL/USG settings to the factory defaults. This configuration file is included when you upload a firmware package.                                                                                                    |
|                         | The <b>startup-config.conf</b> file is the configuration file that the ZyWALL/USG is currently using. If you make and save changes during your management session, the changes are applied to this configuration file. The ZyWALL/USG applies configuration changes made in the Web Configurator to the configuration file when you click <b>Apply</b> or <b>OK</b> . It applies configuration changes made via commands when you use the write command. |
|                         | The <b>lastgood.conf</b> is the most recently used (valid) configuration file that was saved when the device last restarted. If you upload and apply a configuration file with an error, you can apply lastgood.conf to return to a valid configuration.                                                                                                    |
| Size                    | This column displays the size (in KB) of a configuration file.                                                                                                    |
| Last Modified           | This column displays the date and time that the individual configuration files were last changed or saved.                                                                                                    |
| Upload<br>Configuration | The bottom part of the screen allows you to upload a new or previously saved configuration file from your computer to your ZyWALL/USG                                                                                                    |
| File                    | You cannot upload a configuration file named system-default.conf or lastgood.conf.                                                                                                    |
|                         | If you upload <b>startup-config.conf</b> , it will replace the current configuration and immediately apply the new settings.                                                                                                    |
| File Path               | Type in the location of the file you want to upload in this field or click <b>Browse</b> to find it.                                                                                                    |
| Browse                  | Click <b>Browse</b> to find the .conf file you want to upload. The configuration file must use a ".conf" filename extension. You will receive an error message if you try to upload a fie of a different format. Remember that you must decompress compressed (.zip) files before you can upload them.                                                                                                    |
| Upload                  | Click <b>Upload</b> to begin the upload process. This process may take up to two minutes.                                                                                                    |

## 36.3 The Firmware Package Screen

Click Maintenance > File Manager > Firmware Package to open the Firmware Package screen. Use the Firmware Package screen to check your current firmware version and upload firmware to the ZyWALL/USG. You can upload firmware to be the Running firmware or Standby firmware.

Note: The Web Configurator is the recommended method for uploading firmware. You only need to use the command line interface if you need to recover the firmware. See the CLI Reference Guide for how to determine if you need to recover the firmware and how to recover it.

Find the firmware package at www.zyxel.com in a file that (usually) uses the system model name with a .bin extension, for example, "zywall.bin".

The ZyWALL/USG's firmware package cannot go through the ZyWALL/USG when you enable the anti-virus **Destroy compressed files that could not be decompressed** option. The ZyWALL/USG classifies the firmware package as not being able to be decompressed and deletes it. You can upload the firmware package to the ZyWALL/USG with the option enabled, so you only need to clear

the **Destroy compressed files that could not be decompressed** option while you download the firmware package. See Section 29.2.1 on page 477 for more on the anti-virus **Destroy compressed files that could not be decompressed** option.

The firmware update can take up to five minutes. Do not turn off or reset the ZyWALL/USG while the firmware update is in progress!

Figure 471 Maintenance > File Manager > Firmware Package

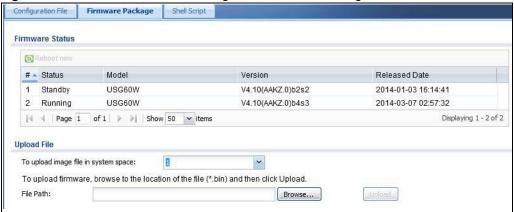

**Table 296** Maintenance > File Manager > Firmware Package

| LABEL           | DESCRIPTION                                                                                                    |
|-----------------|----------------------------------------------------------------------------------------------------|
| Firmware Status |                                                                                                    |
| Reboot Now      | Click the <b>Reboot Now</b> button to restart the ZyWALL/USG. If you applied changes in the Web configurator, these were saved automatically and do not change when you reboot. If you made changes in the CLI, however, you have to use the write command to save the configuration before you reboot. Otherwise, the changes are lost when you reboot.  If you want the <b>Standby</b> firmware to be the <b>Running</b> firmware, then select the <b>Standby</b> |
|                 | firmware row and click <b>Reboot Now</b> . Wait a few minutes until the login screen appears. If the login screen does not appear, type the IP address of the device in your Web browser.                                                                                                    |
|                 | You can also use the CLI command reboot to restart the ZyWALL/USG.                                                                                                    |
| #               | This displays the system space (partition) index number where the firmwarm is located. The firmware can be either <b>Standby</b> or <b>Running</b> ; only one firmware can be running at any one time.                                                                                                    |
| Status          | This indicates whether the firmware is <b>Running</b> , or not running but already uploaded to the ZyWALL/USG and is on <b>Standby</b> . It displays <b>N/ A</b> if there is no firmware uploaded to that system space.                                                                                                    |
| Model           | This is the model name of the device which the firmware is running on.                                                                                                    |
| Version         | This is the firmware version and the date created.                                                                                                    |
| Released Date   | This is the date that the version of the firmware was created.                                                                                                    |
| Upload File     | Click the <b>To upload image file in system space</b> pull-down menu and select 1 or 2. The default is the <b>Standby</b> system space, so if you want to upload new firmware to be the <b>Running</b> firmware, then select the correct system space.                                                                                                    |
| File Path       | Type in the location of the file you want to upload in this field or click <b>Browse</b> to find it.                                                                                                    |

**Table 296** Maintenance > File Manager > Firmware Package (continued)

| LABEL  | DESCRIPTION                                                                                                    |
|--------|----------------------------------------------------------------------------------------------------|
| Browse | Click <b>Browse</b> to find the .bin file you want to upload. Remember that you must decompress compressed (.zip) files before you can upload them. |
| Upload | Click <b>Upload</b> to begin the upload process. This process may take a few minutes.                                                               |

After you see the **Firmware Upload in Process** screen, wait a few minutes before logging into the ZyWALL/USG again.

Figure 472 Firmware Upload In Process

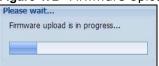

Note: The ZyWALL/USG automatically reboots after a successful upload.

The ZyWALL/USG automatically restarts causing a temporary network disconnect. In some operating systems, you may see the following icon on your desktop.

Figure 473 Network

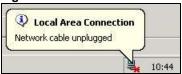

After five minutes, log in again and check your new firmware version in the Dashboard screen.

If the upload was not successful, the following message appears in the status bar at the bottom of the screen.

Figure 474 Firmware Upload Error

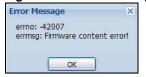

## 36.4 The Shell Script Screen

Use shell script files to have the ZyWALL/USG use commands that you specify. Use a text editor to create the shell script files. They must use a ".zysh" filename extension.

Click Maintenance > File Manager > Shell Script to open the Shell Script screen. Use the Shell Script screen to store, name, download, upload and run shell script files. You can store multiple shell script files on the ZyWALL/USG at the same time.

Note: You should include write commands in your scripts. If you do not use the write command, the changes will be lost when the ZyWALL/USG restarts. You could use multiple write commands in a long script.

Figure 475 Maintenance > File Manager > Shell Script

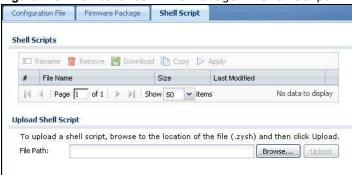

Each field is described in the following table.

**Table 297** Maintenance > File Manager > Shell Script

| LABEL    | DESCRIPTION                                                                                                    |
|----------|----------------------------------------------------------------------------------------------------|
| Rename   | Use this button to change the label of a shell script file on the ZyWALL/USG.                                                                                                    |
|          | You cannot rename a shell script to the name of another shell script in the ZyWALL/USG.                                                                                                    |
|          | Click a shell script's row to select it and click <b>Rename</b> to open the <b>Rename File</b> screen.                                                                                                    |
|          | Figure 476 Maintenance > File Manager > Shell Script > Rename                                                                                                    |
|          | Rename ? X                                                                                                    |
|          | Source file : wiz-VPN-2.zysh                                                                                                    |
|          | Target file :                                                                                                    |
|          |                                                                                                    |
|          | OK Cancel                                                                                                    |
|          | Specify the new name for the shell script file. Use up to 25 characters (including a-zA-Z0-9;' $\sim$ !@#\$%^&()_+[]{}',.=-).                                                                                         |
|          | Click <b>OK</b> to save the duplicate or click <b>Cancel</b> to close the screen without saving a duplicate of the configuration file.                                                                                |
| Remove   | Click a shell script file's row to select it and click <b>Remove</b> to delete the shell script file from the ZyWALL/USG.                                                                                             |
|          | A pop-up window asks you to confirm that you want to delete the shell script file. Click <b>OK</b> to delete the shell script file or click <b>Cancel</b> to close the screen without deleting the shell script file. |
| Download | Click a shell script file's row to select it and click <b>Download</b> to save the configuration to your computer.                                                                                                    |

**Table 297** Maintenance > File Manager > Shell Script (continued)

| LABEL                  | DESCRIPTION                                                                                                    |
|------------------------|----------------------------------------------------------------------------------------------------|
| Сору                   | Use this button to save a duplicate of a shell script file on the ZyWALL/USG.                                                                                                    |
|                        | Click a shell script file's row to select it and click <b>Copy</b> to open the <b>Copy File</b> screen.                                                                                                |
|                        | Figure 477 Maintenance > File Manager > Shell Script > Copy                                                                                                    |
|                        | Copy File ? X                                                                                                    |
|                        | Source file : wiz-VPN-2.zysh  Target file :                                                                                                    |
|                        | OK Cancel                                                                                                    |
|                        | Specify a name for the duplicate file. Use up to 25 characters (including a-zA-Z0-9;' $\sim$ !@#\$%^&()_+[]{}',.=-).                                                                                   |
|                        | Click <b>OK</b> to save the duplicate or click <b>Cancel</b> to close the screen without saving a duplicate of the configuration file.                                                                 |
| Apply                  | Use this button to have the ZyWALL/USG use a specific shell script file.                                                                                                    |
|                        | Click a shell script file's row to select it and click <b>Apply</b> to have the ZyWALL/USG use that shell script file. You may need to wait awhile for the ZyWALL/USG to finish applying the commands. |
| #                      | This column displays the number for each shell script file entry.                                                                                                    |
| File Name              | This column displays the label that identifies a shell script file.                                                                                                    |
| Size                   | This column displays the size (in KB) of a shell script file.                                                                                                    |
| Last Modified          | This column displays the date and time that the individual shell script files were last changed or saved.                                                                                              |
| Upload Shell<br>Script | The bottom part of the screen allows you to upload a new or previously saved shell script file from your computer to your ZyWALL/USG.                                                                  |
| File Path              | Type in the location of the file you want to upload in this field or click <b>Browse</b> to find it.                                                                                                   |
| Browse                 | Click <b>Browse</b> to find the .zysh file you want to upload.                                                                                                    |
| Upload                 | Click <b>Upload</b> to begin the upload process. This process may take up to several minutes.                                                                                                    |

# **Diagnostics**

### 37.1 Overview

Use the diagnostics screens for troubleshooting.

### 37.1.1 What You Can Do in this Chapter

- Use the **Diagnostics** screen (see Section 37.2 on page 685) to generate a file containing the ZyWALL/USG's configuration and diagnostic information if you need to provide it to customer support during troubleshooting.
- Use the **Packet Capture** screens (see Section 37.3 on page 687) to capture packets going through the ZyWALL/USG.
- Use the **Core Dump** screens (see Section 37.4 on page 691) to have the ZyWALL/USG save a process's core dump to an attached USB storage device if the process terminates abnormally (crashes) so you can send the file to customer support for troubleshooting.
- Use the **System Log** screens (see Section 37.4 on page 691) to download files of system logs from a connected USB storage device to your computer.

## 37.2 The Diagnostic Screen

The **Diagnostic** screen provides an easy way for you to generate a file containing the ZyWALL/ USG's configuration and diagnostic information. You may need to send this file to customer support for troubleshooting.

Click Maintenance > Diagnostics to open the Diagnostic screen.

Figure 478 Maintenance > Diagnostics

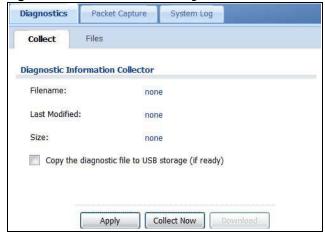

The following table describes the labels in this screen.

**Table 298** Maintenance > Diagnostics

| LABEL                                              | DESCRIPTION                                                                                                    |
|----------------------------------------------------|----------------------------------------------------------------------------------------------------|
| Filename                                           | This is the name of the most recently created diagnostic file.                                                                                                    |
| Last modified                                      | This is the date and time that the last diagnostic file was created. The format is yyyy-mm-dd hh:mm:ss.                                                                                                    |
| Size                                               | This is the size of the most recently created diagnostic file.                                                                                                    |
| Copy the diagnostic file to USB storage (if ready) | Select this to have the ZyWALL/USG create an extra copy of the diagnostic file to a connected USB storage device.                                                                                             |
| Apply                                              | Click <b>Apply</b> to save your changes.                                                                                                    |
| Collect Now                                        | Click this to have the ZyWALL/USG create a new diagnostic file.  Wait while information is collected.  Debug Information Collector  Diagnostic Information Collecting Status  Please wait, collecting  Cancel |
| Download                                           | Click this to save the most recent diagnostic file to a computer.                                                                                                    |

### 37.2.1 The Diagnostics Files Screen

Click Maintenance > Diagnostics > Files to open the diagnostic files screen. This screen lists the files of diagnostic information the ZyWALL/USG has collected and stored in a connected USB storage device. You may need to send these files to customer support for troubleshooting.

Figure 479 Maintenance > Diagnostics > Files

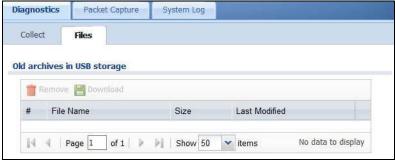

Table 299 Maintenance > Diagnostics > Files

| LABEL    | DESCRIPTION                                                                                                    |
|----------|----------------------------------------------------------------------------------------------------|
| Remove   | Select files and click <b>Remove</b> to delete them from the ZyWALL/USG. Use the [Shift] and/or [Ctrl] key to select multiple files. A pop-up window asks you to confirm that you want to delete. |
| Download | Click a file to select it and click <b>Download</b> to save it to your computer.                                                                                                    |
| #        | This column displays the number for each file entry. The total number of files that you can save depends on the file sizes and the available storage space.                                       |

**Table 299** Maintenance > Diagnostics > Files (continued)

| LABEL         | DESCRIPTION                                                                  |
|---------------|------------------------------------------------------------------------------|
| File Name     | This column displays the label that identifies the file.                     |
| Size          | This column displays the size (in bytes) of a file.                          |
| Last Modified | This column displays the date and time that the individual files were saved. |

## 37.3 The Packet Capture Screen

Use this screen to capture network traffic going through the ZyWALL/USG's interfaces. Studying these packet captures may help you identify network problems. Click **Maintenance > Diagnostics > Packet Capture** to open the packet capture screen.

Note: New capture files overwrite existing files of the same name. Change the **File Suffix** field's setting to avoid this.

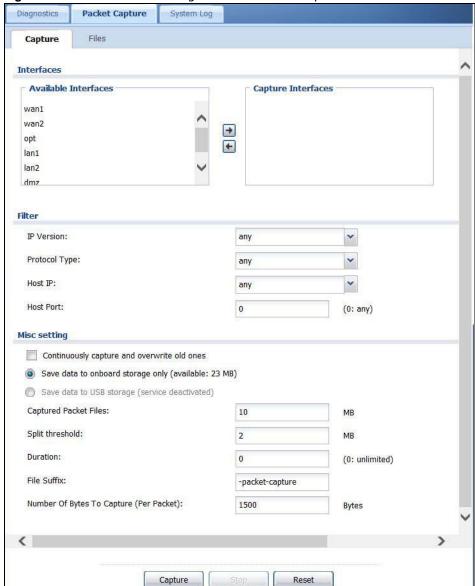

Figure 480 Maintenance > Diagnostics > Packet Capture

**Table 300** Maintenance > Diagnostics > Packet Capture

| LABEL         | DESCRIPTION                                                                                                    |
|---------------|----------------------------------------------------------------------------------------------------|
| Interfaces    | Enabled interfaces (except for virtual interfaces) appear under <b>Available</b> Interfaces. Select interfaces for which to capture packets and click the right arrow button to move them to the <b>Capture Interfaces</b> list. Use the [Shift] and/or [Ctrl] key to select multiple objects. |
| IP Version    | Select the version of IP for which to capture packets. Select <b>any</b> to capture packets for all IP versions.                                                                                                    |
| Protocol Type | Select the protocol of traffic for which to capture packets. Select <b>any</b> to capture packets for all types of traffic.                                                                                                    |
| Host IP       | Select a host IP address object for which to capture packets. Select <b>any</b> to capture packets for all hosts. Select <b>User Defined</b> to be able to enter an IP address.                                                                                                    |

 Table 300
 Maintenance > Diagnostics > Packet Capture (continued)

| LABEL                                       | DESCRIPTION                                                                                                    |
|---------------------------------------------|----------------------------------------------------------------------------------------------------|
| Host Port                                   | This field is configurable when you set the <b>IP Type</b> to <b>any</b> , <b>tcp</b> , or <b>udp</b> . Specify the port number of traffic to capture.                                                                                                    |
| Continuously capture and overwrite old ones | Select this to have the ZyWALL/USG keep capturing traffic and overwriting old packet capture entries when the available storage space runs out.                                                                                                    |
| Save data to onboard storage only           | Select this to have the ZyWALL/USG only store packet capture entries on the ZyWALL/USG. The available storage size is displayed as well.                                                                                                    |
|                                             | Note: The ZyWALL/USGL reserves some onboard storage space as a buffer.                                                                                                    |
| Save data to USB storage                    | Select this to have the ZyWALL/USG store packet capture entries only on a USB storage device connected to the ZyWALL/USG if the ZyWALL/USG allows this.                                                                                                    |
|                                             | Status:                                                                                                    |
|                                             | Unused - the connected USB storage device was manually unmounted by using the Remove Now button or for some reason the ZyWALL/USG cannot mount it.                                                                                                    |
|                                             | none - no USB storage device is connected.                                                                                                    |
|                                             | service deactivated - USB storage feature is disabled (in Configuration > Object > USB Storage), so the ZyWALL/USG cannot use a connected USB device to store system logs and other diagnostic information.                                                                                |
|                                             | available - you can have the ZyWALL/USG use the USB storage device. The available storage capacity also displays.                                                                                                    |
|                                             | Note: The ZyWALL/USG reserves some USB storage space as a buffer.                                                                                                    |
| Captured Packet Files                       | When saving packet captures only to the ZyWALL/USG's onboard storage, specify a maximum limit in megabytes for the total combined size of all the capture files on the ZyWALL/USG.                                                                                                    |
|                                             | When saving packet captures to a connected USB storage device, specify a maximum limit in megabytes for each capture file.                                                                                                    |
|                                             | Note: If you have existing capture files and have not selected the <b>Continuously capture and overwrite old ones</b> option, you may need to set this size larger or delete existing capture files.                                                                                       |
|                                             | The valid range depends on the available onboard/USB storage size. The ZyWALL/USG stops the capture and generates the capture file when either the file reaches this size or the time period specified in the <b>Duration</b> field expires.                                               |
| Split threshold                             | Specify a maximum size limit in megabytes for individual packet capture files. After a packet capture file reaches this size, the ZyWALL/USG starts another packet capture file.                                                                                                    |
| Duration                                    | Set a time limit in seconds for the capture. The ZyWALL/USG stops the capture and generates the capture file when either this period of time has passed or the file reaches the size specified in the <b>File Size</b> field. 0 means there is no time limit.                              |
| File Suffix                                 | Specify text to add to the end of the file name (before the dot and filename extension) to help you identify the packet capture files. Modifying the file suffix also avoids making new capture files that overwrite existing files of the same name.                                      |
|                                             | The file name format is "interface name-file suffix.cap", for example "vlan2-packet-capture.cap".                                                                                                    |
| Number Of Bytes To<br>Capture (Per Packet)  | Specify the maximum number of bytes to capture per packet. The ZyWALL/USG automatically truncates packets that exceed this size. As a result, when you view the packet capture files in a packet analyzer, the actual size of the packets may be larger than the size of captured packets. |

**Table 300** Maintenance > Diagnostics > Packet Capture (continued)

| LABEL   | DESCRIPTION                                                                                                    |
|---------|----------------------------------------------------------------------------------------------------|
| Capture | Click this button to have the ZyWALL/USG capture packets according to the settings configured in this screen.                                                                                                    |
|         | You can configure the ZyWALL/USG while a packet capture is in progress although you cannot modify the packet capture settings.                                                                                                    |
|         | The ZyWALL/USG's throughput or performance may be affected while a packet capture is in progress.                                                                                                    |
|         | After the ZyWALL/USG finishes the capture it saves a separate capture file for each selected interface. The total number of packet capture files that you can save depends on the file sizes and the available flash storage space. Once the flash storage space is full, adding more packet captures will fail. |
| Stop    | Click this button to stop a currently running packet capture and generate a separate capture file for each selected interface.                                                                                                    |
| Reset   | Click this button to return the screen to its last-saved settings.                                                                                                    |

### 37.3.1 The Packet Capture Files Screen

Click Maintenance > Diagnostics > Packet Capture > Files to open the packet capture files screen. This screen lists the files of packet captures stored on the ZyWALL/USG or a connected USB storage device. You can download the files to your computer where you can study them using a packet analyzer (also known as a network or protocol analyzer) such as Wireshark.

Figure 481 Maintenance > Diagnostics > Packet Capture > Files

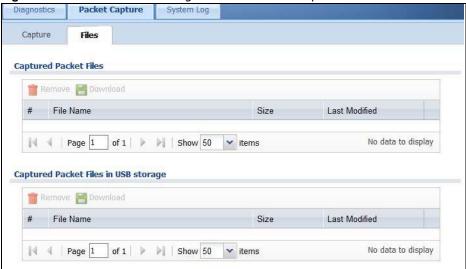

**Table 301** Maintenance > Diagnostics > Packet Capture > Files

| LABEL    | DESCRIPTION                                                                                                    |
|----------|----------------------------------------------------------------------------------------------------|
| Remove   | Select files and click <b>Remove</b> to delete them from the ZyWALL/USG or the connected USB storage device. Use the [Shift] and/or [Ctrl] key to select multiple files. A pop-up window asks you to confirm that you want to delete. |
| Download | Click a file to select it and click <b>Download</b> to save it to your computer.                                                                                                    |

**Table 301** Maintenance > Diagnostics > Packet Capture > Files (continued)

| LABEL         | DESCRIPTION                                                                                                    |
|---------------|----------------------------------------------------------------------------------------------------|
| #             | This column displays the number for each packet capture file entry. The total number of packet capture files that you can save depends on the file sizes and the available flash storage space. |
| File Name     | This column displays the label that identifies the file. The file name format is interface name-file suffix.cap.                                                                                |
| Size          | This column displays the size (in bytes) of a configuration file.                                                                                                    |
| Last Modified | This column displays the date and time that the individual files were saved.                                                                                                    |

## 37.4 The System Log Screen

Click Maintenance > Diagnostics > System Log to open the system log files screen. This screen lists the files of system logs stored on a connected USB storage device. The files are in comma separated value (csv) format. You can download them to your computer and open them in a tool like Microsoft's Excel.

Figure 482 Maintenance > Diagnostics > System Log

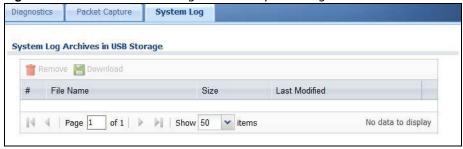

**Table 302** Maintenance > Diagnostics > System Log

| LABEL         | DESCRIPTION                                                                                                    |
|---------------|----------------------------------------------------------------------------------------------------|
| Remove        | Select files and click <b>Remove</b> to delete them from the ZyWALL/USG. Use the [Shift] and/ or [Ctrl] key to select multiple files. A pop-up window asks you to confirm that you want to delete. |
| Download      | Click a file to select it and click <b>Download</b> to save it to your computer.                                                                                                    |
| #             | This column displays the number for each file entry. The total number of files that you can save depends on the file sizes and the available storage space.                                        |
| File Name     | This column displays the label that identifies the file.                                                                                                    |
| Size          | This column displays the size (in bytes) of a file.                                                                                                    |
| Last Modified | This column displays the date and time that the individual files were saved.                                                                                                    |

# **Packet Flow Explore**

### 38.1 Overview

Use this to get a clear picture on how the ZyWALL/USG determines where to forward a packet and how to change the source IP address of the packet according to your current settings. This function provides you a summary of all your routing and SNAT settings and helps troubleshoot any related problems.

### 38.1.1 What You Can Do in this Chapter

- Use the **Routing Status** screen (see Section 38.2 on page 692) to view the overall routing flow and each routing function's settings.
- Use the **SNAT Status** screen (see Section 38.3 on page 697) to view the overall source IP address conversion (SNAT) flow and each SNAT function's settings.

## 38.2 The Routing Status Screen

The **Routing Status** screen allows you to view the current routing flow and quickly link to specific routing settings. Click a function box in the **Routing Flow** section, the related routes (activated) will display in the **Routing Table** section. To access this screen, click **Maintenance** > **Packet Flow Explore**.

The order of the routing flow may vary depending on whether you:

- select use policy route to override direct route in the CONFIGURATION > Network > Routing > Policy Route screen.
- use policy routes to control 1-1 NAT by using the policy control-virtual-server-rules activate command.
- select use policy routes to control dynamic I PSec rules in the CONFI GURATION > VPN > I PSec VPN > VPN Connection screen.

Note: Once a packet matches the criteria of a routing rule, the ZyWALL/USG takes the corresponding action and does not perform any further flow checking.

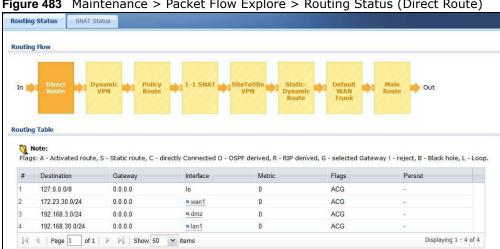

Figure 483 Maintenance > Packet Flow Explore > Routing Status (Direct Route)

Figure 484 Maintenance > Packet Flow Explore > Dynamic VPN

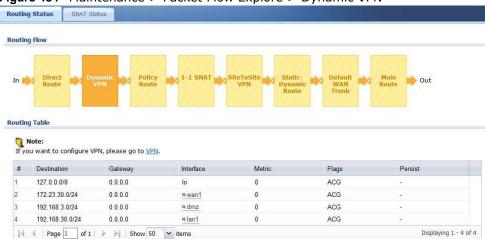

Figure 485 Maintenance > Packet Flow Explore > Routing Status (Policy Route)

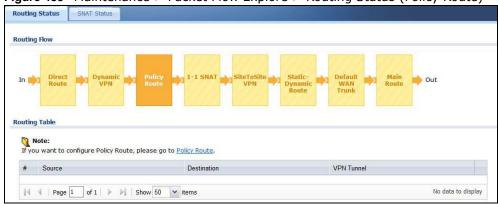

Routing Status **Routing Flow** Routing Table Note: If you want to configure NAT, please go to NAT. Source Port DSCP Code Next Hop Type Next Hop Info # PR# Incoming Source Destination Service No data to display

Figure 486 Maintenance > Packet Flow Explore > Routing Status (1-1 SNAT)

Maintenance > Packet Flow Explore > Routing Status (SiteToSite VPN) Figure 487

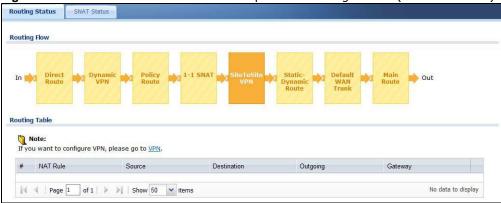

Figure 488 Maintenance > Packet Flow Explore > Routing Status (Dynamic VPN)

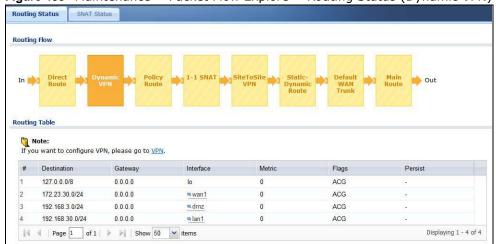

**Routing Status** SNAT Status **Routing Flow** out **Routing Table** If you want to configure Static Route, plase go to Static Route and If you want to configure Dynamic Route, plase go to RIP or OSPF.
Flags: A - Activated route, S - Static route, C - directly Connected O - OSPF derived, R - RIP derived, G - selected Gateway! - reject, B - Black hole, L - Loop. Destination VPN Tunnel |4 4 | Page 1 of 1 | > > | | Show 50 v items No data to display

Figure 489 Maintenance > Packet Flow Explore > Routing Status (Static-Dynamic Route)

Maintenance > Packet Flow Explore > Routing Status (Default WAN Trunk) Figure 490

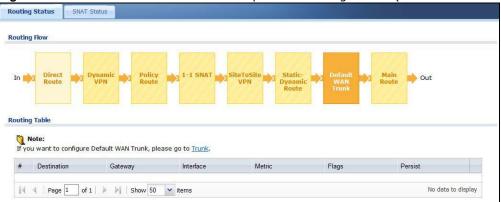

Maintenance > Packet Flow Explore > Routing Status (Main Route) Figure 491

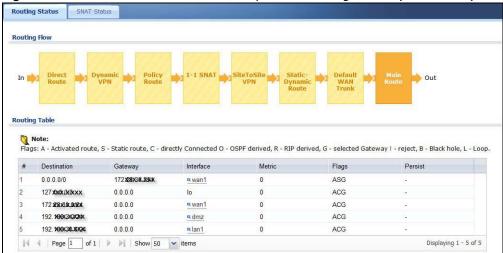

**Table 303** Maintenance > Packet Flow Explore > Routing Status

| LABEL                                                                                 | DESCRIPTION                                                                                                    |  |
|---------------------------------------------------------------------------------------|----------------------------------------------------------------------------------------------------|--|
| Routing Flow                                                                          | This section shows you the flow of how the ZyWALL/USG determines where to route a packet. Click a function box to display the related settings in the <b>Routing Table</b> section.                                                                                                    |  |
| Routing Table                                                                         | This section shows the corresponding settings according to the function box you click in the <b>Routing Flow</b> section.                                                                                                    |  |
| The following field Routing Flow se                                                   | ds are available if you click <b>Direct Route</b> , <b>Static-Dynamic Route</b> , or <b>Main Route</b> in the ection.                                                                                                    |  |
| #                                                                                     | This field is a sequential value, and it is not associated with any entry.                                                                                                    |  |
| Destination                                                                           | This is the destination IP address of a route.                                                                                                    |  |
| Gateway                                                                               | This is the IP address of the next-hop gateway or the interface through which the traffic is routed.                                                                                                    |  |
| Interface                                                                             | This is the name of an interface associated with the route.                                                                                                    |  |
| Metric                                                                                | This is the route's priority among the displayed routes.                                                                                                    |  |
| Flags                                                                                 | This indicates additional information for the route. The possible flags are:                                                                                                    |  |
|                                                                                       | <ul> <li>A - this route is currently activated</li> <li>S - this is a static route</li> <li>C - this is a direct connected route</li> <li>O - this is a dynamic route learned through OSPF</li> <li>R - this is a dynamic route learned through RIP</li> <li>G - the route is to a gateway (router) in the same network.</li> <li>! - this is a route which forces a route lookup to fail.</li> <li>B - this is a route which discards packets.</li> <li>L - this is a recursive route.</li> </ul> |  |
| Persist                                                                               | This is the remaining time of a dynamically learned route. The ZyWALL/USG removes the route after this time period is counted down to zero.                                                                                                    |  |
| The following field                                                                   | ds are available if you click <b>Policy Route</b> in the <b>Routing Flow</b> section.                                                                                                    |  |
| #                                                                                     | This field is a sequential value, and it is not associated with any entry.                                                                                                    |  |
| PR #                                                                                  | This is the number of an activated policy route. If you have configured a schedule for the route, this screen only displays the route at the scheduled time.                                                                                                    |  |
| Incoming                                                                              | This is the interface on which the packets are received.                                                                                                    |  |
| Source                                                                                | This is the source IP address(es) from which the packets are sent.                                                                                                    |  |
| Destination                                                                           | This is the destination IP address(es) to which the packets are transmitted.                                                                                                    |  |
| Service                                                                               | This is the name of the service object. any means all services.                                                                                                    |  |
| DSCP Code                                                                             | This is the DSCP value of incoming packets to which this policy route applies. See Section 10.2 on page 241 for more information.                                                                                                    |  |
| Next Hop Type                                                                         | This is the type of the next hop to which packets are directed.                                                                                                    |  |
| Next Hop Info                                                                         | <ul> <li>This is the main route if the next hop type is Auto.</li> <li>This is the interface name and gateway IP address if the next hop type is Interface / GW.</li> <li>This is the tunnel name if the next hop type is VPN Tunnel.</li> <li>This is the trunk name if the next hop type is Trunk.</li> </ul>                                                                                                    |  |
| The following fields are available if you click 1-1 SNAT in the Routing Flow section. |                                                                                                    |  |
| #                                                                                     | This field is a sequential value, and it is not associated with any entry.                                                                                                    |  |
| NAT Rule                                                                              | This is the name of an activated 1:1 or Many 1:1 NAT rule in the NAT table.                                                                                                    |  |
| Source                                                                                | This is the original source IP address(es). any means any IP address.                                                                                                    |  |
|                                                                                       | This is the original destination IP address(es). any means any IP address.                                                                                                    |  |

Table 303 Maintenance > Packet Flow Explore > Routing Status (continued)

| LABEL                                                                                                    | DESCRIPTION                                                                                                   |  |
|----------------------------------------------------------------------------------------------------|----------------------------------------------------------------------------------------------------|--|
| Outgoing                                                                                                    | This is the name of an interface which transmits packets out of the ZyWALL/USG.                               |  |
| Gateway                                                                                                    | This is the IP address of the gateway in the same network of the outgoing interface.                          |  |
| The following fields are available if you click <b>Dynamic VPN or SiteToSite VPN</b> in the <b>Routing Flow</b> section. |                                                                                                    |  |
| #                                                                                                    | This field is a sequential value, and it is not associated with any entry.                                    |  |
| Source                                                                                                    | This is the IP address(es) of the local VPN network.                                                          |  |
| Destination                                                                                                    | This is the IP address(es) for the remote VPN network.                                                        |  |
| VPN Tunnel                                                                                                    | This is the name of the VPN tunnel.                                                                           |  |
| The following fields are available if you click <b>Default WAN Trunk</b> in the <b>Routing Flow</b> section.             |                                                                                                    |  |
| #                                                                                                    | This field is a sequential value, and it is not associated with any entry.                                    |  |
| Source                                                                                                    | This is the source IP address(es) from which the packets are sent. <b>any</b> means any IP address.           |  |
| Destination                                                                                                    | This is the destination IP address(es) to which the packets are transmitted. <b>any</b> means any IP address. |  |
| Trunk                                                                                                    | This is the name of the WAN trunk through which the matched packets are transmitted.                          |  |

### 38.3 The SNAT Status Screen

The **SNAT Status** screen allows you to view and quickly link to specific source NAT (SNAT) settings. Click a function box in the **SNAT Flow** section, the related SNAT rules (activated) will display in the **SNAT Table** section. To access this screen, click **Maintenance** > **Packet Flow Explore** > **SNAT Status**.

The order of the SNAT flow may vary depending on whether you:

- select use default SNAT in the CONFIGURATION > Network > Interface > Trunk screen.
- use policy routes to control 1-1 NAT by using the policy control-virtual-server-rules activate command.

Note: Once a packet matches the criteria of an SNAT rule, the ZyWALL/USG takes the corresponding action and does not perform any further flow checking.

Figure 492 Maintenance > Packet Flow Explore > SNAT Status (Policy Route SNAT)

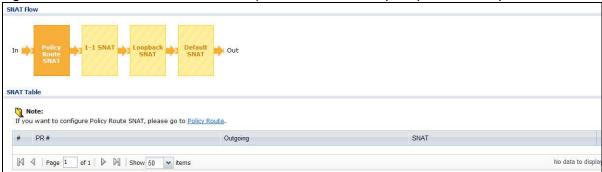

Figure 493 Maintenance > Packet Flow Explore > SNAT Status (1-1 SNAT)

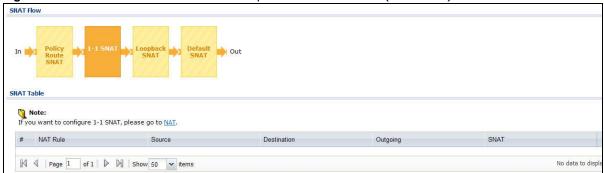

Figure 494 Maintenance > Packet Flow Explore > SNAT Status (Loopback SNAT)

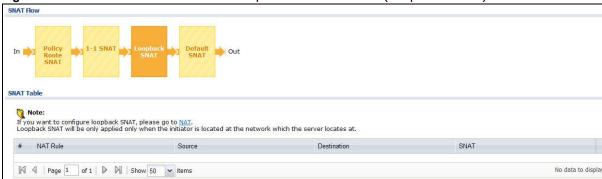

Figure 495 Maintenance > Packet Flow Explore > SNAT Status (Default SNAT)

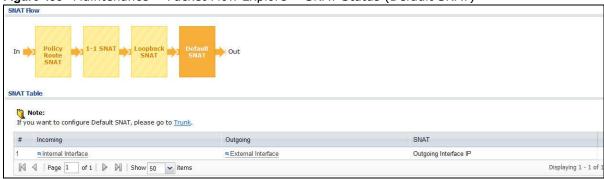

Table 304 Maintenance > Packet Flow Explore > SNAT Status

| LABEL                                                                                                    | DESCRIPTION                                                                                                    |
|----------------------------------------------------------------------------------------------------|----------------------------------------------------------------------------------------------------|
| SNAT Flow                                                                                                 | This section shows you the flow of how the ZyWALL/USG changes the source IP address for a packet according to the rules you have configured in the ZyWALL/USG. Click a function box to display the related settings in the <b>SNAT Table</b> section. |
| SNAT Table                                                                                                | The table fields in this section vary depending on the function box you select in the <b>SNAT Flow</b> section.                                                                                                    |
| The following fields are available if you click <b>Policy Route SNAT</b> in the <b>SNAT Flow</b> section. |                                                                                                    |
| #                                                                                                    | This field is a sequential value, and it is not associated with any entry.                                                                                                    |
| PR #                                                                                                    | This is the number of an activated policy route which uses SNAT.                                                                                                    |
| Outgoing                                                                                                  | This is the outgoing interface that the route uses to transmit packets.                                                                                                    |
| SNAT                                                                                                    | This is the source IP address(es) that the SNAT rule uses finally.                                                                                                    |
| The following fields are available if you click 1-1 SNAT in the SNAT Flow section.                        |                                                                                                    |

**Table 304** Maintenance > Packet Flow Explore > SNAT Status (continued)

| LABEL             | DESCRIPTION                                                                                                    |  |  |  |
|-------------------|----------------------------------------------------------------------------------------------------|--|--|--|
| #                 | This field is a sequential value, and it is not associated with any entry.                                                                                                    |  |  |  |
| NAT Rule          | This is the name of an activated NAT rule which uses SNAT.                                                                                                    |  |  |  |
| Source            | This is the original source IP address(es).                                                                                                    |  |  |  |
| Destination       | This is the original destination IP address(es).                                                                                                    |  |  |  |
| Outgoing          | This is the outgoing interface that the SNAT rule uses to transmit packets.                                                                                                    |  |  |  |
| SNAT              | This is the source IP address(es) that the SNAT rule uses finally.                                                                                                    |  |  |  |
| The following fie | lds are available if you click Loopback SNAT in the SNAT Flow section.                                                                                                    |  |  |  |
| #                 | This field is a sequential value, and it is not associated with any entry.                                                                                                    |  |  |  |
| NAT Rule          | This is the name of an activated NAT rule which uses SNAT and enables NAT loopback.                                                                                                    |  |  |  |
| Source            | This is the original source IP address(es). any means any IP address.                                                                                                    |  |  |  |
| Destination       | This is the original destination IP address(es). any means any IP address.                                                                                                    |  |  |  |
| SNAT              | This indicates which source IP address the SNAT rule uses finally. For example, <b>Outgoing Interface IP</b> means that the ZyWALL/USG uses the IP address of the outgoing interface as the source IP address for the matched packets it sends out through this rule. |  |  |  |
| The following fie | lds are available if you click <b>Default SNAT</b> in the <b>SNAT Flow</b> section.                                                                                                    |  |  |  |
| #                 | This field is a sequential value, and it is not associated with any entry.                                                                                                    |  |  |  |
| Incoming          | This indicates internal interface(s) on which the packets are received.                                                                                                    |  |  |  |
| Outgoing          | This indicates external interface(s) from which the packets are transmitted.                                                                                                    |  |  |  |
| SNAT              | This indicates which source IP address the SNAT rule uses finally. For example, <b>Outgoing</b> Interface IP means that the ZyWALL/USG uses the IP address of the outgoing interface as the source IP address for the matched packets it sends out through this rule. |  |  |  |

## **Shutdown**

### 39.1 Overview

Use this to shutdown the device in preparation for disconnecting the power. See also Section on page 38 for information on different ways to start and stop the ZyWALL/USG.

Always use the Maintenance > Shutdown > Shutdown screen or the "shutdown" command before you turn off the ZyWALL/USG or remove the power. Not doing so can cause the firmware to become corrupt.

### 39.1.1 What You Need To Know

Shutdown writes all cached data to the local storage and stops the system processes.

## 39.2 The Shutdown Screen

To access this screen, click Maintenance > Shutdown.

Figure 496 Maintenance > Shutdown

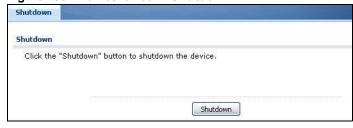

Click the **Shutdown** button to shut down the ZyWALL/USG. Wait for the device to shut down before you manually turn off or remove the power. It does not turn off the power.

You can also use the CLI command shutdown to shutdown the ZyWALL/USG.

# **Troubleshooting**

This chapter offers some suggestions to solve problems you might encounter.

- You can also refer to the logs (see Chapter 6 on page 136).
- For the order in which the ZyWALL/USG applies its features and checks, see Chapter 38 on page 692.

#### None of the LEDs turn on.

Make sure that you have the power cord connected to the ZyWALL/USG and plugged in to an appropriate power source. Make sure you have the ZyWALL/USG turned on. Check all cable connections.

If the LEDs still do not turn on, you may have a hardware problem. In this case, you should contact your local vendor.

#### Cannot access the ZyWALL/USG from the LAN.

- Check the cable connection between the ZyWALL/USG and your computer or switch.
- Ping the ZyWALL/USG from a LAN computer. Make sure your computer's Ethernet card is installed
  and functioning properly. Also make sure that its IP address is in the same subnet as the
  ZyWALL/USG's.
- In the computer, click **Start**, (**All**) **Programs**, **Accessories** and then **Command Prompt**. In the **Command Prompt** window, type "ping" followed by the ZyWALL/USG's LAN IP address (192.168.1.1 is the default) and then press [ENTER]. The ZyWALL/USG should reply.
- If you've forgotten the ZyWALL/USG's password, use the **RESET** button. Press the button in for about 5 seconds (or until the **PWR** LED starts to blink), then release it. It returns the ZyWALL/USG to the factory defaults (password is 1234, LAN IP address 192.168.1.1 etc.; see your User's Guide for details).
- If you've forgotten the ZyWALL/USG's IP address, you can use the commands through the console port to check it. Connect your computer to the **CONSOLE** port using a console cable. Your computer should have a terminal emulation communications program (such as HyperTerminal) set to VT100 terminal emulation, no parity, 8 data bits, 1 stop bit, no flow control and 115200 bps port speed.

I cannot access the Internet.

- Check the ZyWALL/USG's connection to the Ethernet jack with Internet access. Make sure the Internet gateway device (such as a DSL modem) is working properly.
- Check the WAN interface's status in the **Dashboard**. Use the installation setup wizard again and make sure that you enter the correct settings. Use the same case as provided by your ISP.

I cannot update the anti-virus signatures.

- Make sure your ZyWALL/USG has the anti-virus service registered and that the license is not expired. Purchase a new license if the license is expired.
- Make sure your ZyWALL/USG is connected to the Internet.

I cannot update the IDP/application patrol signatures.

- Make sure your ZyWALL/USG has the IDP/application patrol service registered and that the license is not expired. Purchase a new license if the license is expired.
- Make sure your ZyWALL/USG is connected to the Internet.

I downloaded updated anti-virus or IDP/application patrol signatures. Why has the ZyWALL/ USG not re-booted yet?

The ZyWALL/USG does not have to reboot when you upload new signatures.

The content filter category service is not working.

- Make sure your ZyWALL/USG has the content filter category service registered and that the license is not expired. Purchase a new license if the license is expired.
- Make sure your ZyWALL/USG is connected to the Internet.

I configured security settings but the ZyWALL/USG is not applying them for certain interfaces.

Many security settings are usually applied to zones. Make sure you assign the interfaces to the appropriate zones. When you create an interface, there is no security applied on it until you assign it to a zone.

The ZyWALL/USG is not applying the custom policy route I configured.

The ZyWALL/USG checks the policy routes in the order that they are listed. So make sure that your custom policy route comes before any other routes that the traffic would also match.

The ZyWALL/USG is not applying the custom security policy I configured.

The ZyWALL/USG checks the security policies in the order that they are listed. So make sure that your custom security policy comes before any other rules that the traffic would also match.

I cannot enter the interface name I want.

The format of interface names other than the Ethernet interface names is very strict. Each name consists of 2-4 letters (interface type), followed by a number (x, limited by the maximum number of each type of interface). For example, VLAN interfaces are vlan0, vlan1, vlan2, ...; and so on.

• The names of virtual interfaces are derived from the interfaces on which they are created. For example, virtual interfaces created on Ethernet interface wan1 are called wan1:1, wan1:2, and so on. Virtual interfaces created on VLAN interface vlan2 are called vlan2:1, vlan2:2, and so on. You cannot specify the number after the colon(:) in the Web Configurator; it is a sequential number. You can specify the number after the colon if you use the CLI to set up a virtual interface.

I cannot set up a PPP interface, virtual Ethernet interface or virtual VLAN interface on an Ethernet interface.

You cannot set up a PPP interface, virtual Ethernet interface or virtual VLAN interface if the underlying interface is a member of a bridge. You also cannot add an Ethernet interface or VLAN interface to a bridge if the member interface has a virtual interface or PPP interface on top of it.

My rules and settings that apply to a particular interface no longer work.

The interface's IP address may have changed. To avoid this create an IP address object based on the interface. This way the ZyWALL/USG automatically updates every rule or setting that uses the object whenever the interface's IP address settings change. For example, if you change LAN1's IP address, the ZyWALL/USG automatically updates the corresponding interface-based, LAN1 subnet address object.

I cannot set up a PPP interface.

You have to set up an ISP account before you create a PPPoE or PPTP interface.

The data rates through my cellular connection are no-where near the rates I expected.

The actual cellular data rate you obtain varies depending on the cellular device you use, the signal strength to the service provider's base station, and so on.

I created a cellular interface but cannot connect through it.

- Make sure you have a compatible mobile broadband device installed or connected. See www.zyxel.com for details.
- Make sure you have the cellular interface enabled.
- Make sure the cellular interface has the correct user name, password, and PIN code configured with the correct casing.
- If the ZyWALL/USG has multiple WAN interfaces, make sure their IP addresses are on different subnets.

Hackers have accessed my WEP-encrypted wireless LAN.

WEP is extremely insecure. Its encryption can be broken by an attacker, using widely-available software. It is strongly recommended that you use a more effective security mechanism. Use the strongest security mechanism that all the wireless devices in your network support. WPA2 or WPA2-PSK is recommended.

The wireless security is not following the re-authentication timer setting I specified.

If a RADIUS server authenticates wireless stations, the re-authentication timer on the RADIUS server has priority. Change the RADIUS server's configuration if you need to use a different reauthentication timer setting.

I cannot configure a particular VLAN interface on top of an Ethernet interface even though I have it configured it on top of another Ethernet interface.

Each VLAN interface is created on top of only one Ethernet interface.

The ZyWALL/USG is not applying an interface's configured ingress bandwidth limit.

At the time of writing, the ZyWALL/USG does not support ingress bandwidth management.

The ZyWALL/USG is not applying my application patrol bandwidth management settings.

Bandwidth management in policy routes has priority over application patrol bandwidth management.

The ZyWALL/USG's performance slowed down after I configured many new application patrol entries.

The ZyWALL/USG checks the ports and conditions configured in application patrol entries in the order they appear in the list. While this sequence does not affect the functionality, you might improve the performance of the ZyWALL/USG by putting more commonly used ports at the top of the list.

The ZyWALL/USG's anti-virus scanner cleaned an infected file but now I cannot use the file.

The scanning engine checks the contents of the packets for virus. If a virus pattern is matched, the ZyWALL/USG removes the infected portion of the file along with the rest of the file. The un-infected portion of the file before a virus pattern was matched still goes through. Since the ZyWALL/USG erases the infected portion of the file before sending it, you may not be able to open the file.

The ZyWALL/USG is not scanning some zipped files.

The ZyWALL/USG cannot unzip password protected ZIP files or a ZIP file within another ZIP file. There are also limits to the number of ZIP files that the ZyWALL/USG can concurrently unzip.

The ZyWALL/USG is deleting some zipped files.

The anti-virus policy may be set to delete zipped files that the ZyWALL/USG cannot unzip. The ZyWALL/USG cannot unzip password protected ZIP files or a ZIP file within another ZIP file. There are also limits to the number of ZIP files that the ZyWALL/USG can concurrently unzip.

The ZyWALL/USG's performance seems slower after configuring IDP.

Depending on your network topology and traffic load, binding every packet direction to an IDP profile may affect the ZyWALL/USG's performance. You may want to focus IDP scanning on certain traffic directions such as incoming traffic.

IDP is dropping traffic that matches a rule that says no action should be taken.

The ZyWALL/USG checks all signatures and continues searching even after a match is found. If two or more rules have conflicting actions for the same packet, then the ZyWALL/USG applies the more restrictive action (reject-both, reject-receiver or reject-sender, drop, none in this order). If a packet matches a rule for reject-receiver and it also matches a rule for reject-sender, then the ZyWALL/USG will reject-both.

I uploaded a custom signature file and now all of my earlier custom signatures are gone.

The name of the complete custom signature file on the ZyWALL/USG is `custom.rules'. If you import a file named `custom.rules', then all custom signatures on the ZyWALL/USG are overwritten with the new file. If this is not your intention, make sure that the files you import are not named `custom.rules'.

I cannot configure some items in IDP that I can configure in Snort.

Not all Snort functionality is supported in the ZyWALL/USG.

The ZyWALL/USG's performance seems slower after configuring ADP.

Depending on your network topology and traffic load, applying an anomaly profile to each and every packet direction may affect the ZyWALL/USG's performance.

The ZyWALL/USG routes and applies SNAT for traffic from some interfaces but not from others.

The ZyWALL/USG automatically uses SNAT for traffic it routes from internal interfaces to external interfaces. For example LAN to WAN traffic. You must manually configure a policy route to add routing and SNAT settings for an interface with the Interface Type set to General. You can also configure a policy route to override the default routing and SNAT behavior for an interface with the Interface Type set to Internal or External.

#### I cannot get Dynamic DNS to work.

- You must have a public WAN IP address to use Dynamic DNS.
- Make sure you recorded your DDNS account's user name, password, and domain name and have entered them properly in the ZyWALL/USG.
- You may need to configure the DDNS entry's IP Address setting to Auto if the interface has a
  dynamic IP address or there are one or more NAT routers between the ZyWALL/USG and the
  DDNS server.
- The ZyWALL/USG may not determine the proper IP address if there is an HTTP proxy server between the ZyWALL/USG and the DDNS server.

I cannot create a second HTTP redirect rule for an incoming interface.

You can configure up to one HTTP redirect rule for each (incoming) interface.

I cannot get the application patrol to manage SIP traffic.

Make sure you have the SIP ALG enabled.

I cannot get the application patrol to manage H.323 traffic.

Make sure you have the H.323 ALG enabled.

I cannot get the application patrol to manage FTP traffic.

Make sure you have the FTP ALG enabled.

The ZyWALL/USG keeps resetting the connection.

If an alternate gateway on the LAN has an IP address in the same subnet as the ZyWALL/USG's LAN IP address, return traffic may not go through the ZyWALL/USG. This is called an asymmetrical or "triangle" route. This causes the ZyWALL/USG to reset the connection, as the connection has not been acknowledged.

You can set the ZyWALL/USG's security policy to permit the use of asymmetrical route topology on the network (so it does not reset the connection) although this is not recommended since allowing asymmetrical routes may let traffic from the WAN go directly to the LAN without passing through the ZyWALL/USG. A better solution is to use virtual interfaces to put the ZyWALL/USG and the backup gateway on separate subnets. See Asymmetrical Routes on page 267 and the chapter about interfaces for more information.

I cannot set up an IPSec VPN tunnel to another device.

If the IPSec tunnel does not build properly, the problem is likely a configuration error at one of the IPSec routers. Log into both ZyXEL IPSec routers and check the settings in each field methodically and slowly. Make sure both the ZyWALL/USG and remote IPSec router have the same security settings for the VPN tunnel. It may help to display the settings for both routers side-by-side.

Here are some general suggestions. See also Chapter 20 on page 345.

- The system log can often help to identify a configuration problem.
- If you enable NAT traversal, the remote IPSec device must also have NAT traversal enabled.
- The ZyWALL/USG and remote IPSec router must use the same authentication method to establish the IKE SA.
- Both routers must use the same negotiation mode.
- Both routers must use the same encryption algorithm, authentication algorithm, and DH key group.
- When using pre-shared keys, the ZyWALL/USG and the remote IPSec router must use the same pre-shared key.
- The ZyWALL/USG's local and peer ID type and content must match the remote IPSec router's peer and local ID type and content, respectively.
- The ZyWALL/USG and remote IPSec router must use the same active protocol.
- The ZyWALL/USG and remote IPSec router must use the same encapsulation.
- The ZyWALL/USG and remote IPSec router must use the same SPI.
- If the sites are/were previously connected using a leased line or ISDN router, physically disconnect these devices from the network before testing your new VPN connection. The old route may have been learnt by RIP and would take priority over the new VPN connection.
- To test whether or not a tunnel is working, ping from a computer at one site to a computer at the other.
  - Before doing so, ensure that both computers have Internet access (via the IPSec routers).
- It is also helpful to have a way to look at the packets that are being sent and received by the ZyWALL/USG and remote IPSec router (for example, by using a packet sniffer).

Check the configuration for the following ZyWALL/USG features.

- The ZyWALL/USG does not put IPSec SAs in the routing table. You must create a policy route for each VPN tunnel. See Chapter 10 on page 239.
- Make sure the To-ZyWALL/USG security policies allow IPSec VPN traffic to the ZyWALL/USG. IKE uses UDP port 500, AH uses IP protocol 51, and ESP uses IP protocol 50.
- The ZyWALL/USG supports UDP port 500 and UDP port 4500 for NAT traversal. If you enable this, make sure the To-ZyWALL/USG security policies allow UDP port 4500 too.

- Make sure regular security policies allow traffic between the VPN tunnel and the rest of the
  network. Regular security policies check packets the ZyWALL/USG sends before the ZyWALL/USG
  encrypts them and check packets the ZyWALL/USG receives after the ZyWALL/USG decrypts
  them. This depends on the zone to which you assign the VPN tunnel and the zone from which and
  to which traffic may be routed.
- If you set up a VPN tunnel across the Internet, make sure your ISP supports AH or ESP (whichever you are using).
- If you have the ZyWALL/USG and remote IPSec router use certificates to authenticate each other, You must set up the certificates for the ZyWALL/USG and remote IPSec router first and make sure they trust each other's certificates. If the ZyWALL/USG's certificate is self-signed, import it into the remote IPsec router. If it is signed by a CA, make sure the remote IPsec router trusts that CA. The ZyWALL/USG uses one of its **Trusted Certificates** to authenticate the remote IPSec router's certificate. The trusted certificate can be the remote IPSec router's self-signed certificate or that of a trusted CA that signed the remote IPSec router's certificate.
- Multiple SAs connecting through a secure gateway must have the same negotiation mode.

The VPN connection is up but VPN traffic cannot be transmitted through the VPN tunnel.

If you have the Configuration > VPN > IPSec VPN > VPN Connection screen's Use Policy Route to control dynamic IPSec rules option enabled, check the routing policies to see if they are sending traffic elsewhere instead of through the VPN tunnels.

I uploaded a logo to show in the SSL VPN user screens but it does not display properly.

The logo graphic must be GIF, JPG, or PNG format. The graphic should use a resolution of  $103 \times 29$  pixels to avoid distortion when displayed. The ZyWALL/USG automatically resizes a graphic of a different resolution to  $103 \times 29$  pixels. The file size must be 100 kilobytes or less. Transparent background is recommended.

I logged into the SSL VPN but cannot see some of the resource links.

Available resource links vary depending on the SSL application object's configuration.

I cannot download the ZyWALL/USG's firmware package.

The ZyWALL/USG's firmware package cannot go through the ZyWALL/USG when you enable the anti-virus **Destroy compressed files that could not be decompressed** option. The ZyWALL/USG classifies the firmware package as not being able to be decompressed and deletes it.

You can upload the firmware package to the ZyWALL/USG with the option enabled, so you only need to clear the **Destroy compressed files that could not be decompressed** option while you download the firmware package. See Section 29.2.1 on page 477 for more on the anti-virus **Destroy compressed files that could not be decompressed** option.

I changed the LAN IP address and can no longer access the Internet.

The ZyWALL/USG automatically updates address objects based on an interface's IP address, subnet, or gateway if the interface's IP address settings change. However, you need to manually edit any address objects for your LAN that are not based on the interface.

I configured application patrol to allow and manage access to a specific service but access is blocked.

• If you want to use a service, make sure the security policy allows UTM application patrol to go through the ZyWALL/USG.

I configured policy routes to manage the bandwidth of TCP and UDP traffic but the bandwidth management is not being applied properly.

It is recommended to use application patrol instead of policy routes to manage the bandwidth of TCP and UDP traffic.

I cannot get the RADIUS server to authenticate the ZyWALL/USG's default admin account.

The default **admin** account is always authenticated locally, regardless of the authentication method setting.

The ZyWALL/USG fails to authentication the ext-user user accounts I configured.

An external server such as AD, LDAP or RADIUS must authenticate the ext-user accounts. If the ZyWALL/USG tries to use the local database to authenticate an <code>ext-user</code>, the authentication attempt will always fail. (This is related to AAA servers and authentication methods, which are discussed in other chapters in this guide.)

I cannot add the admin users to a user group with access users.

You cannot put access users and admin users in the same user group.

I cannot add the default admin account to a user group.

You cannot put the default admin account into any user group.

The schedule I configured is not being applied at the configured times.

Make sure the ZyWALL/USG's current date and time are correct.

I cannot get a certificate to import into the ZyWALL/USG.

- 1 For **My Certificates**, you can import a certificate that matches a corresponding certification request that was generated by the ZyWALL/USG. You can also import a certificate in PKCS#12 format, including the certificate's public and private keys.
- 2 You must remove any spaces from the certificate's filename before you can import the certificate.
- 3 Any certificate that you want to import has to be in one of these file formats:
  - Binary X.509: This is an ITU-T recommendation that defines the formats for X.509 certificates.
  - PEM (Base-64) encoded X.509: This Privacy Enhanced Mail format uses lowercase letters, uppercase letters and numerals to convert a binary X.509 certificate into a printable form.
  - Binary PKCS#7: This is a standard that defines the general syntax for data (including digital signatures) that may be encrypted. A PKCS #7 file is used to transfer a public key certificate. The private key is not included. The ZyWALL/USG currently allows the importation of a PKS#7 file that contains a single certificate.
  - PEM (Base-64) encoded PKCS#7: This Privacy Enhanced Mail (PEM) format uses lowercase letters, uppercase letters and numerals to convert a binary PKCS#7 certificate into a printable form.
  - Binary PKCS#12: This is a format for transferring public key and private key certificates. The private key in a PKCS #12 file is within a password-encrypted envelope. The file's password is not connected to your certificate's public or private passwords. Exporting a PKCS #12 file creates this and you must provide it to decrypt the contents when you import the file into the ZyWALL/USG.

Note: Be careful not to convert a binary file to text during the transfer process. It is easy for this to occur since many programs use text files by default.

I cannot access the ZyWALL/USG from a computer connected to the Internet.

Check the service control rules and to-ZyWALL/USG security policies.

I uploaded a logo to display on the upper left corner of the Web Configurator login screen and access page but it does not display properly.

Make sure the logo file is a GIF, JPG, or PNG of 100 kilobytes or less.

I uploaded a logo to use as the screen or window background but it does not display properly.

Make sure the logo file is a GIF, JPG, or PNG of 100 kilobytes or less.

The ZyWALL/USG's traffic throughput rate decreased after I started collecting traffic statistics.

Data collection may decrease the ZyWALL/USG's traffic throughput rate.

I can only see newer logs. Older logs are missing.

When a log reaches the maximum number of log messages, new log messages automatically overwrite existing log messages, starting with the oldest existing log message first.

The commands in my configuration file or shell script are not working properly.

- In a configuration file or shell script, use "#" or "!" as the first character of a command line to have the ZyWALL/USG treat the line as a comment.
- Your configuration files or shell scripts can use "exit" or a command line consisting of a single "!" to have the ZyWALL/USG exit sub command mode.
- Include write commands in your scripts. Otherwise the changes will be lost when the ZyWALL/ USG restarts. You could use multiple write commands in a long script.

Note: "exit" or "!" must follow sub commands if it is to make the ZyWALL/USG exit sub command mode.

See Chapter 36 on page 674 for more on configuration files and shell scripts.

I cannot get the firmware uploaded using the commands.

The Web Configurator is the recommended method for uploading firmware. You only need to use the command line interface if you need to recover the firmware. See the CLI Reference Guide for how to determine if you need to recover the firmware and how to recover it.

My packet capture captured less than I wanted or failed.

The packet capture screen's **File Size** sets a maximum size limit for the total combined size of all the capture files on the ZyWALL/USG, including any existing capture files and any new capture files you generate. If you have existing capture files you may need to set this size larger or delete existing capture files.

The ZyWALL/USG stops the capture and generates the capture file when either the capture files reach the **File Size** or the time period specified in the **Duration** field expires.

My earlier packet capture files are missing.

New capture files overwrite existing files of the same name. Change the **File Suffix** field's setting to avoid this.

## 40.1 Resetting the ZyWALL/USG

If you cannot access the ZyWALL/USG by any method, try restarting it by turning the power off and then on again. If you still cannot access the ZyWALL/USG by any method or you forget the administrator password(s), you can reset the ZyWALL/USG to its factory-default settings. Any configuration files or shell scripts that you saved on the ZyWALL/USG should still be available afterwards.

Use the following procedure to reset the ZyWALL/USG to its factory-default settings. This overwrites the settings in the startup-config.conf file with the settings in the system-default.conf file

Note: This procedure removes the current configuration.

- 1 Make sure the **SYS** LED is on and not blinking.
- 2 Press the **RESET** button and hold it until the **SYS** LED begins to blink. (This usually takes about five seconds.)
- 3 Release the **RESET** button, and wait for the ZyWALL/USG to restart.

You should be able to access the ZyWALL/USG using the default settings.

## **40.2 Getting More Troubleshooting Help**

Search for support information for your model at www.zyxel.com for more troubleshooting suggestions.

# **Legal Information**

#### Copyright

Copyright © 2014 by ZyXEL Communications Corporation.

The contents of this publication may not be reproduced in any part or as a whole, transcribed, stored in a retrieval system, translated into any language, or transmitted in any form or by any means, electronic, mechanical, magnetic, optical, chemical, photocopying, manual, or otherwise, without the prior written permission of ZyXEL Communications Corporation.

Published by ZyXEL Communications Corporation. All rights reserved.

#### **Disclaimer**

ZyXEL does not assume any liability arising out of the application or use of any products, or software described herein. Neither does it convey any license under its patent rights nor the patent rights of others. ZyXEL further reserves the right to make changes in any products described herein without notice. This publication is subject to change without notice.

#### **Certifications (Class B)**

#### Federal Communications Commission (FCC) Interference Statement

The device complies with Part 15 of FCC rules. Operation is subject to the following two conditions:

- This device may not cause harmful interference.
- · This device must accept any interference received, including interference that may cause undesired operations.

This device has been tested and found to comply with the limits for a Class B digital device pursuant to Part 15 of the FCC Rules. These limits are designed to provide reasonable protection against harmful interference in a residential installation. This device generates, uses, and can radiate radio frequency energy, and if not installed and used in accordance with the instructions, may cause harmful interference to radio communications. However, there is no guarantee that interference will not occur in a particular installation.

If this device does cause harmful interference to radio/television reception, which can be determined by turning the device off and on, the user is encouraged to try to correct the interference by one or more of the following measures:

- 1 Reorient or relocate the receiving antenna.
- 2 Increase the separation between the equipment and the receiver.
- 3 Connect the equipment into an outlet on a circuit different from that to which the receiver is connected.
- 4 Consult the dealer or an experienced radio/TV technician for help.

#### **Notices**

Changes or modifications not expressly approved by the party responsible for compliance could void the user's authority to operate the equipment.

This device is designed for the WLAN 2.4 GHz and/or 5 GHz networks throughout the EC region and Switzerland, with restrictions in France.

Ce produit est conçu pour les bandes de fréquences 2,4 GHz et/ou 5 GHz conformément à la législation Européenne. En France métropolitaine, suivant les décisions n°03-908 et 03-909 de l'ARCEP, la puissance d'émission ne devra pas dépasser 10 mW (10 dB) dans le cadre d'une installation WiFi en extérieur pour les fréquences comprises entre 2454 MHz et 2483,5 MHz.

This Class B digital apparatus complies with Canadian ICES-003.

Cet appareil numérique de la classe B est conforme à la norme NMB-003 du Canada.

#### ErP (Energy-related Products) Declaration of Conformity

All ZyXEL products put on the EU market in compliance with the requirement of the European Parliament and the Council published Directive 2009/125/EC establishing a framework for the setting of ecodesign requirements for energy-related products (recast), so called as "ErP Directive (Energy-related Products directive).

This product has been outside the scope of Energy efficiency limitation requirement in the light of the terms of Regulation (EC) No 1275/2008. Annex II:

- 2. Four years after this Regulation has come into force:
- (c) Availability of off mode and/or standby mode

Equipment shall, except where this is inappropriate for the intended use, provide off mode and/or standby mode, and/or another condition which does not exceed the applicable power consumption requirements for off mode and/or standby mode when the equipment is connected to the mains power source.

- (d) Power management
- -another condition which does not exceed the applicable power consumption requirements for off mode and/or standby mode when the equipment is connected to the mains power source. The power anagement function shall be activated before delivery.
- 4. Information to be provided by manufacturers:
- (c) the characteristics of equipment relevant for assessing conformity with the requirements set out in point 1(c), or the requirements set out in points 2(c) and/or 2(d), as applicable, including the time taken to automatically reach standby, or off mode, or another condition which does not exceed the applicable power consumption requirements for off mode and/or standby mode.

In particular, if applicable, the technical justification shall be provided that the requirements set out in point 1(c), or the requirements set out in points 2(c) and/or 2(d), are inappropriate for the intended use of equipment.

EU Directive & Regulation:

ErP Directive: Directive 2009/125/EC

Standby & off mode: Regulation (EC) No 1275/2008,

Guidance accompanying Commission Regulation (EC) No 1275/2008, source: http://ec.europa.eu/energy/efficiency/ecodesign/

eco\_design\_en.htm

#### **Certifications (Class A)**

#### Federal Communications Commission (FCC) Interference Statement

This device complies with Part 15 of FCC rules. Operation is subject to the following two conditions:

This device may not cause harmful interference.

This device must accept any interference received, including interference that may cause undesired operations.

#### **FCC Warning**

This device has been tested and found to comply with the limits for a Class A digital switch, pursuant to Part 15 of the FCC Rules. These limits are designed to provide reasonable protection against harmful interference in a commercial environment. This device generates, uses, and can radiate radio frequency energy and, if not installed and used in accordance with the instruction manual, may cause harmful interference to radio communications. Operation of this device in a residential area is likely to cause harmful interference in which case the user will be required to correct the interference at his own expense.

#### **CE Mark Warning:**

This is a class A product. In a domestic environment this product may cause radio interference in which case the user may be required to take adequate measures.

#### Taiwanese BSMI (Bureau of Standards, Metrology and Inspection) A Warning:

#### 警告使用者

這是甲類的資訊產品,在居住的環境使用時,

可能造成射頻干擾,在這種情況下,

使用者會被要求採取某些適當的對策.

#### **Notices**

Changes or modifications not expressly approved by the party responsible for compliance could void the user's authority to operate the equipment.

Cet appareil numérique de la classe A est conforme à la norme NMB-003 du Canada.

CLASS 1 LASER PRODUCT (for products with mini-GBIC slots or laser products, such as fiber-optic transceiver and GPON products)

APPAREIL À LASER DE CLASS 1 (for products with mini-GBIC slots or laser products, such as fiber-optic transceiver and GPON products) PRODUCT COMPLIES WITH 21 CFR 1040.10 AND 1040.11. (for products with mini-GBIC slots or laser products, such as fiber-optic

transceiver and GPON products)
PRODUIT CONFORME SELON 21 CFR 1040.10 ET 1040.11. (for products with mini-GBIC slots or laser products, such as fiber-optic

PRODUIT CONFORME SELON 21 CFR 1040.10 ET 1040.11. (for products with mini-GBIC slots or laser products, such as fiber-optic transceiver and GPON products)

#### Viewing Certifications

Go to <a href="http://www.zyxel.com">http://www.zyxel.com</a> to view this product's documentation and certifications.

#### **ZyXEL Limited Warranty**

ZyXEL warrants to the original end user (purchaser) that this product is free from any defects in material or workmanship for a specific period (the Warranty Period) from the date of purchase. The Warranty Period varies by region. Check with your vendor and/or the authorized ZyXEL local distributor for details about the Warranty Period of this product. During the warranty period, and upon proof of purchase, should the product have indications of failure due to faulty workmanship and/or materials, ZyXEL will, at its discretion, repair or replace the defective products or components without charge for either parts or labor, and to whatever extent it shall deem necessary to restore the product or components to proper operating condition. Any replacement will consist of a new or re-manufactured functionally equivalent product of equal or higher value, and will be solely at the discretion of ZyXEL. This warranty shall not apply if the product has been modified, misused, tampered with, damaged by an act of God, or subjected to abnormal working conditions.

#### Note

Repair or replacement, as provided under this warranty, is the exclusive remedy of the purchaser. This warranty is in lieu of all other warranties, express or implied, including any implied warranty of merchantability or fitness for a particular use or purpose. ZyXEL shall in no event be held liable for indirect or consequential damages of any kind to the purchaser.

To obtain the services of this warranty, contact your vendor. You may also refer to the warranty policy for the region in which you bought the device at http://www.zyxel.com/web/support\_warranty\_info.php.

#### Registration

Register your product online to receive e-mail notices of firmware upgrades and information at www.zyxel.com for global products, or at www.us.zyxel.com for North American products.

#### **Open Source Licenses**

This product contains in part some free software distributed under GPL license terms and/or GPL like licenses. Open source licenses are provided with the firmware package. You can download the latest firmware at www.zyxel.com. If you cannot find it there, contact your vendor or ZyXEL Technical Support at support@zyxel.com.tw.

To obtain the source code covered under those Licenses, please contact your vendor or ZyXEL Technical Support at support@zyxel.com.

### **Regulatory Information**

#### **European Union**

The following information applies if you use the product within the European Union.

#### Declaration of Conformity with Regard to EU Directive 1999/5/EC (R&TTE Directive)

Compliance Information for 2.4GHz and 5GHz Wireless Products Relevant to the EU and Other Countries Following the EU Directive 1999/5/EC (R&TTE Directive)

| [Czech]      | ZyXEL tímto prohlašuje, že tento zařízení je ve shodě se základními požadavky a dalšími příslušnými ustanoveními směrnice 1999/5/EC.                                                        |  |  |  |
|--------------|----------------------------------------------------------------------------------------------------|--|--|--|
| [Danish]     | Undertegnede ZyXEL erklærer herved, at følgende udstyr udstyr overholder de væsentlige krav og øvrige relevante krav i direktiv 1999/5/EF.                                                  |  |  |  |
| [German]     | Hiermit erklärt ZyXEL, dass sich das Gerät Ausstattung in Übereinstimmung mit den grundlegenden Anforderungen und den übrigen einschlägigen Bestimmungen der Richtlinie 1999/5/EU befindet. |  |  |  |
| [Estonian]   | Käesolevaga kinnitab ZyXEL seadme seadmed vastavust direktiivi 1999/5/EÜ põhinõuetele ja nimetatud direktiivist tulenevatele teistele asjakohastele sätetele.                               |  |  |  |
| English      | Hereby, ZyXEL declares that this equipment is in compliance with the essential requirements and other relevant provisions of Directive 1999/5/EC.                                           |  |  |  |
| [Spanish]    | Por medio de la presente ZyXEL declara que el equipo cumple con los requisitos esenciales y cualesquiera otras disposiciones aplicables o exigibles de la Directiva 1999/5/CE.              |  |  |  |
| [Greek]      | ΜΕ ΤΗΝ ΠΑΡΟΥΣΑ ΖΥΧΕΙ ΔΗΛΩΝΕΙ ΟΤΙ εξοπλισμός ΣΥΜΜΟΡΦΩΝΕΤΑΙ ΠΡΟΣ ΤΙΣ ΟΥΣΙΩΔΕΙΣ ΑΠΑΙΤΗΣΕΙΣ ΚΑΙ ΤΙΣ<br>ΛΟΙΠΕΣ ΣΧΕΤΙΚΕΣ ΔΙΑΤΑΞΕΙΣ ΤΗΣ ΟΔΗΓΙΑΣ 1999/5/ΕC.                                         |  |  |  |
| [French]     | Par la présente ZyXEL déclare que l'appareil équipements est conforme aux exigences essentielles et aux autres dispositions pertinentes de la directive 1999/5/EC.                          |  |  |  |
| [Italian]    | Con la presente ZyXEL dichiara che questo attrezzatura è conforme ai requisiti essenziali ed alle altre disposizioni pertinenti stabilite dalla direttiva 1999/5/CE.                        |  |  |  |
| [Latvian]    | Ar šo ZyXEL deklarē, ka iekārtas atbilst Direktīvas 1999/5/EK būtiskajām prasībām un citiem ar to saistītajiem noteikumiem.                                                                 |  |  |  |
| [Lithuanian] | Šiuo ZyXEL deklaruoja, kad šis įranga atitinka esminius reikalavimus ir kitas 1999/5/EB Direktyvos nuostatas.                                                                               |  |  |  |
| [Dutch]      | Hierbij verklaart ZyXEL dat het toestel uitrusting in overeenstemming is met de essentiële eisen en de andere relevante bepalingen van richtlijn 1999/5/EC.                                 |  |  |  |
| [Maltese]    | Hawnhekk, ZyXEL, jiddikjara li dan taghmir jikkonforma mal-htigijiet essenzjali u ma provvedimenti ohrajn relevanti li hemm fid-Dirrettiva 1999/5/EC.                                       |  |  |  |
| [Hungarian]  | Alulírott, ZyXEL nyilatkozom, hogy a berendezés megfelel a vonatkozó alapvető követelményeknek és az 1999/5/EK irányelv egyéb előírásainak.                                                 |  |  |  |
| [Polish]     | Niniejszym ZyXEL oświadcza, że sprzęt jest zgodny z zasadniczymi wymogami oraz pozostałymi stosownymi postanowieniami Dyrektywy 1999/5/EC.                                                  |  |  |  |
| [Portuguese] | ZyXEL declara que este equipamento está conforme com os requisitos essenciais e outras disposições da Directiva 1999/5/EC.                                                                  |  |  |  |
| [Slovenian]  | ZyXEL izjavlja, da je ta oprema v skladu z bistvenimi zahtevami in ostalimi relevantnimi določili direktive 1999/5/EC.                                                                      |  |  |  |
| [Slovak]     | ZyXEL týmto vyhlasuje, že zariadenia spĺňa základné požiadavky a všetky príslušné ustanovenia Smernice 1999/5/EC.                                                                           |  |  |  |
| [Finnish]    | ZyXEL vakuuttaa täten että laitteet tyyppinen laite on direktiivin 1999/5/EY oleellisten vaatimusten ja sitä koskevien direktiivin muiden ehtojen mukainen.                                 |  |  |  |
| [Swedish]    | Härmed intygar ZyXEL att denna utrustning står I överensstämmelse med de väsentliga egenskapskrav och övriga relevanta bestämmelser som framgår av direktiv 1999/5/EC.                      |  |  |  |
| [Bulgarian]  | С настоящото ZyXEL декларира, че това оборудване е в съответствие със съществените изисквания и другите приложими разпоредбите на Директива 1999/5/EC.                                      |  |  |  |
| [Icelandic]  | Hér með lýsir, ZyXEL því yfir að þessi búnaður er í samræmi við grunnkröfur og önnur viðeigandi ákvæði tilskipunar<br>1999/5/EC.                                                            |  |  |  |
| [Norwegian]  | Erklærer herved ZyXEL at dette utstyret er I samsvar med de grunnleggende kravene og andre relevante bestemmelser I direktiv 1999/5/EF.                                                     |  |  |  |
| [Romanian]   | Prin prezenta, ZyXEL declară că acest echipament este în conformitate cu cerințele esențiale și alte prevederi relevante ale Directivei 1999/5/EC.                                          |  |  |  |
|              | ı                                                                                                    |  |  |  |

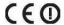

#### **National Restrictions**

This product may be used in all EU countries (and other countries following the EU directive 1999/5/EC) without any limitation except for the countries mentioned below:

Ce produit peut être utilisé dans tous les pays de l'UE (et dans tous les pays ayant transposés la directive 1999/5/CE) sans aucune limitation, excepté pour les pays mentionnés ci-dessous:

Questo prodotto è utilizzabile in tutte i paesi EU (ed in tutti gli altri paesi che seguono le direttive EU 1999/5/EC) senza nessuna limitazione, eccetto per i paesii menzionati di sequito:

Das Produkt kann in allen EU Staaten ohne Einschränkungen eingesetzt werden (sowie in anderen Staaten die der EU Direktive 1995/5/CE folgen) mit Außnahme der folgenden aufgeführten Staaten:

In the majority of the EU and other European countries, the 2, 4- and 5-GHz bands have been made available for the use of wireless local area networks (LANs). Later in this document you will find an overview of countries inwhich additional restrictions or requirements or both are applicable.

The requirements for any country may evolve. ZyXEL recommends that you check with the local authorities for the latest status of their national regulations for both the 2,4- and 5-GHz wireless LANs.

The following countries have restrictions and/or requirements in addition to those given in the table labeled "Overview of Regulatory Requirements for Wireless LANs":.

| Overview of Regulatory Requirements for Wireless LANs |                                          |             |                    |  |  |
|-------------------------------------------------------|------------------------------------------|-------------|--------------------|--|--|
| Frequency Band (MHz)                                  | Max Power Level (EIRP) <sup>1</sup> (mW) | Indoor ONLY | Indoor and Outdoor |  |  |
| 2400-2483.5                                           | 100                                      |             | V                  |  |  |
| 5150-5350                                             | 200                                      | V           |                    |  |  |
| 5470-5725                                             | 1000                                     |             | V                  |  |  |

#### Belgium

The Belgian Institute for Postal Services and Telecommunications (BIPT) must be notified of any outdoor wireless link having a range exceeding 300 meters. Please check http://www.bipt.be for more details.

Draadloze verbindingen voor buitengebruik en met een reikwijdte van meer dan 300 meter dienen aangemeld te worden bij het Belgisch Instituut voor postdiensten en telecommunicatie (BIPT). Zie http://www.bipt.be voor meer gegevens.

Les liaisons sans fil pour une utilisation en extérieur d'une distance supérieure à 300 mètres doivent être notifiées à l'Institut Belge des services Postaux et des Télécommunications (IBPT). Visitez http://www.ibpt.be pour de plus amples détails.

#### Denmark

In Denmark, the band 5150 - 5350 MHz is also allowed for outdoor usage.

I Danmark må frekvensbåndet 5150 - 5350 også anvendes udendørs.

#### France

For 2.4 GHz, the output power is restricted to 10 mW EIRP when the product is used outdoors in the band 2454 - 2483.5 MHz. There are no restrictions when used indoors or in other parts of the 2.4 GHz band. Check <a href="http://www.arcep.fr/">http://www.arcep.fr/</a> for more details.

Pour la bande 2.4 GHz, la puissance est limitée à 10 mW en p.i.r.e. pour les équipements utilisés en extérieur dans la bande 2454 - 2483.5 MHz. Il n'y a pas de restrictions pour des utilisations en intérieur ou dans d'autres parties de la bande 2.4 GHz. Consultez http://www.arcep.fr/ pour de plus amples détails.

| R&TTE 1999/5/EC          |                      |               |  |  |  |  |
|--------------------------|----------------------|---------------|--|--|--|--|
| WLAN 2.4 - 2.4835 GHz    |                      |               |  |  |  |  |
| IEEE 802.11 b/g/n        |                      |               |  |  |  |  |
| Location                 | Frequency Range(GHz) | Power (EIRP)  |  |  |  |  |
| Indoor (No restrictions) | 2.4 - 2.4835         | 100mW (20dBm) |  |  |  |  |
| Outdoor                  | 2.4 - 2.454          | 100mW (20dBm) |  |  |  |  |
|                          | 2.454 - 2.4835       | 10mW (10dBm)  |  |  |  |  |

#### Italy

This product meets the National Radio Interface and the requirements specified in the National Frequency Allocation Table for Italy. Unless this wireless LAN product is operating within the boundaries of the owner's property, its use requires a "general authorization." Please check <a href="http://www.sviluppoeconomico.gov.it/">http://www.sviluppoeconomico.gov.it/</a> for more details.

Questo prodotto è conforme alla specifiche di Interfaccia Radio Nazionali e rispetta il Piano Nazionale di ripartizione delle frequenze in Italia. Se non viene installato all 'interno del proprio fondo, l'utilizzo di prodotti Wireless LAN richiede una "Autorizzazione Generale". Consultare http://www.sviluppoeconomico.gov.it/ per maggiori dettagli.

#### Latvia

The outdoor usage of the 2.4 GHz band requires an authorization from the Electronic Communications Office. Please check <a href="http://www.esd.lv">http://www.esd.lv</a> for more details.

2.4 GHz frekvenèu joslas izmantoðanai ârpus telpâm nepiecieðama atïauja no Elektronisko sakaru direkcijas. Vairâk informâcijas: http://www.esd.lv.

- 1. Although Norway, Switzerland and Liechtenstein are not EU member states, the EU Directive 1999/5/EC has also been implemented in those countries.
- 2. The regulatory limits for maximum output power are specified in EIRP. The EIRP level (in dBm) of a device can be calculated by adding the gain of the antenna used(specified in dBi) to the output power available at the connector (specified in dBm).

#### **Safety Warnings**

- Do NOT use this product near water, for example, in a wet basement or near a swimming pool.
- Do NOT expose your device to dampness, dust or corrosive liquids.
- Do NOT store things on the device.
- Do NOT install, use, or service this device during a thunderstorm. There is a remote risk of electric shock from lightning.
- Connect ONLY suitable accessories to the device.
- Do NOT open the device or unit. Opening or removing covers can expose you to dangerous high voltage points or other risks. ONLY qualified service personnel should service or disassemble this device. Please contact your vendor for further information.
- Make sure to connect the cables to the correct ports.
- Place connecting cables carefully so that no one will step on them or stumble over them.
- Always disconnect all cables from this device before servicing or disassembling.
- Use ONLY an appropriate power adaptor or cord for your device. Connect it to the right supply voltage (for example, 110V AC in North America or 230V AC in Europe).
- Do NOT remove the plug and connect it to a power outlet by itself; always attach the plug to the power adaptor first before connecting it to a power outlet.
- Do NOT allow anything to rest on the power adaptor or cord and do NOT place the product where anyone can walk on the power adaptor or cord.
- Do NOT use the device if the power adaptor or cord is damaged as it might cause electrocution.
- If the power adaptor or cord is damaged, remove it from the device and the power source.
- Do NOT attempt to repair the power adaptor or cord. Contact your local vendor to order a new one.
- Do not use the device outside, and make sure all the connections are indoors. There is a remote risk of electric shock from lightning.
- CAUTION: RISK OF EXPLOSION IF BATTERY (on the motherboard) IS REPLACED BY AN INCORRECT TYPE. DISPOSE OF USED BATTERIES ACCORDING TO THE INSTRUCTIONS. Dispose them at the applicable collection point for the recycling of electrical and electronic equipment. For detailed information about recycling of this product, please contact your local city office, your household waste disposal service or the store where you purchased the product.
- Do NOT obstruct the device ventilation slots, as insufficient airflow may harm your device.

  ZyWALL/USG USG 20W: Antenna Warning! This device meets ETSI and FCC certification requirements when using the included antenna(s). Only use the included antenna(s).
- ZyWALL/USG USG 20, 20W: If you wall mount your device, make sure that no electrical lines, gas or water pipes will be damaged.

Your product is marked with this symbol, which is known as the WEEE mark. WEEE stands for Waste Electronics and Electrical Equipment. It means that used electrical and electronic products should not be mixed with general waste. Used electrical and electronic equipment should be treated separately.

#### "INFORMAZIONI AGLI UTENTI"

Ai sensi della Direttiva 2012/19/UE del Parlamento europeo e del Consiglio, del 4 luglio 2012, sui rifiuti di apparecchiature elettriche ed elettroniche (RAEE).

Il simbolo del cassonetto barrato riportato sull'apparecchiatura o sulla sua confezione indica che il prodotto alla fine della propria vita utile deve essere raccolto separatamente dagli altri rifiuti.

La raccolta differenziata della presente apparecchiatura giunta a fine vita è organizzata e gestita dal produttore. L'utente che vorrà disfarsi della presente apparecchiatura dovrà quindi contattare i

produttore e seguire il sistema che questo ha adottato per consentire la raccolta separata dell'apparecchiatura giunta a fine vita.

L'adeguata raccolta differenziata per l'avvio successivo dell'apparecchiatura dismessa al riciclaggio, al trattamento e allo smaltimento ambientalmente compatibile contribuisce ad evitare possibili effetti negativi sull'ambiente e sulla salute e favorisce il reimpiego e/o riciclo dei materiali di cui è composta l'apparecchiatura.

Lo smaltimento abusivo del prodotto da parte del detentore comporta l'applicazione delle sanzioni amministrative previste dalla normativa

### **Environmental Product Declaration**

| ENGLISH                                                                                                    | DEUTSCH                                                                                                    | ESPAÑOL                                                                                                    | FRANÇAIS                                                                                                    |
|----------------------------------------------------------------------------------------------------|----------------------------------------------------------------------------------------------------|----------------------------------------------------------------------------------------------------|----------------------------------------------------------------------------------------------------|
| Green Product Declaration                                                                                                    | Grünes Produkt Erklärung                                                                                                    | Declaración de Producto Ecológico                                                                                                    | Déclaration de Produit Vert                                                                                                    |
| RoHS Directive 2011/65/EU                                                                                                    | RoHS Richtlinie 2011/65/EU                                                                                                    | Directiva RoHS 2011/65/UE                                                                                                    | Directive RoHS 2011/65/UE                                                                                                    |
| WEEE Directive 2002/96/EC<br>(WEEE: Waste Electrical and Electronic<br>Equipment)<br>2003/108/EC;2008/34/EC                                        | ElektroG Richtlinie 2002/96/EG<br>(ElektroG: Über Elektro- und<br>Elektronik-Altgeräte)<br>2003/108/EG;2008/34/EG                                               | Directiva RAEE 2002/96/CE<br>(RAEE : Residuos de Aparatos<br>Eléctricos y Electrónicos)<br>2003/108/CE;2008/34/CE                                    | Directive DEEE 2002/96/CE<br>(DEEE : déchets d'équipements<br>électriques et électroniques)<br>2003/108/CE;2008/34/CE                                   |
| Declaration Signature: Name/Title: Raymond Huang / Quality & Customer Service Division/ Assistant VP. Date (yyyy/mm/dd): 2013/02/01                | Unterschrift des Erklärenden: Name/Title: Raymond Huang (Quality & Customer Service Division / Assistant VP. Date (yyyy/mm/dd): 2013/02/01                      | Copyund Huang / Quality & Customer Service Division / Assistant VP: Fecha (aaaa/mn/dd): 2013/02/01                                                   | Signature de la déclaration : T<br>Nom/Titre : Raymond Huang / Quality & Customer<br>Service Division / Assistant VP.<br>Date (aaaa/mm/jj) : 2013/02/01 |
| ITALIANO                                                                                                    | NEDERLANDS                                                                                                    | SVENSKA                                                                                                    |                                                                                                    |
| Prodotto dichiarazione di verde                                                                                                    | Productmilieuverklaring                                                                                                    | Miljödeklaration                                                                                                    |                                                                                                    |
| Direttiva RoHS 2011/65/UE                                                                                                    | RoHS Richtlijn 2011/65/EU                                                                                                    | RoHS Direktiv 2011/65/EU                                                                                                    |                                                                                                    |
| Direttiva RAEE 2002/96/CE<br>(RAEE: Rifuti di Apparecchiature<br>Elettriche ad Elettroniche)<br>2003/108/CE;2008/34/CE                             | AEEA-Richtlijn 2002/96/EG<br>(AEEA: Afgedankte Elektrische en<br>Elektronische apparatuur)<br>2003/108/EG;2008/34/EG                                            | WEEE Direktiv 2002/96/EG<br>(WEEE: om avfall som utgörs av eller<br>innehåller elektriska eller elektroniska<br>produkter)<br>2003/108/EG;2008/34/EG |                                                                                                    |
| Firma dichiarazione:  Quyunud Huday  Nome/titolo: Raymond Huang / Quality & Customer Senice Division / Assistant VP. Data (aaaa/mm/gg): 2013/02/01 | Verklaringshandtekening: Verklaringshandtekening: Naam/titel: Raymond Huang / Quality & Customer Service Division / Assistant VP. Datum(jiji/mm/dd); 2013/02/01 | Deklaration undertecknad av:<br>Namn/Titel: Raymond Huang / Quality & Customer<br>Service Division / Assistant VP.<br>Datum (åååå/mm/dd): 2013/02/01 |                                                                                                    |

## Index

| Symbols                                                                                                   | logging in 308 multiple logins 533 see also users 524 Web Configurator 534                                                        |
|----------------------------------------------------------------------------------------------------|----------------------------------------------------------------------------------------------------|
|                                                                                                    | access users, see also force user authentication policies                                                                         |
| Numbers                                                                                                   | account user 523, 607                                                                                                    |
| 3322 Dynamic DNS 262                                                                                      | accounting server 572                                                                                                    |
| 3DES <b>371</b>                                                                                           | Active Directory, see AD                                                                                                    |
| 6in4 tunneling 197                                                                                        | active protocol 376                                                                                                    |
| 6to4 tunneling 198                                                                                        | AH 376<br>and encapsulation 376<br>ESP 376                                                                                        |
| Α                                                                                                    | active sessions 90, 110                                                                                                    |
| Α                                                                                                    | ActiveX 443                                                                                                    |
| AAA  Base DN 575  Bind DN 575, 578  directory structure 574  Distinguished Name, see DN  DN 575, 576, 578 | AD 573, 575, 576, 578 directory structure 574 Distinguished Name, see DN password 578 port 578, 580 search time limit 578 SSL 578 |
| password 578<br>port 578, 580<br>search time limit 578<br>SSL 578                                         | address groups 557 and content filtering 433, 434 and FTP 649                                                                     |
| AAA server 572 AD 574 and users 524 directory service 573 LDAP 573, 574                                   | and security policy 312 and SNMP 653 and SSH 645 and Telnet 647 and WWW 631                                                       |
| local user database 574 RADIUS 573, 574, 579 RADIUS group 580 see also RADIUS access 24                   | address objects 557 and content filtering 433, 434 and FTP 649 and NAT 247, 271 and policy routes 246                             |
| access control attacks 456                                                                                | and security policy 312                                                                                                    |
| Access Point Name, see APN                                                                                | and SNMP 653<br>and SSH 645                                                                                                    |
| access users 524, 525 custom page 631 forcing login 308 idle timeout 532                                  | and Telnet 647 and VPN connections 350 and WWW 631 HOST 557                                                                       |

| RANGE 557                                  | log options 485                                      |
|--------------------------------------------|------------------------------------------------------|
| SUBNET 557                                 | mail scan 486                                        |
| types of 557                               | mail sessions threshold 483                          |
| address record 621                         | POP2 <b>482</b>                                      |
| admin user                                 | POP3 482                                             |
| troubleshooting 710, 711                   | registration status 484                              |
| admin users 524                            | regular expressions 491                              |
| multiple logins 532                        | SMTP <b>482</b>                                      |
| see also users 524                         | status 135                                           |
| ADP 332                                    | white list 481, 485, 490, 491                        |
| false negatives 333                        | anti-virus 473, 474                                  |
| false positives 333                        | alerts 478                                           |
| inline profile 334                         | boot sector virus 479                                |
| monitor profile 333                        | e-mail virus 480                                     |
|                                            | engines 474                                          |
| Advanced Encryption Standard, see AES      | file decompression 478                               |
| AES 371                                    | file infector virus 479                              |
| AF 250                                     | firmware package blocking 478                        |
| AH 355, 376                                | log options 478                                      |
| and transport mode 377                     | macro virus 479                                      |
| alerts 662, 663, 666, 669, 671, 672        | packet scan 474                                      |
| anti-spam 485                              | packet types 474                                     |
| anti-virus 478                             | polymorphic virus 480                                |
| IDP 453, 454, 502, 503                     | registration status 476                              |
| ALG 279, 285                               | scanner types 480                                    |
| and NAT 279, 281                           | signatures 478                                       |
| and policy routes 281, 285                 | statistics 130                                       |
| and security policy 279, 281               | troubleshooting 702, 705                             |
| and trunks 285                             | troubleshooting signatures update 702                |
| FTP <b>279</b> , <b>280</b>                | updating signatures 145                              |
| H.323 <b>279</b> , <b>280</b> , <b>285</b> | virus 474                                            |
| peer-to-peer calls 281                     | virus types 479                                      |
| RTP <b>286</b>                             | worm <b>474</b>                                      |
| see also VoIP pass through 279             | APN 192                                              |
| SIP <b>279</b> , <b>280</b>                | Application Layer Gateway, see ALG                   |
| Anomaly Detection and Prevention, see ADP  | application patrol 427                               |
| anti-spam 481, 485, 488                    | actions 427                                          |
| action for spam mails 486                  | and HTTP redirect 276                                |
| alerts 485                                 | and security policy 427                              |
| and registration 484                       | classification 428                                   |
| black list 481, 485, 488                   | exceptions 427                                       |
| concurrent e-mail sessions 134, 483        | port-less 428                                        |
| DNSBL 482, 486, 493                        | ports 428                                            |
| e-mail header buffer 482                   | service ports 428                                    |
| e-mail headers 482                         | troubleshooting <b>702</b> , <b>707</b> , <b>710</b> |
| excess e-mail sessions 483                 | troubleshooting signatures update 702                |
| general settings 483                       | updating signatures 147                              |
| identifying legitimate e-mail 481          | AppPatrol, see application patrol 147                |
| identifying spam 481                       |                                                      |

| ASAS (Authenex Strong Authentication System) 573                  | В                                            |
|-------------------------------------------------------------------|----------------------------------------------|
| asymmetrical routes 326                                           | backdoor attacks 456                         |
| allowing through the security policy 329                          | backing up configuration files 676           |
| vs virtual interfaces 326                                         | bandwidth                                    |
| attacks                                                           | egress 193, 202                              |
| access control 456                                                | ingress 193, 202                             |
| backdoor 456 buffer overflow 456                                  | bandwidth limit                              |
| Denial of Service (DoS) 353                                       | troubleshooting 704                          |
| DoS/DDoS 456                                                      | bandwidth management 427                     |
| false negatives 451                                               | maximize bandwidth usage 250, 415, 416       |
| false positives 451                                               | see also application patrol 427              |
| IM 456                                                            | troubleshooting 705                          |
| known 449                                                         | Base DN 575                                  |
| P2P <b>457</b>                                                    | base profiles                                |
| scan <b>457</b>                                                   | in IDP <b>450</b>                            |
| severity of 454                                                   | Bind DN 575, 578                             |
| spam 457                                                          | BitTorrent 457                               |
| trapdoor 456                                                      | black list 485, 488                          |
| trojan 456<br>virus 457, 474                                      | anti-spam 481                                |
| worm 457                                                          | Blaster 471                                  |
| Authenex Strong Authentication System                             | bookmarks 396                                |
| (ASAS) 573                                                        | boot sector virus 479                        |
| authentication                                                    | bridge interfaces 155, 216                   |
| in IPSec 355                                                      | and virtual interfaces of members 216        |
| LDAP/AD 574                                                       | basic characteristics 156                    |
| server 572                                                        | effect on routing table 216                  |
| authentication algorithms 260, 371, 372                           | member interfaces 216                        |
| and active protocol 371                                           | virtual 226                                  |
| and routing protocols 260                                         | bridges 215                                  |
| MD5 <b>260</b> , <b>372</b>                                       | buffer overflow 456                          |
| SHA1 372                                                          | buffer overflow attacks 456                  |
| text 260                                                          |                                              |
| Authentication Header, see AH                                     |                                              |
| authentication method objects 581                                 | С                                            |
| and users 524                                                     | •                                            |
| and WWW 630                                                       | CA                                           |
| create 583                                                        | and certificates 585                         |
| example 581                                                       |                                              |
| authentication policy exceptional services 310                    | CA (Certificate Authority), see certificates |
| •                                                                 | capturing packets 687                        |
| authentication type 56, 601                                       | card SIM 193                                 |
| Authentication, Authorization, Accounting servers, see AAA server | CEF (Common Event Format) 659, 668           |
| authorization server 572                                          | cellular 187                                 |
|                                                                   | APN 192                                      |
| auxiliary interfaces 155                                          | interfaces 155                               |

| signal quality 117, 118                                | messages 29                                              |
|--------------------------------------------------------|----------------------------------------------------------|
| SIM card 193                                           | popup window 29                                          |
| status 119                                             | Reference Guide 2                                        |
| system 117                                             | client 404                                               |
| troubleshooting 704                                    | cluster ID 511                                           |
| certificate                                            | commands 24                                              |
| troubleshooting 711                                    | sent by Web Configurator 29                              |
| Certificate Authority (CA)                             | Common Event Format (CEF) 659, 668                       |
| see certificates                                       |                                                          |
| Certificate Revocation List (CRL) 585                  | compression (stac) 602                                   |
| vs OCSP 599                                            | computer names 175, 213, 224, 230, 411                   |
| certificates 584                                       | computer virus 474                                       |
| advantages of 585                                      | infection and prevention 480                             |
| and CA 585                                             | see also virus                                           |
| and FTP 648                                            | concurrent e-mail sessions 134, 483                      |
| and HTTPS 627                                          | configuration                                            |
| and IKE SA 375                                         | information 685                                          |
| and SSH 644                                            | web-based SSL application example 603                    |
| and synchronization (device HA) 519                    | configuration file                                       |
| and VPN gateways 350                                   | troubleshooting 712                                      |
| and WWW 629                                            | configuration files 674                                  |
| certification path 585, 592, 597                       | at restart 677                                           |
| expired 585                                            | backing up 676                                           |
| factory-default 585                                    | downloading 678                                          |
| file formats 586                                       | downloading with FTP 648                                 |
| fingerprints 593, 598                                  | editing 674                                              |
| importing 588                                          | how applied 675                                          |
| in IPSec 362                                           | lastgood.conf 677, 680                                   |
| not used for encryption 585                            | managing 676                                             |
| revoked 585                                            | startup-config.conf 680                                  |
| self-signed <b>585</b> , <b>590</b>                    | startup-config-bad.conf 677                              |
| serial number 592, 597                                 | syntax 675                                               |
| storage space 588, 595                                 | system-default.conf 680                                  |
| thumbprint algorithms 586                              | uploading 680                                            |
| thumbprints 586                                        | uploading with FTP 648                                   |
| used for authentication 585                            | use without restart 674                                  |
| verifying fingerprints 586                             | connection                                               |
| certification requests 590                             | troubleshooting 707                                      |
| certifications 715                                     | connection monitor (in SSL) 124                          |
| notices <b>715</b> , <b>716</b>                        | connectivity check 174, 186, 193, 202, 212, 225, 356     |
| viewing 716                                            | console port                                             |
| Challenge Handshake Authentication Protocol (CHAP) 601 | speed 617                                                |
| CHAP (Challenge Handshake Authentication Protocol) 601 | content (pattern) 467 content filter                     |
| CHAP/PAP 601                                           | troubleshooting 702                                      |
| CLI 24, 29                                             | content filtering 433, 434                               |
| button 29                                              | and address groups 433, 434 and address objects 433, 434 |
|                                                        |                                                          |

| and registration 436, 439               | backup mail exchanger 267                     |
|-----------------------------------------|-----------------------------------------------|
| and schedules 433, 434                  | mail exchanger 267                            |
| and user groups 433                     | service providers 262                         |
| and users 433                           | troubleshooting 707                           |
| by category 433, 434, 440               | DDoS attacks 456                              |
| by keyword (in URL) 434, 444            | Dead Peer Detection, see DPD                  |
| by URL 434, 443, 445, 446               | decompression of files (in anti-virus) 478    |
| by web feature 434, 443                 |                                               |
| cache 447                               | default                                       |
| categories 440                          | security policy behavior 325                  |
| category service 439                    | Default_L2TP_VPN_GW 409                       |
| default policy 434                      | Denial of Service (DoS) attacks 456           |
| external web filtering service 439, 447 | Denial of Service (Dos) attacks 353           |
| filter list 434                         | DES 371                                       |
| managed web pages 440                   | device access                                 |
| policies 433, 434                       | troubleshooting <b>701</b>                    |
| registration status 144, 436, 439       | device HA 508                                 |
| statistics 127                          | active-passive mode 508, 510                  |
| testing 441                             | cluster ID 511                                |
| uncategorized pages 440                 | copying configuration 509                     |
| unsafe web pages 439                    | HA status 510                                 |
| URL for blocked access 436              | legacy mode 508                               |
| cookies 24, 443                         | management access 508                         |
| copyright 715                           | management IP address 508                     |
| CPU usage 90, 91                        | modes 508                                     |
| current date/time 86, 613               | monitored interfaces 511, 515                 |
| and schedules 567                       | password 515                                  |
| daylight savings 615                    | synchronization 509, 519                      |
| setting manually 616                    | synchronization password 515                  |
| time server 617                         | synchronization port number 515               |
| current user list 124                   | virtual router 510                            |
|                                         | virtual router and management IP              |
| custom                                  | addresses 511                                 |
| access user page 631 login page 631     | device High Availability see device HA 508    |
|                                         | DHCP 229, 612                                 |
| custom signatures 460, 463, 706         | and DNS servers 230                           |
| applying 469                            | and domain name 612                           |
| example 467                             | and interfaces 229                            |
| verifying 470                           | pool <b>230</b>                               |
| custom.rules file 463, 706              | static DHCP 230                               |
|                                         | DHCP Unique IDentifier 159                    |
|                                         | DHCPv6 607                                    |
| D                                       | DHCP Unique IDentifier 159                    |
|                                         |                                               |
| Data Encryption Standard, see DES       | DHCPv6 Request 608                            |
|                                         | diagnostics 685                               |
| date 613                                | Differentiated Services Code Point (DSCP) 461 |
| daylight savings 615                    | Diffie-Hellman key group 372                  |
| DDNS 262                                | DiffServ 250                                  |
|                                         |                                               |

| Digital Signature Algorithm public-key algorithm, see DSA | e-mail 481                                                        |
|-----------------------------------------------------------|-------------------------------------------------------------------|
| direct routes 242                                         | daily statistics report 655 header buffer 482                     |
| directory 573                                             | headers 482                                                       |
| directory service 573                                     | virus 480                                                         |
| file structure 574                                        | e-Mule <b>457</b>                                                 |
| disclaimer 715                                            | Encapsulating Security Payload, see ESP                           |
| Distinguished Name (DN) 575, 576, 578                     | encapsulation                                                     |
| Distributed Denial of Service (DDoS) attacks 456          | and active protocol 376                                           |
| DN 575, 576, 578                                          | IPSec 355                                                         |
| DNS 618                                                   | transport mode 376                                                |
| address records 621                                       | tunnel mode 376<br>VPN 376                                        |
| domain name forwarders 623                                |                                                                   |
| domain name to IP address 621                             | encryption and anti-virus 478                                     |
| IP address to domain name 622                             | IPSec 355                                                         |
| L2TP VPN 411                                              | RSA <b>592</b>                                                    |
| Mail eXchange (MX) records 624                            | encryption algorithms 371                                         |
| pointer (PTR) records 622                                 | 3DES <b>371</b>                                                   |
| DNS Blacklist see DNSBL 482                               | AES 371                                                           |
| DNS inbound LB 301                                        | and active protocol 371                                           |
| DNS servers 57, 618, 623 and interfaces 230               | DES <b>371</b>                                                    |
| DNSBL 482, 486, 493                                       | encryption method 601                                             |
| see also anti-spam 482                                    | end of IP list 461                                                |
| documentation                                             | enforcing policies in IPSec 354                                   |
| related 2                                                 | ESP <b>355</b> , <b>376</b>                                       |
| domain name 612                                           | and transport mode 377                                            |
| Domain Name System, see DNS                               | Ethernet interfaces 155<br>and OSPF 162                           |
| DoS (Denial of Service) attacks 456                       | and RIP 162                                                       |
| DPD 364                                                   | and routing protocols 160                                         |
| DSA 590                                                   | basic characteristics 156                                         |
| DSCP 243, 246, 418, 696                                   | virtual <b>226</b>                                                |
| DUID 159                                                  | exceptional services 310                                          |
| Dynamic Domain Name System, see DDNS                      | extended authentication                                           |
| Dynamic Host Configuration Protocol, see DHCP.            | and VPN gateways 350                                              |
| dynamic peers in IPSec 354                                | IKE SA 375                                                        |
| DynDNS 262                                                | Extended Service Set IDentification 536                           |
| DynDNS see also DDNS 262                                  | ext-user<br>troubleshooting 710                                   |
| Dynu <b>262</b>                                           | troubleshooting 710                                               |
|                                                           |                                                                   |
|                                                           | F                                                                 |
| E                                                         | •                                                                 |
|                                                           | false negatives 333, 451                                          |
| e-Donkey 457                                              | false positives <b>333</b> , <b>336</b> , <b>337</b> , <b>451</b> |
| egress bandwidth 193, 202                                 |                                                                   |

| FCC interference statement 715, 716     | GSM 193                                                            |
|-----------------------------------------|--------------------------------------------------------------------|
| file decompression (in anti-virus) 478  | Guide                                                              |
| file extensions                         | CLI Reference 2                                                    |
| configuration files 674                 | Quick Start 2                                                      |
| shell scripts 674                       |                                                                    |
| file infector 479                       |                                                                    |
| file manager 674                        | Н                                                                  |
| file sharing SSL application            | ••                                                                 |
| create 605                              | H.323 <b>285</b>                                                   |
| Firefox 24                              | additional signaling port 284                                      |
| firmware                                | ALG <b>279</b> , <b>285</b>                                        |
| and restart 680                         | and RTP 286                                                        |
| current version 86, 681                 | and security policy 280                                            |
| getting updated 680                     | signaling port 284                                                 |
| uploading <b>680</b> , <b>682</b>       | troubleshooting 707                                                |
| uploading with FTP 648                  | HA status see device HA 510                                        |
| firmware package                        | header checksum 461                                                |
| troubleshooting 709                     | host-based intrusions 470                                          |
| firmware upload                         | HSDPA 193                                                          |
| troubleshooting 712                     | НТТР                                                               |
| flags <b>461</b>                        | over SSL, see HTTPS                                                |
| flash usage 90                          | redirect to HTTPS 629                                              |
| forcing login 308                       | vs HTTPS 627                                                       |
| FQDN 621                                | HTTP redirect 275                                                  |
| fragmentation flag 465                  | and application patrol 276                                         |
| fragmentation offset 465                | and interfaces 278                                                 |
| FTP 648                                 | and policy routes 276                                              |
| additional signaling port 284           | and security policy 276                                            |
| ALG 279                                 | packet flow 276                                                    |
| and address groups 649                  | troubleshooting 707                                                |
| and address objects 649                 | HTTPS 627                                                          |
| and certificates 648                    | and certificates 627                                               |
| and zones 649                           | authenticating clients 627                                         |
| signaling port 284                      | avoiding warning messages 636                                      |
| troubleshooting 707                     | example 635<br>vs HTTP 627                                         |
| with Transport Layer Security (TLS) 648 | with Internet Explorer 635                                         |
| full tunnel mode 380, 384               | with Netscape Navigator 635                                        |
| Fully-Qualified Domain Name, see FQDN   |                                                                    |
|                                         | hub-and-spoke VPN, see VPN concentrator                            |
|                                         | HyperText Transfer Protocol over Secure Socket<br>Layer, see HTTPS |
| G                                       | 20, 5, 555                                                         |
| •                                       |                                                                    |
| Generic Routing Encapsulation, see GRE. | •                                                                  |
|                                         | ı                                                                  |
| global SSL setting 385                  |                                                                    |
| user portal logo 386                    | ICMP 563                                                           |
| GRE <b>231</b>                          | code <b>466</b>                                                    |

| sequence number 466                           | Diffie-Hellman key group 372             |
|-----------------------------------------------|------------------------------------------|
| type <b>466</b>                               | encryption algorithms 371                |
| identification (IP) 465                       | extended authentication 375              |
| identifying                                   | ID type 373                              |
| legitimate e-mail 481                         | IP address, remote IPSec router 371      |
| spam 481                                      | IP address, ZyXEL device 371             |
| IDP 448                                       | local identity 373                       |
| action 339, 453, 455, 503                     | main mode <b>370</b> , <b>374</b>        |
| alerts 453, 454, 502, 503                     | NAT traversal 375                        |
| applying custom signatures 469                | negotiation mode 370                     |
| base profiles 450                             | password 375                             |
| custom signature example 467                  | peer identity 373                        |
| custom signatures 460                         | pre-shared key 373                       |
| false negatives 451                           | proposal <b>371</b>                      |
| false positives 451                           | see also VPN                             |
| inline profile 451                            | user name 375                            |
| log options 336, 339, 453, 454, 455, 502, 503 | IM (Instant Messenger) 456               |
| monitor profile 451                           | IMAP 482                                 |
| packet inspection profiles 451                | iMesh 457                                |
| packet inspection signatures 451              | inbound LB algorithm                     |
| query view 453, 455                           | least connection 303                     |
| registration status 450                       | least load 303                           |
| reject sender 339, 453, 455, 503              | weighted round robin 303                 |
| reject-both 339, 453, 455, 503                | inbound load balancing 301               |
| reject-receiver 339, 453, 455, 503            | time to live 304                         |
| service group 457                             | incoming bandwidth 193, 202              |
| severity 454                                  | <del>-</del>                             |
| signature ID 455, 503                         | ingress bandwidth 193, 202               |
| signatures 448                                | inline profile 334, 451                  |
| signatures and synchronization (device HA)    | inspection signatures 449                |
| Snort signatures 471                          | Instant Messenger (IM) 427, 456          |
| statistics 128                                | managing 427                             |
| troubleshooting 702, 706                      | interface                                |
| troubleshooting signatures update 702         | status 106                               |
| updating signatures 147                       | troubleshooting 703                      |
| verifying custom signatures 470               | interfaces 154                           |
| IEEE 802.1q VLAN                              | and DNS servers 230                      |
| IEEE 802.1q. See VLAN.                        | and HTTP redirect 278                    |
| IEEE 802.1x 537                               | and layer-3 virtualization 155           |
| IHL (IP Header Length) 461                    | and NAT 271                              |
| IKE SA                                        | and physical ports 155                   |
| aggressive mode 370, 374                      | and policy routes 246                    |
| and certificates 375                          | and static routes 249                    |
| and RADIUS 375                                | and VPN gateways 350                     |
| and to-ZyWALL security policy 708             | and zones 155                            |
| authentication algorithms 371, 372            | as DHCP relays 229                       |
| content 373                                   | as DHCP servers 229, 612                 |
| Dead Peer Detection (DPD) 364                 | auxiliary, see also auxiliary interfaces |
| • •                                           | backup, see trunks                       |

| bandwidth management 229, 237, 238              | IP v4 packet headers 461               |
|-------------------------------------------------|----------------------------------------|
| bridge, see also bridge interfaces.             | IP/MAC binding 296                     |
| cellular 155                                    | exempt list 299                        |
| DHCP clients 228                                | monitor 113                            |
| Ethernet, see also Ethernet interfaces.         | static DHCP 298                        |
| gateway 229                                     | IPSec 345                              |
| general characteristics 155                     | active protocol 355                    |
| IP address 228                                  | AH <b>355</b>                          |
| metric 229                                      | and certificates 350                   |
| MTU <b>229</b>                                  | authentication 355                     |
| overlapping IP address and subnet mask 228      | basic troubleshooting 708              |
| port groups, see also port groups.              | certificates 362                       |
| PPPoE/PPTP, see also PPPoE/PPTP interfaces.     | connections 350                        |
| prerequisites 156                               | connectivity check 356                 |
| relationships between 156                       | Default_L2TP_VPN_GW 409                |
| static DHCP 230                                 | encapsulation 355                      |
| subnet mask 228 trunks, see also trunks.        | encryption 355                         |
| Tunnel, see also Tunnel interfaces.             | ESP <b>355</b>                         |
| types 155                                       | established in two phases 348          |
| virtual, see also virtual interfaces.           | L2TP VPN 408                           |
| VLAN, see also VLAN interfaces.                 | local network 345                      |
| WLAN, see also WLAN interfaces.                 | local policy 354                       |
| Internet access                                 | NetBIOS 353                            |
| troubleshooting <b>701</b> , <b>710</b>         | peer 345                               |
| Internet Control Message Protocol, see ICMP     | Perfect Forward Secrecy 356            |
|                                                 | PFS 356<br>phase 2 settings 354        |
| Internet Explorer 24                            | policy enforcement 354                 |
| Internet Message Access Protocol, see IMAP 482  | remote access 354                      |
| Internet Protocol (IP) 460                      | remote IPSec router 345                |
| Internet Protocol Security, see IPSec           | remote network 345                     |
| Internet Protocol version 6, see IPv6           | remote policy 354                      |
| Intrusion, Detection and Prevention see IDP 448 | replay detection 353                   |
| intrusions                                      | SA life time 354                       |
| host <b>470</b>                                 | SA monitor 123                         |
| network 470                                     | SA see also IPSec SA 376               |
| IP (Internet Protocol) 460                      | see also VPN                           |
| IP options 461, 466                             | site-to-site with dynamic peer 354     |
| IP policy routing, see policy routes            | static site-to-site 354                |
| . , ,                                           | transport encapsulation 355            |
| IP pool 384                                     | tunnel encapsulation 355               |
| IP protocols 563                                | VPN gateway 350                        |
| and service objects 563                         | IPSec SA                               |
| ICMP, see ICMP                                  | active protocol 376                    |
| TCP, see TCP<br>UDP, see UDP                    | and security policy 709                |
|                                                 | and to-ZyWALL security policy 708      |
| IP security option 461                          | authentication algorithms 371, 372     |
| IP static routes, see static routes             | destination NAT for inbound traffic 37 |
| IP stream identifier 461                        | encapsulation 376                      |

| encryption algorithms 371                        | J                                                   |
|--------------------------------------------------|-----------------------------------------------------|
| local policy 376                                 |                                                     |
| NAT for inbound traffic 377                      | Java <b>443</b>                                     |
| NAT for outbound traffic 377                     | permissions 24                                      |
| Perfect Forward Secrecy (PFS) 377                | JavaScripts 24                                      |
| proposal 377                                     | Savascripts 24                                      |
| remote policy 376                                |                                                     |
| search by name 123                               |                                                     |
| search by policy 123                             | K                                                   |
| Security Parameter Index (SPI) (manual keys) 377 | key pairs 584                                       |
| see also IPSec                                   | key pairs 304                                       |
| see also VPN                                     |                                                     |
| source NAT for inbound traffic 378               |                                                     |
| source NAT for outbound traffic 378              | L                                                   |
| status 123                                       |                                                     |
| transport mode 376                               | L2TP VPN 408                                        |
| tunnel mode 376                                  | Default L2TP VPN GW 409                             |
| when IKE SA is disconnected 376                  | DNS 411                                             |
| IPSec VPN                                        | IPSec configuration 408                             |
| troubleshooting 708                              | policy routes 409                                   |
| IPv6 157                                         | session monitor 125                                 |
| addressing 157                                   | WINS 411                                            |
| link-local address 158                           | lastgood.conf 677, 680                              |
| prefix 157                                       | Layer 2 Tunneling Protocol Virtual Private Network, |
| prefix delegation 158                            | see L2TP VPN 408                                    |
| prefix length 157                                | LDAP 573                                            |
| stateless autoconfiguration 158                  | and users 524                                       |
| IPv6 tunnelings                                  | Base DN 575                                         |
| 6in4 tunneling 197                               | Bind DN <b>575</b> , <b>578</b>                     |
| 6to4 tunneling 198                               | directory 573                                       |
| IPv6-in-IPv4 tunneling 197                       | directory structure 574                             |
| ISP account                                      | Distinguished Name, see DN                          |
| CHAP <b>601</b>                                  | DN <b>575</b> , <b>576</b> , <b>578</b>             |
| CHAP/PAP 601                                     | password 578                                        |
| MPPE <b>601</b>                                  | port <b>578</b> , <b>580</b>                        |
| MSCHAP 601                                       | search time limit 578                               |
| MSCHAP-V2 601                                    | SSL 578                                             |
| PAP <b>601</b>                                   | user attributes 535                                 |
| ISP accounts 599                                 | least connection algorithm 303                      |
| and PPPoE/PPTP interfaces 181, 599               | least load algorithm 303                            |
| authentication type 601                          | least load first load balancing 232                 |
| encryption method 601                            | LED troubleshooting 701                             |
| stac compression 602                             | -                                                   |
|                                                  | legitimate e-mail 481                               |
|                                                  | level-4 inspection 428                              |
|                                                  | level-7 inspection 428                              |
|                                                  | licensing 143                                       |
|                                                  | Lightweight Directory Access Protocol, see LDAP     |

| load balancing 231                                              | macro virus 479                                                          |
|-----------------------------------------------------------------|--------------------------------------------------------------------------|
| algorithms 232, 236, 238                                        | mail sessions threshold 483                                              |
| DNS inbound 301                                                 | managed web pages 440                                                    |
| least load first 232                                            | management access                                                        |
| round robin 233                                                 | troubleshooting 711                                                      |
| see also trunks 231                                             | management access and device HA 508                                      |
| session-oriented 232                                            | Management Information Base (MIB) 650                                    |
| spillover 233 weighted round robin 233                          | MD5 372                                                                  |
| local user database 574                                         |                                                                          |
|                                                                 | memory usage 90                                                          |
| log                                                             | Message Digest 5, see MD5                                                |
| troubleshooting 712                                             | messages                                                                 |
| log messages                                                    | CLI 29                                                                   |
| categories 663, 666, 669, 671, 672                              | metrics, see reports                                                     |
| debugging 138                                                   | Microsoft                                                                |
| regular 138<br>types of 138                                     | Challenge-Handshake Authentication Protocol (MSCHAP) 601                 |
| log options 478, 485<br>(IDP) 336, 339, 453, 454, 455, 502, 503 | Challenge-Handshake Authentication Protocol<br>Version 2 (MSCHAP-V2) 601 |
| login                                                           | Point-to-Point Encryption (MPPE) 601                                     |
| custom page 631                                                 | mobile broadband see also cellular 187                                   |
| SSL user 392                                                    | model name 86                                                            |
| logo                                                            | monitor 124                                                              |
| troubleshooting 712                                             | SA 123                                                                   |
| logo in SSL 386                                                 | monitor profile                                                          |
| logout                                                          | ADP <b>333</b>                                                           |
| SSL user 397                                                    | IDP 451                                                                  |
| Web Configurator 27                                             | monitored interfaces 511                                                 |
| logs                                                            | device HA 515                                                            |
| and security policy 331                                         | mounting                                                                 |
| e-mail profiles 657                                             | rack 23, 50                                                              |
| e-mailing log messages 141, 662                                 | wall 51                                                                  |
| formats 659                                                     | MPPE (Microsoft Point-to-Point Encryption) 601                           |
| log consolidation 664                                           | MSCHAP (Microsoft Challenge-Handshake                                    |
| settings 657                                                    | Authentication Protocol) 601                                             |
| syslog servers 657                                              | MSCHAP-V2 (Microsoft Challenge-Handshake                                 |
| system 657                                                      | Authentication Protocol Version 2) 601                                   |
| types of 657                                                    | MTU 193, 202                                                             |
| loose source routing 461                                        | multicast 542                                                            |
|                                                                 | multicast rate 542                                                       |
|                                                                 | mutation virus 480                                                       |
| M                                                               | My Certificates, see also certificates 587                               |
|                                                                 | MyDoom 471                                                               |
| MAC address                                                     | myZyXEL.com 143, 147                                                     |
| and VLAN 203                                                    | accounts, creating 143                                                   |
| Ethernet interface 170                                          | and IDP <b>429</b> , <b>450</b>                                          |
| range 86                                                        |                                                                          |

| N                                     | certificates 584                               |
|---------------------------------------|------------------------------------------------|
|                                       | schedules 567                                  |
| NAT 250, 268                          | services and service groups 562                |
| ALG, see ALG                          | SSL application 602                            |
| and address objects 247               | users, user groups 523, 607                    |
| and address objects (HOST) 271        | offset (patterns) 467                          |
| and ALG 279, 281                      | One-Time Password (OTP) 573                    |
| and interfaces 271                    | Online Certificate Status Protocol (OCSP) 599  |
| and policy routes 240, 247            | vs CRL 599                                     |
| and security policy 327               | Open Shortest Path First, see OSPF             |
| and to-ZyWALL security policy 272     | OSI (Open System Interconnection) 448, 449     |
| and VoIP pass through 281 and VPN 374 | OSI level-4 428                                |
| loopback 272                          | OSI level-7 428                                |
| port forwarding, see NAT              | OSPF <b>253</b>                                |
| port translation, see NAT             | and Ethernet interfaces 162                    |
| traversal 375                         | and RIP 254                                    |
| NAT Port Mapping Protocol 287         | and static routes 254                          |
| NAT Traversal 287                     | and to-ZyWALL security policy 253              |
| NAT-PMP 287                           | area 0 <b>254</b>                              |
|                                       | areas, see OSPF areas                          |
| NBNS 175, 213, 224, 230, 384          | authentication method 162                      |
| NetBIOS                               | autonomous system (AS) 253                     |
| Broadcast over IPSec 353              | backbone 254                                   |
| Name Server, see NBNS.                | configuration steps 256                        |
| NetBIOS Name Server, see NBNS         | direction 162<br>link cost 162                 |
| NetMeeting 285                        | priority 163                                   |
| see also H.323                        | redistribute 254                               |
| Netscape Navigator 24                 | redistribute type (cost) 257                   |
| network access mode 22                | routers, see OSPF routers                      |
| full tunnel 380                       | virtual links 255                              |
| Network Address Translation, see NAT  | vs RIP 251, 253                                |
| network list, see SSL 385             | OSPF areas 253                                 |
| Network Time Protocol (NTP) 616       | and Ethernet interfaces 162                    |
| network-based intrusions 470, 471     | backbone 253                                   |
| Nimda 471                             | Not So Stubby Area (NSSA) 254                  |
| no IP options 461                     | stub areas 253                                 |
| No-IP <b>262</b>                      | types of 253                                   |
| NSSA <b>254</b>                       | OSPF routers 254                               |
| N33/1 204                             | area border (ABR) 254                          |
|                                       | autonomous system boundary (ASBR) 254          |
|                                       | backbone (BR) 255                              |
| 0                                     | backup designated (BDR) 255                    |
|                                       | designated (DR) 255                            |
| objects 381                           | internal (IR) 254<br>link state advertisements |
| AAA server 572                        | priority 255                                   |
| addresses and address groups 557      | types of 254                                   |
| authentication method 581             | cypc3 or 207                                   |

| other documentation 2                             | policy routes 240                                    |
|---------------------------------------------------|------------------------------------------------------|
| OTP (One-Time Password) 573                       | actions 241                                          |
| outgoing bandwidth 193, 202                       | and address objects 246                              |
|                                                   | and ALG 281, 285                                     |
|                                                   | and HTTP redirect 276                                |
| P                                                 | and interfaces 246<br>and NAT 240                    |
| •                                                 | and schedules 246, 417, 420                          |
| P2P (Peer-to-peer) 457                            | and service objects 563                              |
| attacks 457                                       | and trunks <b>232</b> , <b>246</b>                   |
| see also Peer-to-peer                             | and user groups <b>245</b> , <b>417</b> , <b>420</b> |
| packet                                            | and users 245, 417, 420                              |
| inspection signatures 449, 451                    | and VoIP pass through 281                            |
| scan <b>474</b>                                   | and VPN connections 246, 708                         |
| statistics 103, 104                               | benefits 240                                         |
| packet capture 687                                | BWM 242                                              |
| files 686, 690, 691                               | criteria 241                                         |
| troubleshooting 713                               | L2TP VPN 409 overriding direct routes 242            |
| packet captures                                   | <del>-</del>                                         |
| downloading files 686, 690, 691                   | polymorphic virus 480                                |
| padding 461                                       | POP POP2 <b>482</b>                                  |
| PAP (Password Authentication Protocol) 601        | POP3 482                                             |
| Password Authentication Protocol (PAP) 601        | pop-up windows 24                                    |
| payload                                           | port forwarding, see NAT                             |
| option 466                                        | - · · · · · · · · · · · · · · · · · · ·              |
| size <b>467</b>                                   | port groups 155, 160                                 |
| Peanut Hull 262                                   | port roles 159 and Ethernet interfaces 159           |
| Peer-to-peer (P2P) 457                            | and physical ports 159                               |
| calls <b>281</b>                                  | port translation, see NAT                            |
| managing 427                                      | Post Office Protocol, see POP 482                    |
| Perfect Forward Secrecy (PFS) 356                 | power off 700                                        |
| Diffie-Hellman key group 377                      | PPP 230                                              |
| performance                                       | troubleshooting 703                                  |
| troubleshooting 705, 706                          | PPP interfaces                                       |
| Personal Identification Number code, see PIN code | subnet mask 228                                      |
| PFS (Perfect Forward Secrecy) 356, 377            | PPPoE 230                                            |
| physical ports                                    | and RADIUS 230                                       |
| packet statistics 103, 104                        | TCP port 1723 <b>231</b>                             |
| PIN code 193                                      | PPPoE/PPTP interfaces 155, 181                       |
| PIN generator 573                                 | and ISP accounts 181, 599                            |
| pointer record 622                                | basic characteristics 156                            |
| Point-to-Point Protocol over Ethernet, see PPPoE. | gateway 181                                          |
| Point-to-Point Tunneling Protocol, see PPTP       | subnet mask 181                                      |
| policy enforcement in IPSec 354                   | PPTP <b>230</b>                                      |
| policy route                                      | and GRE 231                                          |
| troubleshooting 702, 710                          | as VPN 231                                           |

| prefix delegation 158                            | receiver 339, 453, 455, 503                                 |
|--------------------------------------------------|-------------------------------------------------------------|
| problems 701                                     | sender 339, 453, 455, 503                                   |
| product registration 716                         | related documentation 2                                     |
| profiles                                         | Relative Distinguished Name (RDN) 575, 576, 578             |
| packet inspection 451                            | remote access IPSec 354                                     |
| proxy servers 275 web, see web proxy servers     | Remote Authentication Dial-In User Service, see RADIUS      |
| PTR record 622                                   | remote desktop connections 603                              |
| Public-Key Infrastructure (PKI) 585              | Remote Desktop Protocol                                     |
| public-private key pairs 584                     | see RDP                                                     |
| Q                                                | remote management FTP, see FTP see also service control 626 |
| QoS 241, 412                                     | Telnet 646 to-Device security policy 326 WWW, see WWW       |
| query view (IDP) 453, 455                        | remote network 345                                          |
|                                                  | remote user screen links 603                                |
| Quick Start Guide 2                              |                                                             |
|                                                  | replay detection 353                                        |
| _                                                | reports<br>anti-virus 130                                   |
| R                                                | collecting data 108                                         |
|                                                  | content filtering 127                                       |
| rack-mounting 23, 50                             | daily 655                                                   |
| RADIUS 573, 574                                  | daily e-mail 655                                            |
| advantages 573                                   | IDP 128                                                     |
| and IKE SA 375                                   | specifications 110                                          |
| and PPPoE 230                                    | traffic statistics 108                                      |
| and users 524                                    | reset 713                                                   |
| user attributes 535                              | RESET button 713                                            |
| RADIUS server                                    | RFC                                                         |
| troubleshooting 710                              | 1058 (RIP) <b>251</b>                                       |
| RDP 603                                          | 1389 (RIP) 251                                              |
| Real-time Transport Protocol, see RTP            | 1587 (OSPF areas) <b>254</b>                                |
| RealVNC 603                                      | 1631 (NAT) 250                                              |
| record route 461                                 | 1889 (RTP) 286                                              |
| Reference Guide, CLI 2                           | 2131 (DHCP) <b>229</b>                                      |
| registration 143                                 | 2132 (DHCP) <b>229</b>                                      |
| and anti-spam 484                                | 2328 (OSPF) <b>253</b>                                      |
| and content filtering 436, 439                   | 2402 (AH) <b>355</b> , <b>376</b>                           |
| product 716                                      | 2406 (ESP) <b>355</b> , <b>376</b>                          |
| subscription services, see subscription services | 2516 (PPPoE) <b>230</b>                                     |
| registration status                              | 2637 (PPTP) <b>230</b>                                      |
| anti-virus 476                                   | 2890 (GRE) 231                                              |
| IDP 450                                          | 3261 (SIP) <b>285</b>                                       |
| reject (IDP)                                     | RIP 251                                                     |
| both 339, 453, 455, 503                          | and Ethernet interfaces 162 and OSPE 252                    |

| and static routes 252                                     | and address objects 312                                                                       |
|-----------------------------------------------------------|-----------------------------------------------------------------------------------------------|
| and to-ZyWALL security policyl 252                        | and ALG 279, 281                                                                              |
| authentication 251                                        | and application patrol 427                                                                    |
| direction 162                                             | and H.323 (ALG) 280                                                                           |
| redistribute 252                                          | and HTTP redirect 276                                                                         |
| RIP-2 broadcasting methods 162                            | and IPSec VPN 709                                                                             |
| versions 162                                              | and logs 331                                                                                  |
| vs OSPF 251                                               | and NAT 327                                                                                   |
| Rivest, Shamir and Adleman public-key algorithm (RSA) 590 | and schedules <b>312</b> , <b>331</b> , <b>417</b> , <b>420</b> and service groups <b>331</b> |
| round robin 233                                           | and service objects 563                                                                       |
| routing                                                   | and services 331                                                                              |
| troubleshooting <b>706</b>                                | and SIP (ALG) 280                                                                             |
| Routing Information Protocol, see RIP                     | and user groups 331, 342                                                                      |
| routing protocols 251                                     | and users <b>331</b> , <b>342</b>                                                             |
| and authentication algorithms 260                         | and VoIP pass through 281                                                                     |
| and Ethernet interfaces 160                               | and zones <b>325</b> , <b>329</b>                                                             |
|                                                           | asymmetrical routes 326, 329                                                                  |
| RSA 590, 592, 598                                         | global rules 326                                                                              |
| RSSI threshold 541                                        | priority 329                                                                                  |
| RTP 286                                                   | rule criteria 326                                                                             |
| see also ALG 286                                          | see also to-Device security policy 325                                                        |
|                                                           | session limits 326, 339                                                                       |
|                                                           | triangle routes 326, 329                                                                      |
| S                                                         | troubleshooting 703                                                                           |
|                                                           | security settings                                                                             |
| same IP 466                                               | troubleshooting <b>702</b>                                                                    |
| scan attacks 457                                          | sensitivity level 336                                                                         |
|                                                           | serial number 86                                                                              |
| scanner types 480                                         | service control 626                                                                           |
| schedule                                                  | and to-ZyWALL security policy 626                                                             |
| troubleshooting 711                                       | and users 626                                                                                 |
| schedules 567                                             | limitations 626                                                                               |
| and content filtering 433, 434                            | timeouts 626                                                                                  |
| and current date/time 567                                 | service groups 563                                                                            |
| and policy routes 246, 417, 420                           | and security policy 331                                                                       |
| and security policy 312, 331, 417, 420                    | in IDP <b>457</b>                                                                             |
| one-time 567                                              | service objects 562                                                                           |
| recurring 567                                             | and IP protocols 563                                                                          |
| types of 567                                              | and policy routes 563                                                                         |
| screen resolution 24                                      | and security policy 563                                                                       |
| SecuExtender 404                                          | Service Set 536                                                                               |
| Secure Hash Algorithm, see SHA1                           | service subscription status 144                                                               |
| Secure Socket Layer, see SSL                              | services 562                                                                                  |
| security associations, see IPSec                          | and device HA 509                                                                             |
| security policy 325                                       | and security policy 331                                                                       |
| actions 331                                               | subscription 143                                                                              |
|                                                           |                                                                                               |
| and address groups 312                                    | Session Initiation Protocol, see SIP                                                          |

| session limits 326, 339                              | SMTP 482                                     |
|------------------------------------------------------|----------------------------------------------|
| session monitor (L2TP VPN) 125                       | SNAT <b>250</b>                              |
| sessions 110                                         | troubleshooting 706                          |
| sessions usage 90                                    | SNMP <b>649</b> , <b>650</b>                 |
| severity (IDP) 451, 454                              | agents 650                                   |
| SHA1 372                                             | and address groups 653                       |
| shell script                                         | and address objects 653                      |
| troubleshooting 712                                  | and zones 653                                |
| shell scripts 674                                    | Get 650                                      |
| and users 536                                        | GetNext 650                                  |
| downloading 683                                      | Manager 650                                  |
| editing 682                                          | managers 650<br>MIB 650                      |
| how applied 675                                      | network components 650                       |
| managing 682                                         | Set 650                                      |
| syntax 675                                           | Trap <b>650</b>                              |
| uploading 684                                        | traps <b>651</b>                             |
| shutdown 700                                         | versions 649                                 |
| signal quality 117, 118                              | Snort                                        |
| signature categories                                 | equivalent terms 471                         |
| access control 456                                   | rule header 471                              |
| backdoor/Trojan 456                                  | rule options 471                             |
| buffer overflow 456                                  | signatures 471                               |
| DoS/DDoS 456                                         | Source Network Address Translation, see SNAT |
| IM 456                                               | spam 457, 481                                |
| P2P <b>457</b>                                       | spillover (for load balancing) 233           |
| scan 457                                             | SQL slammer 471                              |
| spam 457<br>virus/worm 457                           | SSH <b>642</b>                               |
| Web attack 457                                       | and address groups 645                       |
| signature ID 455, 462, 465, 503                      | and address objects 645                      |
|                                                      | and certificates 644                         |
| signatures 449                                       | and zones 645                                |
| anti-virus 478 IDP 448                               | client requirements 644                      |
| packet inspection 451                                | encryption methods 644                       |
| updating 145                                         | for secure Telnet 645                        |
| SIM card 193                                         | how connection is established 643            |
| Simple Mail Transfer Protocol, see SMTP 482          | versions 644 with Linux 646                  |
| Simple Network Management Protocol, see SNMP         | with Microsoft Windows 645                   |
|                                                      | SSL 380, 384, 627                            |
| Simple Traversal of UDP through NAT, see STUN        | access policy 380                            |
| SIP <b>280</b> , <b>285</b><br>ALG <b>279</b>        | and AAA 578                                  |
| and RTP 286                                          | and AD 578                                   |
|                                                      |                                              |
| and security policy 280                              | and LDAP 578                                 |
| and security policy 280 media inactivity timeout 283 | and LDAP <b>578</b> certificates <b>392</b>  |
| media inactivity timeout 283                         |                                              |
|                                                      | certificates 392                             |

| connection monitor 124                | static routes 240                                |
|---------------------------------------|--------------------------------------------------|
| full tunnel mode 384                  | and interfaces 249                               |
| global setting 385                    | and OSPF 254                                     |
| IP pool 384                           | and RIP 252                                      |
| network list 385                      | metric 249                                       |
| remote user login 392                 | statistics                                       |
| remote user logout 397                | anti-virus 130                                   |
| SecuExtender 404                      | content filtering 127                            |
| see also SSL VPN 380                  | daily e-mail report 655                          |
| troubleshooting 709                   | IDP 128                                          |
| user application screens 397          | traffic 108                                      |
| user file sharing 398                 | status 83                                        |
| user screen bookmarks 396             | streaming protocols management 427               |
| user screens 391, 395                 |                                                  |
| user screens access methods 391       | strict source routing 461                        |
| user screens certificates 392         | stub area 253                                    |
| user screens login 392                | STUN 281                                         |
| user screens logout 397               | and ALG 281                                      |
| user screens required information 392 | subscription services 143                        |
| user screens system requirements 391  | and synchronization (device HA) 509              |
| WINS 384                              | SSL VPN 143                                      |
| SSL application object 602            | SSL VPN, see also SSL VPN                        |
| file sharing application 605          | status 144, 476                                  |
| remote user screen links 603          | supported browsers 24                            |
| summary 604                           | SWM <b>242</b>                                   |
| types 602                             | synchronization 509                              |
| web-based 602, 605                    | and subscription services 509                    |
| web-based example 603                 | information synchronized 519                     |
| SSL policy                            | password 515                                     |
| add <b>382</b>                        | port number 515                                  |
| edit 382                              | restrictions 520                                 |
| objects used 381                      | syslog 659, 668                                  |
| SSL VPN 380                           | syslog servers, see also logs                    |
| access policy 380                     | system log, see logs                             |
| full tunnel mode 380                  |                                                  |
| network access mode 22                | system name 86, 612                              |
| remote desktop connections 603        | system reports, see reports                      |
| see also SSL 380                      | system uptime 86                                 |
| troubleshooting 709                   | system-default.conf 680                          |
| weblink 603                           |                                                  |
| stac compression 602                  |                                                  |
| startup-config.conf 680               | Т                                                |
| and synchronization (device HA) 519   | •                                                |
| if errors 677                         | TCD FOO                                          |
| missing at restart 677                | TCP 563                                          |
| present at restart 677                | ACK number 466                                   |
| startup-config-bad.conf 677           | attack packet 339, 453, 455, 503 connections 563 |
| static DHCP 298                       | flag bits 466                                    |
|                                       | nay bits 400                                     |

| port numbers 563                              | connection resets 707                           |
|-----------------------------------------------|-------------------------------------------------|
| window size 466                               | content filter 702                              |
| Telnet 646                                    | DDNS <b>707</b>                                 |
| and address groups 647                        | device access 701                               |
| and address objects 647                       | ext-user 710                                    |
| and zones 647                                 | firmware package 709                            |
| with SSH 645                                  | firmware upload 712                             |
| throughput rate                               | FTP <b>707</b>                                  |
| troubleshooting 712                           | H.323 <b>707</b>                                |
| TightVNC 603                                  | HTTP redirect <b>707</b>                        |
|                                               | IDP <b>702</b> , <b>706</b>                     |
| time 613                                      | IDP signatures update <b>702</b>                |
| time servers (default) 616                    | interface 703                                   |
| time to live 461                              | Internet access 701, 710                        |
| timestamp 461                                 | IPSec VPN 708                                   |
| to-Device security policy                     | LEDs <b>701</b>                                 |
| and remote management 326                     | logo <b>712</b>                                 |
| global rules 325                              | logs <b>712</b>                                 |
| see also security policy 325                  | management access 711                           |
| token 573                                     | packet capture 713                              |
| to-ZyWALL security policy                     | performance 705, 706                            |
| and NAT 272                                   | policy route 702, 710                           |
| and NAT traversal (VPN) 708                   | PPP <b>703</b>                                  |
| and OSPF 253                                  | RADIUS server 710                               |
| and RIP 252                                   | routing 706                                     |
| and service control 626                       | schedules 711                                   |
| and VPN 708                                   | security policy 703                             |
| traffic statistics 108                        | security settings 702                           |
|                                               | shell scripts 712                               |
| Transmission Control Protocol, see TCP        | SIP <b>707</b>                                  |
| transport encapsulation 355                   | SNAT <b>706</b>                                 |
| Transport Layer Security (TLS) 648            | SSL <b>709</b>                                  |
| trapdoor attacks 456                          | SSL VPN 709                                     |
| triangle routes 326                           | throughput rate 712                             |
| allowing through the security policy 329      | VLAN 704                                        |
| vs virtual interfaces 326                     | VPN <b>709</b>                                  |
| Triple Data Encryption Standard, see 3DES     | WLAN <b>704</b>                                 |
| trojan attacks 456                            | zipped files 705                                |
| -                                             | trunks 155, 231                                 |
| troubleshooting 685, 701                      | and ALG 285                                     |
| admin user 710, 711                           | and policy routes 232, 246                      |
| anti-virus 702, 705                           | member interface mode 236, 238                  |
| anti-virus signatures update 702              | member interfaces 236, 238                      |
| application patrol 702, 707, 710              | see also load balancing 231                     |
| application patrol signatures update 702      | Trusted Certificates, see also certificates 594 |
| bandwidth management 705                      | tunnel encapsulation 355                        |
| bandwidth management <b>705</b>               | Tunnel interfaces 155                           |
| cellular <b>704</b><br>certificate <b>711</b> |                                                 |
|                                               |                                                 |
| configuration file 712                        |                                                 |

| U                                                | links 603<br>logo 386                                  |
|--------------------------------------------------|--------------------------------------------------------|
|                                                  | see SSL user screens 391, 395                          |
| UDP 563                                          | user sessions, see sessions                            |
| attack packet 339, 453, 455, 503                 | •                                                      |
| messages 563                                     | user SSL screens 391, 395                              |
| port numbers 563                                 | access methods 391                                     |
| UltraVNC 603                                     | bookmarks 396<br>certificates 392                      |
| Universal Plug and Play 287                      | login 392                                              |
| Application 287                                  | logout 397                                             |
| security issues 288                              | required information 392                               |
| unsafe web pages 439                             | system requirements 391                                |
| unsolicited commercial e-mail 481                |                                                        |
| updating                                         | users 523, 524, 607                                    |
| anti-virus signatures 145                        | access, see also access users admin (type) 524         |
| IDP and application patrol signatures 147        | admin (type) 324 admin, see also admin users           |
| signatures 145                                   | and AAA servers 524                                    |
| upgrading                                        | and authentication method objects 524                  |
| firmware 680                                     | and content filtering 433                              |
| uploading                                        | and LDAP 524                                           |
| configuration files 680                          | and policy routes <b>245</b> , <b>417</b> , <b>420</b> |
| firmware 680                                     | and RADIUS 524                                         |
| shell scripts 682                                | and security policy 331, 342                           |
| UPnP <b>287</b>                                  | and service control 626                                |
| URI (Uniform Resource Identifier) 467            | and shell scripts 536                                  |
|                                                  | attributes for Ext-User 525                            |
| usage                                            | attributes for LDAP 535                                |
| CPU <b>90</b> , <b>91</b><br>flash <b>90</b>     | attributes for RADIUS 535                              |
|                                                  | attributes in AAA servers 535                          |
| memory 90 onboard flash 90                       | currently logged in 87                                 |
| sessions 90                                      | default lease time 532, 534                            |
|                                                  | default reauthentication time 532, 534                 |
| user accounts for WLAN 525                       | default type for Ext-User 525                          |
|                                                  | ext-group-user (type) 524                              |
| user authentication 524                          | Ext-User (type) 524                                    |
| external 524                                     | ext-user (type) 524                                    |
| local user database 574                          | groups, see user groups                                |
| user awareness 525                               | Guest (type) 524                                       |
| User Datagram Protocol, see UDP                  | lease time 528                                         |
| user group objects 523, 607                      | limited-admin (type) 524                               |
| user groups <b>523</b> , <b>525</b> , <b>607</b> | lockout 533                                            |
| and content filtering 433                        | reauthentication time 528                              |
| and policy routes 245, 417, 420                  | types of 524                                           |
| and security policy 331, 342                     | user (type) 524                                        |
| user name                                        | user names 527                                         |
| rules 527                                        |                                                        |
| user objects 523, 607                            |                                                        |
| user portal                                      |                                                        |
| 1                                                |                                                        |

| V                                     | security associations (SA) 348                |
|---------------------------------------|-----------------------------------------------|
|                                       | see also IKE SA                               |
| Vantage Report (VRPT) 659, 668        | see also IPSec 345                            |
| virtual interfaces 155, 226           | see also IPSec SA                             |
| basic characteristics 156             | status 87                                     |
| not DHCP clients 228                  | troubleshooting 709                           |
| types of 226                          | VPN concentrator 366                          |
| vs asymmetrical routes 326            | advantages 366                                |
| vs triangle routes 326                | and IPSec SA policy enforcement 368           |
| _                                     | disadvantages 366                             |
| Virtual Local Area Network, see VLAN. | VPN connections                               |
| Virtual Local Area Network. See VLAN. | and address objects 350                       |
| Virtual Network Computing             | and policy routes 246, 708                    |
| see VNC                               | VPN gateways                                  |
| Virtual Private Network, see VPN      | and certificates 350                          |
| virtual router 510                    | and extended authentication 350               |
| virus 457                             | and interfaces 350                            |
| attack 457, 474                       | and to-ZyWALL security policy 708             |
| boot sector 479                       | VRPT (Vantage Report) 659, 668                |
| e-mail 480                            |                                               |
| file infector 479                     |                                               |
| life cycle 480                        | 147                                           |
| macro 479                             | W                                             |
| mutation 480                          |                                               |
| polymorphic 480                       | wall-mounting 51                              |
| scan 474                              | warranty 716                                  |
| VLAN 196, 203                         | note <b>716</b>                               |
| advantages 204                        | Web attack 457                                |
| and MAC address 203                   | Web Configurator 23                           |
| ID <b>203</b>                         | access 24                                     |
| troubleshooting 704                   | access users 534                              |
| VLAN interfaces 155, 204              | requirements 24                               |
| and Ethernet interfaces 204, 704      | supported browsers 24                         |
| basic characteristics 156             | web features                                  |
| virtual 226                           | ActiveX 443                                   |
| VoIP pass through 285                 | cookies 443                                   |
| and NAT 281                           | Java 443                                      |
| and policy routes 281                 | web proxy servers 443                         |
| and security policy 281               | web proxy servers 276, 443                    |
| see also ALG 279                      | see also HTTP redirect                        |
| VPN 345                               | web-based SSL application 602                 |
| active protocol 376                   | configuration example 603                     |
| and NAT 374                           | create 605                                    |
| basic troubleshooting 708             | weblink 603                                   |
| hub-and-spoke, see VPN concentrator   |                                               |
| IKE SA, see IKE SA                    | weighted round robin (for load balancing) 233 |
| IPSec 345                             | weighted round robin algorithm 303            |
| IPSec SA                              | WEP (Wired Equivalent Privacy) 536            |
| proposal 371                          | white list (anti-spam) 481, 485, 490, 491     |

```
Wi-Fi Protected Access 537
Windows Internet Naming Service, see WINS
Windows Internet Naming Service, see WINS.
Windows Remote Desktop 603
WINS 175, 213, 224, 230, 384
  in L2TP VPN 411
WINS server 175, 411
Wireshark 468
Wizard Setup 39, 52
WLAN
  troubleshooting 704
  user accounts 525
WLAN interfaces 155
worm 457, 474
  attacks 457
WPA 537
WPA2 537
WWW 628
  and address groups 631
  and address objects 631
  and authentication method objects 630
  and certificates 629
  and zones 631
  see also HTTP, HTTPS 628
Ζ
zipped files
  troubleshooting 705
zones 521
  and FTP 649
  and interfaces 521
  and security policy 325, 329
  and SNMP 653
  and SSH 645
  and Telnet 647
  and VPN 521
  and WWW 631
  extra-zone traffic 522
  inter-zone traffic 522
  intra-zone traffic 521
```

types of traffic 521